# **Mode d'emploi Mode d'emploi**

## Samsung Multifunction ProXpress

# **BASIQUE BASIQUE**

Ce guide fournit des informations concernant l'installation, le fonctionnement de base et le dépannage, sous Windows.

M337x series M387x series M407x series

### **AVANCÉ**

Ce guide donne des informations sur l'installation, la configuration avancée, le fonctionnement et le dépannage dans différents systèmes d'exploitation. Certaines fonctions peuvent ne pas être disponibles selon le modèle ou le pays.

# **BASIQUE**

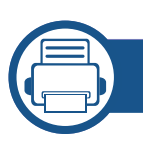

### **[1.](#page-3-0) Introduction**

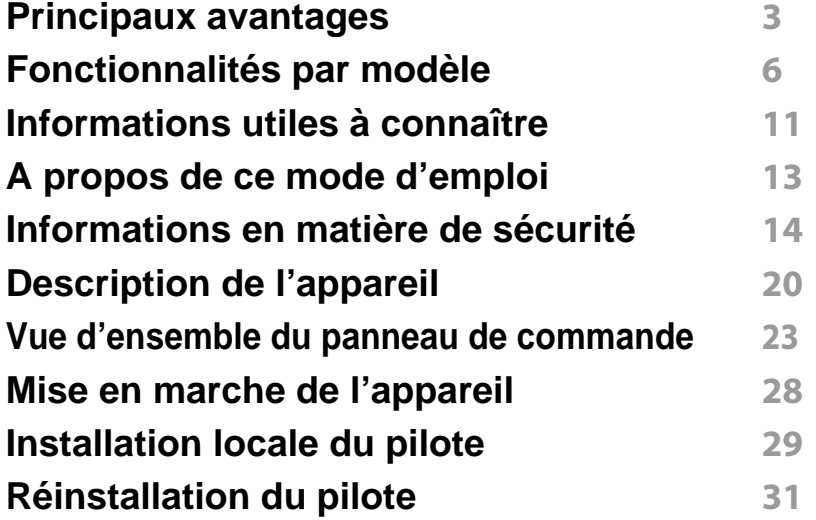

### **[2.](#page-33-0) Présentation des menus et configuration de base**

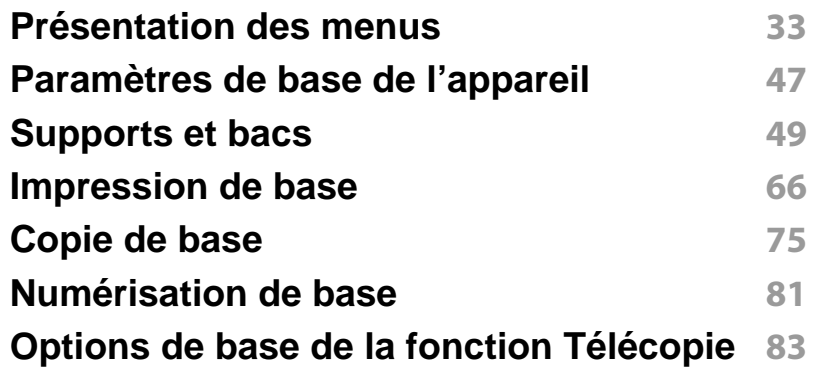

**[Utilisation d'un périphérique à mémoire flash USB](#page-90-0) 89**

### **[3.](#page-98-0) Entretien**

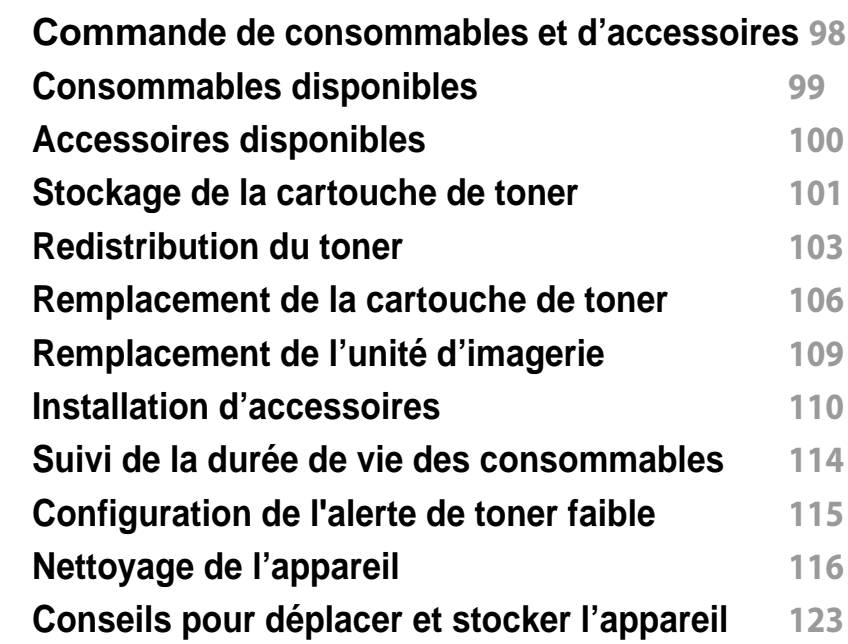

### **[4.](#page-125-0) Dépannage**

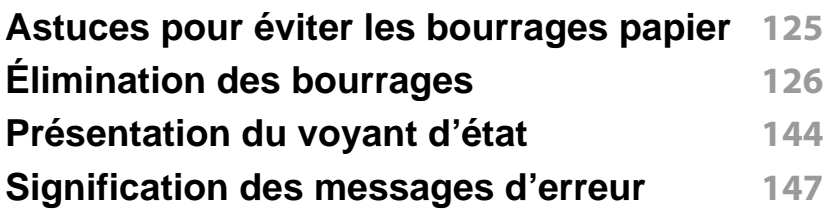

# **BASIQUE**

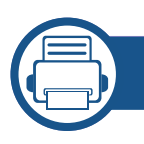

### **[5.](#page-157-0) Annexe**

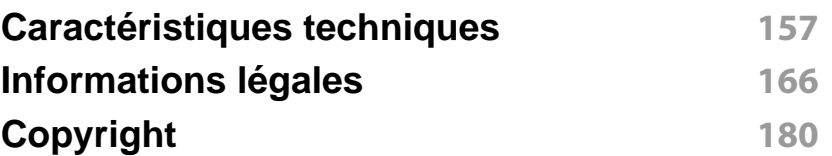

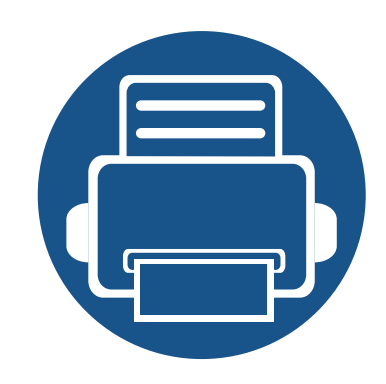

# <span id="page-3-0"></span>**1. Introduction**

Ce chapitre fournit les informations que vous devez connaître avant d'utiliser l'appareil.

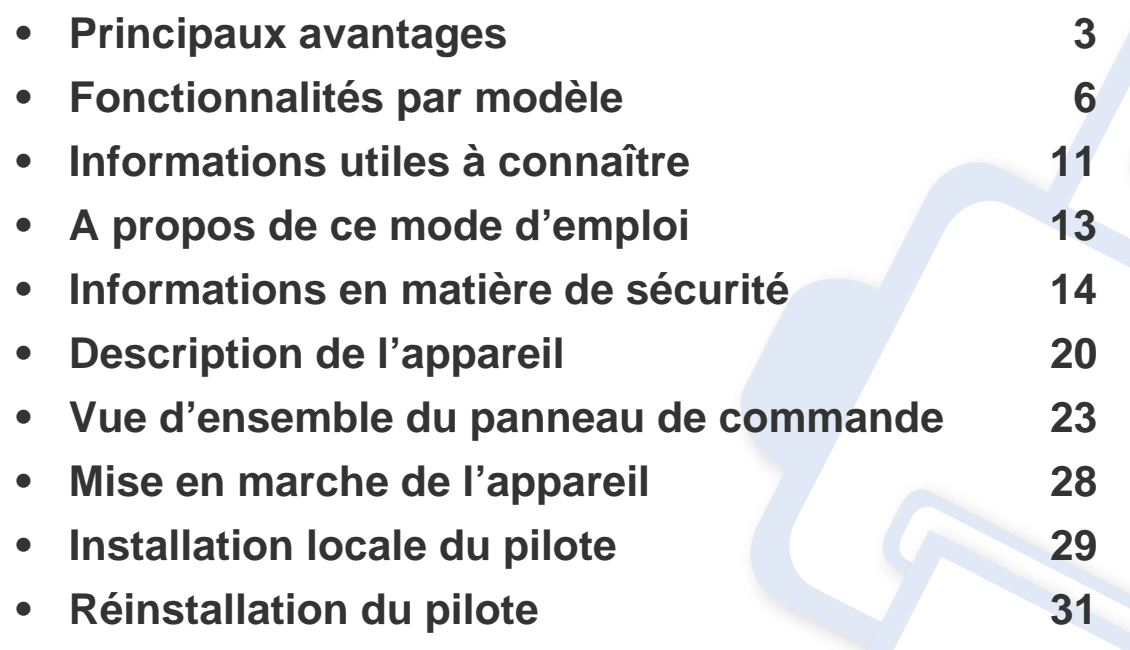

# <span id="page-4-1"></span><span id="page-4-0"></span>**Principaux avantages**

### **Respectueux de l'environnement**

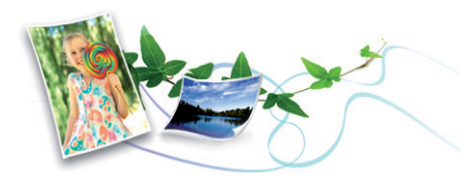

- Pour économiser du toner et du papier, cet appareil prend en charge la fonction Éco (voir [« Impression économique » à la page 70\)](#page-71-0).
- Pour économiser du papier, vous pouvez imprimer plusieurs pages sur une seule feuille (voir [« Utilisation des options d'impression avancées](#page-301-0)  [» à la page 120](#page-301-0)).
- Afin d'économiser le papier, vous pouvez imprimer sur les deux faces de chaque feuille (impression recto-verso) (voir [« Utilisation des options](#page-301-0)  [d'impression avancées » à la page 120](#page-301-0)).
- Pour économiser l'énergie, cet appareil économise l'électricité en réduisant considérablement la consommation électrique lorsqu'il n'est pas utilisé.
- Nous recommandons l'utilisation de papier recyclé pour l'économie d'énergie.

#### **Impression en haute résolution rapide**

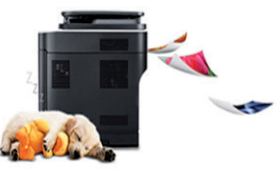

- Vous pouvez imprimer jusqu'à une résolution effective de 1 200 x 1 200 points par pouce (1 200 x 600 x 2 bits).
- Impression rapide, à la demande.
	- M337x series
		- En impression sur une seule face, 33 pages par minute (A4) ou 35 pages par minute (Letter).
	- M387x series
		- En impression sur une seule face, 38 pages par minute (A4) ou 40 pages par minute (Letter).
	- M407x series
		- En impression sur une seule face, 40 pages par minute (A4) ou 42 pages par minute (Letter).

# **Principaux avantages**

### **Facilité**

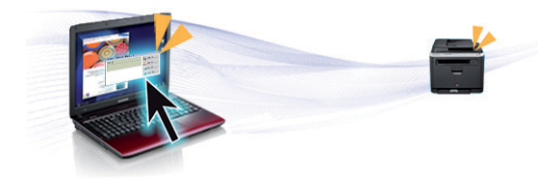

- Vous pouvez à tout moment effectuer une impression à partir de votre smartphone ou de votre ordinateur à l'aide d'applications prenant en charge Google Cloud Print™ (voir [« Google Cloud Print™ » à la page](#page-238-0)  [57\)](#page-238-0).
- Easy Capture Manager vous permet de modifier et d'imprimer facilement ce que vous avez capturé à l'aide de la touche Imp écr du clavier (voir [« Easy Capture Manager » à la page 170](#page-351-0)).
- Samsung Easy Printer Manager et Etat de l'imprimante sont des programmes qui surveillent et vous informent du statut de l'appareil, et qui vous permettent de personnaliser les paramètres de l'appareil (voir [« Utilisation de Etat de l'imprimante Samsung » à la page 183](#page-364-0) ou [«](#page-360-0)  [Utilisation de Samsung Easy Printer Manager » à la page 179](#page-360-0)).
- Samsung Easy Document Creator est une application permettant aux utilisateurs de numériser, de compiler et de sauvegarder des documents dans plusieurs formats, y compris le format .epub. Ces documents peuvent être partagés sur des sites de réseaux sociaux ou par télécopie (voir [« Utilisation de Samsung Easy Document Creator »](#page-359-0)  [à la page 178\)](#page-359-0).
- AnyWeb Print vous aide à effectuer une capture d'écran, à prévisualiser, supprimer et imprimer l'écran de Windows Internet Explorer plus facilement que lorsque vous utilisez le programme habituel (voir [« Samsung AnyWeb Print » à la page 171\)](#page-352-0).
- Le programme Mise à jour intelligente vous permet de rechercher la dernière version des logiciels et de les installer au cours de la procédure d'installation du pilote d'impression. Cette fonctionnalité n'est disponible que sous Windows.
- • [Si vous avez accès à Internet, vous pouvez obtenir de l'aide, une](http://www.samsung.com)  [assistance, les pilotes de l'appareil, les manuels et les informations de](http://www.samsung.com)  [commande sur le site Web de Samsung : www.samsung.com >](http://www.samsung.com)  [rechercher votre produit > Assistance ou Téléchargements.](http://www.samsung.com)

### **Une large gamme de fonctions et le support des applications**

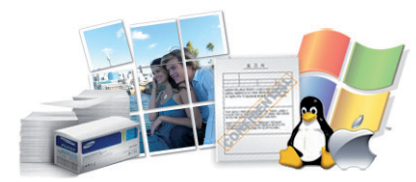

- Prend en charge différentes tailles de papier (voir [« Spécifications des](#page-160-0)  [supports d'impression » à la page 159](#page-160-0)).
- Impression de filigranes : Vous pouvez personnaliser vos documents avec des mots tels que « **Confidential** » (voir [« Utilisation des options](#page-301-0)  [d'impression avancées » à la page 120](#page-301-0)).
- Vous pouvez effectuer des impressions sur divers systèmes d'exploitations (voir [« Configuration requise » à la page 162](#page-163-0)).
- Votre appareil est équipé d'une interface USB et/ou d'une interface réseau.

# **Principaux avantages**

### **Prend en charge diverses méthodes de paramétrage du réseau sans fil**

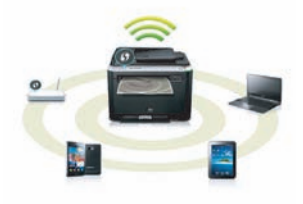

- Utilisation de la touche WPS (Wi-Fi Protected Setup™)
	- Vous pouvez facilement vous connecter à un réseau sans fil à l'aide de la touche WPS de l'appareil et du point d'accès (un routeur sans fil).
- Utilisation d'un câble USB ou réseau
	- Vous pouvez vous connecter et définir les divers paramètres du réseau sans fil à l'aide d'un câble USB ou réseau.
- Utilisation de Wi-Fi Direct
	- Vous pouvez imprimer facilement à partir de votre périphérique mobile à l'aide de la fonction Wi-Fi ou Wi-Fi Direct.

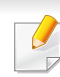

Voir [« Présentation des méthodes de configuration du réseau sans](#page-209-0)  [fil » à la page 28](#page-209-0).

### **Prise en charge des applications XOA (M407xFX uniquement)**

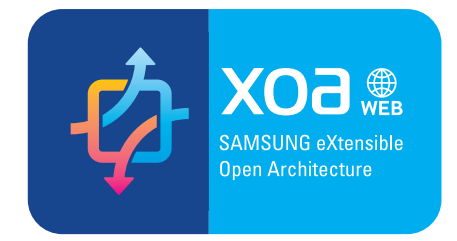

L'appareil prend en charge les applications personnalisées XOA.

• Pour les applications personnalisées XOA, veuillez contacter votre fournisseur d'applications personnalisées XOA.

<span id="page-7-1"></span><span id="page-7-0"></span>**Certains composants et fonctions en option peuvent être indisponibles en fonction du modèle ou du pays.**

#### **Système d'exploitation**

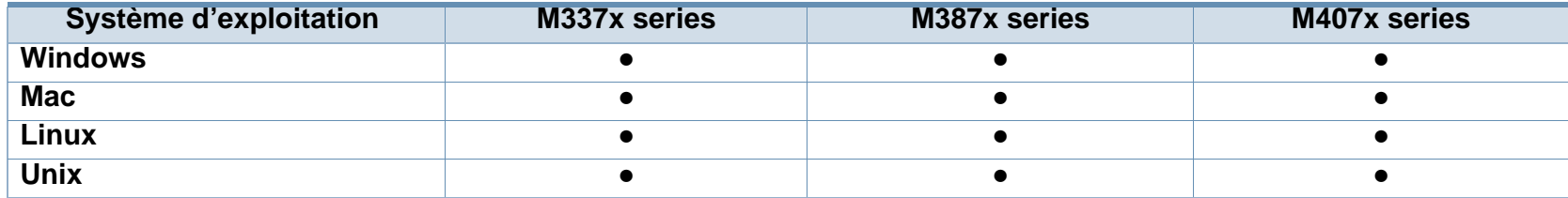

(● : inclus ; espace vide : non disponible)

### **Logiciel**

Vous pouvez installer le pilote d'impression et le logiciel lorsque vous insérez le CD du logiciel dans votre lecteur de CD-ROM. Sous Windows, sélectionnez le pilote d'impression dans la fenêtre **Sélectionnez les logiciels et utilitaires à installer.**.

<span id="page-7-2"></span>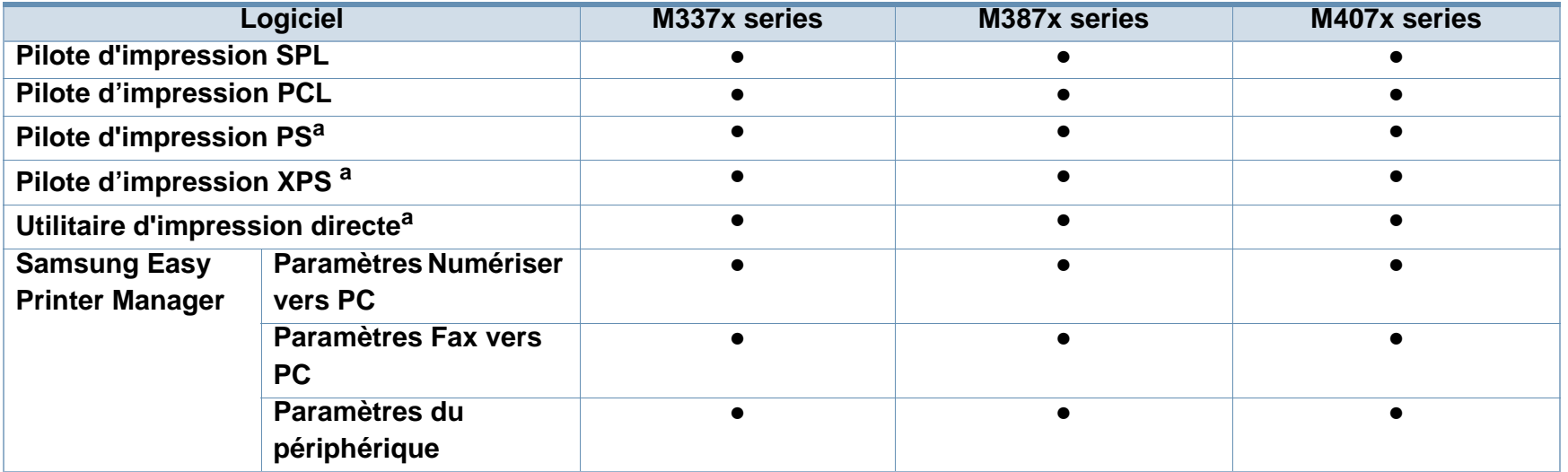

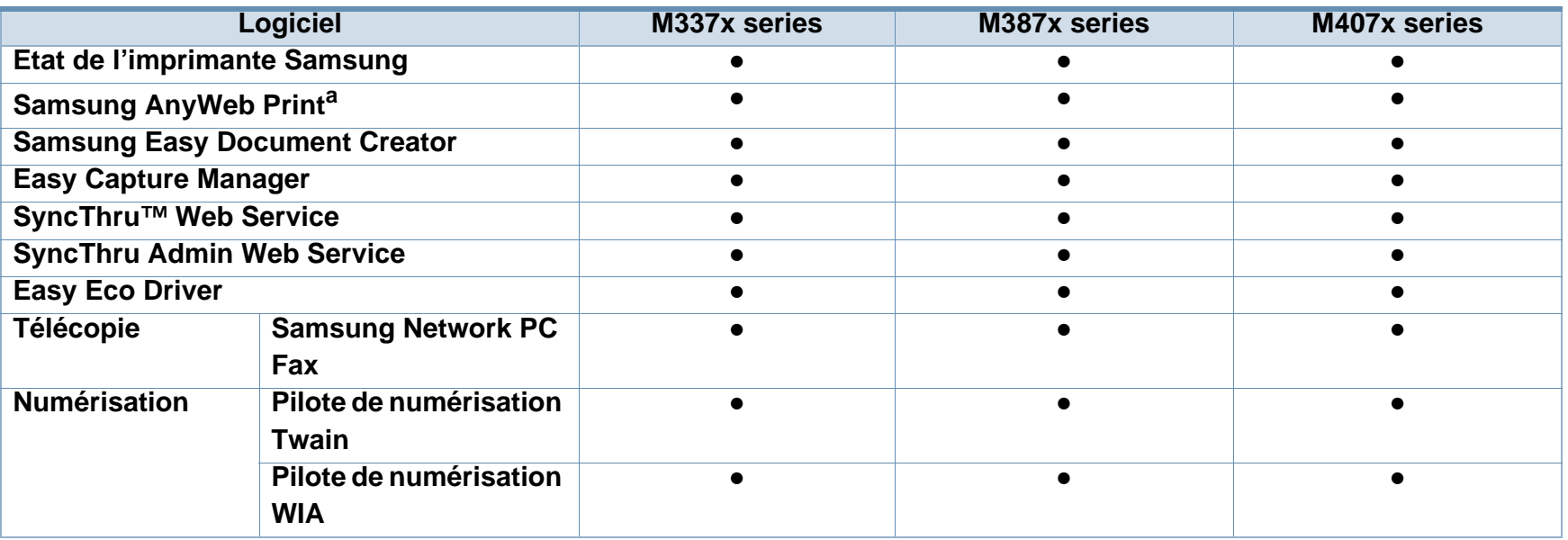

a. [Téléchargez le logiciel à partir du site web Samsung et installez-le : \(http://www.samsung.com > rechercher votre produit > Assistance ou](http://www.samsung.com)  [Téléchargements\). Avant l'installation, vérifiez que le système d'exploitation de votre ordinateur prend an charge le logiciel.](http://www.samsung.com)

(● : inclus ; espace vide : non disponible)

#### <span id="page-9-0"></span>**Différentes fonctions**

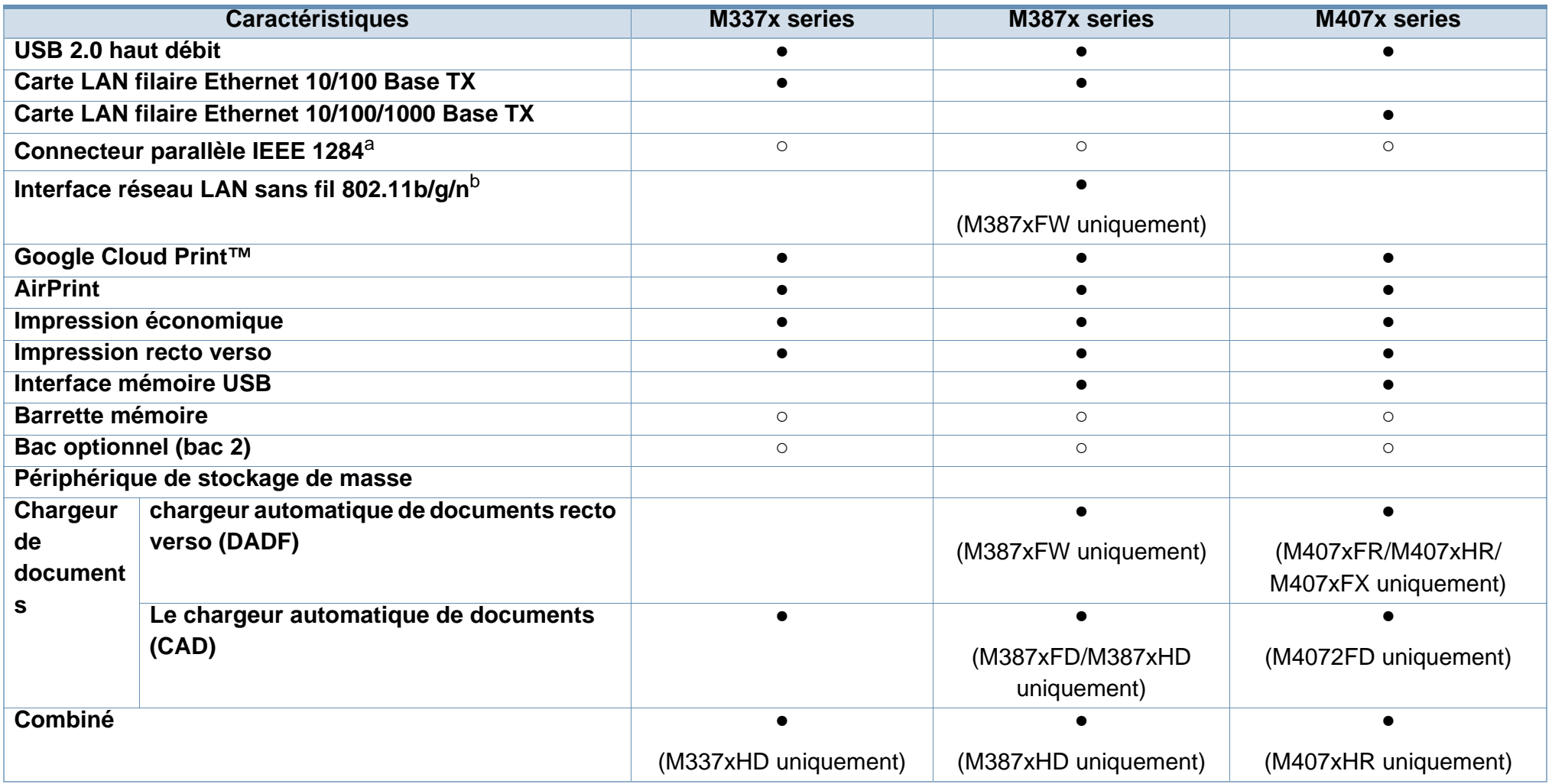

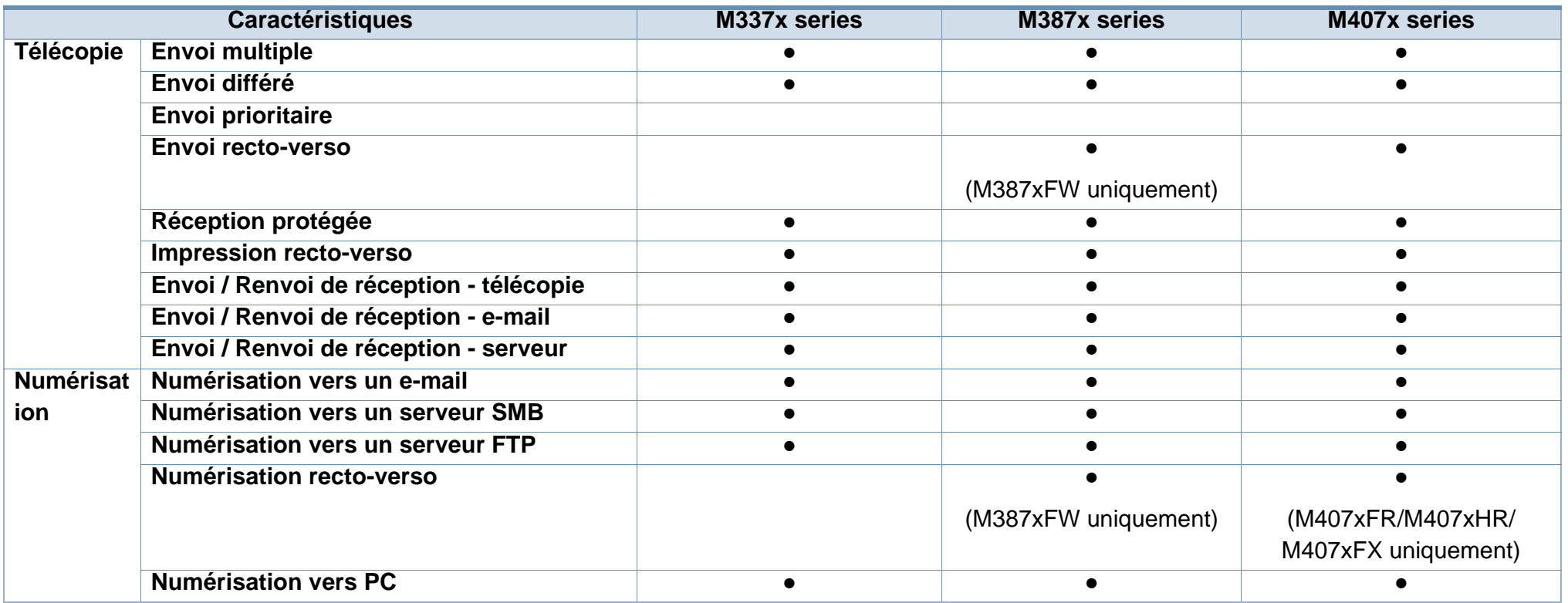

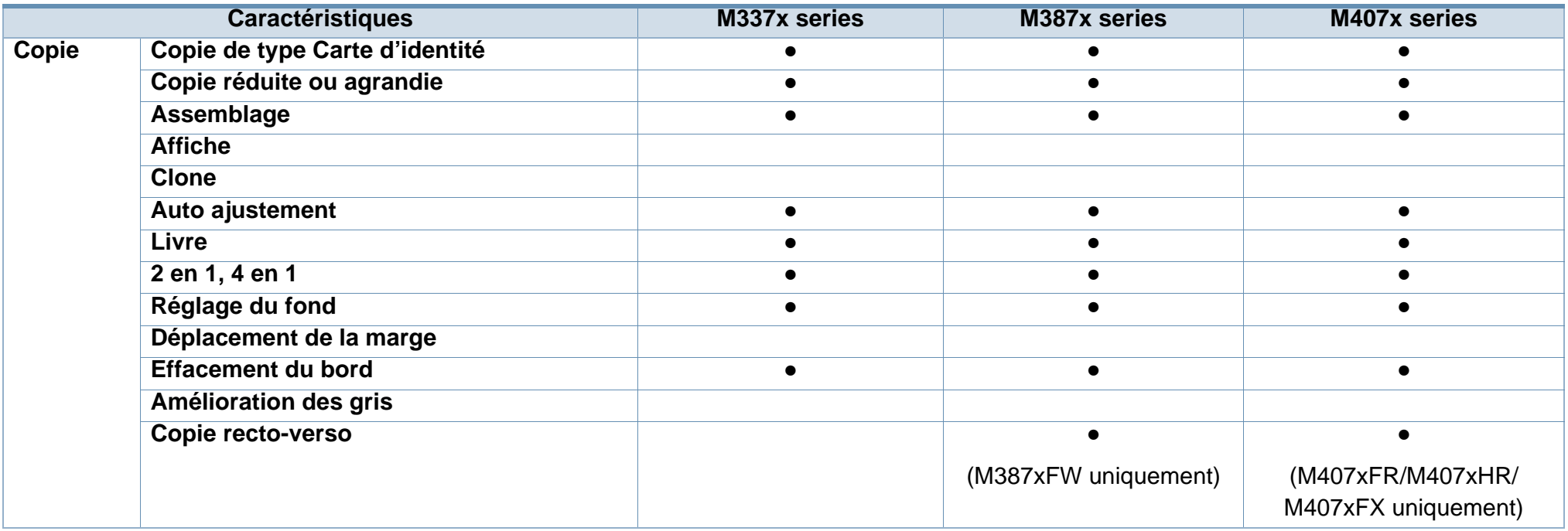

a. Si vous utilisez le port parallèle, vous ne pouvez pas utiliser le câble USB.

b. Les cartes réseau sans fil ne sont pas disponibles dans tous les pays. Dans certains pays, seules les normes 802.11 b/g s'appliquent. Contactez votre distributeur Samsung local ou le revendeur chez qui vous avez acheté votre appareil.

(● : inclus, ○ : optionnel, vierge : non disponible)

# <span id="page-12-1"></span><span id="page-12-0"></span>**Informations utiles à connaître**

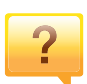

#### **L'appareil n'imprime pas.**

- Ouvrez la liste des impressions en attente et supprimer le document de la liste (voir [« Annulation d'une impression » à la](#page-68-0)  [page 67\)](#page-68-0).
- Désinstallez le pilote et réinstallez-le (voir [« Installation locale du](#page-30-1)  [pilote » à la page 29](#page-30-1)).
- Réglez votre appareil comme imprimante par défaut pour Windows (voir [« Paramétrer votre appareil comme appareil par](#page-301-1)  [défaut » à la page 120](#page-301-1)).

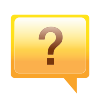

**Où puis-je acheter des accessoires ou des fournitures?**

- Renseignez-vous auprès d'un distributeur Samsung ou de votre détaillant.
- • [Rendez-vous sur www.samsung.com/supplies. Sélectionnez](http://www.samsung.com/supplies)  [votre pays/région pour afficher les informations sur la réparation](http://www.samsung.com/supplies)  du produit.

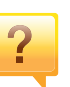

#### **Le voyant d'état clignote ou reste constamment allumé.**

- Mettez l'appareil hors tension, puis sous tension.
- Verifiez la signification des indications du voyant dans ce manuel et résolvez le problème en conséquence (voir [«](#page-145-0)  [Présentation du voyant d'état » à la page 144\)](#page-145-0).

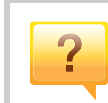

#### **Un bourrage papier s'est produit.**

- Ouvrez et fermez le capot (voir [« Vue avant » à la page](#page-22-0)  [21](#page-22-0)).
- Consultez les instructions de ce manuel pour retirer un papier coincé et résolvez le problème en conséquence (voir [« Élimination des bourrages » à la page 126\)](#page-127-0).

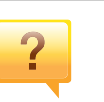

#### **Les impressions sont floues.**

- Le niveau de toner peut être faible ou mal réparti. Secouez la cartouche de toner (voir [« Redistribution du toner » à la](#page-104-0)  [page 103](#page-104-0)).
- Essayez une résolution d'impression différente (voir [«](#page-69-0)  [Ouverture des préférences d'impression » à la page 68\)](#page-69-0).
- Remplacez la cartouche de toner (voir [« Remplacement de](#page-107-0)  [la cartouche de toner » à la page 106\)](#page-107-0).

# **Informations utiles à connaître**

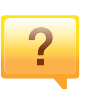

#### **Où puis-je téléchargere l'appareil ?**

• [Vous pouvez obtenir l'aide, le support, les pilotes de l'appareil,](http://www.samsung.com)  [les manuels ou les informations de commande nécessaires sur](http://www.samsung.com)  le site Web Samsung, www.samsung.com > rechercher votre produit > Assistance ou Téléchargements.

## <span id="page-14-1"></span><span id="page-14-0"></span>**A propos de ce mode d'emploi**

Ce mode d'emploi vous offre une description succincte de l'appareil, ainsi que des explications détaillées sur chaque étape de son fonctionnement.

- Lisez les informations de sécurité avant d'utiliser l'appareil.
- Si vous rencontrez un problème d'utilisation de l'appareil, reportez-vous au chapitre de dépannage.
- Les termes utilisés dans ce mode d'emploi sont expliqués dans le chapitre du glossaire.
- Toutes les illustrations de ce mode d'emploi peuvent être différentes de votre appareil en fonction de ses options ou du modèle que vous avez acheté.
- Les captures d'écran de ce guide de l'administrateur peuvent différer de votre appareil en fonction de la version du microprogramme/pilote de l'appareil.
- Les procédures de ce quide de l'utilisateur sont principalement basées sur Windows 7.

#### **Conventions**

Certains termes sont utilisés de manière interchangeable dans ce mode d'emploi, comme ci-dessous:

- « Document » est synonyme d' « original ».
- « Papier » est synonyme de « support » ou de « support d'impression ».

• « Appareil » se rapporte à une imprimante ou une imprimante multifonctions.

### **Icônes générales**

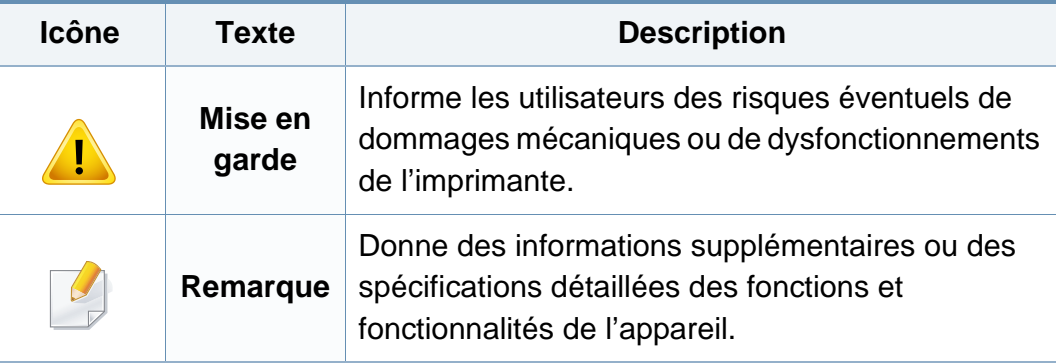

<span id="page-15-1"></span><span id="page-15-0"></span>Ces avertissements et précautions sont inclus afin d'éviter des blessures pour vous et d'autres personnes, ainsi que pour éviter des dommages potentiels à votre appareil. Veillez à lire et à comprendre toutes ces instructions avant d'utiliser l'appareil. Une fois que vous avez lu cette section, conservez-la pour pouvoir vous y reporter par la suite.

### **Symboles de sécurité importants**

### **Explication de l'ensemble des icônes et des signes utilisés dans ce chapitre**

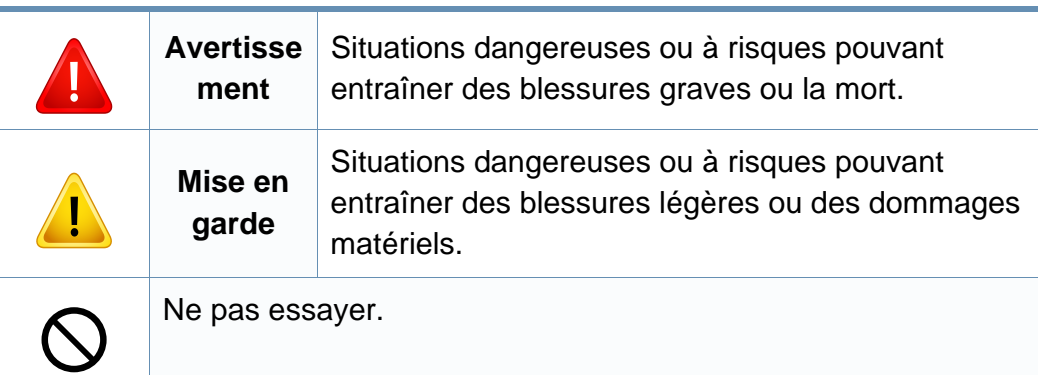

### **Environnement d'exploitation**

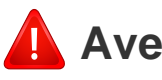

### **Avertissement**

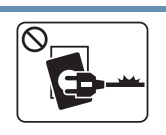

Ne pas utiliser si le câble d'alimentation électrique est endommagé ou si la prise électrique n'est pas reliée à la terre. Risque de décharge électrique ou d'incendie.

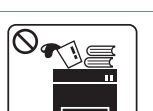

Ne rien poser sur l'appareil (eau, objets métalliques, objets lourds, bougies, cigarettes allumées, etc.).

Risque de décharge électrique ou d'incendie.

- $\theta$  =  $\frac{1}{2}$
- Si l'appareil surchauffe, libère de la fumée, émet des bruits étranges, ou produit une odeur bizarre: coupez immédiatement l'interrupteur d'alimentation et débranchez l'appareil.
- L'utilisateur doit pouvoir accéder à la prise en cas d'urgences nécessitant de l'utilisateur qu'il débranche la prise.

Risque de décharge électrique ou d'incendie.

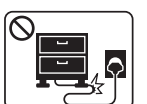

Ne pliez pas le câble d'alimentation électrique et ne placez pas d'objets lourds dessus.

Le fait de marcher sur le câble d'alimentation électrique ou de l'écraser avec un objet lourd peut occasionner une décharge électrique ou un incendie.

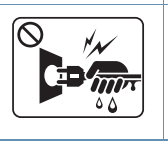

Ne retirez pas la fiche en tirant sur le câble; ne manipulez pas la prise avec des mains mouillées.

Risque de décharge électrique ou d'incendie.

### **Mise en garde**

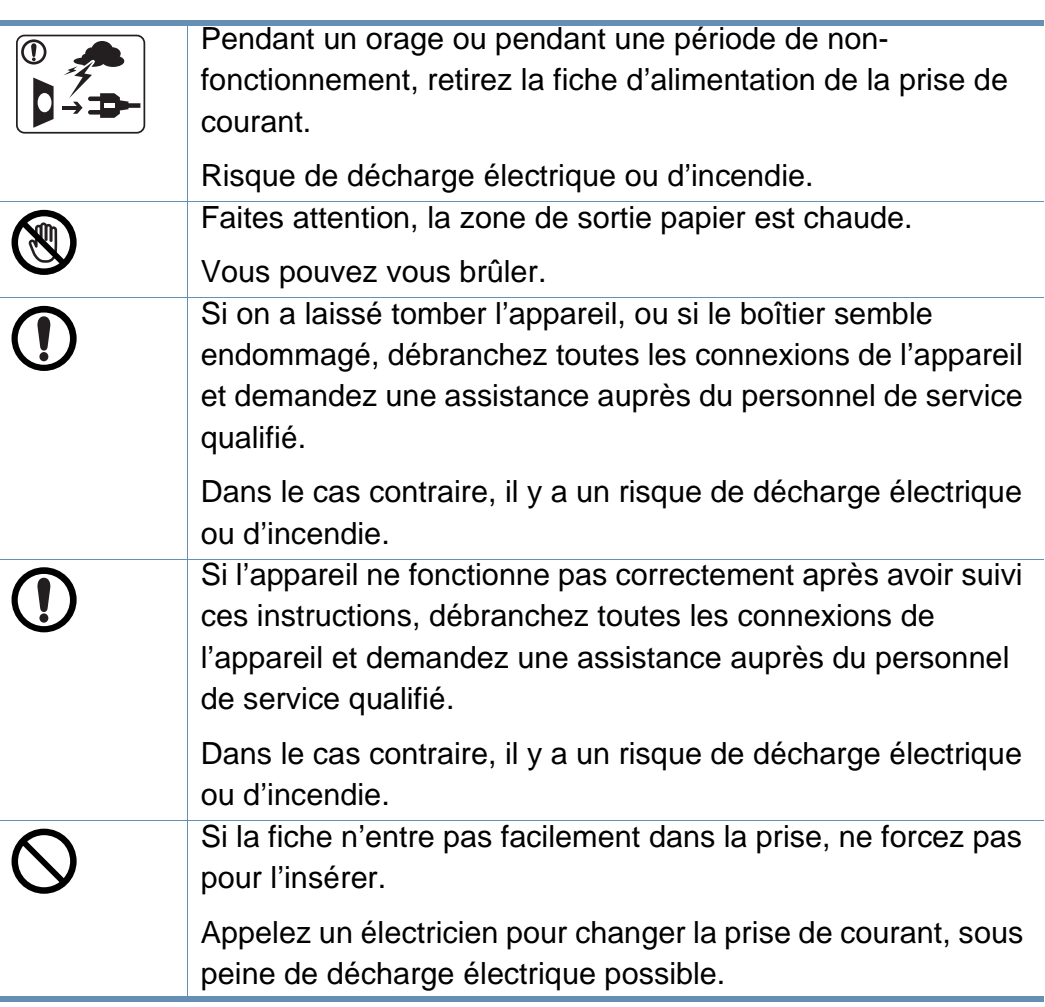

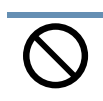

Veillez à ce qu'aucun animal domestique ne ronge les cordons d'alimentation, de téléphone et d'interface PC.

Risque de décharge électrique ou d'incendie et/ou de blessure pour votre animal domestique.

### **Méthode d'utilisation**

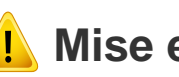

### **Mise en garde**

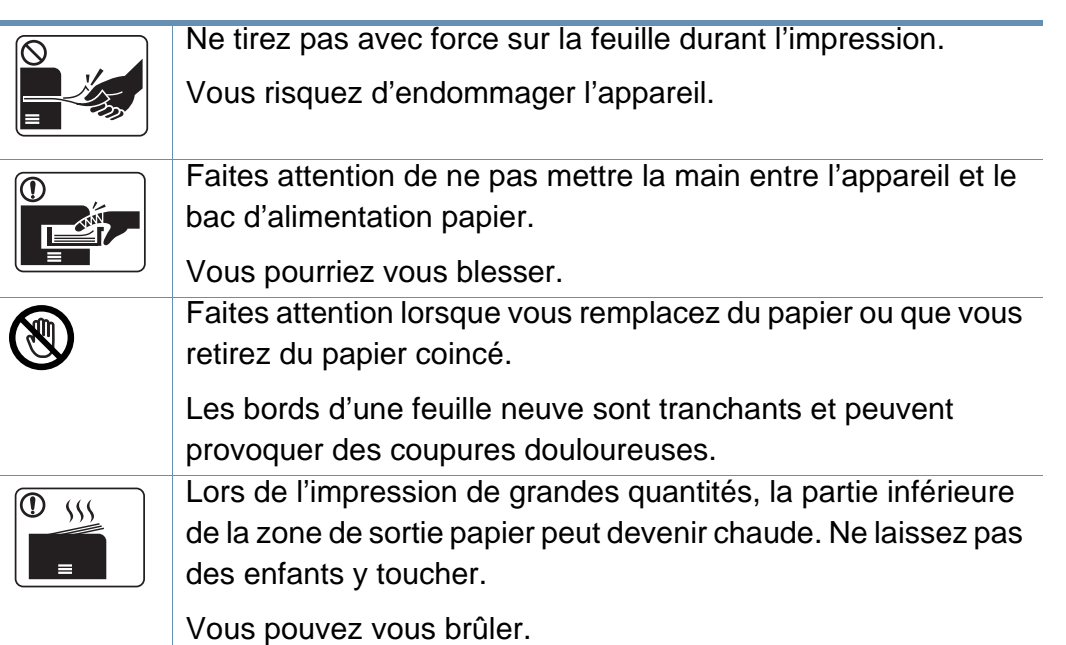

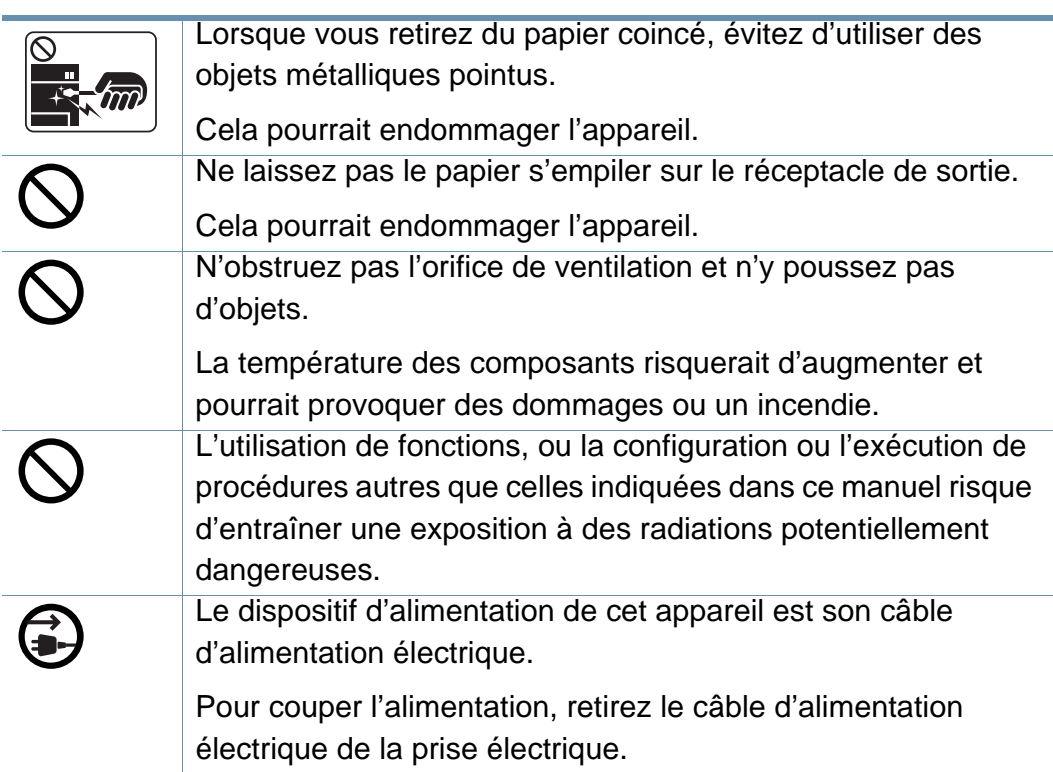

### **Installation/déplacement**

### **Avertissement**

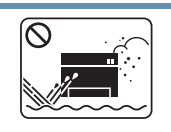

Ne placez pas l'appareil dans un endroit poussiéreux, humide ou sujet à des fuites d'eau.

Risque de décharge électrique ou d'incendie.

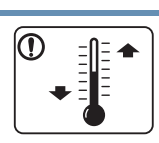

Placez l'appareil dans un environnement conforme en matière de température de fonctionnement et de spécifications d'humidité.

Sinon, des problèmes de qualité peuvent survenir et endommager l'appareil.

Voir [« Caractéristiques générales » à la page 157.](#page-158-1)

### **Mise en garde**

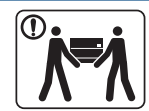

Avant de déplacer l'appareil, éteignez-le et débranchez tous les cordons. Les informations suivantes ne sont que des suggestions basées sur le poids de l'appareil. Si vous souffrez d'une maladie vous empêchant de soulever des objets, ne soulevez pas l'appareil. Demandez de l'aide et utilisez toujours le nombre de personnes adéquat pour soulever l'appareil en toute sécurité.

Puis levez l'appareil:

- si le poids de l'appareil est inférieur à 20 kg, une seule personne suffit.
- si le poids de l'appareil est de 20 kg à 40 kg, deux personnes sont nécessaires.
- si le poids de l'appareil est supérieur à 40 kg, 4 personnes sont nécessaires.

L'appareil pourrait tomber et être endommagé ou blesser quelqu'un.

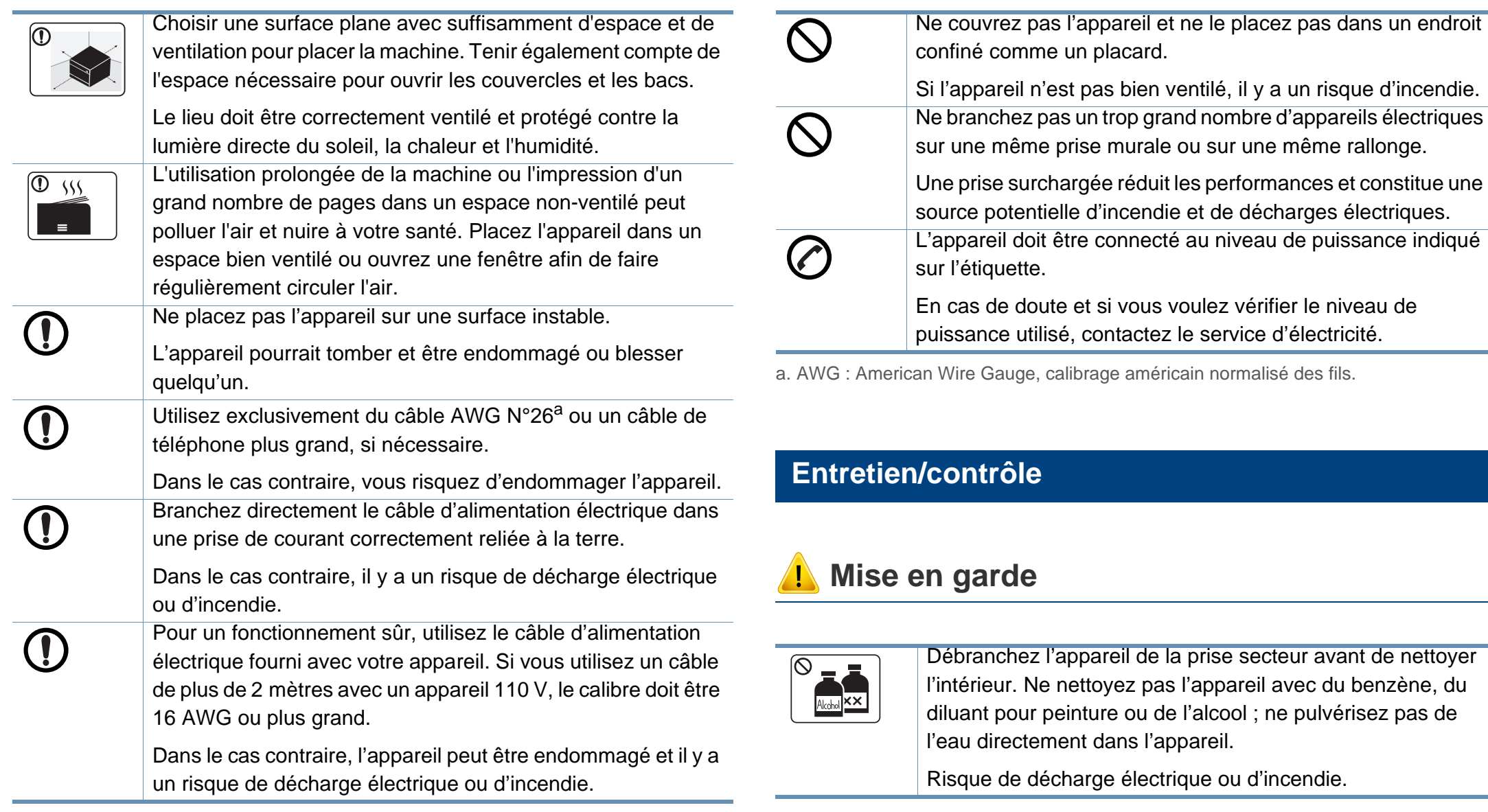

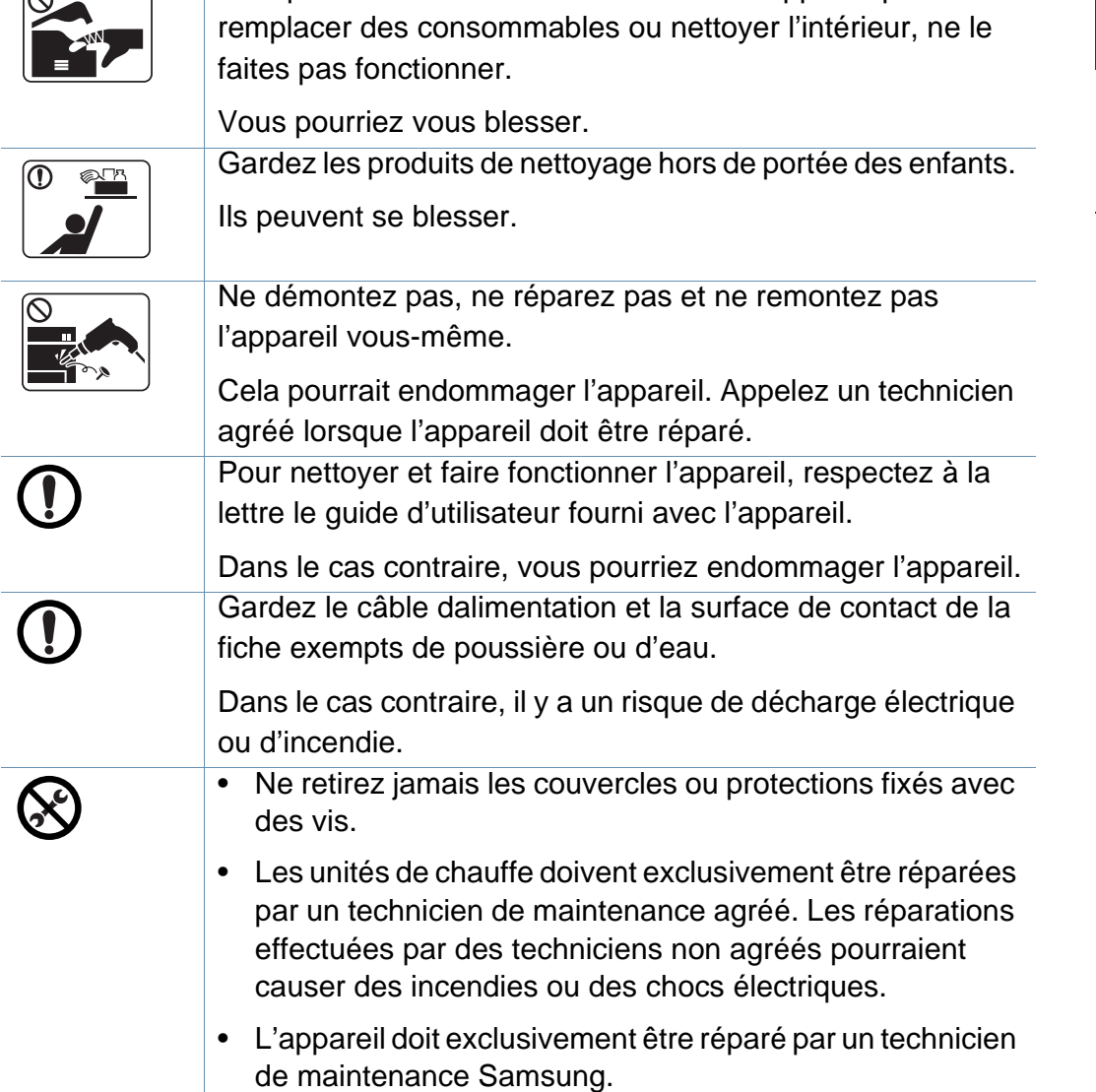

Lorsque vous effectuez une tâche dans l'appareil pour

 $\overline{\Omega}$ 

### **Utilisation des consommables**

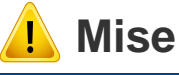

### **Mise en garde**

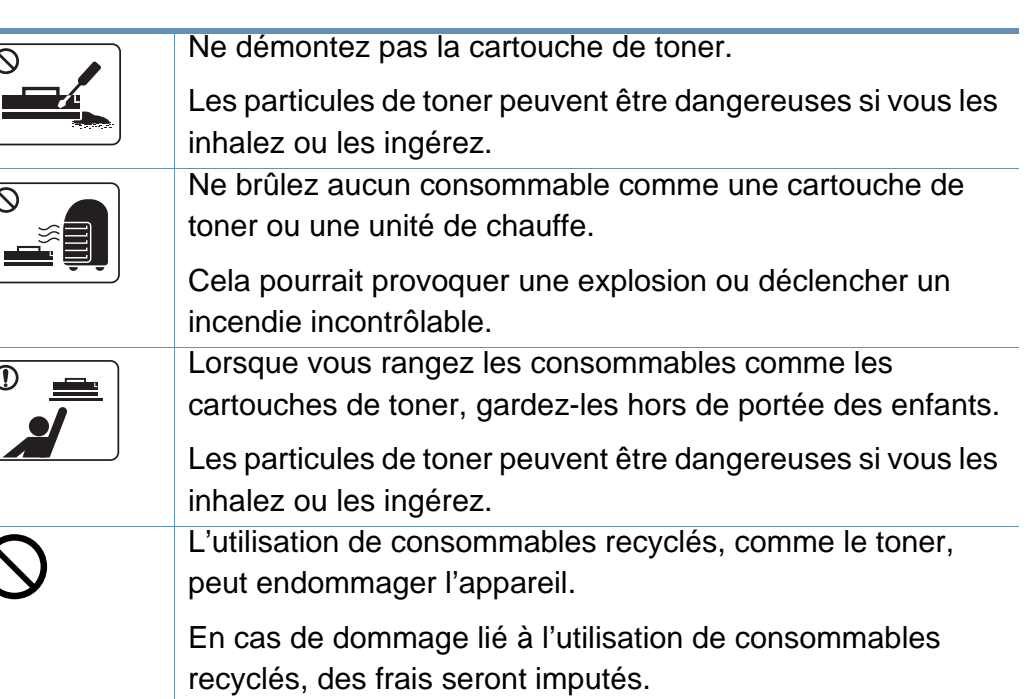

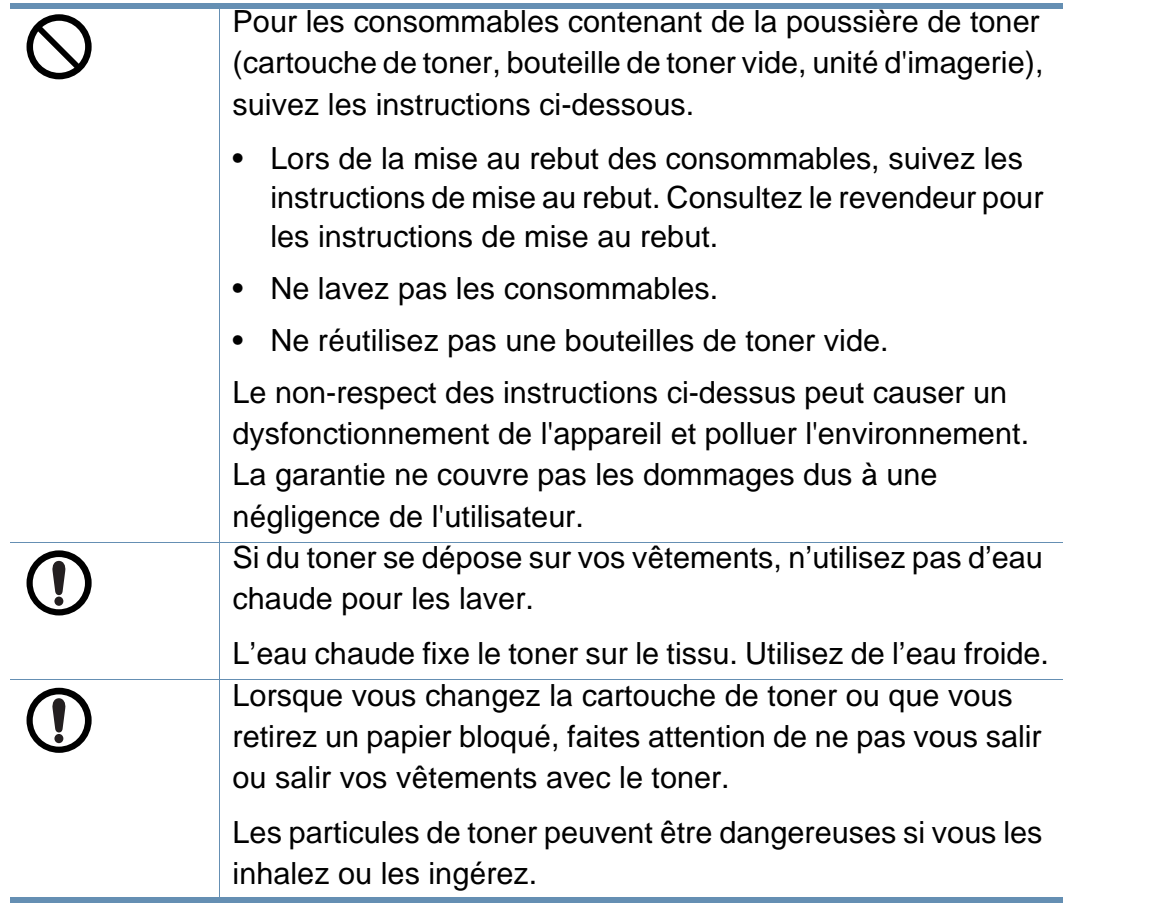

# <span id="page-21-1"></span><span id="page-21-0"></span>**Description de l'appareil**

### **Composants**

Le composant actuel peut différer de celui de l'illustration ci-dessous. Certains composants peuvent changer en fonction des circonstances.

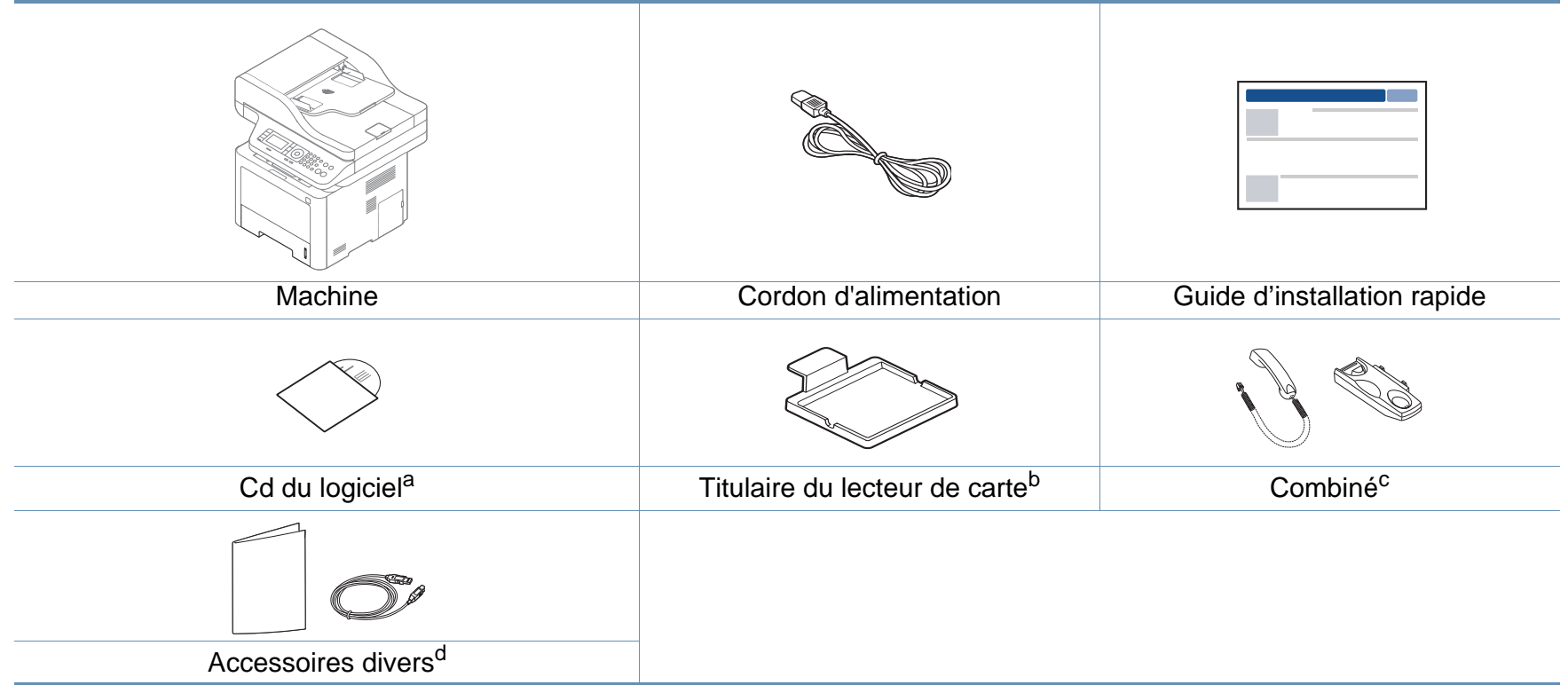

a. Le CD du logiciel contient les pilotes d'impression, le mode d'emploi et des applications.

b. M407xFX uniquement.

c. Modèle possédant un combiné uniquement (voir [« Différentes fonctions » à la page 8\)](#page-9-0).

d. Les différents accessoires inclus avec votre appareil peuvent varier selon le pays d'achat et le modèle spécifique.

# **Description de l'appareil**

### <span id="page-22-0"></span>**Vue avant**

- Selon le modèle, cette illustration peut différer de votre appareil. Il existe divers types d'appareil.
- Certains composants et fonctions en option peuvent être indisponibles en fonction du modèle ou du pays (voir [«](#page-7-1)  [Fonctionnalités par modèle » à la page 6](#page-7-1)).

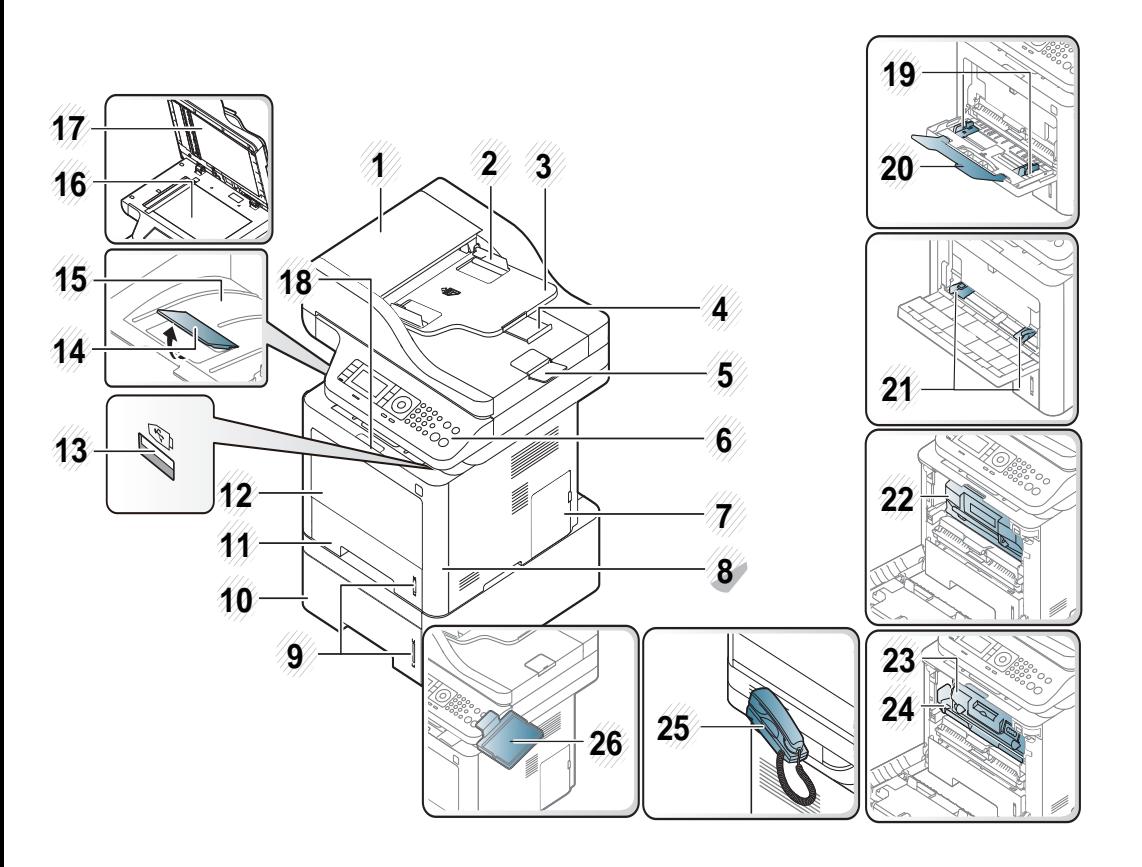

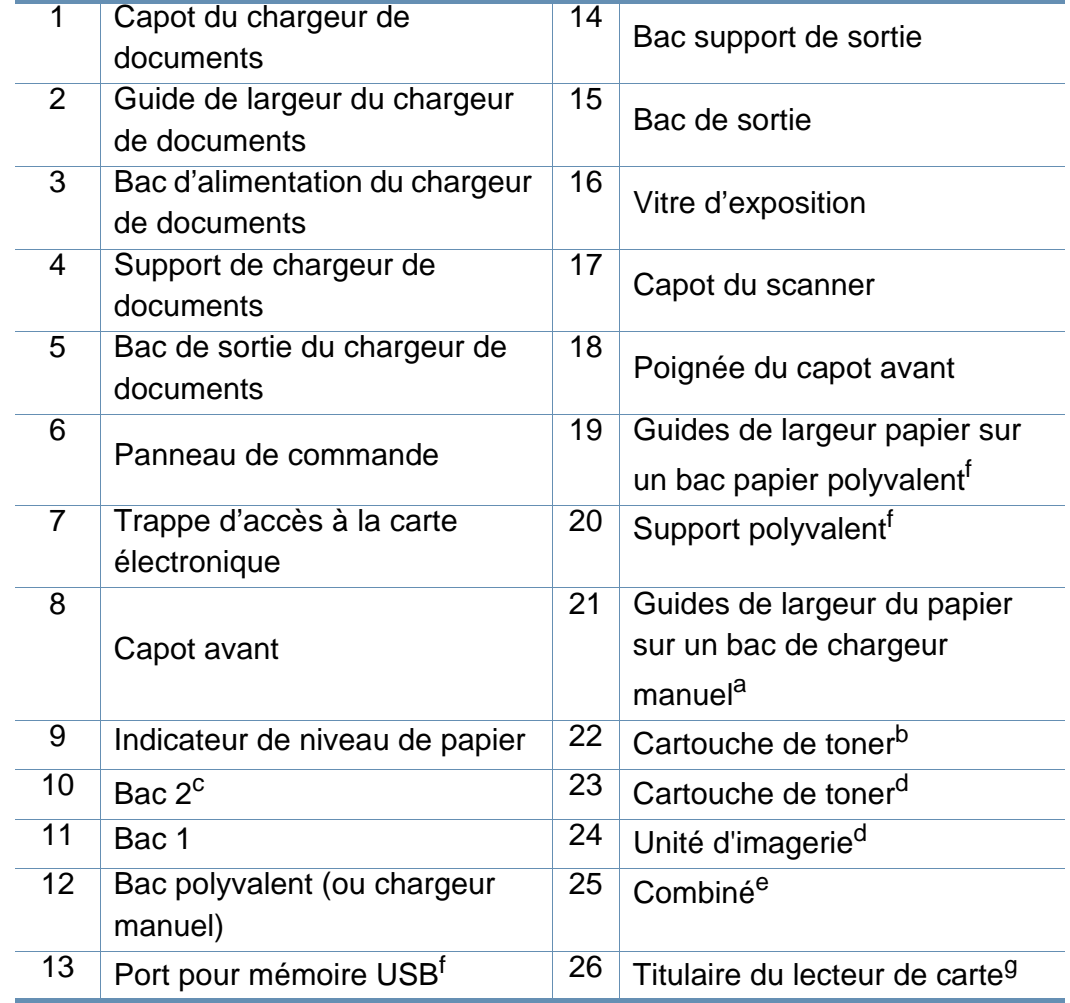

<span id="page-22-2"></span><span id="page-22-1"></span>a. M337x series uniquement.

b. M3370/ M3870/ M4070/ M4072 series

c. Cette fonction est en option (voir [« Différentes fonctions » à la page 8](#page-9-0)).

d. Séries M3375/ M3875/ M4075

e. Modèle possédant un combiné uniquement (voir [« Différentes fonctions » à la page 8\)](#page-9-0).

f. M387x/ M407x series uniquement.

g. M407xFX uniquement.

# **Description de l'appareil**

### **Vue arrière**

- Selon le modèle, cette illustration peut différer de votre appareil. Il existe divers types d'appareil.
- Certains composants et fonctions en option peuvent être indisponibles en fonction du modèle ou du pays (voir [«](#page-7-1)  [Fonctionnalités par modèle » à la page 6](#page-7-1)).

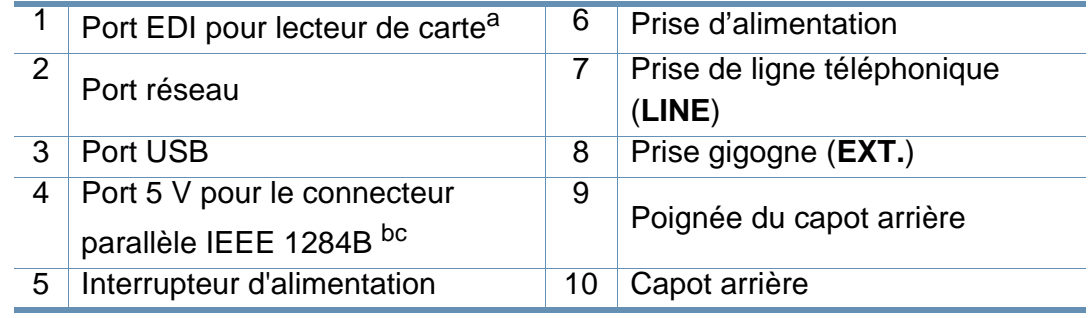

a. M407xFX uniquement.

- b. Cete fonction est en option (voir [« Différentes fonctions » à la page 8](#page-9-0)).
- c. Pour utiliser le connecteur parallèle IEEE 1284B en option, branchez-le au port USB et au port de sortie 5V.

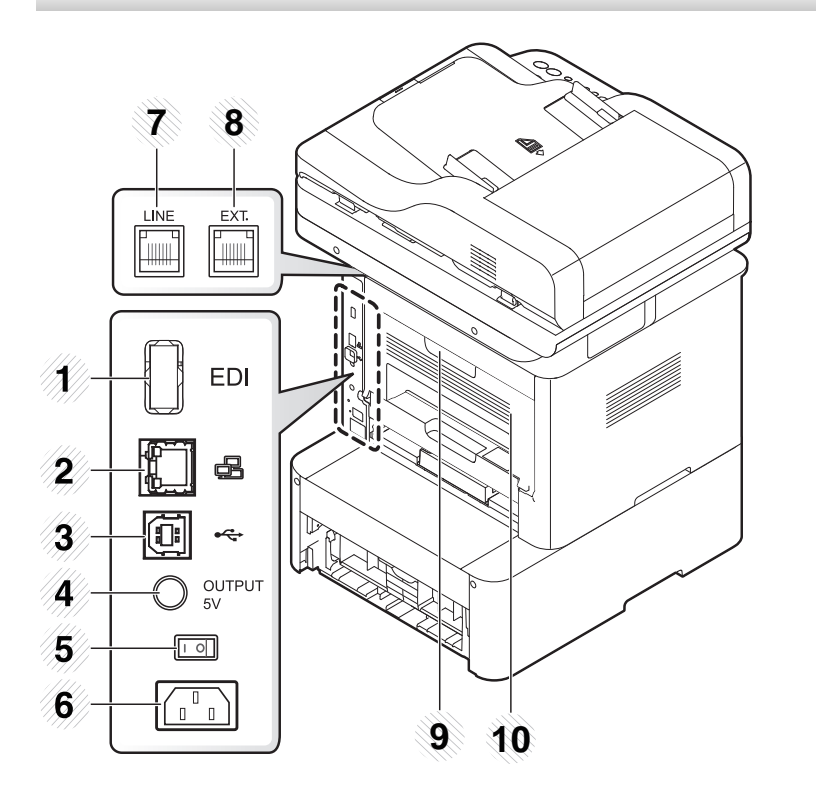

- <span id="page-24-1"></span><span id="page-24-0"></span>Selon le modèle, ce panneau de commande peut différer de celui de votre appareil. Il existe différents types de panneaux de commandes.
- Certains composants et fonctions en option peuvent être indisponibles en fonction du modèle ou du pays (voir [« Fonctionnalités par modèle » à la page](#page-7-1)  [6](#page-7-1)).
- Certains boutons peuvent ne pas être fonctionnels selon le mode (copie, télécopie, ou numérisation).

### **M337xFD/M337xHD/M387xFD/M387xFW/M387xHD/M407xFD/M407xFR/M407xHR**

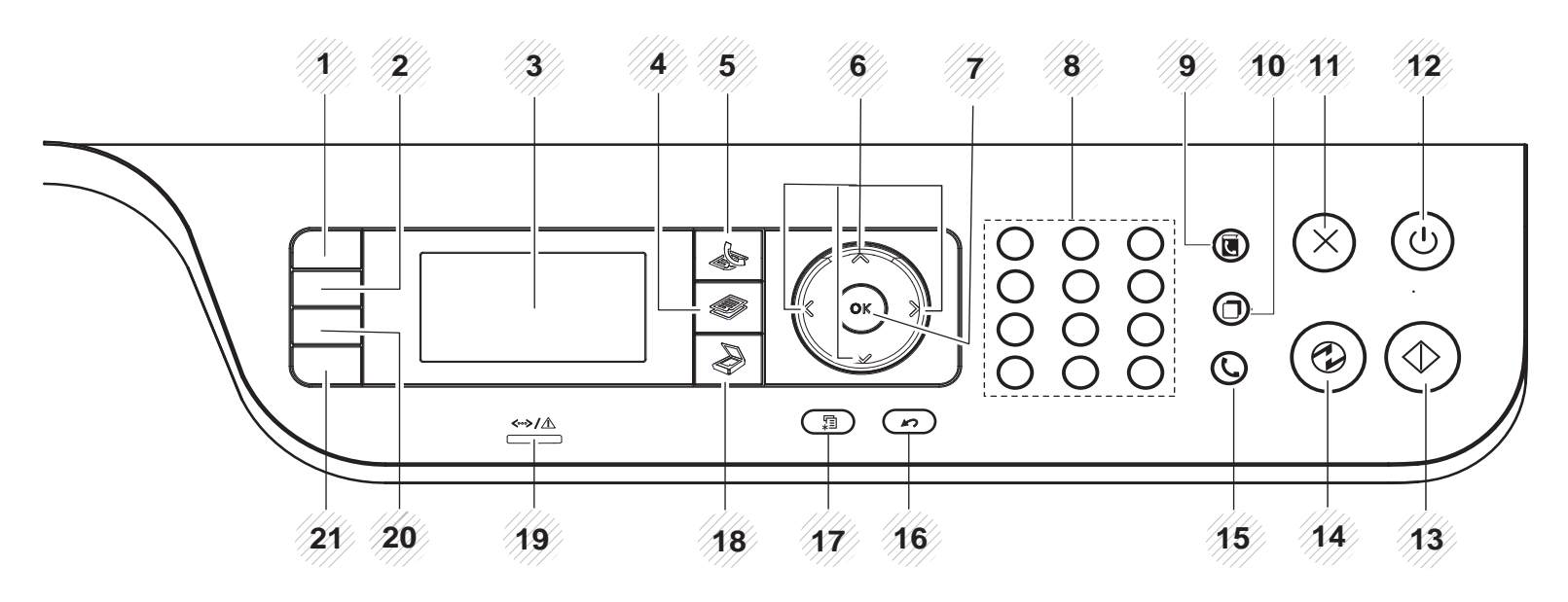

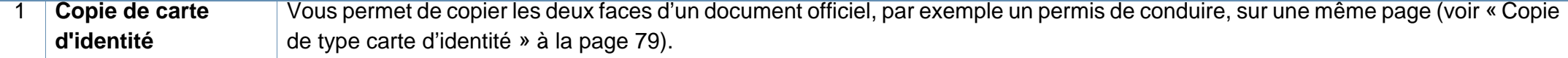

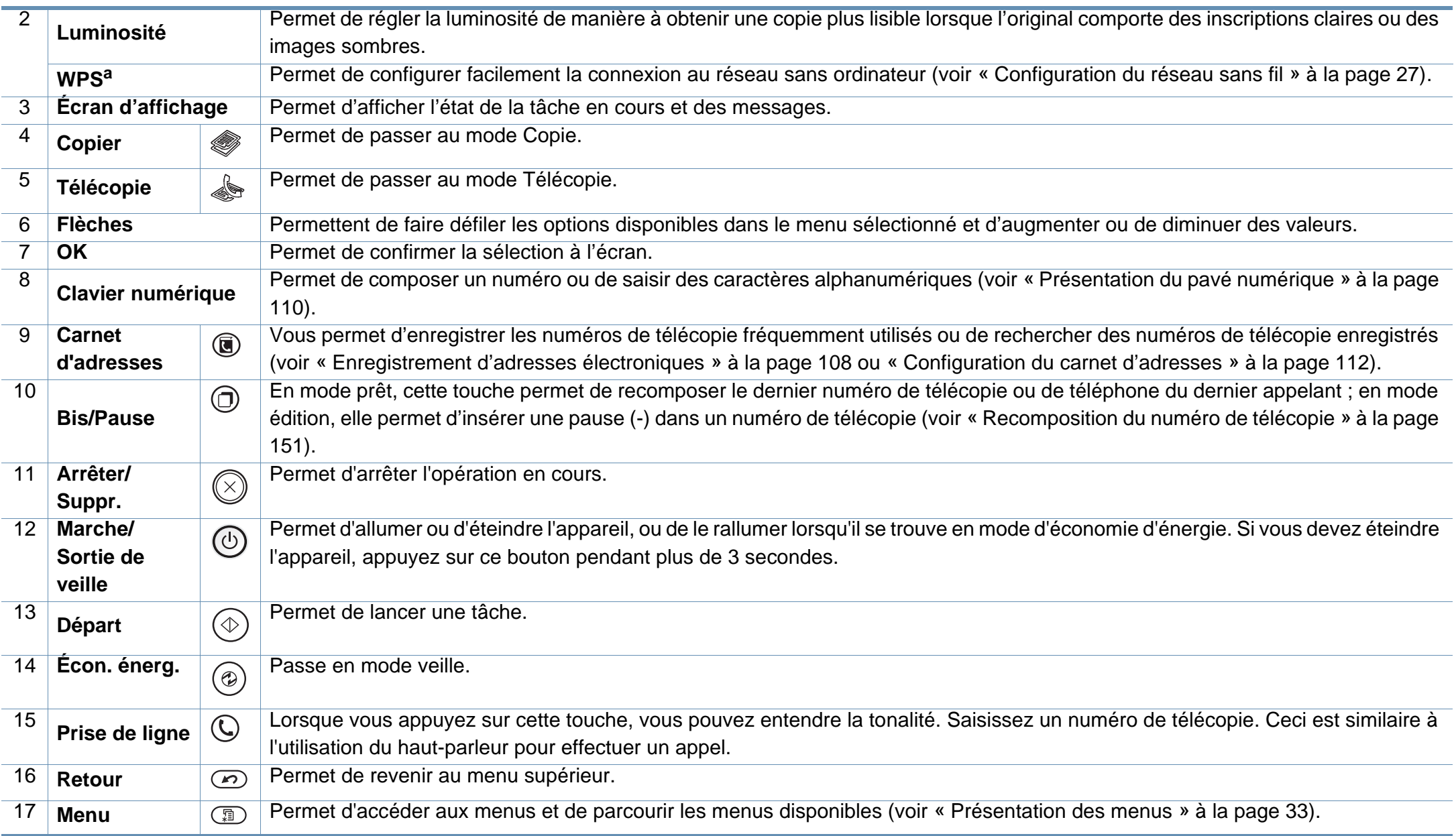

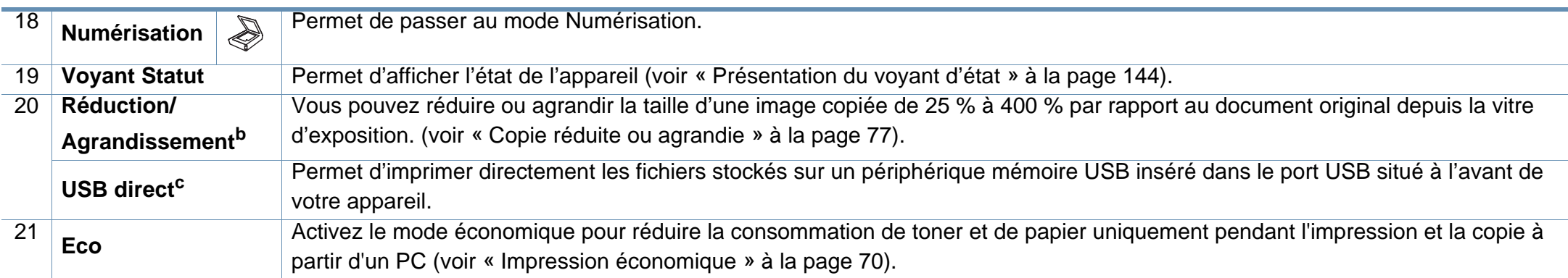

a. M387xFW uniquement.

b. M337xFD/ M337xHD uniquement.

c. M387x/ M407x series uniquement.

### **M407xFX**

Utiliser uniquement votre doigt pour toucher l'écran tactile. Des objets pointus peuvent endommager l'écran.

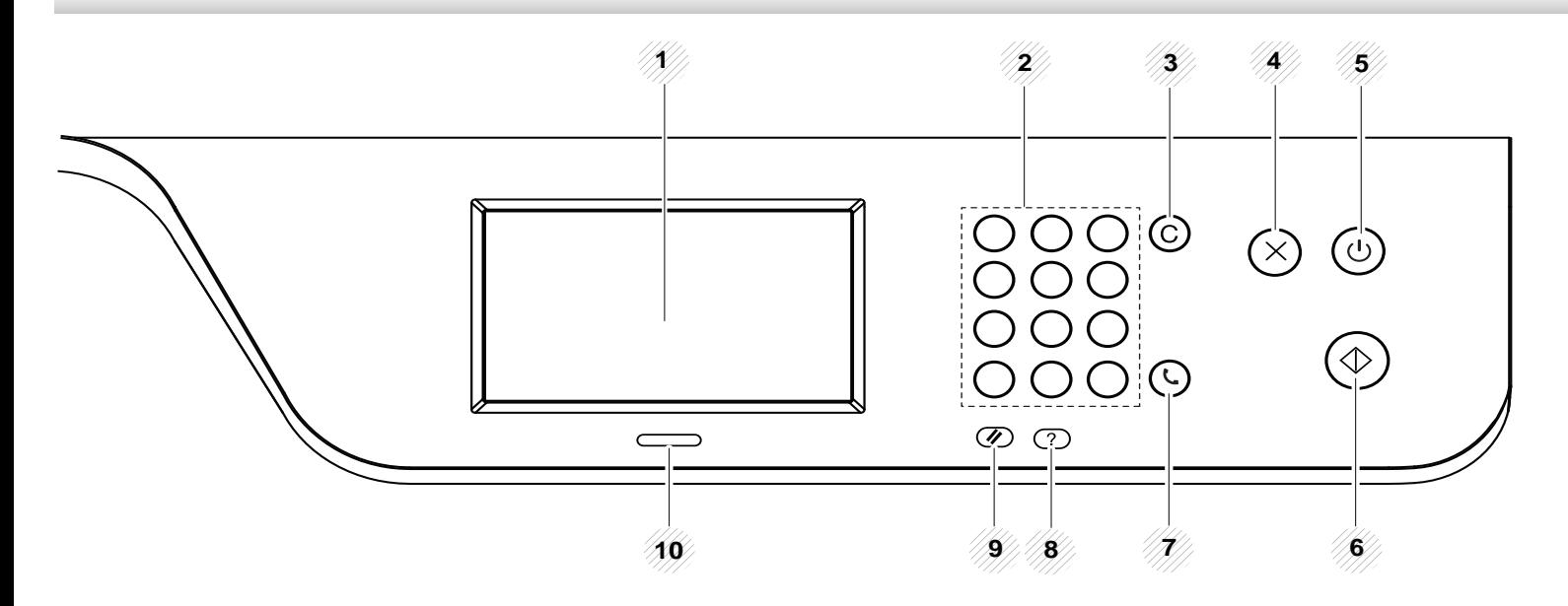

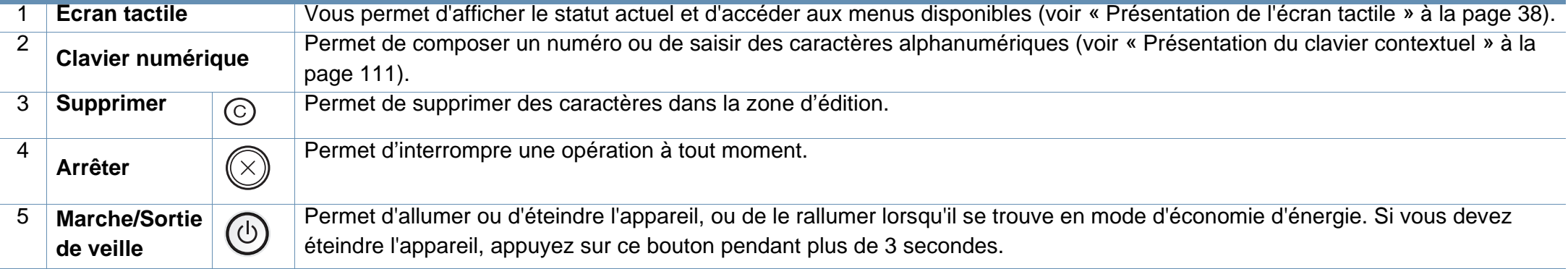

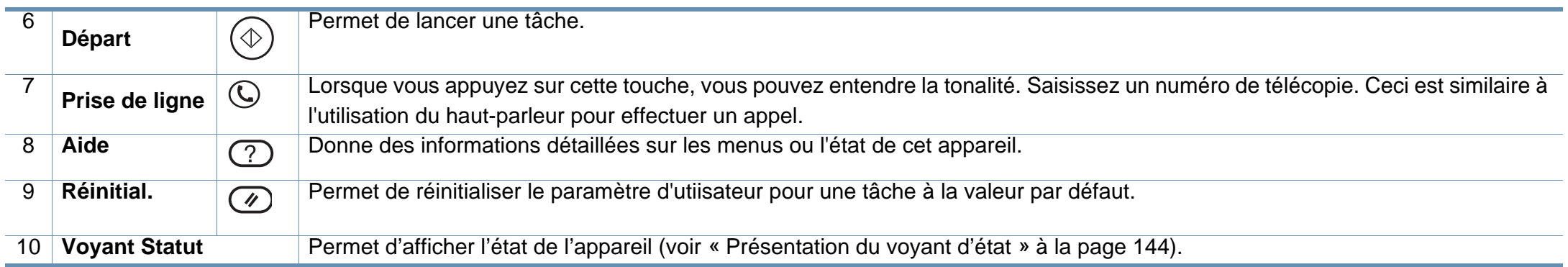

# <span id="page-29-1"></span><span id="page-29-0"></span>**Mise en marche de l'appareil**

-6

Les illustrations de ce guide de l'utilisateur peuvent différer de celles de votre appareil selon le modèle et les options installées. Vérifiez le type de votre appareil (voir [« Vue avant » à la page 21](#page-22-0)).

**1** Commencez par brancher l'appareil sur une prise de courant.

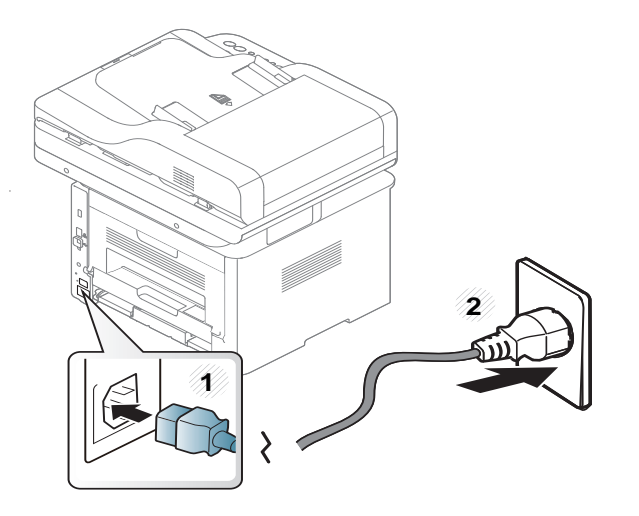

**2** Activez le bouton de mise en marche.

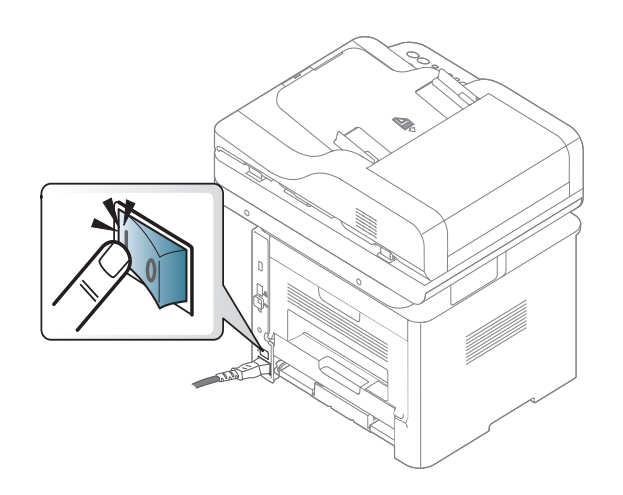

# <span id="page-30-1"></span><span id="page-30-0"></span>**Installation locale du pilote**

Un appareil local est un appareil directement connecté à votre ordinateur à l'aide du câble. Si votre appareil est relié à un réseau, ignorez les étapes suivantes et passez à l'installation du pilote de l'appareil connecté à un réseau (voir [« Installation du pilote sur le réseau » à la page 15](#page-196-0)).

- Si vous utilisez les systèmes d'exploitation Mac, Linux, ou UNIX, reportez-vous à [« Installation sous Mac » à la page 5,](#page-186-0) à [« Installation](#page-188-0)  [sous Linux » à la page 7](#page-188-0), ou à [« Installation du package du pilote](#page-202-0)  [d'impression UNIX » à la page 21.](#page-202-0)
	- La fenêtre d'installation présentée dans ce Mode d'emploi peut différer de celle qui apparaît sur votre écran. Cela dépend de l'appareil et de l'interface utilisés.
	- Utilisez uniquement un câble USB ne dépassant pas 3 m.

### **Windows**

- **1** Assurez-vous que l'appareil est connecté à votre ordinateur et qu'il est sous tension.
- **2** Insérez le CD de logiciel fourni dans le lecteur CD-ROM.

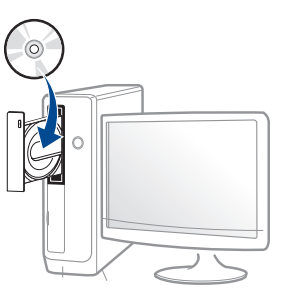

Si la fenêtre d'installation n'apparaît pas, cliquez sur **Démarrer** > **Tous les programmes** > **Accessoires** > **Exécuter**.

Entrez X:\**Setup.exe**, en remplaçant « X » par la lettre représentant le lecteur, puis cliquez sur **OK**.

Pour Windows 8.

Si la fenêtre d'installation n'apparait pas, à partir de **Charms**, sélectionnez **Rechercher** > **Apps**et recherchez **Exécuter**. Tapez X:\Setup.exe, en remplaçant le "X" par la lettre qui représente votre lecteur de CD-ROM et cliquez sur **OK**.

Si une fenêtre d'invite « **Tapez pour choisir ce qui arrive avec ce disque**.» s'affiche, cliquez dans la fenêtre et choisissez **Exécuter Setup.exe**.

- **3** Relisez et acceptez le contrat d'installation dans la fenêtre d'installation. Ensuite, cliquez sur **Suivant**.
- **4** Sélectionnez **USB-yhteys** sur l'écran **Type de connexion de l'imprimante**. Ensuite, cliquez sur **Suivant**.
- **5** Suivez les instructions affichées dans la fenêtre d'installation.

# **Installation locale du pilote**

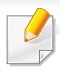

Vous pouvez sélectionner les logiciels dans la fenêtre **Sélectionnez les logiciels et utilitaires à installer.**.

### **À partir de l'écran Démarrer de Windows 8**

- Le pilote V4 est automatiquement téléchargé depuis la mise à jour Windows si votre ordinateur est connecté à Internet. S'il ne l'est pas, vous pouvez télécharger manuellement le pilote V4 sur le site Internet de Samsung, www.samsung.com > rechercher votre produit > Assistance ou Téléchargements.
- Vous pouvez télécharger l'application Samsung Printer Experience depuis la **Windows Store**. Il vous faut avoir un compte Microsoft pour utiliser la **Store(Store)** Windows.
	- **1** Dans **Charms**, sélectionnez **Rechercher**.
	- **2** Cliquez sur **Store(Store)**.
	- **3** Recherchez et cliquez sur **Samsung Printer Experience**.
	- **4** Cliquez sur **Installer**.
- Si vous installez le pilote à l'aide du CD du logiciel fourni, le pilote V4 n'est pas installé. Si vous voulez utiliser le pilote V4 dans l'écran du **Bureau**, vous pouvez télécharger sur le site Internet de Samsung, www.samsung.com > rechercher votre produit > Assistance ou Téléchargements.
- Si vous voulez installer des outils de gestion d'imprimante de Samsung, vous devez les installer à l'aide du CD de logiciel fourni.
- **1** Assurez-vous que votre ordinateur est allumé et connecté à Internet.
- **2** Assurez-vous que l'appareil est sous tension.
- **3** Raccordez l'ordinateur à l'appareil avec un câble USB.

Le pilote est automatiquement installé à partir de la **Windows Update**.

# <span id="page-32-1"></span><span id="page-32-0"></span>**Réinstallation du pilote**

Si le pilote d'impression ne fonctionne pas correctement, procédez comme suit pour le réinstaller.

### **Windows**

- **1** Assurez-vous que l'appareil est connecté à votre ordinateur et qu'il est sous tension.
- **2** Dans le menu **Démarrer**, sélectionnez **Programmes** ou **Tous les programmes** > **Samsung Printers** > **Désinstaller Samsung Printer Logiciel**.
	- Pour Windows 8,
		- **1** Dans Charms (Icônes), sélectionnez **Rechercher** > **Apps**.
		- **2** Cherchez et cliquez sur **Panneau de configuration**.
		- **3** Cliquez sur **Programmes et fonctionnalités**.
		- **4** Cliquez avec le bouton droit sur le pilote que vous voulez désinstaller et sélectionnez **Désinstaller**.
		- **5** Suivez les instructions affichées dans la fenêtre.
- **3** Suivez les instructions affichées dans la fenêtre d'installation.

**4** Insérez le CD du logiciel dans le lecteur de CD-ROM et réinstallez le pilote (voir [« Installation locale du pilote » à la page 29\)](#page-30-1).

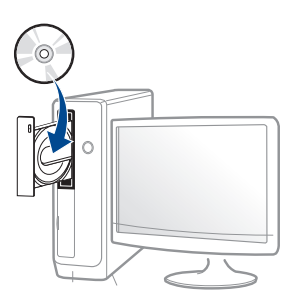

### **À partir de l'écran Démarrer de Windows 8**

- **1** Assurez-vous que l'appareil est connecté à votre ordinateur et qu'il est sous tension.
- **2** Cliquez sur le carré **Désinstaller le logiciel d'imprimante Samsung** dans l'écran **Démarrer**.
- **3** Suivez les instructions affichées dans la fenêtre.
- Si vous ne trouvez pas de carré du logiciel d'imprimante Samsung, désinstallez à partir du mode d'écran du bureau.
	- Si vous voulez désinstaller des outils de gestion d'imprimante Samsung, dans l'écran **Démarrer**, cliquez avec le bouton droit sur l'application > **Désinstaller** > cliquez avec le bouton droit sur le programme à supprimer > **Désinstaller** et suivez les instructions dans la fenêtre.

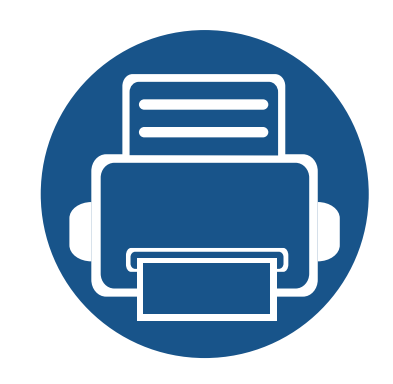

# <span id="page-33-0"></span>**2. Présentation des menus et configuration de base**

Ce chapitre donne des informations sur la structure générale du menu et les options de configuration de base.

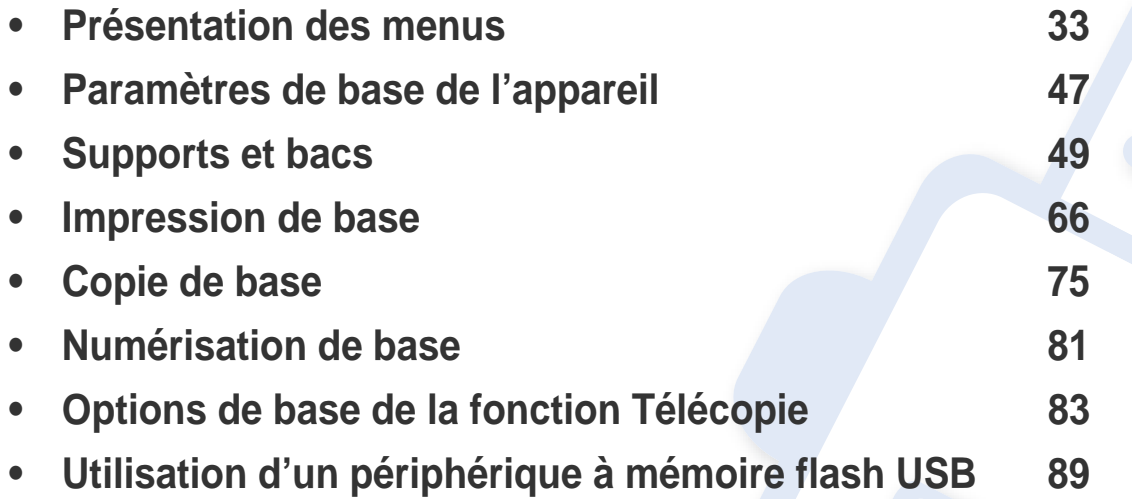

# <span id="page-34-1"></span><span id="page-34-0"></span>**Présentation des menus**

Le panneau de commande permet d'accéder à différents menus pour configurer l'appareil ou utiliser ses fonctions.

#### **M337xFD/M337xHD/M387xFD/M387xFW/M387xHD/M407xFD/M407xFR/M407xHR**

- Une coche  $(\sqrt{)}$  apparaît à côté du menu actuellement sélectionné.
- Selon les options ou le modèle de votre appareil, il est possible que certains menus ne s'affichent pas à l'écran. Dans ce cas, votre appareil ne les prend pas en charge.
- Certains noms de menus peuvent différer de ceux de votre appareil, selon les options et les modèles.
- Les menus sont décrits dans le Guide avancé (voir [« Menus de configuration utiles » à la page 60\)](#page-241-0).

#### **Accès au menu**

- **1** Appuyez sur la touche Fax, Copier, ou Num sur le panneau de commande selon la fonction à utiliser.
- **2** Appuyez sur (**Menu**) jusqu'à ce que le menu souhaité apparaisse sur la dernière ligne de l'écran, puis appuyez sur **OK**.
- **3** Appuyez sur les flèches jusqu'à ce que l'élément de menu souhaité apparaisse et appuyez sur **OK**.
- **4** Si l'option inclut des sous-menus, répétez l'étape 3.
- **5** Appuyez sur OK pour valider votre choix.
- **6** Appuyez sur la touche (**Arrêter** ou **Arrêter/Suppr.**) pour revenir au mode prêt.

## **Présentation des menus**

<span id="page-35-2"></span><span id="page-35-1"></span><span id="page-35-0"></span>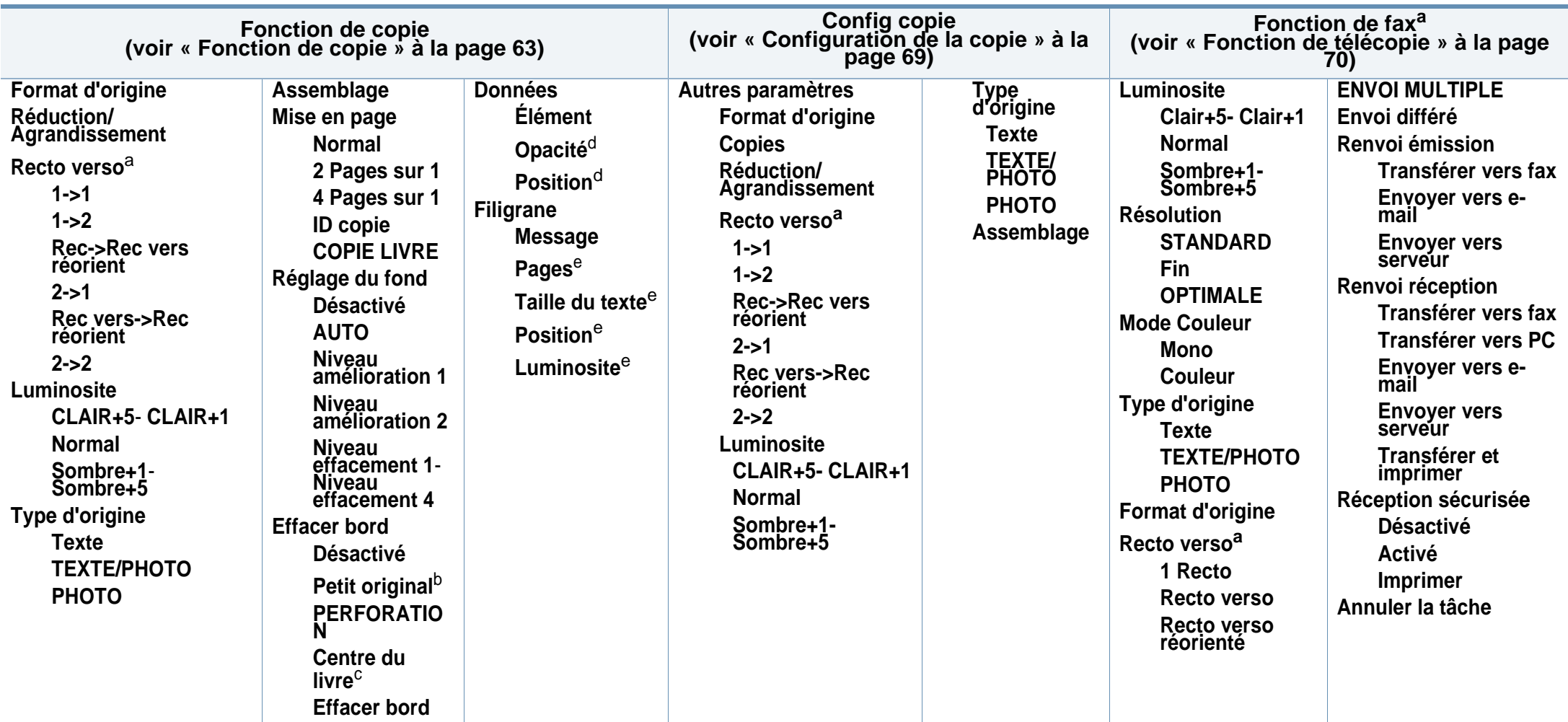

a. Selon les options ou le modèle de votre appareil, il est possible que certains menus ne s'affichent pas à l'écran. Dans ce cas, votre appareil ne les prend pas en charge.

b. Cette option n'apparaît pas lorsque l'option 2 pages sur 1, 4 pages sur 1, Copie livre, Reto-verso, Auto-ajust est activée ou lorsque le document original est chargé dans le CAD (DADF).

c. Cette option n'apparaît que lorsque l'option **Mise en page** est **Copie livre**.

d. Cette option n'apparaît que lorsque l'option **Élément** est **Activé**.

e. Cette option ne s'affiche que lorsque l'option **Message** est **Activé**.
<span id="page-36-1"></span><span id="page-36-0"></span>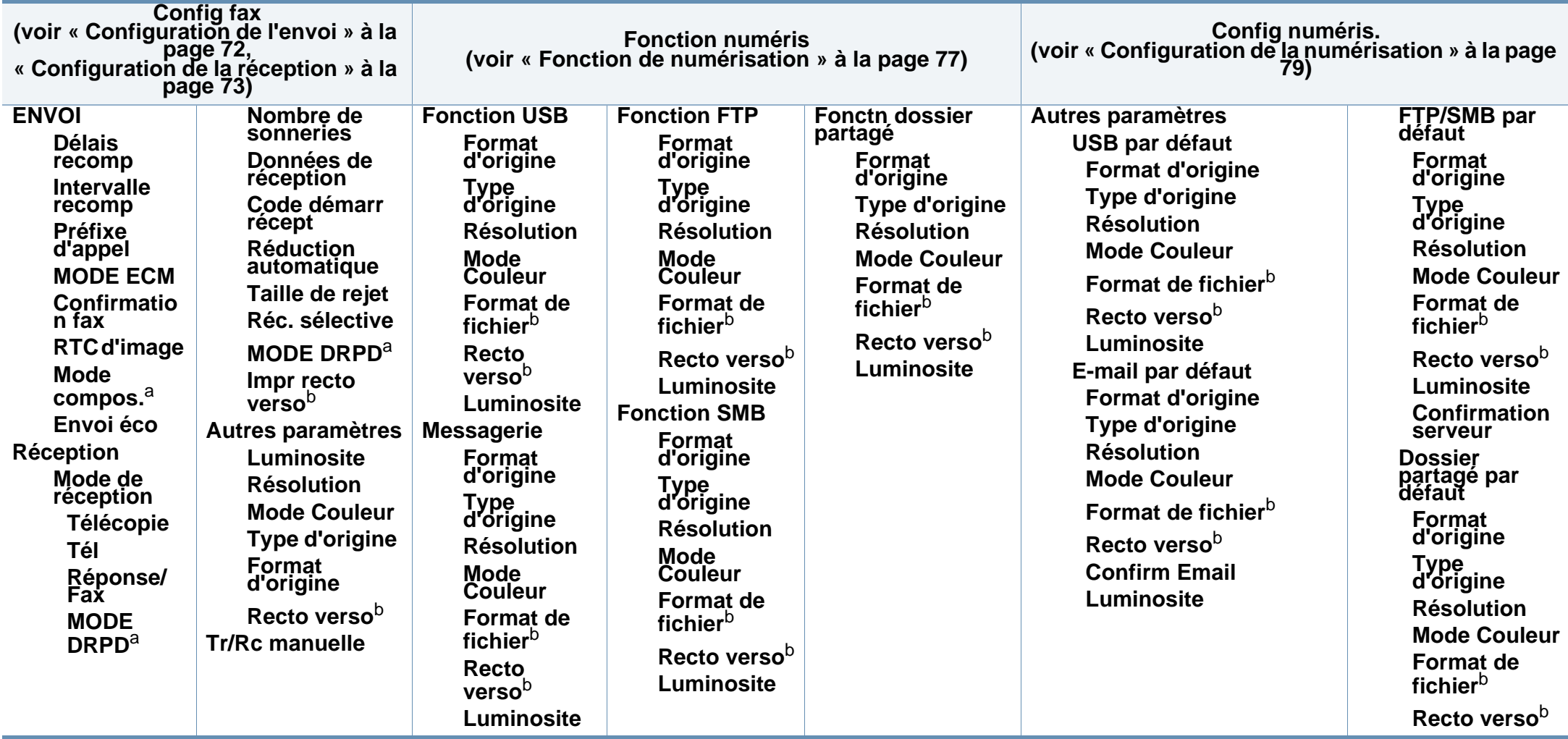

a. Cette option n'est peut-être pas disponible en fonction du pays dans lequel vous résidez.

b. Selon les options ou le modèle de votre appareil, il est possible que certains menus ne s'affichent pas à l'écran. Dans ce cas, votre appareil ne les prend pas en charge.

<span id="page-37-0"></span>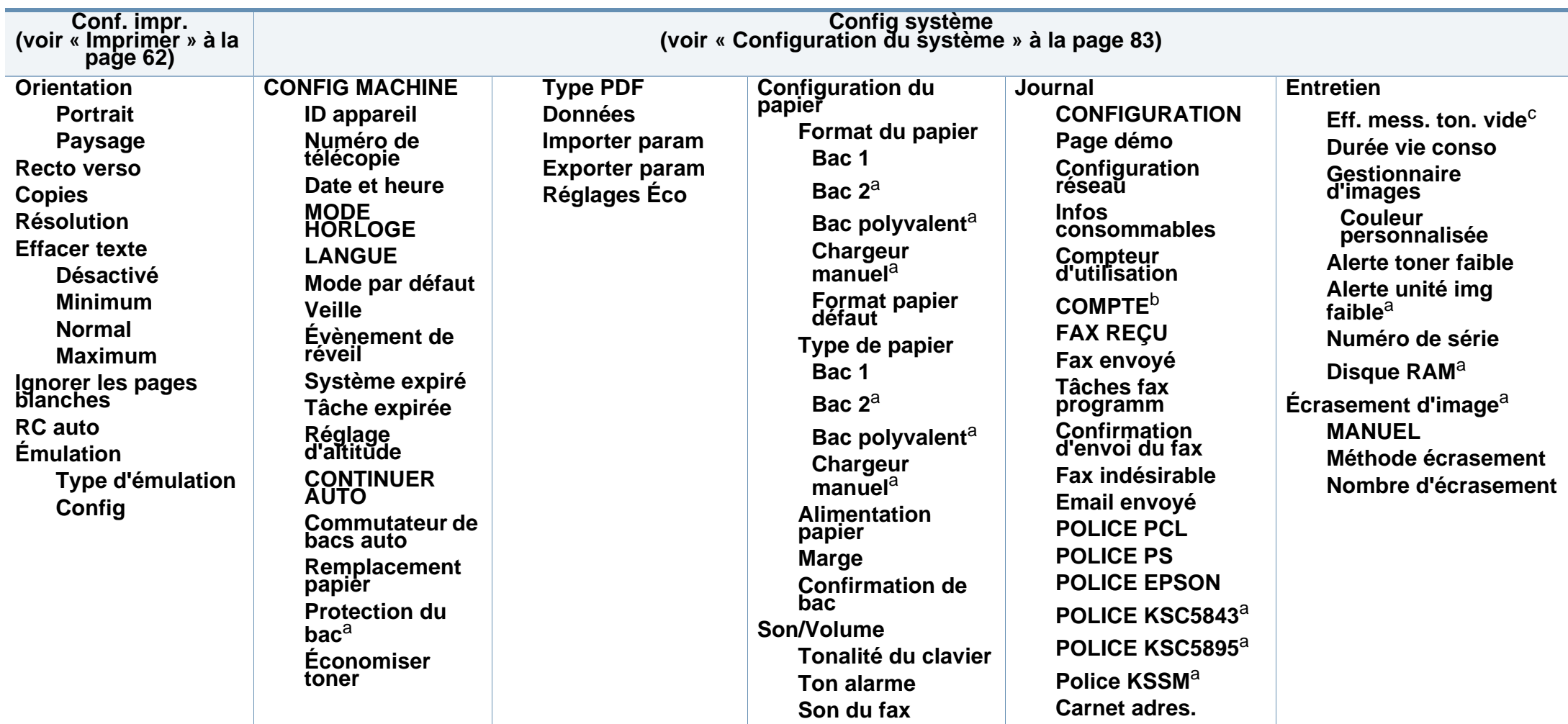

a. Selon les options ou le modèle de votre appareil, il est possible que certains menus ne s'affichent pas à l'écran. Dans ce cas, votre appareil ne les prend pas en charge.

b. Cette fonction est disponible uniquement lorsque Comptabilisation des travaux est activé depuis le SyncThru™ Web Admin Service.

c. Cette option n'apparaît que lorsqu'il ne reste qu'une petite quantité de toner dans la cartouche.

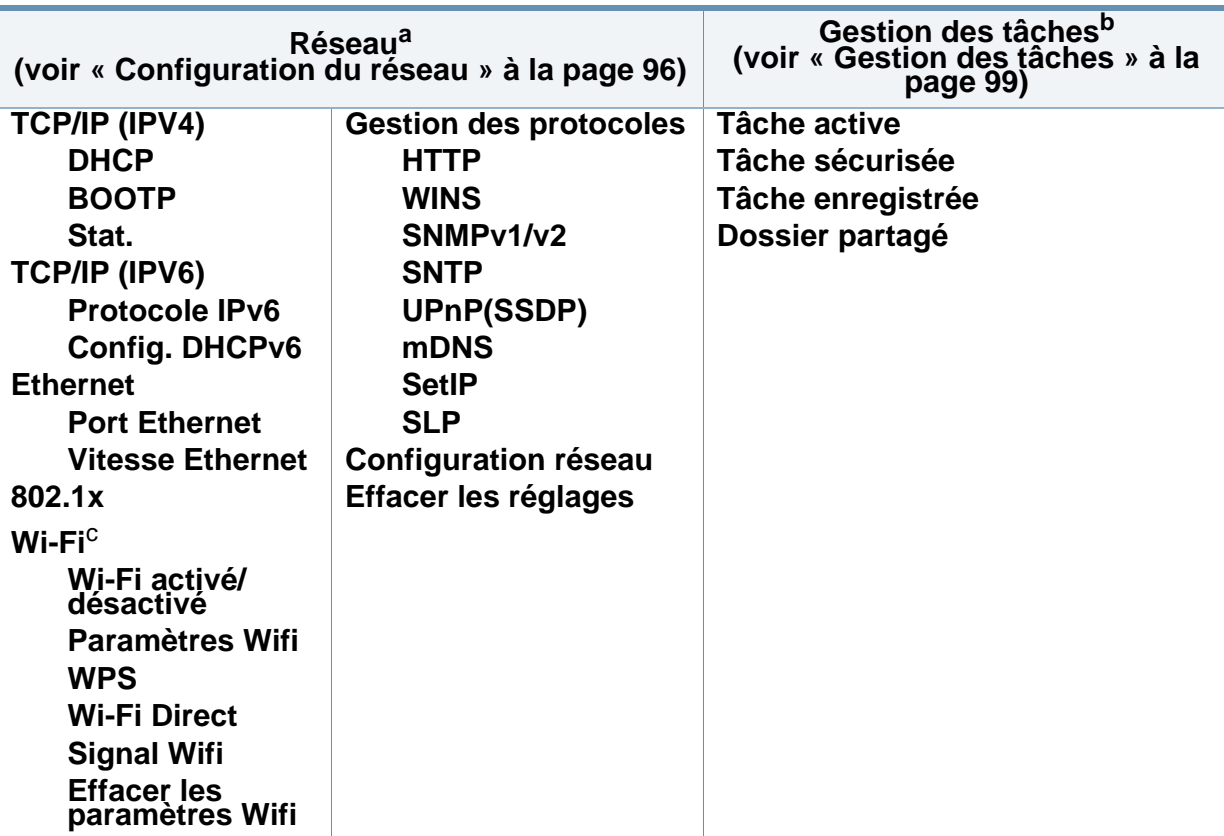

a. Modèle avec fil et sans fil uniquement (voir [« Fonctionnalités par modèle » à la page 6](#page-7-0)).

b. Cette option est disponible lorsque le dispositif de stockage de masse, la mémoire en option ou le disque RAM est installé.

c. Modèle sans fil uniquement (cf. [« Fonctionnalités par modèle » à la page 6\)](#page-7-0).

### **M407xFX**

Vous pouvez facilement configurer les menus à l'aide de l'écran tactile.

- L'écran principal s'affiche sur l'écran tactile du panneau de commande.
- Certains menus sont grisés en fonction de vos options ou des modèles.
- Certains noms de menus peuvent différer de ceux de votre appareil, selon les options et les modèles.
- Les menus sont décrits dans le Guide avancé (voir [« Menus de](#page-241-0)  [configuration utiles » à la page 60](#page-241-0)).

### **Présentation de l'écran tactile**

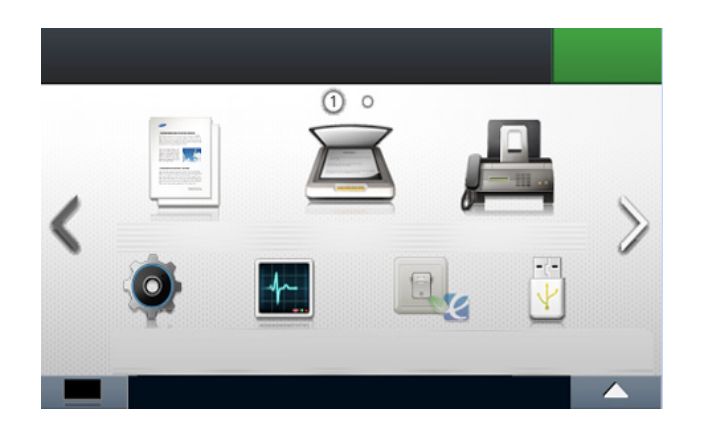

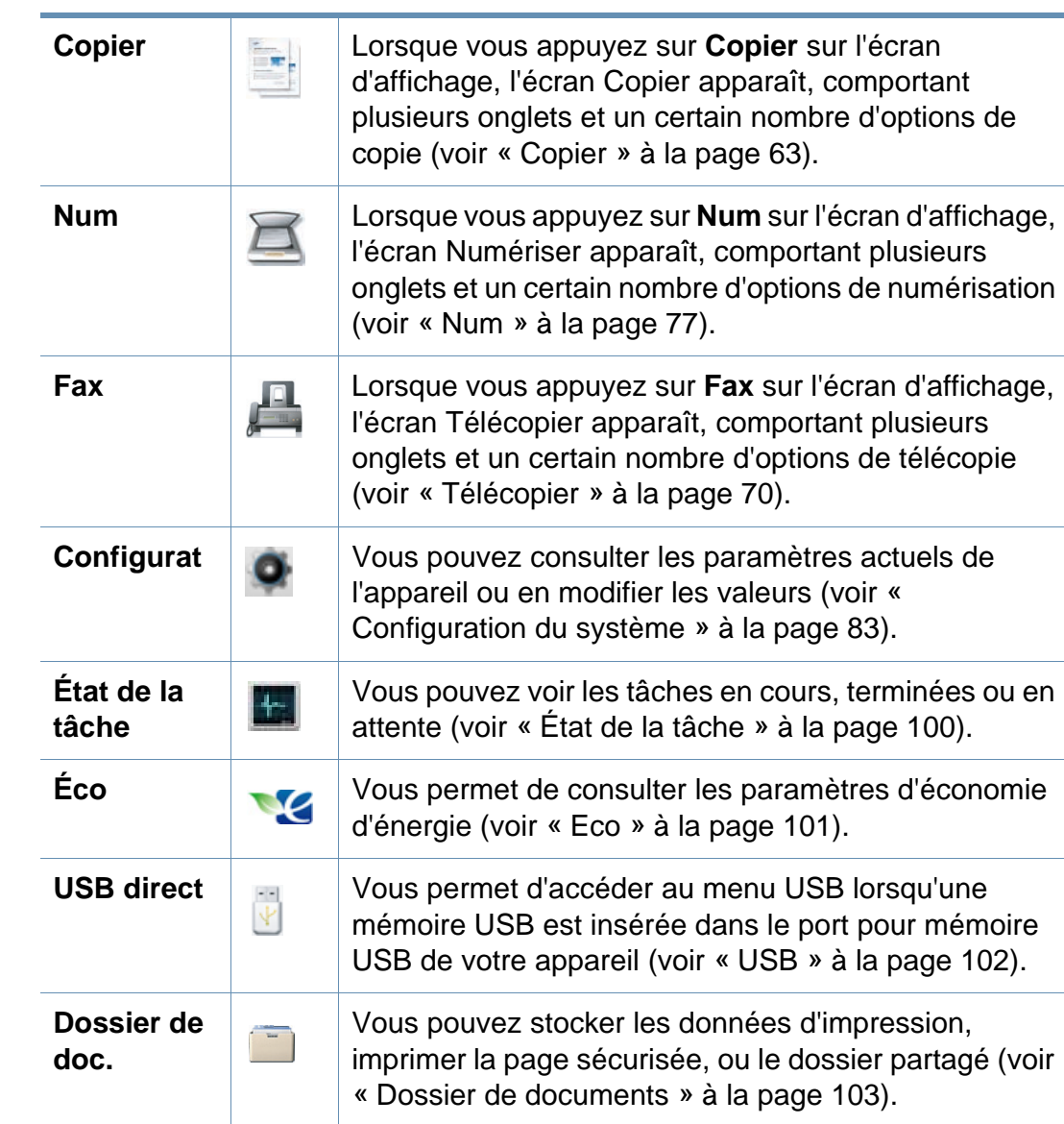

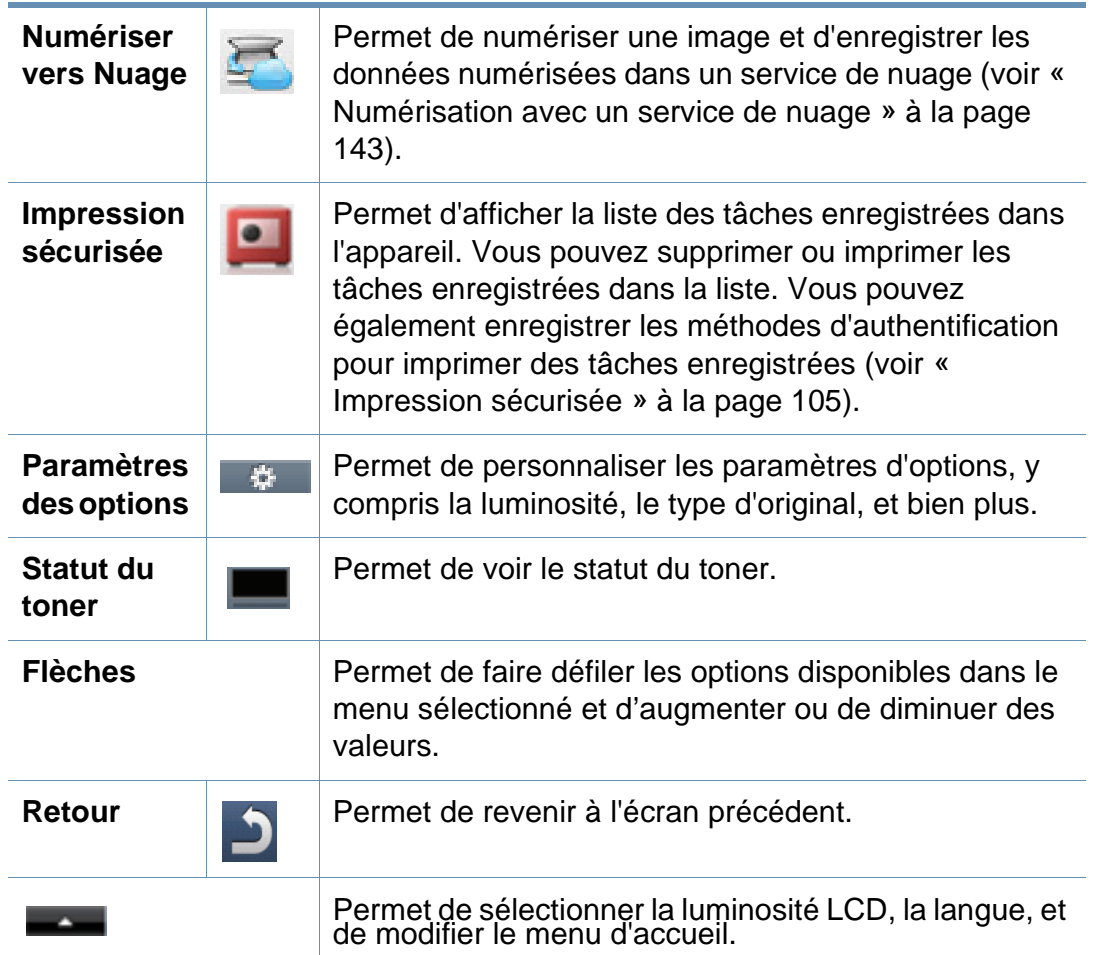

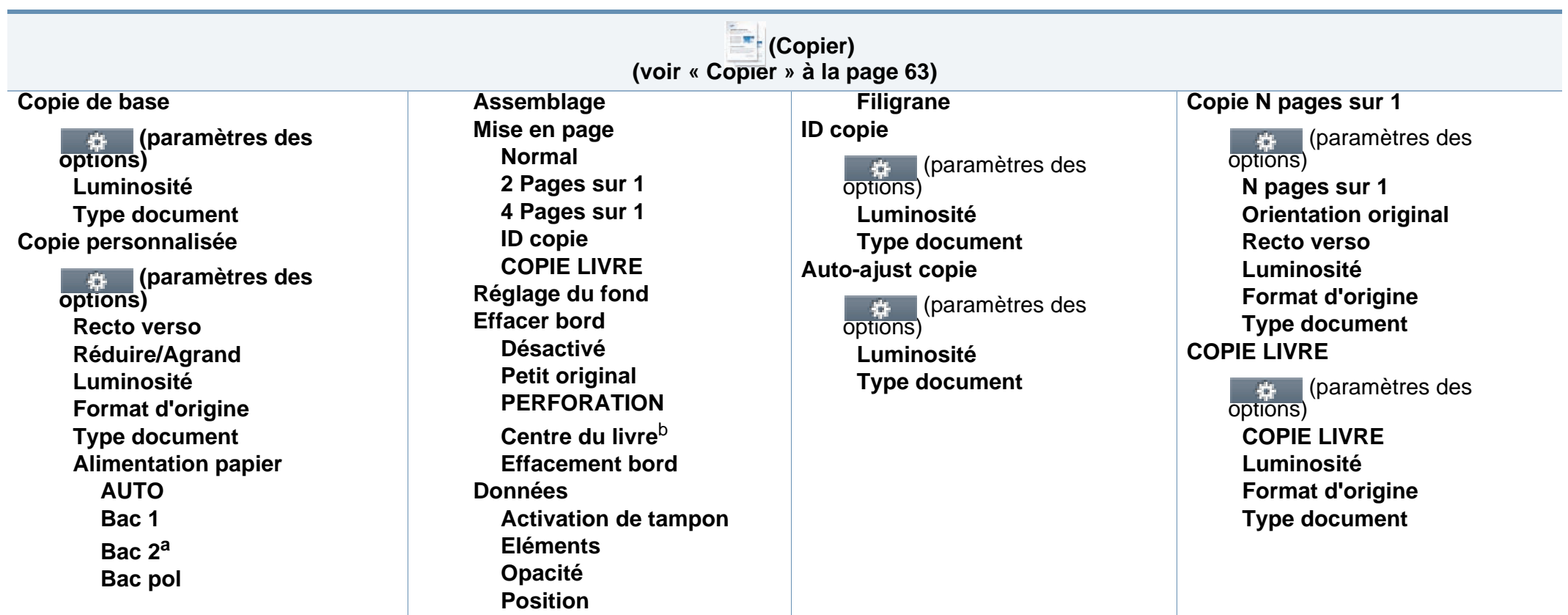

a. Il s'agit d'une fonctionnalité en option.

b. Cette option n'apparaît que lorsque l'option **Mise en page** est **Copie livre**.

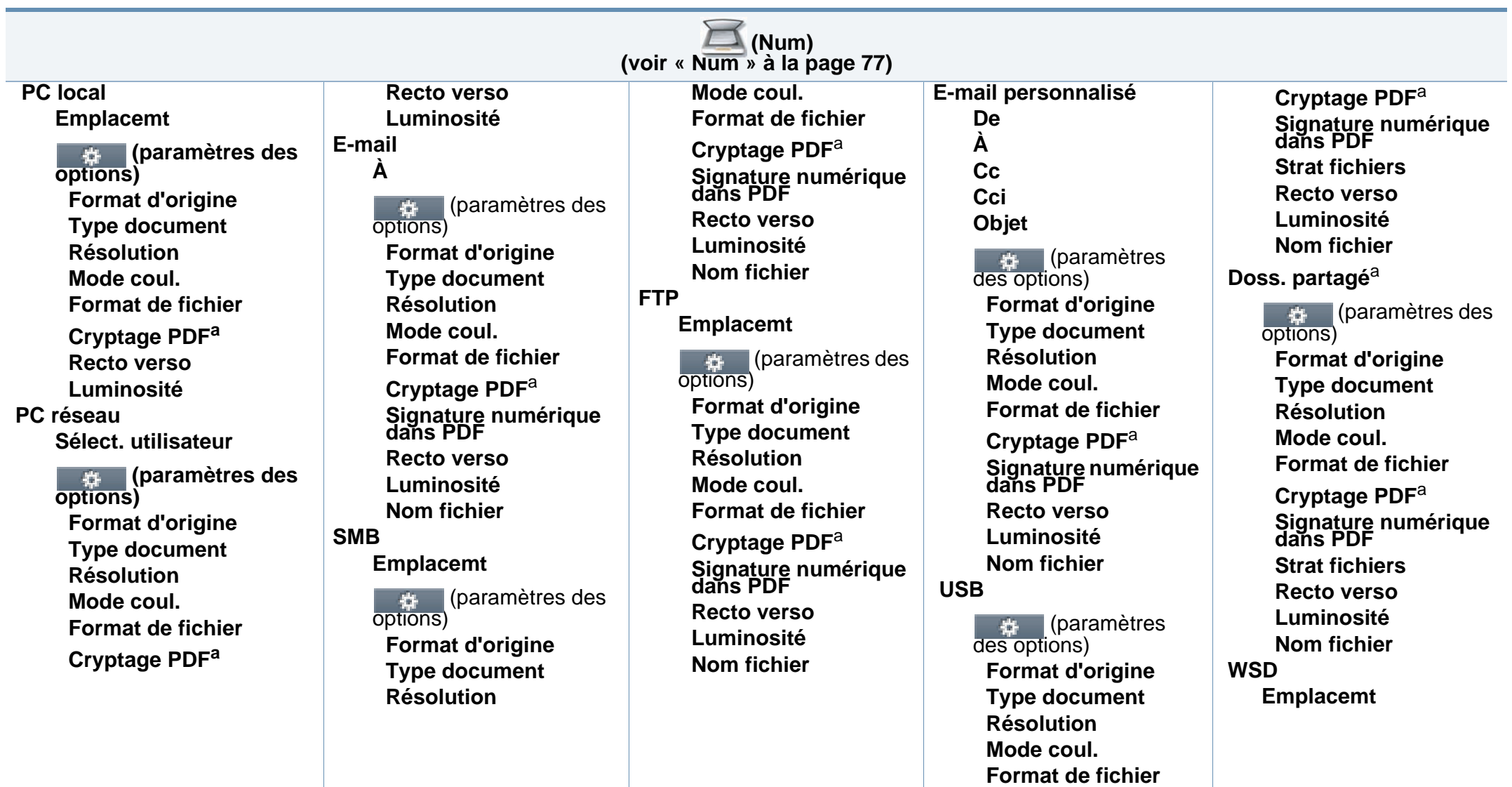

<span id="page-42-0"></span>a. Cette option ne s'affiche que quand l'option **Format de fichier** est du type PDF.

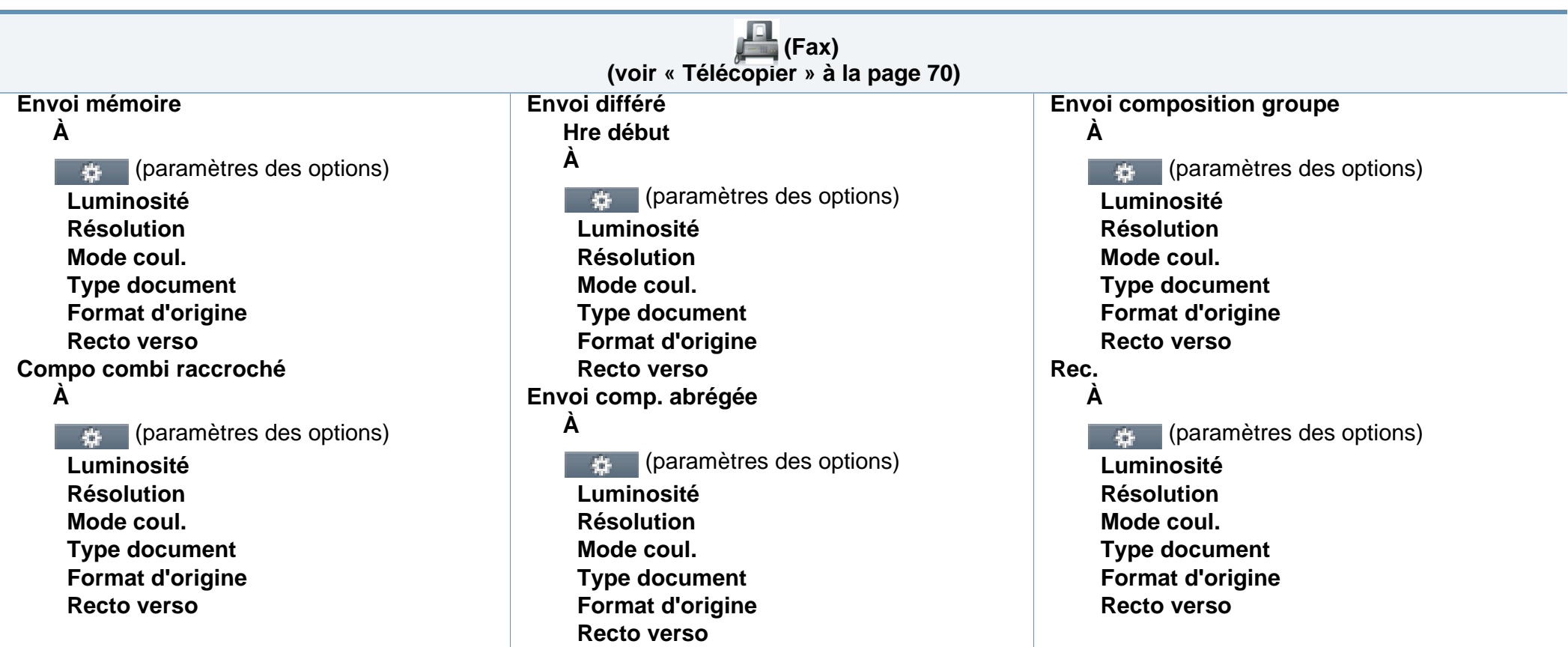

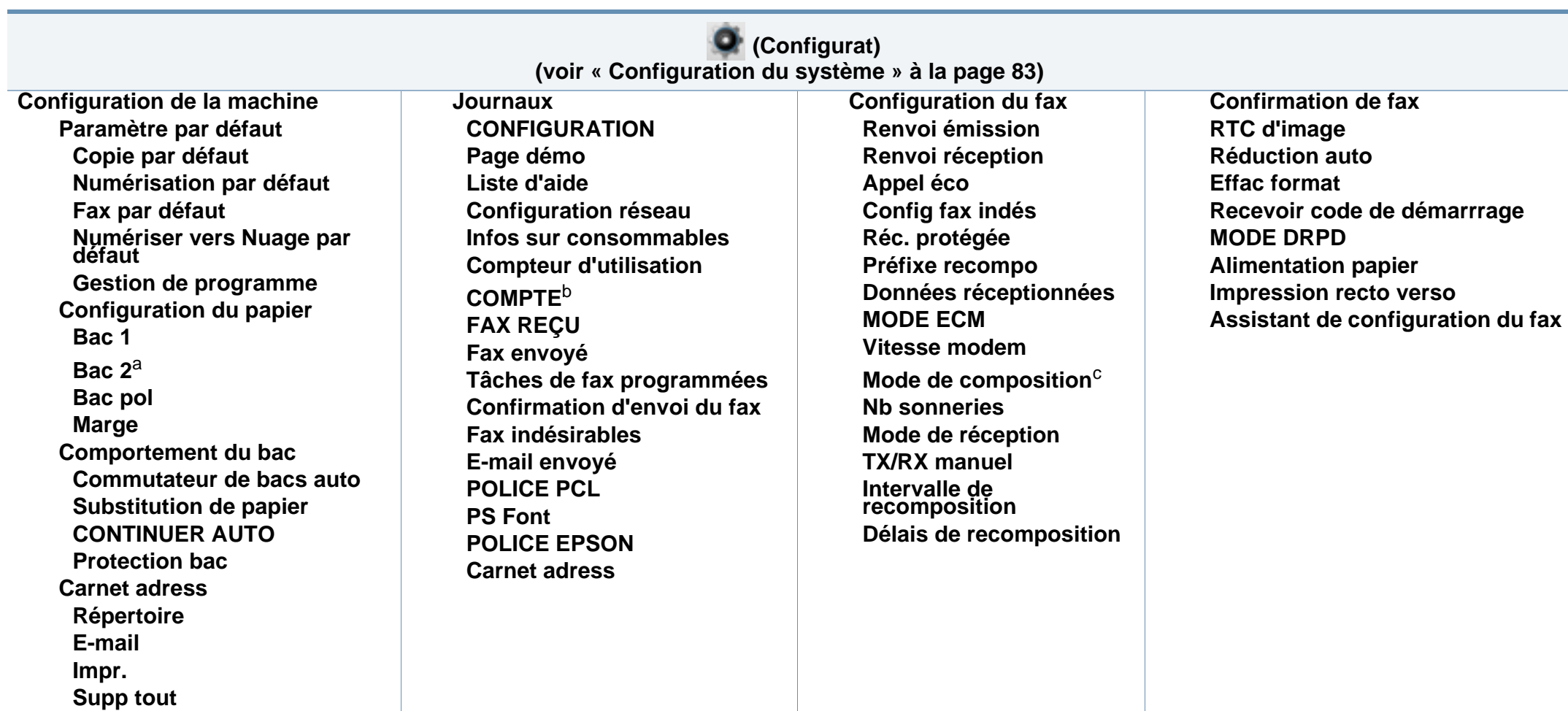

a. Il s'agit d'une fonctionnalité en option.

b. Cette fonction est disponible uniquement lorsque Comptabilisation des travaux est activé depuis le SyncThru™ Web Admin Service.

c. Selon les options ou le modèle de votre appareil, il est possible que certains menus ne s'affichent pas à l'écran. Dans ce cas, votre appareil ne les prend pas en charge.

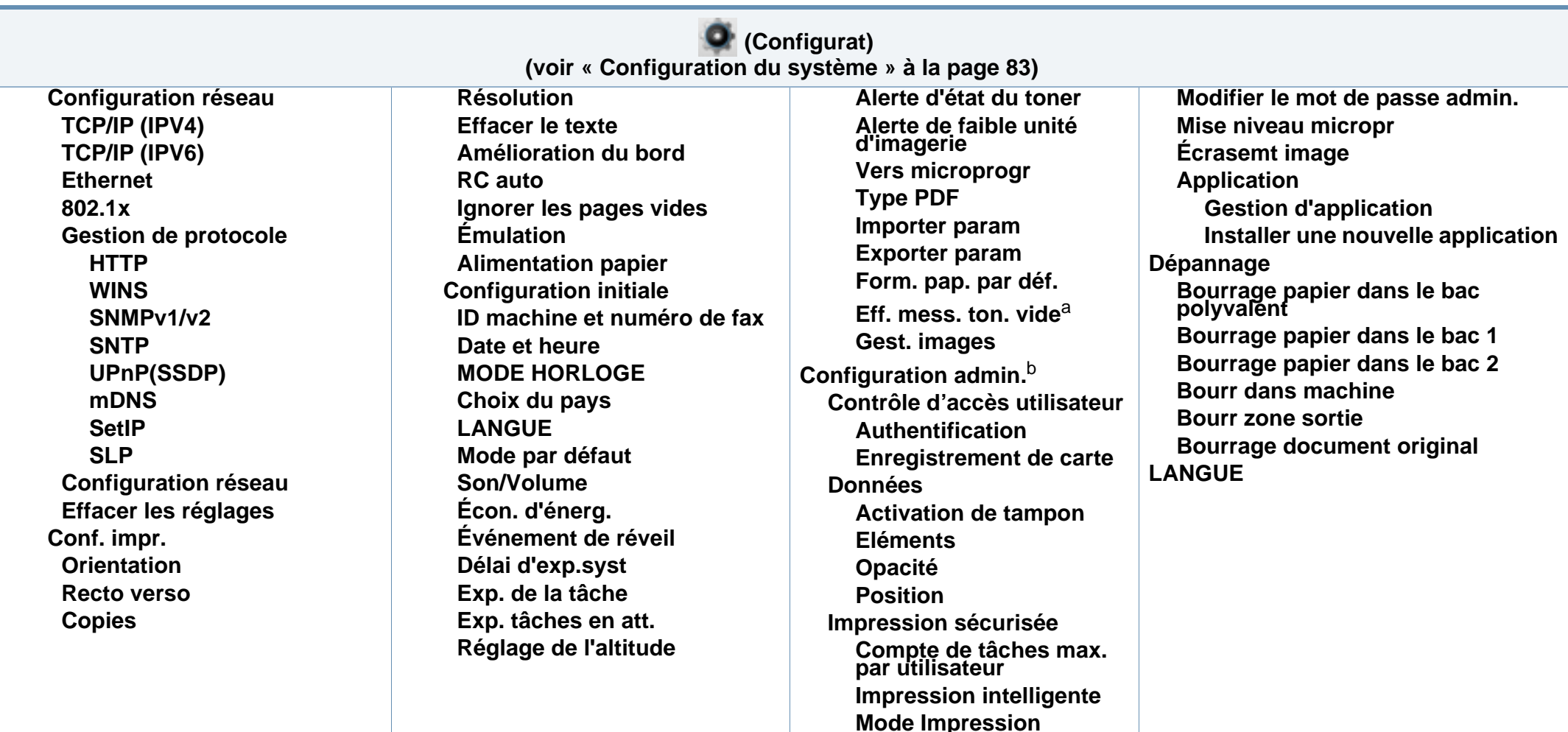

a. Cette option n'apparaît que lorsqu'il ne reste qu'une petite quantité de toner dans la cartouche.

b. Un mot de passe est nécessaire pour entrer dans ce menu. Le mot de passe par défaut est **sec00000**.

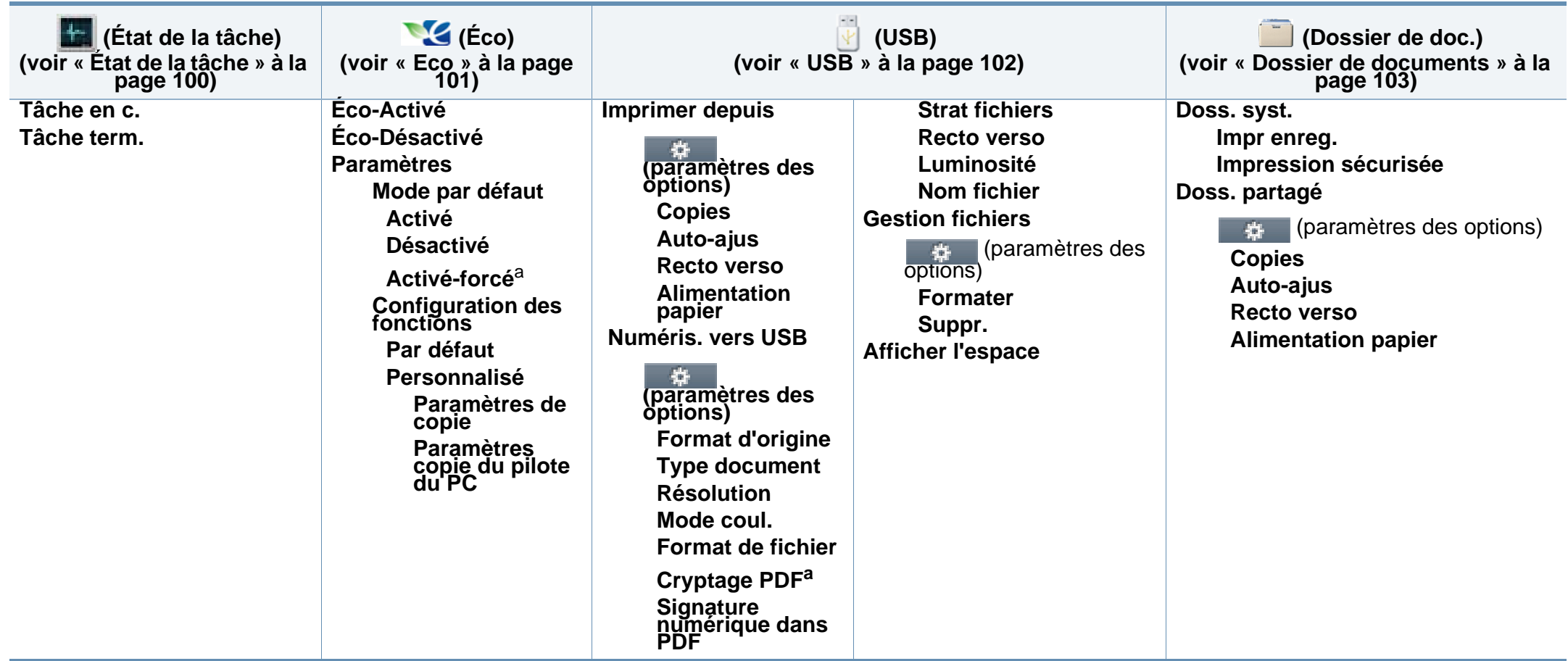

a. Si vous avez configuré le mode économique avec un mot de passe dans SyncThru™ Web Service (onglet **Paramètres** > **Config. appareil** > **Système** > **Paramètres Éco**) ou Samsung Easy Printer Manager (**Paramètres du périphérique** > **Éco**), le message **Forcage** apparaît. Vous devez entrer le mot de passe pour modifier l'état du mode économique.

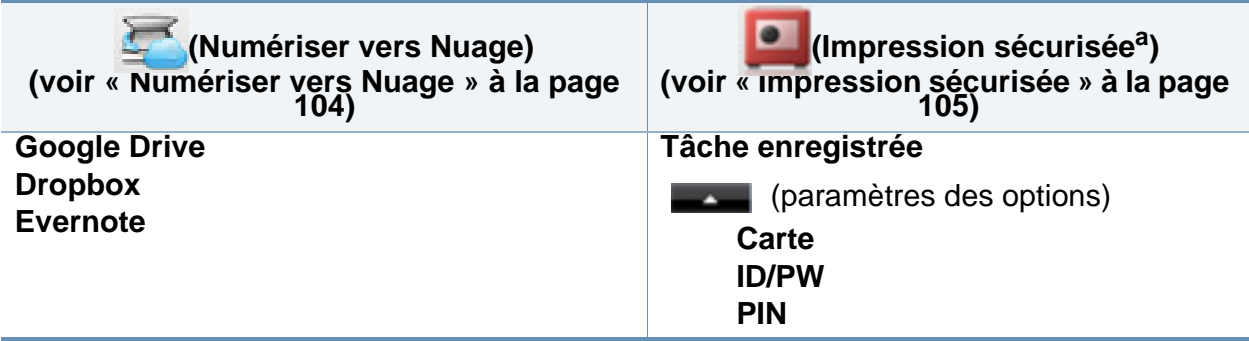

a. Vous pouvez modifier la fenêtre d'enregistrement par défaut dans SyncThru™ Web Service.

## **Paramètres de base de l'appareil**

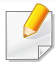

Vous pouvez définir les paramètres de l'appareil sous **Paramètres du périphérique** dans le programme Samsung Easy Printer Manager.

• Si vous utilisez Windows ou Mac, effectuez les réglages dans

**Samsung Easy Printer Manager** > **(basculer en mode avancé)** > **Paramètres du périphérique**, voir [« Paramètres du](#page-362-0)  [périphérique » à la page 181.](#page-362-0)

Une fois l'installation terminée, vous devez définir les paramètres par défaut de l'appareil.

Pour modifier les paramètres par défaut de l'appareil, suivez les étapes suivantes :

Il peut être nécessaire d'appuyer sur **OK** pour accéder aux sousmenus, pour certains modèles.

**1** Sélectionnez (**Menu**) > **Config système** > **Config machine** sur le panneau de commande.

OU

Pour le modèle équipé d'un écran tactile, sélectionnez (**Configurat**) > **Configuration de la machine** > **Suite** > **Configuration initiale** sur l'écran tactile.

**2** Sélectionnez l'option désirée, puis appuyez sur **OK**.

Pour le modèle équipé d'un écran tactile, sélectionnez l'option souhaitée, allez à l'étape 4.

- **LANGUE:** modifiez la langue d'affichage sur le panneau de commande.
- **Date et heure:** le réglage de la date et de l'heure est utilisé pour les options de télécopie et d'impression différées. Ces données sont également imprimées sur les journaux. Néanmoins, si celles-ci sont incorrectes, vous devez les mettre à jour.

Saisissez l'heure et la date correctes à l'aide des flèches ou du pavé numérique (voir [« Présentation du pavé numérique » à la page 110](#page-291-0)).

- Mois = 01 à 12
- Jour = 01 à 31
- Année  $=$  4 chiffres
- Heure =  $01 \land 12$
- Minute =  $00 \land 59$

## **Paramètres de base de l'appareil**

- **MODE HORLOGE:** vous pouvez paramétrer votre appareil pour que l'heure s'affiche au format 12 ou 24 heures.
- **Veille:** lorsque vous n'utilisez pas l'appareil pendant un moment, utilisez cette fonctionnalité pour économiser l'énergie.
- Lorsque vous appuyez sur le bouton (**Marche/Sortie de veille**), lancez une impression, ou qu'un fax est reçu, l'appareil sortira du mode d'économie d'énergie.
	- **Réglage d'altitude:** La qualité d'impression dépend de la pression atmosphérique et, par conséquent, de l'altitude de l'appareil par rapport au niveau de la mer. Avant de définir les paramètres d'altitude, déterminez l'altitude à laquelle vous trouvez (voir [« Réglage de l'altitude » à la page 107](#page-288-0)).
- **3** Sélectionnez l'option désirée, puis appuyez sur **OK**.
- **4** Appuyez sur **OK** pour valider votre choix.

Pour le modèle équipé d'un écran tactile, appuyez sur **(retour)** pour enregistrer la sélection.

**5** Appuyez sur le bouton (**Arrêter** ou sur le bouton **Arrêter/ Supprimer**) ou l'icône d'accueil ( ) pour revenir au mode prêt.

- Consultez les liens ci-dessous pour configurer d'autres paramètres utiles d'utilisation de l'appareil.
	- Voir [« Saisie de différents caractères » à la page 110](#page-291-1).
	- Voir [« Présentation du pavé numérique » à la page 110.](#page-291-0)
	- Voir [« Réglage du type et du format de papier » à la page 60.](#page-61-0)
	- Voir [« Configuration du carnet d'adresses » à la page 112](#page-293-0).

Ce chapitre vous explique comment charger les supports d'impression dans votre appareil.

- L'utilisation d'un support d'impression non conforme peut causer des problèmes ou endommager l'appareil, qui devra être réparé. Cette réparation n'est pas couverte par les contrats de garantie ou de réparation de Samsung.
- Veillez à ne pas utiliser de papier photo avec cet appareil. Vous risquez d'endommager l'appareil.
- L'utilisation d'un support d'impression inflammable peut entraîner un incendie.
- Utilisez uniquement les supports d'impression indiqués (voir [«](#page-160-0)  [Spécifications des supports d'impression » à la page 159\)](#page-160-0).

L'utilisation de supports inflammables ou des corps étrangers laissés dans l'imprimante peuvent entraîner une surchauffe de l'appareil, et dans de rares cas, un incendie.

#### <span id="page-50-0"></span>**Vue d'ensemble du bac**

Pour changer le format, vous devez régler les guides-papier.

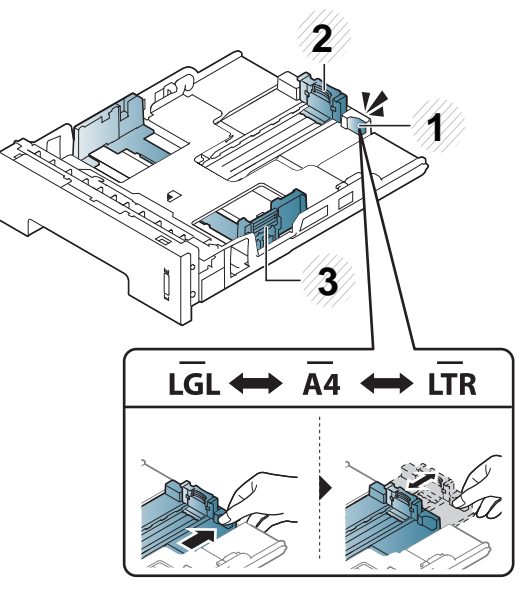

- **1** Levier d'agrandissement du bac
- **2** Guide de longueur du papier
- **3** Guide de largeur du papier

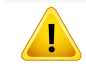

Si vous n'ajustez pas les guides, ceci peut causer un mauvais cadrage du papier, une impression oblique des images, ou un bourrage papier.

Selon le pays, le module recto/verso est préréglé par défaut sur le format Letter/LGL ou A4. Pour changer la taille de papier, ajustez les guides comme indiqué ci-dessous.

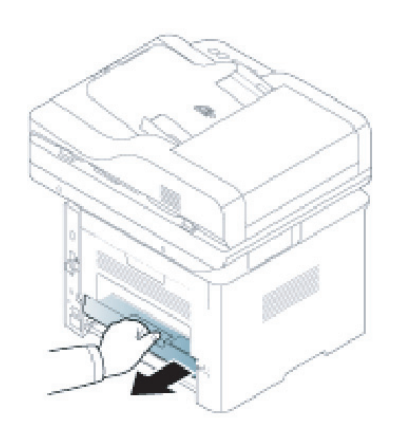

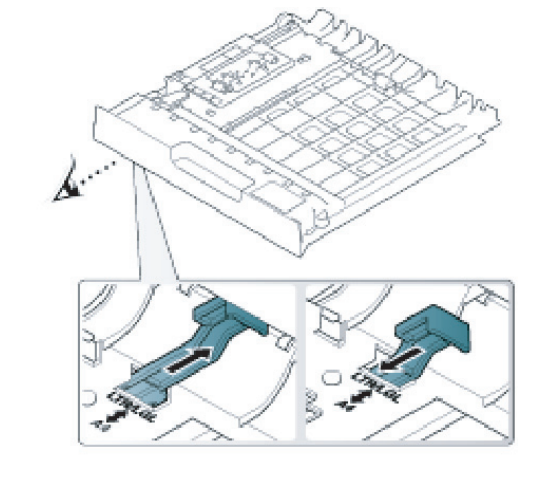

L'indicateur de quantité de papier indique la quantité de papier dans le bac.

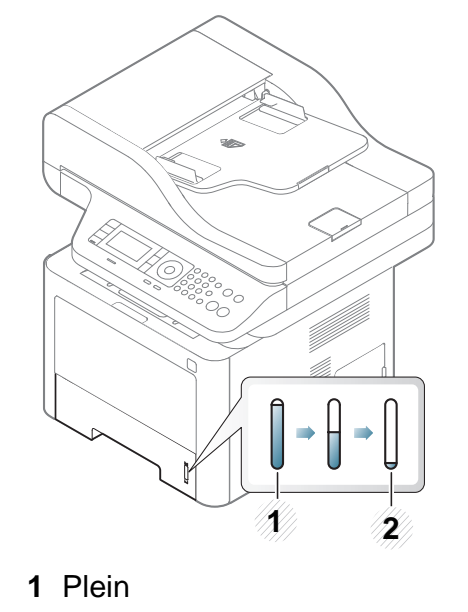

**2** Vide

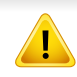

Si vous n'ajustez pas les guides, ceci peut causer un mauvais cadrage du papier, une impression oblique des images, ou un bourrage papier.

### **Chargement de papier dans le bac**

Les illustrations de ce guide de l'utilisateur peuvent différer de celles de votre appareil selon le modèle et les options installées. Vérifiez le type de votre appareil (voir [« Vue avant » à la page 21](#page-22-0)).

#### **Bac 1 / bac optionnel**

**1** Ouvrez le bac d'alimentation.

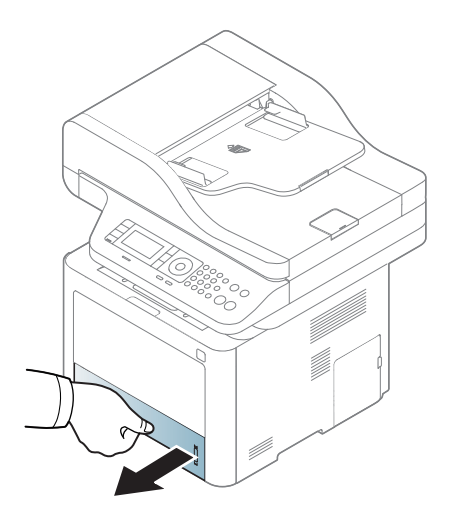

**2** Appuyez sur le guide de largeur du papier et sur le guide de longueur du papier pour les aligner avec la marque de format de papier adéquate indiquée dans le fond du bac afin de les ajuster au format (voir [« Vue d'ensemble du bac » à la page 49](#page-50-0)).

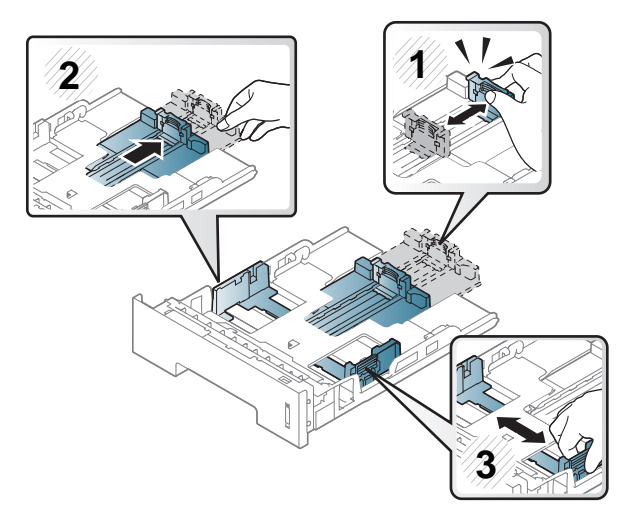

**3** Courbez ou déramez la pile de papier afin de séparer les feuilles avant de charger les feuilles.

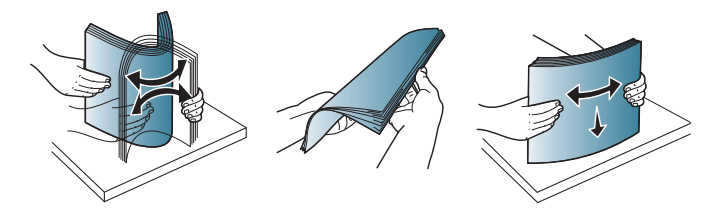

**4** Après avoir inséré du papier dans le bac, appuyez sur les guides de largeur du papier et sur le guide de longueur du papier.

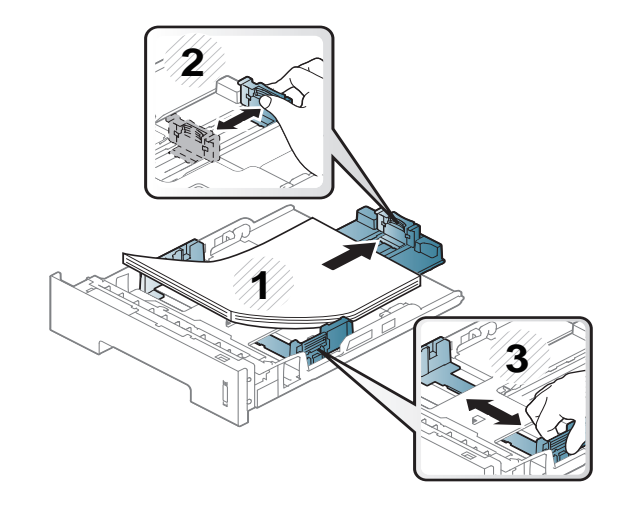

- Si vous poussez le guide de largeur du papier trop loin, le papier risque de se courber.
	- Si vous n'ajustez pas le guide, vous risquez de provoquer des bourrages papier.

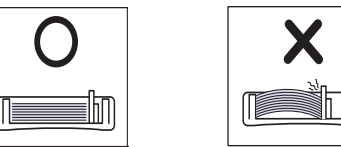

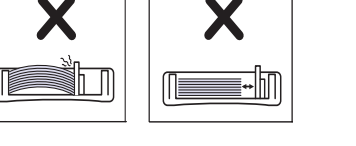

• N'utilisez pas de papier comportant un bord de conduite, ceci **3** pouvant causer un bourrage papier ou le papier pouvant être froissé.

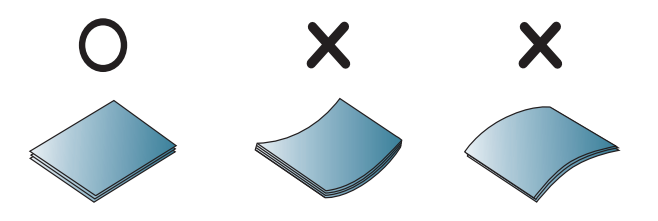

**5** Remettez le bac en place dans l'appareil.

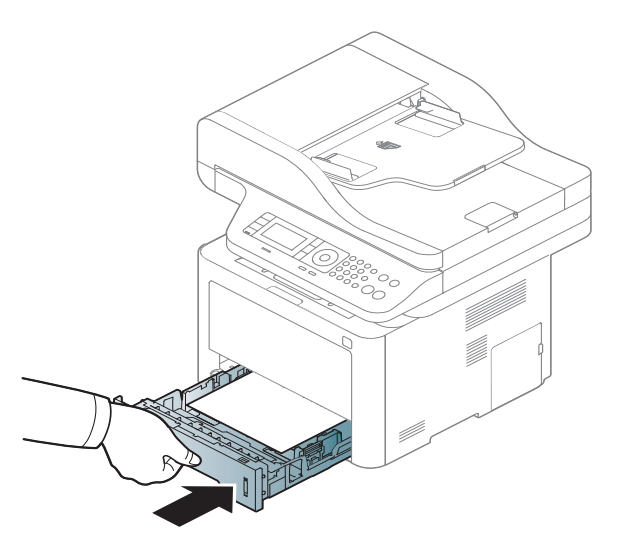

**6** Lorsque vous imprimez un document, sélectionnez le format et le type de papier pour le bac (voir [« Réglage du type et du format de](#page-61-0)  [papier » à la page 60](#page-61-0)).

### **Bac polyvalent (ou chargeur manuel)**

Les illustrations de ce guide de l'utilisateur peuvent différer de celles de votre appareil selon le modèle et les options installées. Vérifiez le type de votre appareil (voir [« Vue avant » à la page 21](#page-22-0)).

Le bac polyvalent (ou chargeur manuel) peut contenir des supports de types et de formats spéciaux, tels que des cartes postales, des cartes de correspondance et des enveloppes (voir [« Spécifications des supports](#page-160-0)  [d'impression » à la page 159\)](#page-160-0).

#### **Conseils pour l'utilisation du bac polyvalent (ou du chargeur manuel)**

- Chargez uniquement des supports d'impression de même type, de même format et de même poids dans le bac polyvalent (ou chargeur manuel).
- Pour éviter les bourrages papier, n'ajoutez pas de papier pendant l'impression tant que le bac polyvalent (ou chargeur manuel) n'est pas vide. Cela s'applique également aux autres types de support.
- Utilisez uniquement les supports d'impression répertoriés pour éviter les bourrages papier ou les problèmes de qualité d'impression (voir [«](#page-160-0)  [Spécifications des supports d'impression » à la page 159\)](#page-160-0).
- Lissez les cartes postales, enveloppes et étiquettes avant de les charger dans le bac polyvalent (ou chargeur manuel).

- **1** Appuyez sur l'ouverture par poussée du bac polyvalent (ou du chargeur manuel) et tirez-le vers le bas pour l'ouvrir.
	- M337x series

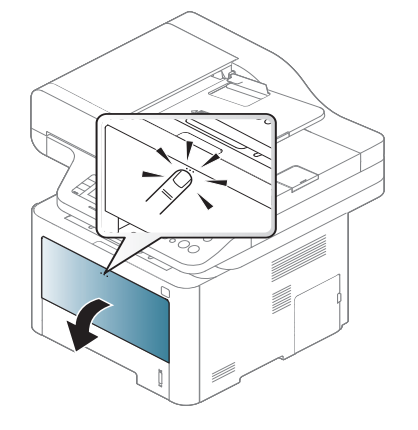

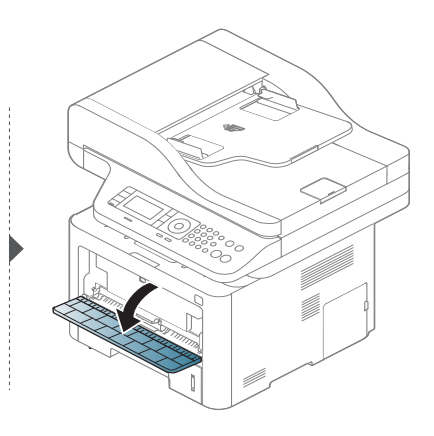

• M387x/ M407x series

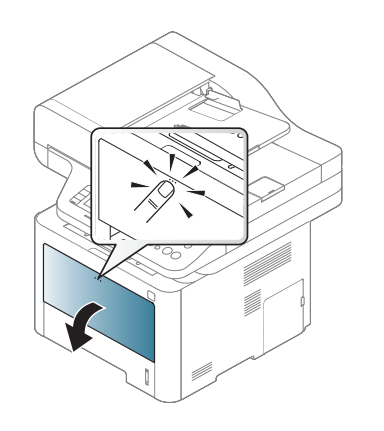

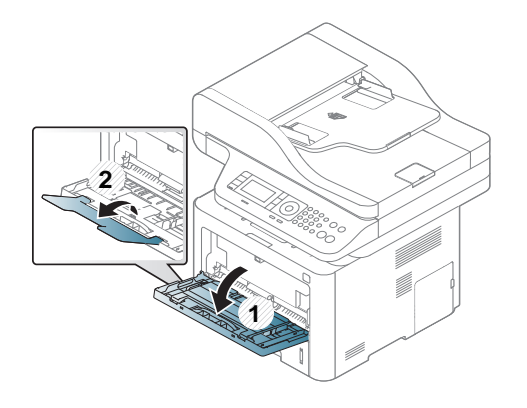

**2** Chargez le papier.

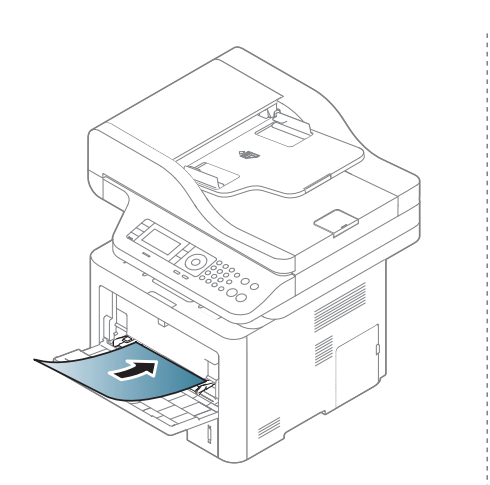

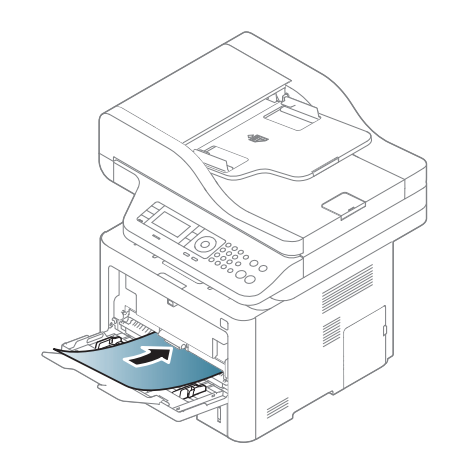

**3** Appuyez sur les guides latéraux du bac polyvalent (ou du chargeur manuel) et réglez-les en fonction de la largeur du papier. Ne forcez pas trop, au risque de plier le papier et de provoquer un bourrage papier ou une impression oblique.

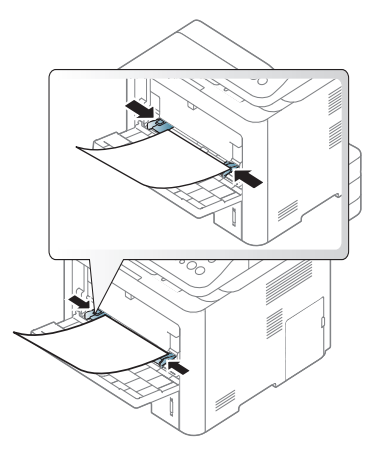

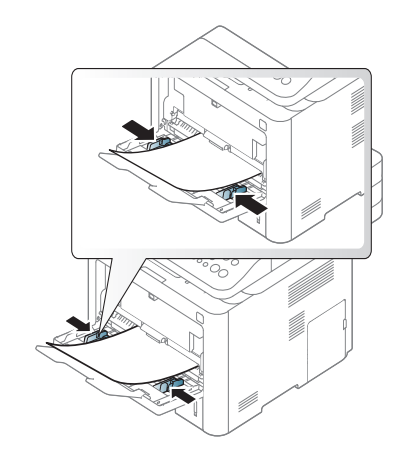

- Lors de l'impression sur support spécial, suivez les recommandations de chargement (voir [« Impression sur supports](#page-56-0)  [spéciaux » à la page 55\)](#page-56-0).
	- Lorsque des feuilles se chevauchent lors de l'impression avec le bac polyvalent (ou le chargeur manuel), ouvrez le bac 1 et retirez les feuilles qui se chevauchent, puis recommencez l'impression.
- **4** Lorsque vous imprimez un document, sélectionnez le format et le type de papier pour le bac (ou le chargeur manuel) polyvalent.

Pour plus d'informations sur la configuration du type et de la taille de papier sur le panneau de commande (voir [« Réglage du type et du](#page-61-0)  [format de papier » à la page 60](#page-61-0)).

#### <span id="page-56-0"></span>**Impression sur supports spéciaux**

Le tableau ci-dessous montre les supports spéciaux pouvant être utilisés dans le bac.

Le réglage du papier dans l'appareil et le pilote doivent correspondre pour pouvoir imprimer sans erreur de papier.

Pour modifier le réglage du papier défini dans l'appareil, dans le **Samsung Easy Printer Manager** sélectionnez **(Passer au mode avancé)** >

**Paramètres du périphérique**.

Ou si votre machine prend en charge un écran d'affichage ou un écran tactile, vous pouvez le régler depuis le panneau de commande

Définissez ensuite le type de papier dans la fenêtre **Options d'impression** > onglet **Papier** > **Type** (voir [« Ouverture des préférences d'impression » à](#page-69-0)  [la page 68](#page-69-0)).

Par exemple, si vous souhaitez imprimer des étiquettes, sélectionnez **Étiquettes** comme **Type**.

- Lors de l'utilisation d'un support spécial, nous vous recommandons d'alimenter une feuille à la fois (voir [« Spécifications des supports](#page-160-0)  [d'impression » à la page 159](#page-160-0)).
	- Les illustrations de ce guide de l'utilisateur peuvent différer de celles de votre appareil selon le modèle et les options installées. Vérifiez le type de votre appareil (voir [« Vue avant » à la page 21\)](#page-22-0).

Pour connaître le grammage de chaque feuille, reportez-vous à [«](#page-160-0)  [Spécifications des supports d'impression » à la page 159.](#page-160-0)

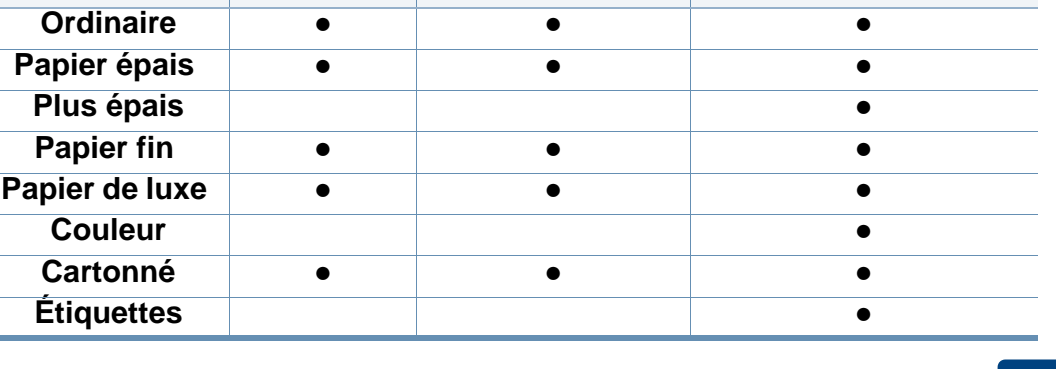

**Types Bac 1 Bac optionnel<sup>a</sup> Bac polyvalent (ou chargeur manuel)**

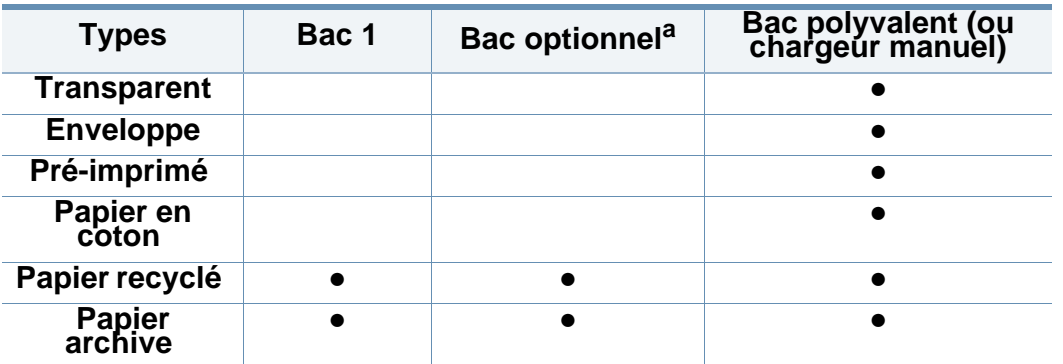

a. Cette fonction est en option (voir [« Différentes fonctions » à la page 8\)](#page-9-0).

(● : pris en charge, vide : non pris en charge)

Pour imprimer une enveloppe, placez-la comme indiqué dans la figure suivante.

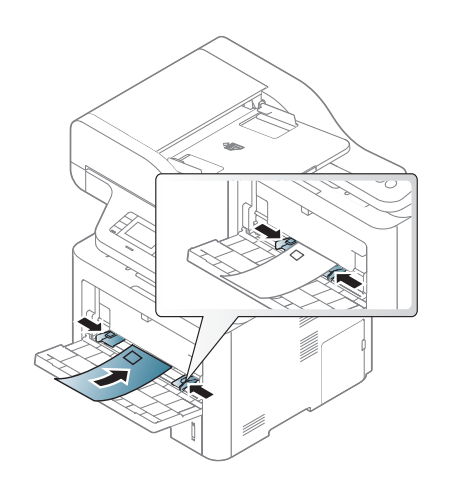

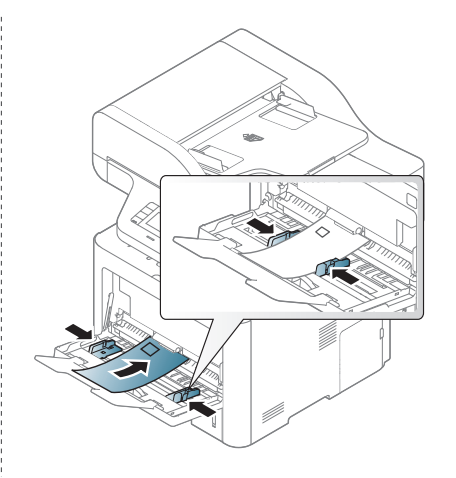

### **Enveloppe**

La qualité d'impression sur les enveloppes dépend de la qualité des enveloppes.

Si les enveloppes imprimées présentent des plis, des froissements ou des lignes noires grasses, ouvrez le capot arrière et tirez le levier de pression vers la droite, puis réessayez d'imprimer. Maintenez le capot arrière ouvert pendant l'impression.

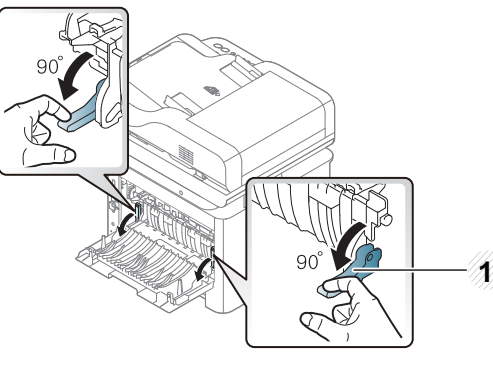

**1** Levier de pression

- Lorsque vous choisissez des enveloppes, tenez compte des facteurs suivants:
	- **Poids:** elles ne doivent pas excéder 90 g/m<sup>2</sup>, sinon un bourrage papier pourrait se produire.
	- Qualité de fabrication: elles doivent être plates, présenter une ondulation de moins de 6 mm et ne doivent pas contenir d'air.
	- Problème: elles ne doivent pas être froissées, éraflées ni endommagées.
	- **Température:** elles doivent résister à la chaleur et à la pression de l'appareil pendant son fonctionnement.
- Utilisez uniquement des enveloppes de bonne qualité, dotées de rabats bien découpés et bien pliés.
- N'utilisez pas d'enveloppes affranchies.
- N'utilisez pas d'enveloppes à fermoir, à soufflet, à fenêtre, préencollées, adhésives, ou comportant d'autres matériaux synthétiques.
- Évitez d'utiliser des enveloppes endommagées ou non conformes.
- Vérifiez que la bande collée aux deux extrémités de l'enveloppe se termine bien aux coins de l'enveloppe.

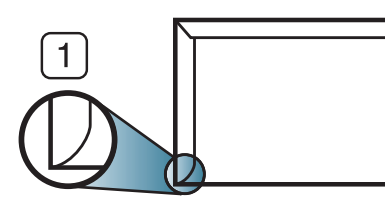

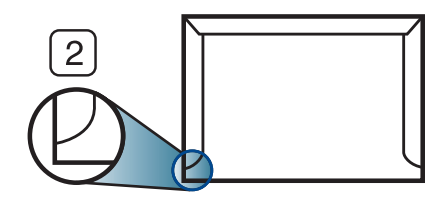

**1** Acceptable **2** Inacceptable

- Les enveloppes à fermeture autocollante avec une bande adhésive ou celles à rabats dont l'un se replie sur l'autre doivent résister à la température de fusion de l'imprimante de 170 °C pendant 0,1 seconde. Les rabats et les bandes risquent de se plier, de se froisser, de provoquer des bourrages ou même d'endommager le four.
- Pour une meilleure qualité d'impression, laissez une marge d'au moins 15 mm à partir du bord de l'enveloppe.
- Évitez d'imprimer sur les pliures de l'enveloppe.

### **Transparent**

Pour ne pas endommager l'appareil, utilisez uniquement des transparents conçus pour les imprimantes laser.

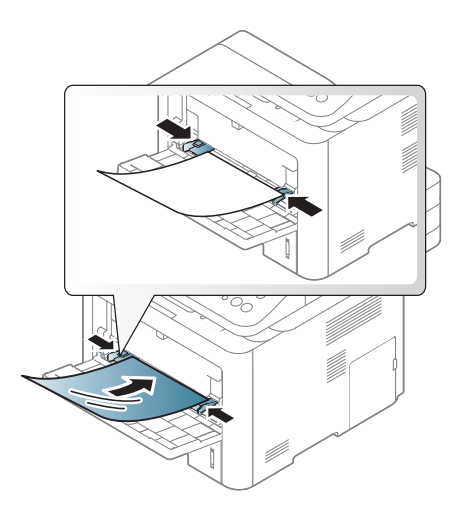

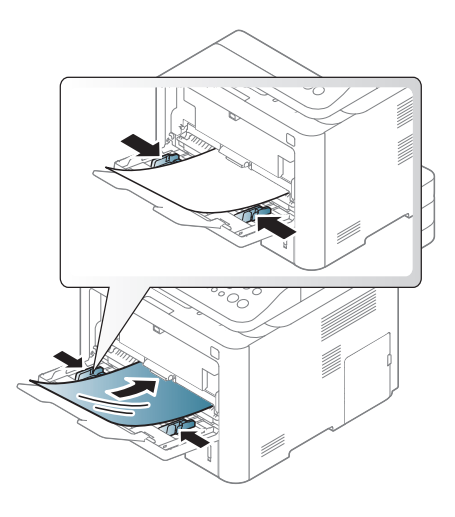

- Ils doivent supporter la température de fusion de l'appareil.
- Placez les transparents sur une surface plane après les avoir retirés de l'appareil.
- Ne laissez pas les transparents inutilisés trop longtemps dans le bac d'alimentation papier. Il se peut que de la poussière s'accumule sur les transparents et provoque des taches sur les impressions.
- Pour éviter les taches dues aux traces de doigts, manipulez-les délicatement.
- Pour que les transparents imprimés ne se décolorent pas, évitez de les exposer de façon prolongée à la lumière du soleil.
- Assurez-vous que les transparents ne sont pas froissés ou ondulés et qu'ils ne sont pas déchirés sur les bords.
- N'utilisez pas de transparents qui se séparent de la feuille de support.
- Pour éviter que les transparents se collent les uns aux autres, retirez au fur et à mesure les feuilles imprimées du bac de sortie.

### **Étiquettes**

Pour ne pas endommager l'appareil, utilisez uniquement des étiquettes conçues pour les imprimantes laser.

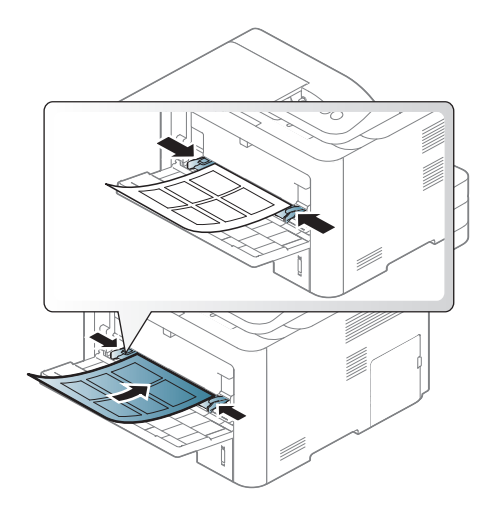

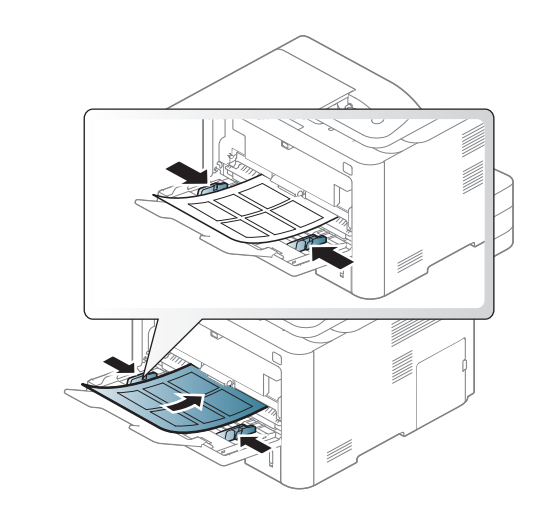

- Lorsque vous choisissez des étiquettes, tenez compte des facteurs suivants :
	- **Substance adhésive:** elle doit rester stable à la température de fusion de l'appareil (environ 170 °C).

- **Disposition:** n'utilisez pas de planches partiellement décollées où le fond de la planche est visible. Les étiquettes pourraient se décoller et provoquer des bourrages importants.
- **Ondulation:** elles doivent être à plat avec moins de 13 mm d'ondulation dans n'importe quelle direction.
- **Problème:** n'utilisez pas d'étiquettes froissées, présentant des bulles d'air ou d'autres signes de décollement.
- Vérifiez que la substance adhésive ne dépasse pas des étiquettes. Les zones exposées risqueraient de provoquer le détachement des étiquettes durant l'impression, entraînant des bourrages papier. De plus, la substance adhésive pourrait endommager certains composants de l'appareil.
- N'utilisez pas plusieurs fois la même planche d'étiquettes. Le revêtement adhésif n'est prévu que pour un seul passage dans l'imprimante.
- N'utilisez pas d'étiquettes se décollant de la planche ou encore froissées, gondolées ou abîmées.

#### **Papier cartonné ou au format personnalisé**

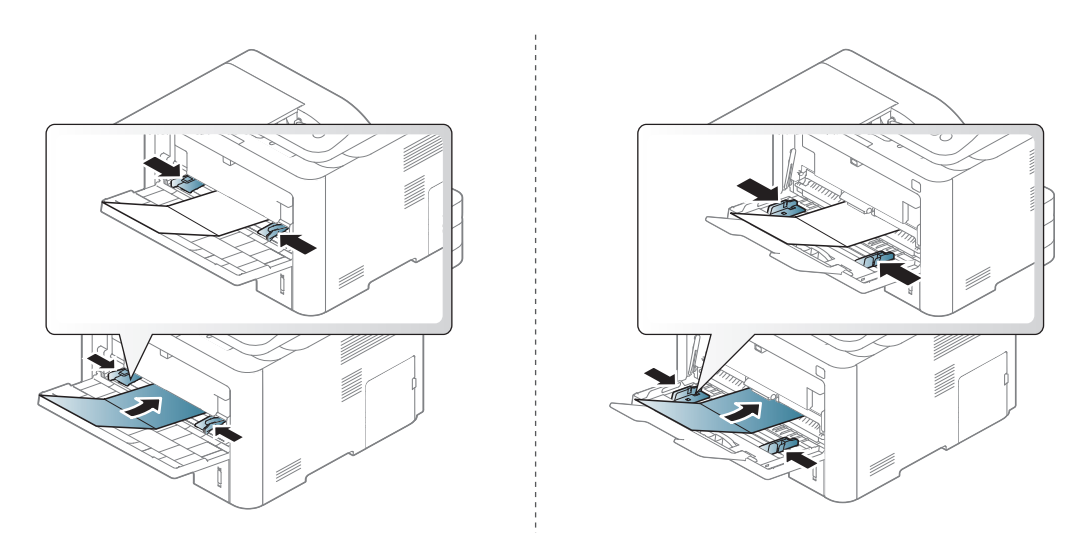

• Dans l'application, définissez des marges d'au moins 6,4 mm par rapport aux bords du support.

### **Papier préimprimé**

Lors du chargement de papier préimprimé, la face imprimée doit être face vers le haut avec et le côté introduit en premier doit être parfaitement plat. Si vous rencontrez des problèmes d'alimentation papier, retournez la pile. Nous ne garantissons pas la qualité d'impression.

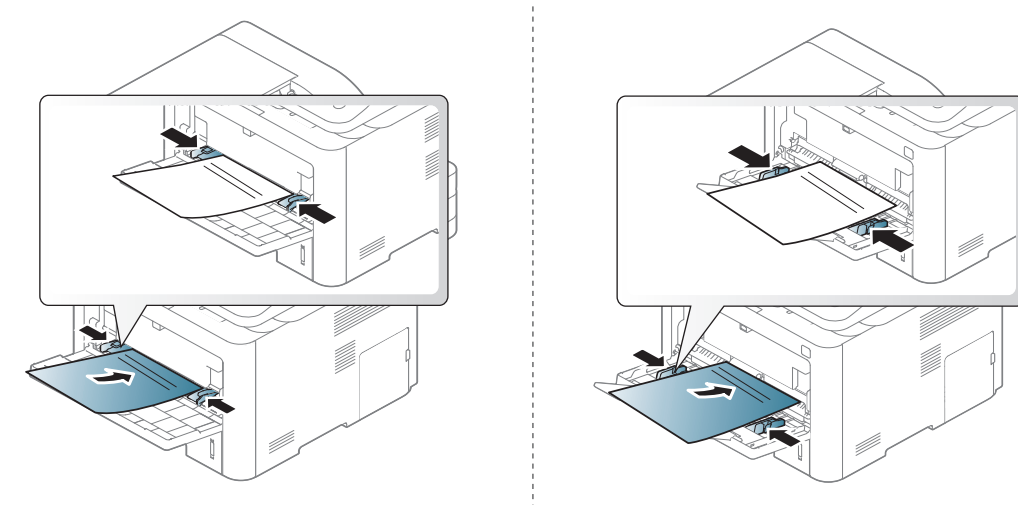

- Les encres utilisées sur le papier à en-tête doivent être thermostables; elles ne doivent ni fondre, ni s'évaporer, ni émettre de substances toxiques lorsqu'elles sont soumises à la température de fusion (environ 170 °C) pendant un dixième de seconde.
- Ces encres ne doivent pas être inflammables ni endommager les rouleaux de l'appareil.

• Avant de charger le papier préimprimé, assurez-vous que l'encre sur le papier est sèche. Durant le processus de fusion, une encre encore humide risquerait de s'effacer du support préimprimé, diminuant ainsi la qualité de l'impression.

#### <span id="page-61-0"></span>**Réglage du type et du format de papier**

Le réglage du papier dans l'appareil et le pilote doivent correspondre pour pouvoir imprimer sans erreur de papier.

Pour modifier le réglage du papier défini dans l'appareil, dans le **Samsung** 

**Easy Printer Manager** sélectionnez **(Passer au mode avancé)** > **Paramètres du périphérique**.

Ou si votre machine prend en charge un écran d'affichage ou un écran tactile, vous pouvez le régler depuis le panneau de commande

Définissez ensuite le type de papier dans la fenêtre **Options d'impression** > onglet **Papier** > **Type** (voir [« Ouverture des préférences d'impression » à](#page-69-0)  [la page 68](#page-69-0)).

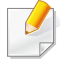

Il peut être nécessaire d'appuyer sur **OK** pour accéder aux sousmenus, pour certains modèles.

**1** Sélectionnez (**Menu**) > **Config système** > **Configuration du papier** > **Format du papier** ou **Type de papier** sur le panneau de commande.

#### OU

Pour le modèle équipé d'un écran tactile, sélectionnez (**Configurat**)> **Configuration de la machine** > **Suite** > **Configuration du papier** > sélectionnez un bac > **Format du papier** ou **Type de papier** sur l'écran tactile.

- **2** Sélectionnez le bac et l'option souhaités.
- **3** Appuyez sur **OK** pour valider votre choix.

Pour le modèle équipé d'un écran tactile, appuyez sur **(retour)** pour enregistrer la sélection.

- **4** Appuyez sur le bouton (**Arrêter** ou sur le bouton **Arrêter/ Supprimer**) ou l'icône d'accueil ( ) pour revenir au mode prêt.
- Si vous souhaitez utiliser du papier de format spécial comme du papier à facture, sélectionnez l'onglet **Papier** > **Format** > **Modifier...** et définissez l'option **Paramètres du format de papier personnalisé** dans **Options d'impression** (voir [« Ouverture des préférences](#page-69-0)  [d'impression » à la page 68\)](#page-69-0).

#### **Utilisation du support de sortie papier**

La surface du support de sortie papier peut devenir chaude si vous imprimez un grand nombre de pages en même temps. Ne touchez pas cette surface et ne laissez pas les enfants s'en approcher.

Les pages imprimées s'empilent sur le support de sortie papier, et celui-ci permettra d'aligner les pages imprimées. Dépliez le support de sortie papier.

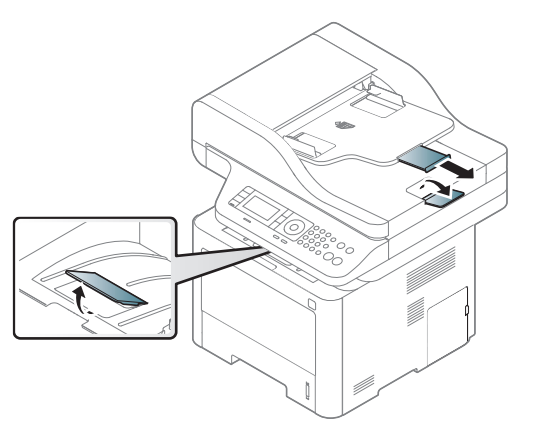

- Si plus de 50 pages (recto) de papier au format juridique sont empilées dans le bac de sortie, le papier peut être mal aligné ou un bourrage papier peut se produire. Ne laissez pas le papier s'empiler dans le bac de sortie.
- Lors d'une impression sur papier mince, ce papier peut mal s'aligner sur le support de sortie. Fermez le support de sortie ou retournez le papier dans le bac avant d'imprimer.

#### **Préparation des originaux**

- N'insérez pas du papier dont le format est inférieur à 142 x 148 mm ou supérieur à 216 x 356 mm.
- N'essayez pas de charger les types de papier suivants au risque de provoquer un bourrage, une impression de mauvaise qualité et un endommagement de l'appareil.
	- Papier carbone ou papier autocopiant
	- Papier couché
	- Papier bible ou trop fin
	- Papier froissé ou plié
	- Papier ondulé ou en rouleau
	- Papier déchiré
- Retirez tout trombone ou agrafe avant de charger des documents.
- Si vous avez utilisé du correcteur, de la colle ou de l'encre, vérifiez que le papier est entièrement sec avant de charger les documents.
- Ne chargez que des originaux de même format ou grammage.
- Ne chargez pas de documents reliés, de livrets, de transparents ou de documents non standard.

#### **Chargement des originaux**

Vous pouvez utiliser la vitre d'exposition ou le chargeur de documents pour charger un document original à copier, à numériser, ou pour envoyer une télécopie.

Les illustrations de ce guide de l'utilisateur peuvent différer de celles de votre appareil selon le modèle et les options installées. Vérifiez le type de votre appareil (voir [« Vue avant » à la page 21](#page-22-0)).

### **Sur la vitre d'exposition**

Avec la vitre d'exposition, vous pouvez copier ou numériser des originaux. Vous pouvez obtenir une qualité de numérisation optimale, notamment pour les images en couleur ou en niveaux de gris. Assurez-vous qu'aucun document ne se trouve dans le chargeur de documents. Si un original est détecté dans le chargeur de documents, il devient prioritaire par rapport à l'original placé sur la vitre d'exposition.

**1** Soulevez et ouvrez le capot du scanner.

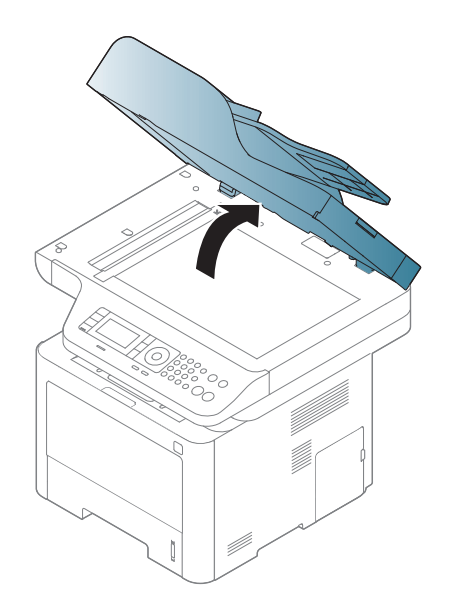

**2** Placez les originaux, face imprimée vers le bas, sur la vitre d'exposition. Alignez-le sur le guide situé dans l'angle supérieur gauche de la vitre.

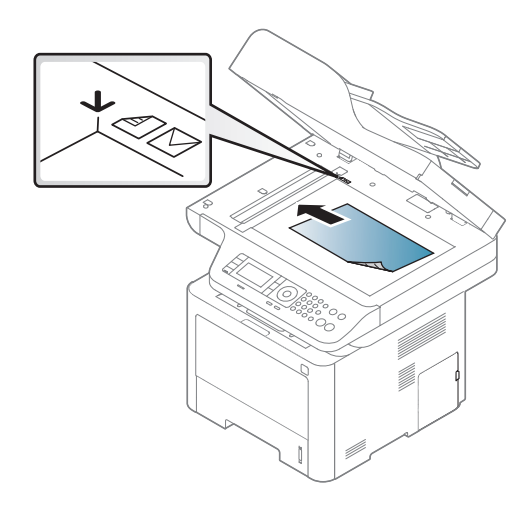

- **3** Fermez le capot du scanner.
	- Refermez toujours le capot du scanner pour obtenir une qualité d'impression optimale et réduire la consommation de toner.
		- La présence de poussière sur la vitre d'exposition peut entraîner l'apparition de taches noires sur le document imprimé. Veillez à ce que cette vitre soit toujours propre (voir [« Nettoyage du scanner » à](#page-122-0)  [la page 121\)](#page-122-0).
		- Lorsque vous numérisez une page d'un livre ou d'un magazine, ouvrez complètement le capot du scanner, puis refermez-le. Si le livre ou le magazine fait plus de 30 mm d'épaisseur, lancez la copie capot du scanner ouvert.

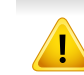

- Faites attention à ne pas casser la vitre d'exposition. Vous pourriez vous blesser.
- Ne la touchez pas avec vos doigts en refermant le capot du scanner. Le capot du scanner pourrait tomber et être endommagé.
- Ne regardez pas la lumière qui vient de l'intérieur du scanner lorsque vous copiez ou numérisez un document. Cela est dangereux pour vos yeux.

#### **Dans le chargeur de documents**

Le chargeur automatique de documents (ou chargeur automatique de documents recto-verso [DADF]) peut recevoir jusqu'à 50 feuilles de papier (80 g/m221 livres) pour une tâche.

**1** Courbez ou déramez la pile de papier afin de séparer les feuilles avant de charger les originaux.

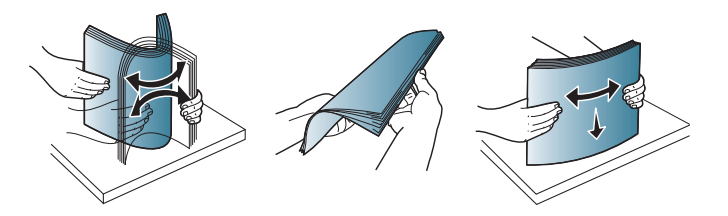

**2** Placez l'original, face imprimée vers le haut, dans le bac d'alimentation du chargeur de documents. Assurez-vous que la partie inférieure de la pile d'originaux est alignée avec la marque de format de papier présente sur le bac d'alimentation.

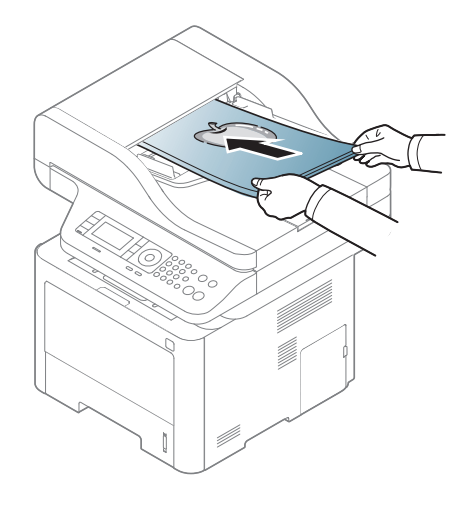

**3** Ajustez le guide de largeur du chargeur de documents en fonction du format du papier.

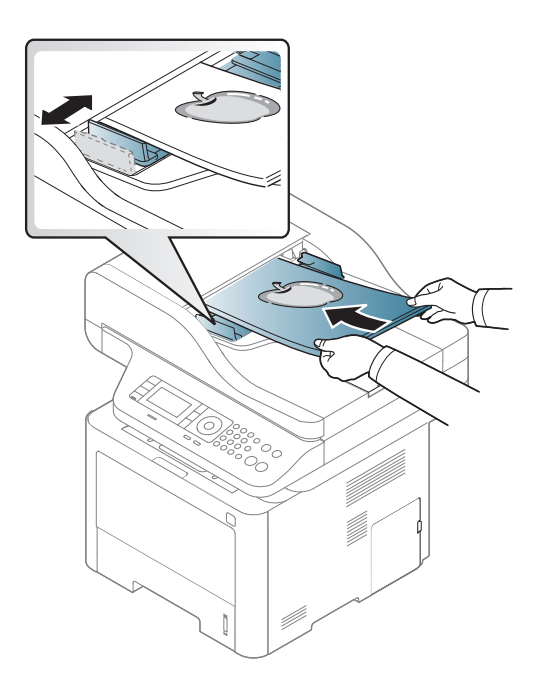

Des particules de poussière sur la vitre du chargeur de documents peuvent créer des taches noires sur le document imprimé. Veillez à ce que cette vitre soit toujours propre (voir [« Nettoyage du scanner » à la](#page-122-0)  [page 121](#page-122-0)).

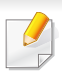

Pour les fonctions spéciales d'impression, consultez le Guide avancé (voir [« Utilisation des options d'impression avancées » à la page 120\)](#page-301-0).

#### **Impression**

- Si vous avez un système d'exploitation Mac, Linux ou UNIX, reportez-vous au Guide avancé (voir [« Installation des logiciels » à](#page-185-0)  [la page 4\)](#page-185-0).
- Si vous utilisez Windows 8, voir [« Impression de base » à la page](#page-368-0)  [187.](#page-368-0)

La fenêtre **Options d'impression** suivante s'adresse au Bloc-notes dans Windows 7

- **1** Ouvrez le document à imprimer.
- **2** Sélectionnez **Imprimer** dans le menu **Fichier**.

**3** Sélectionnez votre appareil dans la liste **Sélectionnez une imprimante**.

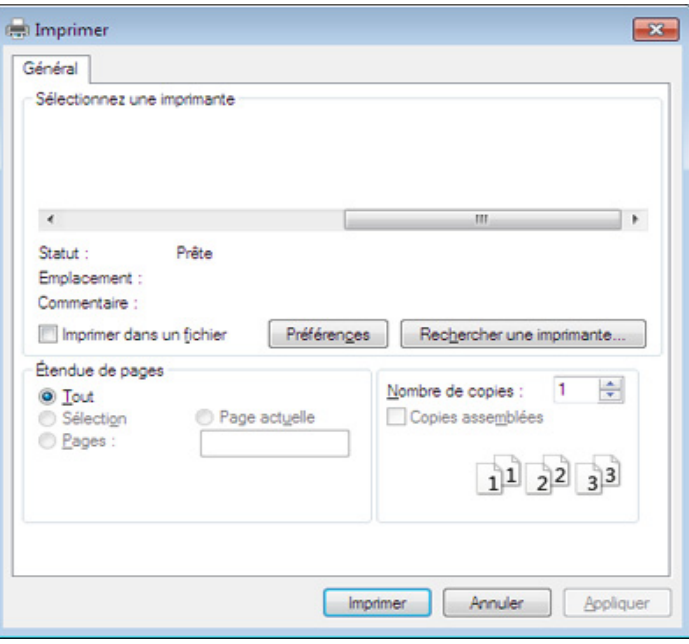

- **4** Les paramètres d'impression de base, notamment le nombre de copies et le nombre de pages sont sélectionnés dans la fenêtre **Imprimer**.
	- Pour exploiter pleinement les fonctions avancées d'impression, cliquez sur **Propriétés** ou **Préférences** dans la fenêtre **Imprimer** (voir [«](#page-69-0)  [Ouverture des préférences d'impression » à la page 68](#page-69-0)).
- **5** Pour lancer l'impression, cliquez sur **OK** ou sur **Imprimer** dans la fenêtre **Imprimer**.

#### **Annulation d'une impression**

Si la tâche d'impression est en attente dans la liste ou la file d'attente d'impression, annulez-la comme suit:

- Vous pouvez accéder à cette fenêtre en double-cliquant simplement sur l'icône de l'appareil ( ) dans la barre des tâches de Windows.
- Vous pouvez également annuler la tâche en cours en appuyant sur (**Arrêter** or **Arrêter/Suppr.**) sur le panneau de commande.

#### <span id="page-69-0"></span>**Ouverture des préférences d'impression**

- La fenêtre **Options d'impression** présentée dans ce guide de l'utilisateur peut être différente de l'appareil utilisé.
- Lorsque vous sélectionnez une option dans **Options d'impression**, vous pouvez voir une marque d'avertissement, ou un . Un . signifie que vous pouvez sélectionner cette option, mais qu'elle n'est pas recommandée, et une  $\bullet$  signifie que vous ne pouvez pas sélectionner cette option à cause de la configuration ou de l'environnement de votre machine.
- **1** Ouvrez le document à imprimer.
- **2** Sélectionnez l'option **Imprimer** dans le menu Fichier. La fenêtre **Imprimer** s'ouvre.
- **3** Sélectionnez votre appareil dans la liste **Sélectionnez une imprimante**.
- **4** Cliquez sur **Propriétés** ou **Préférences**.

La capture d'écran peut varier selon le modèle.

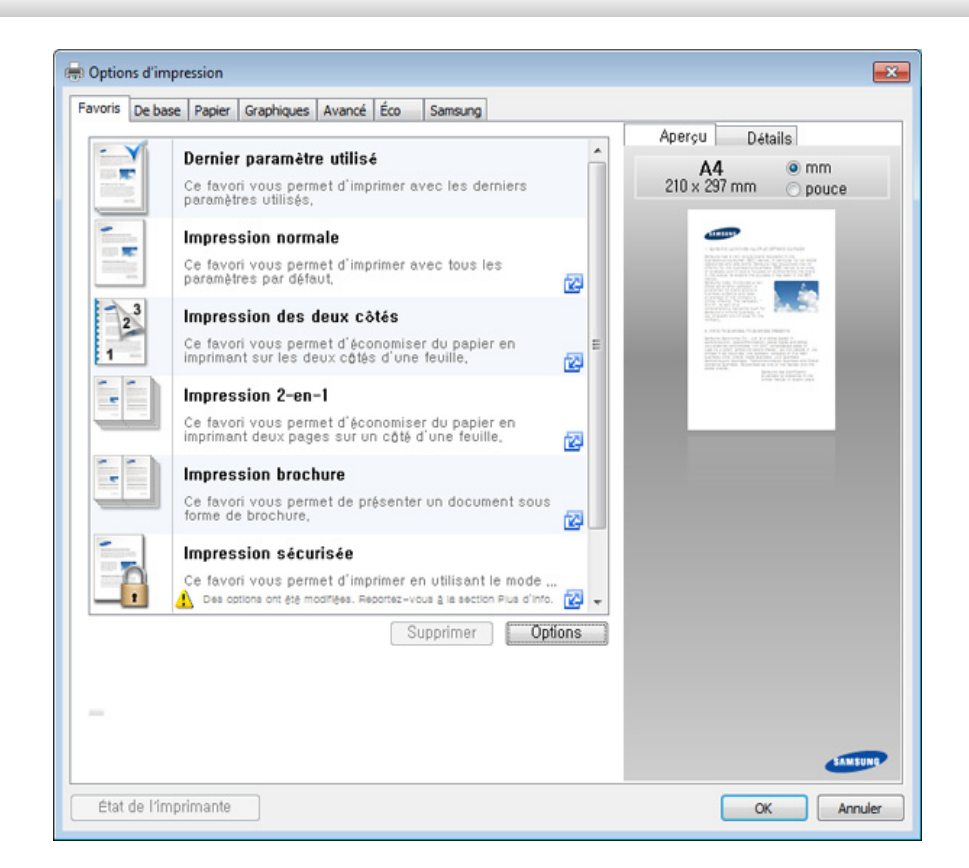

- Vous pouvez appliquer la fonction **Eco** pour économiser du papier et du toner avant d'effectuer l'impression (voir [« Easy Eco Driver » à la](#page-353-0)  [page 172](#page-353-0)).
	- Vous pouvez vérifier le statut actuel de l'appareil en appuyant sur le bouton **État de l'imprimante** (voir [« Utilisation de Etat de](#page-364-0)  [l'imprimante Samsung » à la page 183\)](#page-364-0).

### **Utilisation d'un réglage favori**

L'option **Favoris**, visible sur chaque onglet de préférences à l'exception de l'onglet **Samsung**, vous permet d'enregistrer vos préférences actuelles en vue d'une utilisation future.

Pour enregistrer un élément **Favoris**, procédez comme suit :

- **1** Dans chaque onglet, modifiez les paramètres selon vos préférences.
- **2** Saisissez un nom dans la zone de saisie **Favoris**.

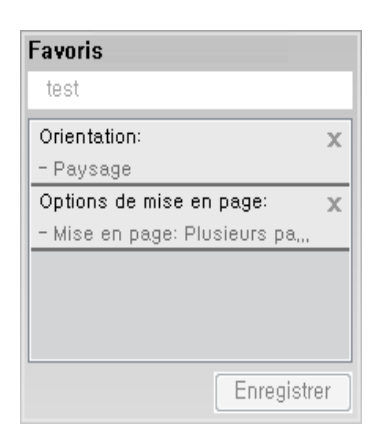

- **3** Cliquez sur **enregistrer**.
- **4** Entrez un nom et une description, puis sélectionnez l'icône souhaitée.
- **5** Cliquez sur **OK**. Quand vous enregistrez les **Favoris**, tous les paramètres actuels du pilote sont sauvegardés.
	- Pour utiliser un réglage enregistré, sélectionnez-le dans l'onglet **Favoris**. L'appareil est maintenant prêt à imprimer en fonction des paramètres que vous avez sélectionnés. Pour supprimer des paramètres enregistrés, sélectionnez-les dans l'onglet **Favoris**, puis cliquez sur **Supprimer**.

#### **Utilisation de l'aide**

Cliquez sur l'option que vous souhaitez connaître dans la fenêtre **Options d'impression**, puis appuyez sur **F1** sur votre clavier.

#### **Impression économique**

La fonction **Eco** réduit la consommation de toner et l'utilisation du papier. La fonction **Eco** vous permet d'économiser des ressources d'impression et vous permet d'effectuer une impression respectueuse de l'environnement.

Si vous appuyez sur la touche **Eco** du panneau de commande, ceci active le mode économique. Le réglage par défaut du mode économique est l'impression recto/verso (bord long), plusieurs pages côté (plus de 2), ignorer les pages vierges et économiser du toner. Certaines fonctions ne sont pas disponibles selon le modèle.

- La fonction d'impression recto/verso (bord long) est disponible uniquement pour les modèles recto/verso (voir [« Différentes](#page-9-0)  [fonctions » à la page 8\)](#page-9-0).
	- Selon le pilote d'impression que vous utilisez, l'option ignorer les pages vierges peut ne pas fonctionner correctement. Si la fonction Ignorer les pages vierges ne fonctionne pas correctement, réglez la fonction dans le Easy Eco Driver (voir [« Easy Eco Driver » à la page](#page-353-0)  [172](#page-353-0)).
Vous pouvez définir la valeur d'économie dans **Paramètres du périphérique**, dans le programme Samsung Easy Printer Manager.

• Si vous utilisez Windows ou Mac, effectuez les réglages dans

**Samsung Easy Printer Manager** > **(basculer en mode avancé)** > **Paramètres du périphérique**, voir [« Paramètres du](#page-362-0)  [périphérique » à la page 181.](#page-362-0)

#### **Configuration du mode économique sur le panneau de commande**

- L'accès aux menus peut varier d'un modèle à l'autre (voir [«](#page-34-0)  [Présentation des menus » à la page 33](#page-34-0) ou [« Vue d'ensemble du](#page-24-0)  [panneau de commande » à la page 23](#page-24-0)).
	- Il peut être nécessaire d'appuyer sur **OK** pour accéder aux sousmenus, pour certains modèles.

**1** Sélectionnez (**Menu**) > **Config système** > **CONFIG MACHINE** > **Réglages Éco** sur le panneau de commande. Ou appuyez sur le bouton **Eco** du panneau de configuration.

OU

Pour le modèle équipé d'un écran tactile, sélectionnez **(Eco**) > **Paramètres** > **Suite** sur l'écran tactile.

- **2** Sélectionnez l'option désirée, puis appuyez sur **OK**.
	- **Mode par défaut:** Sélectionnez cette option pour activer ou désactiver le mode économique.
		- Désactivé : Permet de désactiver le mode Eco.
		- Activé : Permet d'activer le mode Eco.

Si vous activez le mode Eco avec un mot de passe depuis l'onglet SyncThru™ Web Service (**Paramètres** > **Config. appareil** > **Système** > **Paramètres Éco**) ou Samsung Easy Printer Manager (**Paramètres du périphérique** > **Éco**), le message **Forcage** s'affiche. Vous devez entrer le mot de passe pour modifier l'état du mode Eco.

- **Changer de modèle:** utilisez les paramètres de Syncthru™ Web Service ou de Samsung Easy Printer Manager. Avant de sélectionner cet élément, vous devez configurer la fonction économique dans SyncThru™ Web Service (onglet **Paramètres** > **Config. appareil** > **Système** > **Paramètres Éco**) ou Samsung Easy Printer Manager (**Paramètres du périphérique** > **Éco**).
	- **Sélect. Modèle**
		- **Paramètres par défaut**: L'appareil est réglé sur le mode **Paramètres par défaut**.
		- **Paramètres personnalisés** : modifiez les valeurs si nécessaire.
- **3** Appuyez sur **OK** pour valider votre choix.

Pour le modèle équipé d'un écran tactile, appuyez sur **(retour)** pour enregistrer la sélection.

**4** Appuyez sur le bouton (**Arrêter** ou sur le bouton **Arrêter/ Supprimer**) ou l'icône d'accueil ( ) pour revenir au mode prêt.

### **Configuration du mode économique dans le pilote**

Pour exploiter pleinement les fonctions avancées d'impression, cliquez sur **Propriétés** ou **Préférences** dans la fenêtre **Imprimer**(voir [«](#page-69-0)  [Ouverture des préférences d'impression » à la page 68\)](#page-69-0).

Ouvrez l'onglet Eco pour configurer le mode économique. Lorsque vous voyez l'image économique ( **)**, ceci signifie que le mode Eco est actuellement activé.

#### **Options économiques**

- **Imprimante par défaut:** Suivez les paramètres du panneau de commande de l'appareil.
- **Aucun:** Désactive le mode économique.
- **Impression éco:** Active le mode économique. Active les différents éléments économiques que vous souhaitez utiliser.
- **Code secret:** Si l'administrateur a décidé de l'utilisation du mode économique, vous devez entrer le mot de passe pour modifier l'état.
	- Bouton **Mot de passe** : vous pouvez effectuer la configuration dans SyncThru™ Web Service (onglet **Paramètres** > **Config. appareil** > **Système** > **Paramètres Éco**) or Samsung Easy Printer Manager (**Paramètres du périphérique** > **Éco**), le bouton du mot de passe est activé. Pour modifier les paramètres d'impression, cliquez sur ce bouton, entrez le mot de passe, ou contactez l'administrateur.

#### **Simulateur du résultat**

**Simulateur du résultat** indique les résultats de lémission réduite de dioxyde de carbone, l'électricité utilisée, et la quantité de papier économisée pour les paramètres que vous avez sélectionnés.

- Les résultats sont calculés sur la base que le nombre total de feuilles de papier imprimées est cent sans page vierge lorsque le mode économique est désactivé.
- Consultez le coefficient de calcul du CO2, de l'énergie et du papier dans l'**IEA**, l'indice du ministère des Affaires internes et de la Communication du Japon et sur www.remanufacturing.org.uk. Chaque modèle comporte un indice différent.
- La consommation electrique en mode d'impression se réfère à la consommation électrique moyenne pendant l'impression de cet appareil.
- La quantité affichée n'est qu'une estimation, car la quantité réellement économisée peut être différente, en fonction du système d'exploitation utilisé, des performances de l'ordinateur, du logiciel, de la méthode de connexion, du type de support [épaisseur], du format du support, de la complexité de la tâche, etc.

#### **Impression sécurisée**

- Selon les options ou le modèle de votre appareil, il est possible que  $\overline{\mathcal{G}}$ certains menus ne s'affichent pas à l'écran. Dans ce cas, votre appareil ne les prend pas en charge.
	- Il peut vous être impossible d'imprimer un document complexe à l'aide du disque RAM. Installez une mémoire en option pour imprimer un document complexe.

Lorsque vous utilisez un périphérique d'impression dans un bureau, une école, ou un autre établissement public, vous pouvez protéger vos documents personnels ou vos informations confidentielles en utilisant la fonction d'impression sécurisée.

#### **Démarrage de l'impression sécurisée depuis le SyncThru™Service Web**

**1** Lancez un navigateur Web, comme Internet Explorer, depuis Windows.

Saisissez l'adresse IP de votre appareil (http://xxx.xxx.xxx.xxx) dans le champ d'adresses et appuyez sur la touche Entrée ou cliquez sur **Atteindre**.

- **2** Cliquez sur Connexion en haut à droite du site web SyncThru™ Web Service (voir [« Utilisation de l'alerte SyncThru™ Web Service » à la](#page-354-0)  [page 173](#page-354-0)).
- **3 Paramètres** > **Config. appareil** > **Système** > **Disque RAM**.
- **4** Activez **Disque RAM**.
	- Cette fonction peut ne pas apparaître sur l'affichage selon les options ou les modèles. Dans ce cas, votre appareil ne les prend pas en charge.

#### **Impression de documents sécurisés à partir du panneau de commande**

- L'accès aux menus peut varier d'un modèle à l'autre (voir [«](#page-34-0)  [Présentation des menus » à la page 33](#page-34-0) ou [« Vue d'ensemble du](#page-24-0)  [panneau de commande » à la page 23\)](#page-24-0).
- **1** Sélectionnez (**Menu**) > **Gestion des tâches** > **Tâche sécurisée** sur le panneau de configuration.

 $O<sub>U</sub>$ 

Pour le modèle équipé d'un écran tactile, sélectionnez <sup>[bri</sup>] (Dossier **de doc.**) > **Doss. syst.** > **Suite** > **Impression sécurisée** sur l'écran tactile.

- **2** Sélectionnez le document à imprimer.
- **3** Saisissez le mot de passe que vous avez défini à partir du pilote d'impression.
- **4** Imprimez ou supprimez le document.

- Pour les fonctions spéciales d'impression, consultez le Guive avancé (voir [« Copier » à la page 63\)](#page-244-0).
- L'accès aux menus peut varier d'un modèle à l'autre (voir [«](#page-34-0)  [Présentation des menus » à la page 33](#page-34-0) ou [« Vue d'ensemble du](#page-24-0)  [panneau de commande » à la page 23](#page-24-0)).

#### **Copie de base**

**1** Sélectionnez (copier) > (**Menu**) > **Fonction de copie** sur le panneau de commande. Ou sélectionnez (handeledes) > **Fonction de copie** sur le panneau de commande.

OU

Pour le modèle équipé d'un écran tactile, sélectionnez **(Copier**)

- > **Copie de base**
- **2** Placez un document individuel sur la vitre d'exposition, ou chargez les documents face imprimée vers le haut dans le chargeur de documents (voir [« Chargement des originaux » à la page 63](#page-64-0)).

**3** Si vous souhaitez personnaliser les paramètres de copie, y compris réduction/agrandissement, luminosité, type d'original, et bien plus, au moyen du panneau de commande (voir [« Changer les réglages](#page-76-0)  [pour chaque copie » à la page 75](#page-76-0)).

Pour le modèle équipé d'un écran tactile, appuyez sur (paramètres des options) > sélectionnez l'option souhaitée à l'aide des flèches  $>$  (retour).

- **4** Si nécessaire, saisissez le nombre de copies à réaliser à l'aide de la flèche ou du pavé numérique.
- **5** Appuyez sur (**Départ**).
- Si vous devez annuler la copie en cours d'exécution, appuyez sur le bouton (**Arrêter** ou **Arrêter/Suppr.**) pour interrompre la copie.

#### <span id="page-76-0"></span>**Changer les réglages pour chaque copie**

Votre appareil propose des paramètres par défaut pour la copie, afin que vous puissiez effectuer rapidement et facilement une copie.

- Si vous appuyez deux fois le bouton (**Arrêter** or **Arrêter/Suppr.**) lors du paramétrage des options de copie, toutes les options définies pour la tâche en cours sont annulées et réinitialisées à leurs valeurs par défaut. Dans le cas contraire, elles ne reprennent leur état par défaut qu'une fois la copie terminée.
- L'accès aux menus peut varier d'un modèle à l'autre (voir [«](#page-34-0)  [Présentation des menus » à la page 33\)](#page-34-0).
- Il peut être nécessaire d'appuyer sur **OK** pour accéder aux sousmenus, pour certains modèles.

### **Luminosité**

Si votre original comporte des marques atténuées ou des images sombres, vous pouvez régler la luminosité pour obtenir une copie plus facile à lire.

**1** Sélectionnez  $\text{Im}(\text{copic}) > \text{Im}(\text{Menu}) >$  **Fonction de copie** Luminosite sur le panneau de commande. Ou appuyez sur le bouton **Contraste** du panneau de commande.

OU

Pour le modèle équipé d'un écran tactile, sélectionnez **(Copier**)

- 
- > (paramètres des options) > **Luminosité** sur l'écran tactile.
- **2** Sélectionnez l'option de votre choix.

Pour le modèle équipé d'un écran tactile, sélectionnez l'option souhaitée à l'aide des flèches.

Par exemple, l'option **CLAIR+5** est la plus claire et l'option **SOMBRE+5**est la plus sombre.

**3** Appuyez sur **OK** pour valider votre choix.

Pour le modèle équipé d'un écran tactile, appuyez sur **(c)** (retour) pour enregistrer la sélection.

**4** Appuyez sur le bouton (**Arrêter** ou sur le bouton **Arrêter/ Supprimer**) ou l'icône d'accueil ( ) pour revenir au mode prêt.

#### **Type d'original**

Le réglage du type de document permet d'améliorer la qualité de la copie en sélectionnant le type de document utilisé.

**1** Sélectionnez (copier) > (**Menu**) > **Fonction de copie**<sup>&</sup>gt; **Type d'origine** sur le panneau de commande. Ou sélectionnez (**Menu**) > **Fonction de copie** > **Type d'origine** sur le panneau de commande.

#### $O<sub>U</sub>$

Pour le modèle équipé d'un écran tactile, sélectionnez **(Copier**)

> (paramètres des options) > **Type document** sur l'écran tactile.

#### **2** Sélectionnez l'option de votre choix.

Pour le modèle équipé d'un écran tactile, sélectionnez l'option souhaitée à l'aide des flèches.

- **Texte** : adapté aux documents contenant essentiellement du texte.
- **Texte/Photo** : adapté aux originaux contenant à la fois du texte et des photographies.
- Si le texte de l'impression est flou, sélectionnez **TEXTE** pour obtenir des textes plus nets.
	- **PHOTO** : adapté aux originaux de type photographies.
- **3** Appuyez sur **OK** pour valider votre choix.

Pour le modèle équipé d'un écran tactile, appuyez sur **(retour)** (retour) pour enregistrer la sélection.

**4** Appuyez sur le bouton (**Arrêter** ou sur le bouton **Arrêter/ Supprimer**) ou l'icône d'accueil ( ) pour revenir au mode prêt.

#### **Copie réduite ou agrandie**

Vous pouvez réduire ou agrandir le format d'une image copiée de 25 % à 400 % à partir du chargeur de documents ou de la vitre d'exposition.

- Cet élément peut ne pas être proposé selon le modèle ou les appareils optionnels (voir [« Différentes fonctions » à la page 8](#page-9-0)).
	- Si l'appareil est réglé sur le mode économique, les fonctions de réduction et d'agrandissement ne sont pas disponibles.

**Pour sélectionner des formats de copie prédéfinis**

**1** Sélectionnez (copier) > (**Menu**) > **Fonction de copie**<sup>&</sup>gt; **Réduction/Agrandissement** sur le panneau de commande. Ou sélectionnez (**Menu**) > **Fonction de copie** > **Réduction/ Agrandissement** sur le panneau de commande.

#### OU

Pour le modèle équipé d'un écran tactile, sélectionnez **(Copier**)

> **Copie personnalisée** > (paramètres d'options) > **Réduire/Agrand** sur l'écran tactile.

**2** Sélectionnez l'option de votre choix.

Pour le modèle équipé d'un écran tactile, sélectionnez l'option souhaitée à l'aide des flèches.

**3** Appuyez sur OK pour valider votre choix.

Pour le modèle équipé d'un écran tactile, appuyez sur **(retour)** pour enregistrer la sélection.

**4** Appuyez sur le bouton (**Arrêter** ou sur le bouton **Arrêter/ Supprimer**) ou l'icône d'accueil ( ) pour revenir au mode prêt.

#### **Mettre à l'échelle la copie en introduisant directement le pourcentage**

**1** Sélectionnez (copier) > (**Menu**) > **Fonction de copie**<sup>&</sup>gt; **Réduction/Agrandissement** > **Personnalisé** sur le panneau de commande. Ou sélectionnez (**Menu**) > **Fonction de copie** > **Réduction/Agrandissement** > **Personnalisé** sur le panneau de commande.

 $O<sub>U</sub>$ 

Pour le modèle équipé d'un écran tactile, sélectionnez **(Copier**) > **Copie personnalisée** > (paramètres d'options) > **Réduire/Agrand** > **Personnalisé** sur l'écran tactile.

- **2** Entrez la taille de copie de votre choix à l'aide du clavier numérique.
- **3** Appuyez sur **OK** pour valider votre choix.

Pour le modèle équipé d'un écran tactile, appuyez sur **(retour)** (retour) pour enregistrer la sélection.

**4** Appuyez sur le bouton (**Arrêter** ou sur le bouton **Arrêter/ Supprimer**) ou l'icône d'accueil ( ) pour revenir au mode prêt.

Lors d'une réduction d'échelle, des lignes noires peuvent apparaître dans la partie inférieure de votre copie.

#### **Copie de type carte d'identité**

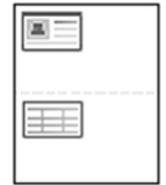

Votre appareil peut imprimer des originaux à 2 faces sur une feuille.

L'appareil imprime le recto sur la moitié supérieure de la feuille et le verso sur la moitié inférieure de la feuille, sans réduire le format de l'original. Cette fonction est particulièrement adaptée aux documents de format réduit, tels qu'une carte de visite.

- Vous devez placer l'original sur la vitre d'exposition pour pouvoir utiliser cette fonction.
- Si l'appareil est en mode économique, cette fonction n'est pas disponible.

En fonction du modèle, la procédure peut être différente.

**1** Appuyez sur le bouton **Duo Copie** du panneau de commande. Ou sélectionnez (**Menu**) > **Fonction de copie Mise en page** > **ID copie** sur le panneau de commande.

 $O<sub>U</sub>$ 

Pour le modèle équipé d'un écran tactile, sélectionnez **(Copier**) > **ID copie** sur l'écran tactile.

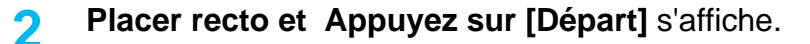

Pour le modèle équipé d'un écran tactile, suivez les instructions figurant sur l'écran tactile.

**3** Placez la face avant d'un original face vers le bas sur la vitre d'exposition, à l'endroit indiqué par la flèche. Fermez ensuite le capot du scanner.

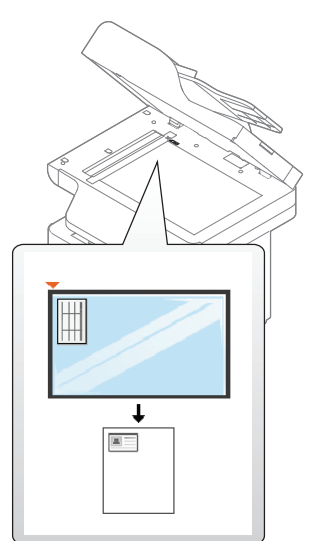

**4** Appuyez sur (**Départ**).

Votre appareil commencer à numériser la face avant.

**5** Placer verso et Appuyez sur [Départ] s'affiche.

Pour le modèle équipé d'un écran tactile, suivez les instructions figurant sur l'écran tactile.

**6** Retournez l'original et placez-le sur la vitre d'exposition, à l'endroit indiqué par la flèche. Fermez ensuite le capot du scanner.

- Si vous n'appuyez pas sur la touche (**Départ**), seul le recto est copié.
	- Si l'original est plus grand que la zone imprimable, certaines parties risquent de ne pas apparaître à l'impression.

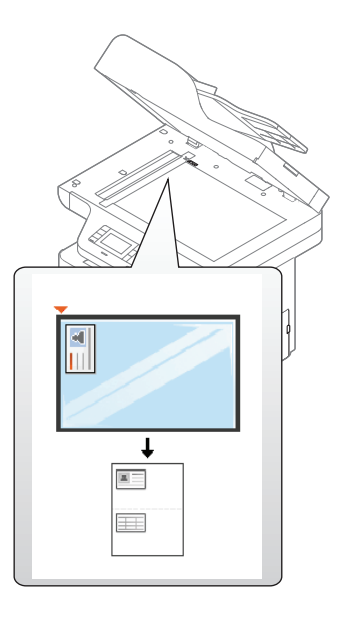

**7** Appuyez sur (**Départ**).

Votre appareil commencer à numériser la face arrière.

# **Numérisation de base**

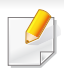

Pour les fonctions spéciales de numérisation, consultez le Guive avancé (voir [« Fonctions de numérisation » à la page 137\)](#page-318-0).

#### **Numérisation de base**

Vous trouverez ci-dessous la procédure normale de numérisation d'originaux. Voici une méthode de numérisation de base pour un appareil connecté par le port USB.

- L'accès aux menus peut varier d'un modèle à l'autre.
- Il peut être nécessaire d'appuyer sur **OK** pour accéder aux sousmenus, pour certains modèles.
- Si vous souhaitez numériser en utilisant le réseau, consultez le Guide avancé (voir [« Numérisation à partir d'un appareil connecté au](#page-319-0)  [réseau » à la page 138](#page-319-0)).
- **1** Placez un document individuel sur la vitre d'exposition, ou chargez les documents face imprimée vers le haut dans le chargeur de documents (voir [« Chargement des originaux » à la page 63\)](#page-64-0).
- **2** Sélectionnez (numériser) > **Numer. vers PC** sur le panneau de commande.

OU

Pour le modèle équipé d'un écran tactile, sélectionnez **(Numériser**) > **PC local** sur l'écran tactile.

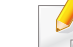

Si vous voyez le message **Indisponble**, vérifiez la connexion du port,

ou sélectionnez **Activer** dans **Samsung Easy Printer Manager** > Basculer en mode avancé > **Paramètres Numériser vers PC**.

**3** Sélectionnez la destination de numérisation désirée, puis appuyez sur **OK**.

Pour le modèle équipé d'un écran tactile, appuyez sur **Suite** > sélectionnez la sélection de numérisation souhaitée sur l'écran tactile.

# **Numérisation de base**

• Vous pouvez créer et enregistrer des paramètres fréquemment utilisés en tant que liste de profil. Vous pouvez également ajouter et supprimer un profil et enregistrer chaque profil dans un emplacement différent.

• Pour modifier la destination de numérisation, allez à Samsung Easy Printer Manager > **B** Basculer en mode avancé > **Numériser vers paramètres du PC**.

**4** Sélectionnez l'option désirée, puis appuyez sur **OK**.

Pour le modèle équipé d'un écran tactile, appuyez sur **A** (réglages d'options) > séléctionnez l'option souhaitée à l'aide des touches fléchées > bouton **Dém** sur l'écran tactile.

**5** La numérisation commence.

L'image numérisée est enregistrée sur l'ordinateur dans **C:\Utilisateurs\Nom de l'utilisateur\Mes documents**. Le dossier enregistré peut varier suivant votre système d'exploitation ou l'application utilisée.

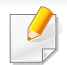

• Pour les fonctions spéciales de télécopie, consultez le Guive avancé (voir [« Fonctions de télécopie » à la page 151\)](#page-332-0).

• L'accès aux menus peut varier d'un modèle à l'autre (voir [«](#page-34-0)  [Présentation des menus » à la page 33](#page-34-0) ou [« Vue d'ensemble du](#page-24-0)  [panneau de commande » à la page 23](#page-24-0)).

- **2** Microfiltre
- **3** Modem DSL/Ligne téléphonique (Voir [« Vue arrière » à la page 22\)](#page-23-0).

#### **Préparation à l'envoi de télécopie**

• Vous ne pouvez pas utiliser cet appareil comme télécopieur via le téléphone par Internet. Pour plus d'informations, consultez votre fournisseur d'accès à Internet.

• Nous vous recommandons d'utiliser des services téléphoniques analogiques classiques (PSTN : réseau téléphonique public commuté) lors de la connexion des lignes téléphoniques pour utiliser le télécopieur. Si vous utilisez d'autres services Internet (DSL, ISDN, VolP), vous pouvez améliorer la qualité de connexion en utilisant le Micro-filtre. Le microfiltre élimine les signaux de bruit inutiles et améliore la qualité de la connexion ou d'Internet. Étant donné que le Micro-filtre DSL n'est pas fourni avec l'appareil, contactez votre fournisseur de services Internet pour l'utilisation sur le Micro-filtre DSL.

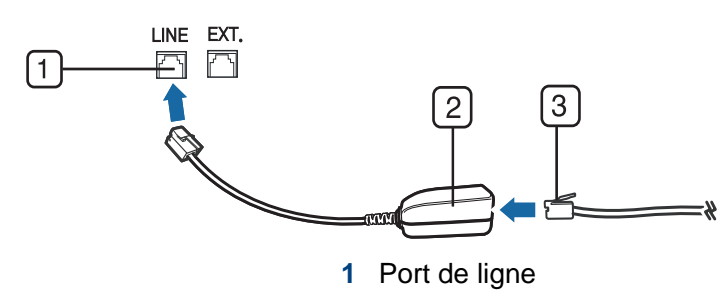

Avant d'envoyer ou de recevoir un fax, vous devez raccorder le cordon fourni à la prise téléphonique murale (voir [« Vue arrière » à la page 22\)](#page-23-0). Reportez-vous au Guide d'installation rapide pour la procédure de connexion. La mise en place d'une connexion téléphonique varie d'un pays à un autre.

#### **Envoi d'une télécopie**

Vous pouvez utiliser le chargeur de documents tout comme la vitre d'exposition pour charger les originaux. Si les originaux sont placés à la fois dans le chargeur de documents et sur la vitre d'exposition, l'appareil lit d'abord les documents du chargeur de documents, qui est prioritaire en matière de numérisation.

- **1** Placez un document individuel sur la vitre d'exposition, ou chargez les documents face imprimée vers le haut dans le chargeur de documents (voir [« Chargement des originaux » à la page 63](#page-64-0)).
- **2** Sélectionnez (fax) sur le panneau de commande. OU

Pour le modèle équipé d'un écran tactile, sélectionnez (**Fax**)> **Envoi mémoire** > **Suite** sur l'écran tactile.

**3** Vous pouvez ajuster la résolution et le contraste de l'original (voir [«](#page-87-0)  [Configuration des paramètres de document » à la page 86](#page-87-0)).

Pour le modèle équipé d'un écran tactile, appuyez sur (Option settings) > (réglages d'options) > séléctionnez l'option souhaitée à l'aide des touches fléchées > (retour) > **Suite** sur l'écran tactile.

**4** Saisissez le numéro de télécopie de destination à l'aide du clavier numérique du panneau de configuration (voir [« Présentation du](#page-291-0)  [pavé numérique » à la page 110](#page-291-0)).

Pour le modèle équipé d'un écran tactile, appuyez sur **Saisie direct** ou **Liste de fax** > entrez le numéro de fax de destination au moyen du pavé numérique de l'écran tactile.

**5** Appuyez sur le bouton (**Départ**) du panneau de commande.

Pour le modèle équipé d'un écran tactile, appuyez sur **Send** sur l'écran tactile.

L'appareil lance la numérisation et envoie le fax aux destinataires.

- Si vous souhaitez envoyer une télécopie directement à partir de votre ordinateur, utilisez Samsung Network PC Fax (voir [« Envoi](#page-333-0)  [d'une télécopie depuis l'ordinateur » à la page 152](#page-333-0)).
	- Lorsque vous souhaitez annuler un fax, appuyez sur  $(\sqrt{x})$  **Arrêter** ou **Arrêter/Suppr.**) avant que l'appareil ne lance la transmission.
	- Si vous avez utilisé la vitre d'exposition, un message vous invite à charger une autre page.

#### **Envoi manuel d'une télécopie**

Suivez les instructions suivantes pour envoyer une télécopie à l'aide du bouton (**Ligne**) du panneau de commande.

- **1** Placez un document individuel sur la vitre d'exposition, ou chargez les documents face imprimée vers le haut dans le chargeur de documents (voir [« Chargement des originaux » à la page 63](#page-64-0)).
- **2** Sélectionnez (fax) sur le panneau de commande. OU

Pour le modèle équipé d'un écran tactile, sélectionnez **(Fax**)> **Compo combi raccroché** sur l'écran tactile.

**3** Vous pouvez ajuster la résolution et le contraste de l'original (voir [«](#page-87-0)  [Configuration des paramètres de document » à la page 86](#page-87-0)).

Pour le modèle équipé d'un écran tactile, appuyez sur (paramètres des options) > sélectionnez l'option souhaitée à l'aide des flèches.

**4** Appuyez sur le bouton (**Ligne**) du panneau de commande ou soulevez le combiné.

Pour le modèle équipé d'un écran tactile, appuyez sur **On Hook** sur l'écran tactile.

- **5** Saisissez un numéro de télécopie à l'aide du clavier numérique du panneau de configuration ou de l'écran tactile (voir [« Présentation](#page-291-0)  [du pavé numérique » à la page 110](#page-291-0), [« Présentation du clavier](#page-292-0)  [contextuel » à la page 111](#page-292-0)).
- **6** Appuyez sur (**Départ**) sur le panneau de commande lorsque vous percevez le signal sonore aigu du télécopieur distant.

#### **Envoi d'une télécopie vers plusieurs destinataires**

Vous pouvez utiliser la fonction d'envoi multiple pour envoyer une télécopie vers plusieurs destinataires. Les originaux sont automatiquement enregistrés dans la mémoire et envoyés à un système distant. Une fois transmis, les documents sont automatiquement effacés de la mémoire.

Vous ne pouvez pas envoyer de fax avec cette fonction si vous avez choisi l'option Super fin.

- **1** Placez un document individuel sur la vitre d'exposition, ou chargez les documents face imprimée vers le haut dans le chargeur de documents (voir [« Chargement des originaux » à la page 63\)](#page-64-0).
- **2** Sélectionnez (fax) > (**Menu**) > **Fonction de fax** > **Envoi multiple** sur le panneau de commande.

#### OU

Pour le modèle équipé d'un écran tactile, appuyez sur **(Fax)** > **Envoi comp. abrégée** ou **Envoi composition groupe** sur l'écran tactile.

**3** Vous pouvez ajuster la résolution et le contraste de l'original (voir [«](#page-87-0)  [Configuration des paramètres de document » à la page 86](#page-87-0)).

Pour le modèle équipé d'un écran tactile, appuyez sur (paramètres des options) >  $\boxed{\bigcirc}$  (retour) > sélectionnez l'option souhaitée à l'aide des flèches > **Suite** sur l'écran tactile.

**4** Introduisez le numéro du premier télécopieur de réception, puis appuyez sur **OK**.

Vous pouvez appuyer sur les numéros abrégés ou sélectionner un numéro de groupe à l'aide de la touche (**Répertoire**).

Pour le modèle équipé d'un écran tactile, sélectionnez l'option numéros abrégés souhaitée ou sélectionnez un numéro de groupe, allez à l'étape 7.

- **5** Saisissez le deuxième numéro de télécopie, puis appuyez sur **OK**. Un message vous invite à saisir un autre numéro de télécopie auquel envoyer le document.
- **6** Pour entrer des numéros de télécopie suplémentaires, appuyez sur **OK** lorsque **OUI** apparaît, puis répétez les étapes 5 et 6.
	- Vous pouvez ajouter jusqu'à 10 numéros de fax.
	- Dès que vous aurez saisi un numéro de composition de groupe, vous ne pourrez plus saisir d'autres numéros de composition de groupe.

**7** Lorsque vous avez terminé la saisie des numéros de télécopie, appuyez sur **NON** à l'invite **Autre n°?**, puis appuyez sur **OK**.

**Pour le modèle équipé d'un écran tactile, appuyez sur Envoyer** sur l'écran tactile.

L'appareil commence à envoyer la télécopie aux numéros indiqués, en suivant l'ordre dans lequel vous les avez saisis.

#### **Réception d'une télécopie**

Votre appareil est programmé sur le mode Fax en usine. Lorsque vous recevez une télécopie, l'appareil répond à l'appel au bout d'un certain nombre de sonneries et la réception a lieu de façon automatique.

#### <span id="page-87-0"></span>**Configuration des paramètres de document**

Avant d'envoyer une télécopie, modifiez les paramètres suivants en fonction de votre document original, afin d'obtenir la meilleure qualité.

- L'accès aux menus peut varier d'un modèle à l'autre (voir [«](#page-34-0)  [Présentation des menus » à la page 33](#page-34-0) ou [« Vue d'ensemble du](#page-24-0)  [panneau de commande » à la page 23\)](#page-24-0).
	- Il peut être nécessaire d'appuyer sur **OK** pour accéder aux sousmenus, pour certains modèles.

### **Resolution**

Les paramètres par défaut donnent de très bons résultats avec les documents originaux classiques contenant du texte. Cependant, si vous envoyez des originaux de mauvaise qualité ou contenant des photographies, vous pouvez régler la résolution pour obtenir une télécopie de qualité supérieure.

Le paramètre de résolution est appliqué à la tâche de télécopie en cours. Pour modifier le réglage par défaut (voir [« Télécopier » à la page](#page-251-0)  [70](#page-251-0))

**1** Sélectionnez (fax) > (**Menu**) > **Fonction de fax**<sup>&</sup>gt; **Résolution** sur le panneau de commande.

OU

Pour le modèle équipé d'un écran tactile, sélectionnez **(Fax)** >

- (paramètres des options) > **Résolution** sur l'écran tactile
- **2** Sélectionnez l'option désirée, puis appuyez sur **OK**.

Pour le modèle équipé d'un écran tactile, sélectionnez l'option souhaitée à l'aide des flèches. Appuyez sur **(retour)** pour revenir à l'écran précédent.

- **STANDARD** : originaux comportant des caractères de taille normale.
- **Fin** : originaux contenant de petits caractères ou des lignes fines ou originaux imprimés à l'aide d'une imprimante matricielle.
- **OPTIMALE** : originaux contenant des détails extrêmement fins. Le mode **OPTIMALE** n'est activé que si l'appareil avec lequel vous communiquez prend également en charge la résolution de type super fin.

- Le mode **OPTIMALE** n'est pas disponible lors de l'envoi de documents mémorisés. La résolution est automatiquement réglée sur **Fin**.
	- Si la résolution de votre appareil est réglée sur **OPTIMALE** et que le télécopieur avec lequel vous communiquez ne prend pas en charge la résolution **OPTIMALE**, l'appareil transmet les données en appliquant la résolution la plus élevée acceptée par ce télécopieur.
- **3** Appuyez sur le bouton (**Arrêter** ou sur le bouton **Arrêter/** Supprimer) ou l'icône d'accueil ( ) pour revenir au mode prêt.

#### **Luminosite**

Vous pouvez sélectionner le niveau de contraste du document original.

Le paramètre de contraste est appliqué à la tâche de télécopie en cours. Pour modifier le paramètre par défaut (voir [« Télécopier » à la](#page-251-0)  [page 70\)](#page-251-0).

**1** Sélectionnez (fax) > (**Menu**) > **Fonction de fax**<sup>&</sup>gt; **Luminosite** sur le panneau de commande.

OU

Pour le modèle équipé d'un écran tactile, sélectionnez **(Fax)** >

- (paramètres des options) > **Luminosité** sur l'écran tactile
- **2** Sélectionnez le niveau de luminosité souhaité.

Pour le modèle équipé d'un écran tactile, sélectionnez l'option souhaitée à l'aide des flèches. Appuyez sur **(retour)** pour revenir à l'écran précédent.

**3** Appuyez sur le bouton (**Arrêter** ou sur le bouton **Arrêter/ Supprimer**) ou l'icône d'accueil ( ) pour revenir au mode prêt.

Ce chapitre traite de l'utilisation d'un périphérique de stockage USB avec votre appareil.

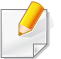

Ce périphérique de stockage USB est pris en charge pour les M387x/ M407x series (voir [« Différentes fonctions » à la page 8](#page-9-0)).

#### **À propos de la mémoire USB**

Les périphériques de stockage USB sont proposés avec différentes capacités mémoire et vous offrent de l'espace supplémentaire pour stocker des documents, des présentations, de la musique ou des vidéos téléchargées, des photos haute résolution ou n'importe quel autre fichier que vous souhaitez stocker ou déplacer.

Vous pouvez effectuer les tâches suivantes sur votre appareil à l'aide d'un dispositif de mémoire USB.

- Numériser des documents et les enregistrer sur un périphérique de stockage USB
- Imprimer des données stockées sur un périphérique de stockage USB
- Restaurer des fichiers de sauvegarde dans la mémoire de l'appareil
- Formater un périphérique de stockage USB
- Vérifier l'espace mémoire disponible

#### **Connexion d'un périphérique de stockage USB**

Le port USB situé à l'avant de l'appareil est destiné aux périphériques de stockage USB 1.1. et 2.0. Votre appareil prend en charge les périphériques de stockage USB de type FAT16/FAT32 et dont la taille des secteurs est 512 octets.

Renseignez-vous sur le système de fichiers de votre périphérique de stockage USB auprès de votre revendeur.

Vous devez utiliser exclusivement un périphérique de stockage USB agréé équipé d'un connecteur type A.

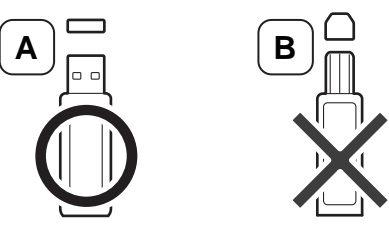

N'utilisez que des périphériques de stockage USB à blindage métallique.

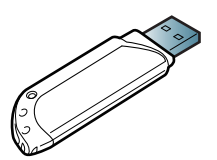

Utilisez uniquement des périphériques de stockage USB ayant reçu une certification de compatibilité. Dans le cas contraire, l'appareil pourrait ne pas les reconnaître.

- Ne retirez pas le périphérique de stockage USB pendant que l'appareil est en fonction ou pendant qu'il effectue une opération de lecture ou d'écriture sur la mémoire USB. La garantie de l'appareil ne couvre pas les utilisations incorrectes de l'utilisateur.
	- Si votre périphérique de stockage USB possède des caractéristiques particulières, comme des paramètres de sécurité et des mots de passe, il se peut que votre appareil ne les détecte pas automatiquement. Pour plus d'informations sur ces fonctions, reportez-vous au mode d'emploi du périphérique de stockage USB.

#### **Numérisation vers un dispositif de mémoire USB**

- L'accès aux menus peut varier d'un modèle à l'autre (voir [«](#page-34-0)  [Présentation des menus » à la page 33](#page-34-0) ou [« Vue d'ensemble du](#page-24-0)  [panneau de commande » à la page 23](#page-24-0)).
- Il peut être nécessaire d'appuyer sur **OK** pour accéder aux sousmenus, pour certains modèles.

Vous pouvez numériser un document puis enregistrer l'image numérisée sur un périphérique de stockage USB.

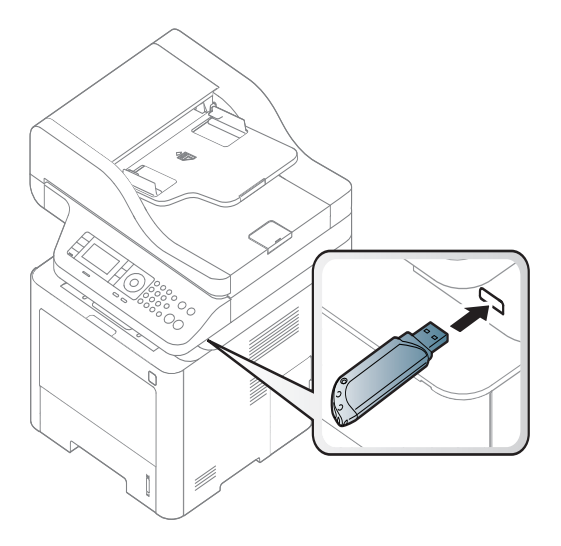

#### **Numérisation**

- **1** Insérez un périphérique de stockage USB dans le port USB situé sur la façade de votre appareil.
- **2** Placez un document individuel sur la vitre d'exposition, ou chargez les documents face imprimée vers le haut dans le chargeur de documents (voir [« Chargement des originaux » à la page 63\)](#page-64-0).

**3** Sélectionnez (numériser) > **Numéris. vers USB** > **OK** sur le panneau de commande.

OU

Pour le modèle équipé d'un écran tactile, sélectionnez (**Num**) > **USB** > **Suite** > **Dém** sur l'écran tactile.

L'appareil commence la numérisation.

**4** Lorsque la numérisation est terminée, vous pouvez retirer le périphérique de stockage USB de votre appareil.

### **Personnalisation de la numérisation vers un périphérique USB**

Vous pouvez définir la taille de l'image, le format de fichier ou le mode couleur souhaité pour chaque tâche de numérisation vers un périphérique USB.

**1** Sélectionnez (numériser) > (**Menu**) > **Fonction numéris**<sup>&</sup>gt; **Fonction USB** sur le panneau de commande.

OU

Pour le modèle équipé d'un écran tactile, sélectionnez **(USB Direct**) > **Numéris. vers USB** >  $\frac{1}{2}$  (paramètres des options) sur l'écran tactile.

**2** Sélectionnez l'option de votre choix.

Pour le modèle équipé d'un écran tactile, sélectionnez l'option souhaitée à l'aide des flèches.

Certaines fonctions ne sont pas disponibles selon le modèle.

- **Format d'origine:** Définit la taille de l'image.
- **Type document:** Définit le document original.
- **Résolution:** Définit la résolution de l'image.
- **Mode coul.:** Définit le mode couleur. Si vous sélectionnez **Mono** dans cette option, vous ne pouvez pas sélectionner JPEG dans **Format de fichier**.
- **Format de fichier:** Définit le format de fichier sous lequel l'image sera enregistrée. Lorsque vous sélectionnez **TIFF** ou **PDF**, vous pouvez choisir de numériser plusieurs pages. Si vous sélectionnez **JPEG** dans cette option, vous ne pouvez pas sélectionner **Mono** dans **Mode Couleur**.

- **Recto verso:** Permet de définir le mode recto-verso.
- **Luminosite:** Permet de définir le niveau de luminosité de la numérisation d'un original.
- **3** Sélectionnez l'état désiré, puis appuyez sur **OK**.

Pour le modèle équipé d'un écran tactile, appuyez sur **(retour)** pour revenir à l'écran précédent. Passez à l'étape 5.

- **4** Répétez les étapes 2 et 3 pour définir les autres options de paramétrage.
- **5** Appuyez sur le bouton  $\otimes$  (Arrêter ou sur le bouton Arrêter/ **Supprimer**) ou l'icône d'accueil ( ) pour revenir au mode prêt.

#### **Impression depuis un périphérique de stockage USB**

Vous pouvez imprimer directement des fichiers stockés sur un périphérique de stockage USB.

Le fichier est pris en charge par l'option Impression directe.

• PRN : seuls les fichiers créés par le pilote fourni avec votre appareil sont compatibles.

Si vous imprimez des fichiers PRN créés avec un autre appareil, l'impression sera différente.

- TIFF : TIFF 6.0 (ligne de base)
- JPEG : JPEG (ligne de base)
- PDF : PDF 1.7 ou version inférieure.

#### **Pour imprimer un document à partir d'un périphérique de stockage USB**

**1** Insérez un périphérique de stockage USB dans le port mémoire USB de l'appareil, puis appuyez sur **USB Direct** > **Impression USB** sur le panneau de commande.

OU

Pour le modèle équipé d'un écran tactile, sélectionnez **(USB Direct**) > **Imprimer depuis** > **Suite** sur l'écran tactile.

**2** Sélectionnez l'option désirée, puis appuyez sur **OK**. Si le signe [+] ou si [D] apparaît devant le nom d'un dossier, celui-ci contient un ou plusieurs fichiers ou dossiers.

Pour le modèle équipé d'un écran tactile, sélectionnez le dossier ou le fichier souhaité.

- **3** Sélectionnez le nombre de copies à imprimer ou entrez un nombre.
- **4** Appuyez sur **OK**, **Départ**, ou **Impr.** pour commencer à imprimer le fichier sélectionné. Une fois le fichier imprimé, un message vous demande si vous souhaitez effectuer une autre impression.

Pour le modèle équipé d'un écran tactile, appuyez sur **Impr.** sur l'écran tactile. Passez à l'étape 6.

**5** Appuyez sur **OK** quand **Oui** apparaît pour imprimer une autre tâche, et recommencez à partir de l'étape 2.

Dans le cas contraire, appuyez sur les flèches pour sélectionner **Non**, puis appuyez sur **OK**.

**6** Appuyez sur le bouton (**Arrêter** ou sur le bouton **Arrêter/ Supprimer**) ou l'icône d'accueil ( ) pour revenir au mode prêt.

#### **Sauvegarde de données**

Les données contenues dans la mémoire de la machine peuvent être effacées accidentellement à cause d'une coupure de courant ou d'un problème de stockage. Les sauvegardes vous permettent de protéger les paramètres système en les stockant dans des fichiers de sauvegarde sur un périphérique de stockage USB.

### **Sauvegarde de données**

- **1** Insérez le périphérique de stockage USB dans le port USB situé sur la façade de votre appareil.
- **2** Sélectionnez (**Menu**) > **Config système** > **Config machine**<sup>&</sup>gt; **Exporter param** sur le panneau de commande.

#### OU

Pour le modèle équipé d'un écran tactile, sélectionnez **(Configuration**) > **Configuration de la machine** > **Suite**> **Configuration initiale** > **Exporter param** sur l'écran tactile.

- **3** Sélectionnez **Données de configuration** ou **Carnet adres.**.
- **4** Sélectionnez le fichier que vous voulez sauvegarder.
- **5** Appuyez sur **OK** ou **Oui** lorsque la fenêtre de confirmation s'affiche.
- **6** Appuyez sur le bouton  $\otimes$  (Arrêter ou sur le bouton Arrêter/ **Supprimer**) ou l'icône d'accueil ( ) pour revenir au mode prêt.

#### **Restauration des données**

- **1** Insérez dans le port USB le périphérique de stockage USB sur lequel sont stockées les données sauvegardées.
- **2** Sélectionnez (**Menu**) > **Config système** > **Config machine**<sup>&</sup>gt; **Importer param** sur le panneau de commande.

OU

Pour le modèle équipé d'un écran tactile, sélectionnez **(Configuration**)> **Configuration de la machine** > **Suite**> **Configuration initiale** > **Importer param** sur l'écran tactile.

- **3** Sélectionnez **Données de configuration**, **Carnet adres.**.
- **4** Sélectionnez le fichier que vous souhaitez restaurer.
- **5** Appuyez sur **OK** ou **Oui** lorsque la fenêtre de confirmation s'affiche.
- **6** Appuyez sur le bouton (**Arrêter** ou sur le bouton **Arrêter/ Supprimer**) ou l'icône d'accueil ( ) pour revenir au mode prêt.

#### **Gestion de la mémoire USB**

Vous pouvez supprimer des fichiers image stockés sur un périphérique de stockage USB un par un, ou les supprimer tous à la fois en reformatant le périphérique.

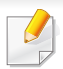

Si le signe [+] ou si [D] apparaît devant le nom d'un dossier, celui-ci contient un ou plusieurs fichiers ou dossiers.

Après suppression des fichiers ou reformatage du périphérique de stockage USB, il n'est pas possible de restaurer les fichiers. Pour cette raison, vous devez confirmer que vous n'avez plus besoin des données avant de les supprimer.

### **Suppression d'un fichier image**

- **1** Insérez un périphérique de stockage USB dans le port USB situé sur la façade de votre appareil.
- **2** Appuyez sur **USB direct** > **Gest. fichiers** > **Supprimer** sur le panneau de commande.

#### OU

Pour le modèle équipé d'un écran tactile, sélectionnez **(USB Direct**) > **Gestion fichiers** > **Suite** > sélectionnez le dossier ou le

fichier souhaité > (paramètres des options) > **Suppr.** sur l'écran tactile.

**3** Appuyez sur **OK** ou **Oui** lorsque la fenêtre de confirmation s'affiche.

**4** Appuyez sur le bouton (**Arrêter** ou sur le bouton **Arrêter/ Supprimer**) ou l'icône d'accueil ( ) pour revenir au mode prêt.

#### **Formatage d'un périphérique de stockage USB**

- **1** Insérez un périphérique de stockage USB dans le port USB situé sur la façade de votre appareil.
- **2** Appuyez sur **USB direct** > **Gest. fichiers** > **Format** sur le panneau de commande.

OU

Pour le modèle équipé d'un écran tactile, sélectionnez **(USB Direct**) > **Gestion fichiers** > **Suite** > sélectionnez le dossier ou le fichier souhaité > (paramètres des options) > **Formater** sur l'écran tactile.

- **3** Appuyez sur **OK** ou **Oui** lorsque la fenêtre de confirmation s'affiche.
- **4** Appuyez sur le bouton (**Arrêter** ou sur le bouton **Arrêter/ Supprimer**) ou l'icône d'accueil ( ) pour revenir au mode prêt.

#### **Affichage de l'état de la mémoire USB**

Vous pouvez vérifier l'espace mémoire disponible pour la numérisation et l'enregistrement de documents.

- **1** Insérez un périphérique de stockage USB dans le port USB situé sur la façade de votre appareil.
- **2** Appuyez sur **USB direct** > **Gest. fichiers** > **Vérifier espaces** sur le panneau de commande.

OU

Pour le modèle équipé d'un écran tactile, sélectionnez **(USB Direct**) > **Afficher l'espace** > **Suite** sur l'écran tactile.

- **3** L'espace mémoire disponible est affiché.
- **4** Appuyez sur le bouton (**Arrêter** ou sur le bouton **Arrêter/ Supprimer**) ou l'icône d'accueil (  $\blacktriangle$  ) pour revenir au mode prêt.

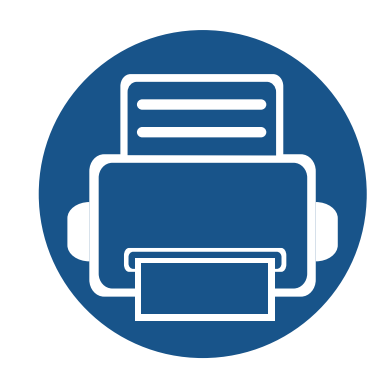

# **3. Entretien**

Ce chapitre fournit des informations sur l'achat des consommables, des accessoires et des pièces de rechange disponibles pour votre appareil.

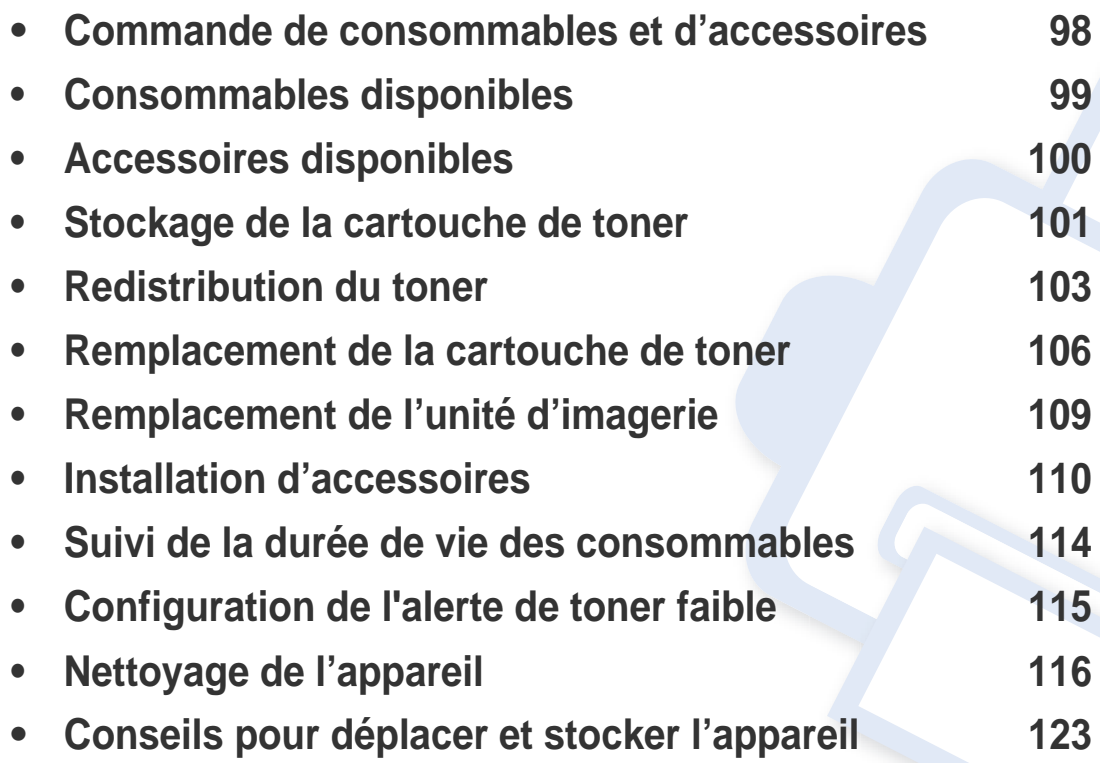

### <span id="page-99-0"></span>**Commande de consommables et d'accessoires**

Les accessoires disponibles peuvent varier d'un pays à l'autre. Contactez votre représentant commercial pour obtenir la liste des consommables et pièces de rechange disponibles.

- Voir [« Consommables disponibles » à la page 99](#page-100-0).
- Voir [« Accessoires disponibles » à la page 100.](#page-101-0)

Pour commander des accessoires, consommables et pièces de rechange agréées par Samsung, contactez le distributeur ou revendeur Samsung auprès duquel vous avez acheté l'appareil. Vous pouvez également visiter le site **[www.samsung.com/supplies](http://www.samsung.com/supplies)**. Sélectionnez votre pays/région, pour trouver les informations de contact pour bénéficier de nos services.

# <span id="page-100-0"></span>**Consommables disponibles**

Lorsque les consommables arrivent à épuisement, vous pouvez commander les types suivants de consommables pour votre appareil :

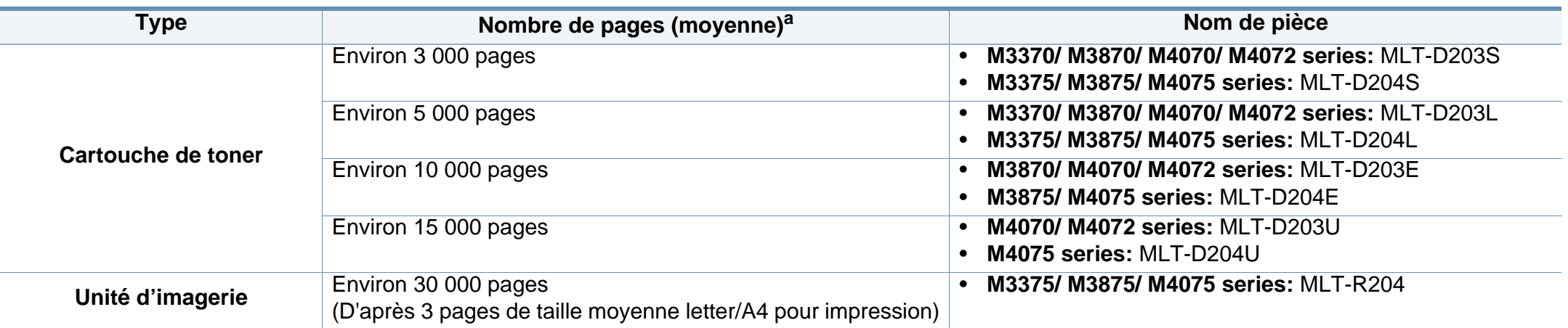

a. Valeur déclarée conformément aux spécifications ISO/IEC 19752. Le nombre de pages peut varier selon l'environnement de fonctionnement, l'intervalle d'impression, les graphiques, le type et la taille des supports.

La durée de vie de la cartouche peut varier selon les options, le pourcentage de zone d'image et le mode de tâches utilisés.

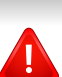

Lorsque vous achetez de nouveaux consommables ou cartouches d'impression, vous devez vous les procurer dans le pays d'achat de l'appareil. Sinon, les cartouches d'impression ou autres consommables ne seront pas compatibles avec votre appareil étant donné que leur configuration varie en fonction des pays.

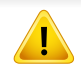

Samsung ne recommande pas l'utilisation de cartouches de toner Samsung non authentiques, comme des cartouches rechargées ou reconditionnées. Samsung ne peut pas garantir la qualité d'une cartouch non authentique Samsung. Tout entretien ou réparation requis suite à l'utilisation de cartouches de toner non-Samsung ne sera pas couvert par la garantie de l'appareil.

### <span id="page-101-0"></span>**Accessoires disponibles**

Vous pouvez acheter et installer des accessoires pour améliorer les performances et les capacités de l'appareil.

Certains composants et fonctions en option peuvent être indisponibles en fonction du modèle ou du pays (voir [« Fonctionnalités par modèle » à la page 6](#page-7-0)).

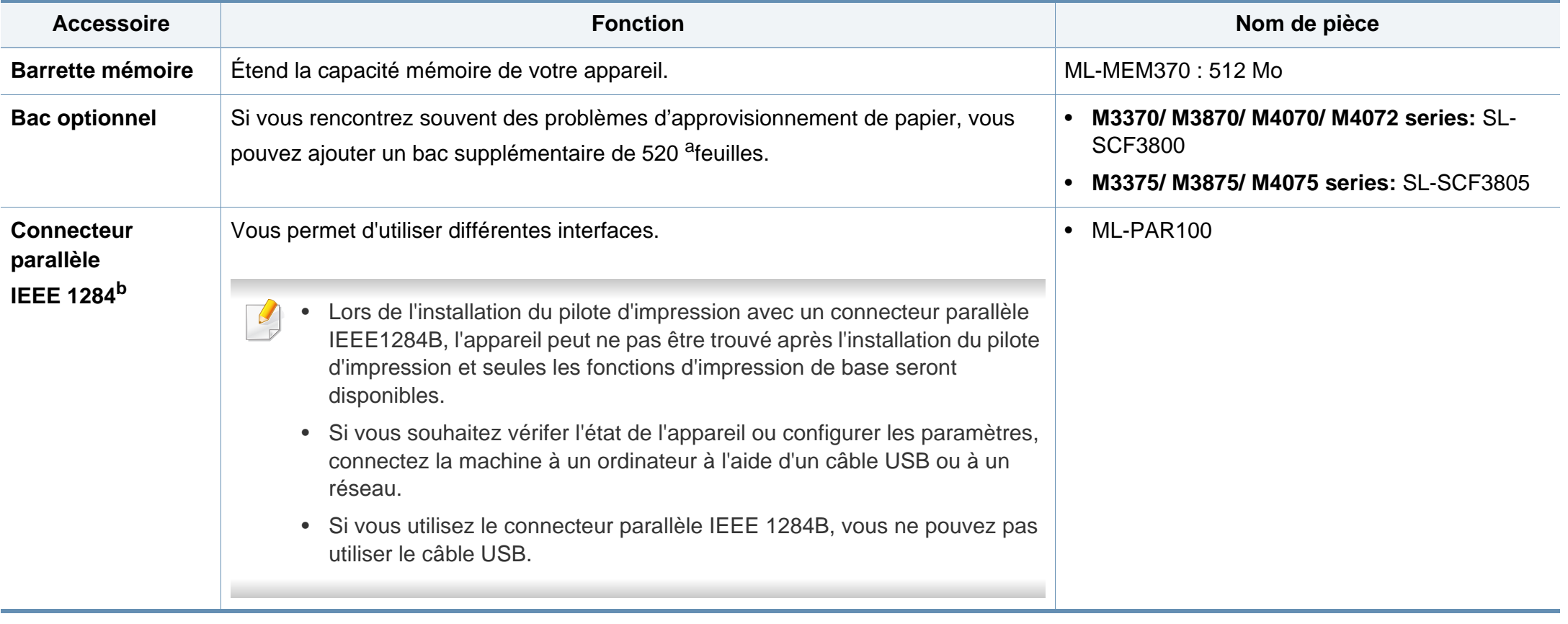

a. Papier ordinaire 80 g/m2.

b. Pour utiliser le connecteur parallèle IEEE 1284B en option, branchez-le au port USB et au port de sortie 5V.

# <span id="page-102-0"></span>**Stockage de la cartouche de toner**

Les cartouches de toner contiennent des composants qui sont sensibles à la lumière, à la température et à l'humidité. Samsung suggère aux utilisateurs de suivre ces recommandations pour garantir le niveau de performance optimal, la qualité la plus élevée et la meilleure longévité des nouvelles cartouches de toner Samsung.

Rangez cette cartouche dans le même environnement que celui où sera utilisée l'imprimante. Il peut s'agir de conditions de température et d'humidité contrôlées. La cartouche de toner doit rester dans son emballage d'origine, non ouvert, jusqu'à son installation – si vous ne disposez pas de l'emballage d'origine, couvrez l'ouverture supérieure de la cartouche avec du papier et stockez-la dans un meuble.

L'ouverture anticipée de l'emballage de la cartouche réduit considérablement sa durée de conservation et d'utilisation. Ne rangez pas la cartouche à même le sol. Si vous retirez la cartouche de toner de l'imprimante, stockez-la toujours en respectant les instructions suivantes.

- Rangez la cartouche à l'intérieur du sachet de protection de l'emballage original.
- Stockez-la à plat (pas déposée sur une extrémité) selon la même orientation que si elle était installée dans l'appareil.
- Ne stockez pas les consommables dans les conditions suivantes:
	- à une température supérieure à 40 °C
	- à un taux d'humidité inférieur à 20 % ou supérieur à 80 %.
	- dans un environnement soumis à des variations importantes en termes d'humidité ou de température.
- exposés directement au rayonnement solaire ou à l'éclairage de la pièce.
- dans des endroits poussiéreux.
- dans une voiture sur une trop longue période.
- dans un environnement comportant des gaz corrosifs.
- dans un environnement jodé.

#### **Instructions de manipulation**

- Ne touchez pas la surface du tambour photoconducteur dans la cartouche.
- N'exposez pas la cartouche à des vibrations ou chocs inutiles.
- Ne faites jamais tourner le tambour à la main, particulièrement dans le sens inverse, sous peine d'endommager le mécanisme interne et de renverser du toner.

#### **Utilisation de la cartouche de toner**

Samsung Electronics ne recommande pas et n'approuve pas l'utilisation de cartouches de toner d'une autre marque que Samsung dans votre imprimante, y compris des cartouches de marque générique, de marque de magasin, rechargées ou reconditionnées.

## **Stockage de la cartouche de toner**

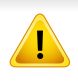

La garantie de l'imprimante Samsung ne couvre pas des dommages à l'imprimante provoqués par l'utilisation d'une cartouche de toner rechargée, reconditionnée ou d'une autre marque que Samsung.

#### **Durée de vie estimée d'une cartouche**

La durée de vie (l'autonomie) estimée d'une cartouche dépend de la quantité de toner utilisée pour chaque travail d'impression. La durée de vie réelle peut varier selon la densité des pages imprimées, l'environnement de travail, le pourcentage de la zone d'image, les intervalles entre les impressions, le type et/ou le format du support d'impression. Par exemple, si vous imprimez beaucoup de graphiques, la consommation de toner est plus élevée et vous pouvez être amené à changer plus souvent la cartouche.

# <span id="page-104-0"></span>**Redistribution du toner**

Lorsque la cartouche de toner approche de la fin de sa durée de vie:

- Des bandes blanches ou l'impression devient plus claire et/ou la densité varie d'un côté à un autre.
- Le voyant **Statut** clignote en rouge. Le message relatif au toner indiquant que le niveau est faible peut apparaître sur l'affichage.
- La fenêtre du programme État d'impression Samsung apparaît sur l'ordinateur pour vous indiquer la cartouche qui manque de toner (voir [« Utilisation](#page-364-0)  [de Etat de l'imprimante Samsung » à la page 183](#page-364-0)).

Dans ce cas, vous pouvez améliorer temporairement la qualité d'impression en répartissant le toner restant dans la cartouche. Parfois, des bandes blanches ou une impression plus claire peuvent persister même après la redistribution du toner.

Les illustrations de ce guide de l'utilisateur peuvent différer de celles de votre appareil selon le modèle et les options installées. Vérifiez le type de votre appareil (voir [« Vue avant » à la page 21](#page-22-0)).

- Pour éviter d'endommager la cartouche de toner, ne l'exposez pas à la lumière plus de quelques minutes. Si nécessaire, recouvrez-la d'une feuille de papier.
- Ne touchez pas la partie verte de la cartouche de toner. Utilisez la poignée de la cartouche pour éviter de toucher la zone en question.
- N'utilisez pas d'objets pointus, comme un couteau ou des ciseaux, pour ouvrir l'emballage de la cartouche de toner. Ils peuvent rayer le tambour de la cartouche.
- Si vous recevez du toner sur vos vêtements, essuyez-les avec un chiffon sec et lavez-les à l'eau froide. L'eau chaude fixe le toner sur le tissu.

# **Redistribution du toner**

### **M3370/ M3870/ M4070/ M4072 series**

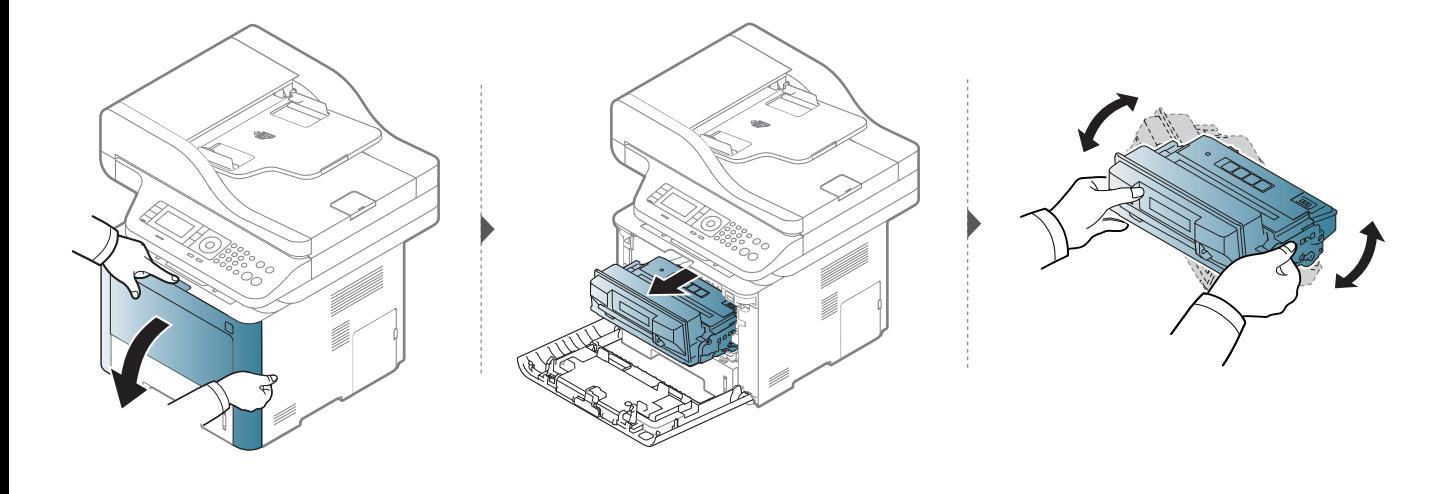

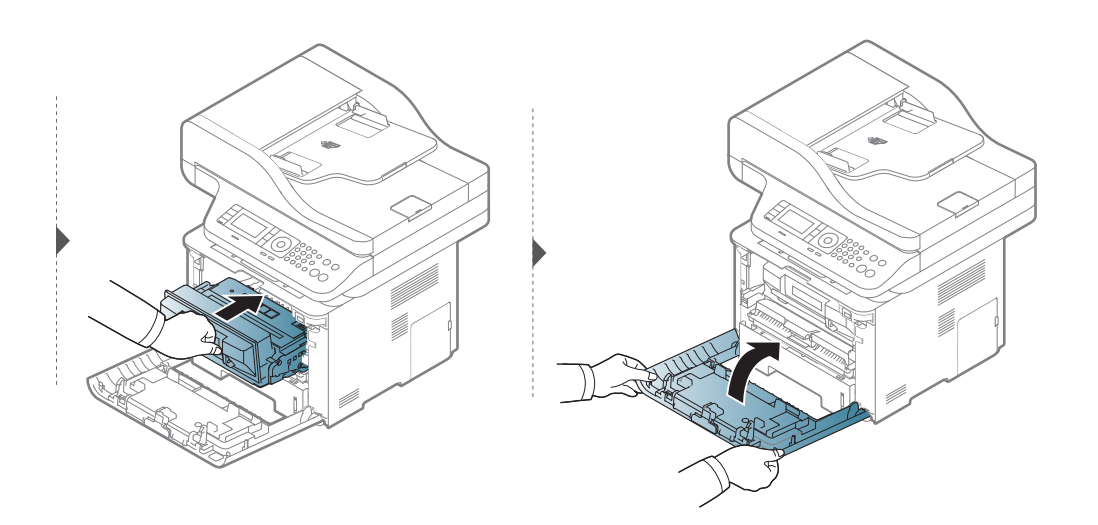

# **Redistribution du toner**

### **M3375/ M3875/ M4075 series**

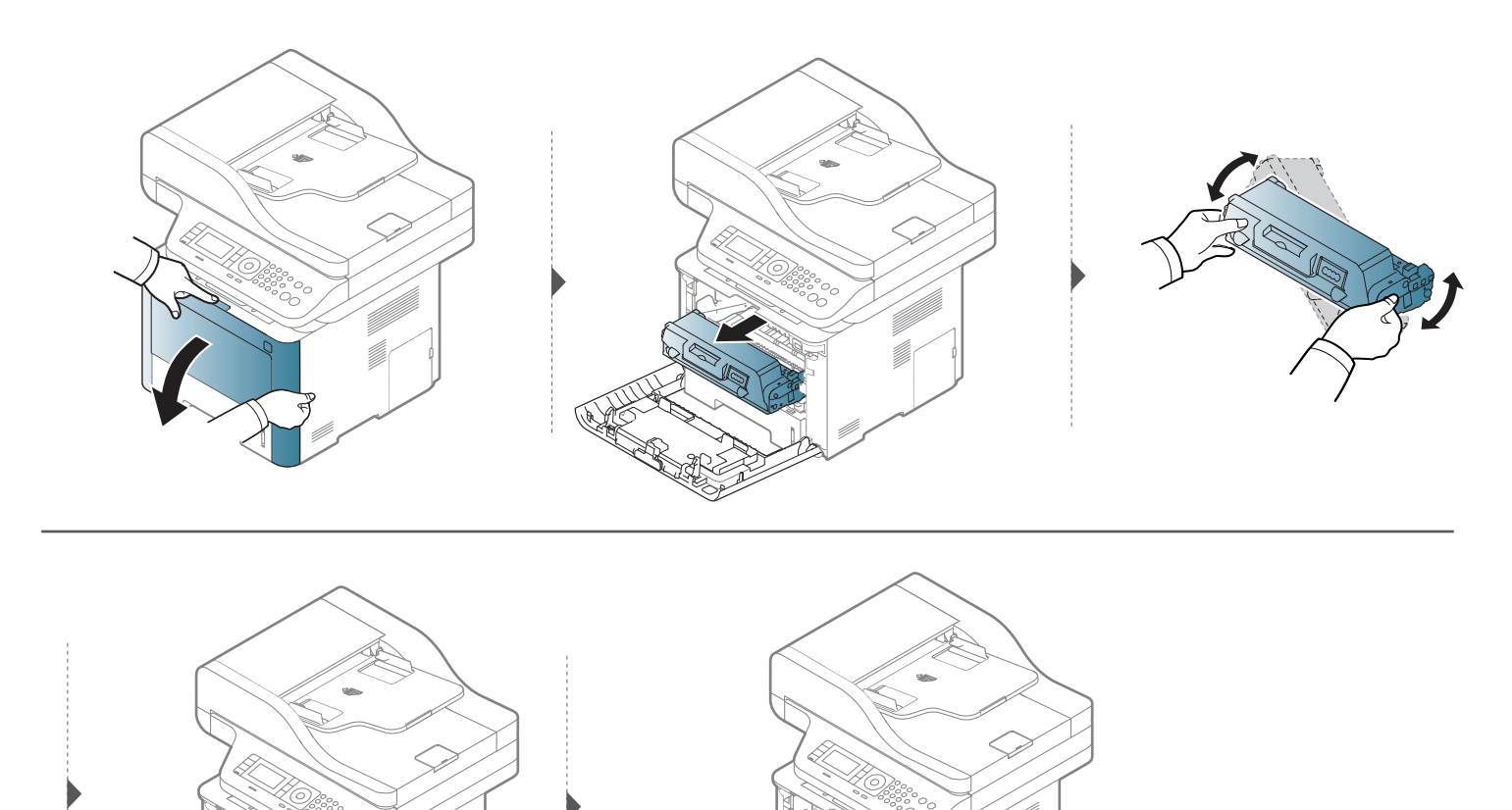

## <span id="page-107-0"></span>**Remplacement de la cartouche de toner**

Une cartouche de toner a pratiquement atteint son autonomie estimée :

- Le voyant d'état et le message relatif au toner de l'affichage indiquent lorsqu'il faut remplacer la cartouche de toner.
- La fenêtre du programme Etat de l'imprimante Samsung apparaît sur l'écran de l'ordinateur pour vous signaler que la cartouche de toner est vide (voir [« Utilisation de Etat de l'imprimante Samsung » à la page 183](#page-364-0)).

Vérifiez le type de cartouche de toner adapté à votre appareil (voir [« Consommables disponibles » à la page 99](#page-100-0)).

- Secouez bien la cartouche de toner, afin d'améliorer la qualité de l'impression initiale.
- Les illustrations de ce guide de l'utilisateur peuvent différer de celles de votre appareil selon le modèle et les options installées. Vérifiez le type de votre appareil (voir [« Vue avant » à la page 21\)](#page-22-0).
- Pour éviter d'endommager la cartouche de toner, ne l'exposez pas à la lumière plus de quelques minutes. Si nécessaire, recouvrez-la d'une feuille de papier.
- Ne touchez pas la partie verte de la cartouche de toner. Utilisez la poignée de la cartouche pour éviter de toucher la zone en question.
- N'utilisez pas d'objets pointus, comme un couteau ou des ciseaux, pour ouvrir l'emballage de la cartouche de toner. Ils peuvent rayer le tambour de la cartouche.
- Si vous recevez du toner sur vos vêtements, essuyez-les avec un chiffon sec et lavez-les à l'eau froide. L'eau chaude fixe le toner sur le tissu.
### **Remplacement de la cartouche de toner**

#### **Cartouche de toner**

**1 2**

#### **M3370/ M3870/ M4070/ M4072 series**

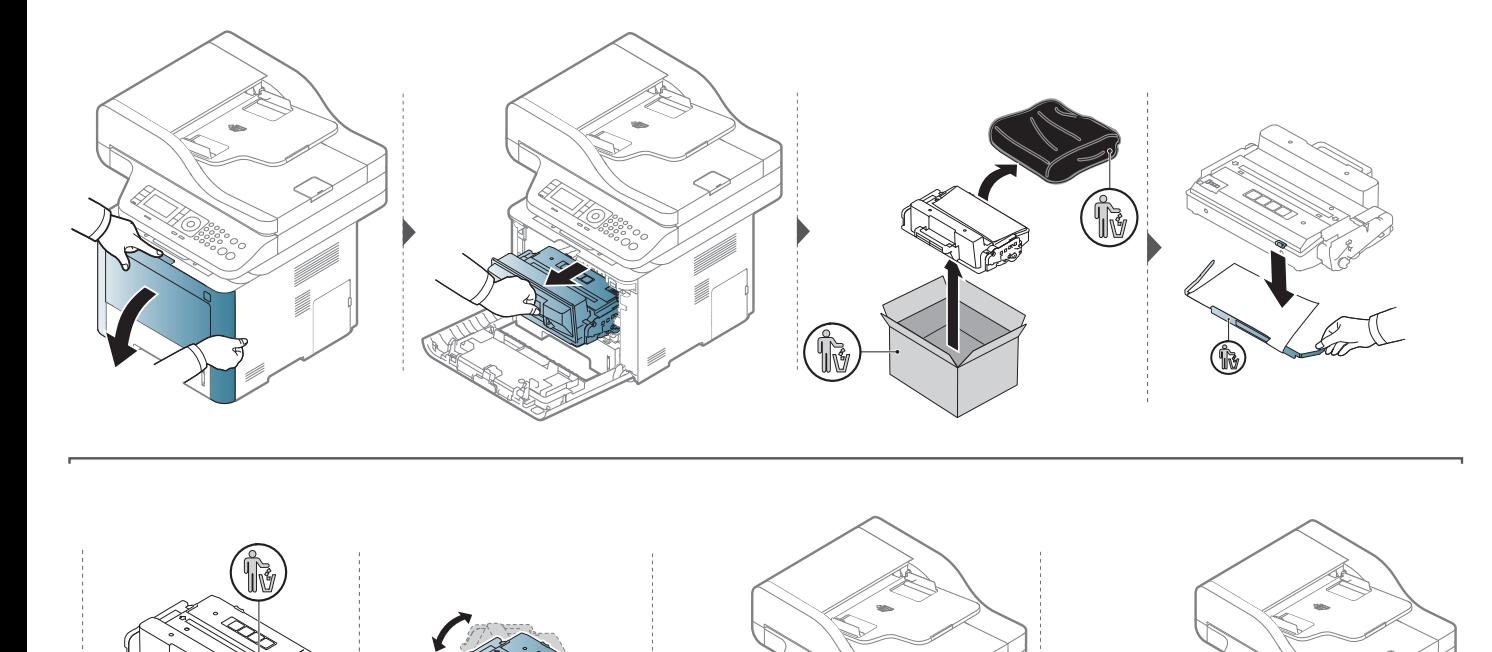

### **Remplacement de la cartouche de toner**

#### **M3375/ M3875/ M4075 series**

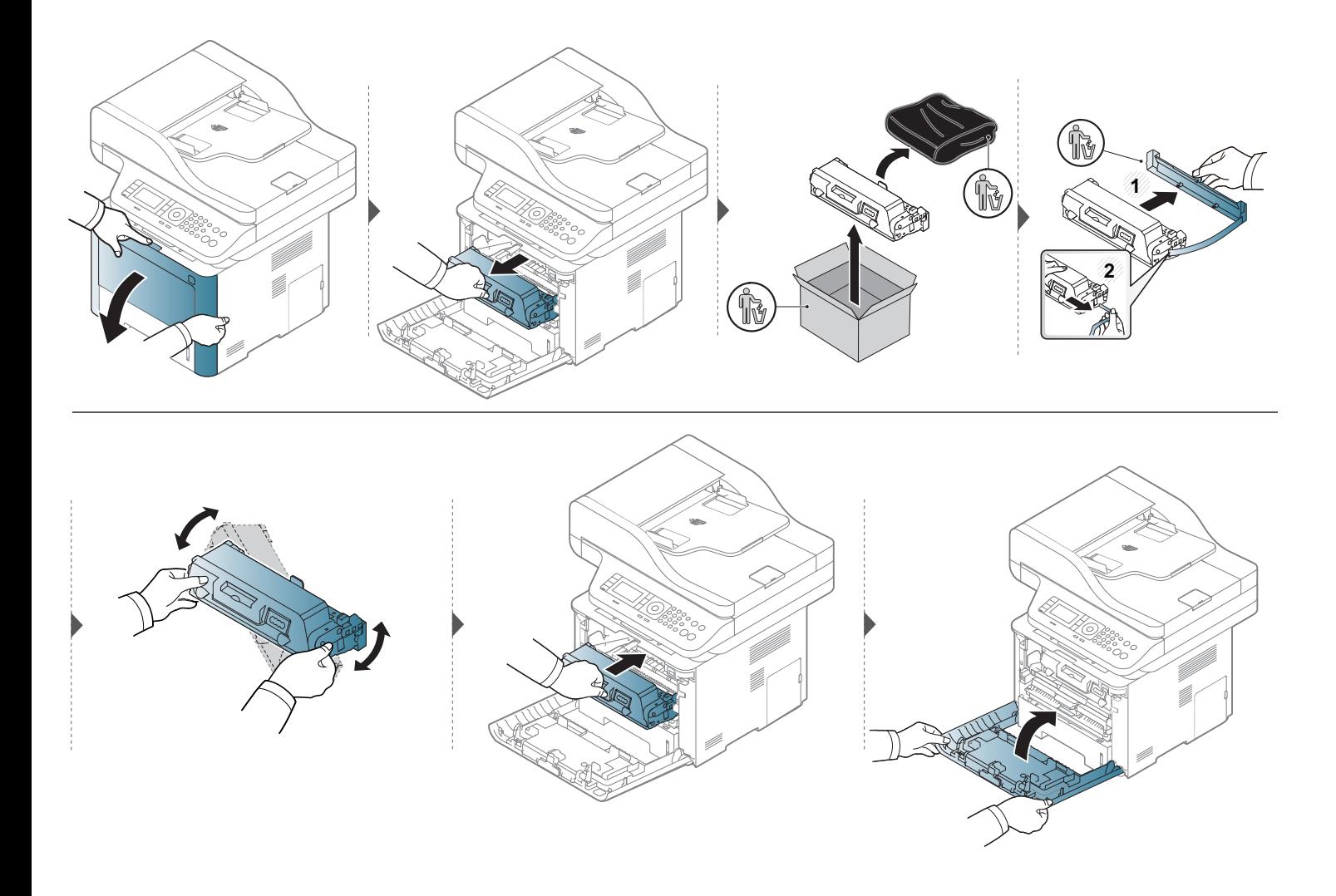

### **Remplacement de l'unité d'imagerie**

#### **Unité d'imagerie**

#### **M3375/ M3875/ M4075 series**

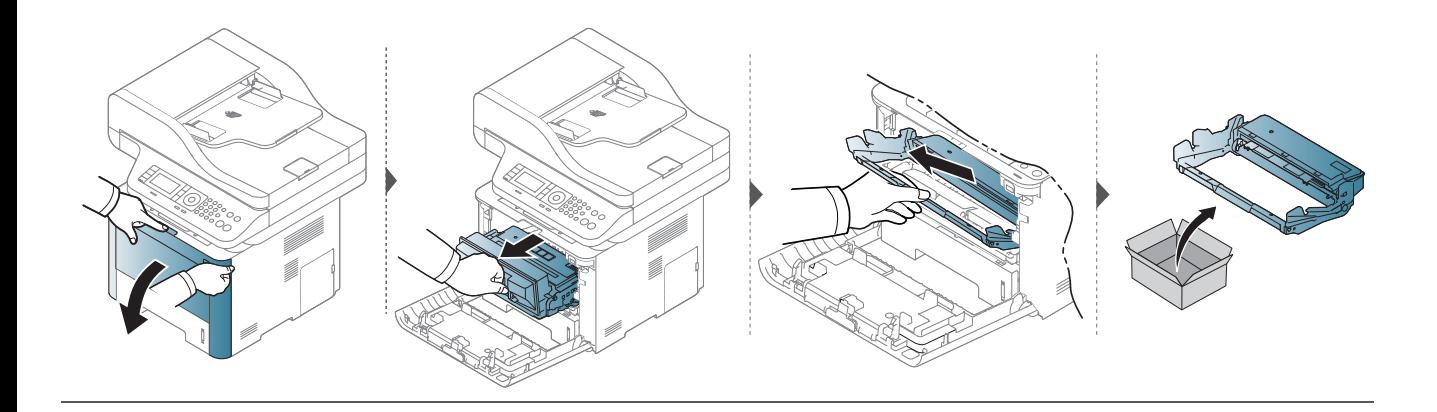

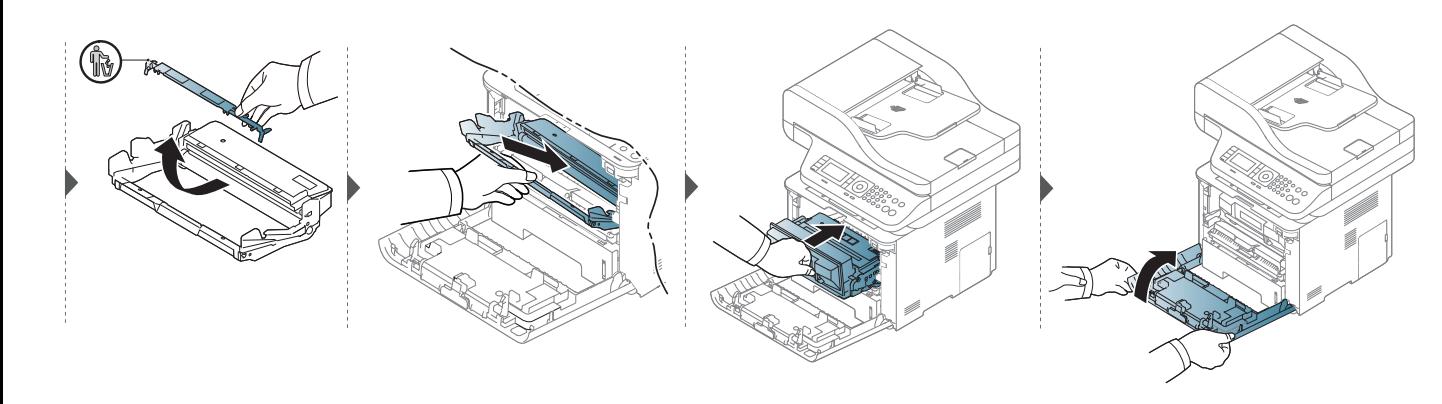

#### **Précautions**

• Débranchez le cordon d'alimentation

Ne retirez jamais le capot du panneau de configuration lorsque l'imprimante est sous tension.

Pour éviter tout risque de choc électrique, débranchez toujours le câble d'alimentation électrique avant d'installer ou de retirer tout accessoire à l'intérieur ou à l'extérieur de l'imprimante.

• Déchargez l'électricité statique

La carte électronique et les accessoires internes (carte d'interface réseau ou barrette de mémoire) sont sensibles à l'électricité statique. Avant d'installer ou de retirer tout accessoire à l'intérieur de l'imprimante, éliminez l'électricité statique présente sur vous en touchant un objet métallique, comme le panneau arrière d'un appareil relié à la terre. Répétez l'opération si vous vous déplacez avant de terminer l'installation pour éliminer à nouveau l'électricité statique.

En installant les accessoires, gardez à l'esprit que la batterie à l'intérieur de la machine est un composant de service. Ne la changez pas vous-même. Il y a un risque d'explosion si la batterie est remplacée par une autre de type incorrect. Jetez les batteries usagées selon les instructions.

#### **Configuration des Options du périphérique**

Lorsque vous installez des périphériques optionnels, comme un bac optionnel, une mémoire optionnelle, etc., cet appareil les détecte et les configure automatiquement. Si vous ne pouvez pas utiliser les périphériques optionnels que vous avez installés dans ce pilote, vous pouvez les configurer sous **Options du périphérique**.

- **1** Cliquez sur le menu Windows **Démarrer**.
	- Sous Windows 8, à partir des **Charms**, sélectionnez **Rechercher** > **Paramètres**.
- **2** Sous Windows XP/2003, sélectionnez **Imprimantes et télécopieurs**.
	- Sous Windows 2008/Vista, sélectionnez **Panneau de configuration** > **Matériel et audio** > **Imprimantes**.
	- Sous Windows 7, sélectionnez **Panneau de configuration** > **Matériel et audio** > **Périphériques et imprimantes**.
	- Sous Windows 8, recherchez **Périphériques et Imprimantes**.
	- Sous Windows Server 2008 R2, sélectionnez **Panneau de configuration** > **Matériel** > **Périphériques et imprimantes**.
- **3** Cliquez avec le bouton droit sur votre appareil.

**4** Sous Windows XP/2003/2008/Vista, sélectionnez **Propriétés**.

Sous Windows 7, Windows 8 et Windows Server 2008 R2, dans les menus contextuels, sélectionnez les **Propriétés de l'imprimante**.

- Si la marque ► accompagne l'élément **Propriétés de l'imprimante**, vous pouvez sélectionner les autres pilotes d'impression reliés à l'imprimante sélectionnée.
- **5** Sélectionnez **Options du périphérique**.
	- La fenêtre **Propriétés** peut différer selon le pilote ou le système d'exploitation que vous utilisez.
- **6** Sélectionnez l'option appropriée.
	- Selon les options ou le modèle de votre appareil, il est possible que certains menus ne s'affichent pas à l'écran. Dans ce cas, votre appareil ne les prend pas en charge.
		- **Options du bac:** sélectionnez le bac optionnel que vous avez installé. Vous pouvez sélectionner le bac.
		- **Options de stockage:** sélectionnez la mémoire optionnelle que vous avez installée. Si cette option est cochée, vous pouvez sélectionner le **Mode d'impression**.
- **Configuration de l'imprimante:** sélectionnez la langue de l'imprimante pour la tâche d'impression.
- **Paramètres d'administration:** vouq pouvez sélectionner l'**État de l'imprimante** et le **Spooling EMF**.
- **Gestion de tâches Admin:** vous permet d'associer les informations d'identification d'un utilisateur et d'un compte à chaque document que vous imprimez.
	- **Autorisation utilisateur:** si vous cochez cette option, seuls les utilisateurs possédant une autorisation peuvent lancer une tâche d'impression.
	- Autorisation du groupe: si vous cochez cette option, seuls les groupes possédant une autorisation de groupe peuvent lancer une tâche d'impression.

Si vous souhaitez crypter le mot de passe de gestion des tâches, cochez l'option **Cryptage du mot de passe Gestion tâches**.

- **Configuration des formats de papier personnalisés:** Vous pouvez spécifier un format de papier personnalisé.
- **7** Cliquez sur **OK** juqu'à ce que vous sortiez de la fenêtre **Propriétés** ou **Propriétés de l'imprimante**.

#### **Installation d'une barrette mémoire**

Votre appareil comporte un connecteur DIMM (Dual In-line Memory Module). Utilisez ce connecteur DIMM pour installer de la mémoire supplémentaire. Nous vous recommandons de n'utiliser qu'un connecteur DIMM Samsung authentique. La garantie pourrait être annulée s'il est déterminé que le problème rencontré avec votre appareil est causé par un connecteur DIMM de tierce partie.

Les informations de commande sont indiquées dans la section sur les accessoires optionnels (voir [« Accessoires disponibles » à la page 100](#page-101-0)).

Si la mémoire en option installée, vous pouvez utiliser des fonctions d'impression avancées, comme la vérification d'une tâche et l'impression d'une tâche sécurisée dans la fenêtre des propriétés de l'imprimante. Il vous est possible de contrôler la file d'attente active et la police de fichiers (voir « Utilisation [des fonctions du périphérique optionnel » à la page 166](#page-347-0)).

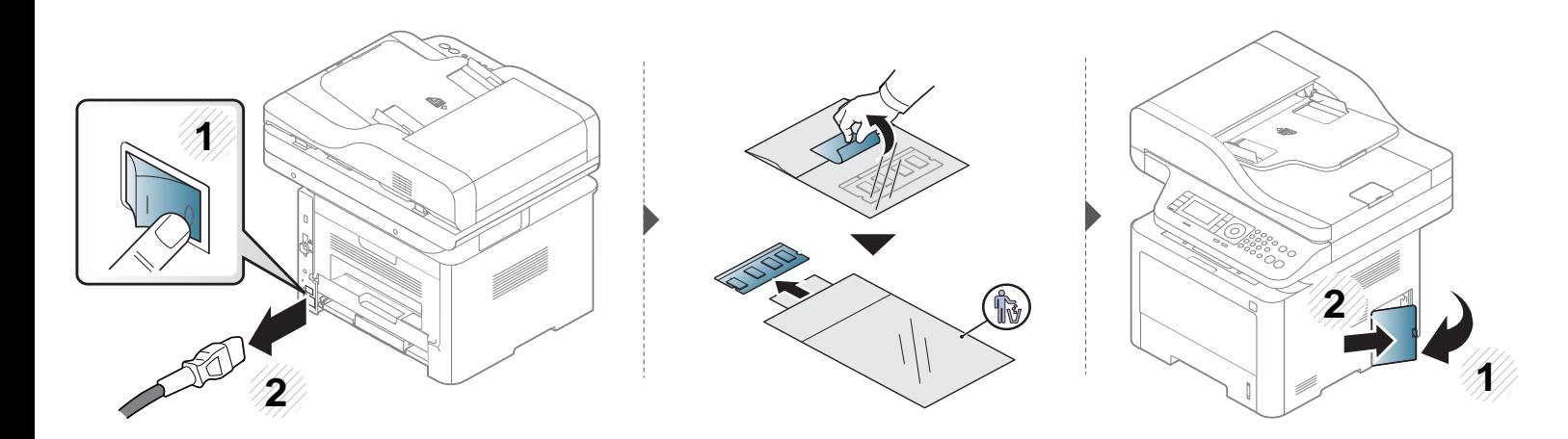

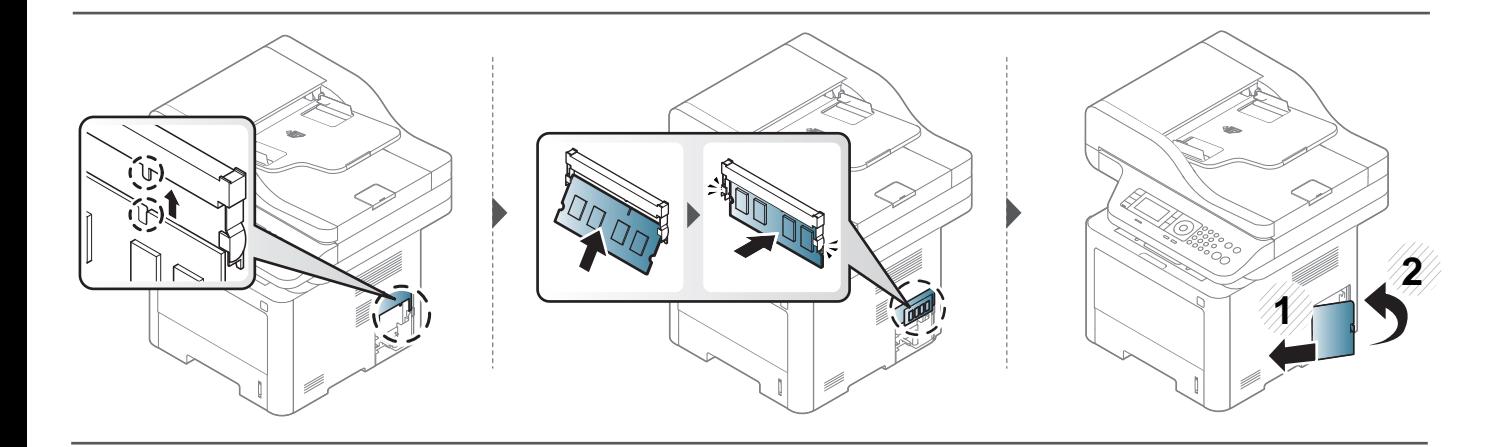

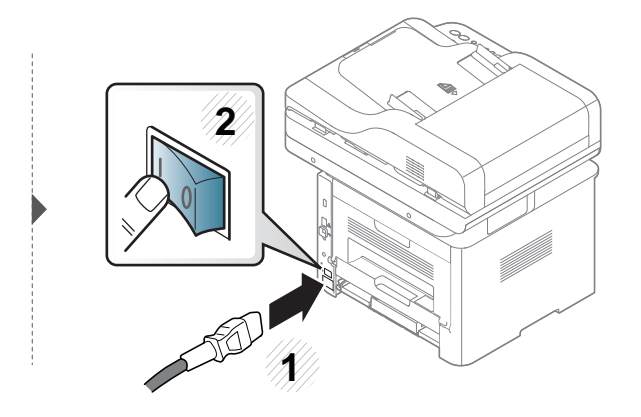

### **Suivi de la durée de vie des consommables**

Si vous rencontrez de fréquents problèmes de bourrage papier ou d'impression, vérifiez le nombre de pages que l'appareil a imprimé ou numérisé. Remplacez si nécessaire les pièces correspondantes.

- L'accès aux menus peut varier d'un modèle à l'autre (voir [« Présentation des menus » à la page 33](#page-34-0)).
- Selon les options ou le modèle de votre appareil, il est possible que certains menus ne s'affichent pas à l'écran. Dans ce cas, votre appareil ne les prend pas en charge.
- Il peut être nécessaire d'appuyer sur **OK** pour accéder aux sous-menus, pour certains modèles.

**1** Sélectionnez (**Menu**) > **Config système** > **Maintenance** > **Durée vie conso** sur le panneau de commande.

#### OU

Pour le modèle équipé d'un écran tactile, sélectionnez **(Configuration)** > **Configuration de la machine** > **Suite**> **Journal**> **Infos sur consommables** sur l'écran tactile.

**2** Sélectionnez l'option désirée, puis appuyez sur **OK**.

Pour le modèle équipé d'un écran tactile, appuyez sur **Oui** quand la fenêtre de confirmation apparaît.

**3** Appuyez sur le bouton (**Arrêter** ou sur le bouton **Arrêter/Supprimer**) ou l'icône d'accueil ( ) pour revenir au mode prêt.

### **Configuration de l'alerte de toner faible**

Si la cartouche du toner est presque épuisée, un message apparaît (ou un voyant s'allume) informant l'utilisateur qu'il doit la changer. Vous pouvez choisir de faire apparaître ou non ce message (ou de faire s'allumer ou non ce voyant).

- L'accès aux menus peut varier d'un modèle à l'autre (voir [« Présentation des menus » à la page 33](#page-34-0)).
- Il peut être nécessaire d'appuyer sur **OK** pour accéder aux sous-menus, pour certains modèles.
- Vous pouvez définir les paramètres de l'appareil sous **Paramètres du périphérique** dans le programme Samsung Easy Printer Manager.
	- Si vous utilisez Windows ou Mac, effectuez les réglages dans **Samsung Easy Printer Manager** > **(basculer en mode avancé)** > **Paramètres du périphérique**, voir [« Paramètres du périphérique » à la page 181](#page-362-0).
- **1** Sélectionnez (**Menu**) > **Config système** > **MAINTENANCE** > **Alerte toner faible** sur le panneau de commande. OU

Pour le modèle équipé d'un écran tactile, sélectionnez **(Configuration)** > **Configuration de la machine** > **Suite**> **Configuration initiale** > **Alerte d'état du toner** sur l'écran tactile.

- **2** Sélectionnez l'option de votre choix.
- **3** Appuyez sur OK pour valider votre choix.

Pour le modèle équipé d'un écran tactile, appuyez sur **(c)** (retour) pour enregistrer la sélection.

Appuyez sur le bouton  $\binom{8}{4}$  (Arrêter ou sur le bouton Arrêter/Supprimer) ou l'icône d'accueil ( **A**) pour revenir au mode prêt.

Si des problèmes de qualité d'impression surviennent, ou si vous utilisez votre appareil dans un environnement poussiéreux, vous devez nettoyer votre appareil régulièrement afin de préserver des conditions d'impression optimale et augmenter la durée de vie de votre appareil.

- Le nettoyage du boîtier de l'appareil avec des produits d'entretien contenant une forte teneur en alcool, solvant ou autre substance puissante peut décolorer ou endommager le boîtier.
	- Si votre appareil ou son environnement proche est souillé par du toner, nous vous recommandons d'utiliser un tissu ou un chiffon humidifié avec de l'eau pour le nettoyer. Avec un aspirateur, vous risquez de faire voler le toner et d'être incommodé par le nuage ainsi formé.

#### **Nettoyage de l'extérieur**

Nettoyez le boîtier de l'imprimante avec un chiffon doux non pelucheux. Humidifiez légèrement le chiffon avec de l'eau, mais faites attention à ne pas laisser couler de liquide sur l'appareil ou à l'intérieur.

#### **Nettoyage de l'intérieur**

Lors de l'impression, des particules de poussière, de toner et de papier peuvent s'accumuler à l'intérieur de l'appareil. Cette accumulation risque d'entraîner des problèmes de qualité d'impression, tels que la présence de taches ou de traînées de toner. Le fait de nettoyer l'intérieur de l'appareil permet de supprimer et de diminuer ce genre de problèmes.

- Pour éviter d'endommager la cartouche de toner, ne l'exposez pas à la lumière plus de quelques minutes. Si nécessaire, recouvrez-la d'une feuille de papier.
	- Ne touchez pas la partie verte de la cartouche de toner. Utilisez la poignée de la cartouche pour éviter de toucher la zone en question.
	- Utilisez un chiffon non pelucheux sec lorsque vous nettoyez l'intérieur de l'appareil, évitez d'endommager le rouleau de transfert, ainsi que tout autre composant interne. N'utilisez pas de solvant comme du benzène ou du diluant pour peinture. Des problèmes de qualité d'impression peuvent survenir et endommager l'appareil.
- Utilisez un chiffon sec et non pelucheux pour nettoyer l'appareil.
- Mettez l'appareil hors tension et débranchez le cordon d'alimentation. Attendez que l'appareil refroidisse. Si votre appareil possède un interrupteur d'alimentation, éteignez l'appareil avant de le nettoyer.
- Les illustrations de ce mode d'emploi peuvent être différentes de votre appareil en fonction de ses options ou du modèle. Vérifiez le type de votre appareil (voir [« Vue avant » à la page 21\)](#page-22-0).

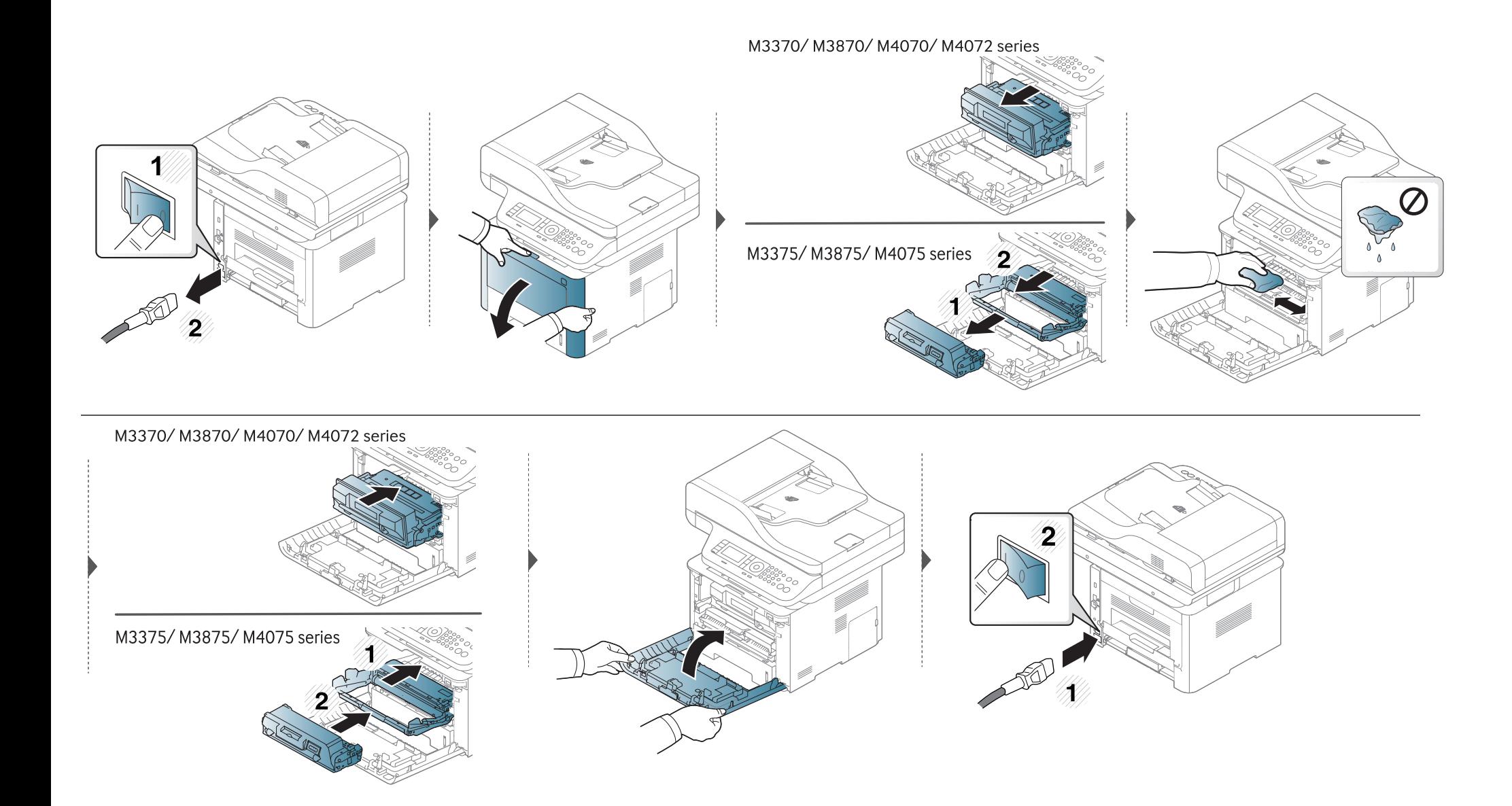

#### **Nettoyage du rouleau d'entraînement**

 $\overline{B}$ 

- Mettez l'appareil hors tension et débranchez le cordon d'alimentation. Attendez que l'appareil refroidisse. Si votre appareil possède un interrupteur d'alimentation, éteignez l'appareil avant de le nettoyer.
	- Les illustrations de ce mode d'emploi peuvent être différentes de votre appareil en fonction de ses options ou du modèle. Vérifiez le type de votre appareil (voir [« Vue avant » à la page 21\)](#page-22-0).

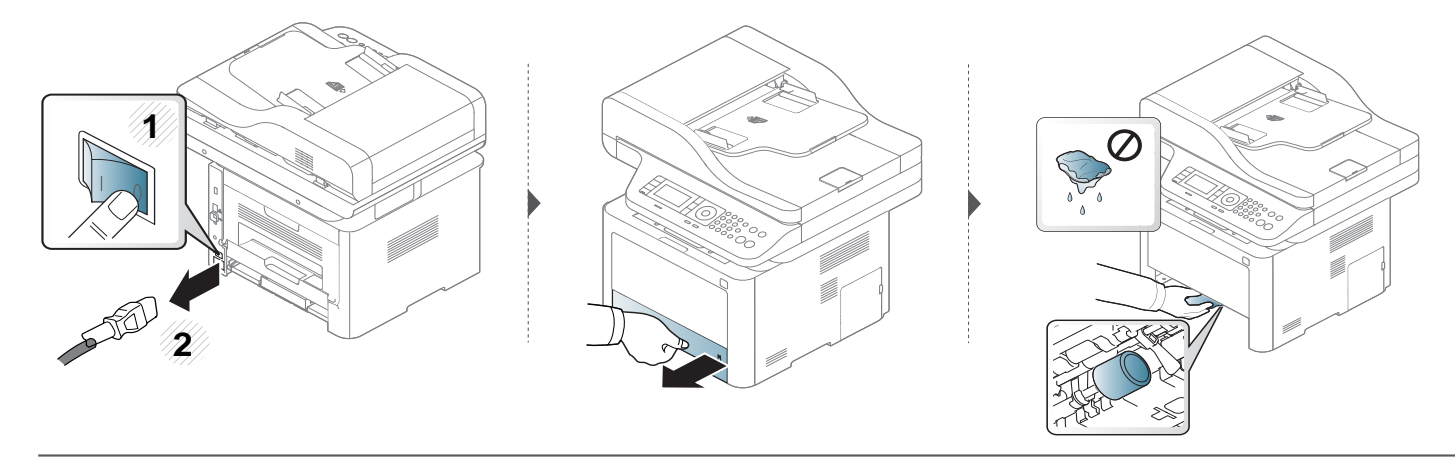

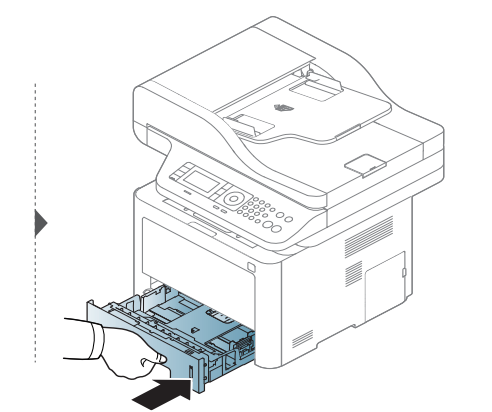

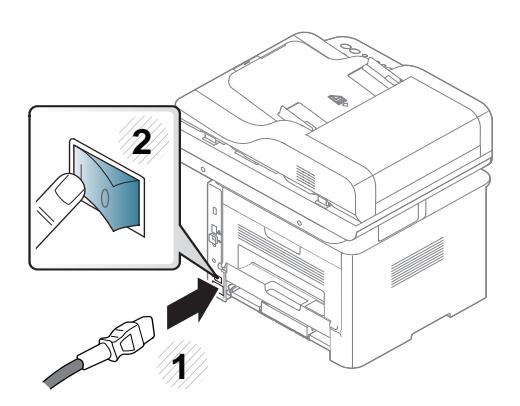

#### **Nettoyage du scanner**

En nettoyant régulièrement le module de numérisation, vous aurez l'assurance d'obtenir une qualité de copie optimale. Nous vous conseillons de nettoyer le module tous les matins et dans la journée, si besoin est.

- Mettez l'appareil hors tension et débranchez le cordon d'alimentation. Attendez que l'appareil refroidisse. Si votre appareil possède un interrupteur d'alimentation, éteignez l'appareil avant de le nettoyer.
	- Les illustrations de ce mode d'emploi peuvent être différentes de votre appareil en fonction de ses options ou du modèle. Vérifiez le type de votre appareil (voir [« Vue avant » à la page 21\)](#page-22-0).
- **1** Humidifiez légèrement un chiffon doux non pelucheux ou une serviette en papier avec de l'eau.
- **2** Soulevez et ouvrez le capot du scanner.

Essuyez la vitre d'exposition jusqu'à ce qu'elle soit propre et sèche.

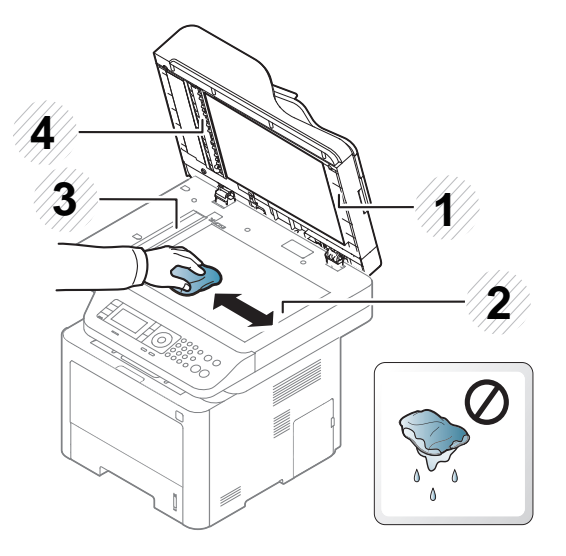

- Capot du scanner
- Vitre d'exposition
- Vitre du chargeur de documents
- Barre blanche
- Fermez le capot du scanner.

### **Conseils pour déplacer et stocker l'appareil**

- Assurez-vous de ne pas incliner ni renverser l'appareil lorsque vous le déplacez. Dans le cas contraire, l'intérieur de l'appareil peut être contaminé par du toner, ce qui peut endommager l'appareil ou réduire la qualité d'impression.
- Lors du déplacement de l'appareil, assurez-vous qu'au moins deux personnes le tiennent fermement.

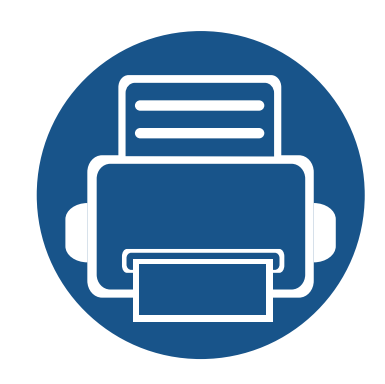

# **4. Dépannage**

Ce chapitre fournit des informations utiles en cas de dysfonctionnement.

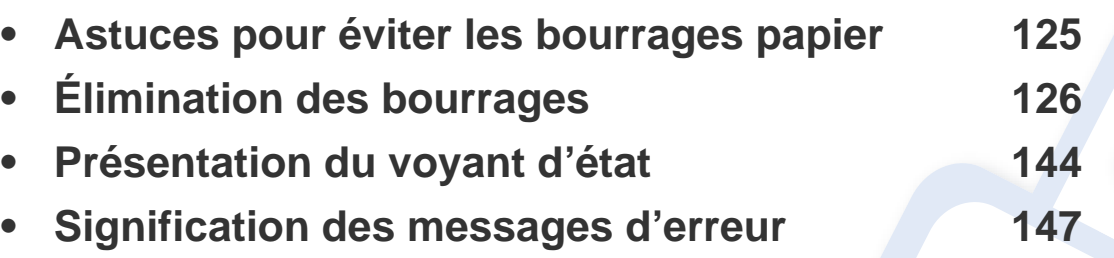

Ce chapitre fournit des informations utiles en cas de dysfonctionnement. Si votre machine comporte un écran d'affichage, vérifiez tout d'abord le message affiché afin de résoudre l'erreur. Si vous ne trouvez pas de solution à votre problème dans ce chapitre, reportezvous au chapitre **Dépannage** du Guive avancé (voir [« Dépannage » à la page 195\)](#page-376-0). Si vous ne trouvez pas de solution dans le Mode d'emploi, ou si le problème persiste, appelez le service technique.

### <span id="page-126-0"></span>**Astuces pour éviter les bourrages papier**

La plupart des bourrages papier peuvent être évités en sélectionnant des types de support adaptés. Pour éviter les bourrages papier, suivez les instructions suivantes:

- Assurez-vous que les guides papier ajustables sont correctement positionnés (voir [« Vue d'ensemble du bac » à la page 49](#page-50-0)).
- Évitez de retirer le papier du bac pendant une impression.
- Courbez le papier, déramez-le puis remettez-le bien à plat avant de le charger dans le bac.
- N'utilisez pas de papier froissé, humide ou ondulé.
- Ne mélangez pas différents types de papier dans le bac.
- Utilisez uniquement les supports d'impression recommandés (voir [« Spécifications des supports d'impression » à la page 159\)](#page-160-0).

<span id="page-127-0"></span>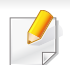

Pour éviter que le papier ne se déchire, tirez dessus avec précaution et lentement.

#### **Dans le bac 1**

Les illustrations de ce guide de l'utilisateur peuvent différer de celles de votre appareil selon le modèle et les options installées. Vérifiez le type de votre appareil (voir [« Vue avant » à la page 21](#page-22-0)).

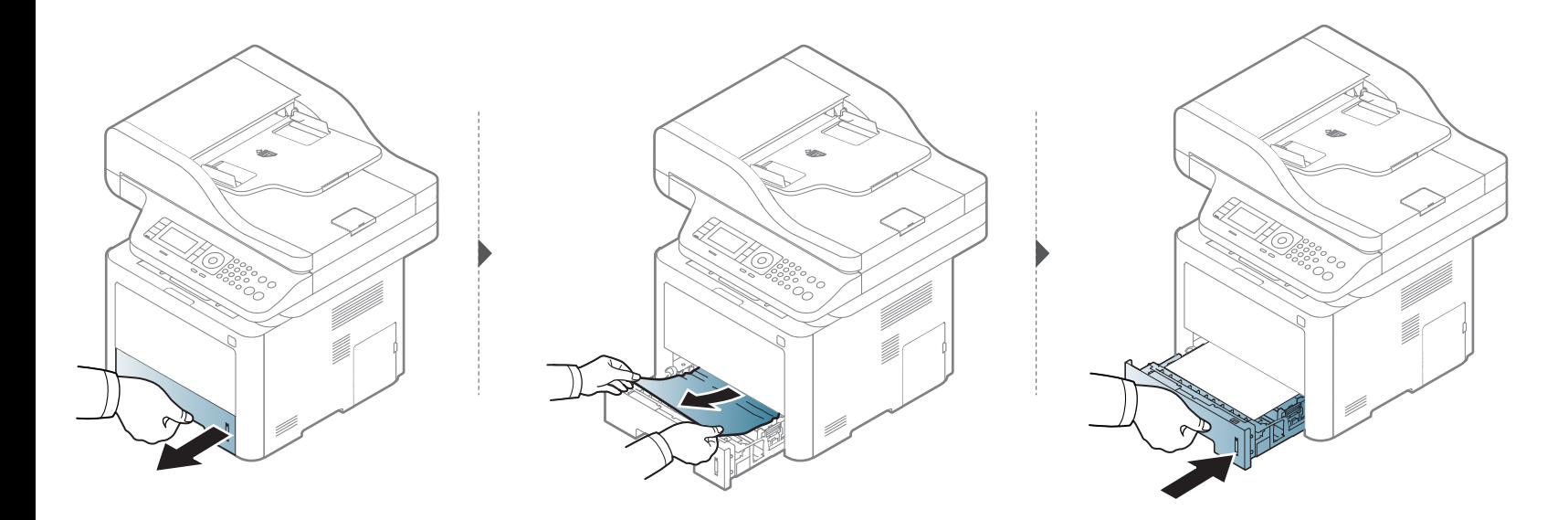

#### **Dans le bac optionnel**

- Les illustrations de ce guide de l'utilisateur peuvent différer de celles de votre appareil selon le modèle et les options installées. Vérifiez le type de votre appareil (voir [« Vue avant » à la page 21\)](#page-22-0).
	- Cette solution peut ne pas être possible selon le modèle ou les appareils optionnels (voir [« Différentes fonctions » à la page 8\)](#page-9-0).

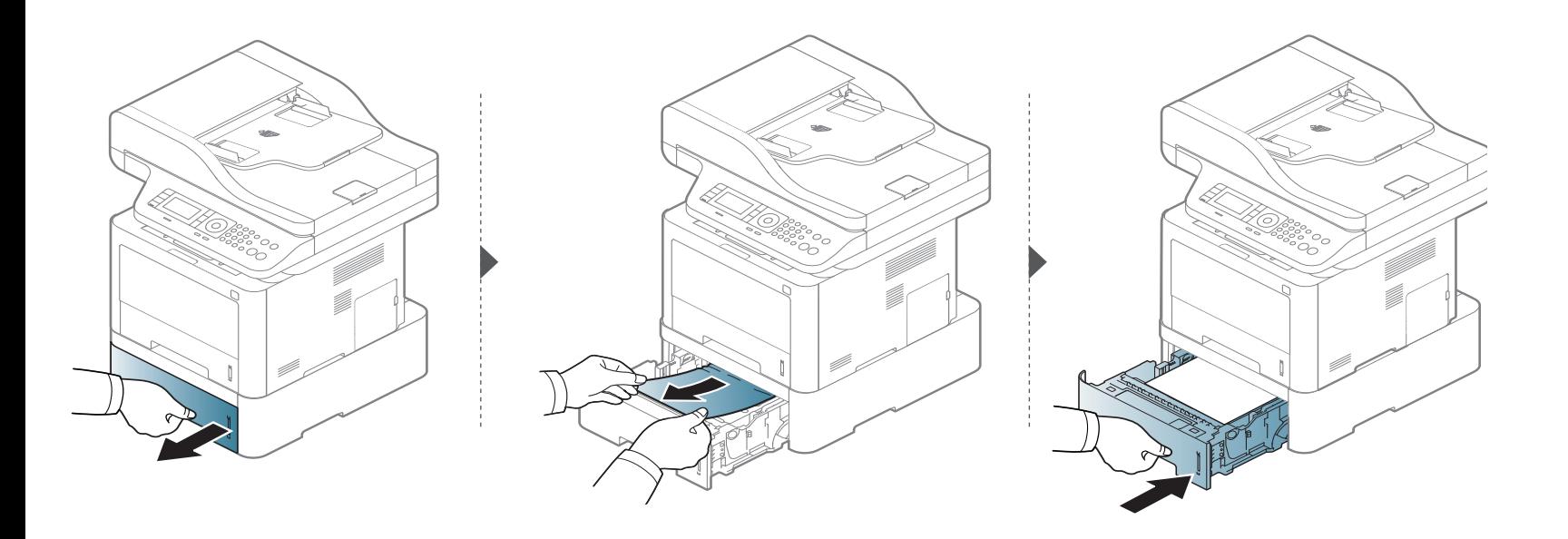

**Si vous ne voyez pas la feuille à cet endroit, arrêtez et passez à l'étape suivante :**

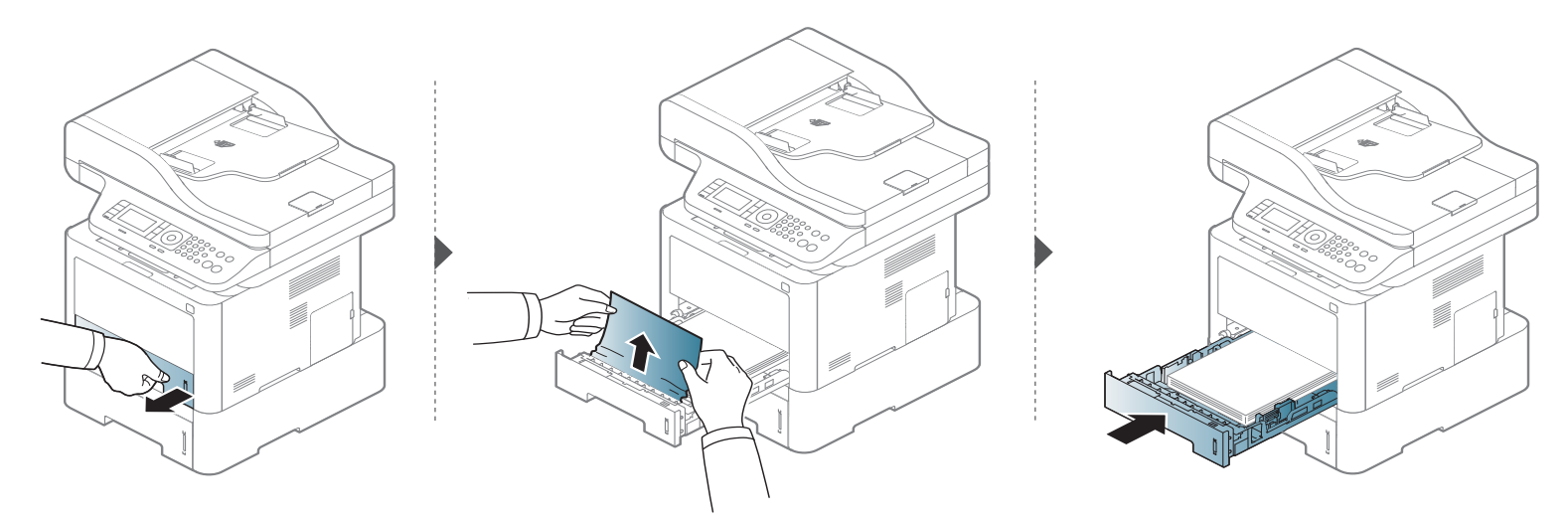

**Si vous ne voyez toujours pas la feuille à cet endroit, passez à l'étape suivante :**

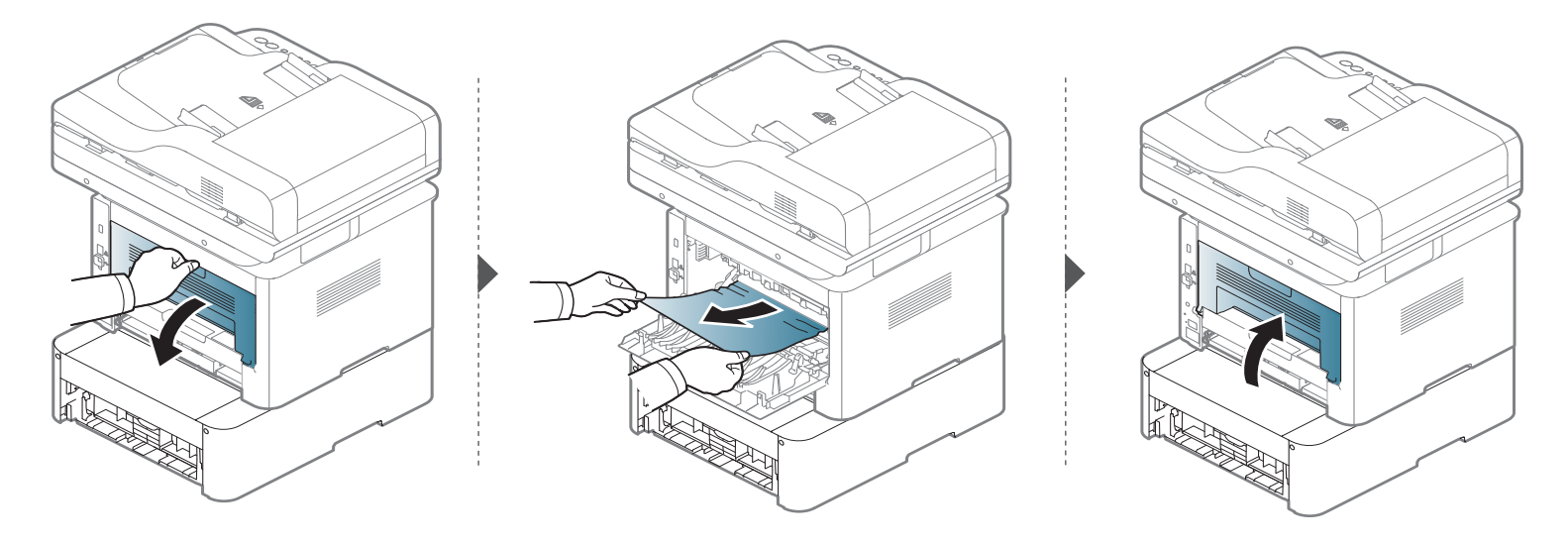

**Dans le bac polyvalent (ou le chargeur manuel)**

**M337x series**

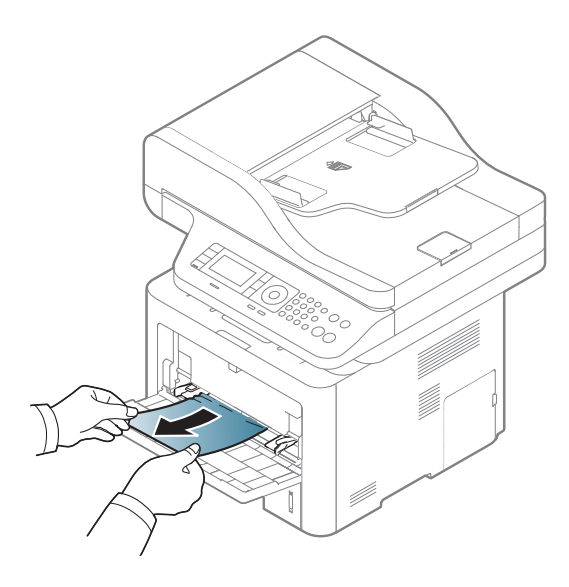

#### **M387x/ M407x series**

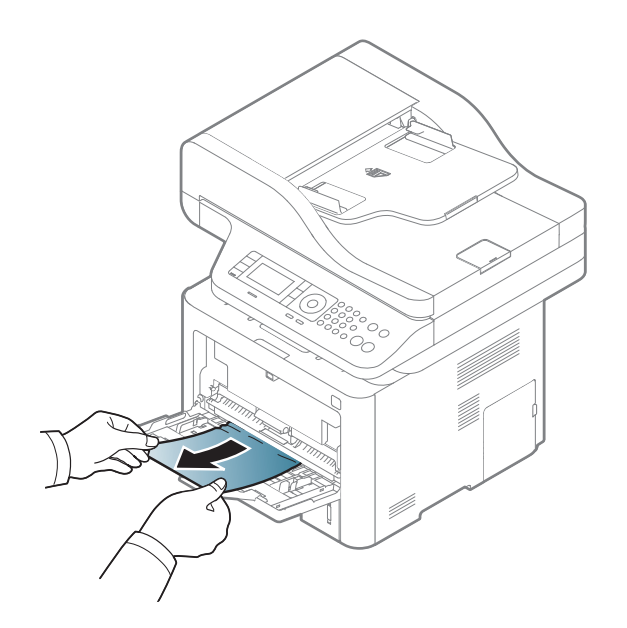

#### **À l'intérieur de l'appareil**

La zone de l'unité de chauffe est CHAUDE, attendre que l'appareil refroidisse avant d'accéder à cette zone. Coupez l'alimentation pour refroidir l'appareil. Procédez avec prudence lorsque vous retirez le papier bloqué dans l'appareil.

Les illustrations de ce guide de l'utilisateur peuvent différer de celles de votre appareil selon le modèle et les options installées. Vérifiez le type de votre appareil (voir [« Vue avant » à la page 21](#page-22-0)).

#### **M3370/ M3870/ M4070/ M4072 series**

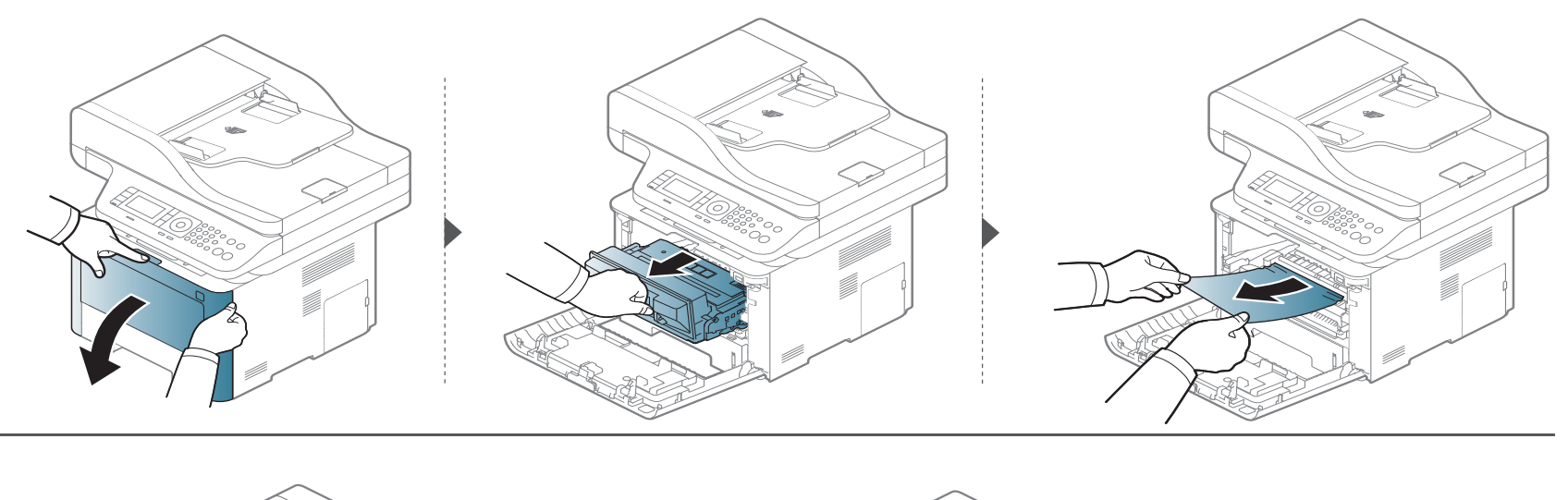

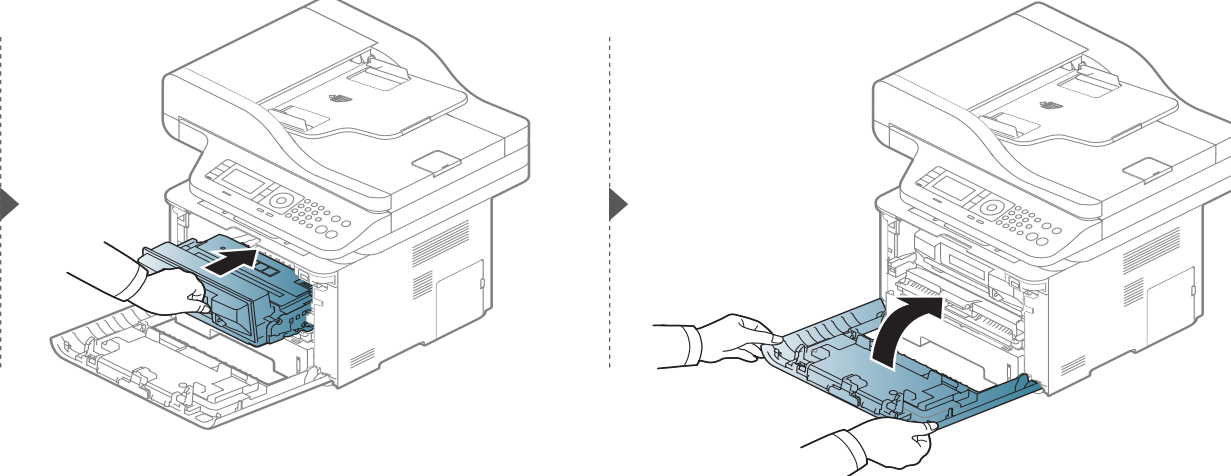

#### **M3375/ M3875/ M4075 series**

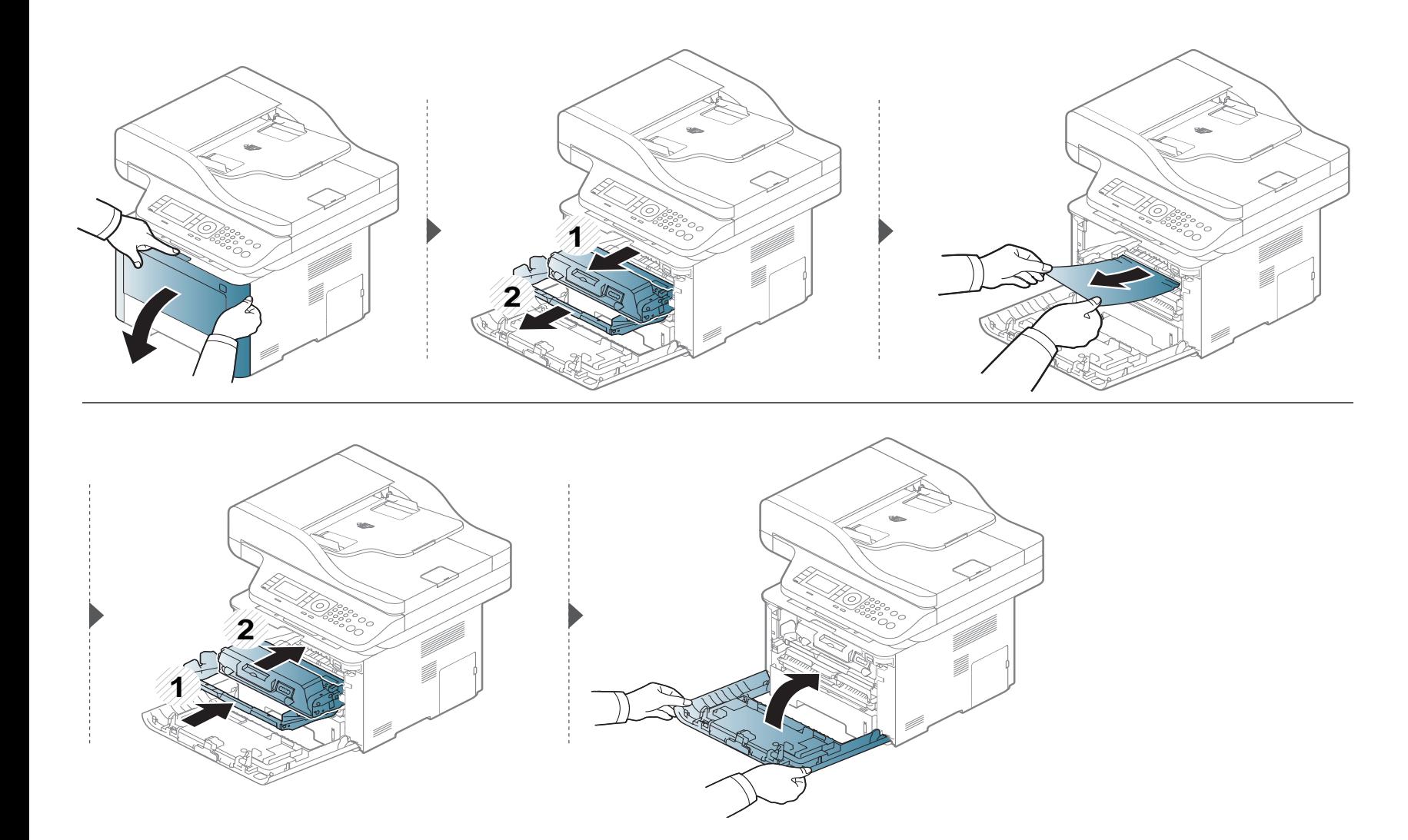

#### **Au niveau du bac de sortie**

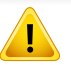

La zone de l'unité de chauffe est CHAUDE, attendre que l'appareil refroidisse avant d'accéder à cette zone. Coupez l'alimentation pour refroidir l'appareil. Procédez avec prudence lorsque vous retirez le papier bloqué dans l'appareil.

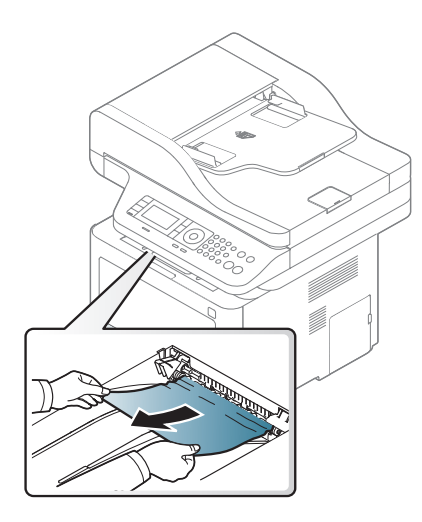

**Si vous ne voyez pas la feuille à cet endroit, arrêtez et passez à l'étape suivante :**

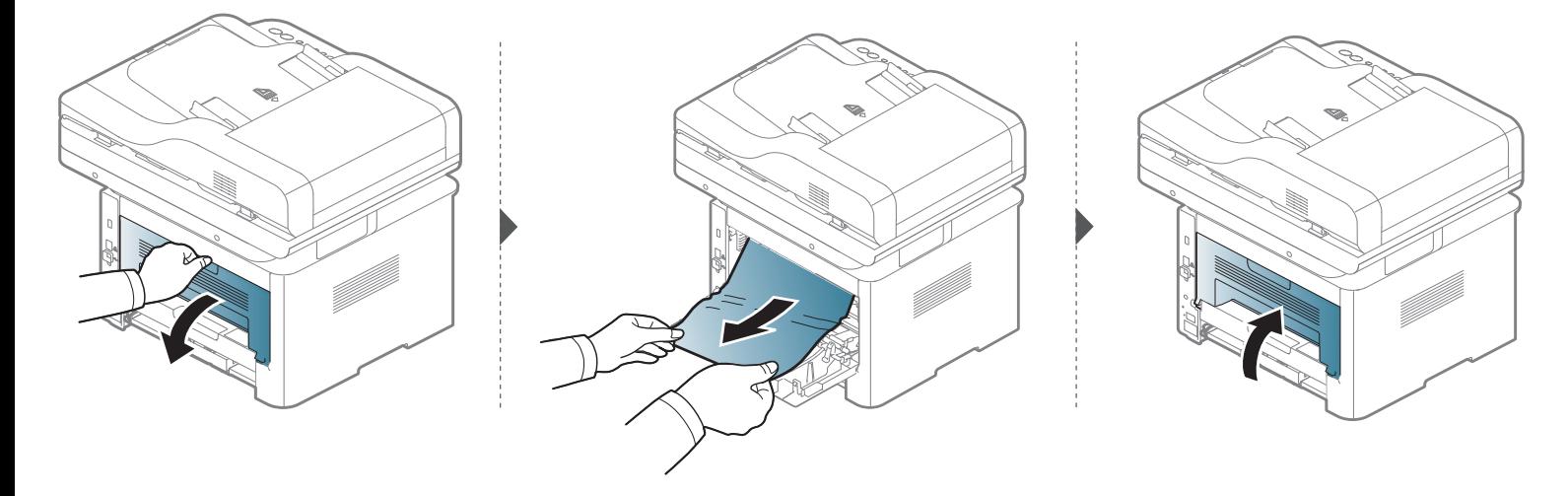

#### **Dans la zone de l'unité recto/verso**

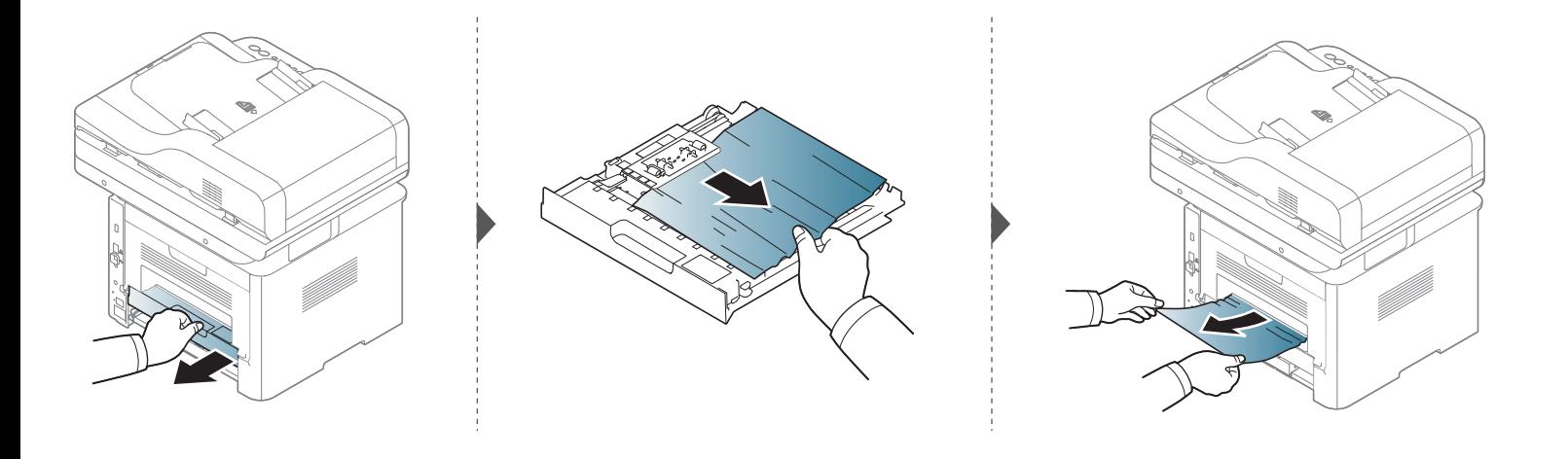

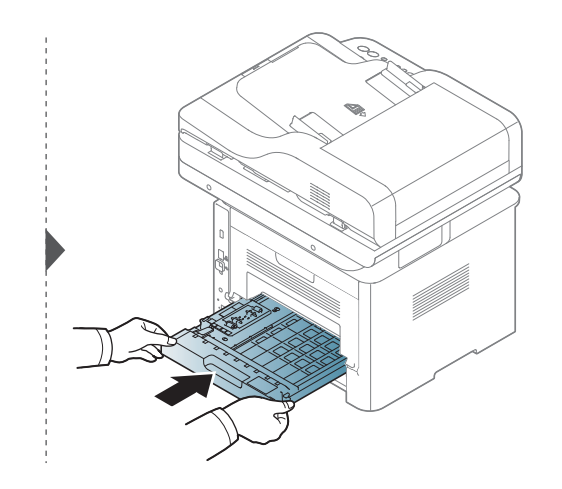

**Si vous ne voyez toujours pas la feuille à cet endroit, passez à l'étape suivante :**

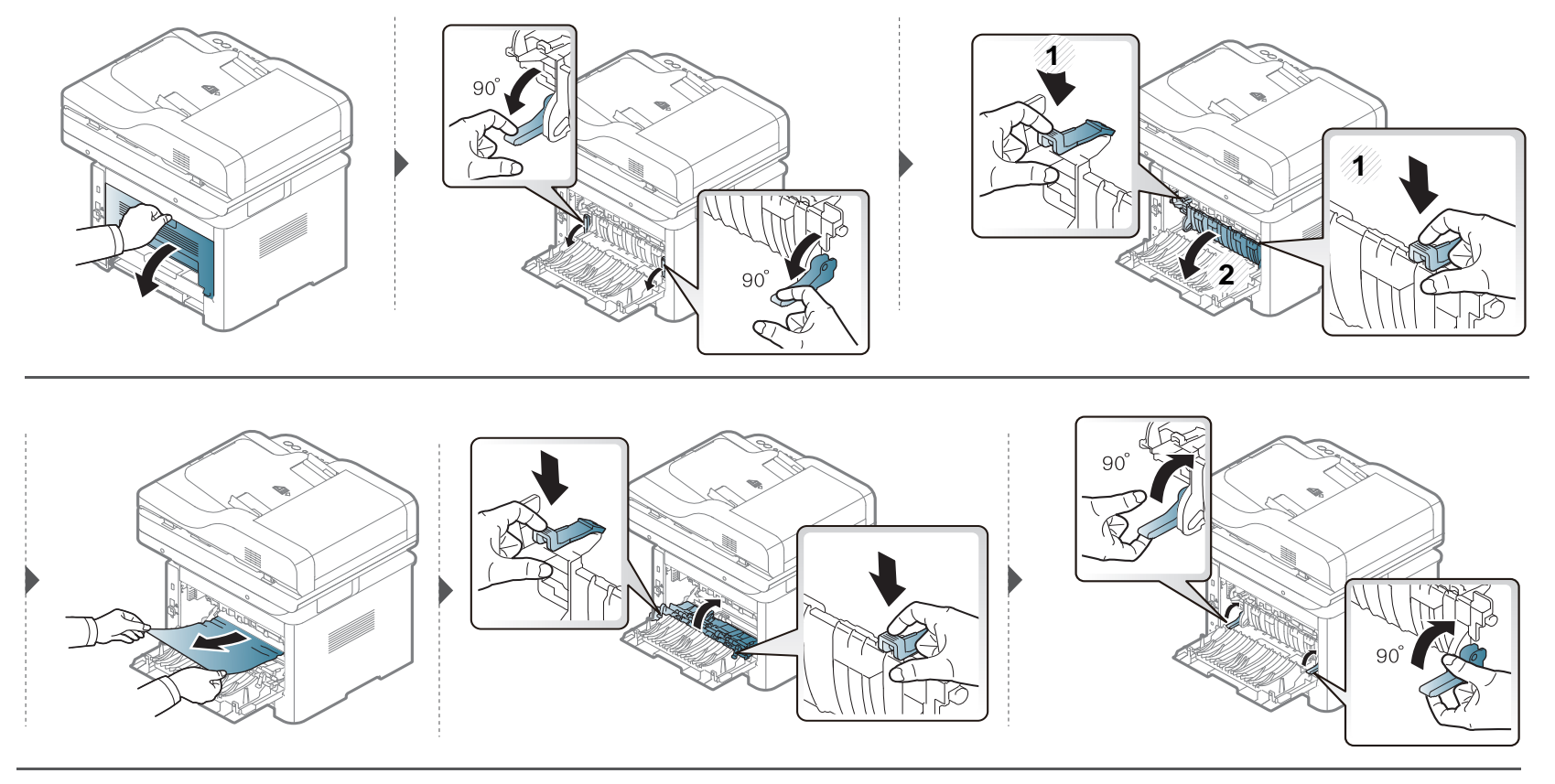

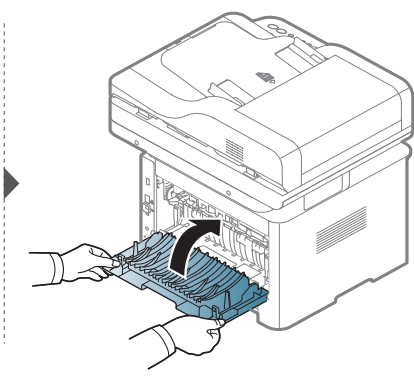

#### **Suppression des bourrages d'originaux**

Pour empêcher les bourrages d'originaux, utilisez la vitre du scanner pour les originaux en papier épais, fin ou mélangés.

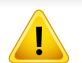

Pour ne pas déchirer le document bloqué, retirez-le avec délicatesse et précaution.

#### **Bourrage du papier d'origine devant le scanner**

- Les illustrations de ce guide de l'utilisateur peuvent différer de celles de votre appareil selon le modèle et les options installées. Vérifiez le type de votre appareil (voir [« Vue avant » à la page 21\)](#page-22-0).
- Cette solution peut ne pas être possible selon le modèle ou les appareils optionnels (voir [« Différentes fonctions » à la page 8\)](#page-9-0).

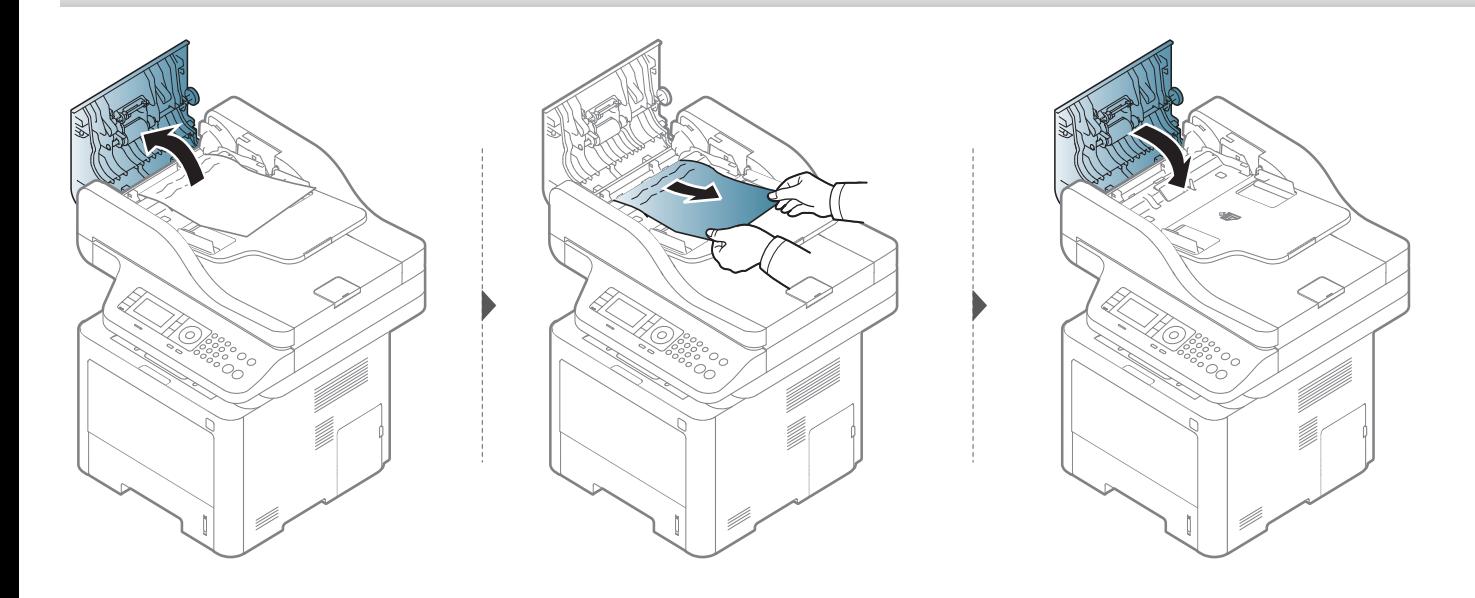

#### **Bourrage du papier d'origine dans le scanner**

- Les illustrations de ce guide de l'utilisateur peuvent différer de celles de votre appareil selon le modèle et les options installées. Vérifiez le type de votre appareil (voir [« Vue avant » à la page 21\)](#page-22-0).
- Cette solution peut ne pas être possible selon le modèle ou les appareils optionnels (voir [« Différentes fonctions » à la page 8\)](#page-9-0).

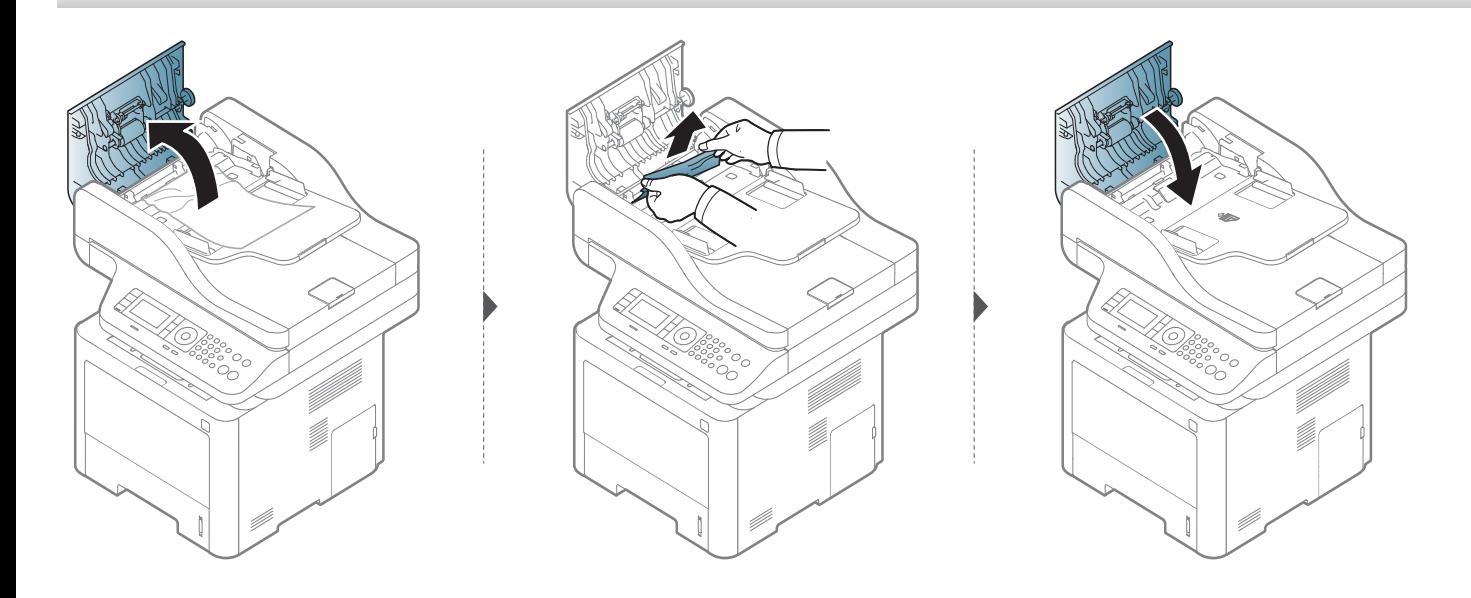

**Si vous ne voyez toujours pas la feuille à cet endroit, passez à l'étape suivante :**

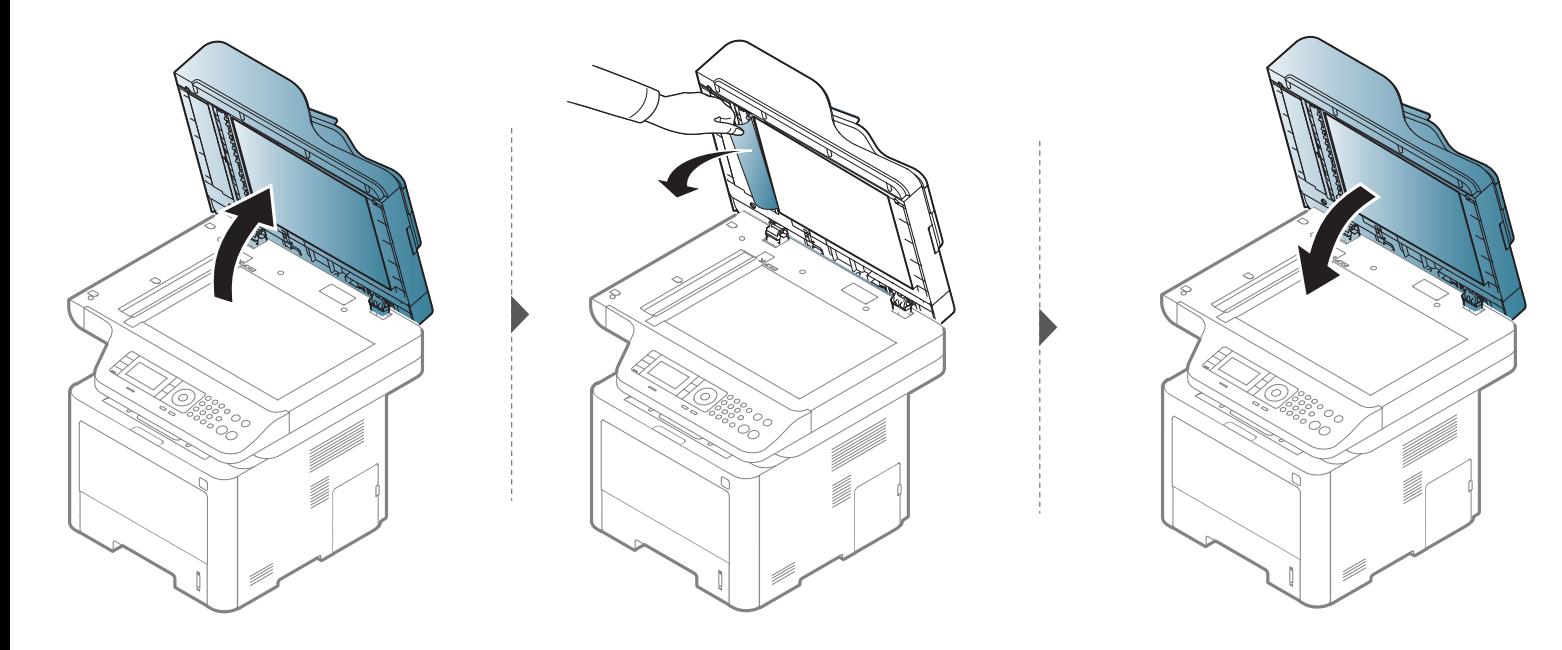

#### **Bourrage du papier d'origine dans la zone de sortie du scanner**

- Les illustrations de ce guide de l'utilisateur peuvent différer de celles de votre appareil selon le modèle et les options installées. Vérifiez le type de votre appareil (voir [« Vue avant » à la page 21\)](#page-22-0).
	- Cette solution peut ne pas être possible selon le modèle ou les appareils optionnels (voir [« Vue avant » à la page 21](#page-22-0)).

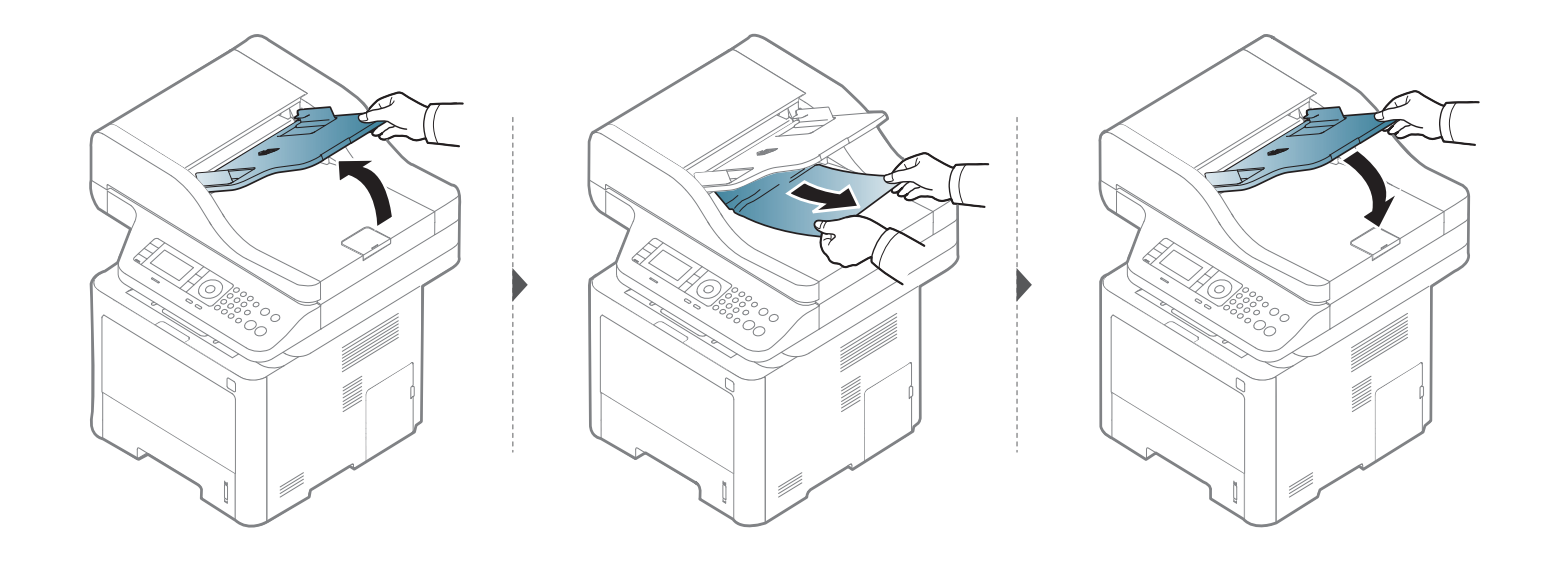
## **Élimination des bourrages**

#### **Bourrage d'un original dans la trajectoire recto-verso du scanner**

- Les illustrations de ce guide de l'utilisateur peuvent différer de celles de votre appareil selon le modèle et les options installées. Vérifiez le type de votre appareil (voir [« Vue avant » à la page 21\)](#page-22-0).
	- Ce dépannage peut ne pas être disponible selon le modèle (Chargeur automatique de documents recto-verso pris en charge (DADF)) (voir [« Différentes](#page-9-0)  [fonctions » à la page 8](#page-9-0)).

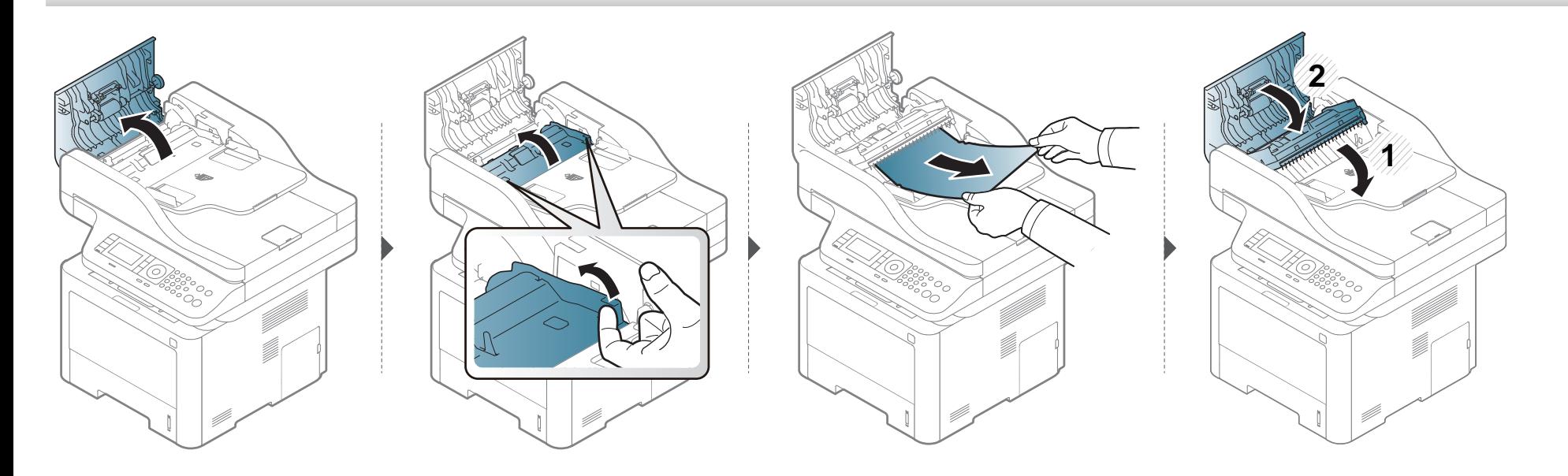

### **Présentation du voyant d'état**

La couleur du voyant indique l'état actuel de l'appareil.

- Certains voyants peuvent ne pas être disponibles selon le modèle ou le pays (voir [« Vue d'ensemble du panneau de commande » à la page 23](#page-24-0)).
	- Pour résoudre l'erreur, consultez le message d'erreur et ses instructions dans la partie consacrée au dépannage (voir [« Signification des messages](#page-148-0)  [d'erreur » à la page 147\)](#page-148-0).
	- Vous pouvez également résoudre l'erreur en suivant les instructions de la fenêtre Etat de l'imprimante Samsung de l'ordinateur (voir [« Utilisation de](#page-364-0)  [Etat de l'imprimante Samsung » à la page 183](#page-364-0)).
	- Si le problème persiste, contactez un technicien de maintenance.

### **Présentation du voyant d'état**

<span id="page-146-0"></span>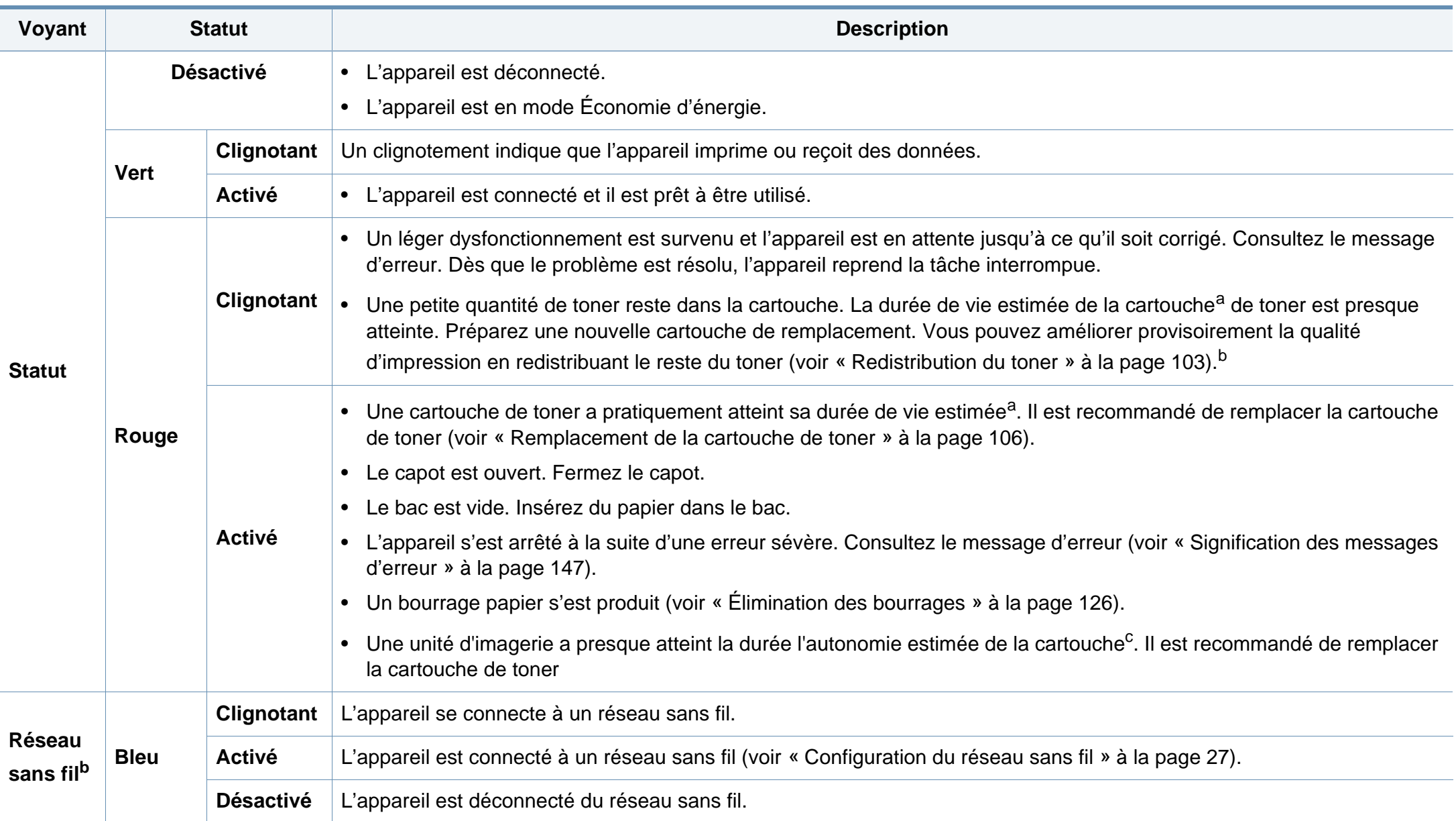

### **Présentation du voyant d'état**

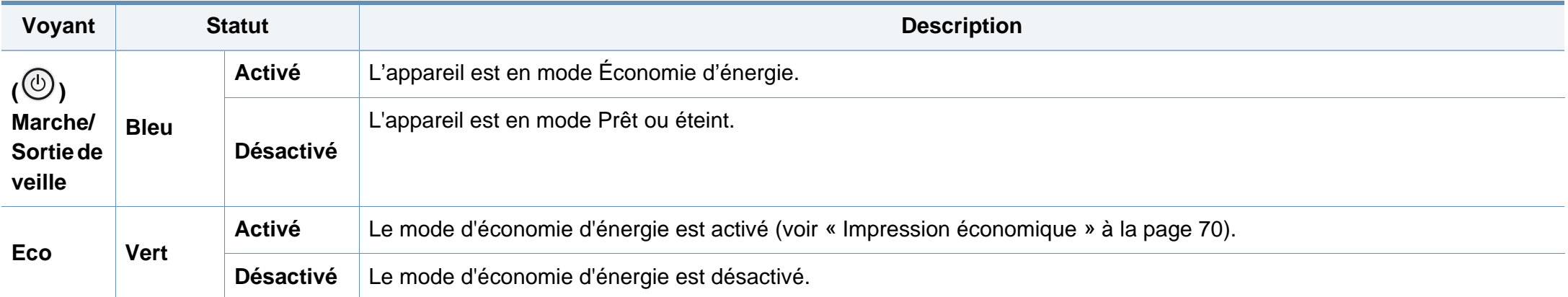

a. L'autonomie estimée de la cartouche signifie l'autonomie attendue ou estimée de la cartouche de toner, ce qui indique la capacité moyenne d'impression. Elle est définie conformément à la norme ISO/IEC 19752. Le nombre de pages peut varier en fonction de l'environnement d'exploitation, du pourcentage de zone d'image, du délai entre chaque impression, des graphiques ainsi que du type et du format des supports. Un peu de toner peut rester dans la cartouche, même lorsque le voyant rouge est allumé et que l'imprimante s'arrête d'imprimer.

b. Certains voyants peuvent ne pas être disponibles selon le modèle ou le pays (voir [« Vue d'ensemble du panneau de commande » à la page 23](#page-24-0)).

c. Lorsque l'unité d'imagerie a atteint son autonomie, la machine s'arrête d'imprimer. Dans ce cas, vous pouvez choisir d'arrêter ou de poursuivre l'impression depuis SyncThru™Web Service (**Paramètres** > **Config. appareil** > **Système** > **Configuration** > **Gestion des consommables**> **Arrêt de l'unité d'imagerie**) ou Samsung Easy Printer Manager (**Paramètres du périphérique** > **Système** > **Gestion des consommables** > **Arrêt de l'unité d'imagerie**). Désactiver cette option et poursuivre l'impression peut endommager le système de l'appareil.

<span id="page-148-0"></span>Des messages apparaissent sur le panneau de commande pour indiquer l'état de l'appareil ou des erreurs éventuelles. Reportez-vous aux tableaux ci-dessous pour connaître la signification de ces messages et, le cas échéant, résoudre le problème.

- Vous pouvez résoudre l'erreur en suivant les instructions de la fenêtre du programme Etat de l'imprimante de l'ordinateur (voir [«](#page-364-0)  [Utilisation de Etat de l'imprimante Samsung » à la page 183](#page-364-0)).
- Si le message ne figure pas dans le tableau, redémarrez l'appareil, puis essayez de lancer de nouveau la tâche d'impression. Si le problème persiste, contactez un technicien de maintenance.
- Notez le contenu du message à l'écran afin de pouvoir l'indiquer si vous appelez le service de maintenance.
- Certains messages peuvent ne pas s'afficher selon le modèle ou les options.
- [numéro d'erreur] indique le numéro d'erreur.
- Inuméro de bacl indique le numéro de bac.
- [type de support] indique le type de support.
- [format du support] indique le format du support.
- [type d'unité] indique le type d'unité.

#### **Messages concernant le bourrage papier**

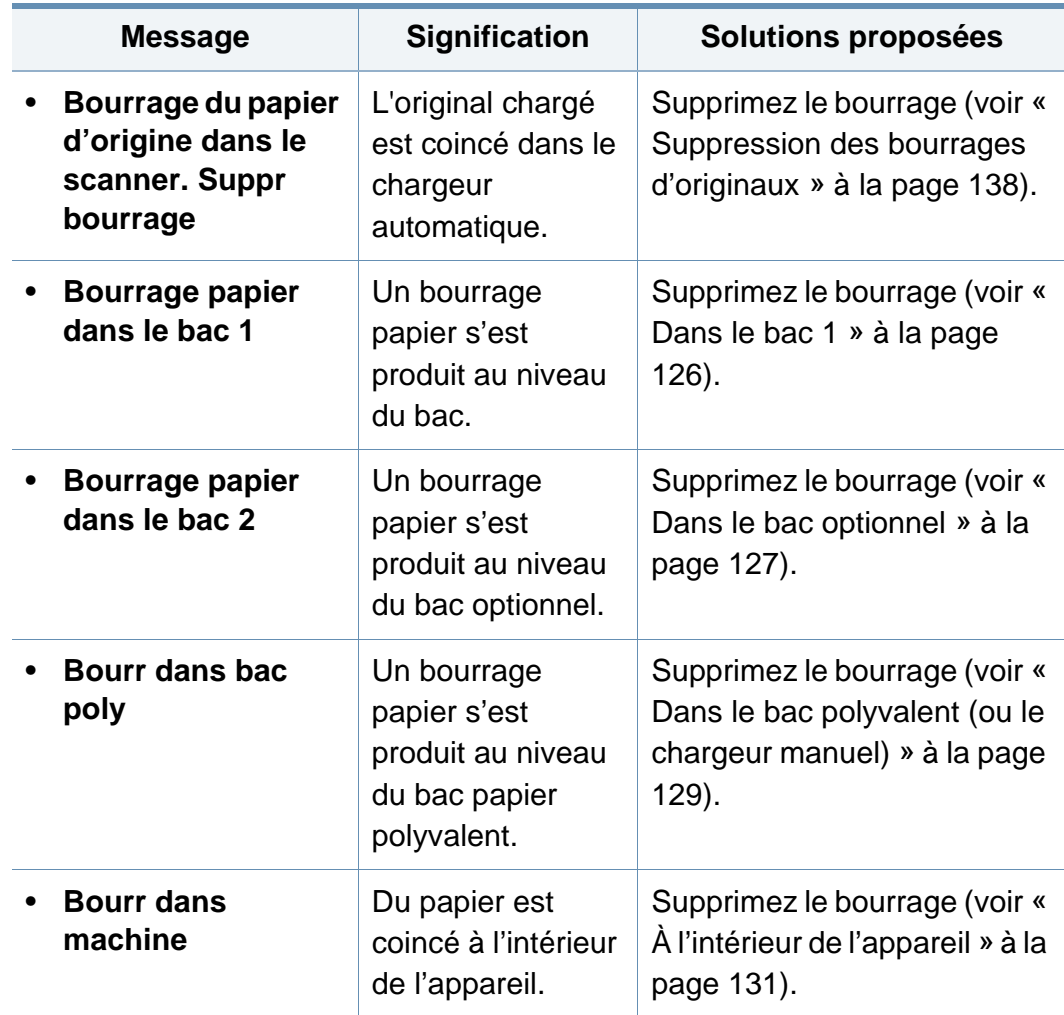

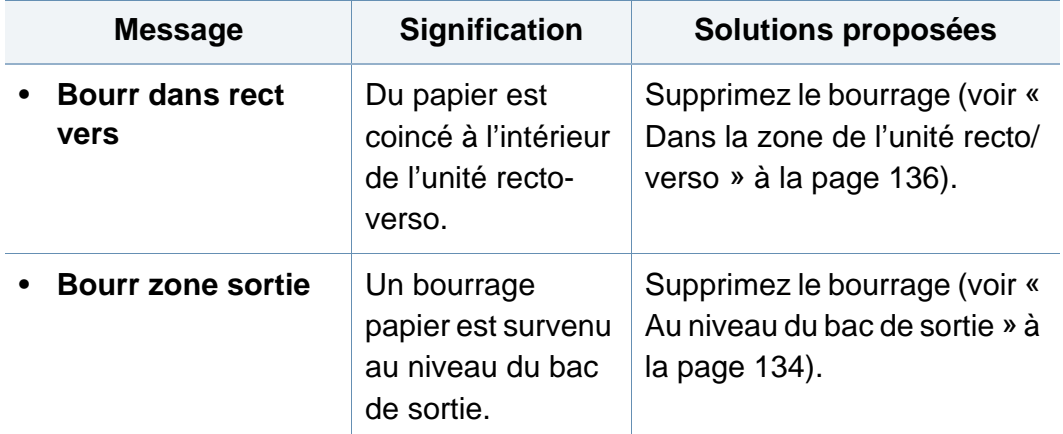

#### **Messages relatifs à la cartouche de toner**

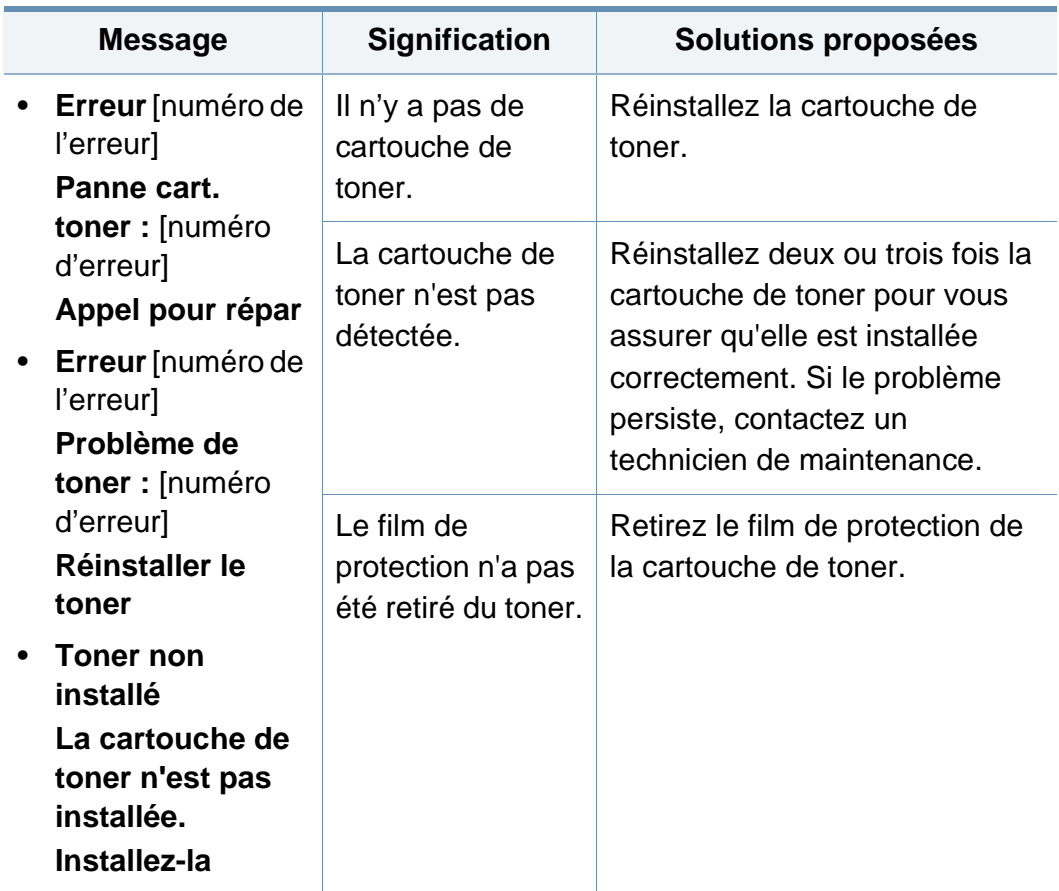

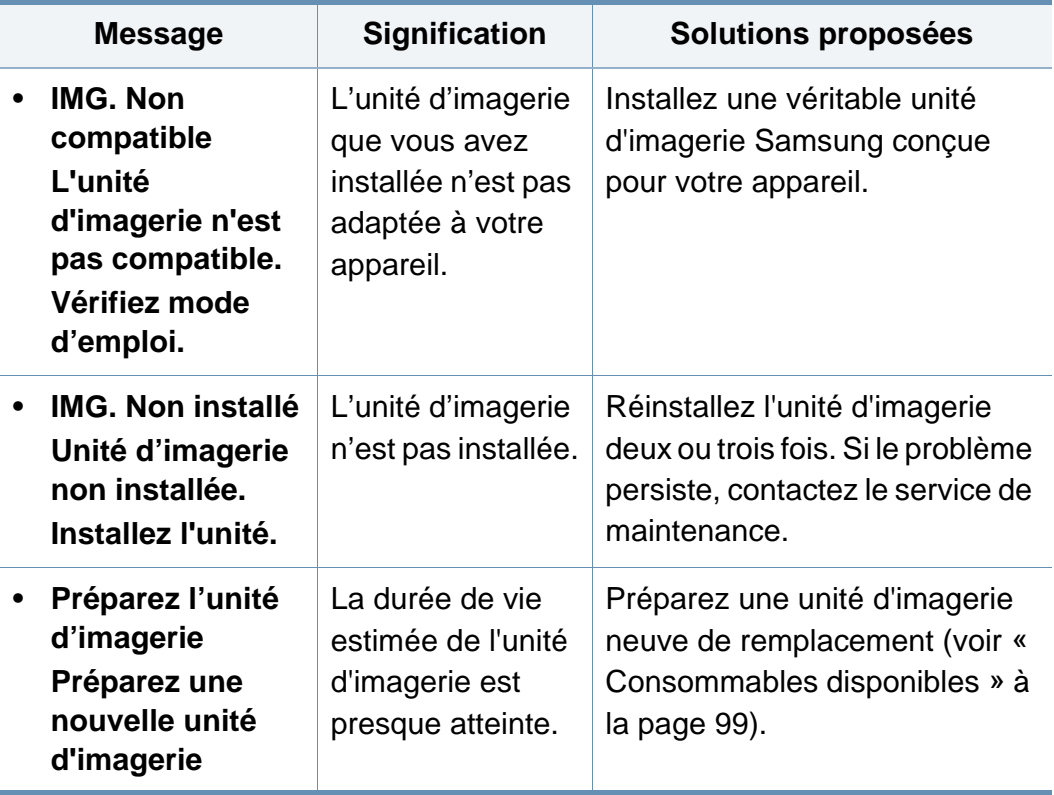

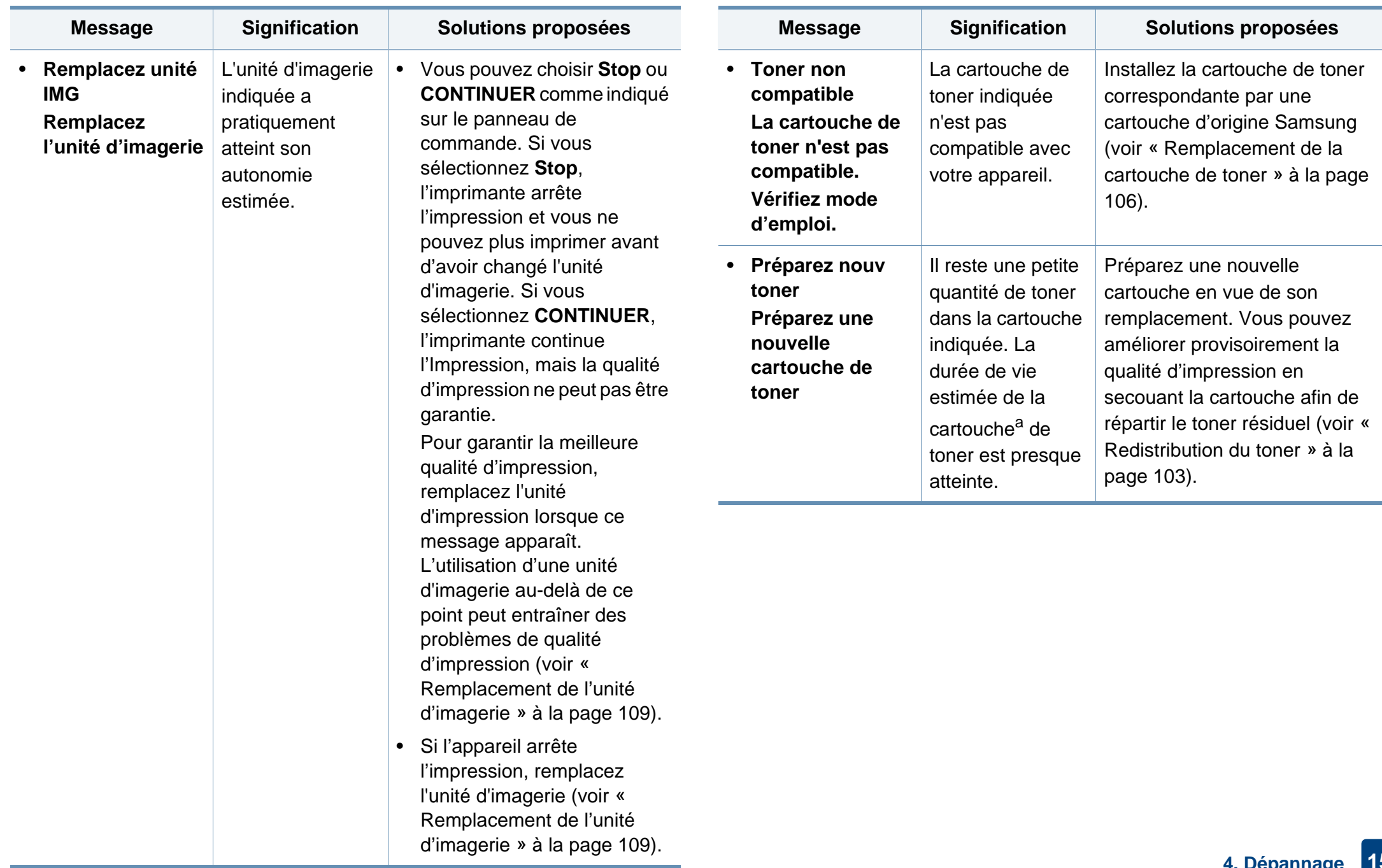

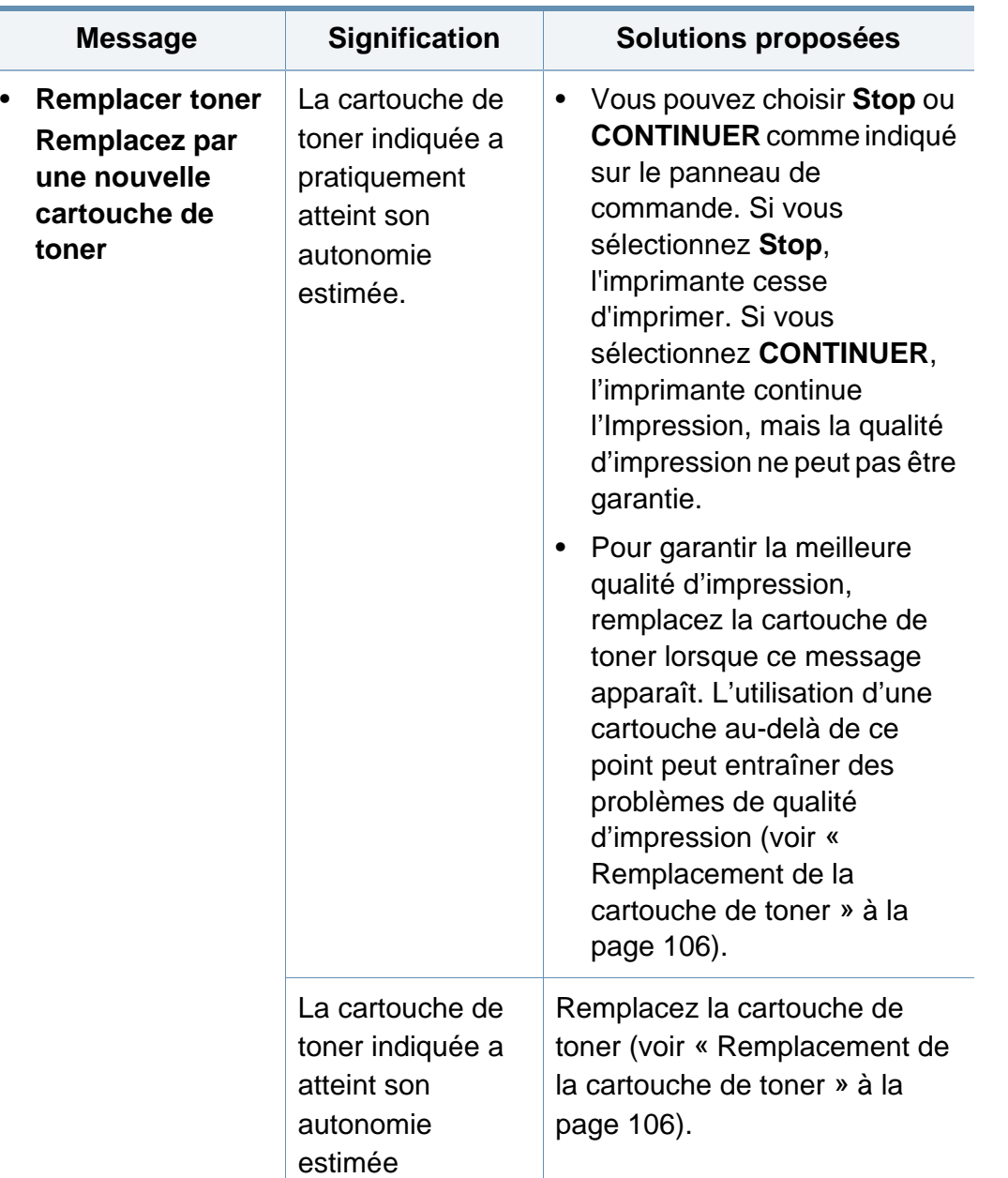

**Message Signification Solutions proposées** a. La durée de vie estimée de la cartouche désigne la cartouche prévue ou estimée, et indique la capacité moyenne d'impressions ; elle est définie conformément à l'ISO/ IEC 19752. Le nombre de pages peut être affecté par le pourcentage de la surface de l'image, l'environnement de fonctionnement, l'intervalle d'impression, le type et la taille du support. Un peu de toner peut rester dans la cartouche, même lorsque le voyant rouge est allumé et que l'imprimante s'arrête d'imprimer.

Samsung ne recommande pas l'utilisation d'une cartouche n'étant pas d'origine Samsung, qu'elle soit re-remplie ou re-fabriquée. Samsung ne peut garantir la qualité d'une cartouche n'étant pas d'origine Samsung. L'entretien ou la réparation requis suite à l'utilisation de cartouches n'étant pas d'origine Samsung ne sont pas couverts par la garantie de l'appareil.

#### **Messages relatifs au bac**

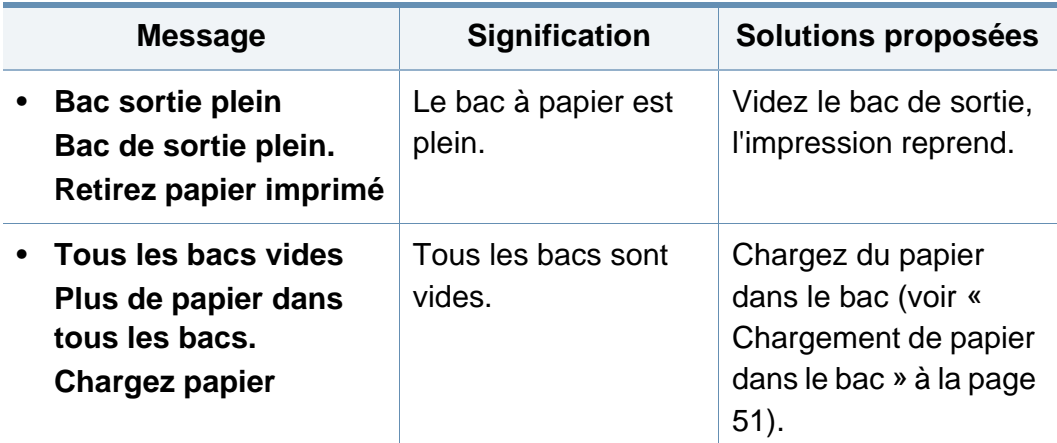

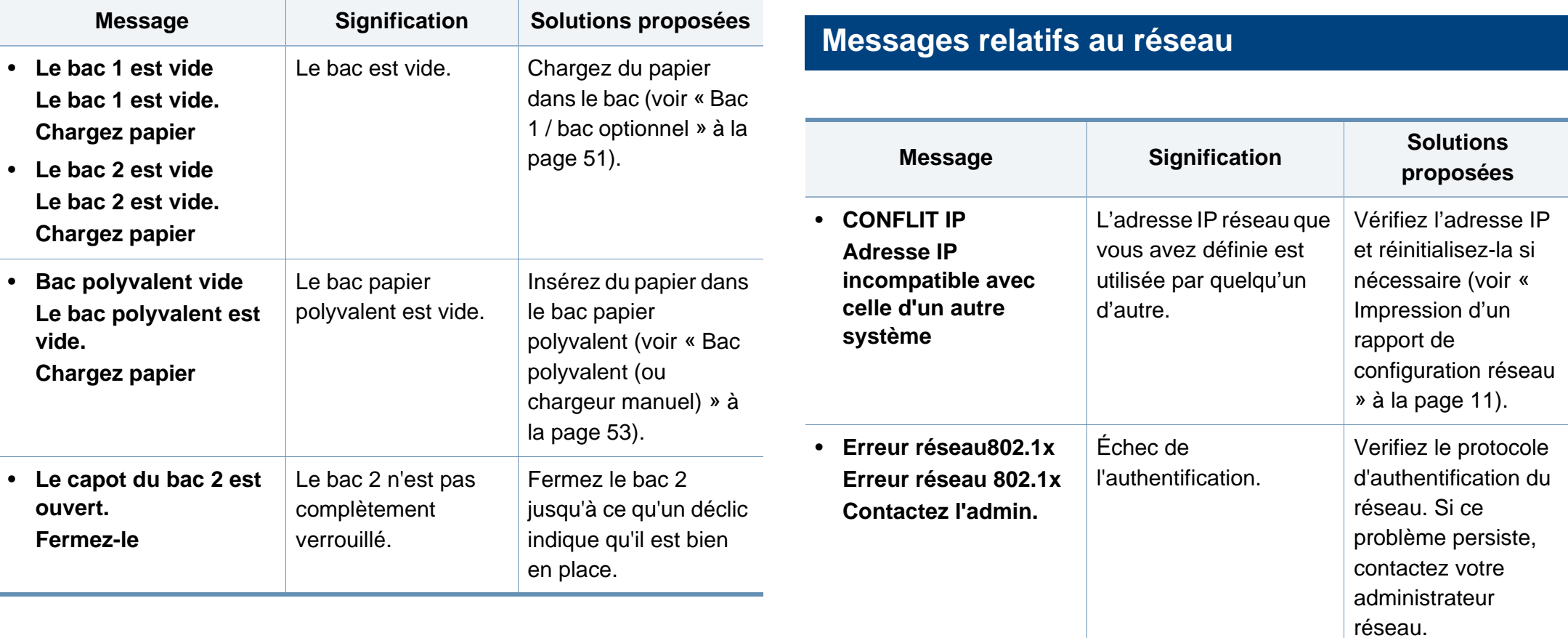

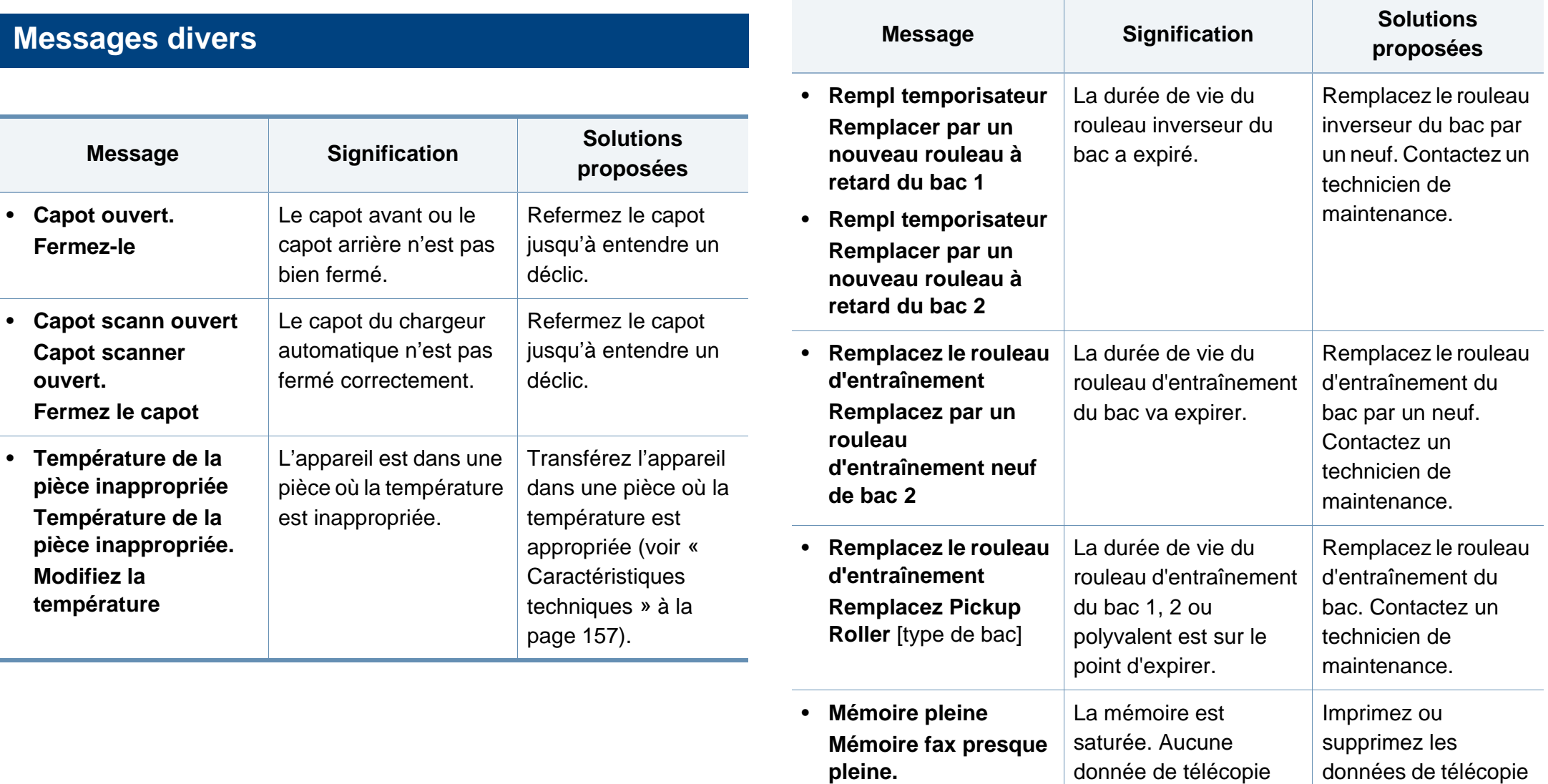

**Imprimez ou** 

**fax reçue**

**supprimez la tâche de** 

supplémentaire ne peut

être reçue.

reçues de la mémoire.

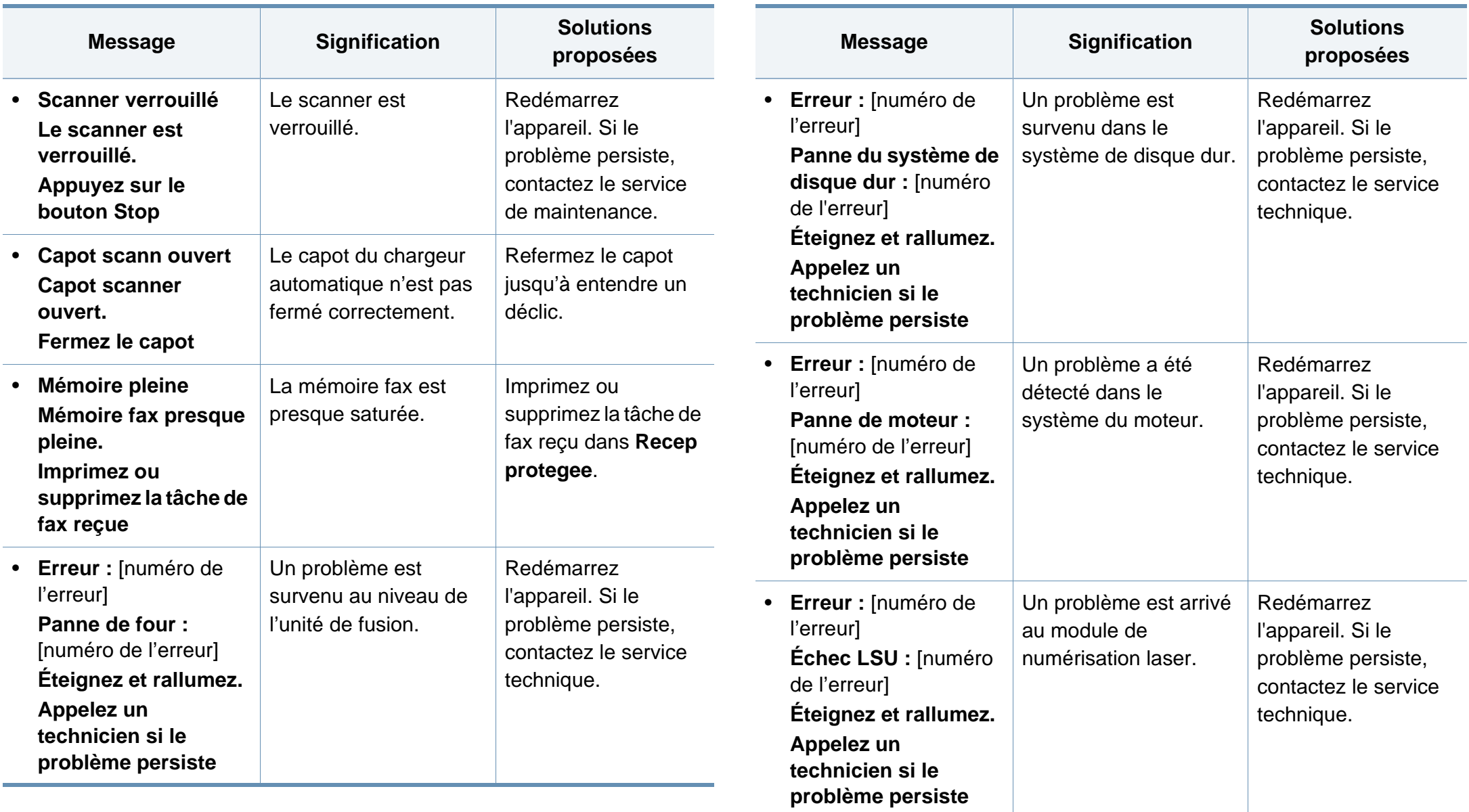

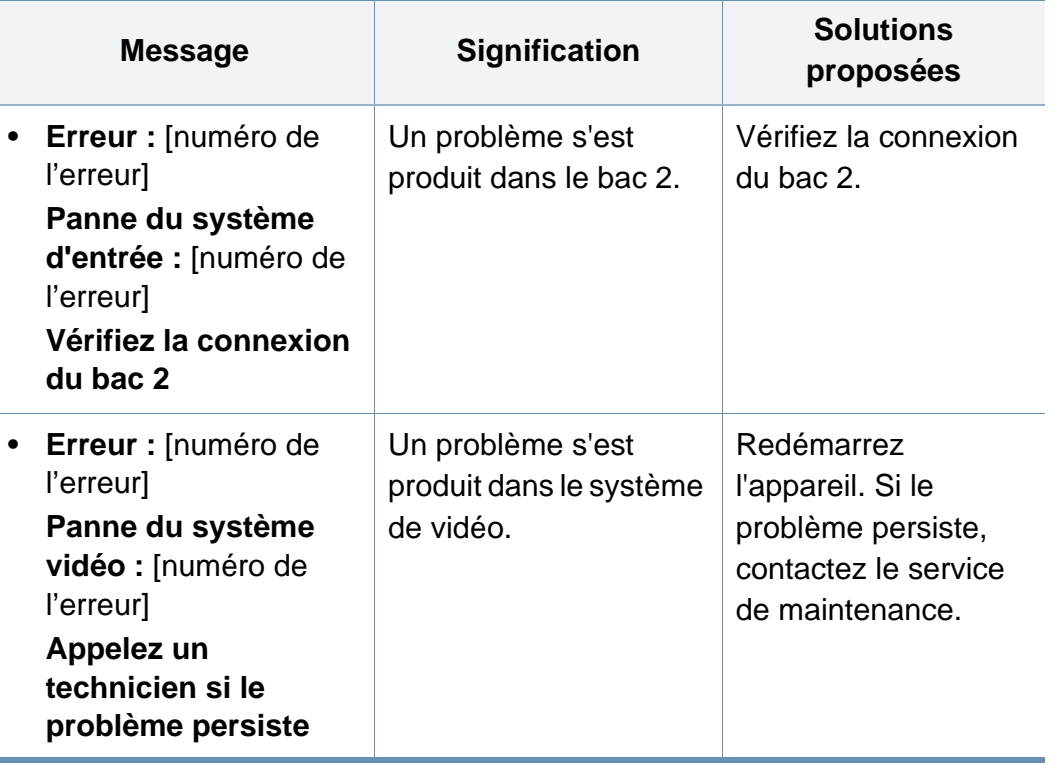

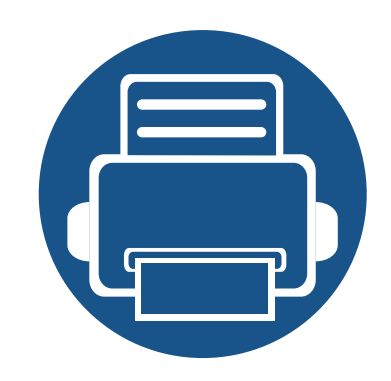

# **5. Annexe**

Ce chapitre indique les caractéristiques techniques du produit et des informations relatives aux réglementations applicables.

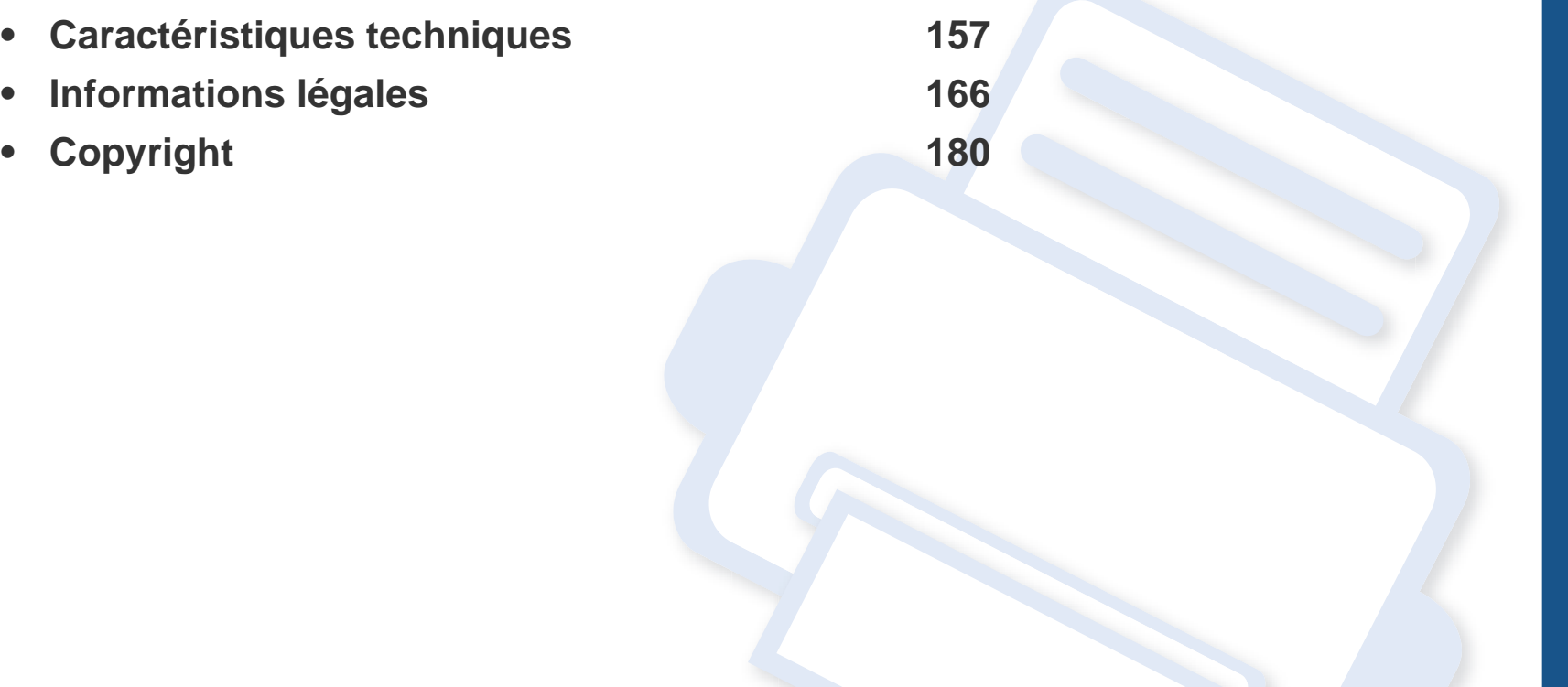

#### <span id="page-158-1"></span><span id="page-158-0"></span>**Caractéristiques générales**

Les caractéristiques techniques indiquées ci-dessous sont susceptibles d'être modifiées sans préavis. Voir le site **[www.samsung.com](http://www.samsung.com)** pour les  $\overline{6}$ informations à jour.

<span id="page-158-2"></span>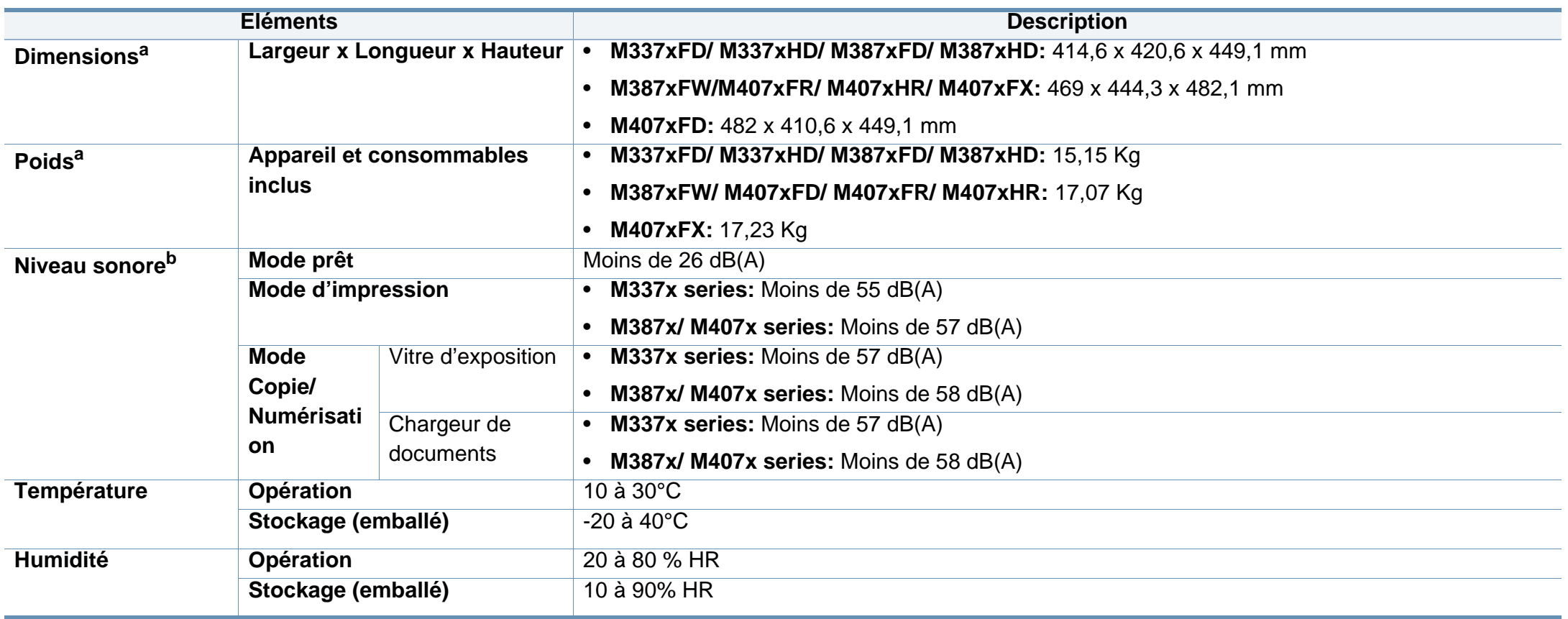

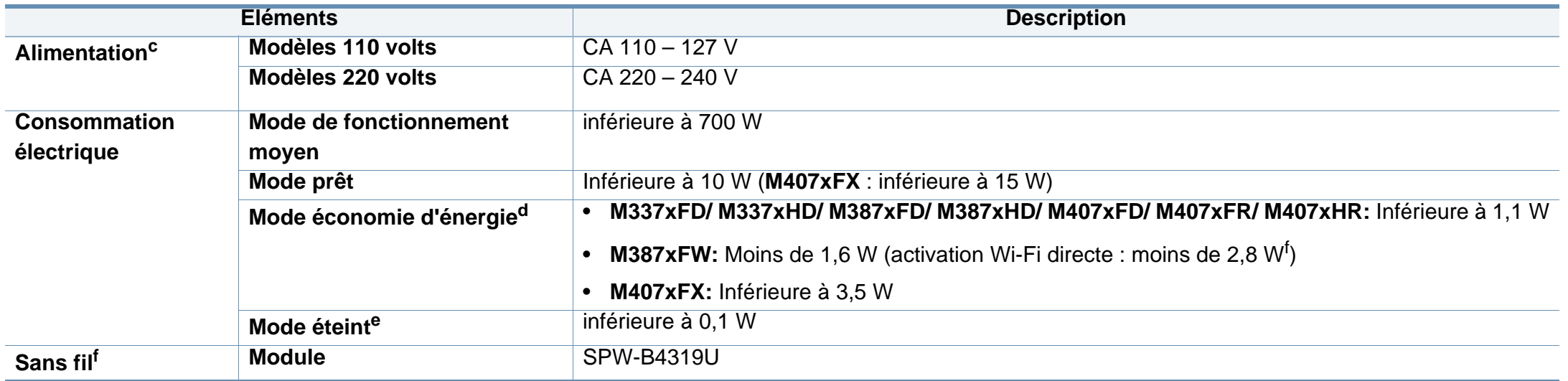

<span id="page-159-0"></span>a. Les dimensions et le poids sont mesurés sans le combiné et les autres accessoires.

b. Pression sonore, ISO 7779. Configuration testée: installation de base de l'appareil, papier A4, impression simple face.

c. Pour plus d'informations sur la tension (V), la fréquence (Hertz) et le courant (A) appropriés pour l'appareil, reportez-vous à l'étiquette de spécifications sur l'appareil.

d. La consommation d'énergie du mode économie d'énergie peut être affectée par l'état de la machine, les conditions du paramétrage, l'environnement d'exploitation.

e. La consommation d'énergie ne peut être complètement évitée que lorsque le câble d'alimentation n'est pas connecté.

f. Modèles sans fil uniquement (cf. [« Fonctionnalités par modèle » à la page 6\)](#page-7-0).

#### **Spécifications des supports d'impression**

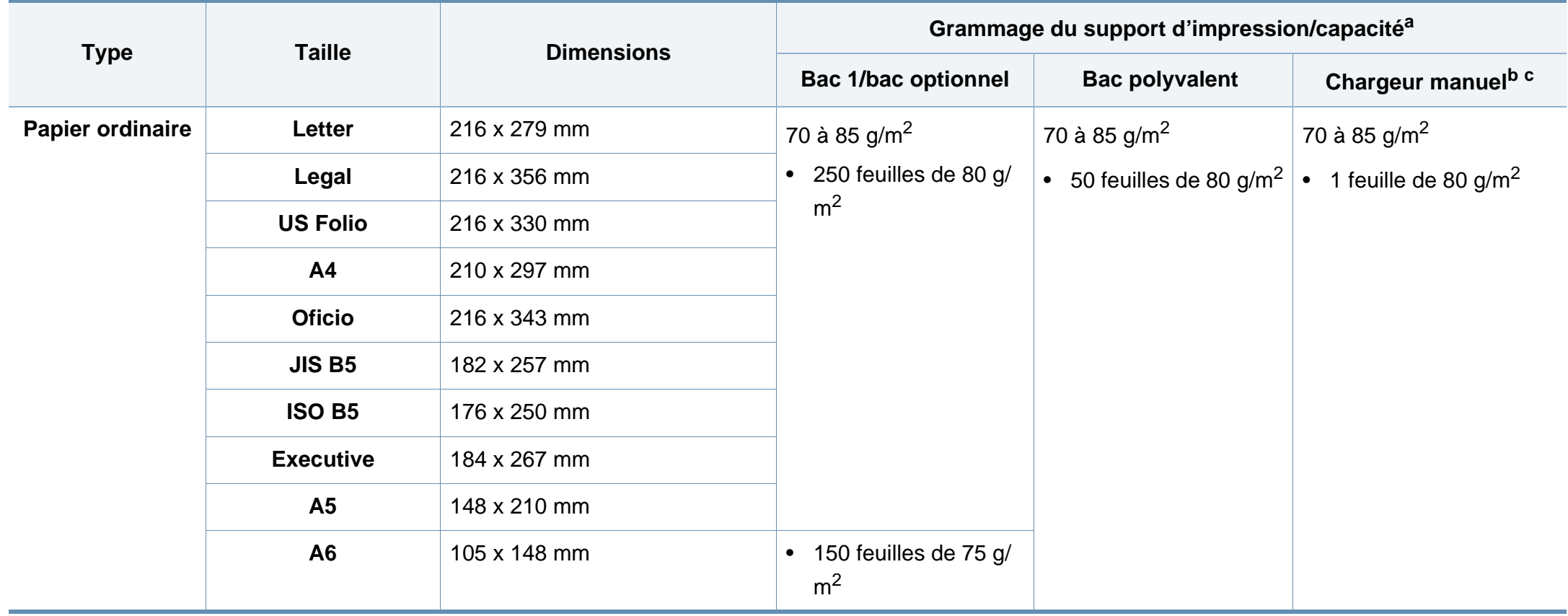

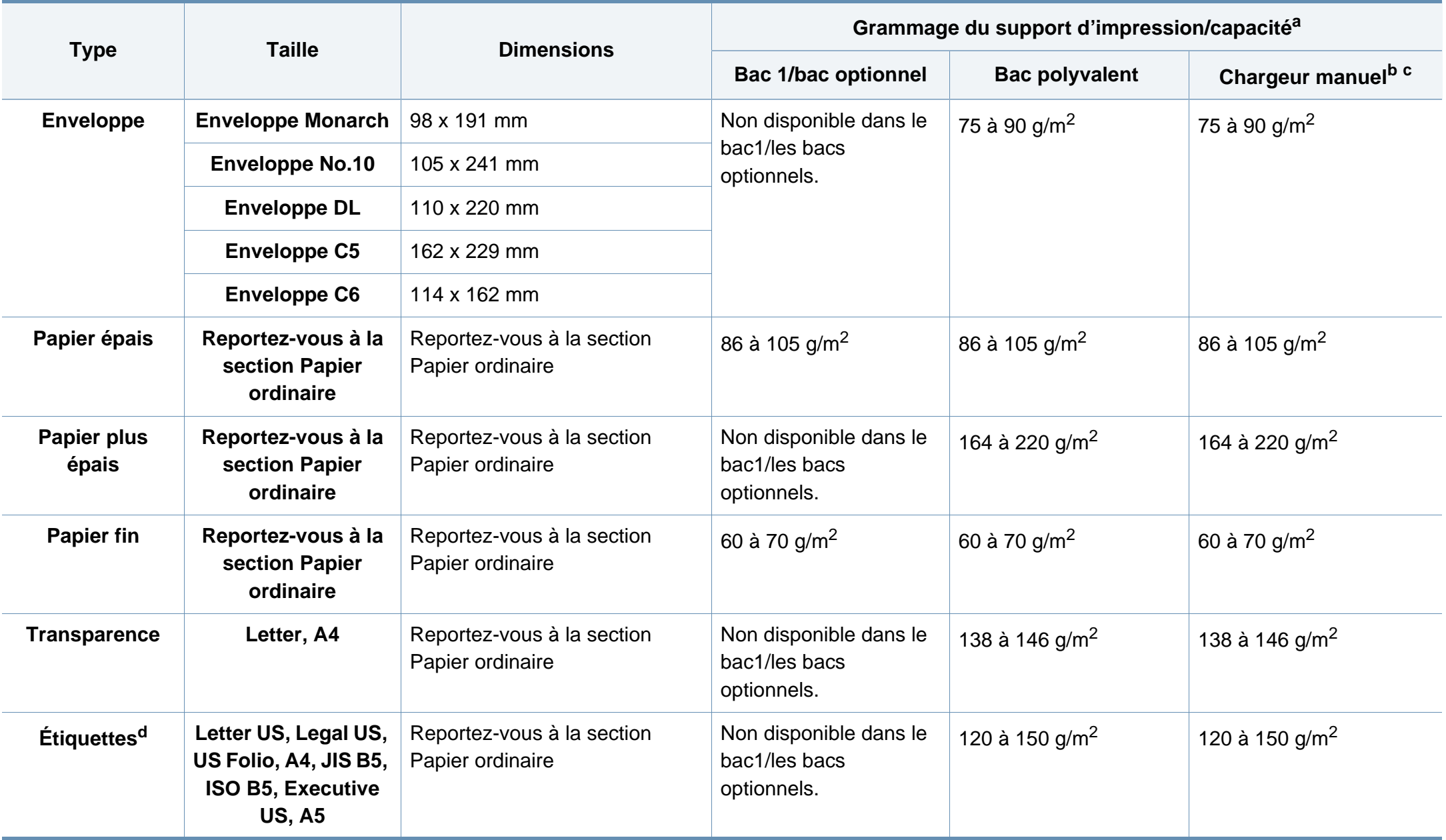

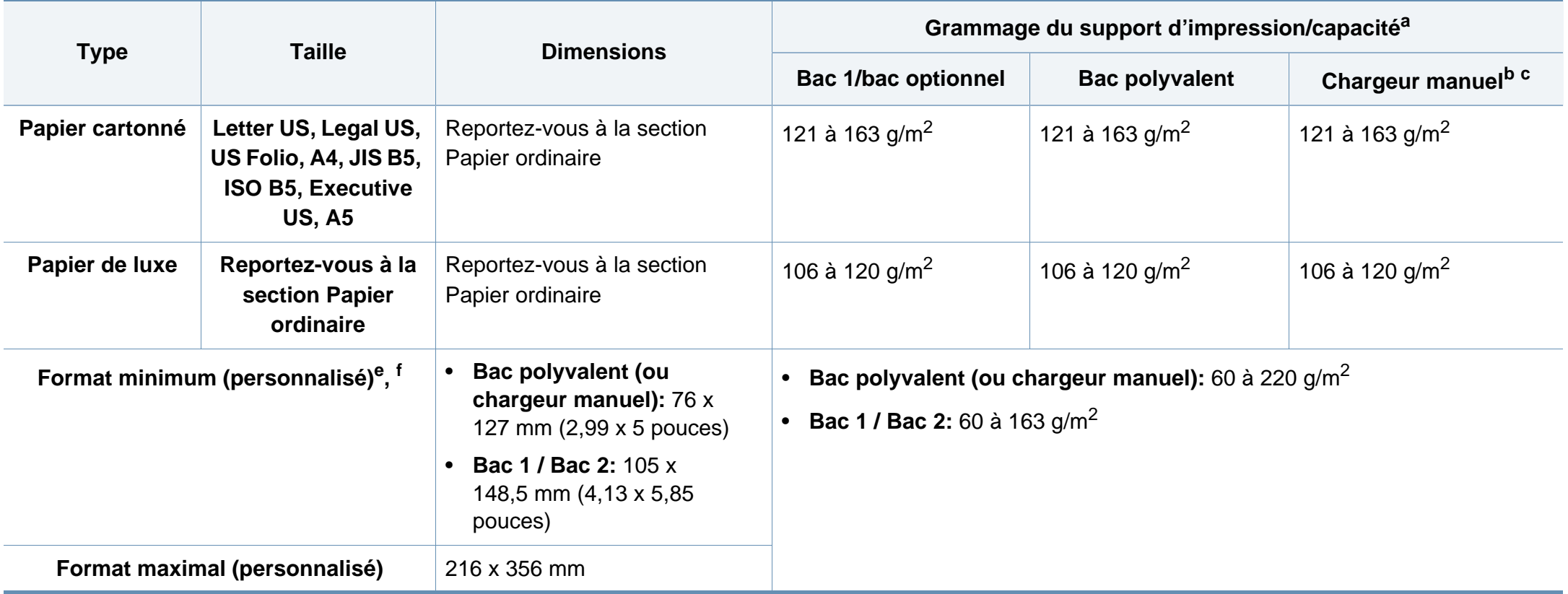

a. La capacité des bacs peut varier en fonction du grammage et de l'épaisseur des supports, ainsi que de l'environnement d'utilisation.

- b. M337x series uniquement.
- c. 1 feuille pour l'alimentation manuelle.
- d. Le satinage des étiquettes utilisées dans cette machine est de 100 à 250 (sheffield). Cela équivaut au niveau numérique de satinage.
- e. Types de papier disponibles dans le bac papier polyvalent: papier ordinaire, épais, très épais, fin, coton, coloré, préimprimé, recyclé, cartonné, de luxe, archive, enveloppes, transparents, étiquettes
- f. Types de papier disponibles dans le bac 1: papier ordinaire, épais, fin, recyclé, cartonné, de luxe, archive

#### **Configuration requise**

#### **Microsoft® Windows®**

 $\overline{B}$ 

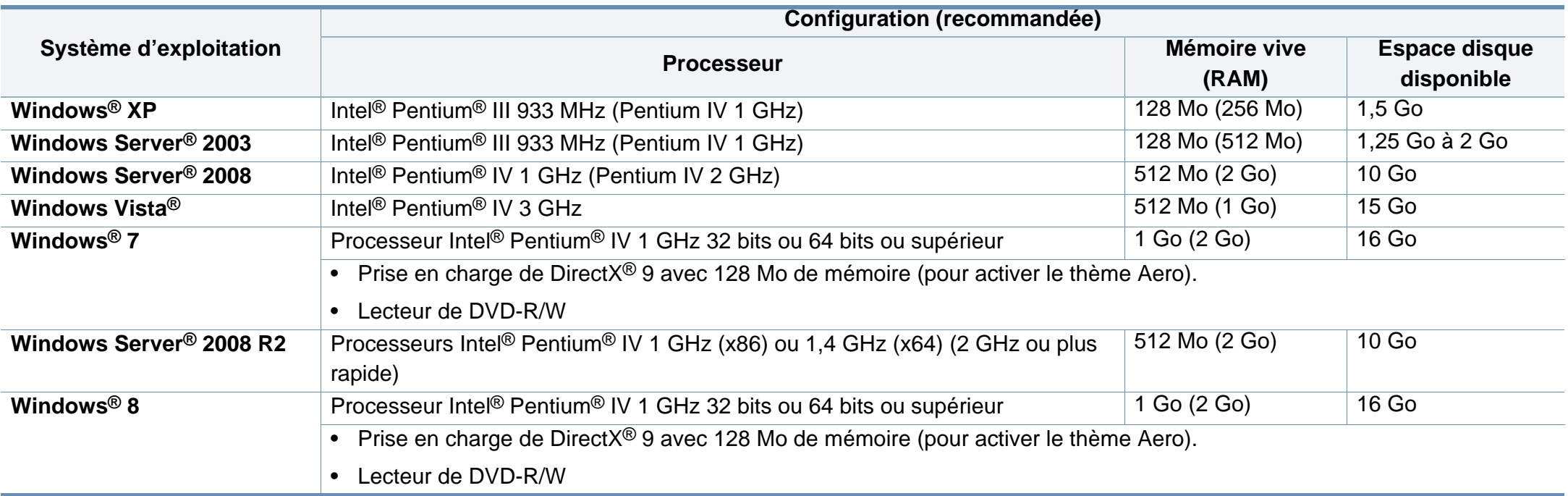

• Pour tous les systèmes d'exploitation Windows, Internet Explorer 6.0 ou supérieur doit être installé sur l'ordinateur.

- Les utilisateurs qui disposent des droits d'administrateur peuvent installer le logiciel.
- **Windows Terminal Services** est compatible avec votre appareil.

#### **Mac**

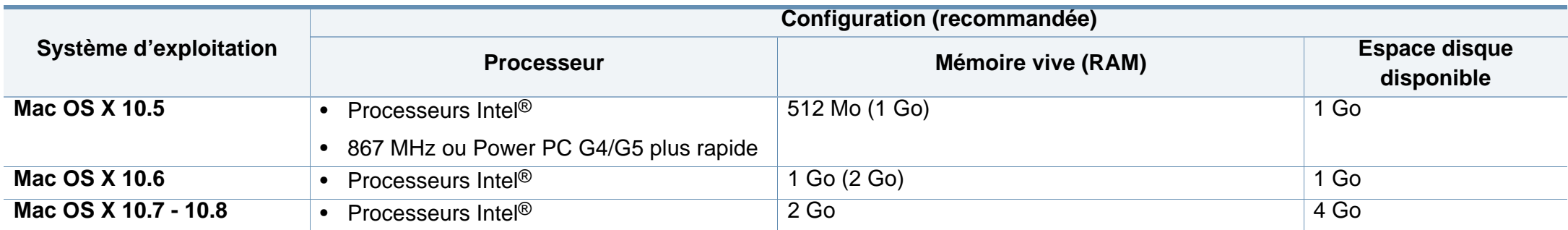

#### **Linux**

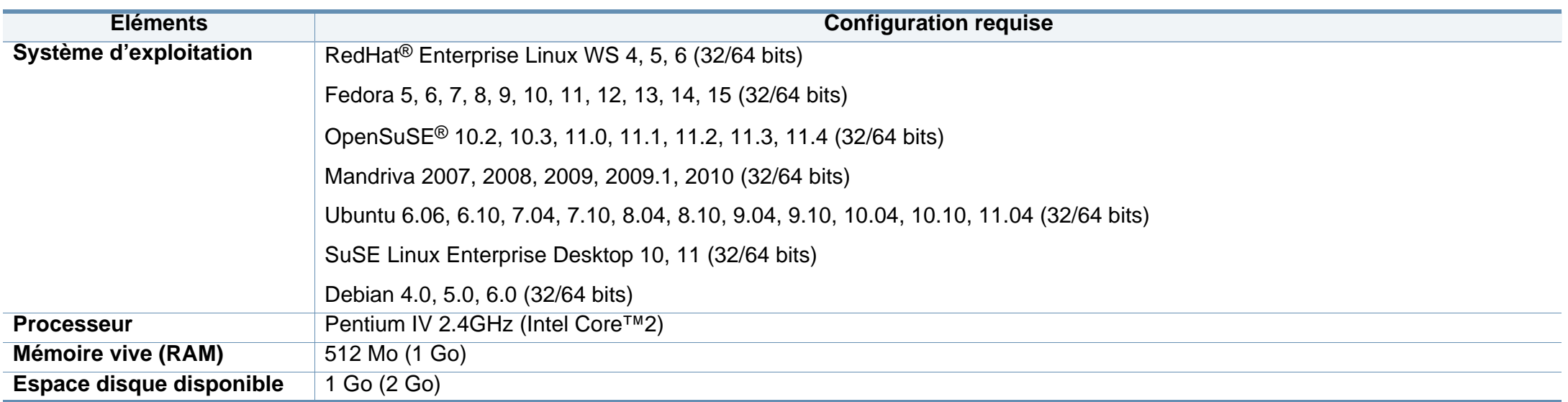

#### **Unix**

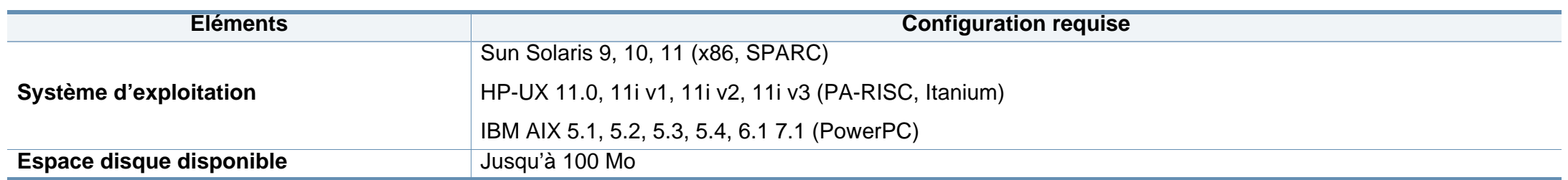

#### **Environnement réseau**

Modèle avec carte réseau et sans fil uniquement (cf. [« Fonctionnalités par modèle » à la page 6\)](#page-7-0).

Vous devez configurer les protocoles réseau de l'appareil pour pouvoir l'utiliser comme appareil réseau. Le tableau suivant indique les environnements réseau pris en charge par l'appareil.

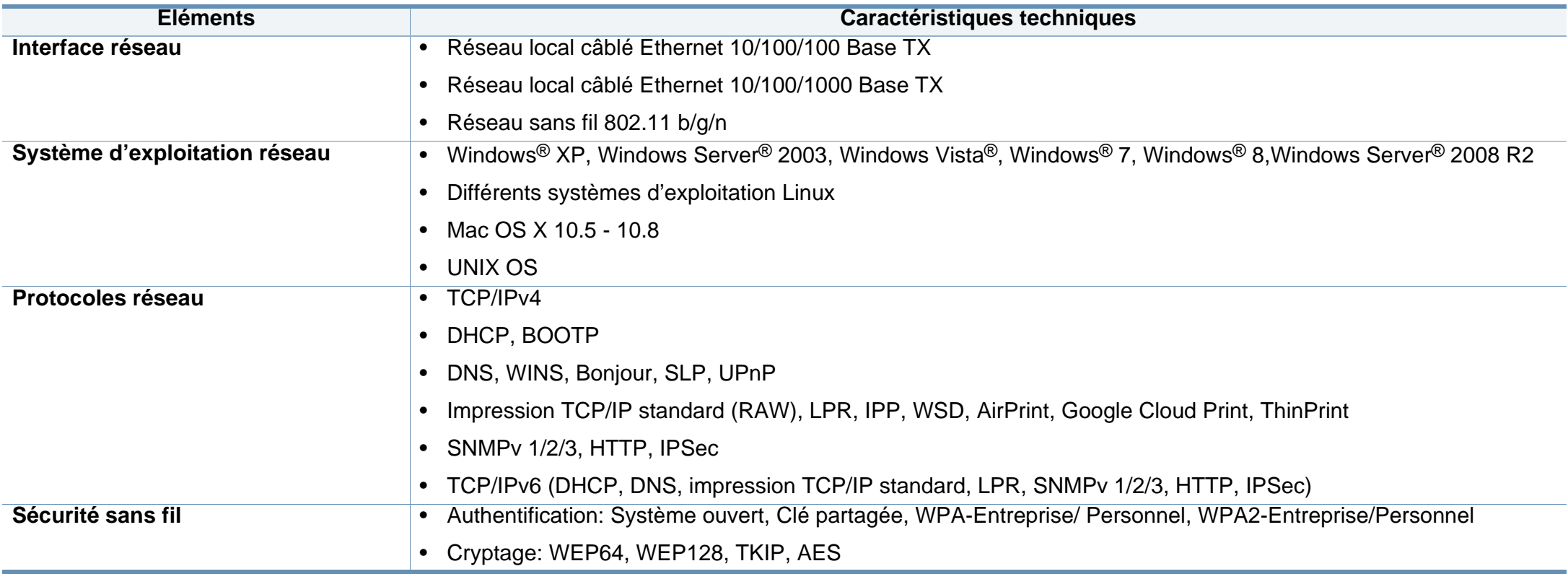

<span id="page-167-0"></span>Cet appareil est conçu pour un environnement de travail normal et certifié avec plusieurs déclarations légales.

#### **Avertissement relatif à la sécurité laser**

Cette imprimante est certifiée conforme aux spécifications DHHS 21 CFR, chapitre 1, sous-chapitre J pour les produits laser de classe I (1) aux États-Unis, et certifiée dans les autres pays comme un produit laser de classe I, conformément aux spécifications IEC 60825-1 : 2007.

Les produits laser de classe I ne sont pas considérés comme dangereux. Le système laser et l'imprimante sont conçus de manière à interdire tout accès aux rayonnements laser au-dessus d'un niveau de classe I pendant l'exploitation normale, les interventions de maintenance utilisateur, dans les conditions d'utilisation spécifiées.

#### **Avertissement**

N'utilisez jamais l'imprimante après avoir retiré le capot protecteur du module laser/scanner. Le faisceau lumineux, bien qu'invisible, pourrait endommager vos yeux.

Lors de l'utilisation de ce produit, vous devez toujours respecter les recommandations de sécurité de base afin de réduire les risques d'incendie, de choc électrique et de blessures corporelles:

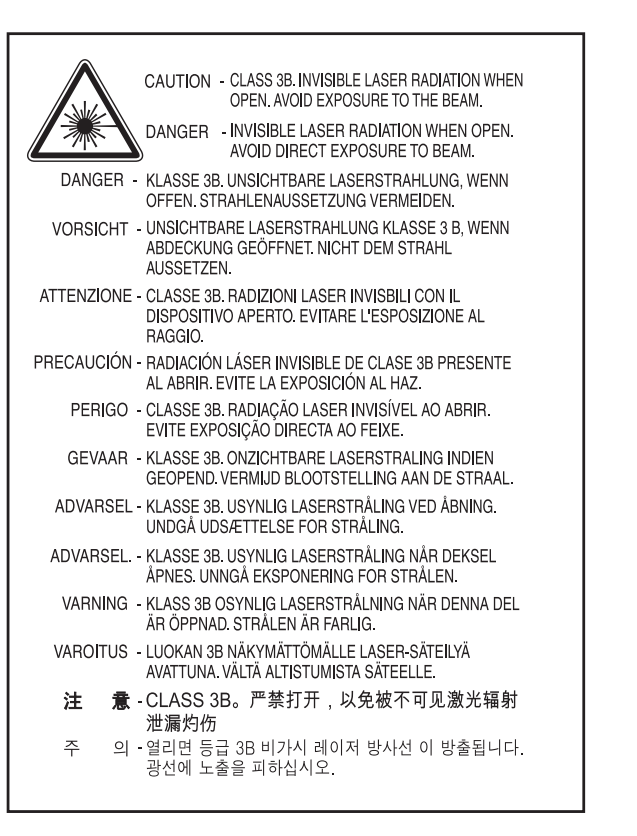

#### **Consignes de sécurité relatives à l'ozone**

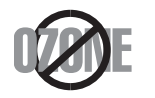

Le taux d'émission d'ozone de ce produit est inférieur à 0,1 ppm. L'ozone étant plus lourd que l'air, conservez le produit dans un endroit bien ventilé.

#### **Consignes de sécurité liées au mercure**

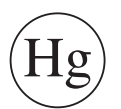

Contient du mercure. Éliminer conformément aux réglementations locales, nationales ou fédérales (États-Unis uniquement)

#### **Économiseur d'énergie**

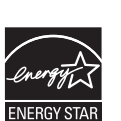

Cette imprimante est dotée d'un dispositif perfectionné d'économie d'énergie réduisant la consommation électrique en période d'inactivité.

Lorsque l'imprimante ne reçoit pas de données pendant un certain temps, la consommation électrique est réduite automatiquement.

ENERGY STAR et la marque ENERGY STAR sont des marques déposées aux États-Unis.

[Pour plus d'informations sur le programme ENERGY STAR,](http://www.energystar.gov)  reportez-vous au site http://www.energystar.gov

Les modèles certifiés ENERGY STAR comporteront une étiquette ENERGY STAR. Vérifiez si votre ordinateur est certifié ENERGY STAR.

#### **Recyclage**

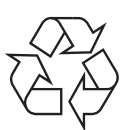

Veuillez recycler ou jeter les emballages de ce produit en respectant l'environnement.

#### **Chine uniquement**

#### 回收和再循环

为了保护环境, 我公司已经为废弃的产品建立了回收和再循环系统。 我们会为您无偿提供回收同类废旧产品的服务。 当您要废弃您正在使用的产品时,请您及时与授权耗材更换中心取得联系, 我们会及时为您提供服务。

#### 中国能效标识

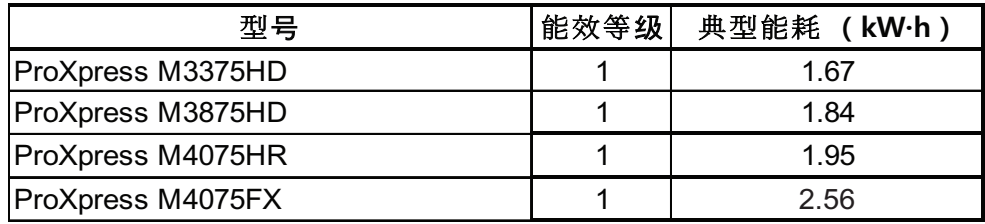

依据国家标准 GB 25956-2010

**Les bons gestes de mise au rebut de ce produit (déchets d'équipements électriques et électroniques)**

#### **(Applicable dans les pays à systèmes de collecte distincts)**

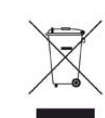

Ce symbole sur le produit, ses accessoires ou sa documentation indique que ni le produit, ni ses accessoires électroniques usagés (chargeur, casque audio, câble USB, etc.) ne peuvent être jetés avec les autres déchets ménagers. Pour éviter toute atteinte à l'environnement ou à la santé des personnes due à une mise au rebut non contrôlée, veuillez séparer ces éléments des autres déchets et les recycler afin de promouvoir une réutilisation durable des ressources matérielles.

Les particuliers doivent contacter le revendeur chez qui ils ont acheté le produit ou l'administration appropriée pour s'informer sur le lieu et le moyen de recycler ces éléments tout en préservant l'environnement.

Les utilisateurs professionnels doivent contacter leur fournisseur et vérifier les conditions figurant dans le contrat d'achat. Cet appareil et ses accessoires électroniques ne doivent pas être mélangés avec d'autres déchets commerciaux lors de leur mise au rebut.

### **(États-Unis uniquement)**

Mettez les appareils électroniques au rebut via la filière de recyclage approuvée. Pour trouver le centre de recyclage le plus proche, consultez notre site Internet : www.samsung.com/recyclingdirect ou appelez le (877) 278 - 0799

#### **Avertissement Proposition 65 de l'État de Californie (États-Unis uniquement)**

The California Safe Drinking Water and Toxic Enforcement Act requires the Governor of California to publish a list of chemicals known to the State of California to cause cancer or reproductive toxicity and requires businesses to warn of potential exposure to such chemicals.

WARNING: This product contains chemicals known to the State of California to cause cancer, birth defects or other reproductive harm. This appliance can cause low-level exposure to the chemicals,

which can be minimized by operating the appliance in a well ventilated area.

#### **Taïwan uniquement**

警告

本電池如果更換不正確會有爆炸的危險 請依製造商說明書處理用過之電池

#### **Émissions radioélectriques**

#### **Réglementation FCC**

Cet appareil est conforme à l'alinéa 15 de la réglementation FCC. Son exploitation ou utilisation est sujette aux deux conditions suivantes:

- Cet appareil ne doit pas provoquer d'interférences nuisibles.
- Cet appareil doit accepter toute interférence reçue, y compris celles pouvant provoquer un fonctionnement indésirable.

Ce matériel a été testé et satisfait aux limites s'appliquant aux appareils numériques de classe B, en vertu des dispositions de l'alinéa 15 de la réglementation FCC. Ces limites visent à assurer une protection raisonnable contre les interférences nuisibles en zone résidentielle. Cet appareil génère, utilise et peut émettre de hautes fréquences radio et, s'il n'est pas installé et utilisé conformément aux instructions, peut provoquer des interférences dans les communications radio. Il est toutefois possible que son utilisation dans une installation particulière génère des interférences. Le cas échéant, l'utilisateur devra faire le nécessaire pour les éliminer et prendra toutes les dépenses afférentes à sa charge. Si cet appareil provoque des interférences sur la réception radio ou télévision lors de sa mise sous tension et hors tension, essayez de résoudre le problème en adoptant l'une des mesures suivantes:

- Réorientez ou repositionnez l'antenne de réception.
- Éloignez l'équipement du récepteur.

- Branchez l'appareil sur une prise différente de celle du récepteur.
- Consultez votre distributeur ou un technicien radio/télévision qualifié pour obtenir de l'aide.
	- Tout changement ou modification effectué sans l'accord exprès du fabricant pourrait annuler la capacité de l'utilisateur à utiliser cet équipement.

#### **Réglementations canadiennes relatives aux interférences radio**

Cet appareil numérique ne dépasse pas les limites de Classe B pour les émissions de parasites radio par des appareils numériques, telles que définies dans la norme sur les équipements provoquant des interférences intitulée « Digital Apparatus », ICES-003 de l'Industry and Science Canada.

Cet appareil numérique respecte les limites de bruits radioélectriques applicables aux appareils numériques de Classe B prescrites dans la norme sur le matériel brouilleur : "Appareils Numériques", ICES-003 édictée par l'Industrie et Sciences Canada.

#### **États-Unis**

#### **Commission Fédérale des Télécommunications (Federal Communications Commission, FCC)**

#### **Réglementation FCC alinéa 15 sur les émetteurs intentionnels**

Votre imprimante est susceptible de comporter des équipements à radiofréquences basse puissance (pour les communications sans fil) fonctionnant dans la bande des 2,4 GHz/5 GHz et destinés aux réseaux locaux radioélectriques. Cette section est applicable uniquement en présence de ces appareils. Reportez-vous à l'étiquette des spécifications techniques pour vérifier la présence de tels équipements sans fil.

Les périphériques sans fil de votre système sont homologués uniquement pour être utilisés aux États-Unis d'Amérique si un numéro d'ID FCC se trouve sur l'étiquette du système.

La FCC conseille de conserver un écart minimal de 20 cm entre l'équipement sans fil et l'utilisateur (membres non inclus). Cette distance de 20 cm doit être respectée lorsque l'équipement sans fil est sous tension. La puissance d'émission du (ou des) périphérique(s) sans fil éventuellement intégrés à votre imprimante est largement inférieure aux limites d'exposition aux champs RF définies par la FCC.

Cet émetteur ne doit pas être installé ou utilisé conjointement avec tout autre type d'antenne ou d'émetteur.

L'utilisation de cet équipement est soumise aux deux conditions suivantes: (1) il ne doit pas occasionner d'interférences susceptibles de présenter un danger, et (2) il doit pouvoir capter toutes les interférences reçues, même si celles-ci sont de nature à entraîner son dysfonctionnement.

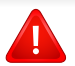

Les appareils sans fil ne peuvent pas être réparés par l'utilisateur. Ne leur apportez aucune sorte de modification. Toute modification apportée à un appareil sans fil annule l'autorisation de l'utiliser. Contactez le fabricant pour toute modification.

#### **Déclaration de la FCC pour l'utilisation du réseau sans fil :**

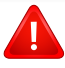

Lors de l'installation et de l'utilisation du transmetteur et de l'antenne, la limite d'exposition aux radiofréquences fixée à 1 mW/cm² peut être dépassée à proximité de l'antenne. Par conséquent, l'utilisateur doit en permanence garder une distance minimale de 20 cm entre lui et l'antenne. Cet équipement ne doit pas être installé à proximité d'un autre émetteur ou d'une autre antenne émettrice.

#### **Russie uniquement**

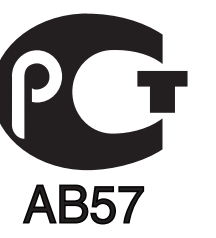

#### **Allemagne uniquement**

Das Gerät ist nicht für die Benutzung am Bildschirmarbeitsplatz gemäß BildscharbV vorgesehen.

#### **Turquie uniquement**

• RoHS

EEE Yönetmeliğine Uygundur. This EEE is compliant with RoHS.

• Bu ürünün ortalama yaşam süresi 7 yıl, garanti suresi 2 yildir.

#### **Thaïlande uniquement**

Ce matériel de télécommunications est conforme aux exigences techniques de la NTC.

#### **Canada uniquement**

Cet appareil est conforme aux spécifications techniques en vigueur au Canada. / Le present materiel est conforme aux specifications techniques applicables d'Industrie Canada.

Le REN (Ringer Equivalence Number - Indice d'équivalence de la sonnerie) indique le nombre maximum d'appareils pouvant être branchés simultanément sur une interface téléphonique. Une interface peut comporter un nombre quelconque d'appareils, pourvu que la somme des REN des appareils soit inférieure ou égale à cinq. / L'indice d'equivalence de la sonnerie (IES) sert a indiquer le nombre maximal de terminaux qui peuvent etre raccordes a une interface telephonique. La terminaison d'une interface peut consister en une combinaison quelconque de dispositifs, à la seule condition que la somme d'indices d'équivalence de la sonnerie de tous les dispositifs n'excède pas cinq.

#### **Marquage des télécopies**

Le Telephone Consumer Protection Act de 1991 rend illégal l'utilisation par quiconque d'un ordinateur ou de tout autre appareil électronique pour envoyer des messages via un télécopieur, sans qu'ils ne stipulent clairement dans la marge haute ou basse de chaque page, ou sur la première page transmise les informations suivantes :

- **1** La date et l'heure de transmission
- **2** Le nom de l'entreprise, de l'entité commerciale ou du particulier qui envoie le message.
- **3** le numéro de téléphone de la machine émettrice, de l'entreprise, de l'entité commerciale ou du particulier.

Votre opérateur télécom peut modifier ses équipements de communication, leur fonctionnement ou certaines procédures lorsqu'il l'estime nécessaire dans la limite du raisonnable et tant que cela n'est pas en contradiction avec l'alinéa 68 de la réglementation FCC. Si, pour un client, il est logique de penser que de telles modifications risquent d'entraîner l'incompatibilité de certains de ses terminaux avec les équipements de communication de l'opérateur, de rendre nécessaire leur modification ou leur altération, ou d'avoir des conséquences matérielles quelconques sur leur utilisation ou leurs performances, ce client est en droit d'en être informé par écrit de façon adéquate, afin de lui permettre de prendre les mesures visant à une utilisation ininterrompue des terminaux en question

#### **Indice REN**

Le Ringer Equivalence Number et le numéro d'enregistrement FCC de cet appareil se trouvent sur l'étiquette placée dessous ou derrière la machine. Dans certains cas, vous pouvez être amené à fournir ces numéros à l'opérateur télécom.

L'indice REN indique la charge électrique placée sur la ligne téléphonique. Il permet de déterminer les éventuelles surcharges. L'installation de plusieurs types d'équipement sur la même ligne téléphonique peut causer des problèmes pour les appels téléphoniques entrants et sortants, en particulier la sonnerie en cas d'appel. Pour un service optimal de l'opérateur télécom, la somme des indices REN de tous ces équipements doit être inférieure à cinq. Dans certains cas, la somme de cinq équipements peut ne pas permettre l'utilisation de la ligne. Si l'un de vos équipements téléphoniques ne fonctionne pas correctement, débranchezle immédiatement de la ligne téléphonique car il peut endommager le réseau téléphonique.

L'équipement est conforme à la Partie 68 des règles de la FCC et aux exigences adoptées par l'ACTA. La partie arrière de cet équipement présente une étiquette mentionnant, entre autres, l'identifiant du produit au format américain : AAAEQ##TXXXX. En cas de besoin, vous devez indiquer ce numéro à l'opérateur télécom.

- La réglementation FCC indique que les changements ou modifications de cet équipement qui n'auraient pas pu être expressément approuvés par le fabricant peuvent priver l'utilisateur du droit de l'utiliser. Si un terminal endommage le réseau téléphonique, l'opérateur télécom doit prévenir le client que le service risque d'être interrompu. Toutefois, lorsqu'il n'est pas possible de donner un préavis, l'opérateur peut interrompre temporairement le service s'il :
	- **a** Prévient rapidement le client.
	- **b** Donne au client la possibilité de remédier au problème d'équipement.
	- **c** Informe le client de son droit à porter plainte auprès de la commission fédérale de la communication conformément aux procédures définies dans la sous-partie E de l'alinéa 68 de la réglementation FCC.

#### **Vous devez aussi savoir que :**

- Votre télécopieur Samsung n'est pas conçu pour être connecté à un système PBX (autocommutateur privé) numérique.
- Si vous envisagez d'utiliser un modem d'ordinateur ou de télécopieur sur la même ligne téléphonique que votre télécopieur, tous les appareils peuvent présenter des problèmes de transmission et de réception. À part un téléphone, il est recommandé de ne pas installer d'autre appareil sur la même ligne que le télécopieur.

- Si la foudre affecte souvent une région ou que les surtensions y sont fréquentes, il est recommandé d'installer des parasurtenseurs pour les lignes électrique et téléphonique. Vous pouvez les acheter auprès de votre revendeur ou dans des magasins spécialisés dans la téléphonie ou l'électronique.
- Avant de programmer les numéros d'urgence et/ou de les tester, prévenez le régulateur de ces services en l'appelant sur un numéro autre que les numéros d'urgence. Il vous donnera des instructions sur la façon de tester le numéro d'urgence.
- Cet appareil ne peut pas être utilisé avec les services payants ou sur des lignes partagées.
- Ce téléphone dispose de couplage magnétique avec les appareils de correction auditive.

Vous pouvez connecter cet appareil au réseau téléphonique en toute sécurité à l'aide d'une prise modulaire standard de type USOC RJ-11C.

#### **Remplacement de la prise (Royaume-Uni uniquement)**

#### **Important**

Les fils électriques de cet appareil sont équipés d'une fiche électrique standard de 13 A (BS 1363) et d'un fusible de 13 A. Lorsque vous changez ou examinez le fusible, vous devez replacer le fusible de 13 A approprié. Vous devez ensuite replacer le capuchon du fusible. Si vous avez perdu le capuchon du fusible, n'utilisez pas la prise avant d'avoir replacé un autre capuchon.

Prenez contact avec le détaillant qui vous a vendu l'appareil.

La fiche électrique la plus utilisée au Royaume-Uni est la prise de 13 A. Cependant, certains bâtiments (particulièrement les plus anciens) ne disposent pas de prises de courant de 13 A. Vous devez alors vous procurer un adaptateur approprié. Ne retirez pas la fiche moulée d'origine.

Si la fiche monocoque est sectionnée, débarrassez-vous en immédiatement. Il n'est pas possible de la réparer et vous risqueriez de recevoir une décharge électrique si vous la branchiez dans une prise.

#### **Avertissement important:**

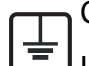

Cet appareil doit être mis à la terre.

Le code de couleurs suivant est appliqué aux fils des branchements électriques:

- **Vert et jaune:** terre
- **Bleu:** Neutre
- **Brun:** Phase

Si les fils de votre système électrique ne correspondent pas aux couleurs indiquées sur la fiche, procédez comme suit:

Connectez le fil vert et jaune à la broche portant la lettre « E », le symbole de mise à la terre, la couleur verte ou les couleurs jaune et verte.

Connectez le fil bleu à la broche signalée par la lettre « N » (neutre) ou par la couleur noire.

Connectez le fil marron à la broche signalée par la lettre « L » ou par la couleur rouge.

Un fusible de 13 A doit être présent dans la fiche, dans l'adaptateur ou sur le tableau électrique.

#### **Déclaration de conformité (pays de la CE)**

#### **Approbations et certifications**

Par la présente, Samsung Electronics déclare que cette [M337x/ M387x/ M407x series] est conforme aux exigences essentielles et aux autres dispositions pertinentes de la directive R&TTE 1999/5/EC.

La déclaration de conformité est consultable à l'adresse **[www.samsung.com](http://www.samsung.com)**, allez dans Assistance > Téléchargements et saisissez le nom de votre imprimante multifonction (MFP) pour rechercher l'EuDoC.

**01.01.1995:** directive 2006/95/EC du Conseil de l'UE, harmonisation des lois des États membres relatives aux équipements basse tension.

**01.01.1996:** directive 2004/108/EC du Conseil de l'UE, harmonisation des lois des États membres relatives à la compatibilité électromagnétique.

**09.03.1999:** directive 1999/5/EC relative à la conformité des équipements radios et des terminaux de télécommunications. Vous pouvez vous procurer le texte complet de la déclaration, décrivant en détail ces différentes directives et les normes correspondantes, auprès de votre distributeur Samsung Electronics Co., Ltd.

#### **Certification EC**

Certification conforme à la directive 1999/5/EC relative aux équipements radios et aux terminaux de télécommunications (FAX)

Cet appareil Samsung a été auto-certifié par Samsung pour une connexion à un terminal unique pan-européenne au réseau téléphonique commuté public réseau téléphonique public (RTCP) analogique, conformément à la directive 1999/5/EC. Cet appareil a été conçu pour fonctionner avec les RTCP nationaux et les PBX des pays européens :

si vous rencontrez des problèmes, contactez tout d'abord le laboratoire qualité européen de Samsung Electronics Co., Ltd.

Cet appareil a été testé pour s'assurer de sa conformité avec la norme TBR21. Pour aider à l'utilisation d'un terminal conforme à cette norme, le European Telecommunication Standards Institute (ETSI) a publié un document consultatif (EG 201 121) qui contient des notes et des exigences supplémentaires pour assurer la compatibilité du réseau avec les terminaux utilisant la norme TBR21. L'appareil a été conçu en suivant toutes les notes consultatives pertinentes de ce document et il est parfaitement conforme avec ces dernières.

#### **Approbation européenne relative aux équipements radioélectriques (pour les produits comportant des équipements radio homologués par l'UE)**

Cette imprimante est susceptible de comporter des équipements à radiofréquences basse puissance (pour les communications sans fil) fonctionnant dans la bande des 2,4/5 GHz et destinés à un usage personnel ou professionnel. Cette section est applicable uniquement en présence de ces appareils. Reportez-vous à l'étiquette des spécifications techniques pour vérifier la présence de tels équipements sans fil.

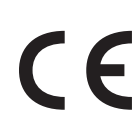

Les appareils sans fil de votre système sont homologués uniquement pour l'Union Européenne ou les régions associées si la marque CE se trouve sur l'étiquette du système.

La puissance d'émission du ou des périphériques sans fil éventuellement intégrés à votre imprimante est largement inférieure aux limites d'exposition aux champs RF définies par la directive R&TTE de la Commission européenne.

#### **États européens ayant obtenu l'approbation pour la technologie sans-fil:**

Membres de l'Union européenne

**Pays européens ayant émis des restrictions:**

EU

Pays de l'AELE et de l'EEE

Pas de limitations à l'heure actuelle

#### **Israël uniquement**

מס׳ אישור אלחוטי של משרד התקשורת הוא 30319-51 אסור להחליף את האנטנה המקורית של המכשיר, ולא לעשות בו כל שינוי טכני אחר.

#### **Règles de conformité**

### **Conseils relatifs à l'utilisation d'équipements sans fil**

Votre imprimante est susceptible de comporter des équipements à radiofréquences basse puissance (pour les communications sans fil) fonctionnant dans la bande des 2,4 GHz et destinés aux réseaux locaux radioélectriques. La section ci-dessous donne un aperçu général des éléments à prendre en considération lors de l'utilisation d'équipements sans fil.

Les limitations supplémentaires, les avertissements et les mesures de précaution spécifiques à certains pays sont indiquées dans les sections de ces pays (ou les sections de leur groupe de pays). Les périphériques sans fil de votre système sont homologués uniquement pour être utilisés dans les pays identifiés par la marque d'homologation pour les fréquences radio sur l'étiquette d'évaluation du système. Si le pays dans lequel vous allez utiliser le périphérique sans fil n'est pas répertorié, contactez l'agence d'homologation des fréquences radio la plus proche pour satisfaire aux normes imposées. Les appareils sans fil font l'objet d'une réglementation stricte, et leur utilisation peut ne pas être autorisée.

La puissance d'émission du ou des périphériques sans fil éventuellement intégrés à votre imprimante est largement inférieure aux limites actuelles d'exposition aux champs RF. Les équipements sans fil (susceptibles de figurer dans votre imprimante) émettant beaucoup moins d'énergie que ce que les normes et les recommandations en matière de sécurité n'exigent, le fabricant estime que ces équipements ne présentent aucun danger pour l'utilisateur. Quel que soit le niveau de puissance, il convient d'éviter au maximum les contacts humains pendant l'utilisation normale de l'appareil.

Il est conseillé de conserver un écart minimal de 20 cm entre l'équipement sans fil et l'utilisateur (membres non inclus). Cette distance de 20 cm doit être respectée lorsque l'équipement sans fil est sous tension et émet.

Cet émetteur ne doit pas être installé ou utilisé conjointement avec tout autre type d'antenne ou d'émetteur.

Dans certains cas, les équipements sans fil font l'objet de restrictions. Des exemples de restrictions fréquentes sont indiqués ci-dessous:

Les communications sans fil par fréquence radio peuvent créer des interférences avec les équipement des avions commerciaux. Actuellement, les règlements en vigueur dans les compagnies aériennes imposent d'éteindre les équipements sans fil pendant les vols. Les périphériques de communication IEEE 802.11 (également connu sous le nom Ethernet sans fil) et Bluetooth sont des exemples de périphériques permettant la communication sans fil.

Dans les environnements où le risque d'interférences avec d'autres équipements ou services est néfaste ou considéré comme néfaste, l'utilisation d'appareils sans fil peut être limitée ou interdite. Parmi ces environnements, on compte notamment les aéroports, les hôpitaux et les lieux dont l'atmosphère est chargée d'oxygène ou de gaz inflammable. Lorsque vous vous trouvez dans un environnement où vous n'êtes pas sûr de pouvoir utiliser un appareil sans fil, demandez aux autorités compétentes l'autorisation d'allumer ou d'utiliser votre appareil sans fil.

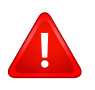

Chaque pays a mis en place des restrictions différentes pour l'utilisation d'appareils sans fil. Étant donné que votre système est équipé d'un appareil sans fil, vérifiez avant votre départ auprès de l'autorité d'approbation des fréquences radio la plus proche s'il existe des restrictions d'utilisation pour les appareils sans fil dans le pays de destination.

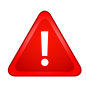

Si votre système vous a été fourni avec un appareil sans fil intégré, n'utilisez pas cet appareil sans fil tant que tous les capots et protections ne sont pas installés, et que l'appareil n'est pas complètement assemblé.

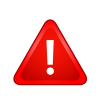

Les appareils sans fil ne peuvent pas être réparés par l'utilisateur. Ne leur apportez aucune sorte de modification. Toute modification apportée à un appareil sans fil annule l'autorisation de l'utiliser. Contactez le fabricant pour toute modification.

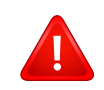

Utilisez uniquement les pilotes autorisés pour le pays dans lequel l'appareil sera utilisé. Pour plus d'informations, reportez-vous au kit de restauration système du fabricant ou contactez le support technique du fabricant.
### **Informations légales**

#### **Chine uniquement**

#### 产品中有毒有害物质或元素的名称及含量

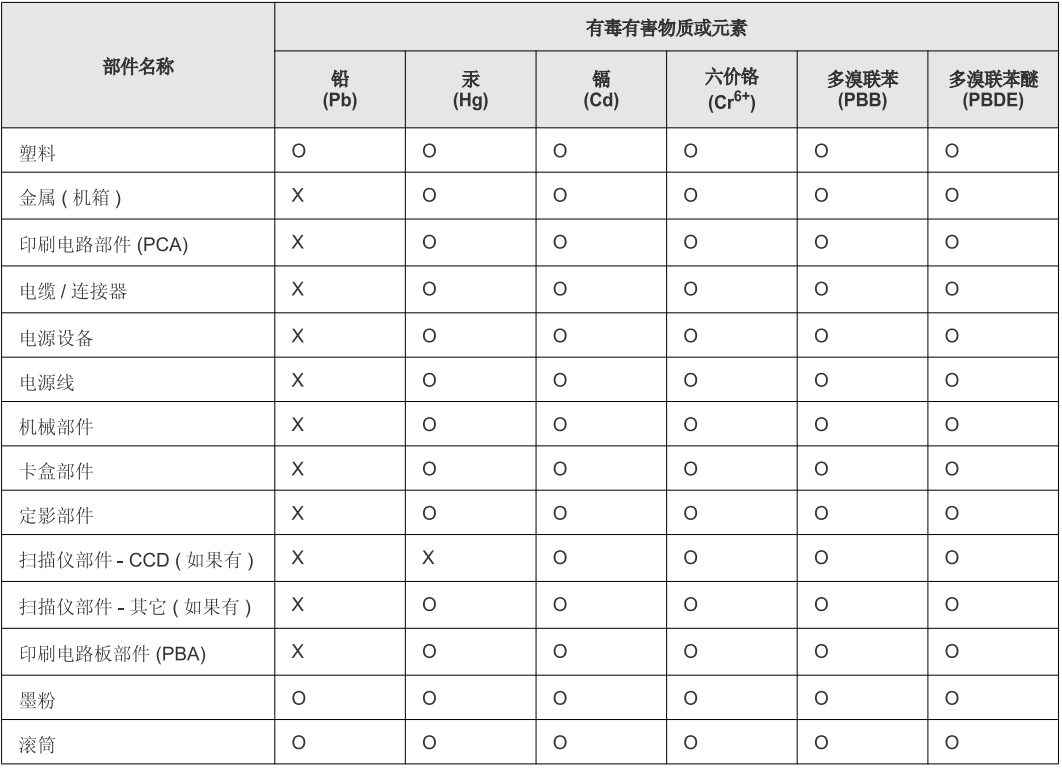

O: 表示该有毒有害物质在该部件所有均质材料中的含量均在 SJ/T 11363-2006 标准规定的限量要求以下。

×: 表示该有毒有害物质至少在该部件的某一均质材料中的含量超出 SJ/T 11363-2006 标准规定的限量要求。

以上表为目前本产品含有有毒有害物质的信息。本信息由本公司的配套厂家提供,经本公司审核后而做成,本产品的部分部件含有有毒有害物<br>质,这些部件是在现有科学技术水平下暂时无可替代物质,但三星电子将会一直为满足 SJ/T 11363-2006 标准而做不懈的努力。

## **Copyright**

© 2013 Samsung Electronics Co., Ltd. Tous droits réservés.

Le présent Mode d'emploi n'est fourni qu'à titre informatif. Toutes les informations communiquées ci-après sont susceptibles d'être modifiées sans préavis.

Samsung Electronics ne saurait être tenu responsable des dommages, directs ou indirects, consécutifs ou relatifs à l'utilisation de ce mode d'emploi.

- Samsung et le logo Samsung sont des marques commerciales de Samsung Electronics Co., Ltd.
- Microsoft, Windows, Windows Vista, Windows 7/8 et Windows Server 2008 R2 sont des marques déposées ou des marques commerciales de Microsoft Corporation.
- Microsoft, Internet Explorer, Excel, Word, PowerPoint et Outlook des marques déposées ou des marques commerciales de Microsoft Corporation aux États-Unis et dans d'autres pays.
- Google, Picasa, Google Cloud Print, Google Docs, Android et Gmail sont des marques déposées ou des marques commerciales de Google Inc.
- iPad, iPhone, iPod touch, Mac et Mac OS sont des marques commerciales d'Apple Inc., déposées aux États-Unis et dans d'autres pays.
- AirPrint et le logo AirPrint logo sont des marques commerciales d'Apple Inc.
- Les autres noms de produit et de marque sont des marques commerciales de leurs propriétaires respectifs (sociétés ou organisations).

Reportez-vous au fichier « **LICENSE.txt** » sur le CD-ROM fourni pour les informations de licence open source.

**REV. 2.03**

# **Mode d'emploi Mode d'emploi**

### Samsung Multifunction ProXpress

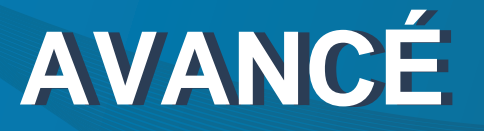

M337x series M387x series M407x series

Ce guide donne des informations sur l'installation, la configuration avancée, le fonctionnement et le dépannage dans différents systèmes d'exploitation.

Certaines fonctions peuvent ne pas être disponibles selon le modèle ou le pays.

### **BASIQUE**

Ce guide fournit des informations concernant l'installation, le fonctionnement de base et le dépannage, sous Windows.

# **AVANCÉ**

#### **[1.](#page-185-0) Installation des logiciels**

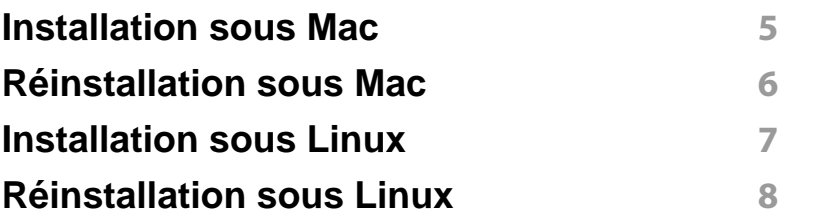

#### **[2.](#page-190-0) Utilisation d'un appareil connecté au réseau**

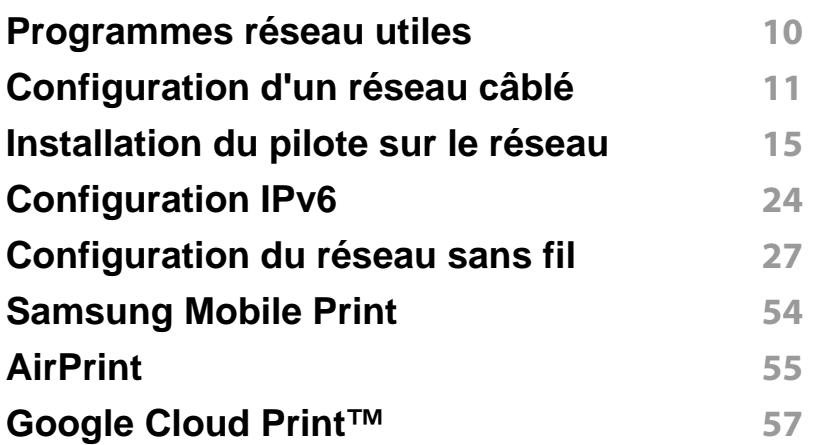

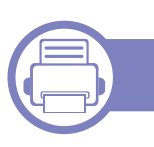

#### **[3.](#page-241-0) Menus de configuration utiles**

**[Avant de commencer à lire un chapitre](#page-242-0) 61**

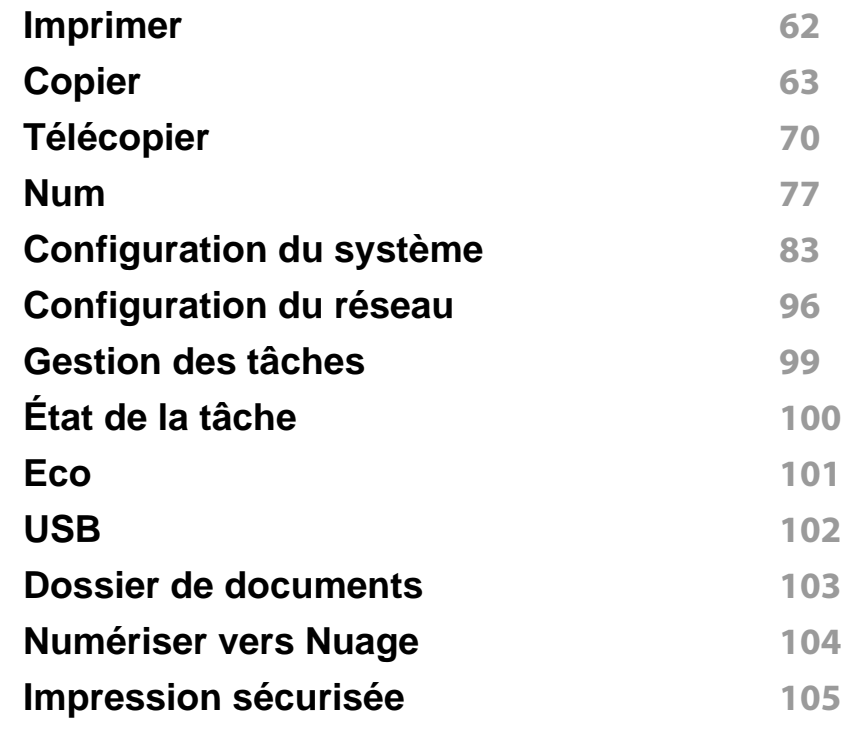

#### **[4.](#page-287-0) Fonctions spéciales**

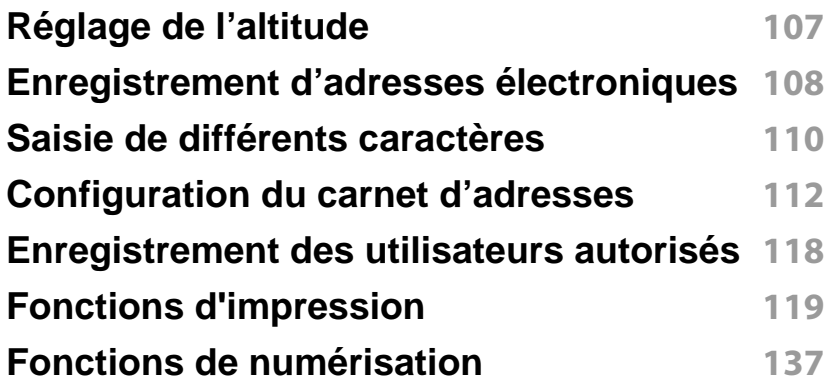

# **AVANCÉ**

**[Fonctions de télécopie](#page-332-0) 151 [Utilisation des fonctions de dossiers partagés](#page-346-0) 165 [Utilisation des fonctions du périphérique optionnel](#page-347-0) 166**

### **[5.](#page-349-0) Outils de gestion utiles**

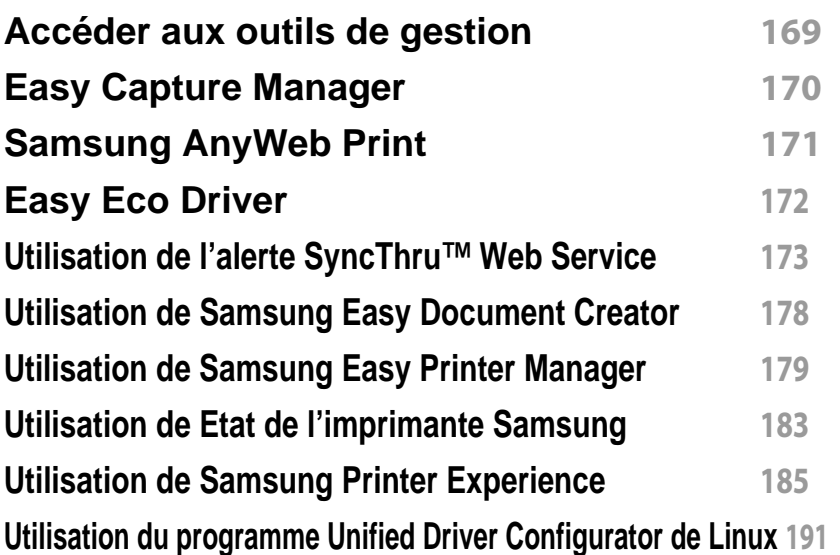

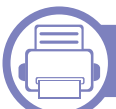

#### **[6.](#page-376-0) Dépannage**

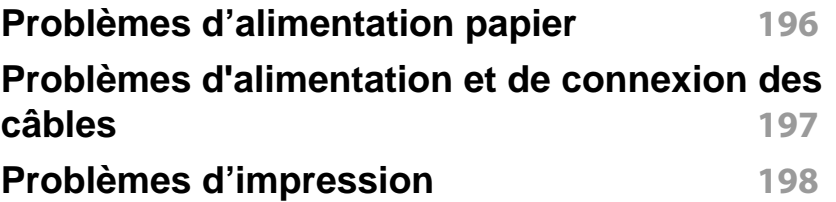

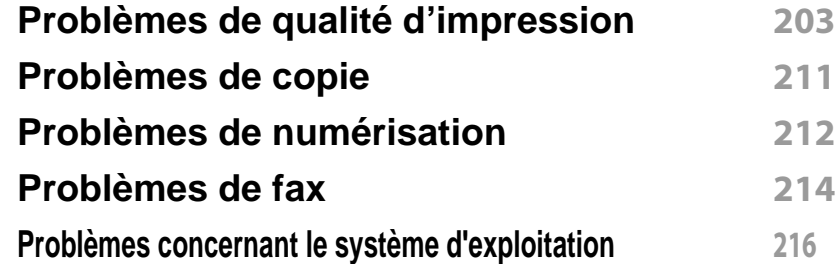

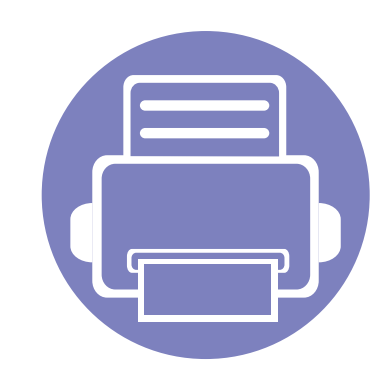

# <span id="page-185-0"></span>**1. Installation des logiciels**

Ce chapitre donne des instructions pour l'installation de logiciels essentiels et utiles pour l'utilisation dans l'environnement où l'appareil est connecté via un câble. Un appareil local est un appareil directement connecté à votre ordinateur à l'aide du câble. Si votre appareil est relié à un réseau, ignorez les étapes suivantes et passez à l'installation du pilote de l'appareil connecté à un réseau (voir [« Installation du](#page-196-0)  [pilote sur le réseau » à la page 15\)](#page-196-0).

- **• [Installation sous Mac](#page-186-1) 5**
- **• [Réinstallation sous Mac](#page-187-1) 6**
- **• [Installation sous Linux](#page-188-1) 7**
- **• [Réinstallation sous Linux](#page-189-1) 8**

• Si vous utilisez un système d'exploitation Windows, reportez-vous au guide de base pour installer le pilote de l'appareil (voir [« Installation locale du pilote » à la page 29\)](#page-30-0).

• Utilisez uniquement un câble USB ne dépassant pas 3 m.

### <span id="page-186-1"></span><span id="page-186-0"></span>**Installation sous Mac**

- **1** Assurez-vous que l'appareil est connecté à votre ordinateur et qu'il est sous tension.
- **2** Insérez le CD de logiciel fourni dans le lecteur CD-ROM.

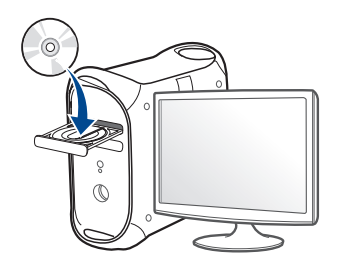

- **3** Double-cliquez sur l'icône CD-ROM qui apparaît sur le bureau du Mac.
	- Pour Mac OS X 10.8, double-cliquez sur le CD-ROM qui apparaît sur **outil de recherche**.
- **4** Double-cliquez sur le dossier **MAC\_Installer** > icône **Installer OS X**.
- **5** Cliquez sur **Continuer**.
- **6** Lisez le contrat de licence et cliquez sur **Continuer**.
- **7** Cliquez sur **Accepter** pour accepter le contrat de licence.
- **8** Cliquez sur **Installer**. Tous les composants nécessaires aux opérations de l'appareil seront installés.

Si vous sélectionnez **Personnaliser**, vous pouvez choisir les composants individuels à installer.

- **9** Saisissez le mot de passe et cliquez sur **OK**.
- **10** Sélectionnez **Connexion USB de l'imprimante** sur le **Type de connexion de l'imprimante** et cliquez sur **Continuer**.
- **11** Cliquez sur la touche **Ajouter une imprimante** pour sélectionner votre imprimante et l'ajouter à la liste des imprimantes.

Si votre appareil accepte les fax, cliquez sur la touche **Ajouter un fax** pour sélectionner votre fax et l'ajouter à votre liste de fax

**12** Une fois l'installation terminée, cliquez sur **Fermer**.

### <span id="page-187-1"></span><span id="page-187-0"></span>**Réinstallation sous Mac**

Si le pilote d'impression ne fonctionne pas correctement, désinstallez-le et réinstallez-le.

- **1** Ouvrez le dossier **Applications** > **Samsung** > **Désinstallateur du logiciel de l'imprimante**.
- **2** Pour désinstaller le logiciel de l'imprimante, cliquez sur **Continuer**.
- **3** Cochez le programme que vous souhaitez désinstaller et cliquez sur **Désinstaller**.
- **4** Saisissez le mot de passe et cliquez sur **OK**.
- **5** Une fois la désinstallation terminée, cliquez sur **Fermer**.
- Si un appareil a déjà été ajouté, supprimez-le dans **Configuration d'imprimante** ou **Imprimantes et fax**.

### <span id="page-188-1"></span><span id="page-188-0"></span>**Installation sous Linux**

[Vous devez télécharger les progiciels Linux sur le site Web Samsung pour](http://www.samsung.com)  installer le logiciel d'impression (http://www.samsung.com > rechercher votre produit > Assistance ou Téléchargements).

#### **Installation du Unified Linux Driver**

- **1** Assurez-vous que l'appareil est connecté à votre ordinateur et qu'il est sous tension.
- **2** Lorsque la fenêtre **Administrator Login** apparaît, tapez « root » dans le champ **Login** et saisissez le mot de passe système.
- Vous devez vous connecter en tant que super-utilisateur (root) pour installer le pilote de l'appareil. Si vous ne disposez pas du statut de super-utilisateur, contactez votre administrateur système.
- **3** Sur le site de Samsung, téléchargez le package Unified Linux Driver et sauvegardez-le sur votre ordinateur.
- **4** Cliquez avec le bouton droit de la souris sur le package **Unified Linux Driver** et extrayez-le.
- **5** Double-cliquez sur **cdroot** > **autorun**.
- **6** Lorsque l'écran de bienvenue s'affiche, cliquez sur **Next**.

**7** Une fois l'installation terminée, cliquez sur **Finish**.

Pour des raisons pratiques, le programme d'installation a ajouté l'icône de bureau du configurateur de pilote unifié et le groupe de pilotes unifiés au menu système. Si vous rencontrez la moindre difficulté, consultez l'aide à l'écran, accessible via le menu système ou via les applications Windows du package du pilote, telles que **Unified Driver Configurator** ou **Image Manager**.

### <span id="page-189-1"></span><span id="page-189-0"></span>**Réinstallation sous Linux**

Si le pilote d'impression ne fonctionne pas correctement, désinstallez-le et réinstallez-le.

- **1** Assurez-vous que l'appareil est connecté à votre ordinateur et qu'il est sous tension.
- **2** Lorsque la fenêtre **Administrator Login** apparaît, tapez « root » dans le champ **Login** et saisissez le mot de passe système.

Vous devez vous connecter en tant que super-utilisateur (root) pour désinstaller le pilote d'impression. Si vous ne disposez pas du statut de super-utilisateur, contactez votre administrateur système.

- **3** Ouvrez Terminal. Lorsque l'écran Terminal apparaît, tapez: [root@localhost root]#cd /opt/Samsung/mfp/uninstall/ [root@localhost uninstall]#./uninstall.sh
- **4** Cliquez sur **Suivant**.
- **5** Cliquez sur **Finish**.

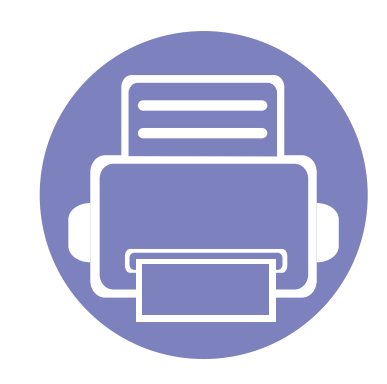

# <span id="page-190-0"></span>**2. Utilisation d'un appareil connecté au réseau**

Ce chapitre vous guide pas à pas dans la procédure de paramétrage d'un appareil connecté à un réseau et du logiciel.

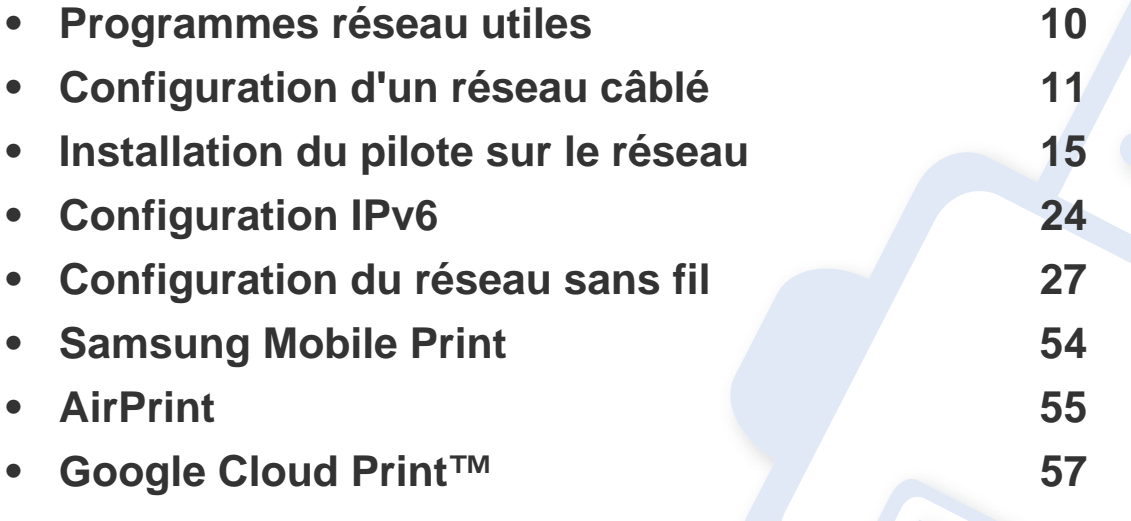

Les fonctions et les périphériques optionnels pris en charge peuvent varier selon le modèle (voir [« Fonctionnalités par modèle » à la page 6](#page-7-0)).

### <span id="page-191-1"></span><span id="page-191-0"></span>**Programmes réseau utiles**

Il existe plusieurs programme disponibles pour configurer facilement les paramètres réseau dans un environnement réseau. Pour l'administrateur réseau particulièrement, il est possible de gérer plusieurs appareils sur le réseau.

- Avant d'utiliser les programmes ci-dessous, définissez d'abord l'adresse IP.
- Certains composants et fonctions en option peuvent être indisponibles en fonction du modèle ou du pays (voir [«](#page-7-0)  [Fonctionnalités par modèle » à la page 6](#page-7-0)).

#### **SyncThru™ Web Service**

Le serveur Web intégré à votre périphérique réseau vous permet d'effectuer les tâches suivantes (voir [« Utilisation de l'alerte SyncThru™](#page-354-0)  [Web Service » à la page 173\)](#page-354-0).

- Vérifier les informations et l'état des consommables.
- Personnaliser les paramètres de l'appareil.
- Définir l'option de notification par e-mail. Lorsque vous configurez cette option, l'état de l'appareil (cartouche de toner vide ou erreur de l'appareil) sera envoyé automatiquement à l'e-mail d'un individu défini.
- Définir les paramètres réseau nécessaires à la connexion de l'appareil à divers environnements réseau.

#### **SyncThru™ Web Admin Service**

Solution Web de gestion de parc d'appareils destinée aux administrateurs réseau. SyncThru™ Web Admin Service permet de gérer efficacement les périphériques réseau, de les surveiller à distance et de les dépanner depuis n'importe quel site disposant d'un accès au réseau Intranet de l'entreprise.

[• Téléchargez ce programme dans http://solution.samsungprinter.com.](http://solution.samsungprinter.com)

#### **Configuration d'un réseau câblé SetIP**

Cet utilitaire vous permet de sélectionner une interface réseau et de configurer manuellement les adresses IP à utiliser avec le protocole TCP/IP.

- voir [« Définition d'adresse IPv4 à l'aide du programme SetIP \(Windows\) » à la](#page-192-2)  [page 11](#page-192-2).
- voir [« Définition d'adresse IPv4 à l'aide du programme SetIP \(Mac\) » à la page](#page-193-0)  [12](#page-193-0).
- voir [« Définition d'adresse IPv4 à l'aide du programme SetIP \(Linux\) » à la page](#page-194-0)  [13](#page-194-0).
	- Si l'appareil ne prend pas en charge le port réseau, il ne pourra pas utiliser cette fonction (voir [« Vue arrière » à la page 22](#page-23-0)).
		- TCP/IPv6 n'est pas pris en charge par ce programme.

#### <span id="page-192-3"></span><span id="page-192-1"></span><span id="page-192-0"></span>**Impression d'un rapport de configuration réseau**

Vous pouvez imprimer un **Rapport de configuration réseau** avec les paramètres réseau actuels de l'appareil à partir du panneau de commande. Cela vous aidera à configurer un réseau.

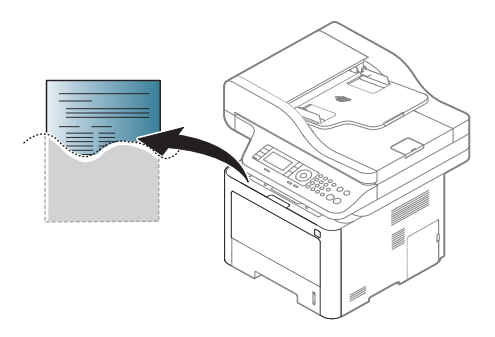

- L'accès aux menus peut varier d'un modèle à l'autre (voir [«](#page-34-0)  [Présentation des menus » à la page 33\)](#page-34-0).
- Il peut être nécessaire d'appuyer sur **OK** pour accéder aux sousmenus, pour certains modèles.
- **L'appareil possède un écran d'affichage:** Appuyez sur la touche (**Menu**) sur le panneau de commande, puis sélectionnez **Réseau** > **Configuration réseau**.
- **L'appareil possède un écran tactile:** Appuyez sur **(Configuration**) sur l'écran tactile > **Configuration de la machine**
	- > **Suite** > **Journaux** > **Configuration réseau**.

Ce **Journal de configuration réseau** permet de déterminer l'adresse MAC et l'adresse IP de votre appareil.

Par exemple :

- Adresse MAC: 00:15:99:41:A2:78
- Adresse IP: 169.254.192.192

#### <span id="page-192-4"></span>**Création d'une adresse IP**

- Si l'appareil ne prend pas en charge l'interface réseau, il ne pourra pas utiliser cette fonction (voir [« Vue arrière » à la page 22\)](#page-23-0).
	- TCP/IPv6 n'est pas pris en charge par ce programme.

Commencez par créer une adresse IP pour l'impression et la gestion réseau. Dans la plupart des cas, une nouvelle adresse IP est attribuée automatiquement par un serveur DHCP (serveur de protocole DHCP) situé sur le réseau.

#### <span id="page-192-2"></span>**Définition d'adresse IPv4 à l'aide du programme SetIP (Windows)**

Avant d'utiliser le programme SetIP, désactivez le pare-feu de l'ordinateur dans **Panneau de configuration** > **Centre de sécurité** > **Pare-feu Windows**.

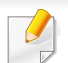

Les instructions suivantes peuvent êtres différentes pour votre modèle.

- **1** Téléchargez le logiciel à partir du site web Samsung, ensuite, extrayez et installez-le : (http://www.samsung.com > rechercher votre produit > Assistance ou Téléchargements).
- **2** Suivez les instructions affichées dans la fenêtre d'installation.
- **3** Connectez l'appareil au réseau avec un câble réseau.
- **4** Mettez l'appareil sous tension.
- **5** À partir du menu **Démarrer** de Windows, sélectionnez **Tous les programmes** > **Samsung Printers** > **SetIP** > **SetIP**.
- **6** Cliquez sur l'icône **dans la fenêtre SetIP pour ouvrir la fenêtre** de configuration TCP/IP.
- **7** Saisissez les nouvelles informations de l'appareil dans la fenêtre de configuration. dans un intranet d'entreprise, ces informations peuvent devoir être affectées par un gestionnaire du réseau avant de poursuivre.

Recherchez l'adresse MAC de l'appareil dans le **Rapport de configuration réseau** (voir [« Impression d'un rapport de configuration](#page-192-3)  [réseau » à la page 11\)](#page-192-3) et saisissez-la sans les deux-points (:). Par exemple, 00:15:99:29:51:A8 devient 0015992951A8.

**8** Cliquez sur **Appliquer**, puis cliquez sur **OK**. L'appareil imprimera automatiquement le **rapport de configuration réseau**. Vérifiez que tous les paramètres sont corrects.

#### <span id="page-193-0"></span>**Définition d'adresse IPv4 à l'aide du programme SetIP (Mac)**

Avant d'utiliser le programme SetIP, désactivez le pare-feu de l'ordinateur dans **Préférences Système** > **Sécurité** > **Coupe-feu**.

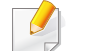

Les instructions suivantes peuvent varier selon le modèle.

- **1** Connectez l'appareil au réseau avec un câble réseau.
- **2** Insérez le CD de logiciel fourni dans le lecteur CD-ROM.

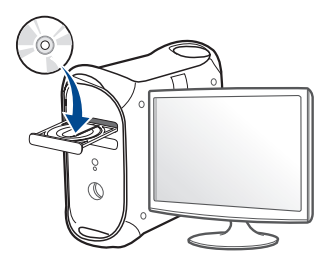

- **3** Double-cliquez sur l'icône CD-ROM qui apparaît sur le bureau du Mac.
	- Pour Mac OS X 10.8, double-cliquez sur le CD-ROM qui apparaît sur Finder.
- **4** Double-cliquez sur le dossier **MAC\_Installer** > icône **Installer OS X**.
- **5** Cliquez sur **Continuer**.
- **6** Lisez le contrat de licence et cliquez sur **Continuer**.
- **7** Cliquez sur **Accepter** pour accepter le contrat de licence.
- **8** Cliquez sur **Installer**. Tous les composants nécessaires aux opérations de l'appareil seront installés.

Si vous sélectionnez **Personnaliser**, vous pouvez choisir les composants individuels à installer.

- **9** Saisissez le mot de passe et cliquez sur **OK**.
- **10** Lorsqu'un message avertissant de la fermeture de toutes les applications en cours d'exécution sur votre ordinateur apparaît, cliquez sur **Continuer**.
- **11** Sélectionnez **Connexion réseau de l'imprimante (avec ou sans fil)** sur le **Type de connexion de l'imprimante** et cliquez sur la touche **Définir l'adresse IP**.
- 12 Cliquez sur l'icône dans la fenêtre SetIP pour ouvrir la fenêtre de configuration TCP/IP.
- **13** Saisissez les nouvelles informations de l'appareil dans la fenêtre de configuration. dans un intranet d'entreprise, ces informations peuvent devoir être affectées par un gestionnaire du réseau avant de poursuivre.
	- Recherchez l'adresse MAC de l'appareil dans le **Rapport de configuration réseau** (voir [« Impression d'un rapport de configuration](#page-192-3)  [réseau » à la page 11](#page-192-3)) et saisissez-la sans les deux-points (:). Par exemple, 00:15:99:29:51:A8 devient 0015992951A8.
- **14** Cliquez sur **Appliquer**, puis cliquez sur **OK**. L'appareil imprimera automatiquement le **rapport de configuration réseau**. Vérifiez que tous les paramètres sont corrects.

#### <span id="page-194-0"></span>**Définition d'adresse IPv4 à l'aide du programme SetIP (Linux)**

Avant d'utiliser le programme SetIP, désactivez le pare-feu de l'ordinateur dans **System Preferences** ou **Administrator**.

Les instructions suivantes peuvent varier selon le modèle ou les systèmes d'exploitation.

- **1** Ouvrez /**opt**/**Samsung**/**mfp**/**share**/**utils**/.
- **2** Double-cliquez sur le fichier SetIPApplet.html.
- **3** Cliquez pour ouvrir la fenêtre de configuration TCP/IP.
- **4** Saisissez les nouvelles informations de l'appareil dans la fenêtre de configuration. dans un intranet d'entreprise, ces informations peuvent devoir être affectées par un gestionnaire du réseau avant de poursuivre.

Recherchez l'adresse MAC de l'appareil dans le **Rapport de configuration réseau** (voir [« Impression d'un rapport de configuration](#page-192-3)  [réseau » à la page 11\)](#page-192-3) et saisissez-la sans les deux-points (:). Par exemple, 00:15:99:29:51:A8 devient 0015992951A8.

**5** L'appareil imprimera automatiquement le **rapport de configuration réseau**.

- <span id="page-196-1"></span><span id="page-196-0"></span>Certains composants et fonctions en option peuvent être indisponibles en fonction du modèle ou du pays (voir [«](#page-7-0)  [Fonctionnalités par modèle » à la page 6](#page-7-0)).
	- Si l'appareil ne prend pas en charge l'interface réseau, il ne pourra pas utiliser cette fonction (voir [« Vue arrière » à la page 22](#page-23-0)).
- Vous pouvez installer le pilote d'imprimante et le logiciel d'impression en insérant le CD du logiciel dans votre lecteur CD-ROM. Pour Windows, sélectionnez le pilote d'imprimante et le logiciel d'impression dans la fenêtre **Sélectionnez les logiciels et utilitaires à installer.** .

#### **Windows**

- **1** Assurez-vous que l'appareil est connecté au réseau et qu'il est sous tension. L'adresse IP de votre appareil doit également avoir été définie (voir [« Création d'une adresse IP » à la page 11\)](#page-192-4).
- **2** Insérez le CD de logiciel fourni dans le lecteur CD-ROM.

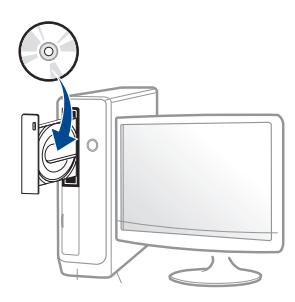

Si la fenêtre d'installation n'apparaît pas, cliquez sur **Démarrer** > **Tous les programmes** > **Accessoires** > **Exécuter**.

Entrez X:\**Setup.exe**, en remplaçant « X » par la lettre représentant le lecteur de CD-ROM, puis cliquez sur **OK**.

Pour Windows 8.

Si la fenêtre d'installation n'apparait pas, à partir de **Charms**, sélectionnez **Rechercher** > **Apps**et recherchez **Exécuter**. Tapez X:\Setup.exe, en remplaçant le "X" par la lettre qui représente votre lecteur de CD-ROM et cliquez sur **OK**.

Si une fenêtre d'invite « **Tapez pour choisir ce qui arrive avec ce disque**.» s'affiche, cliquez dans la fenêtre et choisissez **Exécuter Setup.exe**.

- **3** Relisez et acceptez le contrat d'installation dans la fenêtre d'installation. Ensuite, cliquez sur **Suivant**.
- **4** Sélectionnez **Connexion réseau** sur l'écran **Type de connexion de l'imprimante**. Ensuite, cliquez sur **Suivant**.
- **5** Suivez les instructions affichées dans la fenêtre d'installation.

#### **À partir de l'écran Démarrer de Windows 8**

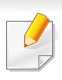

- Le pilote V4 est automatiquement téléchargé depuis la mise à jour Windows si votre ordinateur est connecté à Internet. S'il ne l'est pas, vous pouvez télécharger manuellement le pilote V4 sur le site Internet de Samsung, www.samsung.com > rechercher votre produit > Assistance ou Téléchargements.
- Vous pouvez télécharger l'application **Samsung Printer Experience** depuis la **Windows Store**. Il vous faut avoir un compte Microsoft pour utiliser la **Store(Store)** Windows.
	- **a** Dans **Charms**, sélectionnez **Rechercher**.
	- **b** Cliquez sur **Store(Store)**.
	- **c** Recherchez et cliquez sur **Samsung Printer Experience**.
	- **d** Cliquez sur **Installer**.
- Si vous installez le pilote à l'aide du CD du logiciel fourni, le pilote V4 n'est pas installé. Si vous voulez utiliser le pilote V4 dans l'écran du **Bureau**, vous pouvez télécharger sur le site Internet de Samsung, www.samsung.com > rechercher votre produit > Assistance ou Téléchargements.
- Si vous voulez installer des outils de gestion d'imprimante de Samsung, vous devez les installer à l'aide du CD de logiciel fourni.
- **1** Assurez-vous que l'appareil est connecté au réseau et qu'il est sous tension. L'adresse IP de votre appareil doit également avoir été définie (voir [« Création d'une adresse IP » à la page 11\)](#page-192-4).
- **2** Dans **Charms**, sélectionnez **Paramètres** > **Changer les paramètres du PC** > **Appareils**.
- **3** Cliquez sur **Ajouter un appareil**.

Les machines découvertes s'affichent à l'écran.

- **4** Cliquez sur le nom du modèle ou le nom de l'hôte que vous voulez utiliser.
- Vous pouvez imprimer un Rapport de configuration en réseau à partir du panneau de commande de la machine qui affiche le nom de l'hôte actuel de la machine (voir [« Impression d'un rapport de configuration réseau » à la page](#page-192-3)  [11\)](#page-192-3).
- **5** Le pilote est automatiquement installé à partir de la **Windows Update**.

#### **Installation en mode silencieux**

L'installation en mode silencieux est une méthode d'installation qui n'exige pas d'intervention de l'utilisateur. Une fois l'installation démarrée, le pilote et le logiciel de l'appareil sont automatiquement installés sur votre ordinateur. Vous pouvez démarrer l'installation en mode silencieux en saisissant **/s** ou **/S** dans la fenêtre de commande.

#### **Paramètres de ligne de commande**

Le tableau suivant indique les commandes pouvant être utilisées dans la fenêtre de commande.

Les paramètres de ligne de commande suivants sont effectifs et utilisables lorsque la commande est utilisée avec **/s** ou **/S**. Mais **/h**, **/H** ou **/?** sont des commandes exceptionnelles qui peuvent être utilisées seules.

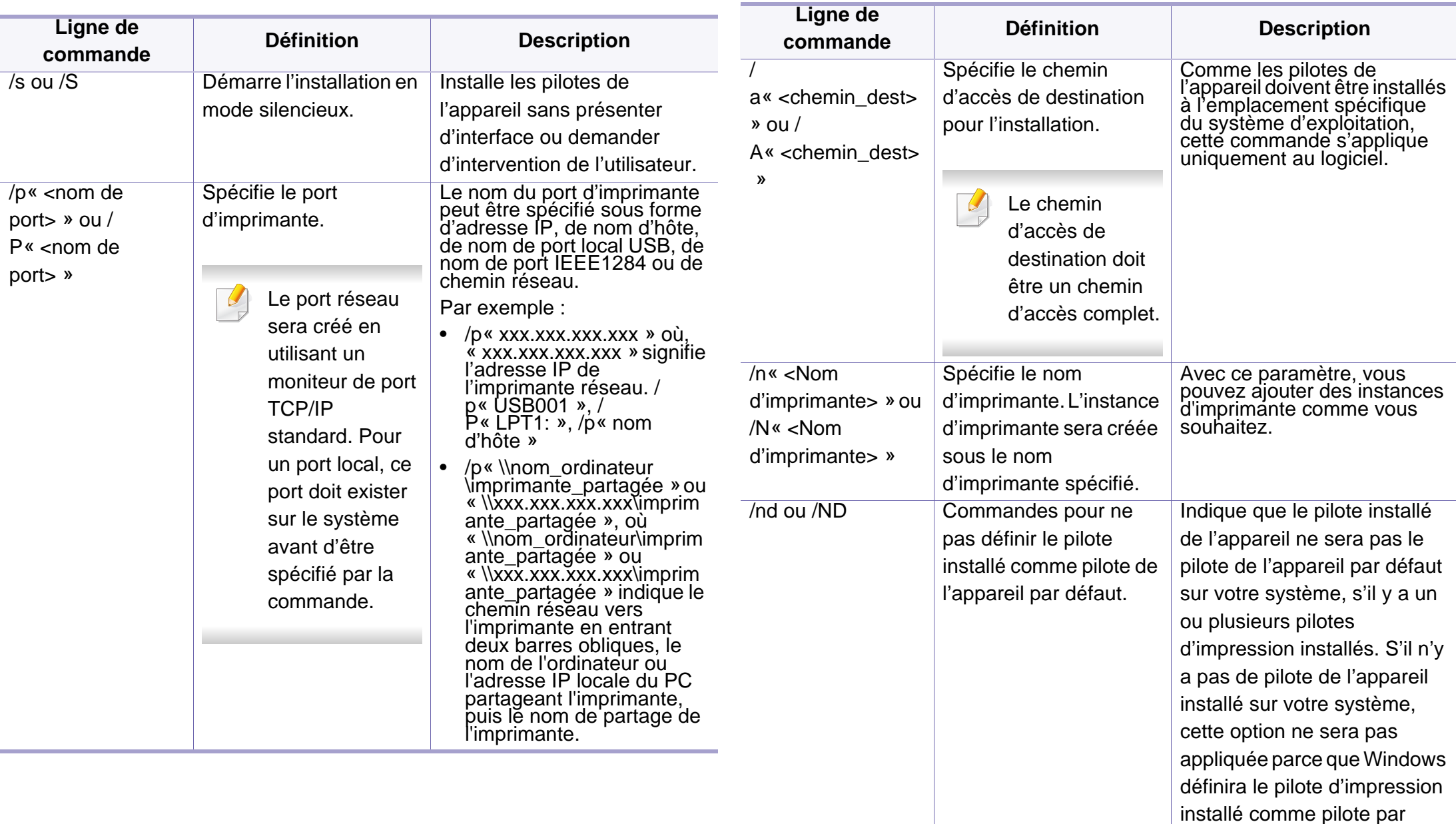

défaut.

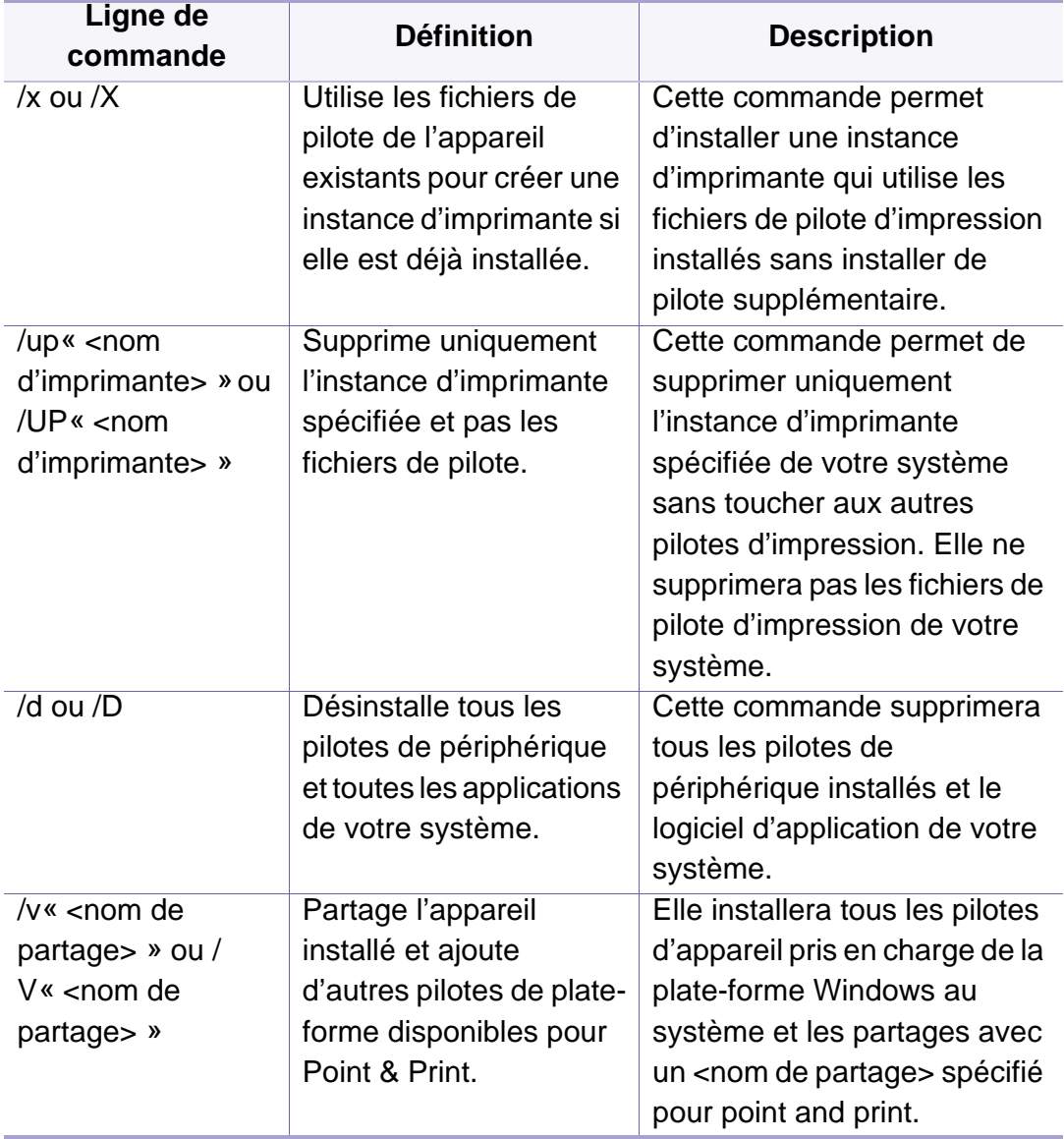

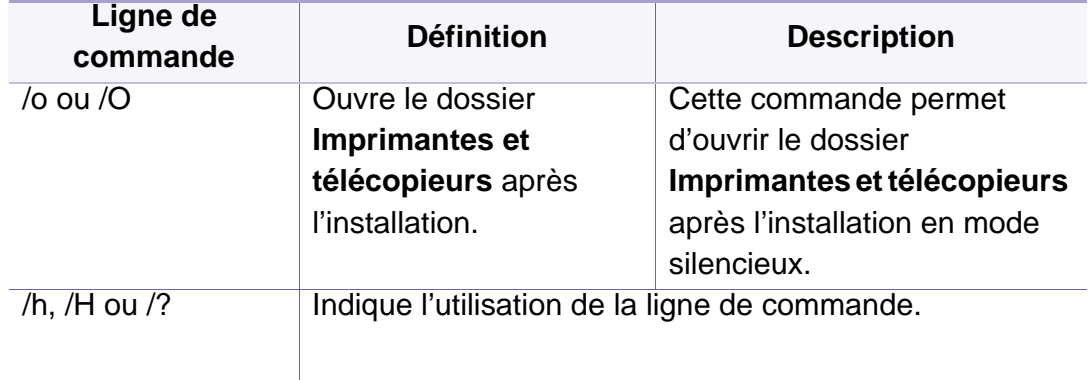

#### **Mac**

- **1** Assurez-vous que l'appareil est connecté à votre réseau et qu'il est sous tension.
- **2** Insérez le CD de logiciel fourni dans le lecteur CD-ROM.

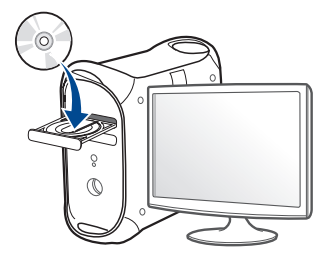

- **3** Double-cliquez sur l'icône CD-ROM qui apparaît sur le bureau du Mac.
	- Pour Mac OS X 10.8, double-cliquez sur le CD-ROM qui apparaît sur **outil de recherche**.
- **4** Double-cliquez sur le dossier **MAC\_Installer** > icône **Installer OS X**.
- **5** Cliquez sur **Continuer**.
- **6** Lisez le contrat de licence et cliquez sur **Continuer**.
- **7** Cliquez sur **Accepter** pour accepter le contrat de licence.
- **8** Cliquez sur **Installer**. Tous les composants nécessaires aux opérations de l'appareil seront installés.

Si vous sélectionnez **Personnaliser**, vous pouvez choisir les composants individuels à installer.

- **9** Saisissez le mot de passe et cliquez sur **OK**.
- **10** Sélectionnez **Connexion réseau de l'imprimante (avec ou sans fil)** sur le **Type de connexion de l'imprimante** et cliquez sur la touche **Continuer**.
- **11** Cliquez sur la touche **Ajouter une imprimante** pour sélectionner votre imprimante et l'ajouter à la liste des imprimantes.
- **12** Cliquez sur **IP** et sélectionnez **HP Jetdirect Socket** dans **Protocole**.
- **13** Saisissez l'adresse IP de l'appareil dans le champ de saisie **Adresse**.
- **14** Saisissez le nom de la file d'attente dans le champ de saisie **File d'attente**. Si vous n'arrivez pas à déterminer le nom de la file d'attente du serveur de votre appareil, commencez par essayer d'utiliser la file d'attente par défaut.
- **15** Si la sélection automatique ne fonctionne pas correctement, choisissez **Sélectionner le logiciel d'imprimante** et le nom de votre appareil dans **Imprimer via**.
- **16** Cliquez sur **Ajouter**.
- **17** Une fois l'installation terminée, cliquez sur **Fermer**.

#### **Linux**

[Vous devez télécharger les progiciels Linux sur le site Web Samsung pour](http://www.samsung.com)  installer le logiciel d'impression (http://www.samsung.com > rechercher [votre produit > Assistance ou Téléchargements\).](http://www.samsung.com)

#### **Installation du pilote Linux et ajout d'une imprimante réseau**

- Assurez-vous que l'appareil est connecté à votre réseau et qu'il est sous tension. L'adresse IP de votre appareil doit également avoir été définie.
- Téléchargez le package Unified Linux Driver du site Web de Samsung.
- Extrayez le fichier UnifiedLinuxDriver.tar.gz et ouvrez le nouveau répertoire.
- Double-cliquez sur **cdroot** > **autorun**.
- La fenêtre du programme d'installation Samsung s'ouvre. Cliquez sur **Next**.
- La fenêtre de l'assistant d'ajout d'imprimante s'ouvre. Cliquez sur **Next**.
- Sélectionnez imprimante réseau et cliquez sur le bouton **Search**.
- L'adresse IP et le nom de modèle de l'appareil apparaissent dans le champ de liste.
- Sélectionnez l'appareil, puis cliquez sur **Next**.
- Saisissez la description de l'imprimante et **Next**.
- Une fois l'appareil ajouté, cliquez sur **Finish**.
- Une fois l'installation terminée, cliquez sur **Finish**.

#### **Ajout d'une imprimante réseau**

- Double-cliquez sur **Unified Driver Configurator**.
- Cliquez sur **Add Printer.**
- La fenêtre **Add printer wizard** s'ouvre. Cliquez sur **Next**.
- Sélectionnez **Network printer** et cliquez sur le bouton **Search**.
- L'adresse IP et le nom de modèle de l'imprimante apparaissent dans le champ de liste.
- Sélectionnez l'appareil, puis cliquez sur **Next**.
- Saisissez la description de l'imprimante et cliquez sur **Next**.
- Une fois l'appareil ajouté, cliquez sur **Finish**.

#### **UNIX**

- Assurez-vous que votre appareil est compatible avec le système d'exploitation UNIX avant d'installer le pilote d'impression UNIX (voir [« Système d'exploitation » à la page 6\)](#page-7-1).
- Les commandes sont indiquées par "", mais lors de la saisie des commandes, ne tapez pas "".
- Certains composants et fonctions en option peuvent être indisponibles en fonction du modèle ou du pays (voir [« Système](#page-7-1)  [d'exploitation » à la page 6](#page-7-1)).

[Pour utiliser le pilote d'impression UNIX, vous devez tout d'abord installer](http://www.samsung.com)  le package du pilote d'impression UNIX, puis configurer l'appareil. Vous pouvez télécharger le package du pilote d'impression UNIX sur le site Internet Samsung (http://www.samsung.com > rechercher votre produit > Assistance ou Téléchargements).

#### **Installation du package du pilote d'impression UNIX**

La procédure d'installation est commune pour toutes les variantes de système d'exploitation UNIX mentionné.

- **1** Sur le site Web Samsung, téléchargez et décompressez le package du pilote d'impression UNIX sur votre ordinateur.
- **2** Effectuez l'acquisition des privilèges de racine. "**su -**"
- **3** Copiez l'archive de pilote appropriée vers l'ordinateur UNIX cible.
- Voir le guide d'administration de votre système d'exploitation UNIX pour plus de détails.
- **4** Extraire le package du pilote d'impression UNIX. Par exemple, sur IBM AIX, utilisez les commandes suivantes. "**gzip -d <** saisissez le nom du package **| tar xf -**"
- **5** le répertoire non décompilé.
- **6** Exécutez le script d'installation.
	- "**./install –i**"

**install** est le fichier script du programme d'installation qui est utilisé pour installer ou désinstaller le package du pilote d'impression UNIX.

Utilisez la commande « **chmod 755 install** » pour donner l'autorisation au script du programme d'installation.

- **7** Exécutez la commande « **. /install –c** » pour vérifier le résultat de l'installation.
- **8** Exécutez "**installprinter**" à partir de la ligne de commande. Ceci fait apparaître la fenêtre **Add Printer Wizard**. Configurez l'appareil dans cette fenêtre en exécutant les étapes suivantes.
	- Sur certains systèmes d'exploitation UNIX, par exemple Solaris 10, les appareils qui viennent d'être ajoutés peuvent ne pas être activés et/ou ne pas accepter des travaux. Dans ce cas, exécutez les commandes suivantes sur le terminal racine :

"**accept <printer\_name>**"

"**enable <printer\_name>**"

#### **Désinstallation du package du pilote d'impression**

- L'utilitaire doit être utilisé pour supprimer l'imprimante installée sur le système.
- **a** Exécutez la commande « **uninstallprinter** » depuis le terminal. Ceci ouvre l'**Uninstall Printer Wizard**.

Les imprimantes installées sont indiquées dans la liste déroulante.

- **b** Sélectionnez l'imprimante à supprimer.
- **c** Cliquez sur **Delete** pour supprimer l'imprimante du système.
- **d** Exécutez la commande « **. /install –d** » pour désinstaller le package complet.
- **e** Pour vérifier le résultat de la désinstallation, exécutez la commande « **. /install –c** ».

Pour le réinstaller, utilisez la commande « **. /install –i** » pour réinstaller les binaires.

#### **Configuration de l'imprimante**

Pour ajouter l'imprimante à votre système UNIX, exécutez « installprinter » depuis la ligne de commande. Ceci fait apparaître la fenêtre Add Printer Wizard. Configurez l'imprimante dans cette fenêtre en exécutant les étapes suivantes :

- **1** Saisissez le nom de l'imprimante.
- **2** Sélectionnez le modèle d'imprimante approprié dans la liste des modèles.
- **3** Saisissez une description éventuelle correspondant au type de l'imprimante dans le champ **Type**. Cette option est facultative.
- **4** Spécifiez une description éventuelle de l'imprimante dans le champ **Description**. Cette option est facultative.
- **5** Spécifiez l'emplacement de l'imprimante dans le champ **Location**.

- **6** Saisissez l'adresse IP ou le nom de DNS de l'imprimante dans la zone de texte **Device** pour les imprimantes connectées au réseau. Sous IBM AIX avec **jetdirect Queue type**, seul le nom d'hôte est possible, une adresse IP numérique n'est pas permise.
- **7 Queue type** indique la connexion en tant que **lpd** ou **jetdirect** dans la liste déroulante correspondante. En outre, le type **usb** est disponible sous Sun Solaris OS.
- **8** Sélectionnez **Copies** pour définir le nombre de copies.
- **9** Cochez l'option **Collate** pour recevoir les copies déjà triées.
- **10** Cochez l'option **Reverse Order** pour recevoir les copies dans l'ordre inverse.
- **11** Cochez l'option **Make Default** pour définir cette imprimante comme imprimante par défaut.
- **12** Cliquez sur OK pour ajouter l'imprimante.

## <span id="page-205-1"></span><span id="page-205-0"></span>**Configuration IPv6**

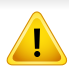

**IPv6** n'est correctement pris en charge que sous Windows Vista ou version ultérieure.

Certains composants et fonctions en option peuvent être indisponibles en fonction du modèle ou du pays (voir [« Fonctionnalités par modèle »](#page-7-0)  [à la page 6](#page-7-0) ou [« Présentation des menus » à la page 33\)](#page-34-0).

L'appareil prend en charge les adresses IPv6 suivantes pour l'impression et la gestion réseau.

- **Link-local Address**: adresse IPv6 locale configurée automatiquement (l'adresse commence par FE80).
- **Stateless Address**: adresse IPv6 configurée automatiquement par un routeur réseau.
- **Stateful Address**: adresse IPv6 configurée par un serveur DHCPv6.
- **Manual Address**: adresse IPv6 configurée manuellement par un utilisateur.

Dans l'environnement réseau IPv6, procédez comme suit afin d'utiliser l'adresse IPv6.

#### **À partir du panneau de commande**

#### **Activation d'IPV6**

- L'accès aux menus peut varier d'un modèle à l'autre (voir [«](#page-34-0)  [Présentation des menus » à la page 33](#page-34-0)).
	- Il peut être nécessaire d'appuyer sur **OK** pour accéder aux sousmenus, pour certains modèles.
- **1** Sélectionnez (**Menu**) > **Réseau** > **TCP/IP (IPv6)** > **Protocole IPv6** sur le panneau de configuration.

OU

Pour le modèle équipé d'un écran tactile, sélectionnez

**(Configuration**)> **Configuration de la machine** > **Suite** >

**Configuration réseau** > **TCP/IP (IPv6)** > **Protocole IPv6** sur l'écran tactile.

**2** Sélectionnez **ACTIVE** et appuyez sur **OK**.

Pour le modèle avec un écran tactile, sélectionnez **Activé** au moyen des flèches de l'écran tactile.

**3** Mettez l'appareil hors tension puis sous tension.

## **Configuration IPv6**

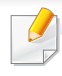

Lorsque vous installez le pilote d'impression, ne configurez pas à la fois l'IPv4 et l'IPv6. Nous vous recommandons de configurer soit l'IPv4 ou l'IPv6.

#### **Configuration de l'adresse DHCPv6**

Si vous possédez sur votre réseau un serveur DHCPv6, vous pouvez définir une des options suivantes pour la configuration dynamique de l'hôte par défaut.

- L'accès aux menus peut varier d'un modèle à l'autre (voir [«](#page-34-0)  [Présentation des menus » à la page 33\)](#page-34-0).
- Il peut être nécessaire d'appuyer sur **OK** pour accéder aux sousmenus, pour certains modèles.

**1** Sélectionnez (**Menu**) > **Réseau** > **TCP/IP (IPv6)** > **Config. DHCPv6** sur le panneau de configuration.

OU

Pour le modèle équipé d'un écran tactile, sélectionnez

**(Configuration**)> **Configuration de la machine** > **Suite** > **Configuration réseau** > **TCP/IP (IPv6)** > **Configuration DHCPv6** sur l'écran tactile.

**2** Appuyez sur **OK** pour choisir la valeur désirée.

Pour le modèle équipé d'un écran tactile, sélectionnez l'option souhaitée au moyen des flèches et appuyez sur **(a)** (retour) pour enregistrer la sélection.

- **Routeur**: utilisation de DHCPv6 uniquement sur demande d'un routeur.
- **Tis utiliser** : utilisation exclusive de DHCPv6 quelle que soit la demande du routeur.
- **Ne jamais ut.** : utilisation proscrite de DHCPv6 quelle que soit la demande du routeur.

### **Configuration IPv6**

#### **À partir de Service Web SyncThru™**

#### **Activation d'IPV6**

- **1** Lancez un navigateur Web, comme Internet Explorer, depuis Windows. Entrez l'adresse IP de l'appareil (http://xxx.xxx.xxx.xxx) dans la zone d'adresse et appuyez sur la touche Entrée ou cliquez sur **Atteindre**.
- **2** S'il s'agit de votre première connexion à **Service Web SyncThru™**, vous devez vous connecter en tant qu'administrateur. Saisissez l'ID et le mot de passe par défaut suivants. Pour des raisons de sécurité, nous vous recommandons de modifier le mot de passe par défaut.
	- **ID: admin**
	- **Mot de passe: sec00000**
- **3** Lorsque la fenêtre **Service Web SyncThru™** s'ouvre, déplacez le pointeur de la souris sur les **Paramètres** de la barre de menu supérieure, puis cliquez sur **Config. réseau**.
- **4** Cliquez sur **TCP/IPv6** dans le volet de gauche du site Web.
- **5** Cochez la case **Protocole IPv6** pour activer l'IPv6.
- **6** Cliquez sur le bouton **Appliquer**.
- **7** Mettez l'appareil hors tension puis sous tension.
- Vous pouvez également configurer le DHCPv6.
- Pour définir manuellement l'adresse IPv6 :

Cochez la case **Adresse manuelle**. Ensuite, la zone de texte **Adresse/ préfixe** est activée. Saisissez le reste de l'adresse (par ex.: 3FFE:10:88:194::**AAAA**. « A » est le chiffre hexadécimal 0 à 9, A à F).

#### **Configuration de l'adresse IPv6**

- **1** Ouvrez un navigateur Web qui prend en charge l'adressagee IPV6 comme URL, par exemple Internet Explorer.
- **2** Sélectionnez une des adresses IPV6 (**Link-local Address**, **Stateless Address**, **Stateful Address**, **Manual Address**) du **rapport de configuration réseau** (voir [« Impression d'un rapport de](#page-192-3)  [configuration réseau » à la page 11](#page-192-3)).
	- **Link-local Address**: adresse IPv6 locale configurée automatiquement (l'adresse commence par FE80).
	- **Stateless Address: adresse IPv6 configurée automatiquement** par un routeur réseau.
	- **Stateful Address**: adresse IPv6 configurée par un serveur DHCPv6.
	- **Manual Address**: adresse IPv6 configurée manuellement par un utilisateur.
- **3** Saisissez les adresses IPV6 (par ex.: http:// [FE80::215:99FF:FE66:7701]).

L'adresse doit être placée entre crochets « [ ] ».

- <span id="page-208-1"></span><span id="page-208-0"></span>• Assurez-vous que votre appareil prend en charge le réseau sans fil. Le réseau sans fil peut ne pas être disponible selon le modèle (voir [« Fonctionnalités par modèle » à la page 6\)](#page-7-0).
	- Si le réseau IPv6 ne semble pas fonctionner correctement, réinitialisez tous les paramètres réseau par défaut et réessayez à l'aide de l'option **Effacer regl.**.

#### **Nom du réseau sans fil et mot de passe réseau**

Les réseaux sans fil nécessitent une plus grande sécurité, ainsi quand un point d'accès est mis en place, un nom de réseau (SSID), le type de sécurité utilisé et un mot de passe réseau sont créés pour le réseau. Demandez ces informations à votre administrateur réseau avant de commencer l'installation de l'appareil.

#### **Instructions de démarrage**

#### **Présentation de votre type de réseau**

En règle générale, vous ne pouvez avoir qu'une connexion à la fois entre votre ordinateur et l'appareil.

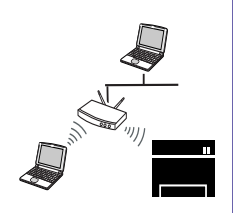

#### **Mode Infrastructure**

Il s'agit d'un environnement généralement utilisé pour les particuliers, les bureaux à domicile et les petites entreprises. Ce mode utilise un point d'accès pour communiquer avec l'appareil sans fil.

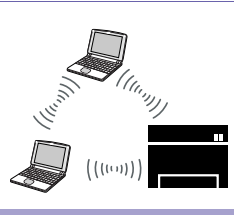

#### **Mode Ad-hoc**

Ce mode n'utilise pas de point d'accès. L'ordinateur sans fil et l'appareil sans fil communiquent directement.

#### **Présentation des méthodes de configuration du réseau sans fil**

Vous pouvez configurer les paramètres du réseau sans fil à partir de l'appareil ou de l'ordinateur. Choisissez la méthode de configuration dans le tableau ci-dessous.

Certains types d'installation du réseau sans fil peuvent être indisponibles en fonction du modèle ou du pays (voir [« Fonctionnalités par modèle » à la page 6\)](#page-7-0).

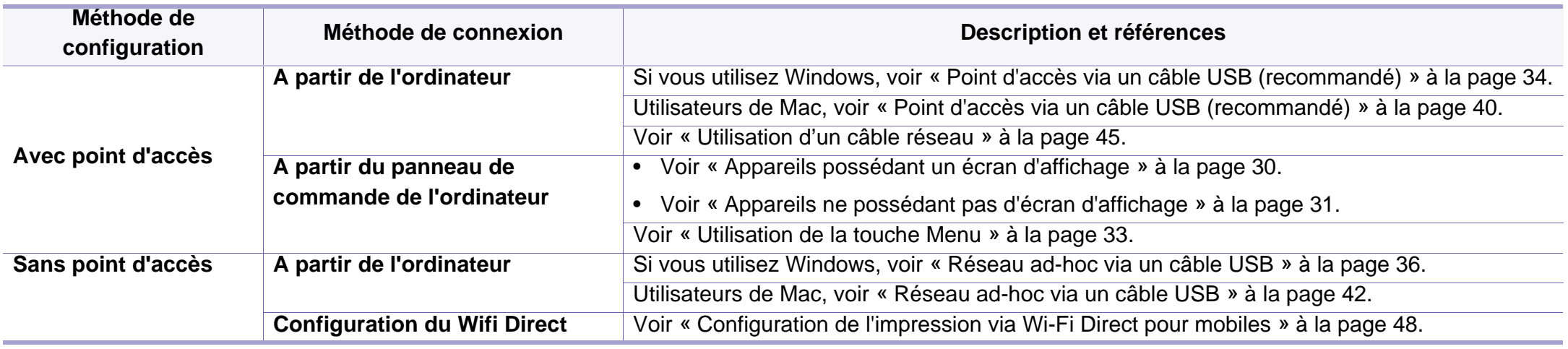

• Si des problèmes surviennent lors de la configuration du réseau sans fil ou de l'installation du pilote, consultez le chapitre sur le dépannage (voir [«](#page-231-0)  [Dépannage du réseau sans fil » à la page 50](#page-231-0)).

• Il est fortement recommandé de paramétrer le mot de passe aux points d'accès. Si vous ne paramétrez pas le mot de passe aux points d'accès, ceuxci peuvent être exposés à un accès illégal provenant de machines inconnues, notamment des PC, des téléphones intelligents et des imprimantes. Se reporter au guide d'utilisateur de point d'accès pour les paramètres de mots de passe.

#### **Utilisation de la touche WPS**

Si votre appareil et un point d'accès (ou un routeur sans fil) prennent en charge le mode WPS (Wi-Fi Protected Setup™), vous pouvez facilement configurer les paramètres du réseau sans fil sans ordinateur, en appuyant sur la touche (f) (WPS) sur le panneau de commande.

- Si vous souhaitez utiliser le réseau sans fil en mode Infrastructure, assurez-vous que le câble réseau est déconnecté de l'appareil. L'utilisation de la touche **WPS (PBC)** ou la saisie du code PIN depuis l'ordinateur pour la connexion au point d'accès (ou au routeur sans fil) varie selon le point d'accès (ou le routeur sans fil) que vous utilisez. Reportez-vous au mode d'emploi du point d'accès (ou du routeur sans fil) que vous utilisez.
- Lorsque vous utilisez la touche WPS pour configurer le réseau sans fil, les paramètres de sécurité peuvent changer. Pour éviter ceci, verrouillez l'option WPS pour les paramètres de sécurité du réseau sans fil actuels. Le nom de l'option peut différer selon le point d'accès (ou du routeur sans fil) que vous utilisez.

• Ordinateur en réseau (mode PIN uniquement)

#### **Sélection du type**

Il existe deux méthodes permettant de connecter votre appareil à un réseau sans fil à l'aide de la touche  $\Theta$  (WPS) du panneau de commande.

La méthode **PBC (Push Button Configuration)** vous permet de connecter

votre appareil à un réseau sans fil en appuyant à la fois sur la touche (WPS) du panneau de commande de votre appareil et sur la touche WPS (PBC) d'un point d'accès (ou routeur sans fil) compatible WPS (Wi-Fi Protected Setup™), respectivement.

La méthode **numéro d'identification personnel (PIN)** vous aide à connecter votre appareil à un réseau sans fil en entrant les informations PIN fournies sur un point d'accès (ou routeur sans fil) compatible WPS (Wi-Fi Protected Setup™).

Le mode **PBC** est le mode utilisé par défaut sur votre appareil ; il s'agit du mode recommandé pour un environnement de réseau sans fil classique.

#### **Éléments à préparer**

- Vérifiez si le point d'accès (ou le routeur sans fil) prend en charge le WPS (Wi-Fi Protected Setup™).
- Vérifiez si votre appareil prend en charge le WPS (Wi-Fi Protected Setup™).

#### <span id="page-211-0"></span>**Appareils possédant un écran d'affichage**

#### **Connexion en mode PBC**

**1** Sélectionnez (**Menu**) > **Reseau** > **Wi-Fi** > **Parametre WPS** sur le panneau de configuration.

OU

Pour les modèles qui possèdent la touche  $\mathcal G$  (WPS) sur le panneau de commande, maintenez la touche (WPS) du panneau de commande enfoncée pendant plus de 2 secondes.

- **2** Appuyez sur **PBC** (ou **Connexion via PBC**).
- **3** Appuyez sur **OK** lorsque la fenêtre de confirmation s'affiche.

Une fenêtre d'information s'affiche et indique une durée de traitement de la connexion de 2 minutes.

**4** Appuyez sur la touche **WPS (PBC)** du point d'accès (ou du routeur sans fil).

Les messages s'affichent sur l'écran d'affichage dans l'ordre indiqué ci-dessous:

- **a CONNEXION:** L'appareil se connecte au point d'accès (ou au routeur sans fil).
- **b Connecte:** Lorsque l'appareil est connecté au réseau sans fil, le voyant du mode WPS reste allumé.
- **c AP SSID:** Une fois le processus de connexion au réseau sans fil terminé, les informations SSIP du point d'accès s'affichent sur l'écran.
- **5** Insérez le CD du logiciel fourni dans votre lecteur CD-ROM, et suivez les instructions sur la fenêtre de configuration du réseau sans fil.

#### **Connexion en mode PIN**

**1** Sélectionnez (**Menu**) > **Reseau** > **Wi-Fi** > **Parametre WPS** sur le panneau de configuration.

 $O<sub>U</sub>$ 

Pour les modèles qui possèdent la touche  $\mathcal G$  (WPS) sur le panneau de commande, maintenez la touche (WPS) du panneau de commande enfoncée pendant plus de 4 secondes.

- **2** Appuyez sur **PIN** (ou **Connexion via PIN**).
- **3** Appuyez sur **OK** lorsque la fenêtre de confirmation s'affiche.

Le code PIN à huit chiffres s'affiche à l'écran.

Vous disposez de deux minutes pour entrer le code PIN à huit chiffres sur l'ordinateur connecté au point d'accès (ou au routeur sans fil).

Les messages s'affichent sur l'écran d'affichage dans l'ordre indiqué ci-dessous:

- **a CONNEXION:** L'appareil se connecte au réseau sans fil.
- **b Connecte:** Lorsque l'appareil est connecté au réseau sans fil, le voyant du mode WPS reste allumé.
- **c Type SSID:** Une fois le processus de connexion au réseau sans fil terminé, les informations SSID du point d'accès s'affichent sur l'écran LCD.
- **5** Insérez le CD du logiciel fourni dans votre lecteur CD-ROM, et suivez les instructions sur la fenêtre de configuration du réseau sans fil.

#### <span id="page-212-0"></span>**Appareils ne possédant pas d'écran d'affichage**

#### **Connexion en mode PBC**

**1** Maintenez le bouton (1) (WPS) enfoncé sur le panneau de commande pendant deux à quatre secondes jusqu'à ce que le voyant d'état clignote rapidement.

L'appareil essaie de se connecter au réseau sans fil. Le voyant clignote lentement pendant deux minutes jusqu'à ce que vous appuyiez sur le bouton PBC du point d'accès (ou du routeur sans fil).

- **2** Appuyez sur la touche **WPS (PBC)** du point d'accès (ou du routeur sans fil).
	- **a** Le voyant du mode WPS clignote rapidement. L'appareil se connecte au point d'accès (ou au routeur sans fil).
	- **b** Lorsque l'appareil est connecté au réseau sans fil, le voyant du mode WPS reste allumé.
- **3** Insérez le CD du logiciel fourni dans votre lecteur CD-ROM, et suivez les instructions sur la fenêtre de configuration du réseau sans fil.

#### **Connexion en mode PIN**

**1** Le rapport de configuration du réseau, y compris le code PIN, doit être imprimé (voir [« Impression d'un rapport de configuration réseau](#page-192-3)  [» à la page 11](#page-192-3)).

En mode prêt, appuyez sur la touche (**Arrêter** ou **Arrêter/ Suppr.**) du panneau de commande et maintenez-la enfoncée pendant environ 5 secondes. Vous pouvez accéder au code PIN de votre appareil.

**2** Maintenez la touche (WPS) enfoncée sur le panneau de commande pendant plus de quatre secondes jusqu'à ce que le voyant d'état reste allumé.

L'appareil commence à se connecter au point d'accès (ou au routeur sans fil).

**3** Vous disposez de deux minutes pour entrer le code PIN à huit chiffres sur l'ordinateur connecté au point d'accès (ou au routeur sans fil).

Le voyant clignote lentement pendant deux minutes maximum jusqu'à ce que vous saisissiez le numéro à huit caractères du PIN.

Le voyant du mode WPS clignote dans l'ordre affiché ci-dessous:

- **a** Le voyant du mode WPS clignote rapidement. L'appareil se connecte au point d'accès (ou au routeur sans fil).
- **b** Lorsque l'appareil est connecté au réseau sans fil, le voyant du mode WPS reste allumé.

**4** Insérez le CD du logiciel fourni dans votre lecteur CD-ROM, et suivez les instructions sur la fenêtre de configuration du réseau sans fil.

#### **Reconnexion à un réseau**

Lorsque la fonction sans fil est désactivée, l'appareil essaie automatiquement de se reconnecter au point d'accès (ou au routeur sans fil) avec les paramètres et l'adresse de connexion sans fil utilisés précédemment.

- Dans les cas suivants, l'appareil se reconnecte automatiquement au réseau sans fil:
	- L'appareil est à nouveau éteint puis rallumé.
	- Le point d'accès (ou le routeur sans fil) est à nouveau éteint puis rallumé.

#### **Annulation du processus de connexion**

Pour annuler la connexion à un réseau sans fil lorsque l'appareil se connecte au réseau sans fil, appuyez sur la touche (**Annuler** ou **Arrêter/Suppr.**) sur le panneau de commande. **Vous devez attendre deux minutes avant de vous reconnecter au réseau sans fil.**

#### **Déconnexion d'un réseau**

Pour se déconnecter du réseau sans fil, appuyez sur la touche  $\mathcal G$  (WPS) du panneau de commande pendant plus de deux secondes.

- **Lorsque le réseau Wi-Fi est en mode veille:** L'appareil est immédiatement déconnecté du réseau sans fil et le voyant du mode WPS s'éteint.
- **Lorsque le réseau Wi-Fi est en cours d'utilisation:** Pendant que l'appareil attend que la tâche actuelle se termine, le voyant du mode WPS clignote rapidement. Ensuite, la connexion au réseau sans fil est automatiquement interrompue et le voyant du mode WPS s'éteint.

#### <span id="page-214-0"></span>**Utilisation de la touche Menu**

Certains menus peuvent ne pas s'afficher selon le modèle ou les options. Dans ce cas, votre appareil ne les prend pas en charge (voir [«](#page-34-0)  [Présentation des menus » à la page 33](#page-34-0)).

Avant de démarrer, vous devez connaître le nom (SSID) de votre réseau sans fil et la clé réseau, le cas échéant. Ces informations ont été définies lors de l'installation du point d'accès (ou du routeur sans fil). Si vous ne connaissez pas votre environnement sans fil, consultez la personne qui a installé le réseau.

- Une fois connecté au réseau sans fil, vous devez installer le pilote d'un appareil afin de procéder à l'impression depuis une application (voir [«](#page-196-1)  [Installation du pilote sur le réseau » à la page 15](#page-196-1)).
- **1** Appuyez sur la touche (**Menu**) > **Reseau** > **Sans fil**<sup>&</sup>gt; **Réglages WLAN** sur le panneau de commande.
- **2** Appuyez sur **OK** pour choisir la méthode de configuration désirée.
	- **Assistant** (recommandée)**:** Dans ce mode, la configuration est automatique. L'appareil affichera une liste de réseaux disponibles parmi lesquels choisir. Après avoir choisi un réseau, l'imprimante demandera la clé de sécurité correspondante.
	- **Perso:** Dans ce mode, les utilisateurs peuvent saisir ou modifier manuellement leur propre SSID, ou choisir l'option de sécurité en détails.

#### **Configuration à l'aide de Windows**

Raccourci vers le programme de configuration sans fil **Samsung Easy Wireless Setup** sans le CD : Si vous avez déjà installé le pilote d'imprimante, vous pouvez accéder au programme de configuration sans fil **Samsung Easy Wireless Setup** sans le CD (voir [« Accéder](#page-350-0)  [aux outils de gestion » à la page 169](#page-350-0)).

#### <span id="page-215-0"></span>**Point d'accès via un câble USB (recommandé)**

#### **Éléments à préparer**

- Point d'accès.
- Ordinateur connecté au réseau
- CD de logiciels fourni avec votre appareil
- Un appareil installé avec une interface réseau sans fil
- Câble USB

#### **Création d'un réseau en infrastructure**

- **1** Vérifiez si le câble USB est correctement raccordé à l'appareil.
- **2** Mettez votre ordinateur, votre point d'accès et votre appareil sous tension.

**3** Insérez le CD de logiciel fourni dans le lecteur CD-ROM.

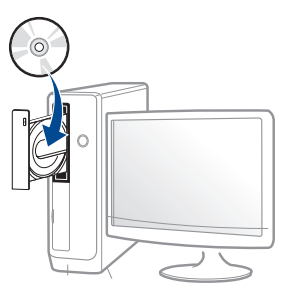

Si la fenêtre d'installation n'apparaît pas, cliquez sur **Démarrer** > **Tous les programmes** > **Accessoires** > **Exécuter**.

Entrez X:\**Setup.exe**, en remplaçant « X » par la lettre représentant le lecteur de CD-ROM, puis cliquez sur **OK**.

Pour Windows 8.

Si la fenêtre d'installation n'apparait pas, à partir de **Charms**, sélectionnez **Rechercher** > **Apps**et recherchez **Exécuter**. Tapez X:\Setup.exe, en remplaçant le "X" par la lettre qui représente votre lecteur de CD-ROM et cliquez sur **OK**.

Si une fenêtre d'invite « **Tapez pour choisir ce qui arrive avec ce disque**.» s'affiche, cliquez dans la fenêtre et choisissez **Exécuter Setup.exe**.

**4** Relisez et acceptez le contrat d'installation dans la fenêtre d'installation. Ensuite, cliquez sur **Suivant**.
- 
- **5** Sélectionnez **Connexion au réseau sans fil** sur l'écran **Type de connexion de l'imprimante**. Ensuite, cliquez sur **Suivant**.

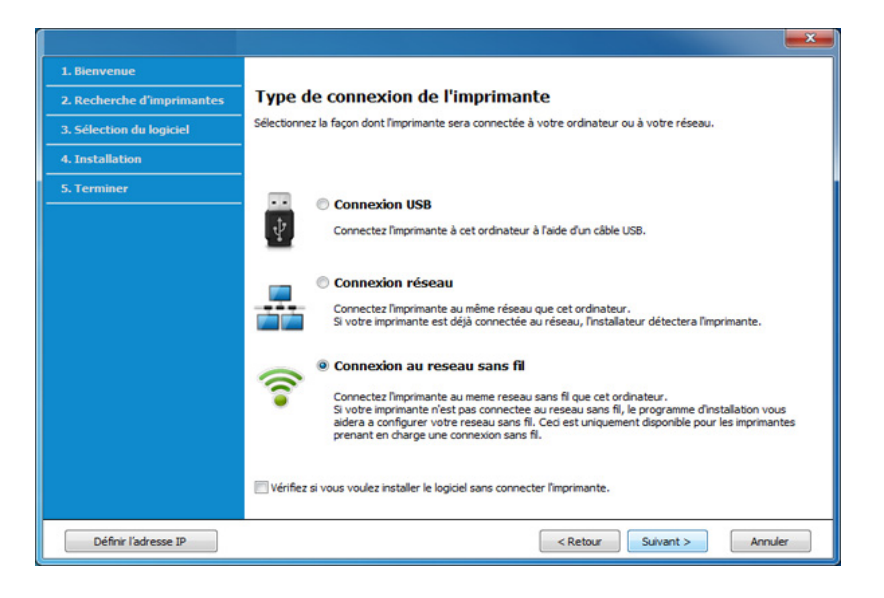

**6** Sur l'écran **Configurez-vous votre imprimante pour la première fois ?**, sélectionnez **Oui, je veux configurer le réseau sans fil de mon imprimante.** Cliquez ensuite sur **Suivant**.

Si votre imprimante est déjà connectée au réseau, sélectionnez **Non, mon imprimante est déjà connectée sur mon réseau**.

**7** Lorsque la recherche est terminée, la fenêtre affiche les périphériques connectés au réseau sans fil. Sélectionnez le nom (SSID) du point d'accès que vous souhaitez utiliser et cliquez sur **Suivant**.

- Si vous ne pouvez pas trouver le nom du réseau que vous voulez sélectionner, ou si vous voulez définir manuellement la configuration sans fil, cliquez sur **Réglage avancé**.
	- **Entrez le nom du réseau sans fil:** Saisissez le SSID du point d'accès (le SSID est sensible à la casse).
	- **Mode de fonctionnement:** Sélectionnez **Infrastructure**.
	- **Authentification:** Sélectionnez un type d'authentification. **Sys. ouvert:** L'authentification n'est pas utilisée et le cryptage peut l'être ou non, en fonction de l'enjeu de sécurité des données.

**Clé partagée:** L'authentification est utilisée. Un appareil disposant de la bonne clé WEP peut accéder au réseau.

**WPA personnel ou WPA2 personnel:** Sélectionnez cette option pour authentifier le serveur d'impression à partir d'une clé prépartagée WPA. Cela active une clé secrète partagée (généralement appelée clé secrète pré-partagée), qui est configurée manuellement sur le point d'accès et sur chacun de ses clients.

- **Cryptage:** Sélectionnez le cryptage (Aucun, WEP64, WEP128, TKIP, AES, TKIP AES).
- **Mot de passe réseau:** Entrez la valeur du mot de passe de cryptage réseau.
- **Confirmez la clé réseau:** Confirmez la valeur du mot de passe de cryptage réseau.
- **Indice de clé WEP:** Si vous utilisez le cryptage WEP, sélectionnez l'**Indice de clé WEP** approprié.

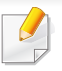

La fenêtre de la sécurité du réseau sans fil s'affiche lorsque des paramètres de sécurité sont définis pour le point d'accès.

Entrez le mot de passe réseau du point d'accès (ou routeur).

- **8** Lorsque la fenêtre de connexion réseau apparaît, débranchez le câble réseau. Ensuite, cliquez sur **Suivant**. La connexion du câble réseau peut interférer avec la recherche d'appareils sans fil.
- **9** Si votre imprimante prend en charge Wi-Fi Direct et que cette fonction est désactivée, l'écran correspondant apparaîtra.

Si vous désirez activer WI-Fi Direct, cochez la case et cliquez sur **Suivant**. Sinon, cliquez simplement sur **Suivant**.

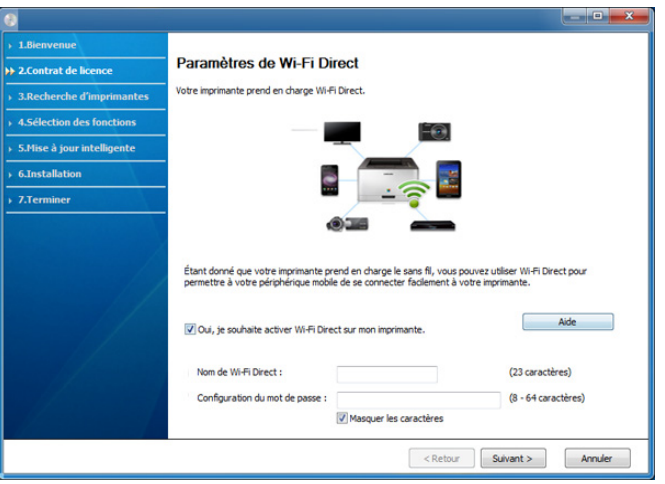

- L'utilisation de Samsung Easy Printer Manager vous permet de contruire le réseau Wi-fi Direct (voir [« Configuration de Wi-Fi Direct](#page-229-0)  [» à la page 48](#page-229-0)).
	- **Nom du Wi-Fi Direct**: Le nom par défaut du Wi-Fi Direct est le nom du modèle et la longueur maximale est de 23 caractères.
	- La **Configuration du mot de passe** est une chaîne numérique et sa longueur est comprise entre 8 et 64 caractères.
- **10** Lorsque le paramétrage du réseau sans fil est terminé, débranchez le câble USB entre l'ordinateur et l'appareil. Cliquez sur **Suivant**.
- **11** Suivez les instructions affichées dans la fenêtre d'installation.

#### **Réseau ad-hoc via un câble USB**

Si vous n'avez pas de point d'accès (AP), vous pouvez encore connecter l'appareil sans fil à votre ordinateur en configurant un réseau sans fil adhoc, en suivant simplement les étapes ci-après.

#### **Éléments à préparer**

- Ordinateur connecté au réseau
- CD de logiciels fourni avec votre appareil
- Un appareil installé avec une interface réseau sans fil
- Câble USB

#### **Création du réseau ad-Hoc sous Windows**

- **1** Vérifiez si le câble USB est correctement raccordé à l'appareil.
- **2** Mettez votre ordinateur, votre point d'accès et votre appareil sous tension.

**3** Insérez le CD de logiciel fourni dans le lecteur CD-ROM.

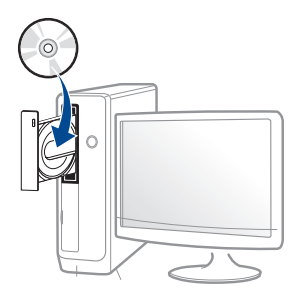

Si la fenêtre d'installation n'apparaît pas, cliquez sur **Démarrer** > **Tous les programmes** > **Accessoires** > **Exécuter**.

Entrez X:\**Setup.exe**, en remplaçant « X » par la lettre représentant le lecteur de CD-ROM, puis cliquez sur **OK**.

Pour Windows 8.

Si la fenêtre d'installation n'apparait pas, à partir de **Charms**, sélectionnez **Rechercher** > **Apps**et recherchez **Exécuter**. Tapez X:\Setup.exe, en remplaçant le "X" par la lettre qui représente votre lecteur de CD-ROM et cliquez sur **OK**.

Si une fenêtre d'invite « **Tapez pour choisir ce qui arrive avec ce disque**.» s'affiche, cliquez dans la fenêtre et choisissez **Exécuter Setup.exe**.

**4** Relisez et acceptez le contrat d'installation dans la fenêtre d'installation. Ensuite, cliquez sur **Suivant**.

- 
- **5** Sélectionnez **Connexion au réseau sans fil** sur l'écran **Type de connexion de l'imprimante**. Ensuite, cliquez sur **Suivant**.

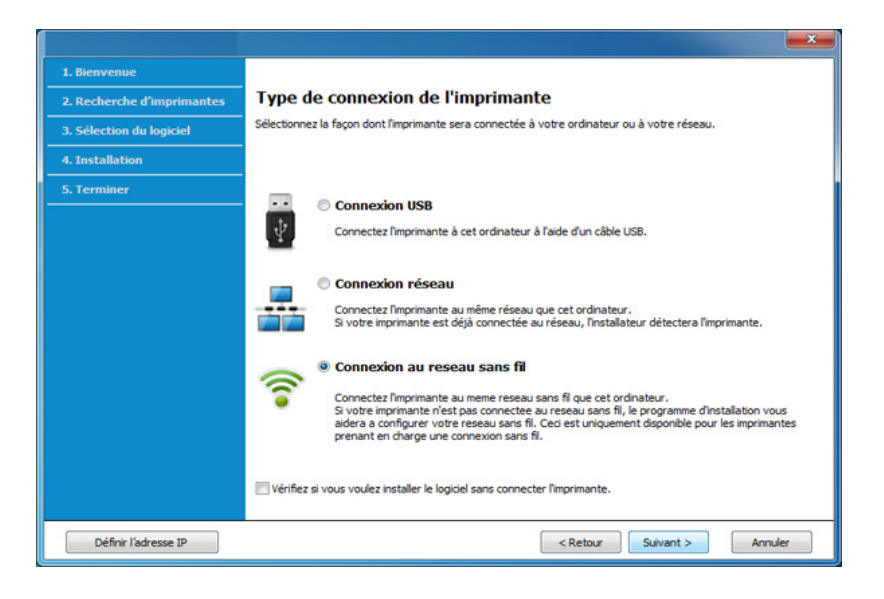

**6** Sur l'écran **Configurez-vous votre imprimante pour la première fois ?**, sélectionnez **Oui, je veux configurer le réseau sans fil de mon imprimante.** Cliquez ensuite sur **Suivant**.

Si votre imprimante est déjà connectée au réseau, sélectionnez **Non, mon imprimante est déjà connectée sur mon réseau**.

- **7** Une fois la recherche des réseaux sans fil terminée, la liste des réseaux sans fil détectés par votre appareil s'affiche. Cliquez sur **Réglage avancé**.
	- **Entrez le nom du réseau sans fil:** Saisissez le nom de SSID souhaité (le SSID est sensible à la casse).
	- **Mode de fonctionnement:** Sélectionnez Ad-hoc.
- **Canal:** Sélectionnez le canal. (**Régl. auto** ou 2 412 MHz à 2 467 MHz).
- **Authentification:** Sélectionnez un type d'authentification. **Sys. ouvert:** L'authentification n'est pas utilisée et le cryptage peut l'être ou non, en fonction de l'enjeu de sécurité des données. **Clé partagée:** L'authentification est utilisée. Un appareil disposant de la bonne clé WEP peut accéder au réseau.
- **Cryptage:** Sélectionnez le cryptage (Aucun, WEP64, WEP128).
- **Mot de passe réseau:** Entrez la valeur du mot de passe de cryptage réseau.
- **Confirmez la clé réseau:** Confirmez la valeur du mot de passe de cryptage réseau.
- **Indice de clé WEP:** Si vous utilisez le cryptage WEP, sélectionnez l'**Indice de clé WEP** approprié.

La fenêtre de la sécurité du réseau sans fil s'affiche lorsque des paramètres de sécurité ont été définis pour le réseau ad-hoc.

Sélectionnez **Sys. ouvert** ou **Clé part.** pour l'authentification et cliquez sur **Suivant**.

- Le WEP (Wired Equivalent Privacy) est un protocole de sécurité destiné à empêcher tout accès non autorisé à votre réseau sans fil. Ce protocole crypte les données de chaque paquet échangé sur un réseau sans fil à l'aide d'une clé de cryptage WEP 64 ou 128 bits.
- **8** La fenêtre regroupant les paramètres du réseau sans fil s'affiche. Vérifiez les paramètres et cliquez sur **Suivant**.

Avant de saisir l'adresse IP de l'appareil, vous devez disposer des informations de configuration réseau de l'ordinateur. Si la configuration réseau de l'ordinateur est définie sur DHCP, les paramètres du réseau doivent également l'être. De même, si la configuration réseau de l'ordinateur est définie sur Statique, les paramètres du réseau doivent également l'être.

Si votre ordinateur est défini sur DHCP et que vous souhaitez utiliser le paramètre Statique pour le réseau sans fil, vous devez contacter l'administrateur réseau pour obtenir l'adresse IP statique.

• **Dans le cas de la méthode DHCP**

Si la méthode d'allocation d'adresses IP est DHCP, vérifiez que DHCP apparaît bien dans la fenêtre **Confirmation de la configuration d'un réseau sans fil**. Si la fenêtre affiche Statique, cliquez sur **Modifier TCP/IP** pour modifier la méthode d'attribution en **Recevoir automatiquement l'adresse IP (DHCP)**.

• **Dans le cas de la méthode statique**

Si la méthode d'affectation d'adresses IP est Statique, vérifiez que Statique apparaît bien dans la fenêtre **Confirmation de la configuration d'un réseau sans fil**. Si la fenêtre affiche DHCP, cliquez sur **Modifier TCP/IP** pour saisir l'adresse IP et d'autres valeurs de configuration réseau pour l'appareil.

Par exemple,

Si les informations réseau de l'ordinateur sont les suivantes :

- Adresse IP: 169.254.133.42
- Masque de sous-réseau: 255.255.0.0

Les informations réseau de l'appareil doivent alors être les suivantes:

- Adresse IP: 169.254.133.**43**

- Masque de sous-réseau: 255.255.0.0 (utilisez le masque de sous-réseau de l'ordinateur.)
- Passerelle: 169.254.133.**1**
- **9** La fenêtre **Configuration du réseau sans fil terminée** s'ouvre. Cliquez sur **Suivant**.
- **10** Lorsque le paramétrage du réseau sans fil est terminé, débranchez le câble USB entre l'ordinateur et la machine. Cliquez sur **Suivant**.
- 11 Suivez les instructions affichées dans la fenêtre d'installation.

#### **Configuration à l'aide de Mac**

### **Éléments à préparer**

- Point d'accès.
- Ordinateur connecté au réseau
- CD de logiciels fourni avec votre appareil
- Un appareil installé avec une interface réseau sans fil
- Câble USB

### **Point d'accès via un câble USB (recommandé)**

- **1** Assurez-vous que l'appareil est connecté à votre ordinateur et qu'il est sous tension.
- **2** Insérez le CD de logiciel fourni dans le lecteur CD-ROM.

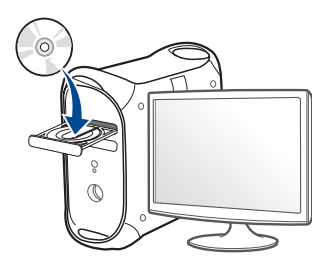

- **3** Double-cliquez sur l'icône CD-ROM qui apparaît sur le bureau du Mac.
	- Pour Mac OS X 10.8, double-cliquez sur le CD-ROM qui apparaît sur **outil de recherche**.
- **4** Double-cliquez sur le dossier **MAC\_Installer** > icône **Installer OS X**.
- **5** Cliquez sur **Continuer**.
- **6** Lisez le contrat de licence et cliquez sur **Continuer**.
- **7** Cliquez sur **Accepter** pour accepter le contrat de licence.

**8** Cliquez sur **Installer**. Tous les composants nécessaires aux opérations de l'appareil seront installés.

Si vous sélectionnez **Personnaliser**, vous pouvez choisir les composants individuels à installer.

- **9** Saisissez le mot de passe et cliquez sur **OK**.
- **10** Sélectionnez **Configuration du réseau sans fil** sur le **Type de connexion de l'imprimante** et cliquez sur **Continuer**.

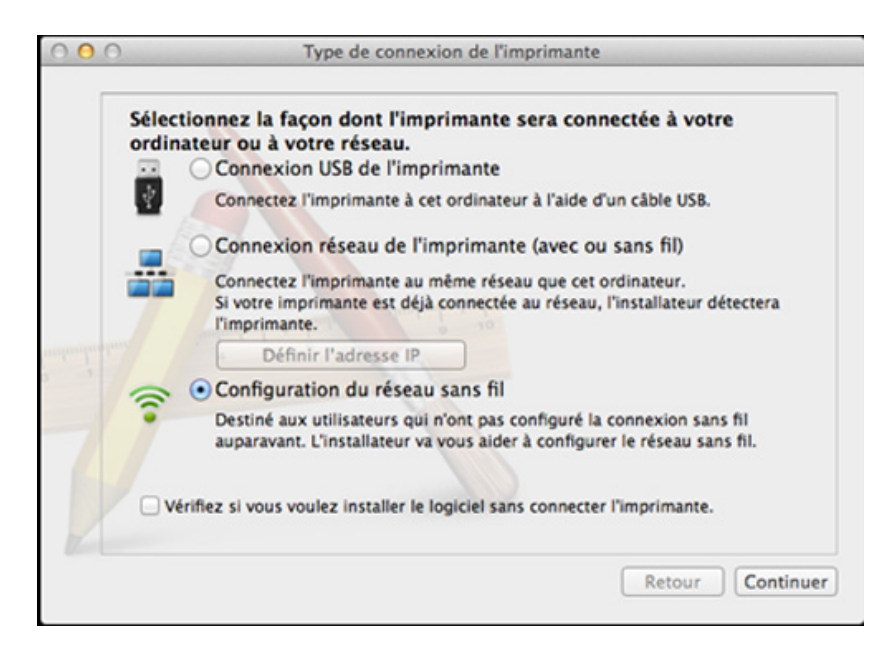

**11** Lorsque la recherche est terminée, la fenêtre affiche les périphériques connectés au réseau sans fil. Sélectionnez le nom (SSID) du point d'accès que vous souhaitez utiliser et cliquez sur **Suivant**.

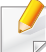

Lorsque vous définissez manuellement la configuration de réseau sans fil, cliquez sur **Réglage avancé**.

- **Entrez le nom du réseau sans fil:** Saisissez le SSID du point d'accès (le SSID est sensible à la casse).
- **Mode de fonctionnement:** Sélectionnez **Infrastructure**.
- **Authentification:** Sélectionnez un type d'authentification. **Sys. ouvert:** L'authentification n'est pas utilisée et le cryptage peut l'être ou non, en fonction de l'enjeu de sécurité des données.

**Clé partagée:** L'authentification est utilisée. Un appareil disposant de la bonne clé WEP peut accéder au réseau.

**WPA personnel ou WPA2 personnel:** Sélectionnez cette option pour authentifier le serveur d'impression à partir d'une clé prépartagée WPA. Cela active une clé secrète partagée (généralement appelée clé secrète pré-partagée) qui est configurée manuellement sur le point d'accès et sur chacun de ses clients.

- **Cryptage:** Sélectionnez le cryptage. (aucun, WEP64, WEP128, TKIP, AES, TKIP, AES)
- **Mot de passe réseau:** Entrez la valeur du mot de passe de cryptage réseau.
- **Confirmez la clé réseau:** Confirmez la valeur du mot de passe de cryptage réseau.
- **Indice de clé WEP:** Si vous utilisez le cryptage WEP, sélectionnez l'**Indice de clé WEP** approprié.

La fenêtre de la sécurité du réseau sans fil s'affiche lorsque des paramètres de sécurité sont définis pour le point d'accès.

Entrez le mot de passe réseau du point d'accès (ou routeur).

**12** Si votre imprimante prend en charge Wi-Fi Direct et que cette fonction est désactivée, l'écran correspondant apparaîtra.

Si vous désirez activer WI-Fi Direct, cochez la case et cliquez sur **Suivant**. Sinon, cliquez simplement sur **Suivant**.

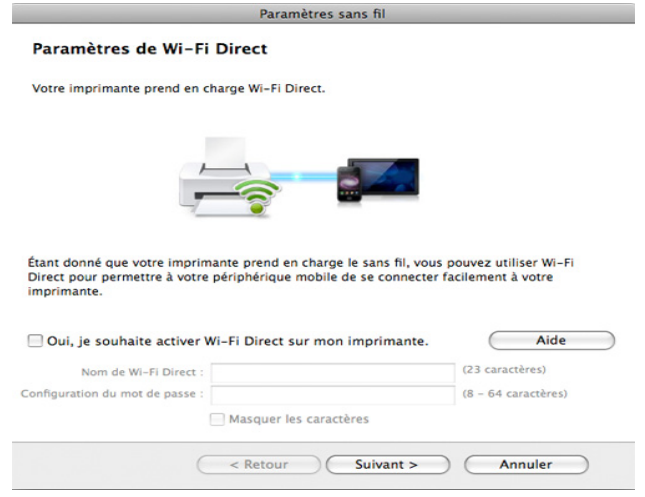

- L'utilisation de Samsung Easy Printer Manager vous permet de contruire le réseau Wi-fi Direct (voir [« Configuration de Wi-Fi Direct](#page-229-0)  [» à la page 48](#page-229-0)).
	- **Nom de Wi-Fi Direct**: Le nom par défaut du Wi-Fi Direct est le nom du modèle et la longueur maximale est de 23 caractères.
	- **Configuration du mot de passe** est une chaîne numérique et sa longueur est comprise entre 8 et 64 caractères.

- **13** Lorsque le paramétrage du réseau sans fil est terminé, débranchez le câble USB entre l'ordinateur et la machine.
- **14** La configuration du réseau sans fil est terminée. Une fois l'installation terminée, cliquez sur **Quitter**.
	- Une fois connecté au réseau sans fil, vous devez installer le pilote d'un appareil afin de procéder à l'impression depuis une application (voir [«](#page-186-0)  [Installation sous Mac » à la page 5](#page-186-0)).

#### **Réseau ad-hoc via un câble USB**

Si vous ne possédez pas de point d'accès (AP), vous pouvez toujours connecter l'appareil sans fil à votre ordinateur en configurant un réseau sans fil ad-hoc en suivant les indications simples suivantes.

#### **Éléments à préparer**

- Ordinateur connecté au réseau
- CD de logiciels fourni avec votre appareil
- Un appareil installé avec une interface réseau sans fil
- Câble USB

#### **Création du réseau ad-hoc sous Mac**

- **1** Assurez-vous que l'appareil est connecté à votre ordinateur et qu'il est sous tension.
- **2** Insérez le CD de logiciel fourni dans le lecteur CD-ROM.

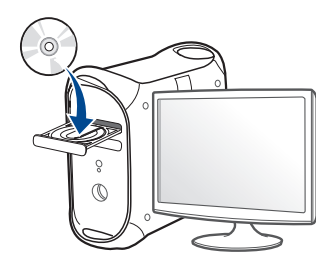

- **3** Double-cliquez sur l'icône CD-ROM qui apparaît sur le bureau du Mac.
	- Pour Mac OS X 10.8, double-cliquez sur le CD-ROM qui apparaît sur **outil de recherche**.
- **4** Double-cliquez sur le dossier **MAC\_Installer** > icône **Installer OS X**.
- **5** Cliquez sur **Continuer**.
- **6** Lisez le contrat de licence et cliquez sur **Continuer**.
- **7** Cliquez sur **Accepter** pour accepter le contrat de licence.

**8** Cliquez sur **Installer**. Tous les composants nécessaires aux opérations de l'appareil seront installés.

Si vous sélectionnez **Personnaliser**, vous pouvez choisir les composants individuels à installer.

- **9** Saisissez le mot de passe et cliquez sur **OK**.
- **10** Sélectionnez **Configuration du réseau sans fil** sur le **Type de connexion de l'imprimante** et cliquez sur **Continuer**.

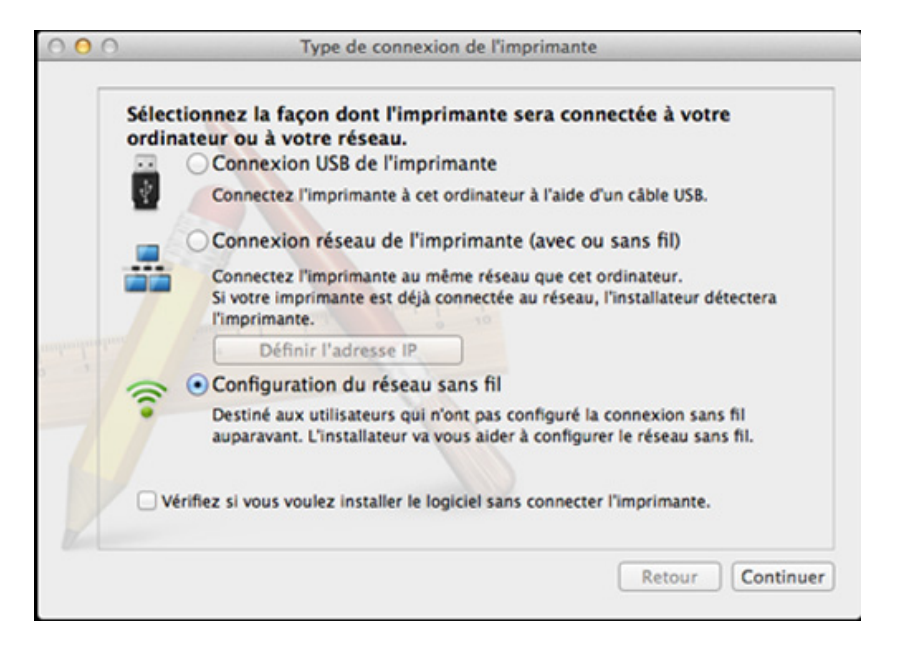

**11** Une fois la recherche des réseaux sans fil terminée, la liste des réseaux sans fil détectés par votre appareil s'affiche. Cliquez sur **Réglage avancé**.

- **Entrez le nom du réseau sans fil:** Saisissez le nom du SSID (le SSID est sensible à la casse).
	- **Mode de fonctionnement:** Sélectionnez Ad-hoc.
	- **Canal:** Sélectionnez le canal (**Régl. auto** ou 2412 MHz à 2467 MHz).
	- **Authentification:** Sélectionnez un type d'authentification. **Sys. ouvert:** L'authentification n'est pas utilisée et le cryptage peut l'être ou non, en fonction de l'enjeu de sécurité des données. **Clé partagée:** L'authentification est utilisée. Un appareil disposant de la bonne clé WEP peut accéder au réseau.
	- **Cryptage:** Sélectionnez le cryptage (Aucun, WEP64, WEP128).
	- **Mot de passe réseau:** Entrez la valeur du mot de passe de cryptage réseau.
	- **Confirmez la clé réseau:** Confirmez la valeur du mot de passe de cryptage réseau.
	- **Indice de clé WEP:** Si vous utilisez le cryptage WEP, sélectionnez l'**Indice de clé WEP** approprié.

La fenêtre de la sécurité du réseau sans fil s'affiche lorsque des paramètres de sécurité ont été définis pour le réseau ad-hoc.

Sélectionnez **Sys. ouvert** ou **Clé partagée** pour l'authentification et cliquez sur **Suivant**.

• Le WEP (Wired Equivalent Privacy) est un protocole de sécurité destiné à empêcher tout accès non autorisé à votre réseau sans fil. Ce protocole crypte les données de chaque paquet échangé sur un réseau sans fil à l'aide d'une clé de cryptage WEP 64 ou 128 bits.

**12** La fenêtre regroupant les paramètres du réseau sans fil s'affiche. Vérifiez les paramètres et cliquez sur **Suivant**.

Avant de saisir l'adresse IP de l'appareil, vous devez disposer des informations de configuration réseau de l'ordinateur. Si la configuration réseau de l'ordinateur est définie sur DHCP, les paramètres du réseau doivent également l'être. De même, si la configuration réseau de l'ordinateur est définie sur Statique, les paramètres du réseau doivent également l'être.

Si votre ordinateur est défini sur DHCP et que vous souhaitez utiliser le paramètre Statique pour le réseau sans fil, vous devez contacter l'administrateur réseau pour obtenir l'adresse IP statique.

#### • **Dans le cas de la méthode DHCP**

Si la méthode d'allocation d'adresses IP est DHCP, vérifiez que DHCP apparaît bien dans la fenêtre **Confirmation de la configuration d'un réseau sans fil**. Si la fenêtre affiche Statique, cliquez sur **Modifier TCP/IP** pour modifier la méthode d'attribution en **Recevoir automatiquement l'adresse IP (DHCP)**.

#### • **Dans le cas de la méthode statique**

Si la méthode d'affectation d'adresses IP est Statique, vérifiez que Statique apparaît bien dans la fenêtre **Confirmation de la configuration d'un réseau sans fil**. Si la fenêtre affiche DHCP, cliquez sur **Modifier TCP/IP** pour saisir l'adresse IP et d'autres valeurs de configuration réseau pour l'appareil.

Par exemple,

Si les informations réseau de l'ordinateur sont les suivantes :

- Adresse IP: 169.254.133.42
- Masque de sous-réseau: 255.255.0.0

Les informations réseau de l'appareil doivent alors être les suivantes :

- Adresse IP: 169.254.133.**43**
- Masque de sous-réseau: 255.255.0.0 (utilisez le masque de sous-réseau de l'ordinateur.)
- Passerelle: 169.254.133.**1**
- **13** Lorsque la fenêtre de confirmation de la connexion par câble réseau apparaît, débranchez le câble réseau, puis cliquez sur **Suivant**.

Si le câble réseau est branché, il peut être difficile de trouver l'appareil lors de la configuration du réseau sans fil.

- **14** La connexion au réseau sans fil s'effectue en fonction de la configuration réseau.
- **15** La configuration du réseau sans fil est terminée. Une fois l'installation terminée, cliquez sur **Quitter**.
- Une fois connecté au réseau sans fil, vous devez installer le pilote d'un appareil afin de procéder à l'impression depuis une application (voir [«](#page-186-0)  [Installation sous Mac » à la page 5](#page-186-0)).

#### **Utilisation d'un câble réseau**

Si l'appareil ne prend pas en charge le port réseau, il ne pourra pas utiliser cette fonction (voir [« Vue arrière » à la page 22](#page-23-0)).

Votre appareil est compatible réseau. Quelques procédures de configuration sont néanmoins nécessaires pour qu'il puisse fonctionner avec votre réseau.

- Une fois connecté au réseau sans fil, vous devez installer le pilote d'un appareil afin de procéder à l'impression depuis une application (voir [« Installation du pilote sur le réseau » à la page 15\)](#page-196-0).
	- Consultez votre administrateur réseau ou la personne ayant configuré votre réseau sans fil pour plus d'informations concernant votre configuration réseau.

### **Éléments à préparer**

- Point d'accès.
- Ordinateur connecté au réseau
- CD de logiciels fourni avec votre appareil
- Un appareil installé avec une interface réseau sans fil

Câble réseau

### **Impression d'un rapport de configuration réseau**

Vous pouvez identifier les paramètres réseau de votre appareil en imprimant un rapport de configuration réseau.

Voir [« Impression d'un rapport de configuration réseau » à la page 11.](#page-192-0)

### **Définition d'adresse IP à l'aide du programme SetIP (Windows)**

Ce programme permet de configurer manuellement l'adresse réseau IP de votre appareil à l'aide de son adresse MAC pour communiquer avec l'appareil. L'adresse MAC est le numéro de série matériel de l'interface réseau et peut être trouvé sur le **Rapport de configuration réseau**.

Voir [« Création d'une adresse IP » à la page 11.](#page-192-1)

### **Configuration du réseau sans fil de l'appareil**

Avant de démarrer, vous devez connaître le nom réseau (SSID) de votre réseau sans fil et la clé réseau, le cas échéant. Ces informations ont été définies lors de l'installation du point d'accès (ou du routeur sans fil). Si vous ne connaissez pas votre environnement sans fil, consultez la personne qui a installé le réseau.

Pour configurer les paramètres sans fil, vous pouvez utiliser **Service Web SyncThru™**.

#### **Utilisation du SyncThru™ Web Service**

Avant de procéder à la configuration sans fil des paramètres, vérifiez l'état de connexion du câble.

- **1** Vérifiez si le câble réseau est connecté à l'appareil. Si ce n'est pas le cas, connectez l'appareil avec un câble réseau standard.
- **2** Démarrez un navigateur Web, comme Internet Explorer, Safari, ou Firefox, et entrez la nouvelle adresse IP de votre appareil dans la fenêtre du navigateur.

Par exemple,

#### http://192,168,1,133/

- **3** Cliquez sur **Ouverture de session** en haut à droite du site Web SyncThru<sup>™</sup> Web Service.
- **4** Saisissez l'**ID** et le **Mot de passe**, puis cliquez sur **Ouverture de session**. Pour des raisons de sécurité, nous vous recommandons de modifier le mot de passe par défaut.
	- **ID: admin**
	- **Mot de passe: sec00000**
- **5** Lorsque la fenêtre **Service Web SyncThru™** s'ouvre, cliquez sur **Config. réseau**.
- **6** Cliquez sur **Sans fil** > **Assistant**.
- **Assistant** vous aidera à configurer le réseau sans fil. Cependant, si vous souhaitez configurer directement le réseau sans fil, sélectionnez **Perso**.
- **7** Sélectionnez **Nom du réseau (SSID)** dans la liste.
	- **SSID:** SSID (Service Set Identifier) est le nom qui permet d'identifier un réseau sans fil. Les points d'accès et périphériques sans fil qui tentent de se connecter à un réseau sans fil donné doivent utiliser le même SSID. Le SSID est sensible à la casse.
	- **Mode de fonctionnement**: Le **Mode de fonctionnement** se rapporte au type de connexion sans fil (voir [« Nom du réseau](#page-208-0)  [sans fil et mot de passe réseau » à la page 27](#page-208-0)).
		- **Ad-hoc**: permet à des périphériques sans fil de communiquer directement entre eux dans un environnement peer-to-peer (poste à poste).
		- Infrastructure: Permet aux périphériques sans fil de communiquer entre eux via un point d'accès.

- Si le **Mode de fonctionnement** de votre réseau est **Infrastructure**, sélectionnez le SSID du point d'accès. Si l'**Mode de fonctionnement** est **Ad-hoc**, sélectionnez le SSID de l'appareil.
- **8** Cliquez sur **Suivant**.

Si une fenêtre de paramètre de sécurité sans fil s'affiche, saisissez le mot de passe enregistré (mot de passe réseau) et cliquez sur **Suivant**.

- **9** Dans la fenêtre de confirmation qui s'affiche, vérifiez votre configuration sans fil. Si la configuration est correcte, cliquez sur **Appliquer**.
	- Déconnectez le câble réseau (standard ou réseau). Votre appareil doit ensuite commencer à communiquer sans fil avec le réseau. Dans le cas du mode Ad-Hoc, vous pouvez utiliser simultanément un LAN sans fil et un LAN câblé.
- **10** Insérez le CD du logiciel fourni dans votre lecteur CD-ROM, et suivez les instructions sur la fenêtre de configuration du réseau sans fil.

#### **Activation/désactivation du réseau Wi-Fi**

- Si votre appareil comporte un écran d'affichage, vous pouvez  $\overline{\mathcal{L}}$ également activer/désactiver le réseau Wi-Fi à partir du panneau de commande de l'appareil à l'aide du menu **Réseau**.
- **1** Vérifiez si le câble réseau est correctement raccordé à l'appareil. Si ce n'est pas le cas, connectez l'appareil avec un câble réseau standard.
- **2** Démarrez un navigateur Web, comme Internet Explorer, Safari, ou Firefox, et entrez la nouvelle adresse IP de votre appareil dans la fenêtre du navigateur.

Par exemple,

http://192,168,1,133/

- **3** Cliquez sur **Ouverture de session** en haut à droite du site Web SyncThru™ Web Service.
- **4** Saisissez l'**ID** et le **Mot de passe**, puis cliquez sur **Ouverture de session**. Pour des raisons de sécurité, nous vous recommandons de modifier le mot de passe par défaut.
	- **ID: admin**
	- **Mot de passe: sec00000**

- **5** Lorsque la fenêtre **Service Web SyncThru™** s'ouvre, cliquez sur **Config. réseau**.
- **6** Cliquez sur **Sans fil** > **Perso**.

Vous pouvez également activer ou désactiver le réseau Wi-Fi.

#### **Configuration de l'impression via Wi-Fi Direct pour mobiles**

Wi-Fi Direct est une méthode de connexion poste à poste facile à configurer entre l'imprimante certifiée Wifi Direct et un périphérique mobile, qui procure une connexion sécurisée et une meilleure bande passante que le mode Ad Hoc.

Grâce à Wi-Fi Direct, vous pouvez connecter votre imprimante à un réseau Wi-Fi Direct tout en vous connectant à un point d'accès. Vous pouvez également utiliser un réseau câblé et un réseau Wi-Fi direct simultanément, de façon que plusieurs utilisateurs puissent accéder aux documents et les imprimer à la fois à partir du réseau Wi-Fi direct et du réseau câblé.

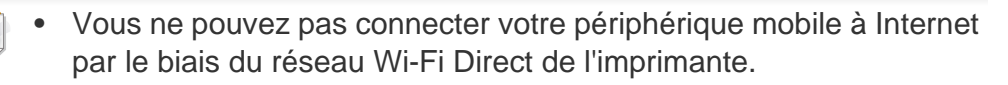

- La liste des protocoles pris en charge peut différer de celle de votre modèle, les réseau Wi-Fi Direct ne prennent PAS en charge l'IPv6, le filtrage du réseau, l'IPSec, le WINS et les services SLP.
- Le nombre maximal de périphériques pouvant être connectés via Wi-Fi Direct est 3.

#### <span id="page-229-0"></span>**Configuration de Wi-Fi Direct**

Vous pouvez activer la fonction Wi-Fi Direct en suivant l'une des méthodes suivantes.

#### **À partir de l'ordinateur connecté par câble USB (recommandée)**

Lorsque l'installation du pilote est terminée, Samsung Easy Printer Manager peut être utilisé pour modifier les paramètres de Wi-Fi Direct.

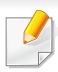

Samsung Easy Printer Manager est disponible uniquement pour les utilisateurs de Windows et de Mac.

- Dans le menu **Démarrer**, sélectionnez **Programmes** ou **Tous les programmes** > **Samsung Printers** > Samsung Easy Printer Manager > **Paramètres du périphérique** > **Réseau**.
	- **Wi-Fi Direct activé/désactivé** : sélectionnez **Activé** pour activer.
	- **Nom du périphérique** : entrez le nom de l'imprimante afin de rechercher votre imprimante sur un réseau sans fil. Par défaut, le nom du périphérique est le nom du modèle.
	- Adresse IP : entrez l'adresse IP de l'imprimante. Cette adresse IP n'est utilisée que sur le réseau local et non pas sur le réseau filaire ou sans fil en infrastructure. Nous vous recommandons d'utiliser l'adresse IP locale par défaut (l'adresse IP locale par défaut de l'imprimante pour le Wi-Fi Direct est 192.168.3.1)
	- **Propriétaire du groupe** : activez cette option pour affecter l'imprimante au propriétaire d'un groupe Wi-Fi Direct. Le **Propriétaire du groupe** joue le même rôle qu'un point d'accès sans fil. Nous vous recommandons d'activer cette option.
	- **Mot de passe réseau**: Si votre imprimante est du type **Propriétaire du groupe**, une **Mot de passe réseau** est requise pour que les autres périphériques mobiles puissent se connecter à votre imprimante. Vous pouvez configurer un mot de passe réseau vousmême, ou bien vous pouvez retenir le mot de passe réseau fournie et générée au hasard par défaut.

#### **À partir de l'appareil (appareils comportant un écran d'affichage/tactile)**

- L'accès aux menus peut varier d'un modèle à l'autre (voir [«](#page-34-0)  [Présentation des menus » à la page 33](#page-34-0)).
- Sélectionnez (**Menu**) > **Réseau** > **Wi-Fi** > **Wi-Fi Direct** > **Actif/ Inactif** > **Activé** sur le panneau de configuration.
- Sélectionnez (**Configurat**) > **Configuration de la machine** >**Suite** > **Configuration réseau** > **Sans fil** > **Wi-Fi Direct** sur l'écran tactile.

#### **À partir de l'ordinateur connecté au réseau**

Si votre imprimante utilise un câble réseau ou un point d'accès sans fil, vous pouvez activer et configurer le Wi-Fi Direct dans SyncThru™ Web **Service** 

- Accédez à **Service Web SyncThru™**, sélectionnez **Paramètres** > **Config. réseau** > **Sans fil** > **Wi-Fi Direct**.
- Activez ou désactivez **Wi-Fi Direct** et configurez les autres options.
	- Pour les utilisateurs de Linux :
		- Imprimez un rapport de configuration du réseau IP afin de vérifier le débit (voir [« Impression d'un rapport de configuration réseau »](#page-192-0)  [à la page 11\)](#page-192-0).

- Accédez à **Service Web SyncThru**, sélectionnez **Paramètres** > **Config. réseau** > **Sans fil** > **Wi-Fi Direct**.
- Activez ou désactivez **Wi-Fi Direct**.

### **Configuration du périphérique mobile**

- Après avoir configuré le Wi-Fi Direct à partir de l'imprimante, consultez le mode d'emploi du périphérique mobile que vous utilisez pour configurer son Wi-Fi Direct.
- Après avoir configuré le Wi-Fi Direct, vous devez télécharger une application d'impression mobile. (Par exemple, Samsung Mobile printer) afin d'imprimer à partir de votre smartphone.
	- Lorsque vous avez trouvé l'imprimante à laquelle vous souhaitez vous connecter à partir de votre périphérique mobile, sélectionnez l'imprimante : le voyant de l'imprimante clignotera. Appuyez sur la touche WPS de l'imprimante : celle-ci se connectera à votre périphérique mobile.
		- Si votre périphérique mobile ne prend pas en charge le Wi-Fi Direct, vous devez entrer la « clé réseau » de l'imprimante au lieu d'appuyer sur la touche WPS.

#### **Dépannage du réseau sans fil**

#### **Problèmes pendant la configuration ou l'installation du pilote**

#### **Imprimantes introuvables**

- Votre appareil n'est peut-être pas allumé. Mettez l'ordinateur et l'appareil sous tension.
- Le câble USB n'est pas raccordé entre l'ordinateur et l'appareil. Raccordez votre appareil à votre ordinateur à l'aide du câble USB.
- L'appareil ne prend pas en charge la mise en réseau sans fil (voir [«](#page-7-0)  [Fonctionnalités par modèle » à la page 6\)](#page-7-0).

#### **Échec de la connexion - Nom de réseau sans fil introuvable**

- L'appareil ne parvient pas à trouver le nom du réseau (SSID) que vous avez sélectionné ou saisi. Vérifiez le nom de réseau (SSID) sur votre point d'accès et essayez de vous connecter à nouveau.
- Le point d'accès n'est pas allumé. Mettez le point d'accès sous tension.

#### **Échec de la connexion - Sécurité incorrecte**

• La sécurité n'est pas correctement configurée. Vérifiez la sécurité configurée au niveau de votre point d'accès et de votre appareil.

#### **Échec de la connexion - Erreur de connexion générale**

• Votre ordinateur ne reçoit pas de signal de votre appareil. Vérifiez le câble USB et l'alimentation de l'appareil.

#### **Échec de la connexion - Réseau câblé connecté**

• L'appareil est raccordé avec un câble de réseau câblé. Déconnectez le câble de réseau câblé de votre appareil.

#### **Échec de la connexion - Attribution de l'adresse IP**

• Éteignez, puis rallumez le point d'accès (ou le routeur sans fil) et la machine.

#### **Erreur de connexion à l'ordinateur**

- L'adresse réseau configurée ne permet pas d'établir la connexion entre l'ordinateur et l'appareil.
	- Dans le cas d'un environnement réseau DHCP
		- L'appareil reçoit automatiquement l'adresse IP (DHCP) lorsque l'ordinateur est configuré sur DHCP.

Si la tâche d'impression ne fonctionne pas en mode DHCP, le problème  $\overline{\mathcal{L}}$ peut provenir de la modification automatique de l'adresse IP. Comparez les adresses IP du produit et du port d'impression.

#### **Comment comparer :**

- **1** Imprimez le rapport sur les informations du réseau de votre imprimante, puis vérifiez l'adresse IP (voir [« Impression d'un rapport](#page-192-0)  [de configuration réseau » à la page 11](#page-192-0)).
- **2** Vérifiez l'adresse IP du port d'impression sur votre ordinateur.
	- **a** Cliquez sur le menu Windows **Démarrer**.
		- Sous Windows 8, à partir des **Charms**, sélectionnez **Rechercher** > **Paramètres**.
	- **b** Sous Windows XP/Server 2003, sélectionnez **Imprimantes et télécopieurs**.
		- Sous Windows Server 2008/Vista, sélectionnez **Panneau de configuration** > **Matériel et audio** > **Imprimantes**.
		- Sous Windows Server 2008 R2, sélectionnez **Panneau de configuration** > **Matériel** > **Périphériques et imprimantes**.
		- Sous Windows 7/ Windows 8, sélectionnez **Panneau de configuration** > **Périphériques et imprimantes**.
	- **c** Cliquez avec le bouton droit sur votre appareil.
	- **d** Sous Windows XP/2003/2008/Vista, sélectionnez **Propriétés**. Sous Windows 7 / Windows 8 out Windows Server 2008 R2, sélectionnez, dans les menus contextuels, les **Propriétés de l'imprimante**.
		- Si la marque ► accompagne l'élément **Propriétés de l'imprimante**, vous pouvez sélectionner les autres pilotes d'impression reliés à l'imprimante sélectionnée.
	- **e** Cliquez sur l'onglet **Port**.

- **f** Cliquez sur le bouton **Configurer le port**.
- **g** Vérifiez si **Nom de l'imprimante** ou **adresse IP:** : est l'adresse IP de la feuille de configuration du réseau.
- **3** Modifiez l'adresse IP du port d'impression si elle est différente de celle du rapport sur les informations du réseau.

Si vous souhaitez utiliser le CD d'installation du logiciel pour modifier l'IP du port, connectez-vous à une imprimante du réseau. Ensuite, reconnectez l'adresse IP.

Dans le cas d'un environnement réseau statique

L'appareil utilise l'adresse statique lorsque l'ordinateur est configuré sur adresse statique.

Par exemple,

Si les informations réseau de l'ordinateur sont les suivantes:

- Adresse IP: 169.254.133.42
- Masque de sous-réseau: 255.255.0.0

Les informations réseau de l'appareil doivent alors être les suivantes :

- Adresse IP: 169.254.133.**43**
- Masque de sous-réseau: 255.255.0.0 (utilisez le masque de sous-réseau de l'ordinateur.)
- Passerelle: 169.254.133.**1**

### **Autres problèmes**

Si des problèmes surviennent alors que vous utilisez l'appareil sur un réseau, vérifiez les éléments suivants:

- 
- Pour obtenir des informations sur le point d'accès (ou le routeur sans fil), consultez son propre mode d'emploi.
- Vous ne pouvez pas activer les réseaux filaires et les réseaux sans fil simultanément.
- Il est possible que votre ordinateur, votre point d'accès (ou routeur sans fil) ou votre appareil ne soit pas sous tension.
- Vérifiez la réception sans fil autour de l'appareil. Si le routeur est éloigné de l'appareil ou s'il y a un obstacle, vous pourriez avoir des difficultés à recevoir le signal.
- Éteignez, puis rallumez le point d'accès (ou le routeur sans fil), l'appareil et l'ordinateur. Cela peut parfois permettre de récupérer la communication réseau.
- Vérifiez si le pare-feu logiciel (V3 ou Norton) bloque la communication. Si l'ordinateur et l'appareil raccordés sur un même réseau ne peuvent pas se trouver, un pare-feu peut bloquer la communication. Reportezvous au mode d'emploi du pare-feu pour le désactiver, puis relancez la recherche de l'appareil.

- Vérifiez si l'adresse IP de l'appareil est correctement affectée. Vous pouvez vérifier l'adresse IP en imprimant le rapport de configuration réseau.
- Vérifiez si le point d'accès (ou le routeur sans fil) possède une sécurité configurée (mot de passe). S'il possède un mot de passe, consultez l'administrateur du point d'accès (ou routeur sans fil).
- Vérifiez l'adresse IP de l'appareil. Réinstallez le pilote de l'appareil et modifiez les paramètres pour connecter l'appareil au réseau. En raison des caractéristiques de DHCP, l'adresse IP affectée peut changer si l'appareil n'est pas utilisé pendant une longue période ou si le point d'accès a été redéfini.

Enregistrez l'adresse MAC du produit lorsque vous configurez le serveur DHCP sur le point d'accès (ou le routeur sans fil). Ensuite, vous pouvez toujours utiliser l'adresse IP associée à l'adresse MAC. Vous pouvez identifier l'adresse MAC de votre appareil en imprimant un rapport de configuration réseau (voir [« Impression d'un rapport de](#page-192-0)  [configuration réseau » à la page 11](#page-192-0)).

- Vérifiez l'environnement sans fil. Vous pourriez ne pas être en mesure de vous connecter au réseau dans l'environnement d'infrastructure, au sein duquel vous devez saisir les informations d'un utilisateur avant de vous connecter au point d'accès (ou au routeur sans fil).
- Cet appareil ne prend en charge que les normes IEEE 802.11 b/g/n et Wi-Fi. Les autres types de communication sans fil (par exemple, Bluetooth), ne sont pas pris en charge.
- Lorsque vous utilisez le mode Ad-hoc, pour les systèmes d'exploitation tels que Windows Vista, vous pourriez avoir à définir les paramètres de connexion réseau à chaque fois que vous utilisez l'appareil sans fil.
- Vous ne pouvez pas utiliser simultanément le mode Infrastructure et le mode Ad-hoc pour un appareil réseau sans fil Samsung.
- L'appareil se trouve à portée du réseau sans fil.
- L'appareil ne se trouve pas à proximité d'obstacles susceptibles de bloquer le signal sans fil.

Retirez tout objet métallique de grande taille placé entre le point d'accès (ou le routeur sans fil) et l'appareil.

Assurez-vous que l'appareil et le point d'accès sans fil (ou le routeur sans fil) ne sont pas séparés par des poteaux, des murs ou des colonnes de support contenant du métal ou du béton.

• L'appareil ne se trouve pas à proximité d'autres appareils électroniques qui pourraient provoquer des interférences avec le signal sans fil.

De nombreux appareils peuvent provoquer des interférences avec le signal sans fil, et notamment les fours à micro-ondes et certains périphériques Bluetooth.

- Si la configuration de votre point d'accès (ou de votre routeur sans fil) change, vous devrez reconfigurer le réseau sans fil de votre produit.
- Le nombre maximal de périphériques pouvant être connectés via Wi-Fi Direct est 3.
- Si Wi-Fi Direct est activé (ON), cette machine ne prend en charge que IEEE 802.11 b/g.
- Si le point d'accès est paramétré pour fonctionner avec la norme 802.11n uniquement, il peut ne pas se connecter à votre machine.

### **Samsung Mobile Print**

#### **Qu'est-ce que Samsung Mobile Print ?**

**Samsung Mobile Print** est une application gratuite qui permet aux utilisateurs d'imprimer des photos, des documents et des pages Internet à partir d'un smartphone ou d'une tablette. **Samsung Mobile Print** est compatible non seulement avec votre smartphone Android et iOS, mais également avec votre iPod Touch et tablet PC. Il permet de connecter votre périphérique mobile à une imprimante Samsung connectée au réseau, ou à une imprimante sans fil par le biais d'un point d'accès Wi-Fi. L'installation d'un nouveau pilote ou le paramétrage du réseau sont inutiles : installez tout simplement l'application **Samsung Mobile Print**, qui détectera automatiquement les imprimantes Samsung compatibles. En plus de l'impression de photos, de pages Internet et de fichiers PDF, la numérisation est également prise en charge. Si vous possédez une imprimante multifonctions Samsung, vous pouvez numériser n'importe quel document au format JPG, PDF ou PNG, pour pouvoir l'afficher rapidement et facilement sur votre périphérique mobile.

#### **Téléchargement de Samsung Mobile Print**

Pour télécharger **Samsung Mobile Print**, allez à l'application store (Samsung Apps, Play Store, App Store) de votre appareil mobile et recherchez simplement « **Samsung Mobile Print**.» Vous pouvez également consulter iTunes pour connaître les périphériques Apple sur votre ordinateur.

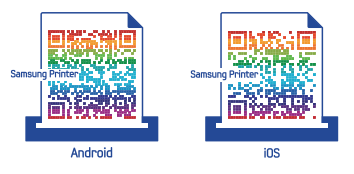

#### **Systèmes d'exploitation mobiles pris en charge**

- Android OS 2.1 ou supérieur
- iOS 4.0 ou supérieur

#### **Périphériques pris en charge**

- **iOS 4.0 ou supérieur:** iPod Touch, iPhone, iPad
- **Android OS 2.1 ou supérieur:** Séries Galaxy et appareils mobiles Android

### **AirPrint**

- Seuls les appareils homologués **AirPrint** peuvent utiliser la fonction **AirPrint**. Vérifiez si l'emballage dans lequel votre appareil a été livré possède la marque de certification **AirPrint**.
- Cet élément peut ne pas être proposé selon le modèle ou les appareils optionnels (voir [« Différentes fonctions » à la page 8](#page-9-0)).

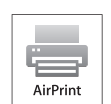

AirPrint vous permet d'imprimer sans fil directement à partir d'un iPhone, d'un iPad et d'un iPod Touch en lançant la dernière version du iOS.

#### **Configuration d'AirPrint**

Les protocoles Bonjour(mDNS) et IPP sont requis sur votre appareil pour pouvoir utiliser la fonction **AirPrint**. Vous pouvez activer la fonction **AirPrint** de l'une des façons suivantes.

- **1** Vérifiez si l'appareil est correctement raccordé au réseau.
- **2** Démarrez un navigateur Internet, comme Internet Explorer, Safari, ou Firefox, et entrez la nouvelle adresse IP de votre appareil dans la fenêtre du navigateur.

Par exemple,

http://192, 168, 1, 133/

- **3** Cliquez sur **Ouverture de session** en haut à droite du site Web SyncThru™ Web Service.
- **4** Saisissez l'**ID** et le **Mot de passe**, puis cliquez sur **Ouverture de session**. S'il s'agit de votre première connexion à SyncThru™ Web Service, saisissez l'ID et le mot de passe par défaut suivants. Pour des raisons de sécurité, nous vous recommandons de modifier le mot de passe par défaut.
	- **ID: admin**
	- **Mot de passe: sec00000**
- **5** Lorsque la fenêtre **Service Web SyncThru™** s'ouvre, cliquez sur **Paramètres** > **Config. réseau**.
- **6** Cliquez sur **AirPrint**.

Vous pouvez activer **AirPrint**.

#### **Impression via AirPrint**

Par exemple, le manuel de l'iPad fournit les instructions suivantes :

- **1** ouvrez l'e-mail, la photo, la page Internet ou le document que vous souhaitez imprimer.
- **2** touchez l'icône d'action (  $\overline{2}$ ).

## **AirPrint**

- **3** sélectionnez **le nom de votre pilote d'impression** et le menu d'option à configurer.
- **4** touchez le bouton **Imprimer**. lancez l'impression.

**Annulation d'une tâche d'impression** : pour annuler une tâche d'impression ou pour consulter le résumé de l'impression, cliquez sur l'icône du centre d'impression ( | ) dans la zone multitâches. Vous pouvez cliquer sur Annuler dans le centre d'impression.

## **Google Cloud Print™**

Google Cloud Print™ est un service vous permettant d'effectuer une impression sur une imprimante, à l'aide de votre smartphone, de votre tablette, ou de tout autre périphérique connecté à Internet. Enregistrez tout simplement votre compte Google sur l'imprimante : vous êtes alors prêt à utiliser le service Google Cloud Print™. Vous pouvez imprimer votre document ou votre e-mail à l'aide du système d'exploitation Chrome, du navigateur Chrome, ou d'une application Gmail™/ Google Docs™ de votre périphérique mobile, aussi vous n'avez pas besoin d'installer le pilote d'impression sur le périphérique mobile. Reportez-vous au site web Google (http://www.google.com/cloudprint/learn/ ou http://support.google.com/ cloudprint) pour plus d'informations sur Google Cloud Print™.

#### **Enregistrement de votre compte Google sur l'imprimante**

- Assurez-vous que l'imprimante est sous tension et qu'elle est connectée à un réseau filaire ou sans fil comportant un accès à Internet.
	- Vous devez créer votre compte Google à l'avance.
- **1** Ouvrez le navigateur Chrome.
- **2** Rendez-vous sur www.google.com.
- **3** Connectez-vous au site Internet de Google à l'aide de votre adresse Gmail™.
- **4** Saisissez l'adresse IP de votre imprimante dans le champ d'adresse, puis appuyez sur la touche Entrée ou cliquez sur **Atteindre**.
- **5** Cliquez sur **Ouverture de session** en haut à droite du site Internet SyncThru™ Web Service.
- **6** S'il s'agit de votre première connexion à **Service Web SyncThru™**, vous devez vous connecter en tant qu'administrateur. Saisissez l'**ID** et le **mot de passe** par défaut suivants. Pour des raisons de sécurité, nous vous recommandons de modifier le mot de passe par défaut.
	- **ID: admin**
	- **Mot de passe: sec00000**
- Si l'environnement réseau utilise un serveur proxy, vous devez configurer l'IP du proxy et le numéro de port dans **Paramètres** > **Config. réseau** > **Google Cloud Print** > **Configuration du proxy**. Contactez votre fournisseur de services en réseau ou votre administrateur du réseau pour plus d'informations.
- **7** Lorsque la fenêtre **Service Web SyncThru™** s'ouvre, cliquez sur **Paramètres** > **Config. réseau** > **Google Cloud Print**.
- **8** Saisissez le nom et la description de votre imprimante.

## **Google Cloud Print™**

#### **9** Cliquez sur **Enregistrer**.

La fenêtre surgissante de confirmation apparaît.

Si vous avez configuré le navigateur pour bloquer les fenêtre surgissantes, la fenêtre de confirmation n'apparaîtra pas. Autorisez le site à afficher des fenêtres surgissantes.

#### **10** Cliquez sur **Terminer l'enregistrement de l'imprimante**.

#### **11** Cliquez sur **Gestion de vos imprimantes**.

Désormais, votre imprimante est enregistrée dans le service Google Cloud Print™.

Les périphériques prenant en charge Google Cloud Print™ apparaîtront dans la liste.

#### **Impression à l'aide de Google Cloud Print™**

La procédure d'impression varie selon l'application ou le périphérique que vous utilisez. Vous pouvez consulter la liste des applications prenant en charge le service Google Cloud Print™.

Assurez-vous que l'imprimante est sous tension et qu'elle est connectée à un réseau filaire ou sans fil comportant un accès à Internet.

#### **Impression à partir d'une application sur un périphérique mobile**

Les étapes suivantes sont un exemple d'utilisation de l'application Google Docs<sup>™</sup> sur un téléphone mobile Android.

- **1** Installez l'application Cloud Print sur votre périphérique mobile.
- Si vous ne possédez pas l'application, téléchargez-la dans la boutique d'applications, comme l'Android Market ou l'App Store.
- **2** Accédez à l'application Google Docs™ sur votre périphérique mobile.
- **3** Touchez le bouton des options  $\rightarrow$  du document que vous souhaitez imprimer.
- Touchez le bouton d'envoi **.**
- **5** Touchez le bouton Cloud Print .

## **Google Cloud Print™**

- Si vous le souhaitez, configurez les options d'impression.
- Touchez Click here to Print.

#### **Impression à partir du navigateur Chrome**

Les étapes suivantes ont un exemple d'utilisation du navigateur Chrome.

- Lancez Chrome.
- Ouvrez le document ou l'e-mail que vous souhaitez imprimer.
- Cliquez sur l'icône en forme de clé située en haut à droite du navigateur.
- Cliquez sur **Imprimer**. Un nouvel onglet apparaît pour l'impression.
- Sélectionnez **Imprimer avec Google Cloud Print**.
- Cliquez sur le bouton **Imprimer**.

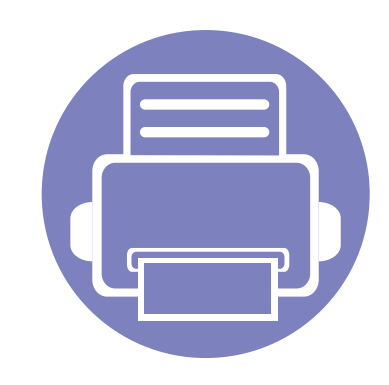

# **3. Menus de configuration utiles**

Ce chapitre vous explique comment naviguer dans les options d'état de l'appareil et comment définir les paramètres de configuration avancée.

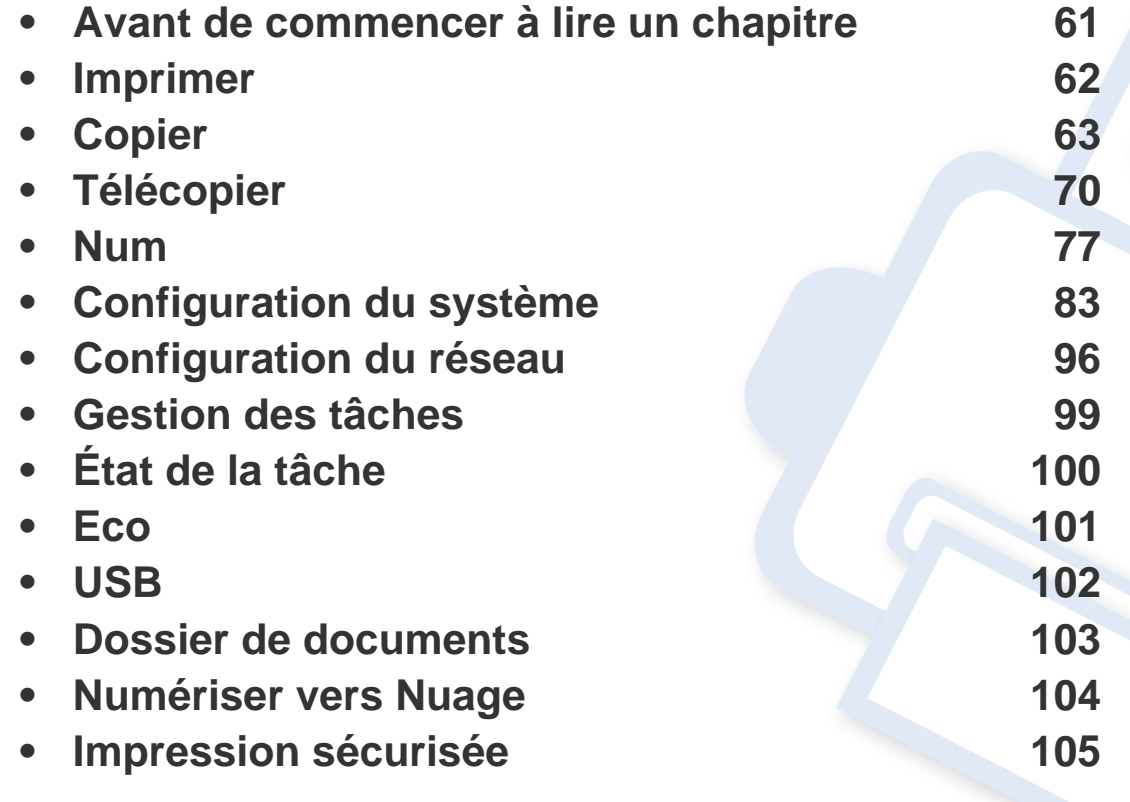

### <span id="page-242-0"></span>**Avant de commencer à lire un chapitre**

Ce chapitre explique l'ensemble des fonctions disponibles pour ce modèle, afin d'aider les utilisateurs à facilement comprendre les fonctions. Vous pouvez vérifier les fonctions disponibles pour chaque modèle dans le Guide basique (voir [« Présentation des menus » à la page 33\)](#page-34-0). Voici quelques conseils concernant l'utilisation du présent chapitre :

- Le panneau de commande permet d'accéder à différents menus pour configurer l'appareil ou utiliser ses fonctions. Ces menus sont accessibles en appuyant sur (**Menu**) et l'écran tactile.
- Selon les options ou le modèle de votre appareil, il est possible que certains menus ne s'affichent pas à l'écran. Dans ce cas, votre appareil ne les prend pas en charge.
- Pour les modèles ne comportant pas  $\binom{n}{2}$  (Menu) sur le panneau de commande, cette fonction n'est pas applicable (voir « Vue d'ensemble du panneau [de commande » à la page 23\)](#page-24-0).
- Certains noms de menus peuvent différer de ceux de votre appareil, selon les options et les modèles.

### <span id="page-243-0"></span>**Imprimer**

 $\epsilon$ 

Selon les options ou le modèle de votre appareil, il est possible que certains menus ne s'affichent pas à l'écran. Dans ce cas, votre appareil ne les prend pas en charge (voir [« Présentation des menus » à la page](#page-34-0)  [33](#page-34-0)).

Pour modifier les options du menu :

- Appuyez sur  $\binom{m}{k}$  (Menu) > Conf. impr. sur le panneau de commande.
- Pour le modèle équipé d'un écran tactile, appuyez sur (**Configurat**) > **Configuration de la machine** > **Suite** > **Conf. impr.** sur l'écran tactile.

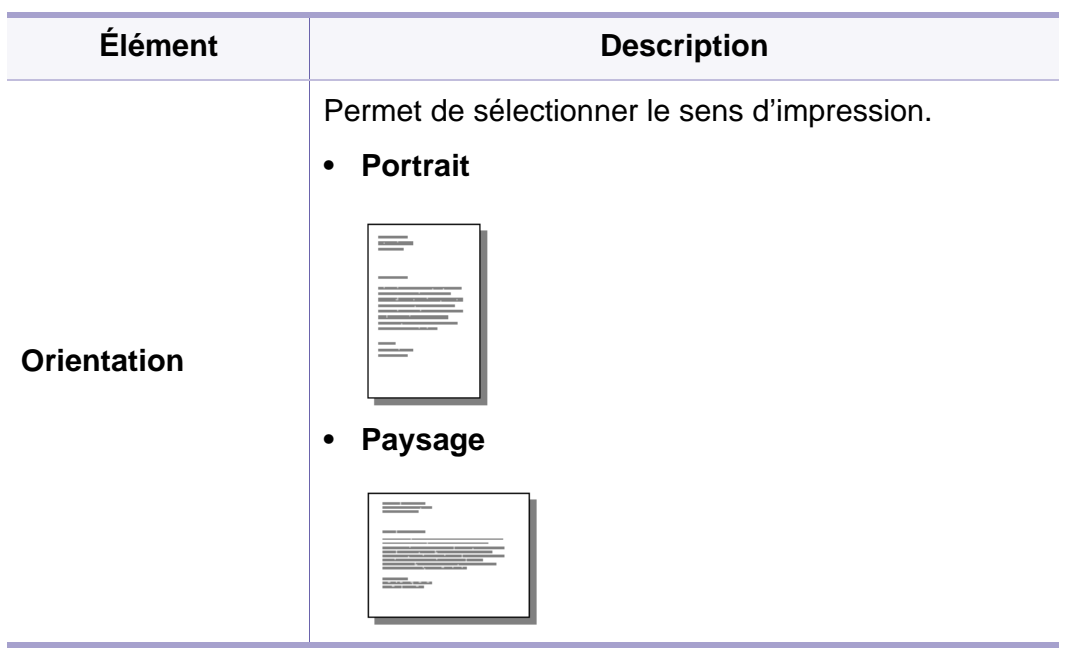

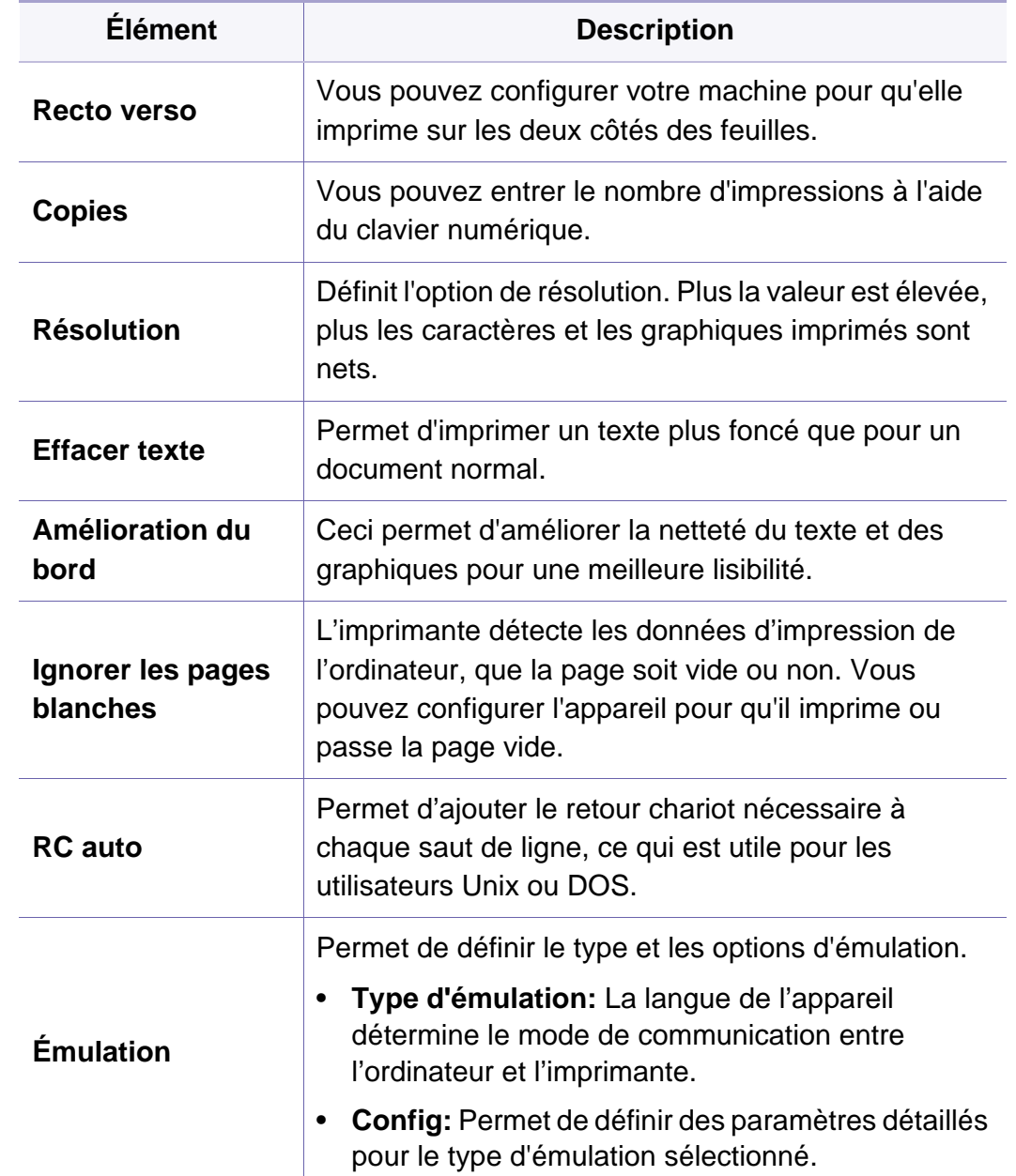

#### <span id="page-244-0"></span>**Fonction de copie**

Selon les options ou le modèle de votre appareil, il est possible que certains menus ne s'affichent pas à l'écran. Dans ce cas, votre appareil ne les prend pas en charge (voir [« Présentation des menus » à la page](#page-34-0)  [33](#page-34-0)).

Pour modifier les options du menu :

• Appuyez sur **(explorent)** >  $\binom{n}{2}$  (Menu) > **Fonction de copie** sur le panneau de commande.

Ou (**Menu**) > **Fonction de copie** sur le panneau de commande.

- Pour le modèle équipé d'un écran tactile, appuyez sur (**Configurat**) > **Configuration de la machine** > **Suite** > **Paramètre par défaut** > **Copie par défaut** sur l'écran tactile.
- Pour le modèle équipé d'un écran tactile, appuyez sur **Francia (Copier**) > sélectionnez l'élément de menu souhaité sur l'écran tactile.

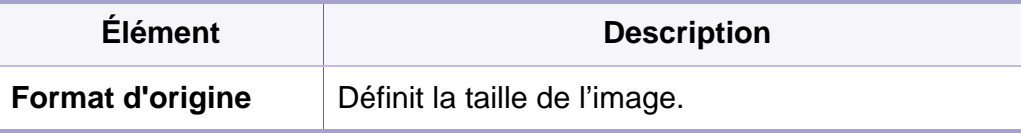

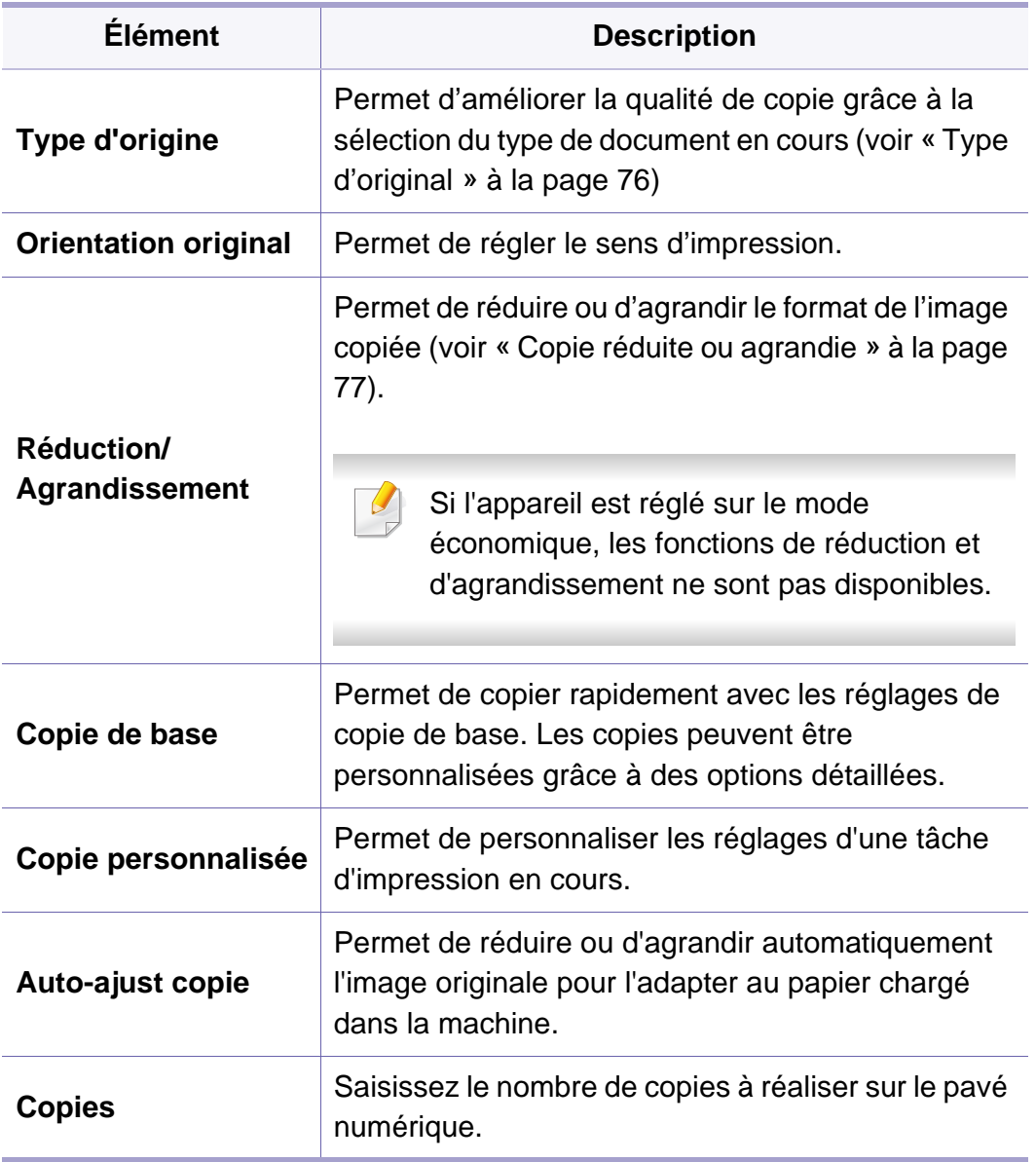

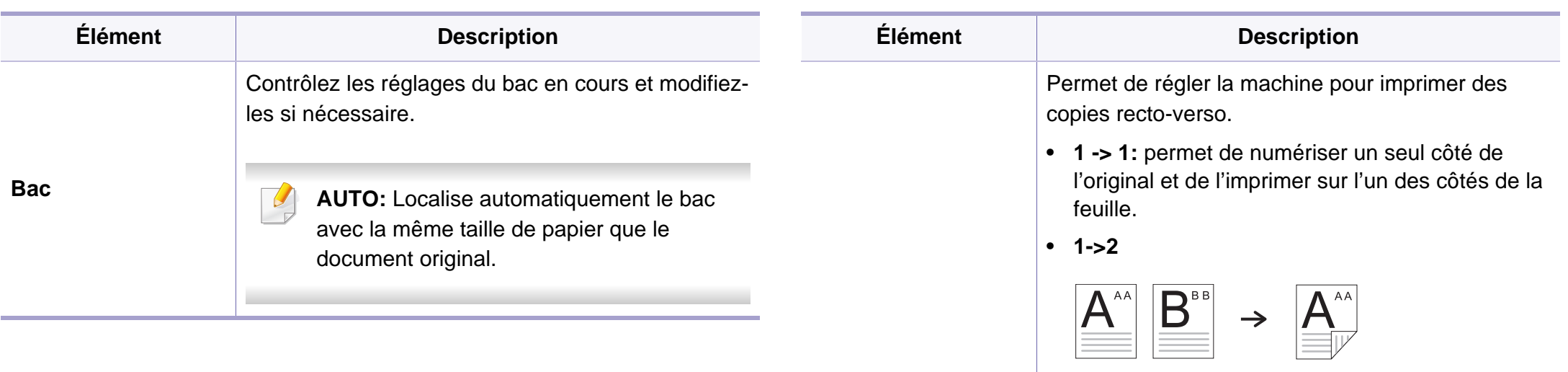

**Recto verso**

• **Rec->Rec vers réorient**

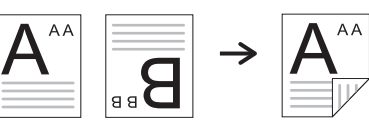

• **2->1**

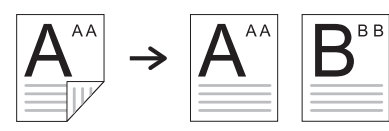

• **Rec vers->Rec réorient**

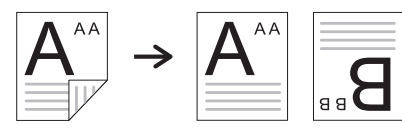

• **2->2**

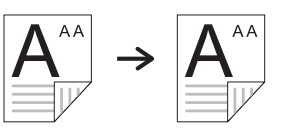

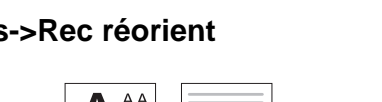

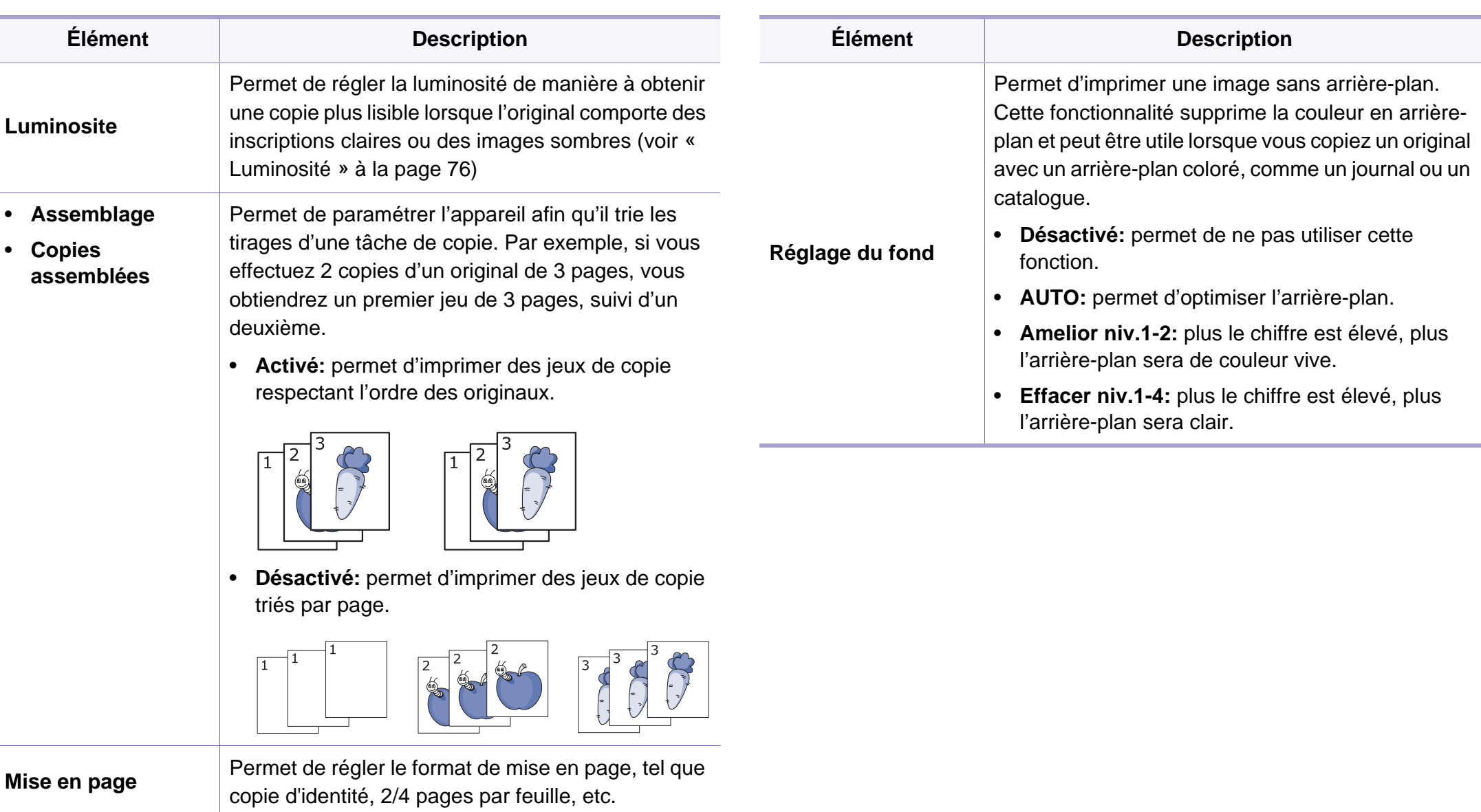

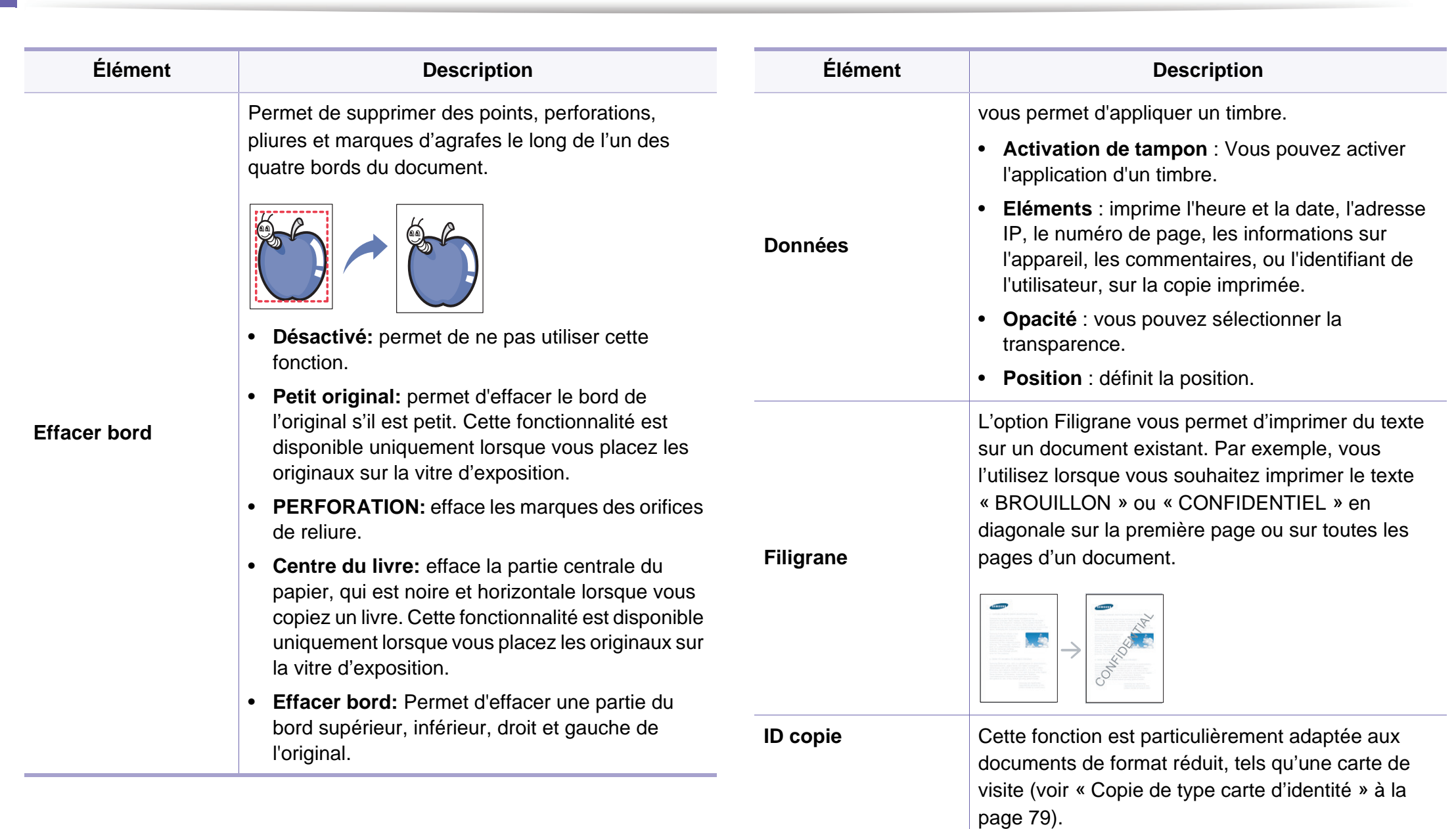

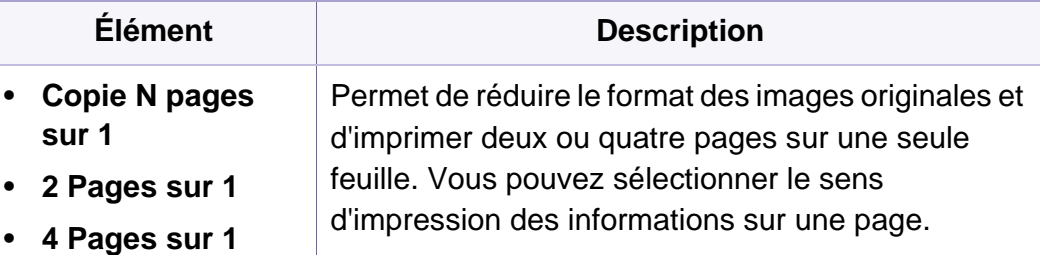

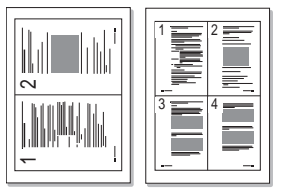

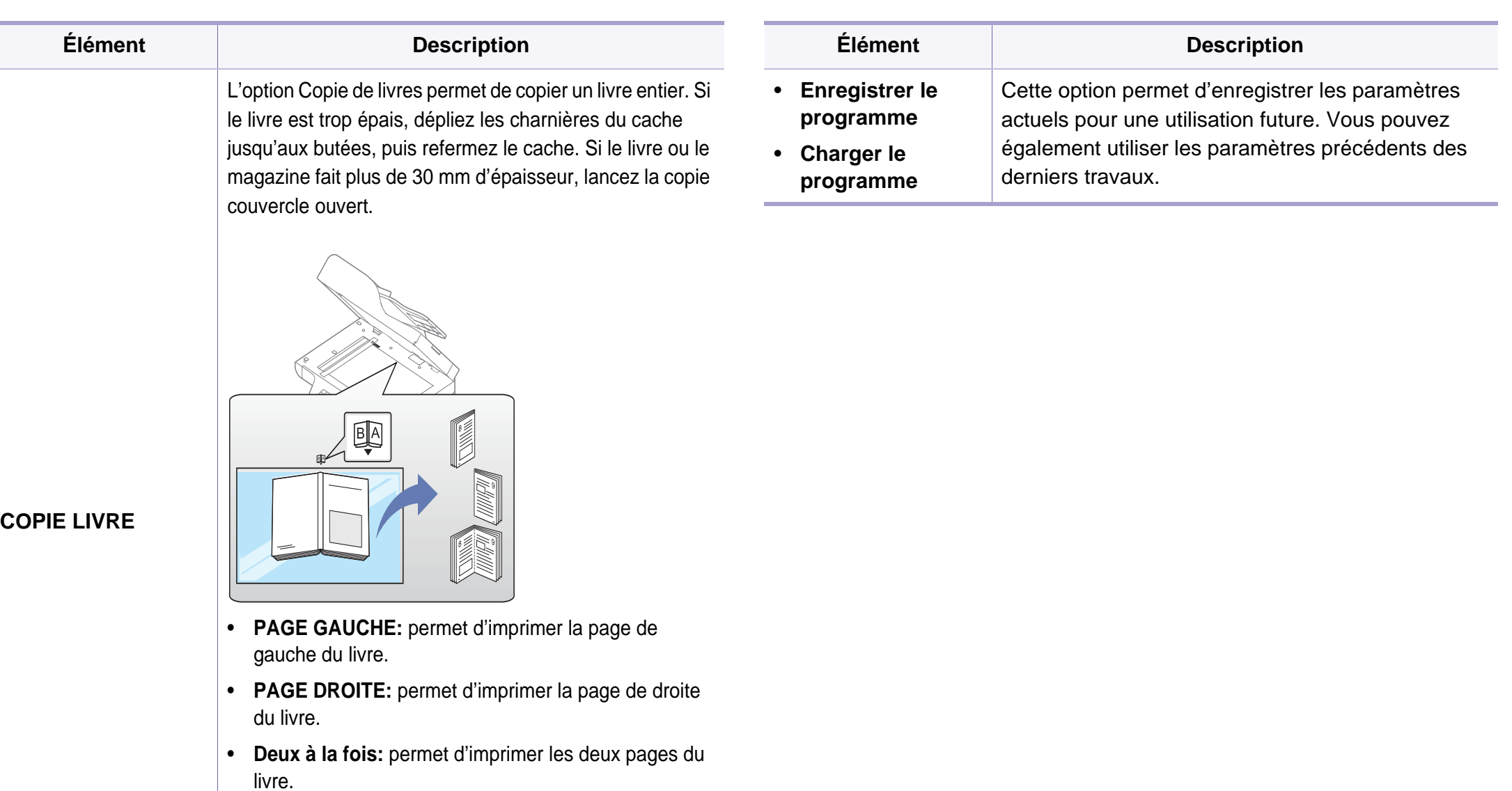

Cette fonctionnalité est disponible uniquement lorsque vous placez les originaux sur la vitre d'exposition.

 $\epsilon$ 

#### **Configuration de la copie**

Selon les options ou le modèle de votre appareil, il est possible que certains menus ne s'affichent pas à l'écran. Dans ce cas, votre appareil ne les prend pas en charge (voir [« Présentation des menus » à la page](#page-34-0)  [33](#page-34-0)).

Pour modifier les options du menu :

Appuyez sur  $\mathcal{L}$  (copier) >  $\overline{\mathbb{Q}}$  (Menu) > Config copie sur le panneau de commande.

Ou (**Menu**) > **Config copie** sur le panneau de commande.

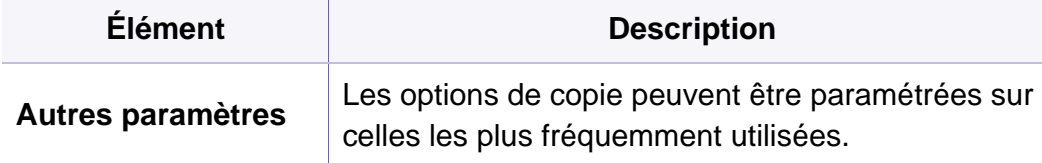

### <span id="page-251-0"></span>**Télécopier**

#### **Fonction de télécopie**

Selon les options ou le modèle de votre appareil, il est possible que certains menus ne s'affichent pas à l'écran. Dans ce cas, votre appareil ne les prend pas en charge (voir [« Présentation des menus » à la page](#page-34-0)  [33](#page-34-0)).

Pour modifier les options du menu :

- Appuyez sur  $\leftarrow$  (fax) >  $\leftarrow$  (Menu) > **Fonction de fax** sur le panneau de commande.
- Ou appuyez sur **Configurat** > **Configuration de la machine** > **Suite** > **Paramètre par défaut** > **Fax par défaut** sur l'écran tactile.
- Pour le modèle équipé d'un écran tactile, appuyez sur (**Fax**) > sélectionnez l'élément souhaité sur l'écran tactile.
- Pour le modèle équipé d'un écran tactile, appuyez sur (**Configurat**) > **Configuration de la machine** > **Suite** > **Configuration du fax** sur l'écran tactile.

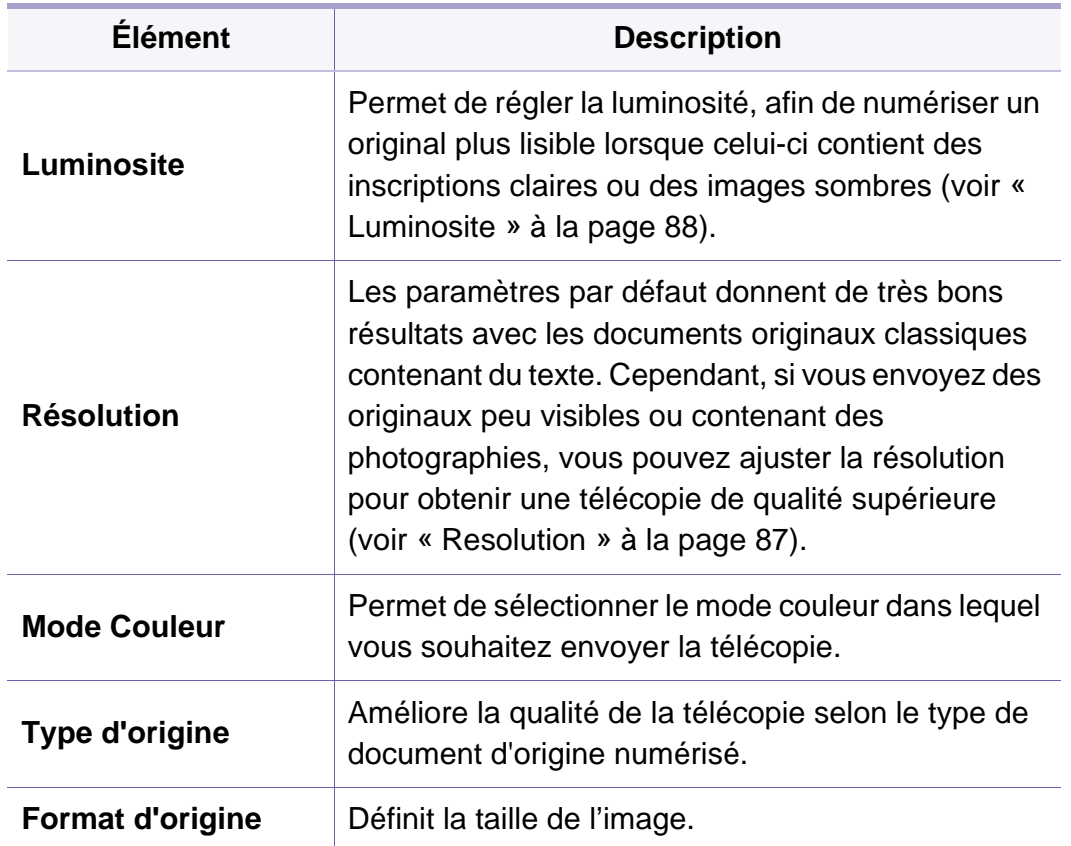
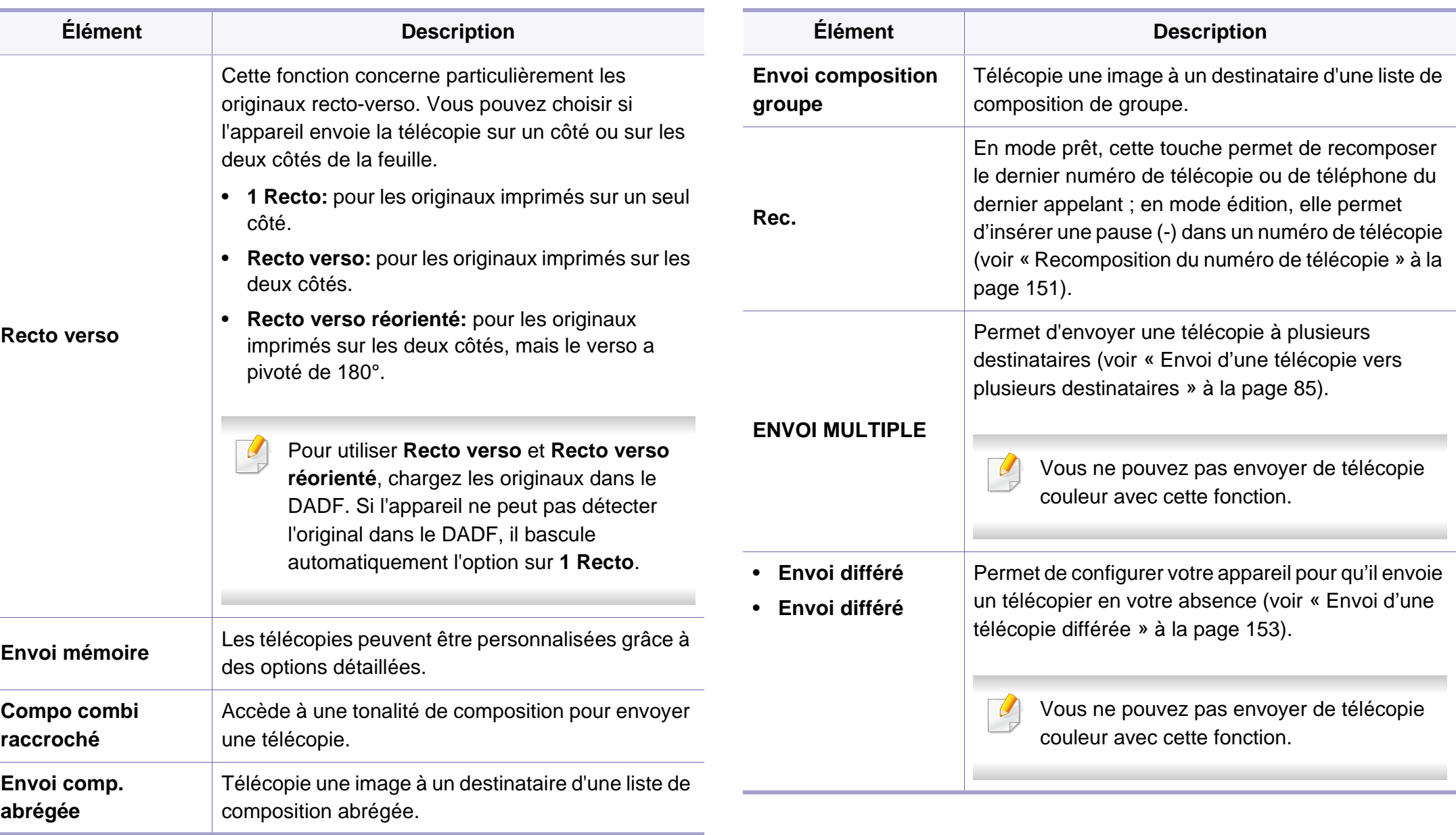

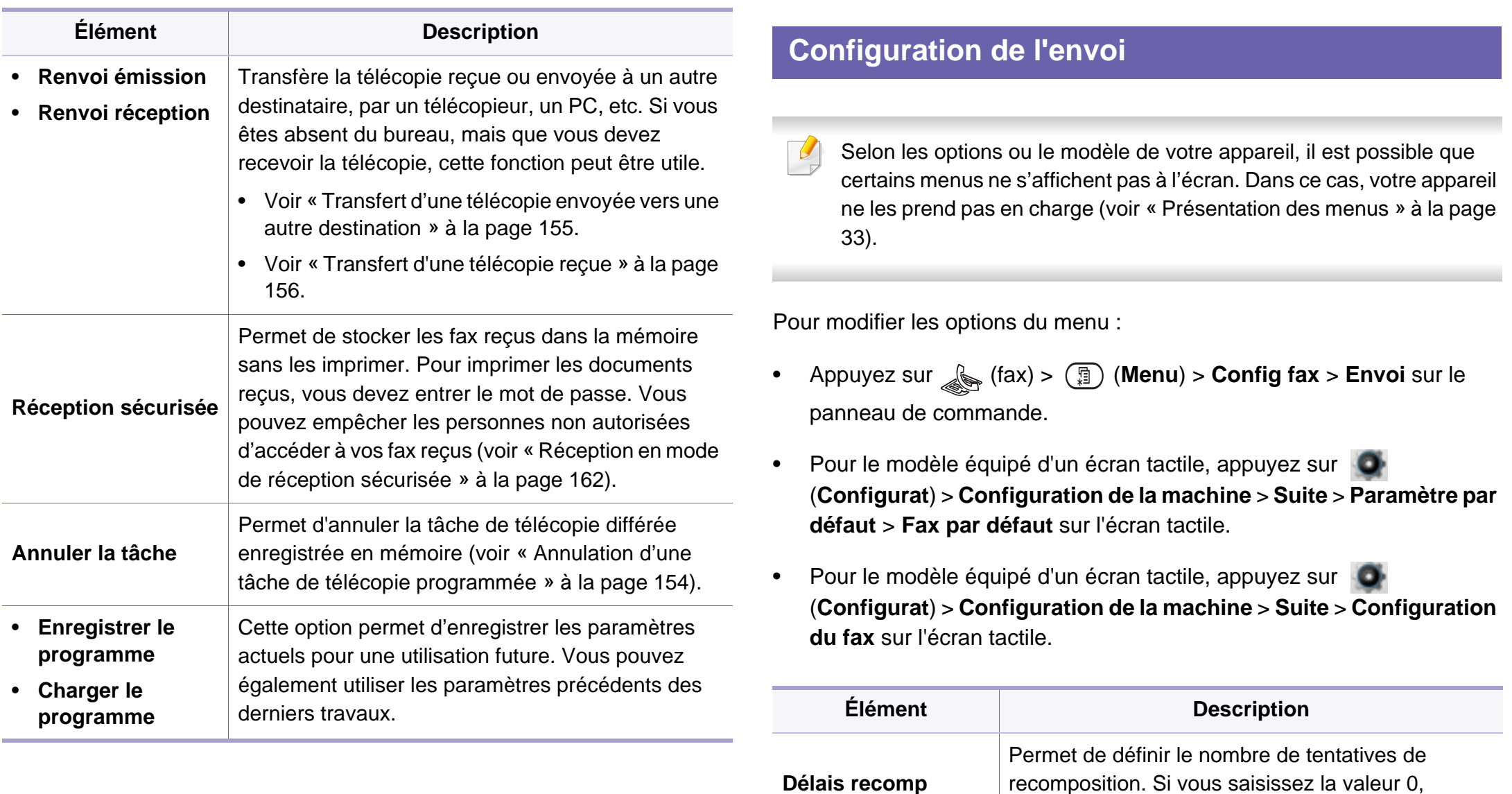

l'appareil ne recompose pas le numéro.

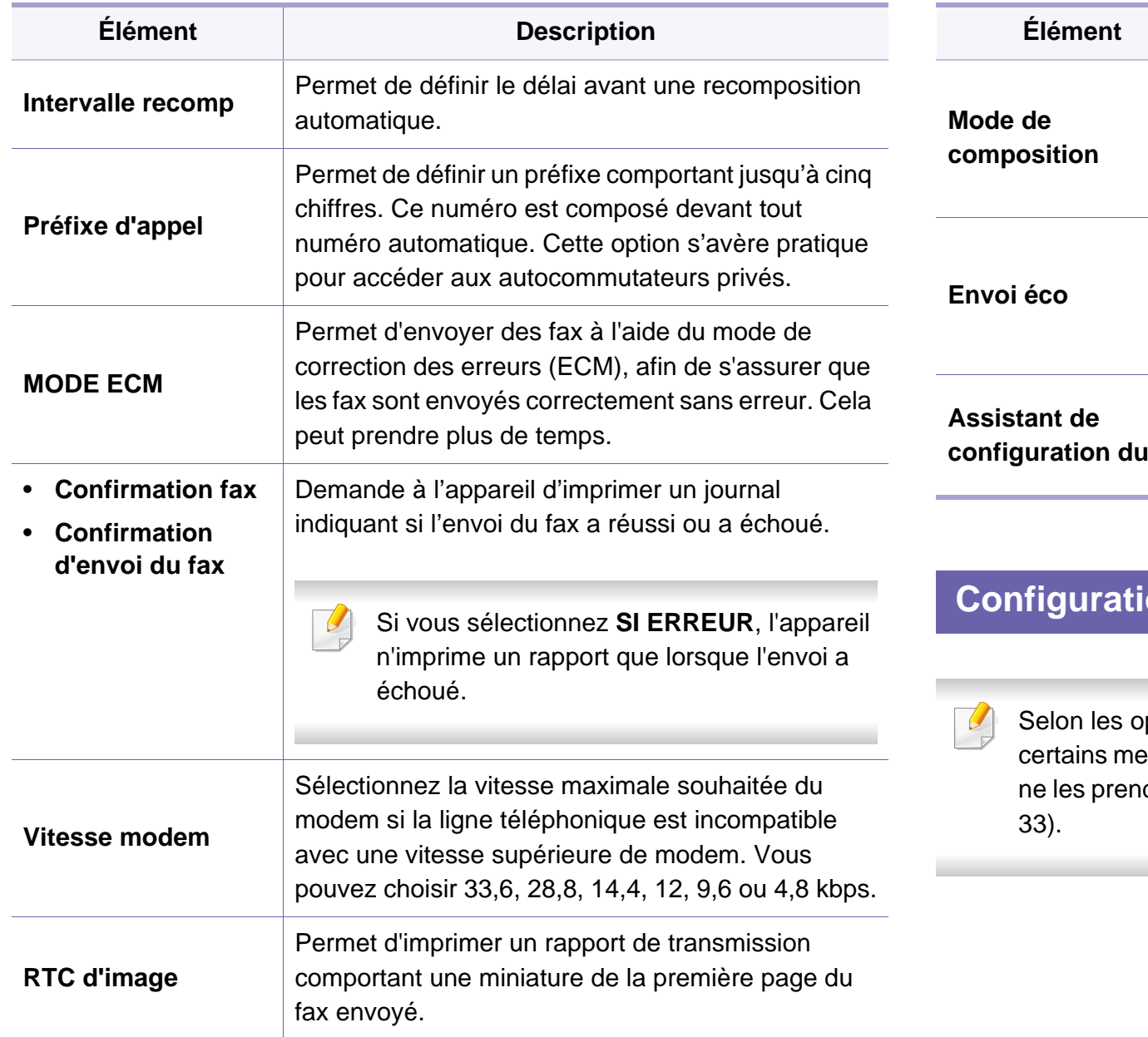

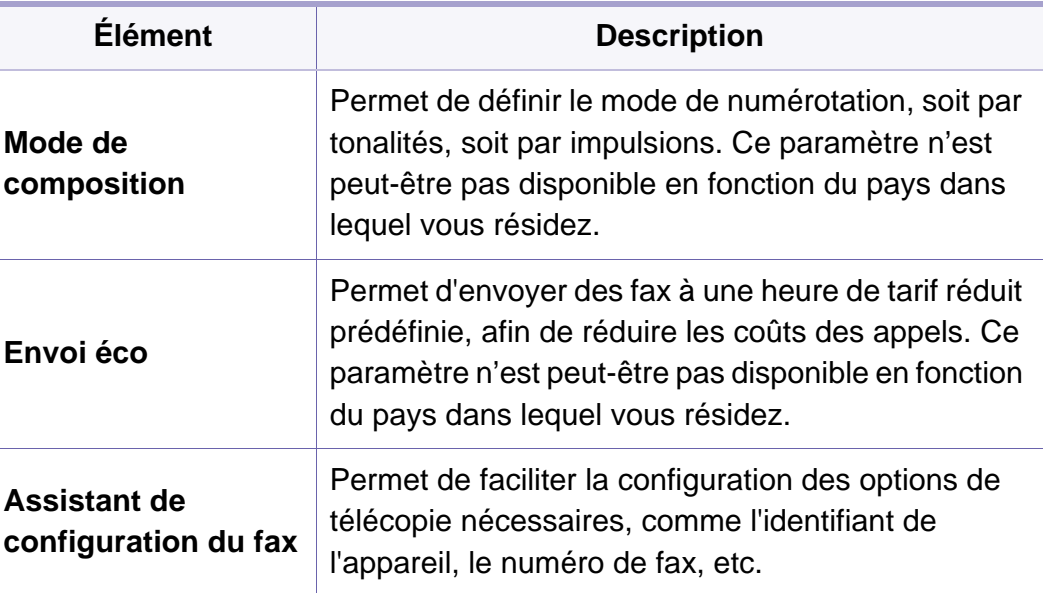

#### **con de la réception**

ptions ou le modèle de votre appareil, il est possible que enus ne s'affichent pas à l'écran. Dans ce cas, votre appareil d pas en charge (voir « Présentation des menus » à la page

Pour modifier les options du menu :

- Appuyez sur (fax) > (**Menu**) > **Config fax** > **Réception** sur le panneau de commande.
- Pour le modèle équipé d'un écran tactile, appuyez sur (**Configurat**) > **Configuration de la machine** > **Suite** > **Paramètre par défaut** > **Fax par défaut** sur l'écran tactile.
- Pour le modèle équipé d'un écran tactile, appuyez sur (**Configurat**) > **Configuration de la machine** > **Suite** > **Configuration du fax** sur l'écran tactile.

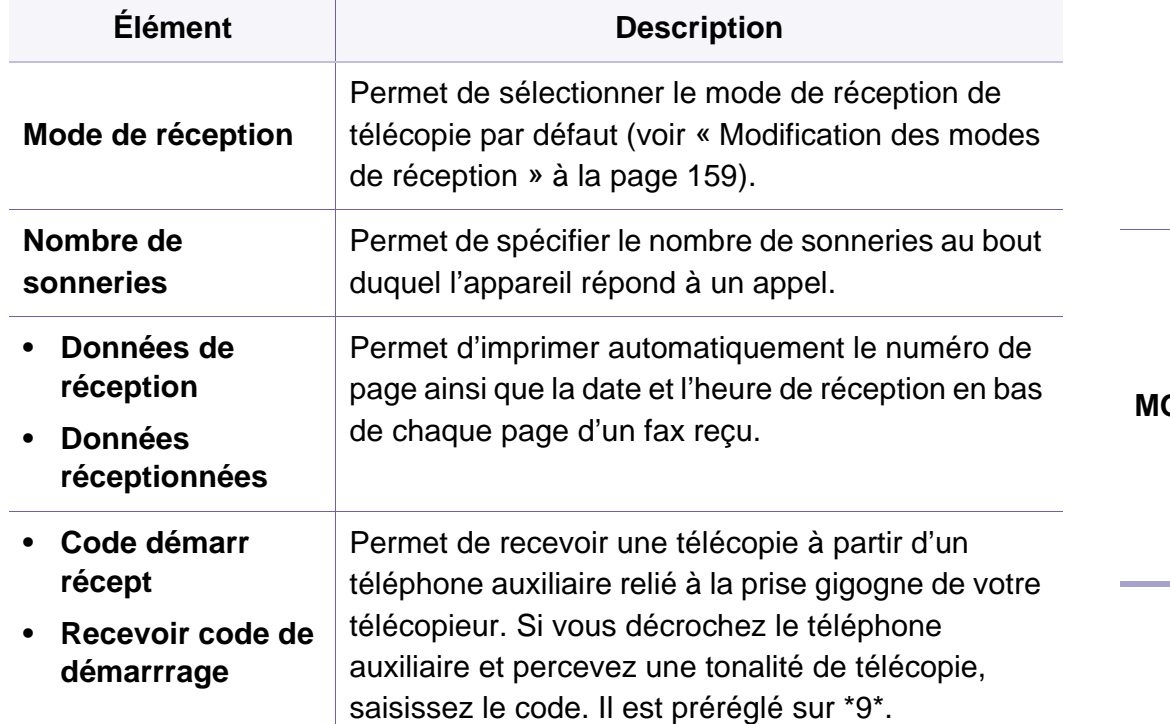

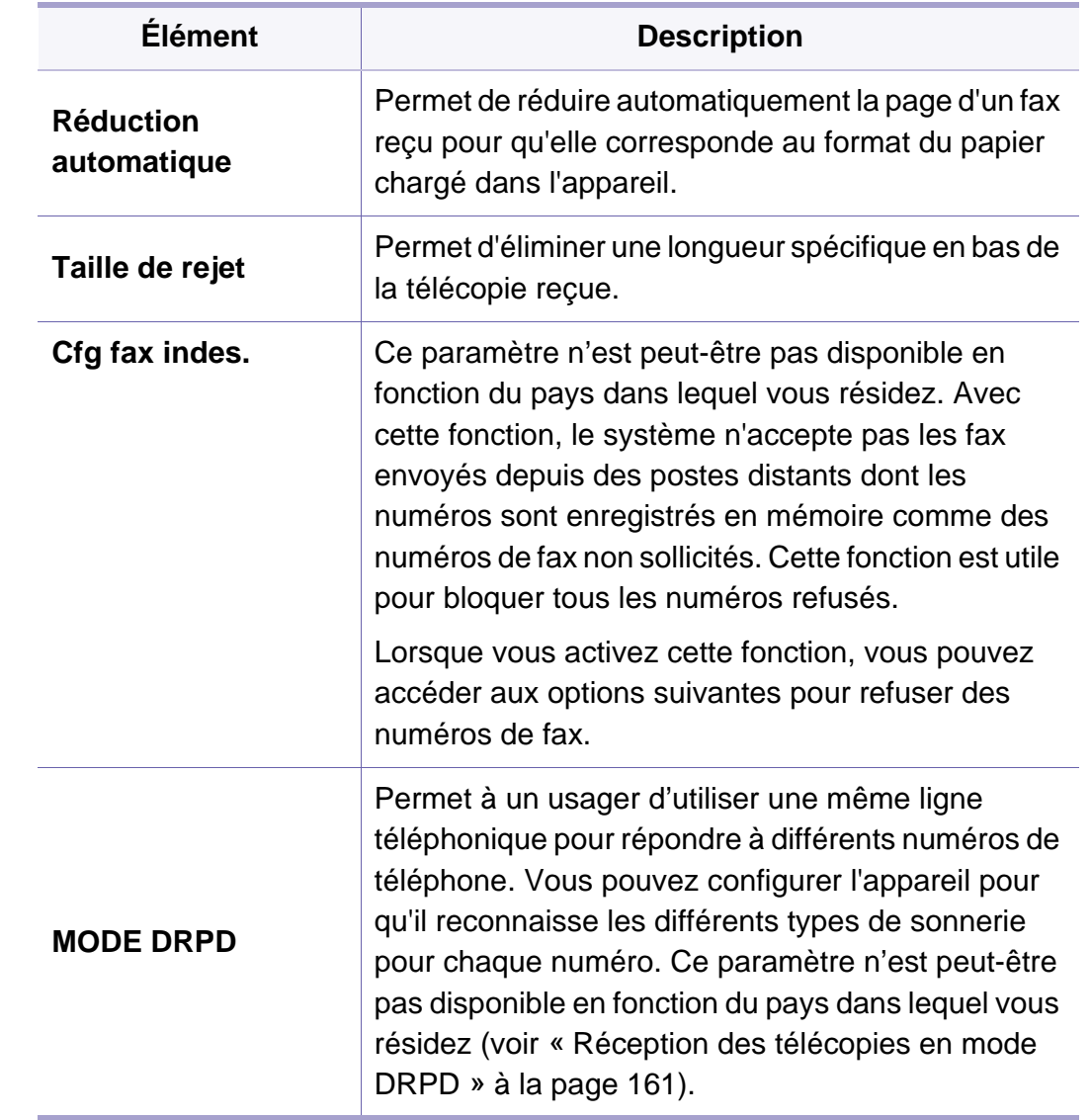

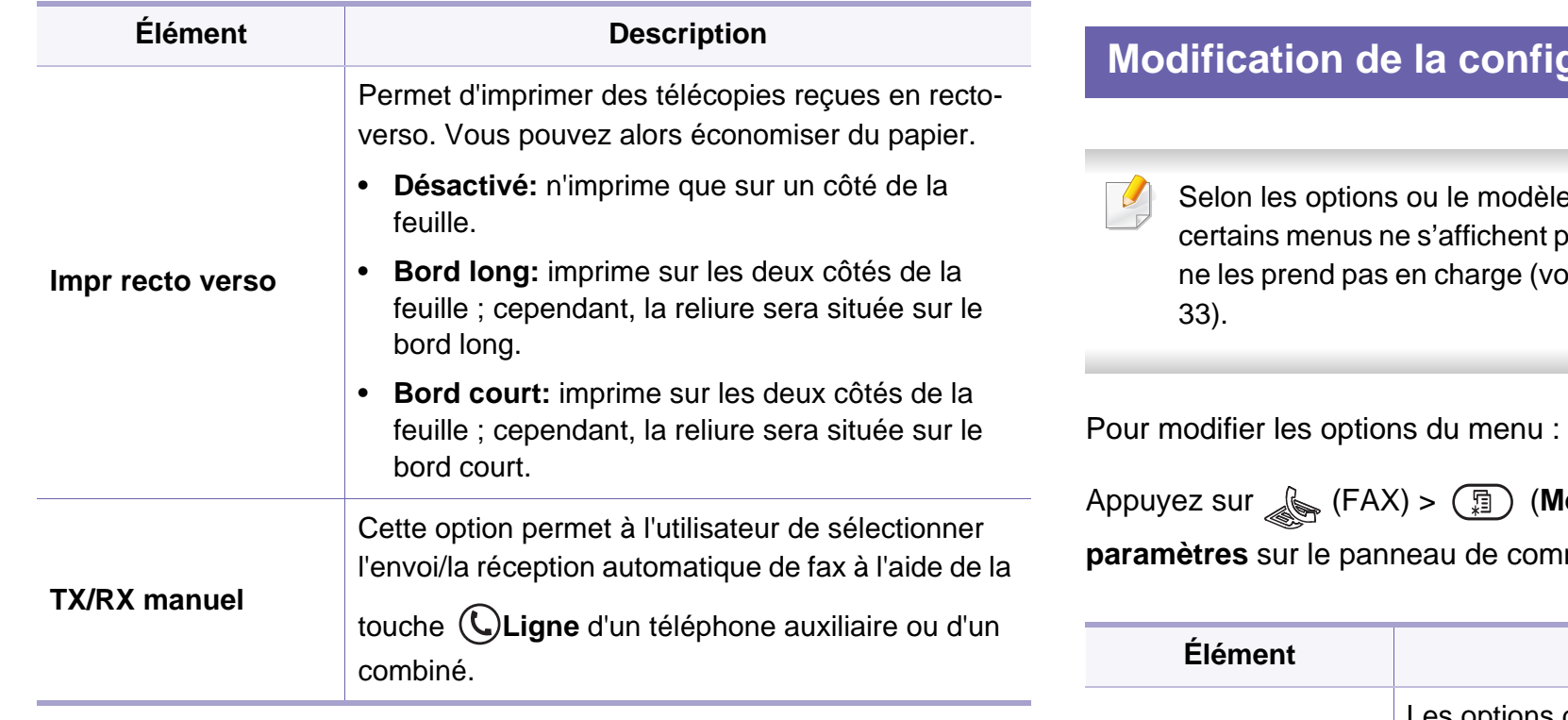

#### **guration par défaut**

de votre appareil, il est possible que pas à l'écran. Dans ce cas, votre appareil bir « Présentation des menus » à la page

 $\textsf{lenu}$ ) > Config fax > Autres

mande.

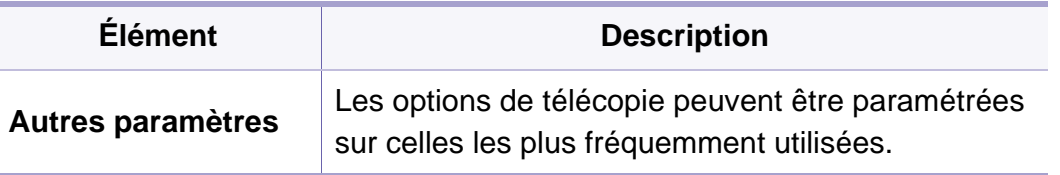

#### **Configuration Tr/Rc manuelle**

Selon les options ou le modèle de votre appareil, il est possible que certains menus ne s'affichent pas à l'écran. Dans ce cas, votre appareil ne les prend pas en charge (voir [« Présentation des menus » à la page](#page-34-0)  [33](#page-34-0)).

Pour modifier les options du menu :

- Appuyez sur (fax) > (**Menu**) > **Config fax** > **Tr/Rc manuelle** sur le panneau de commande.
- Pour le modèle équipé d'un écran tactile, appuyez sur (**Configurat**) > **Configuration de la machine** > **Suite** > **Configuration du fax** sur l'écran tactile.

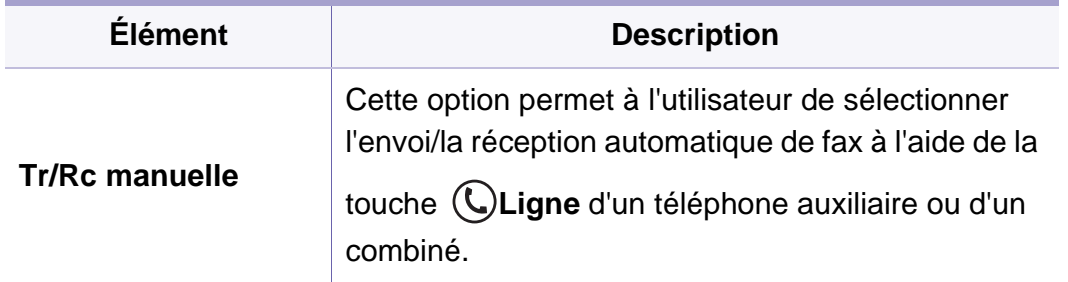

#### **Fonction de numérisation**

Selon les options ou le modèle de votre appareil, il est possible que certains menus ne s'affichent pas à l'écran. Dans ce cas, votre appareil ne les prend pas en charge (voir [« Présentation des menus » à la page](#page-34-0)  [33](#page-34-0)).

Pour modifier les options du menu :

• Appuyez sur  $\bigotimes$  (numériser) >  $\textcircled{\scriptsize{\textsf{I}}}\textcircled{\scriptsize{\textsf{I}}}$  (Menu) > **Fonction numéris** sur le panneau de commande.

Ou **Numériser vers** > (**Menu**) > **Fonction numéris** sur le panneau de commande.

- Pour le modèle équipé d'un écran tactile, appuyez sur (**Configurat**) > **Configuration de la machine** > **Suite** > **Paramètre par défaut** > **Numérisation par défaut** sur l'écran tactile.
- Pour le modèle équipé d'un écran tactile, appuyez sur (**Num**) > sélectionnez l'élément de menu souhaité sur l'écran tactile.

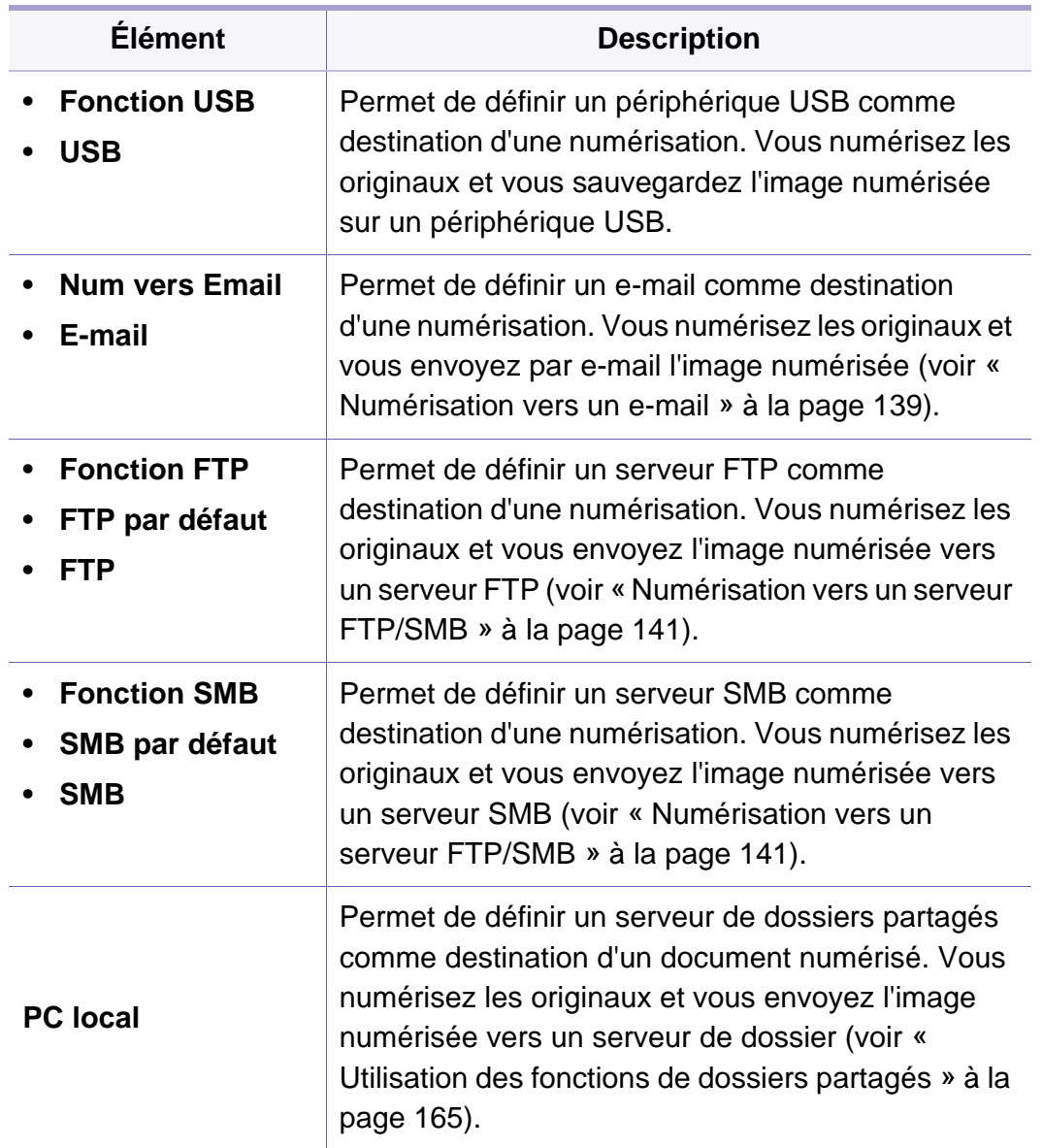

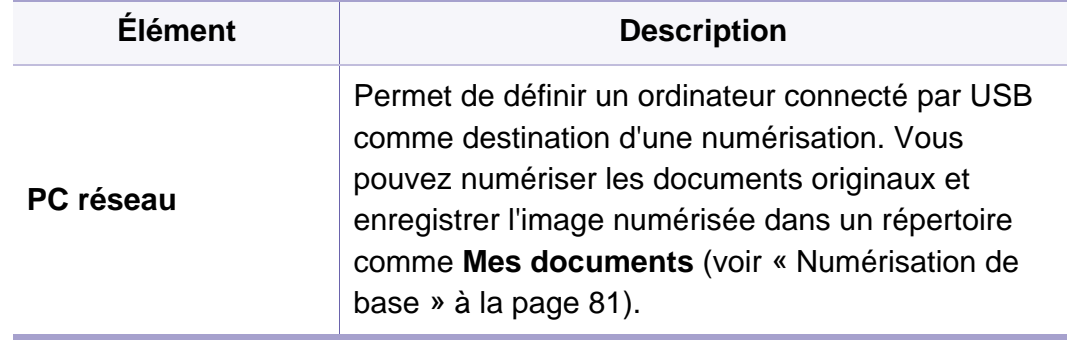

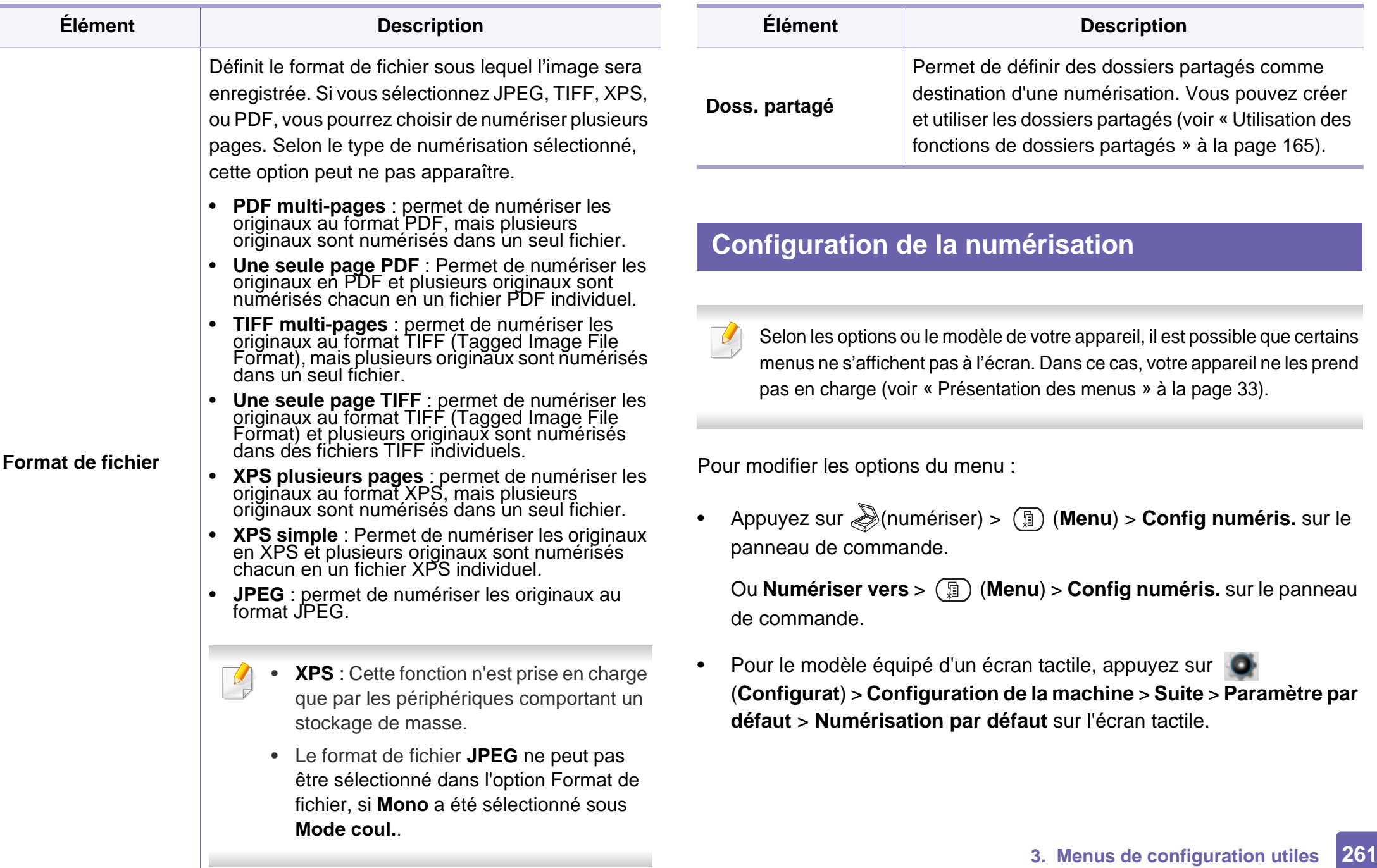

• Pour le modèle équipé d'un écran tactile, appuyez sur

**(Numériser**) > sélectionnez l'élément de menu souhaité sur l'écran tactile.

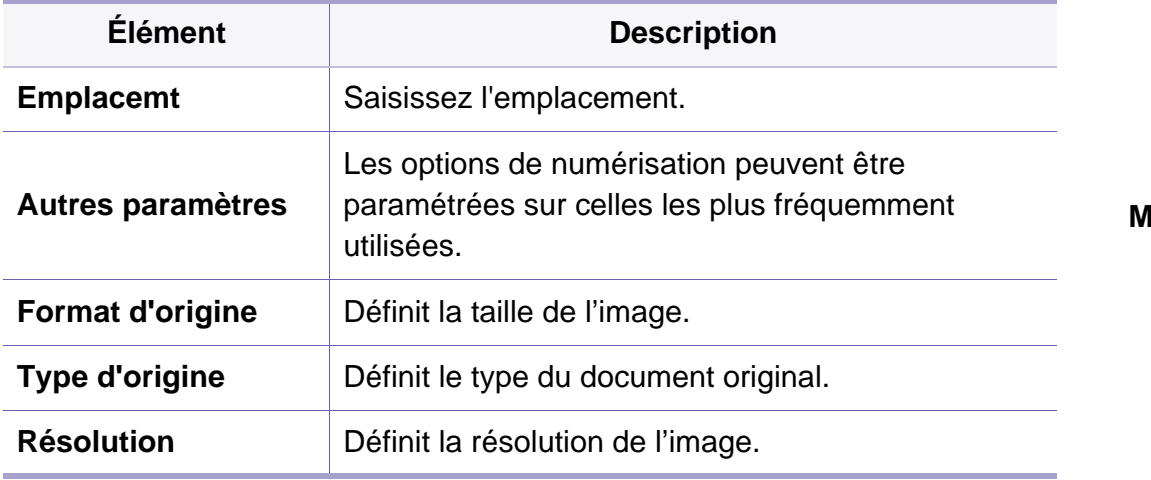

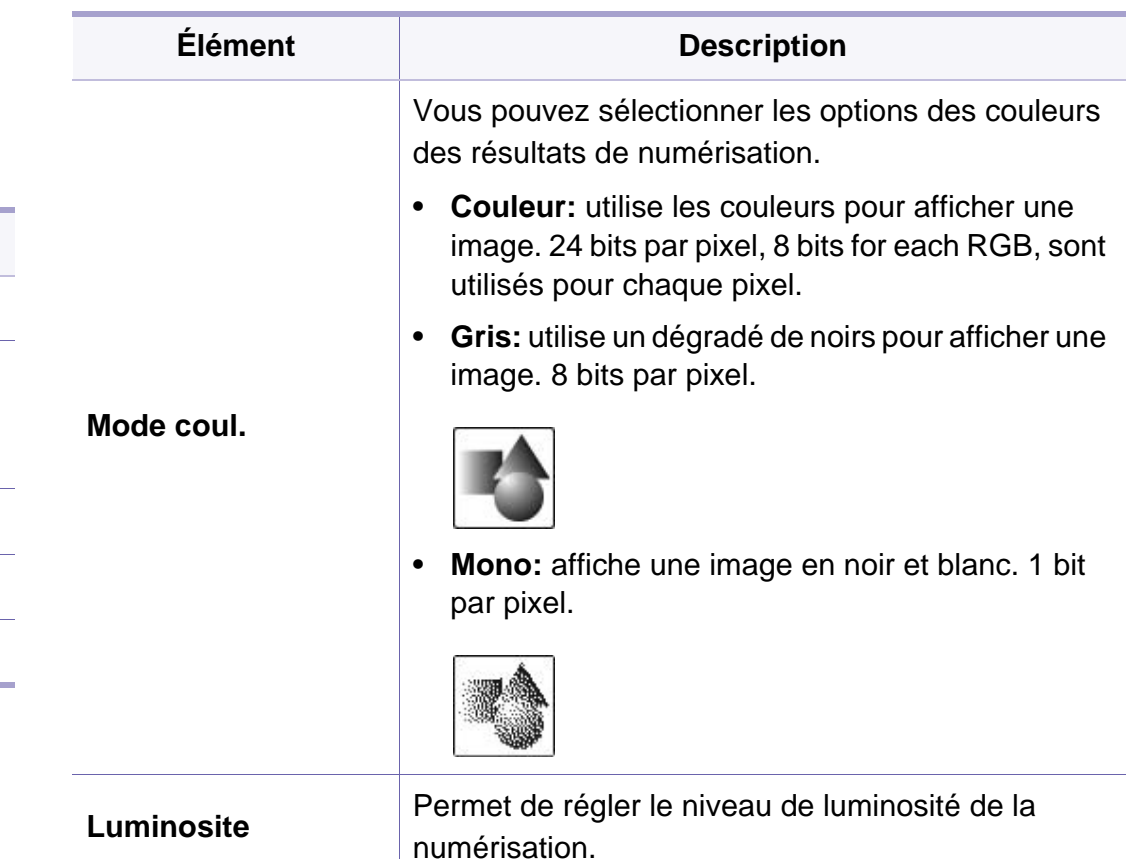

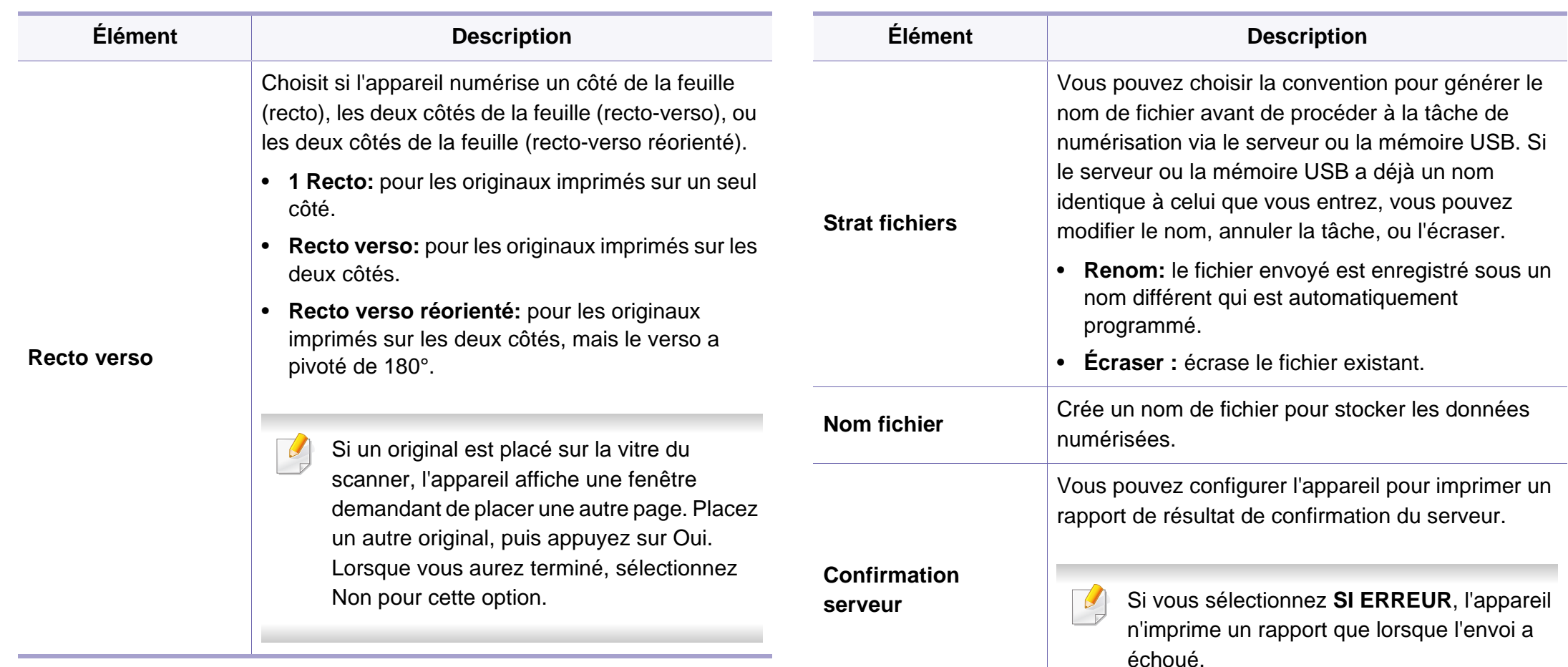

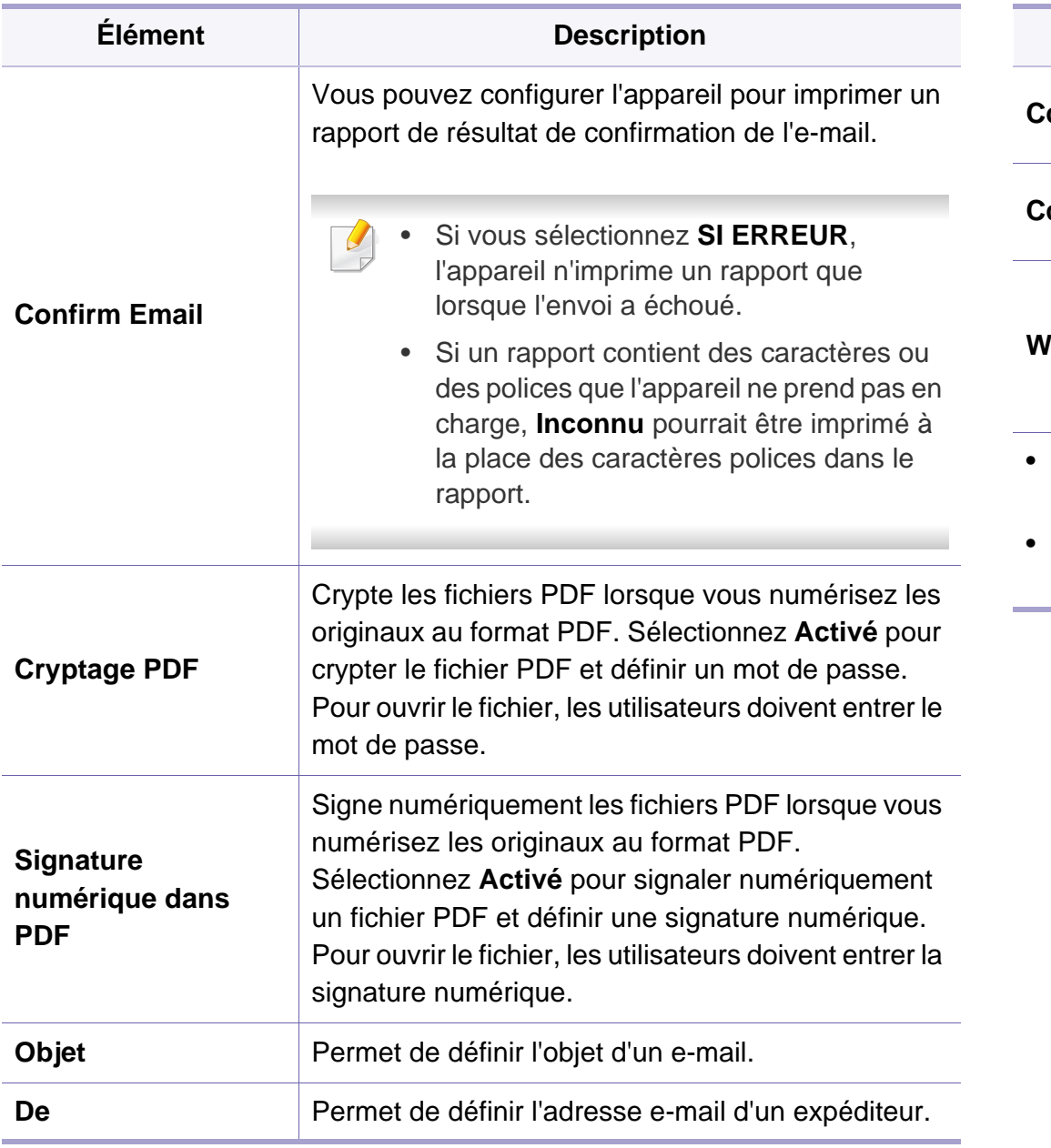

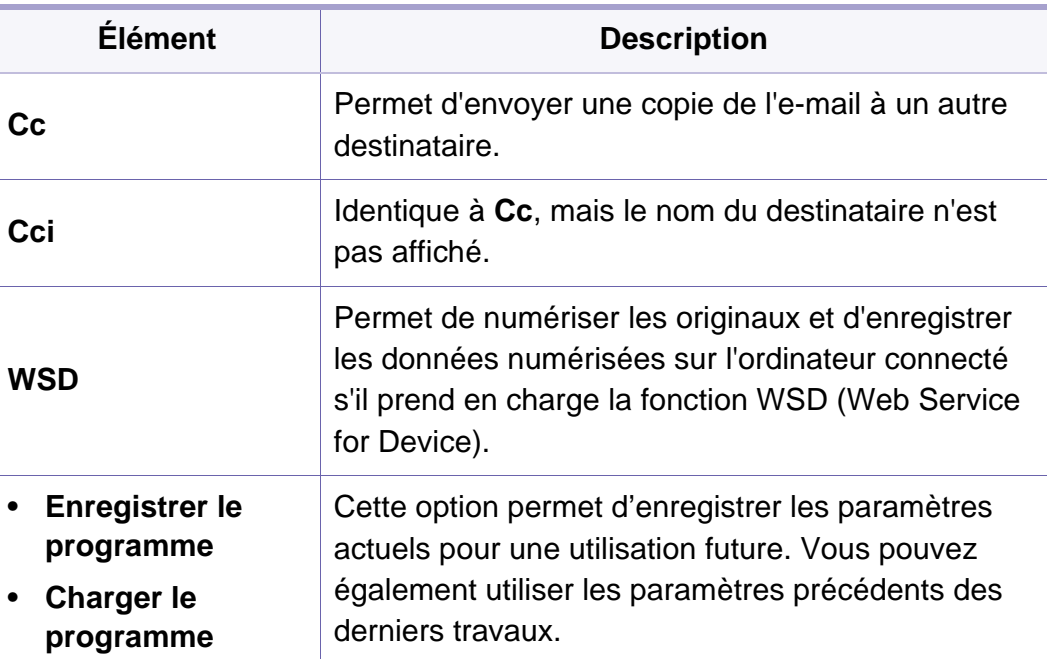

#### **Configuration de l'appareil**

Selon les options ou le modèle de votre appareil, il est possible que certains menus ne s'affichent pas à l'écran. Dans ce cas, votre appareil ne les prend pas en charge (voir [« Présentation des menus » à la page](#page-34-0)  [33](#page-34-0)).

Pour modifier les options du menu :

- Appuyez sur (**Menu**) > **Config système** > **CONFIG MACHINE** sur le panneau de commande.
- Pour le modèle équipé d'un écran tactile, appuyez sur (**Configurat**) > **Configuration de la machine** > **Suite** > **Configuration initiale** sur l'écran tactile.
- Pour le modèle équipé d'un écran tactile, appuyez sur (**Configurat**) > **Configuration de la machine** > **Suite** > sélectionnez l'élément de menu souhaité sur l'écran tactile.
- Pour le modèle équipé d'un écran tactile, appuyez sur (**Configurat**) sur l'écran tactile.

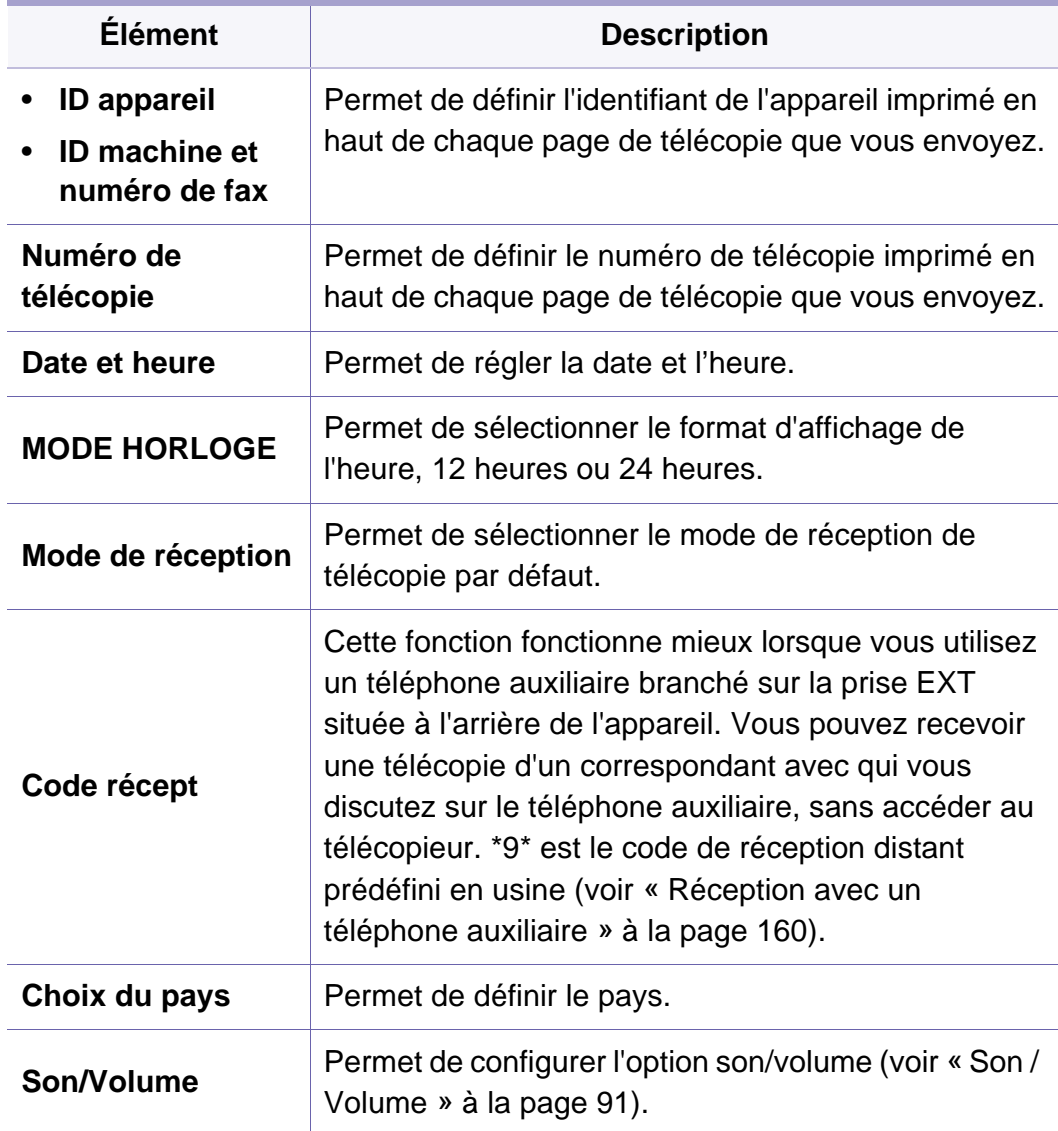

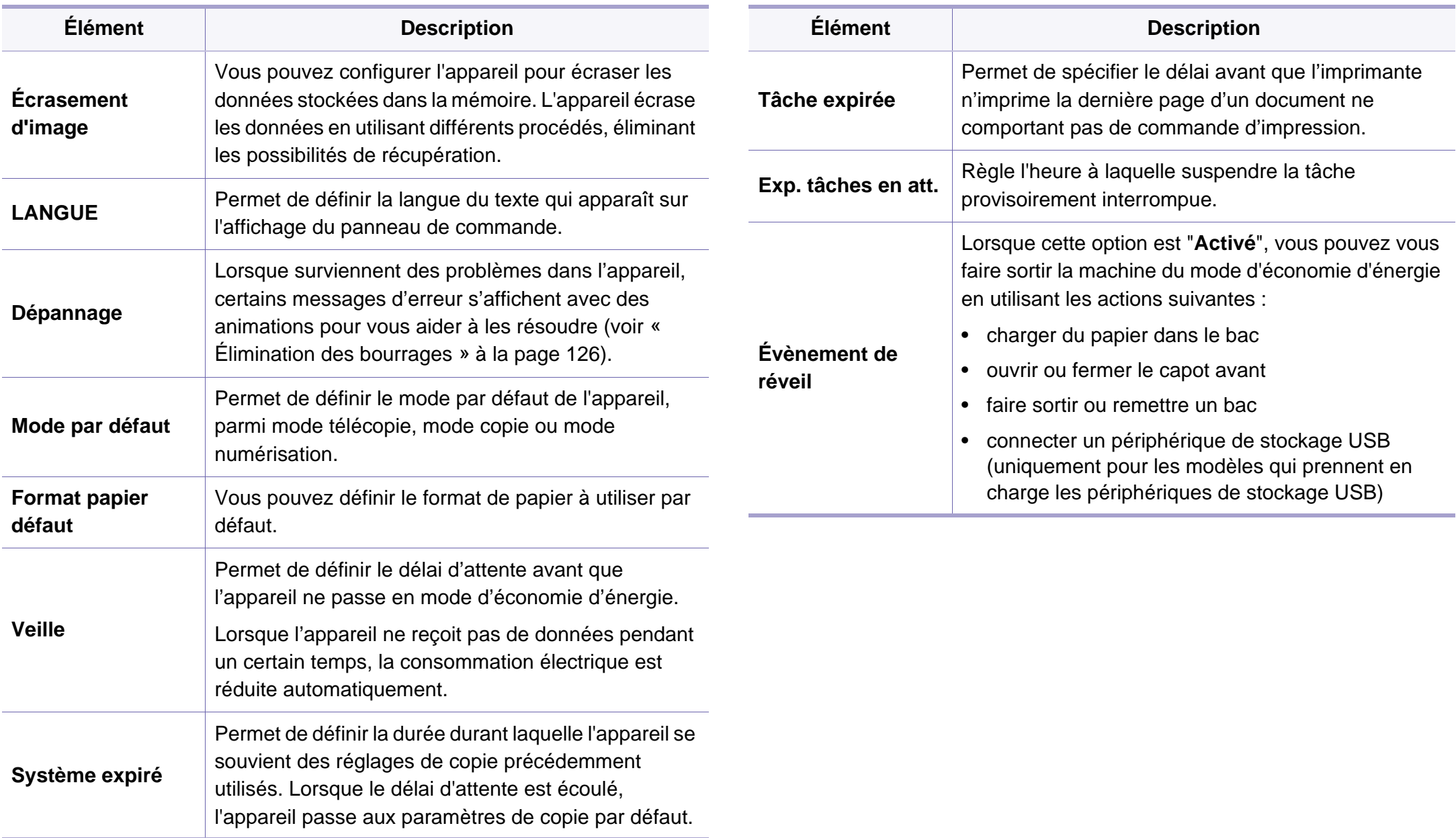

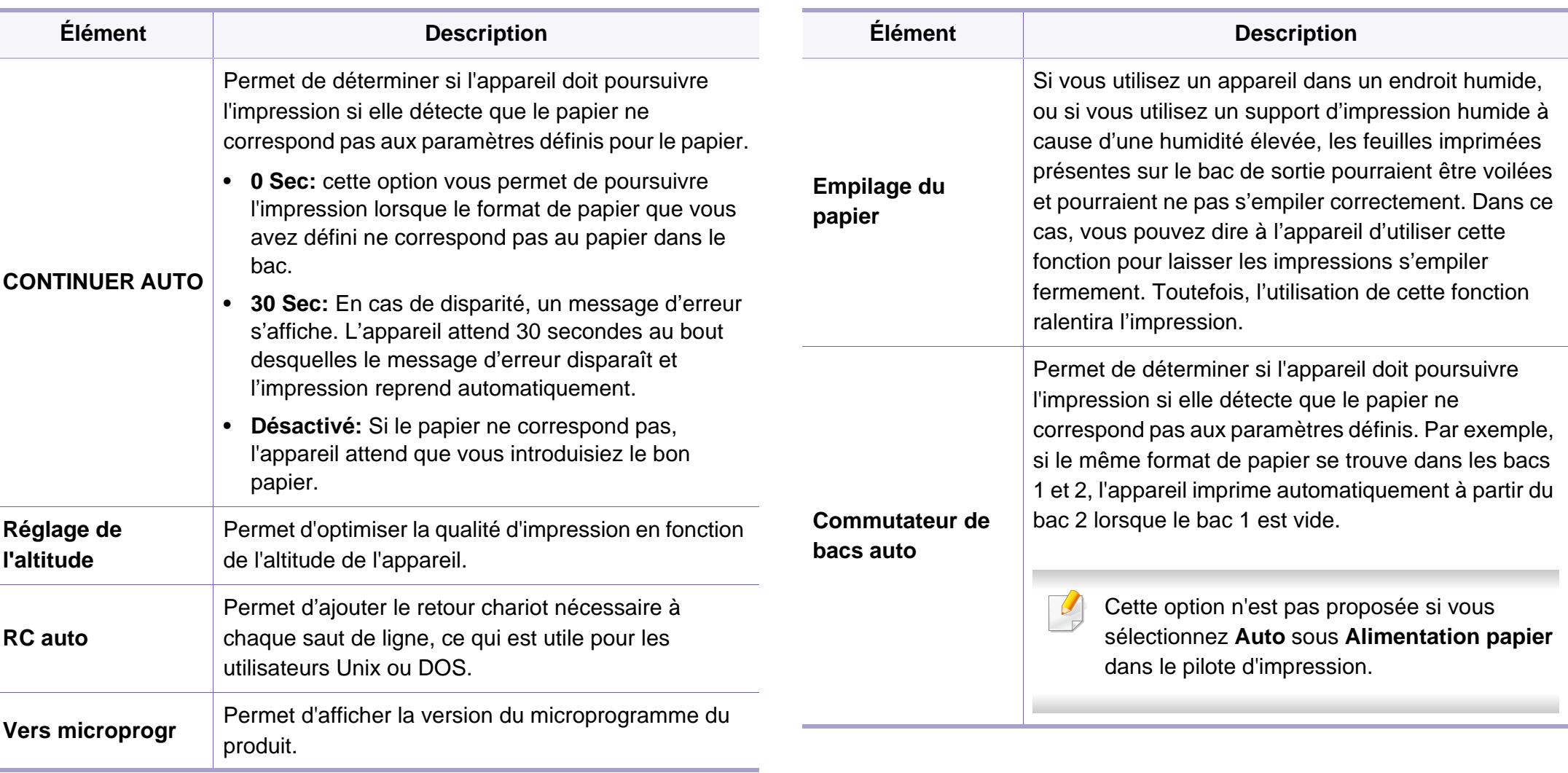

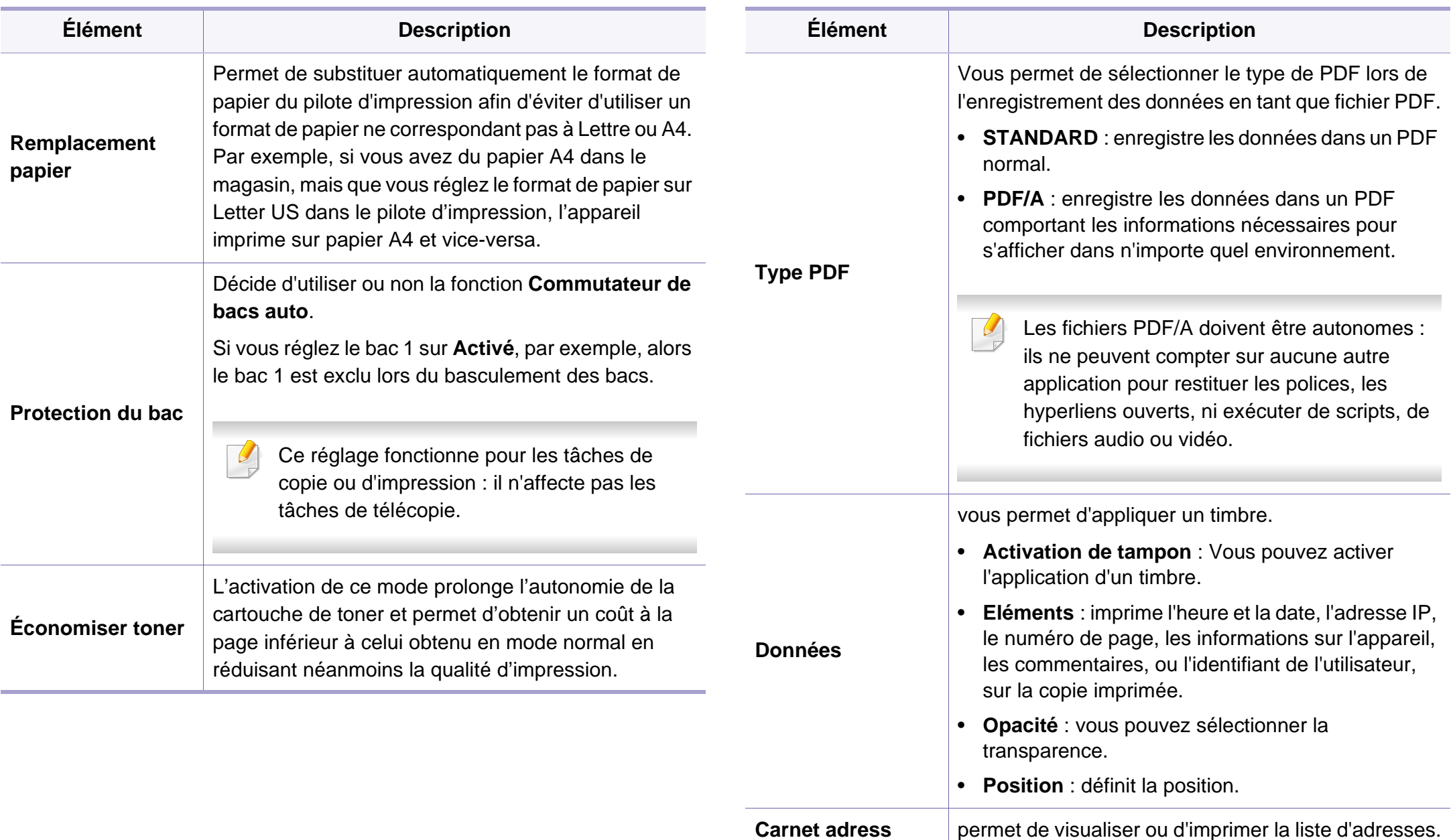

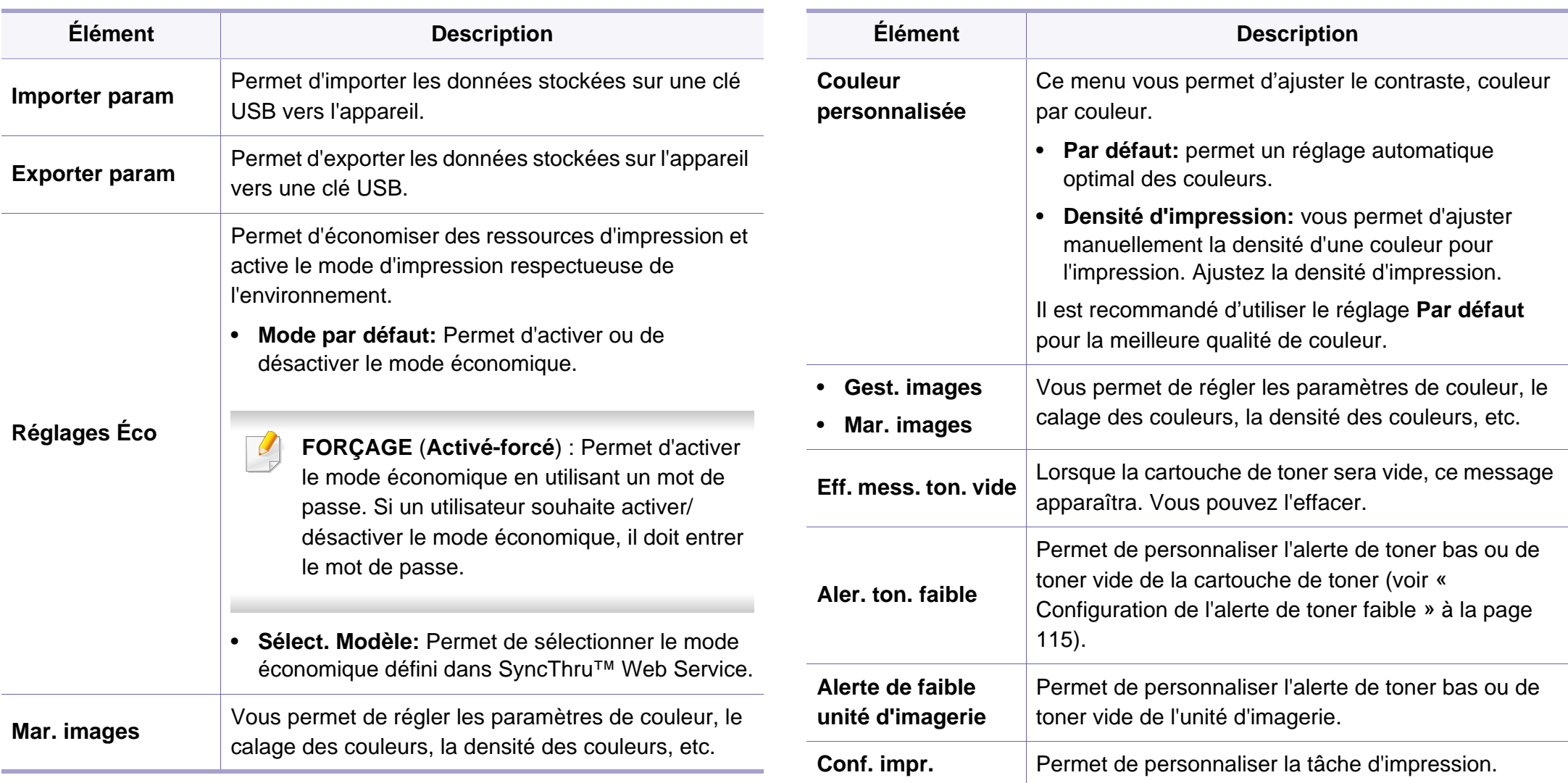

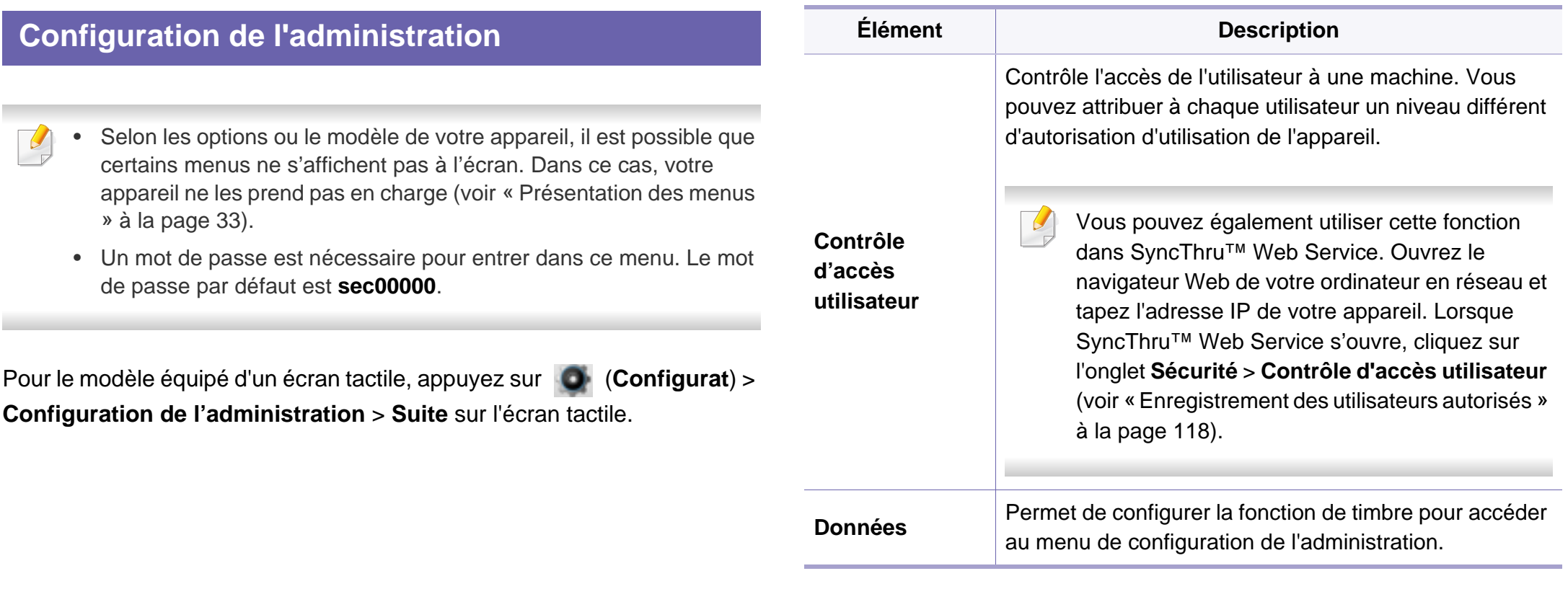

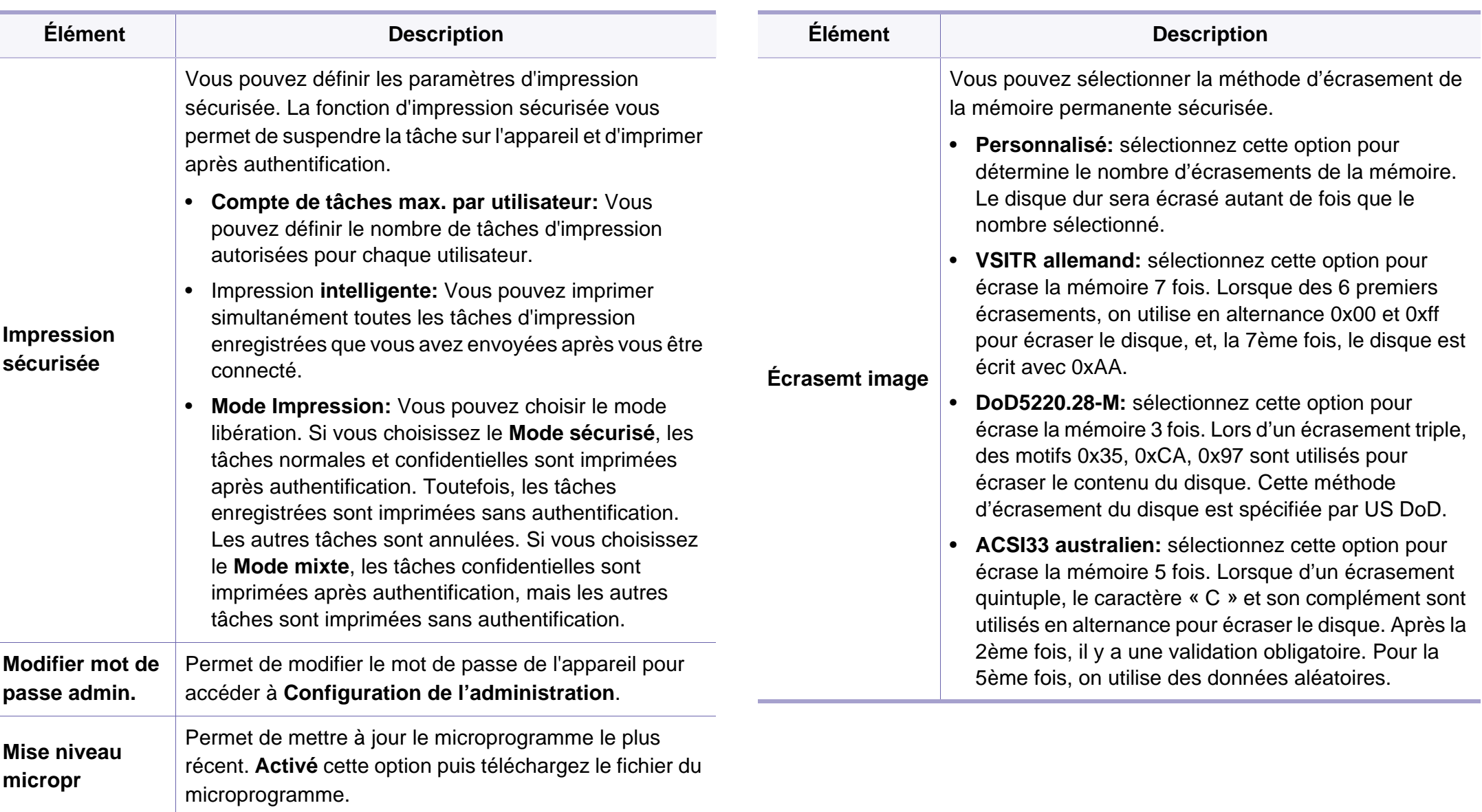

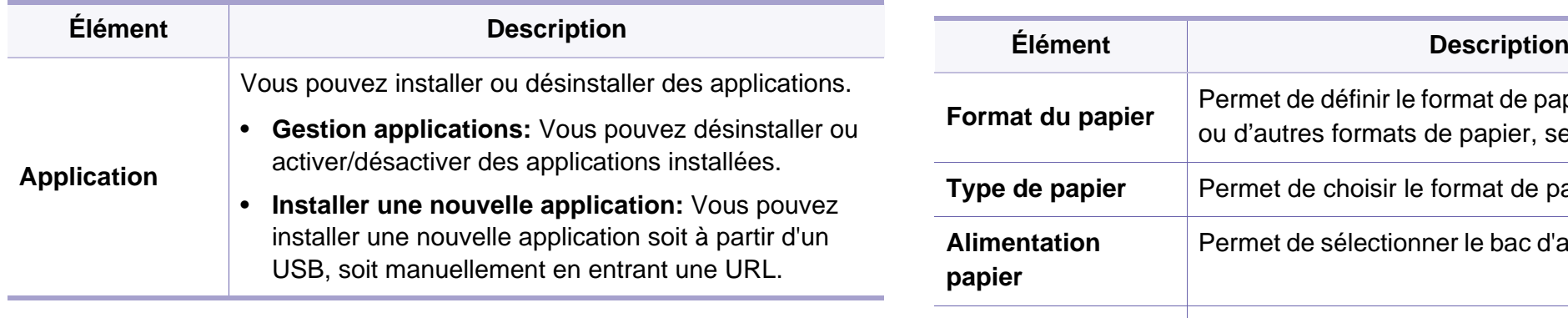

#### **Configuration du papier**

Selon les options ou le modèle de votre appareil, il est possible que certains menus ne s'affichent pas à l'écran. Dans ce cas, votre appareil ne les prend pas en charge (voir [« Présentation des menus » à la page](#page-34-0)  [33](#page-34-0)).

Pour modifier les options du menu :

- Appuyez sur (**Menu**) > **Config système** > **Configuration du papier** sur le panneau de commande.
- Pour le modèle équipé d'un écran tactile, appuyez sur (**Configurat**) > **Configuration de la machine** > **Suite** > **Configuration du papier** sur l'écran tactile.

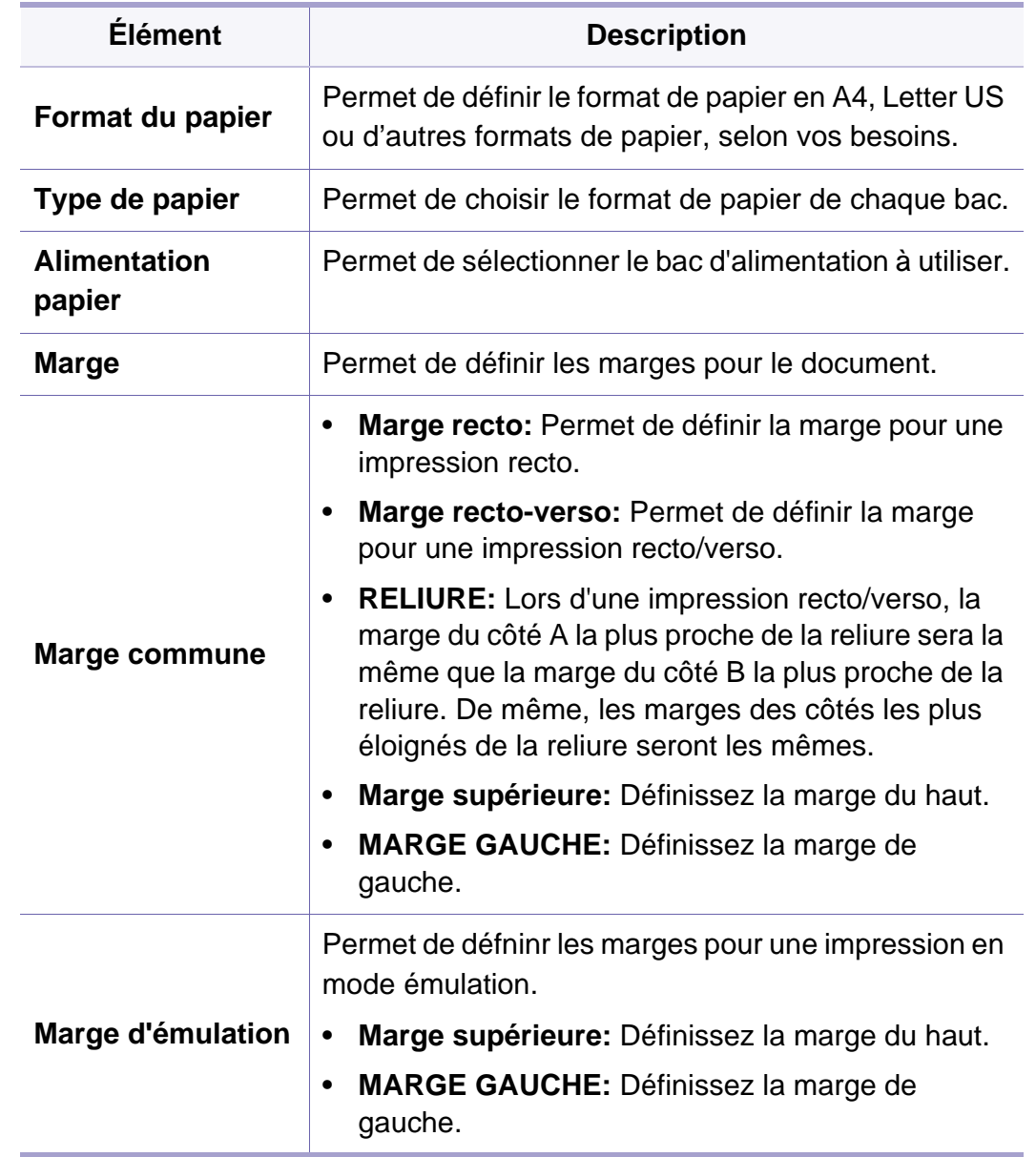

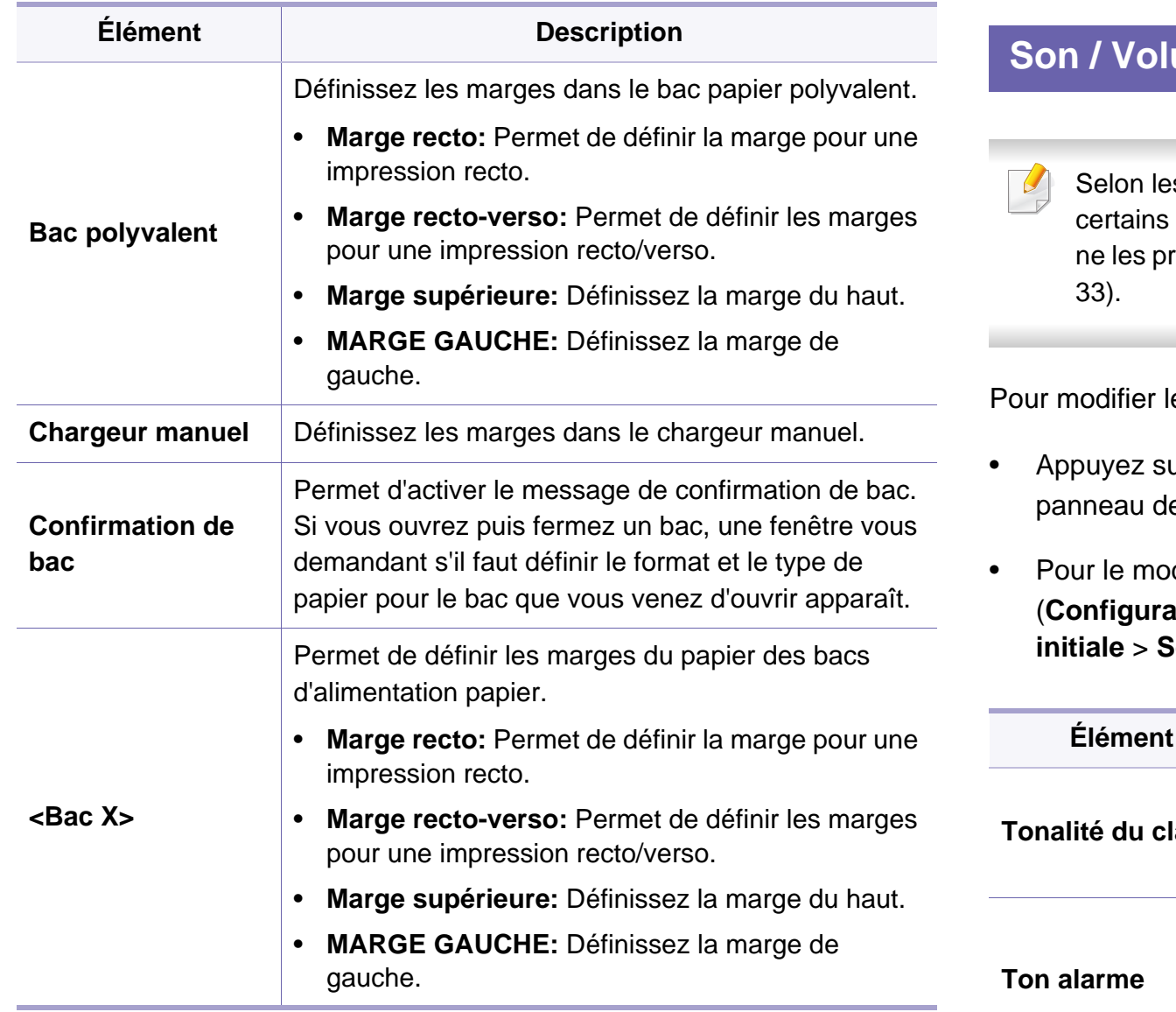

#### <span id="page-272-0"></span>**ume**

s options ou le modèle de votre appareil, il est possible que menus ne s'affichent pas à l'écran. Dans ce cas, votre appareil rend pas en charge (voir « Présentation des menus » à la page

es options du menu :

- Appuyez sur (**Menu**) > **Config système** > **Son/Volume** sur le e commande.
- dèle équipé d'un écran tactile, appuyez sur **O** (**Configurat**) > **Configuration de la machine** > **Suite** > **Configuration Son/volume** sur l'écran tactile.

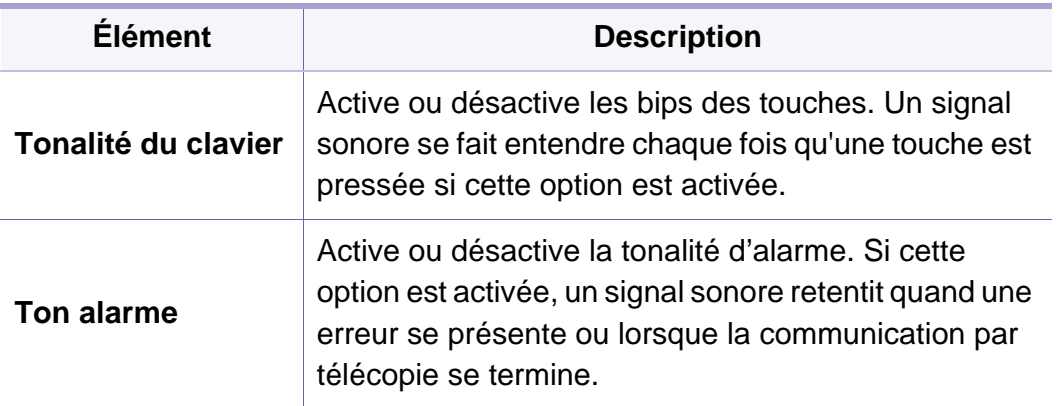

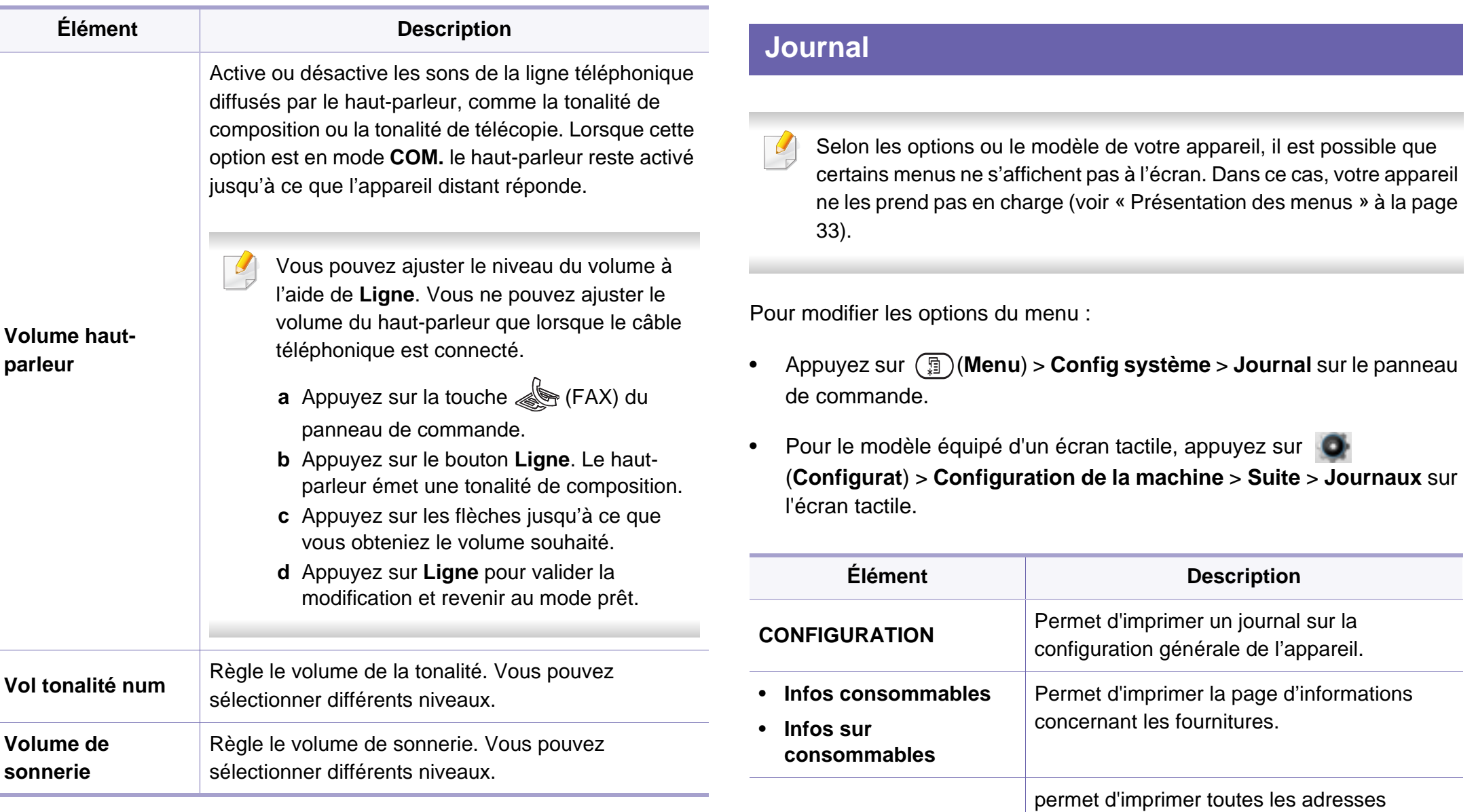

**Carnet adres.** 

actuellement enregistrées dans la mémoire

de l'appareil.

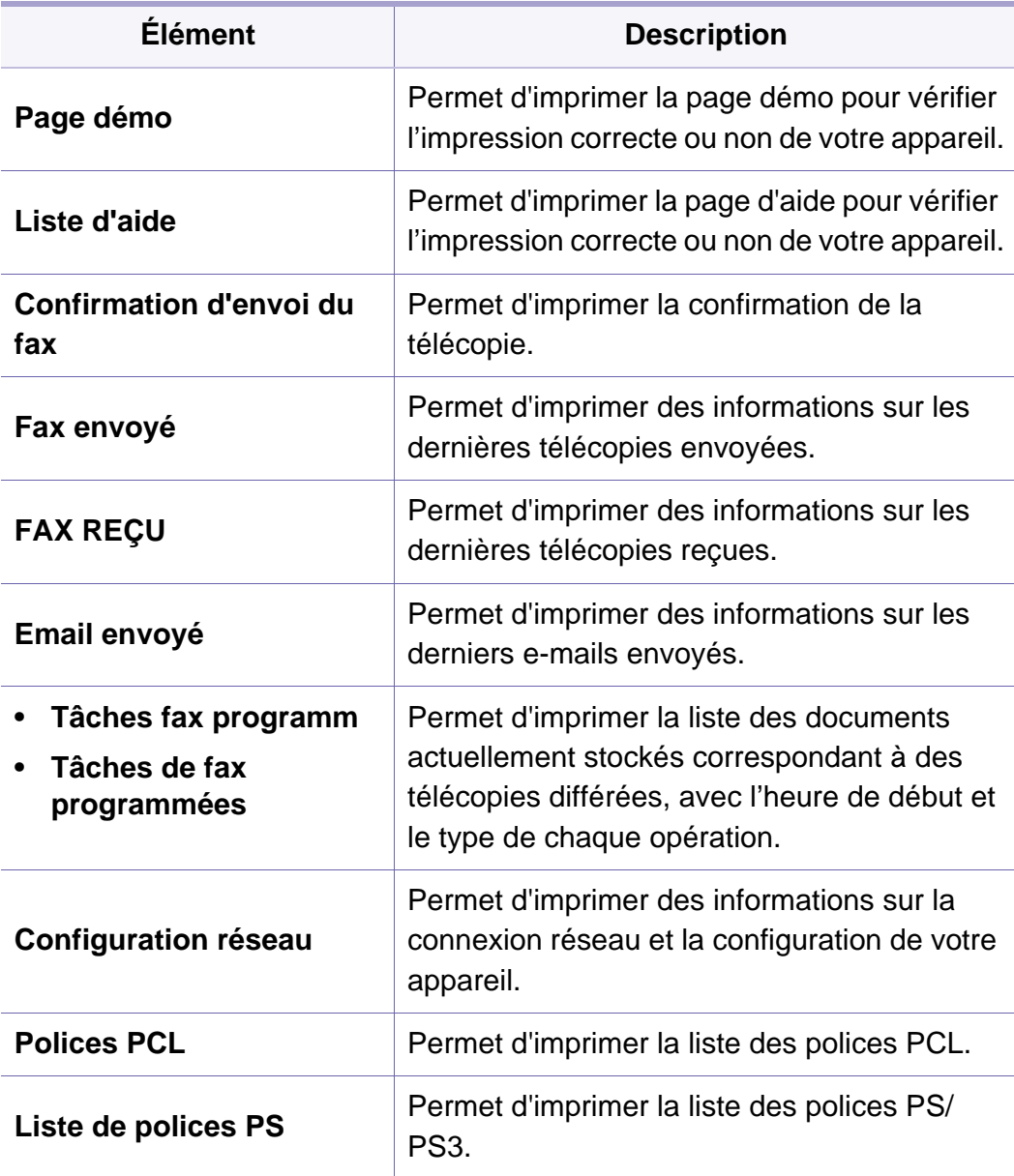

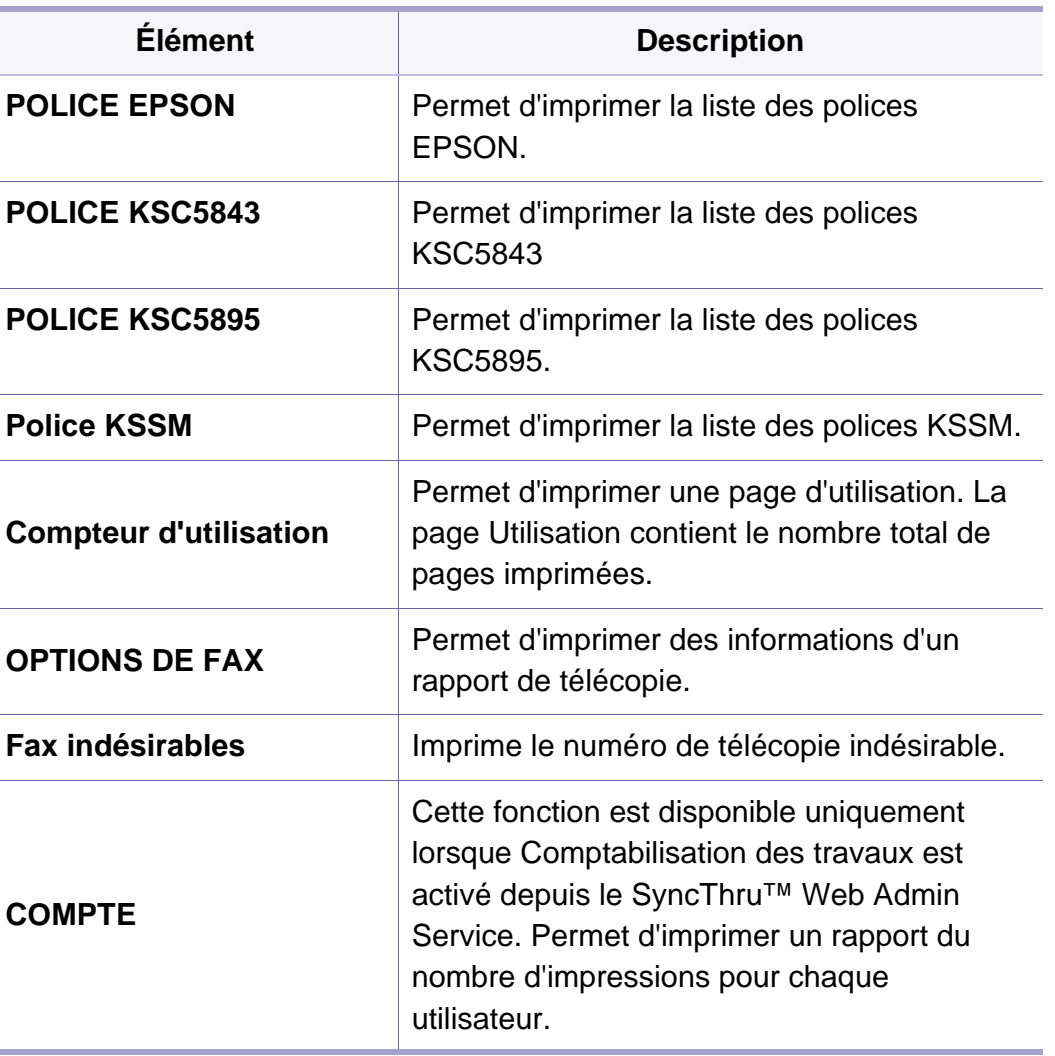

#### **Entretien**

Selon les options ou le modèle de votre appareil, il est possible que certains menus ne s'affichent pas à l'écran. Dans ce cas, votre appareil ne les prend pas en charge (voir [« Présentation des menus » à la page](#page-34-0)  [33](#page-34-0)).

Pour modifier les options du menu :

• Appuyez sur (**Menu**) > **Config système** > **Maintenance** sur le panneau de commande.

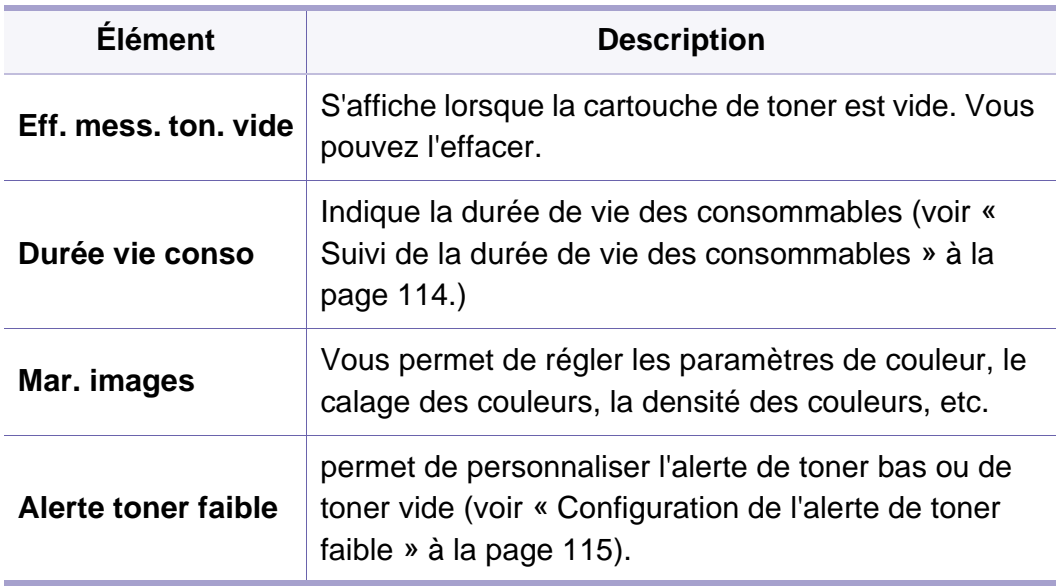

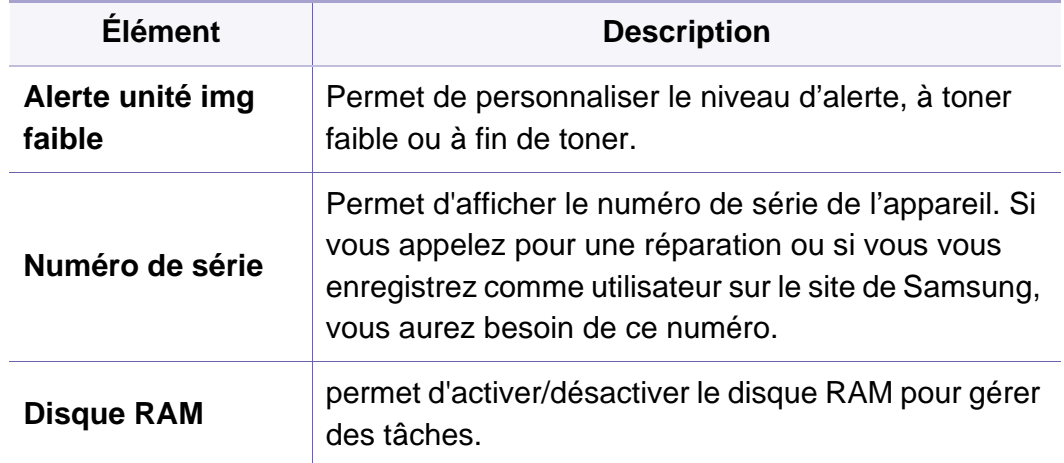

#### **Configuration du carnet d'adresses**

- Selon les options ou le modèle de votre appareil, il est possible que certains menus ne s'affichent pas à l'écran. Dans ce cas, votre appareil ne les prend pas en charge (voir [« Présentation des menus » à la page](#page-34-0)  [33\)](#page-34-0).
- Appuyez sur (**Configurat**) > **Configuration de la machine** > **Suite** > **Carnet adress** sur l'écran tactile.

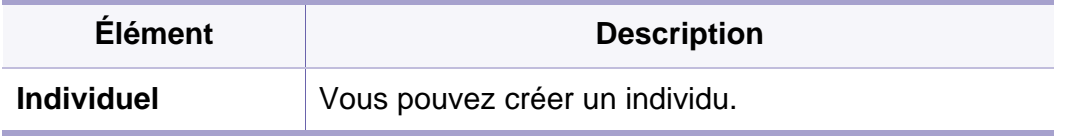

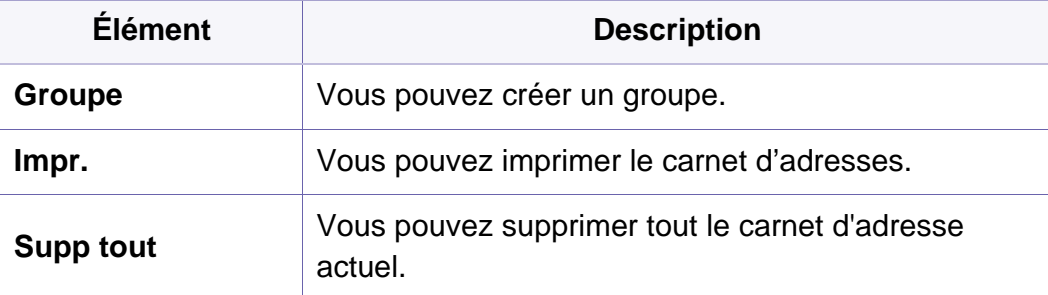

# **Configuration du réseau**

Selon les options ou le modèle de votre appareil, il est possible que certains menus ne s'affichent pas à l'écran. Dans ce cas, votre appareil ne les prend pas en charge (voir [« Présentation des menus » à la page](#page-34-0)  [33](#page-34-0)).

- Vous pouvez également utiliser cette fonction dans SyncThru™ Web Service. Ouvrez le navigateur Web de votre ordinateur en réseau et tapez l'adresse IP de votre appareil. Lorsque SyncThru™ Web Service s'ouvre, cliquez sur **Paramètres** > **Config. réseau** (voir [« Utilisation de](#page-354-0)  [l'alerte SyncThru™ Web Service » à la page 173\)](#page-354-0).
- Appuyez sur  $\binom{n}{k}$  (Menu) > Réseau sur le panneau de commande.
- Pour le modèle équipé d'un écran tactile, appuyez sur (**Configurat**) > **Configuration de la machine** > **Suite** > **Configuration réseau** sur l'écran tactile.

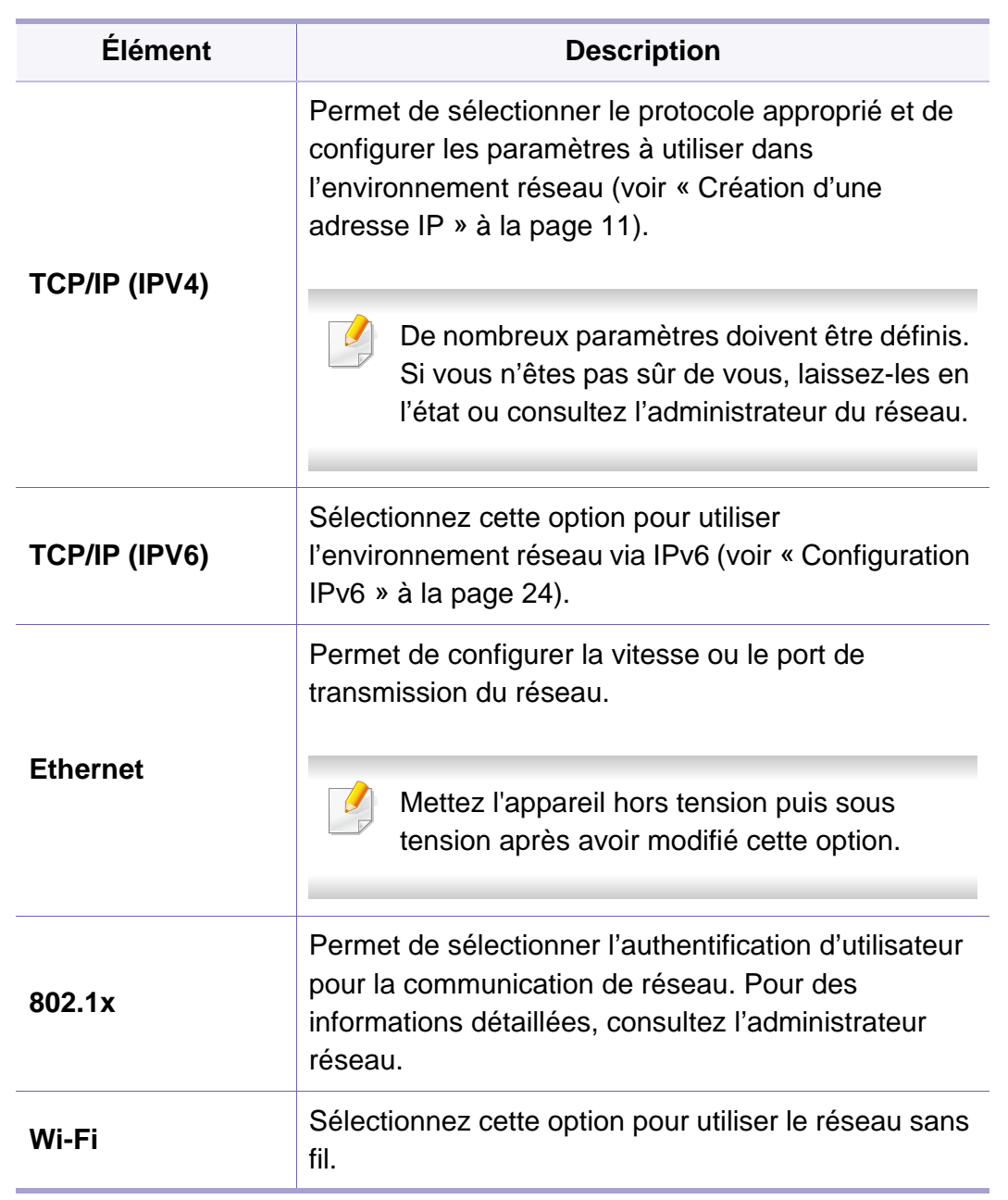

# **Configuration du réseau**

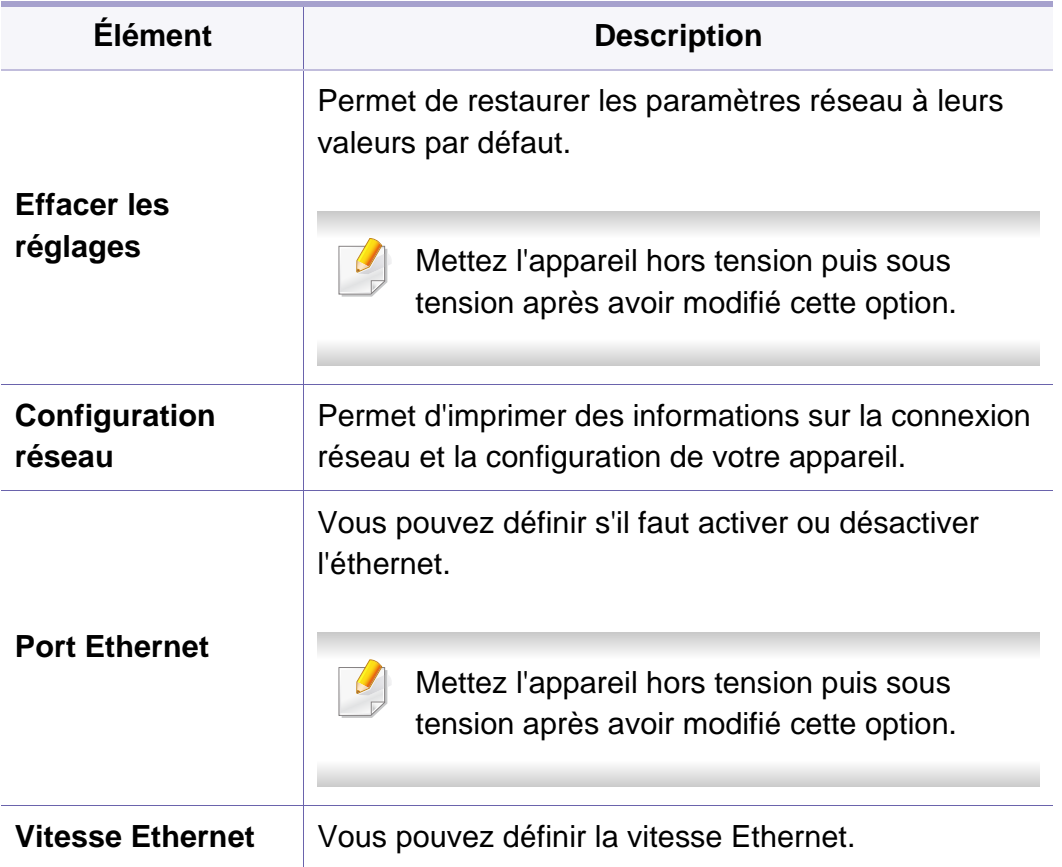

# **Configuration du réseau**

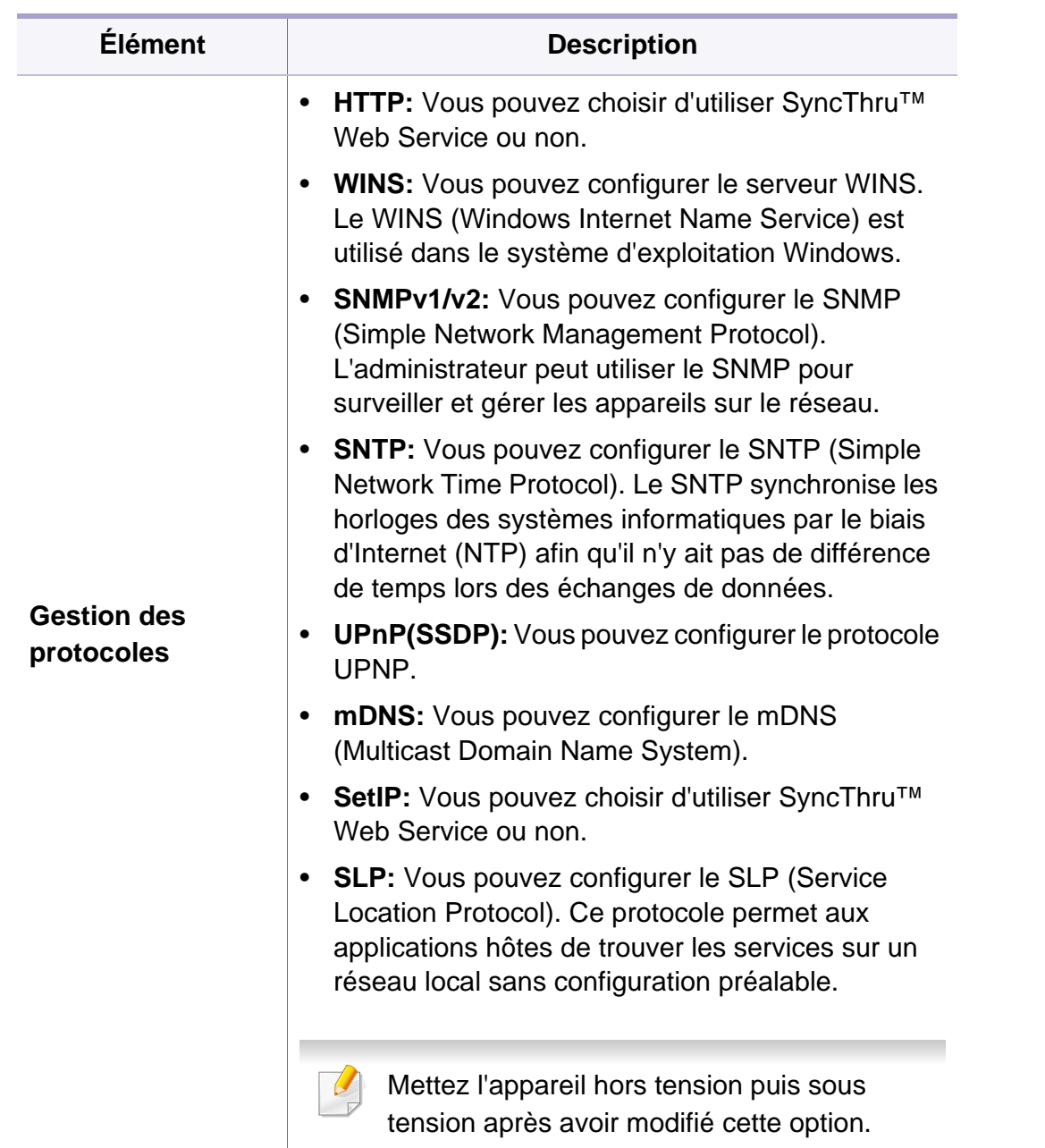

### **Gestion des tâches**

 $\overline{B}$ 

Selon les options ou le modèle de votre appareil, il est possible que certains menus ne s'affichent pas à l'écran. Dans ce cas, votre appareil ne les prend pas en charge (voir [« Présentation des menus » à la page](#page-34-0)  [33](#page-34-0)).

Pour modifier les options du menu :

• Appuyez sur (**Menu**) >**Gestion des tâches** sur le panneau de configuration.

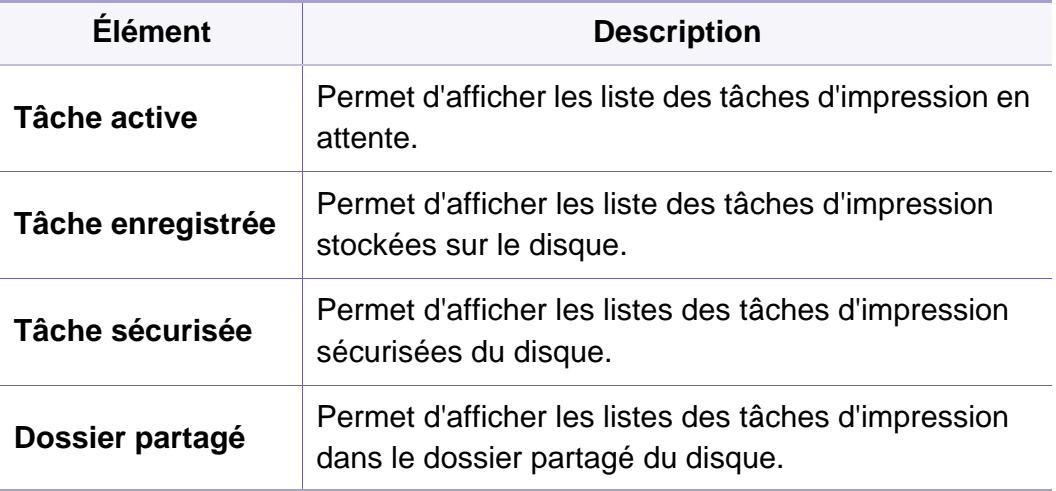

# **État de la tâche**

 $\overline{\mathscr{L}}$ 

Selon les options ou le modèle de votre appareil, il est possible que certains menus ne s'affichent pas à l'écran. Dans ce cas, votre appareil ne les prend pas en charge (voir [« Présentation des menus » à la page](#page-34-0)  [33](#page-34-0)).

Pour modifier les options du menu :

• Appuyez sur (**État de la tâche**) > sélectionnez l'élément du menu souhaité sur l'écran tactile.

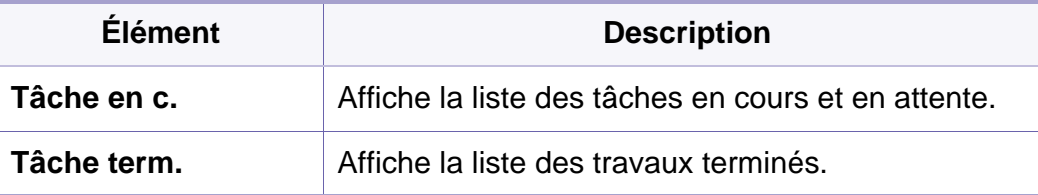

### **Eco**

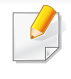

Selon les options ou le modèle de votre appareil, il est possible que certains menus ne s'affichent pas à l'écran. Dans ce cas, votre appareil ne les prend pas en charge (voir [« Présentation des menus » à la page](#page-34-0)  [33](#page-34-0)).

Pour modifier les options du menu :

• Appuyez sur (**Éco**) > sélectionnez l'élément du menu souhaité sur l'écran tactile.

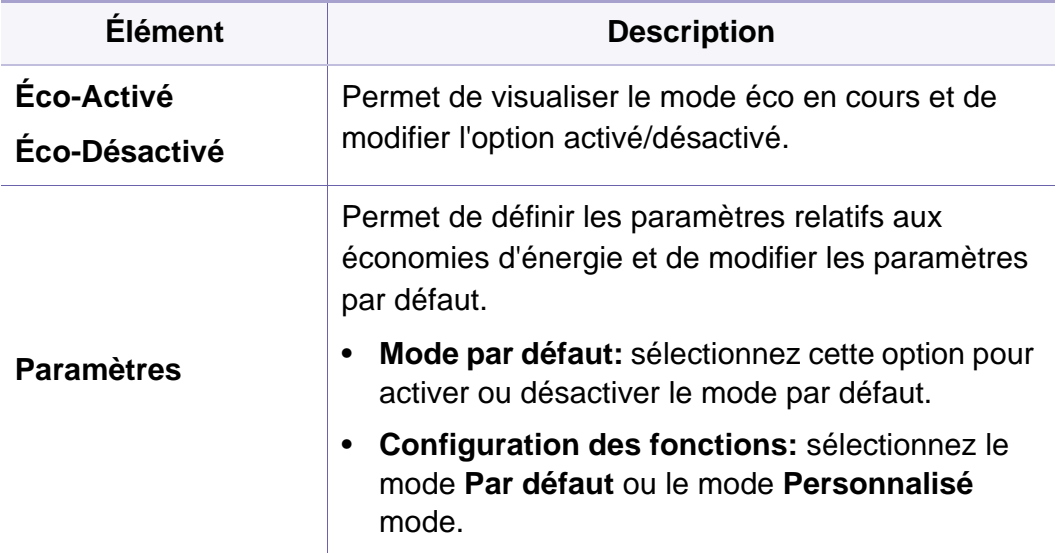

### **USB**

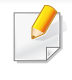

Selon les options ou le modèle de votre appareil, il est possible que certains menus ne s'affichent pas à l'écran. Dans ce cas, votre appareil ne les prend pas en charge (voir [« Présentation des menus » à la page](#page-34-0)  [33](#page-34-0)).

Pour modifier les options du menu :

- Insérez un périphérique de stockage USB dans le port mémoire USB de l'appareil, puis appuyez sur **USB**.
- Appuyez sur (**USB**) > sélectionnez l'élément du menu souhaité sur l'écran tactile.

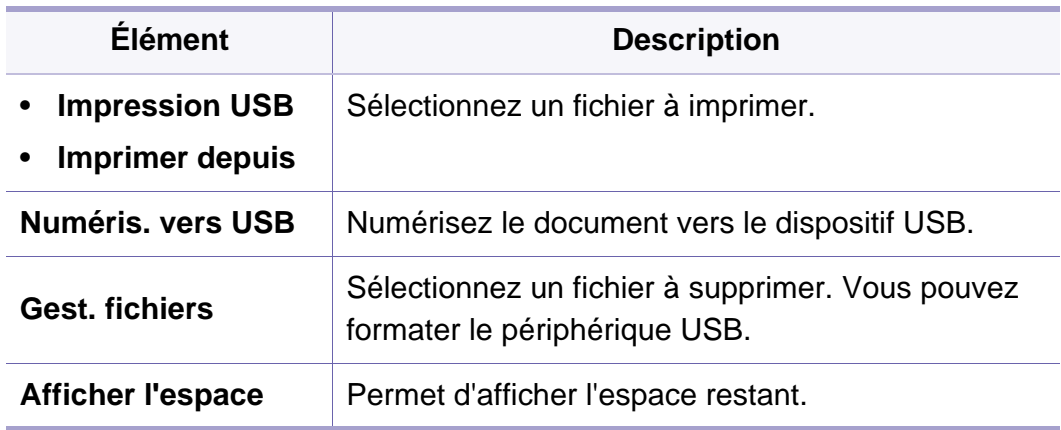

### **Dossier de documents**

 $\overline{B}$ 

Selon les options ou le modèle de votre appareil, il est possible que certains menus ne s'affichent pas à l'écran. Dans ce cas, votre appareil ne les prend pas en charge (voir [« Présentation des menus » à la page](#page-34-0)  [33](#page-34-0)).

Appuyez sur (**Dossier de doc.**) > sélectionnez l'élément du menu souhaité > **Suite** sur l'écran tactile.

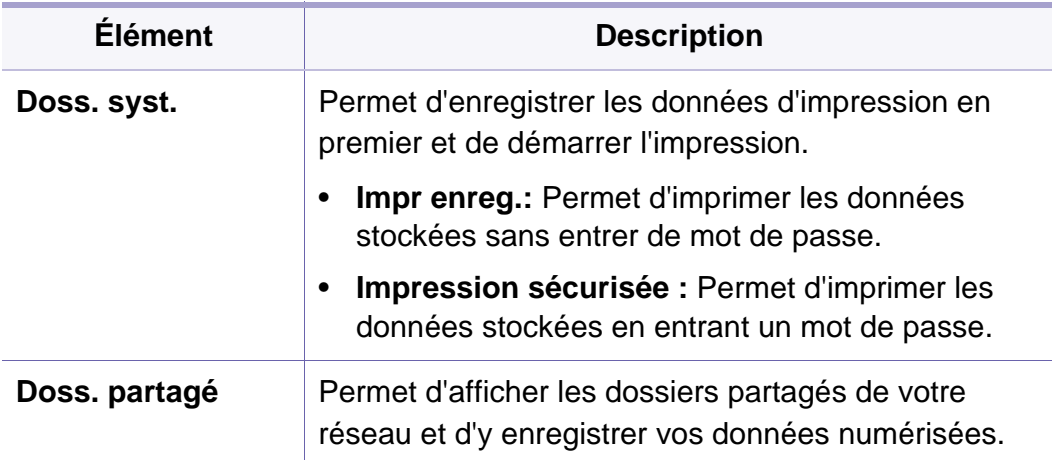

### **Numériser vers Nuage**

Selon les options ou le modèle de votre appareil, il est possible que  $\epsilon$ certains menus ne s'affichent pas à l'écran. Dans ce cas, votre appareil ne les prend pas en charge (voir [« Présentation des menus » à la page](#page-34-0)  [33](#page-34-0)).

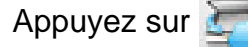

Appuyez sur (**Numériser vers nuage**) > sélectionnez l'élément du

menu souhaité > **Suite** sur l'écran tactile.

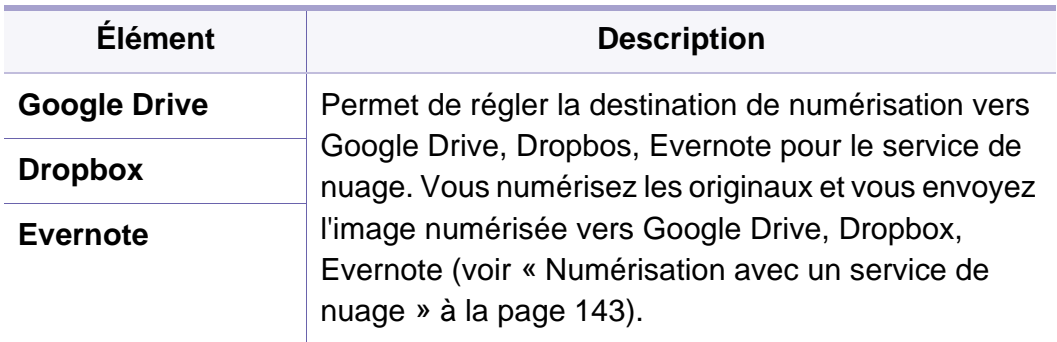

### **Impression sécurisée**

Selon les options ou le modèle de votre appareil, il est possible que certains menus ne s'affichent pas à l'écran. Dans ce cas, votre appareil ne les prend pas en charge (voir [« Présentation des menus » à la page](#page-34-0)  [33](#page-34-0)).

Appuyez sur (**Impression sécurisée**) sur l'écran tactile.

Permet d'afficher la liste des tâches d'impression que l'utilisateur a définie dans le pilote d'impression. Définissez les tâches d'impression dans la fenêtre **Préférences d'impression** > sélectionnez le mode dans la liste déroulante **Mode d'impression** (voir [« Ouverture des](#page-69-0)  [préférences d'impression » à la page 68\)](#page-69-0).

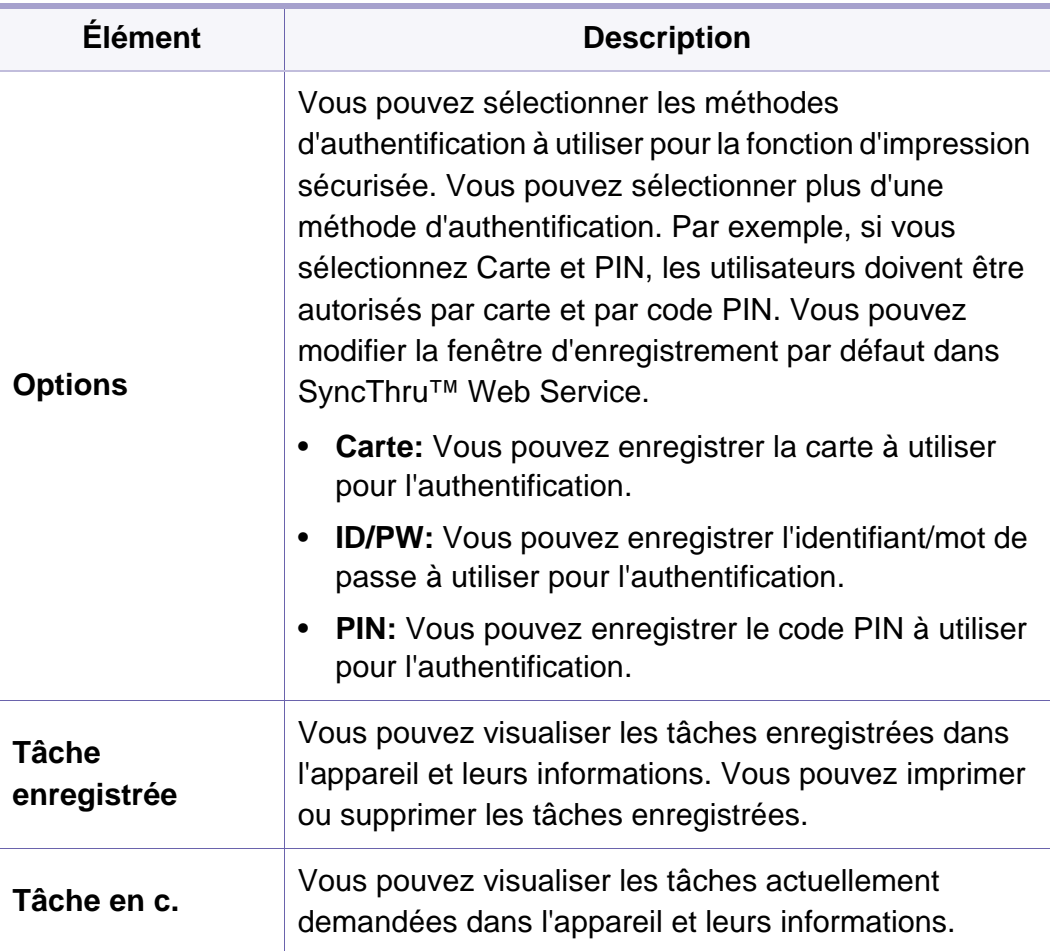

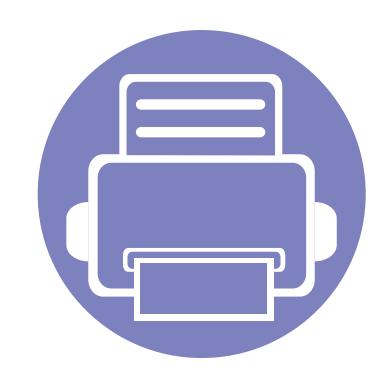

# **4. Fonctions spéciales**

Ce chapitre décrit les fonctions spéciales de copie, de numérisation, de télécopie et d'impression.

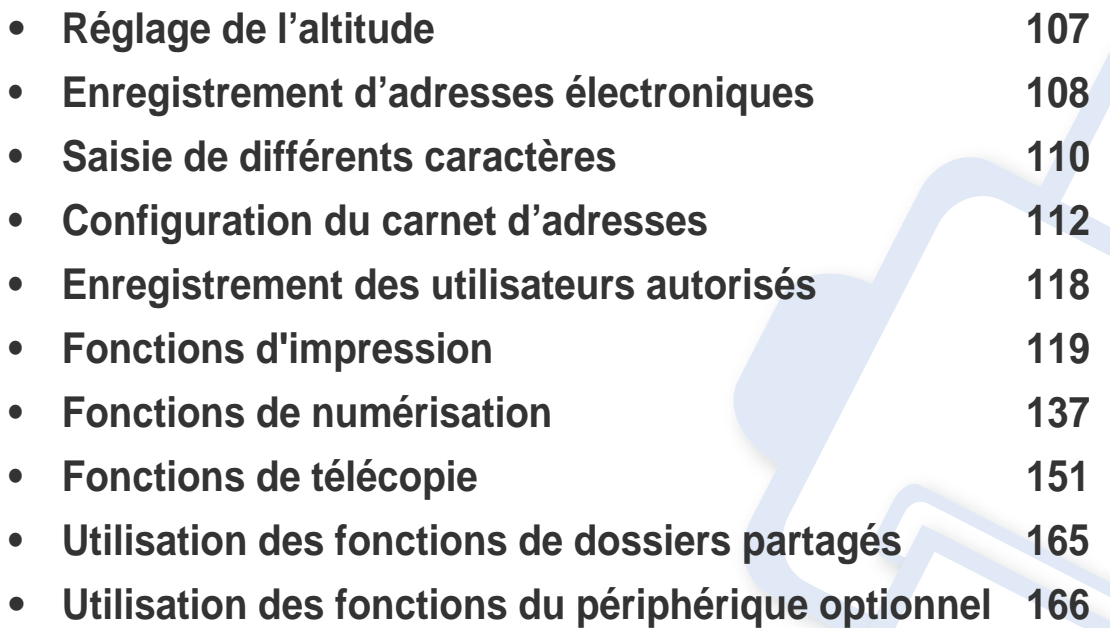
# **Réglage de l'altitude**

La qualité d'impression est affectée par la pression atmosphérique, celle-ci étant déterminée par la position de l'appareil par rapport au niveau de la mer. Les informations suivantes vous indiqueront comment paramétrer votre appareil de façon à obtenir une qualité d'impression optimale.

Avant de définir les paramètres d'altitude, déterminez l'altitude à laquelle vous trouvez.

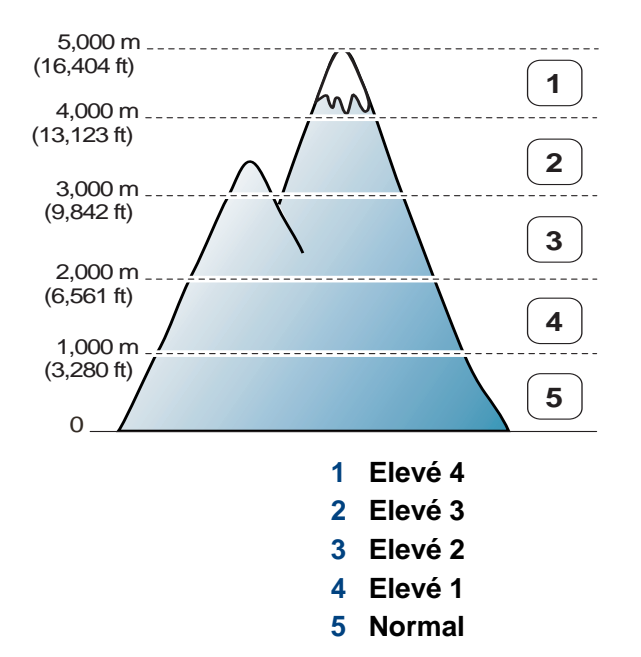

Vous pouvez définir l'altitude sous **Paramètres du périphérique** dans le programme Samsung Easy Printer Manager.

- Si vous utilisez Windows ou Mac, effectuez les réglages dans **Samsung Easy Printer Manager** > **(basculer en mode avancé)** > **Paramètres du périphérique**, voir [« Paramètres du périphérique » à la](#page-362-0)  [page 181](#page-362-0).
	- Si votre appareil est connecté au réseau, vous pouvez définir l'altitude via le SyncThru™ Web Service (voir [« Utilisation de l'alerte](#page-354-0)  [SyncThru™ Web Service » à la page 173\)](#page-354-0).
		- Vous pouvez également définir l'altitude dans l'option **Config système** sur l'écran de l'appareil (voir [« Paramètres de base de](#page-48-0)  [l'appareil » à la page 47](#page-48-0)).

# **Enregistrement d'adresses électroniques**

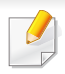

Cet élément peut ne pas être proposé selon le modèle ou les appareils optionnels (voir [« Fonctionnalités par modèle » à la page 6\)](#page-7-0).

Vous pouvez configurer le carnet d'adresses avec les adresses de messagerie que vous utilisez fréquemment avec SyncThru™ Web Service, puis vous pouvez saisir facilement et rapidement les adresses de messagerie en entrant les numéros d'emplacement qui leur sont attribués dans le carnet d'adresses.

#### **Enregistrement sur votre appareil**

Pour numériser et envoyer une image en pièce jointe à un e-mail, vous devez définir les adresses de messagerie à l'aide de SyncThru™ Web Service.

- **1** Accès à SyncThru™ Web Service (voir [« Utilisation de l'alerte](#page-354-0)  [SyncThru™ Web Service » à la page 173](#page-354-0)).
- **2** Cliquez sur **Carnet d'adresses** > **Personne** > **Ajouter**.
- **3** Sélectionnez le **Num vitesse** et entrez l'e-mail et le numéro de télécopie.
- Si vous devez définir les informations de serveur SMB or FTP, cochez SMB ou FTP et définissez les informations.
- **4** Cliquez sur **Appliquer**.
	- Si vous créez un groupe :
		- **1** Cliquez sur **Carnet d'adresses** > **GROUPE** > **Ajouter le groupe**.
		- **2** Sélectionnez le **Num vitesse** et saisissez le **Nom du groupe**. Vous pouvez ajouter facilement une adresse individuelle si vous cochez **Oui** pour **Ajouter personne(s) après création de ce groupe**.
		- **3** Cliquez sur **Appliquer**.

### **Enregistrement d'adresses électroniques**

#### **Recherche d'une adresse électronique**

### **Recherche séquentielle dans la mémoire**

**1** Sélectionnez (numériser) > (**Répertoire**) > **Rech. et envoyer** > Sélectionnez un groupe d'adresses > **Tout** sur le panneau de commande.

OU

Pour le modèle équipé d'un écran tactile, sélectionnez (**Configurat**) > **Configuration de la machine** > **Suite** > **Carnet adress** > **E-mail** > **Afficher la liste** > **Individuel** ou **Groupe** sur l'écran tactile.

**2** Recherchez dans la mémoire entière par ordre d'index (numérique), puis sélectionnez le nom et l'adresse que vous désirez.

### **Recherche par la première lettre**

**1** Sélectionnez (numériser) > (**Répertoire**) > **Rech. et envoyer** > Sélectionnez un groupe d'adresses > **ID** sur le panneau de commande.

#### OU

Pour le modèle équipé d'un écran tactile, sélectionnez (**Configurat**) > **Configuration de la machine** > **Suite** > **Carnet adress** > **E-mail** > **Voir listes** > **Individuel** ou **Groupe** sur l'écran tactile.

**2** Saisissez les premières lettres du nom que vous recherchez.

Pour le modèle équipé d'un écran tactile, appuyez sur

(options) > **Rech.** > entrez les premières lettres du nom souhaité.

**3** Appuyez sur les flèches jusqu'à ce que le nom et le numéro souhaités apparaissent.

# **Saisie de différents caractères**

Lors de l'exécution de diverses tâches, vous devrez indiquer différents noms et numéros. Par exemple, lorsque vous configurez votre appareil, vous indiquez votre nom ou le nom de la société et le numéro de télécopie. Quand vous enregistrez des numéros de fax ou des adresses e-mail, vous pouvez également saisir les noms correspondants.

### **Présentation du pavé numérique**

Appuyez sur la touche jusqu'à ce que la lettre souhaitée s'affiche à l'écran. Par exemple, pour taper la lettre O, appuyez sur la touche 6, sur laquelle figurent les lettres « MNO ». À chaque pression sur la touche 6, l'écran affiche une lettre différente, M, N, O, m, n, o et finalement 6.

- Vous pouvez saisir un espace en appuyant deux fois sur la touche 1.
- Pour effacer le dernier chiffre ou caractère, appuyez sur les flèches.
- Certains ensembles de caractères spéciaux peuvent différer de ceux de votre appareil, selon les options et les modèles.
- Certaines des valeurs clé suivantes peuvent ne pas apparaître en fonction de la tâche que vous êtes en train d'effectuer.

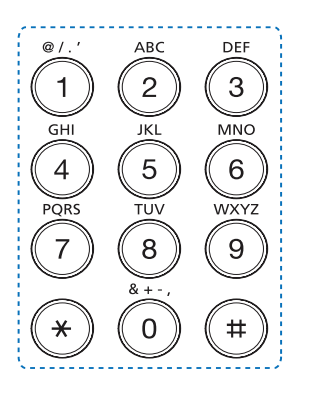

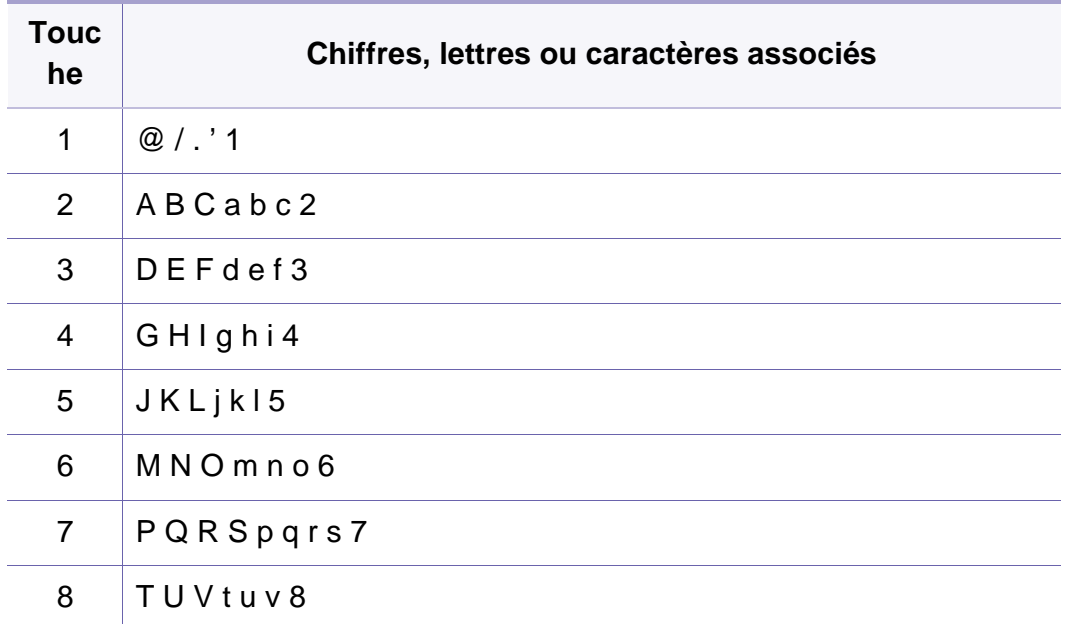

# **Saisie de différents caractères**

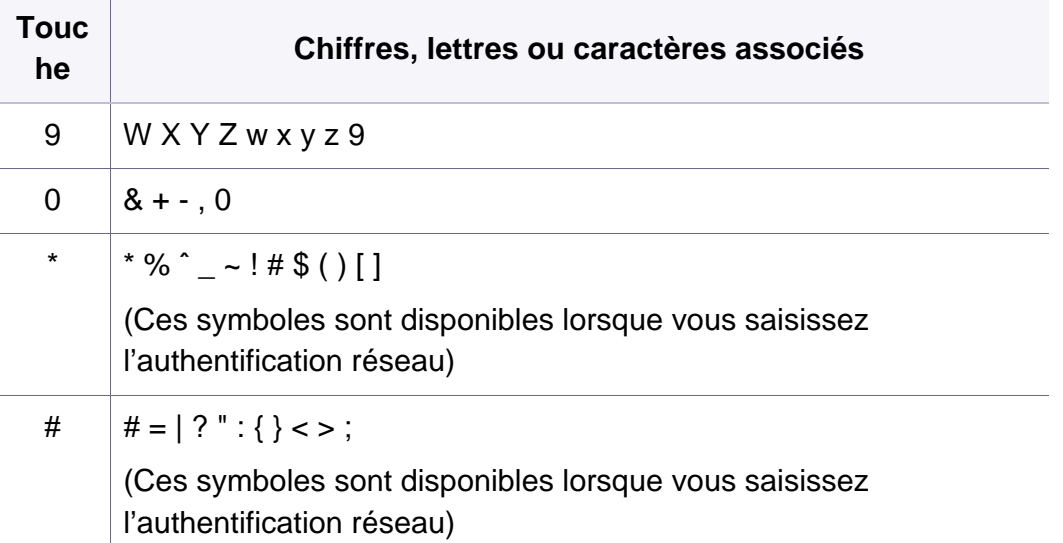

### **Présentation du clavier contextuel**

- Cette option n'est disponible que sur les modèles équipés d'un écran tactile.
- Certaines des valeurs clé suivantes peuvent ne pas apparaître en fonction de la tâche que vous êtes en train d'effectuer.

Le clavier de l'écran d'affichage permet de saisir des caractères alphabétiques, des chiffres, des signes diacritiques ou des symboles spéciaux. Pour faciliter son utilisation, ce clavier est organisé spécialement comme un clavier normal.

Effleurez la zone de saisie, à l'endroit où vous devez entrer des caractères alphabétiques, des chiffres, des signes diacritiques ou des symboles spéciaux et le clavier contextuel s'affiche à l'écran.

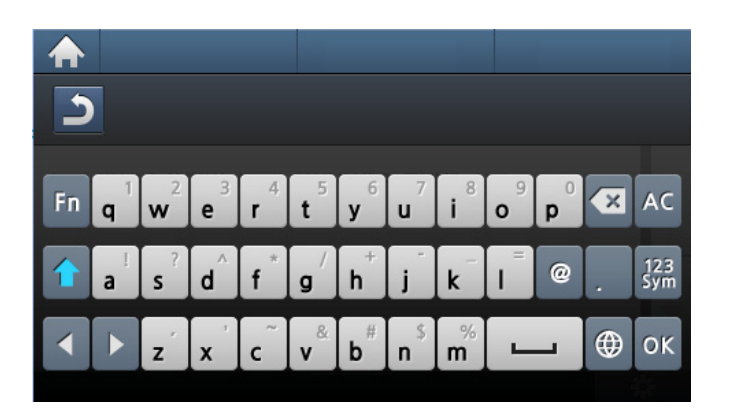

- Permet de retourner au menu supérieur.
- Permet de supprimer tous les caractères de la zone de saisie.
- **:** Permet de supprimer un caractère dans la zone de saisie.
- **:** Permet de déplacer le curseur entre les caractères dans la zone de saisie.
- **:** Permet d'enregistrer et de fermer la saisie.
- **:** Permet d'insérer un espace entre les caractères. Permet également d'insérer une pause.
- Permet de basculer entre les minuscules et les majuscules.
- Permet de passer du clavier alphanumérique au clavier de chiffres ou de symboles spéciaux.
- Permet de passer aux caractères diacritiques.

Vous pouvez associer les numéros abrégés aux numéros de télécopie que vous utilisez fréquemment avec le SyncThru™ Web Service, puis vous pouvez saisir facilement et rapidement les numéros de télécopie en entrant les numéros d'emplacement qui leur sont attribués dans le carnet d'adresses.

### **Enregistrement d'un numéro abrégé**

**1** Sélectionnez (télécopie) > (**Répertoire**) > **Nouveau et modifier** > **Comp. abregee** sur le panneau de commande.

### OU

Pour le modèle équipé d'un écran tactile, sélectionnez (**Configurat**) > **Configuration de la machine** > **Suite** > **Carnet adress** > **Répertoire** > **Voir listes** > **Individuel** > (options) > **Ajouter** sur l'écran tactile.

#### **2** Saisissez un numéro abrégé et appuyez sur **OK**.

Pour le modèle équipé d'un écran tactile, entrez le nom, le numéro de fax, l'adresse électronique et le numéro de composition abrégée. Appuyez sur (**Retour**) et passez à l'étape 5.

- Si une entrée est déjà enregistrée dans le numéro choisi, l'écran affiche  $\alpha$ le message afin de vous permettre de la modifier. Pour recommencer avec un autre numéro de composition abrégée, appuyez sur  $\mathcal{P}$ .
- **3** Introduisez le nom que vous souhaitez, puis appuyez sur **OK**.
- **4** Saisissez le numéro de télécopie que vous souhaitez enregistrer, puis appuyez sur **OK**.
- **5** Appuyez sur le bouton  $\oslash$  (Arrêter/Suppr.) ou sur l'icône d'( A accueil pour revenir au mode prêt.

#### **Utilisation de numéros abrégés**

Lorsque vous êtes invité à introduire un numéro de destination lors de l'envoi d'une télécopie, saisissez le numéro abrégé auquel vous avez affecté le numéro souhaité.

Pour un numéro abrégé à un chiffre (0 à 9), pressez et maintenez enfoncée pendant plus de 2 secondes la touche numérique correspondante sur le clavier numérique.

Pour composer un numéro abrégé à deux ou trois chiffres, appuyez sur la ou les premières touches appropriées, puis appuyez sur la dernière touche et maintenez-la enfoncée pendant plus de 2 secondes.

Pour le modèle équipé d'un écran tactile, appuyez sur **[44]** (télécopie) > **Envoi comp. abrégée** ou **Envoi composition groupe** > **Suite**. Vous pouvez sélectionnez le numéro souhaité.

#### **Modification de numéros abrégés**

**1** Sélectionnez (télécopie) > (**Répertoire**) > **Nouveau et modifier** > **Comp. abregee** sur le panneau de commande. OU

Pour le modèle équipé d'un écran tactile, sélectionnez (**Configurat**) > **Configuration de la machine** > **Suite** > **Carnet adress** > **Répertoire** > **Voir listes** > **Individuel** sur l'écran tactile.

**2** Saisissez le numéro abrégé que vous souhaitez modifier et appuyez sur **OK**.

Pour le modèle équipé d'un écran tactile, sélectionnez le numéro de composition abrégée que vous souhaitez modifier.

**3** Modifiez le nom et appuyez sur **OK**.

Pour le modèle équipé d'un écran tactile, entrez le nom, le numéro de fax, l'adresse électronique et le numéro de composition abrégée. Appuyez sur (**Retour**) et passez à l'étape 5.

**4** Modifiez le numéro de télécopie et appuyez sur **OK**.

**5** Appuyez sur le bouton  $\oslash$  (Arrêter/Suppr.) ou sur l'icône d'( accueil pour revenir au mode prêt.

### **Enregistrement d'un numéro de composition de groupe**

**1** Sélectionnez (télécopie) > (**Répertoire**) > **Nouveau et modifier** > **Composition de group.** sur le panneau de commande. OU

Pour le modèle équipé d'un écran tactile, sélectionnez (**Configurat**) > **Configuration de la machine** > **Suite** > **Carnet adress** > **Répertoire** > **Voir listes** > **Groupe** > (options) > **Ajouter** sur l'écran tactile.

- **2** Saisissez un numéro de composition de groupe et appuyez sur **OK**. Pour le modèle équipé d'un écran tactile, appuyez sur **Membres group** > **Répertoire**.
- Si une entrée est déjà enregistrée dans le numéro choisi, l'écran affiche le message afin de vous permettre de la modifier. Pour recommencer avec un autre numéro de composition abrégée, appuyez sur  $\odot$

**3** Recherchez en entrant les premières lettres du nom du numéro abrégé à inclure dans le groupe.

Pour le modèle équipé d'un écran tactile, sélectionnez une adresse individuelle et appuyez sur (**Retour**).

- **4** Sélectionnez le nom et le numéro que vous désirez, puis appuyez sur **OK**.
- **5** Sélectionnez **OUI** lorsque **Ajouter :** s'affiche.
- **6** Répétez l'étape 3 pour inclure d'autres numéros abrégés dans le groupe.
- **7** Lorsque vous avez terminé, sélectionnez **NON** lorsque **Autre n°?** s'affiche, puis appuyez sur **OK**.
- **8** Appuyez sur le bouton  $\otimes$  (Arrêter/Suppr.) ou sur l'icône d'( A accueil pour revenir au mode prêt.

#### **Modification des numéros d'appel de groupe**

**1** Sélectionnez (télécopie) > (**Répertoire**) > **Nouveau et modifier** > **Composition de group.** sur le panneau de commande.

OU

Pour le modèle équipé d'un écran tactile, sélectionnez (**Configurat**) > **Configuration de la machine** > **Suite** > **Carnet adress** > **Répertoire** > **Voir listes** > **Groupe** sur l'écran tactile.

**2** Saisissez le numéro de groupe à modifier et appuyez sur **OK**.

Pour le modèle équipé d'un écran tactile, appuyez sur **Nom** > modifiez le nom du groupe à l'aide du clavier.

**3** Entrez un nouveau numéro abrégé, puis appuyez sur **OK**: **Ajouter :** s'affiche alors.

Entrez un numéro abrégé enregistré dans le groupe, puis appuyez sur **OK**: **Supprimer:** s'affiche.

Pour le modèle équipé d'un écran tactile, appuyez sur **Membres group** > ajoutez ou supprimez le numéro du groupe à l'aide du **Répertoire**. Passez à l'étape 7.

- **4** Appuyez sur **OK** pour ajouter ou supprimer le numéro.
- **5** Pour ajouter ou supprimer d'autres numéros, répétez le processus à partir de l'étape 3.

- **6** Sélectionnez **NON** lorsque s'affiche **Autre n°?**, puis appuyez sur **OK**.
- **Appuyez sur le bouton (2) (Arrêter/Suppr.) ou sur l'icône d'( A)** accueil pour revenir au mode prêt.

#### **Recherche d'une entrée dans le carnet d'adresses**

Il existe deux manières de rechercher un numéro en mémoire. Vous pouvez soit l'explorer de façon séquentielle de A à Z, soit l'explorer à l'aide des premières lettres du nom associé au numéro.

**1** Sélectionnez (télécopie) > (**Répertoire**) > **Rech. et composer** > **Comp. abregee** ou **COMP. GROUPE** sur le panneau de commande.

OU

Pour le modèle équipé d'un écran tactile, sélectionnez (**Configurat**) > **Configuration de la machine** > **Suite** > **Carnet adress** > **Répertoire** > **Voir listes** > **Groupe** > (options) > **Rech.** sur l'écran tactile.

**2** Entrez **Tout** ou **ID** puis appuyez sur **OK**.

Pour le modèle équipé d'un écran tactile, entrez le nom, le chiffre ou la lettre que vous voulez rechercher et pressez sur **OK** le clavier. Passez à l'étape 4.

**3** Appuyez sur le nom et le numéro, ou sur la touche du clavier portant la lettre que vous souhaitez rechercher.

Par exemple, si vous souhaitez trouver le nom « MOBILE », appuyez sur la touche **6**, sur laquelle figurent les lettres « MNO. »

**4** Appuyez sur le bouton  $\mathbb{Q}$  (Arrêter/Suppr.) ou sur l'icône d'( accueil pour revenir au mode prêt.

### **Exporter le Carnet d'adresses**

Cet élément peut ne pas être proposé selon le modèle ou les appareils optionnels (voir [« Fonctionnalités par modèle » à la page 6\)](#page-7-0).

Vous pouvez importer le carnet d'adresses enregistré dans l'appareil vers l'ordinateur au format de fichier CSV à l'aide du SyncThru™ Web Service.

- **1** Accès à SyncThru™ Web Service (voir [« Utilisation de l'alerte](#page-354-0)  [SyncThru™ Web Service » à la page 173](#page-354-0)).
- **2** Cliquez sur l'onglet **Carnet d'adresses** > **Individuel**.
- **3** Sélectionnez **Exporter** dans la liste déroulante **Tâche**.
- **4** Sélectionnez l'option souhaitée, et cliquez sur le bouton **Exporter**. Le fichier de carnet d'adresses est ensuite enregistré sur votre ordinateur.

#### **Importer le Carnet d'adresses**

Vous pouvez modifier le carnet d'adresses exporté au format de fichier CSV et le renvoyer vers l'appareil en l'exportant de l'appareil vers votre ordinateur.

Les conditions de modification du fichier CSV importé se trouvent ciaprès.

- Un fichier CSV protégé par mot de passe ou à sécurité renforcée ne peut être modifié.
- Le fichier CSV doit être sauvegardé dans le programme Notepad dans UTF-8.
- Ne modifiez pas la première ligne (nom du modèle, version, champ du titre).
- Utilisez une virgule (,) comme séparateur.
- Lorsqu'on importe des données du carnet d'adresses d'un ordinateur vers l'appareil, le carnet d'adresses existant est supprimé.
- Veillez à saisir des données valides. Si vous entrez des données non valides, des erreurs imprévues peuvent se produire. Reportezvous au règles ci-dessous pour entrer des données valides.
	- **Numéros abrégés:** Un numéro est requis pour chaque adresse. Vous ne pouvez pas utiliser des numéros en double. Seuls des nombres sont autorisés.
	- **Nom d'utilisateur :** Ce champ n'est pas obligatoire. Vous pouvez saisir jusqu'à 64 octets dans l'UTF-8. <, ", >, \, / n'est pas autorisé.
	- **Télécopie:** Ce champ n'est pas obligatoire. Vous pouvez saisir jusqu'à 40 octets en utilisant des chiffres (0-9) et des caractères spéciaux (#,\*,-).
	- **E-mail:** Ce champ n'est pas obligatoire. Vous pouvez saisir jusqu'à 128 octets dans le format d'adresse de courriel (ex : printer@domain.com)

- **1** Accédez à SyncThru™ Web Service (voir [« Utilisation de l'alerte](#page-354-0)  [SyncThru™ Web Service » à la page 173](#page-354-0)).
- **2** Cliquez sur l'onglet **Carnet d'adresses** > **Individuel**.
- **3** Sélectionnez **Importer** dans la liste déroulante **Tâche**.
- **4** Sélectionnez **Parcourir** et sélectionnez le fichier enregistré.
- **5** Cliquez sur **Importer** > **OK**.

#### **Impression du répertoire**

Vous pouvez vérifier les paramètres du carnet d'adresses en imprimant une liste.

**1** Sélectionnez (télécopie) > (**Répertoire**) > **IMPRIMER** sur le panneau de commande.

OU

Pour le modèle équipé d'un écran tactile, sélectionnez (**Configurat**) > **Configuration de la machine** > **Suite** > **Journal** > **Carnet adress** sur l'écran tactile.

#### **2** Appuyez sur **OK**.

Pour le modèle équipé d'un écran tactile, appuyez sur **Oui** quand la fenêtre de confirmation apparaît.

L'impression démarre.

# **Enregistrement des utilisateurs autorisés**

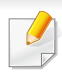

Cet élément peut ne pas être proposé selon le modèle ou les appareils optionnels (voir [« Fonctionnalités par modèle » à la page 6\)](#page-7-0).

Pour envoyer en toute sécurité une image numérisée, une image copiée, ou des données de télécopie par e-mail ou par le serveur réseau, vous devez enregistrer les informations sur le compte des utilisateurs autorisés de votre machine locale avec SyncThru™ Web Service.

- **1** Accédez à SyncThru™ Web Service (voir [« Utilisation de l'alerte](#page-354-0)  [SyncThru™ Web Service » à la page 173](#page-354-0)).
- **2** Cliquez sur **Ouverture de session** en haut à droite du site Web SyncThru™ Web Service.
- **3** Saisissez l'**ID** et le **Mot de passe**, puis cliquez sur **Ouverture de session**. Pour des raisons de sécurité, nous vous recommandons de modifier le mot de passe par défaut.
	- **ID: admin**
	- **Mot de passe: sec00000**
- **4** Cliquez sur **Sécurité** > **Contrôle d'accès utilisateur**<sup>&</sup>gt; **Authentification**.
- **5** Sélectionnez **Authentification de base** sous **Mode d'authentification**, puis sélectionnez **Authentification locale** sous **Méthode d'authentification**, puis cliquez.
- **6** Cliquez sur **Appliquer**.
- **7** Cliquez sur **OK** dans la fenêtre indépendante de confirmation de modification.
- **8** Cliquez sur **Profil utilisateur** > **Ajouter**.
- **9** Complétez les champs **Nom d'utilisateur**, **ID de connexion**, **Mot de passe**, **Confirmer le mot de passeAdresse électronique** et **Numéro de fax**.
- Vous pouvez ajouter facilement une adresse individuelle si vous cochez **Oui** pour **Ajouter personne(s) après création de ce groupe**.
- **10** Cliquez sur **Appliquer**.

- Pour les fonctions basiques d'impression, consultez le Guide basique (voir [« Impression de base » à la page 66](#page-67-0)).
- Cet élément peut ne pas être proposé selon le modèle ou les appareils optionnels (voir [« Fonctionnalités par modèle » à la page](#page-7-0)  [6](#page-7-0)).

### **Modification des réglages d'impression par défaut**

- **1** Cliquez sur le menu Windows **Démarrer**.
	- Sous Windows 8, à partir des **Charms**, sélectionnez **Rechercher** > **Paramètres**.
- **2** Sous Windows XP/Server 2003, sélectionnez **Imprimantes et télécopieurs**.
	- Sous Windows Server 2008/Vista, sélectionnez **Panneau de configuration** > **Matériel et audio** > **Imprimantes**.
	- Sous Windows 7/8, sélectionnez **Panneau de configuration** > **Périphériques et imprimantes**.
	- Sous Windows Server 2008 R2, sélectionnez **Panneau de configuration** > **Matériel** > **Périphériques et imprimantes**.
- **3** Cliquez avec le bouton droit sur votre appareil.

**4** Sous Windows XP/Server 2003/Server 2008/Vista, sélectionnez **Options d'impression**.

Sous Windows 7/8 ou Windows Server 2008 R2, dans les menus contextuels, sélectionnez **Options d'impression**.

- Si la marque ► accompagne l'élément **Options d'impression**, vous pouvez sélectionner les autres pilotes d'impression reliés à l'imprimante sélectionnée.
- **5** Dans chaque onglet, modifiez les paramètres.
- **6** Cliquez sur **OK**.
- Si vous souhaitez modifier les réglages pour chaque tâche d'impression, changez les dans les **Options d'impression**.

#### **Paramétrer votre appareil comme appareil par défaut**

- **1** Cliquez sur le menu Windows **Démarrer**.
	- Sous Windows 8, à partir des **Charms**, sélectionnez **Rechercher** > **Paramètres**.
- **2** Sous Windows XP/Server 2003, sélectionnez **Imprimantes et télécopieurs**.
	- Sous Windows Server 2008/Vista, sélectionnez **Panneau de configuration** > **Matériel et audio** > **Imprimantes**.
	- Sous Windows 7/8, sélectionnez **Panneau de configuration** > **Périphériques et imprimantes**.
	- Sous Windows Server 2008 R2, sélectionnez **Panneau de configuration** > **Matériel** > **Périphériques et imprimantes**.
- **3** Sélectionnez votre appareil.
- **4** Cliquez avec le bouton droit sur votre appareil et sélectionnez **Définir comme imprimante par défaut**.
	- Pour Windows 7 ou Windows Server 2008 R2, si la marque ► accompagne l'élément **Définir comme imprimante par défaut**, vous pouvez choisir d'autres pilotes d'impression connectés à l'imprimante sélectionnée.

#### **Utilisation des options d'impression avancées**

- **Pilote d'impression XPS** : utilisé pour effectuer des impressions au format de fichier XPS.
	- Voir [« Fonctionnalités par modèle » à la page 6](#page-7-0).
	- Le pilote d'impression XPS ne peut être installé que sur le système d'exploitation Windows Vista ou supérieur.
	- Installez la mémoire optionnelle lorsqu'une tâche XPS ne s'imprime pas, car cela signifie que la mémoire est insuffisante dans l'imprimante.
	- Pour les modèles dont le pilote XPS figure sur le site Internet de Samsung, http://www.samsung.com > rechercher votre produit > Assistance ou Téléchargements.

### **Impression dans un fichier (PRN)**

Vous devrez parfois sauvegarder les données d'impression en tant que fichier.

**1** Dans la fenêtre **Imprimer**, cochez la case **Imprimer dans un fichier**.

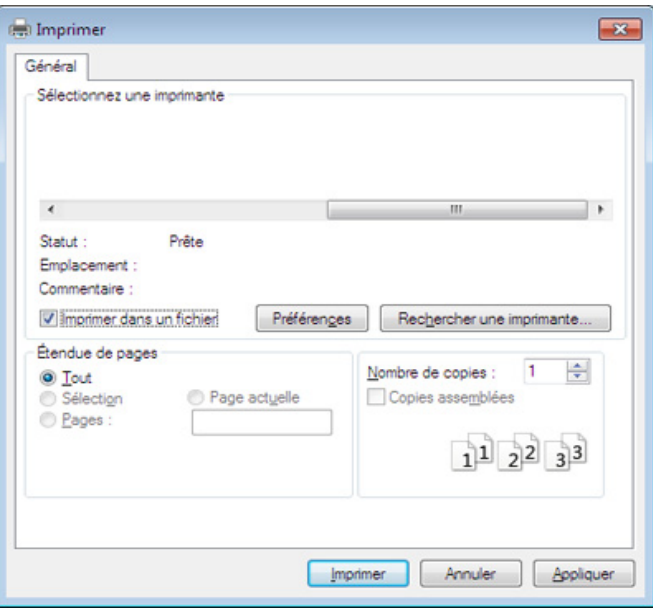

- **2** Cliquez sur **Imprimer**.
- **3** Saisissez le chemin d'accès et le nom du fichier de destination, et cliquez ensuite sur **OK**.

Par exemple, **c:\Temp\nom de fichier**.

Si vous ne saisissez que le nom de fichier, le fichier est automatiquement enregistré dans **Mes documents**, **Documents et paramètres**, ou **Utilisateurs**. Le dossier enregistré peut varier suivant votre système d'exploitation ou l'application utilisée.

### **Présentation des fonctions spéciales d'impression**

Lorsque vous imprimez, vous pouvez utiliser des options d'impression avancées.

Pour exploiter pleinement les fonctions de votre pilote d'impression, cliquez sur **Propriétés** ou **Préférences** dans la fenêtre **Imprimer** de l'application pour changer les paramètres d'impression. Le nom d'appareil qui apparaît dans la fenêtre des propriétés de l'imprimante peut varier en fonction de l'appareil utilisé.

- Selon les options ou le modèle de votre appareil, il est possible que certains menus ne s'affichent pas à l'écran. Dans ce cas, votre appareil ne les prend pas en charge.
	- Sélectionnez le menu Aide, ou cliquez sur le bouton e dans la fenêtre, ou appuyez sur la touche F1 de votre clavier, puis cliquez sur l'option que vous voulez connaître (voir [« Utilisation de l'aide » à la page 70](#page-71-0)).

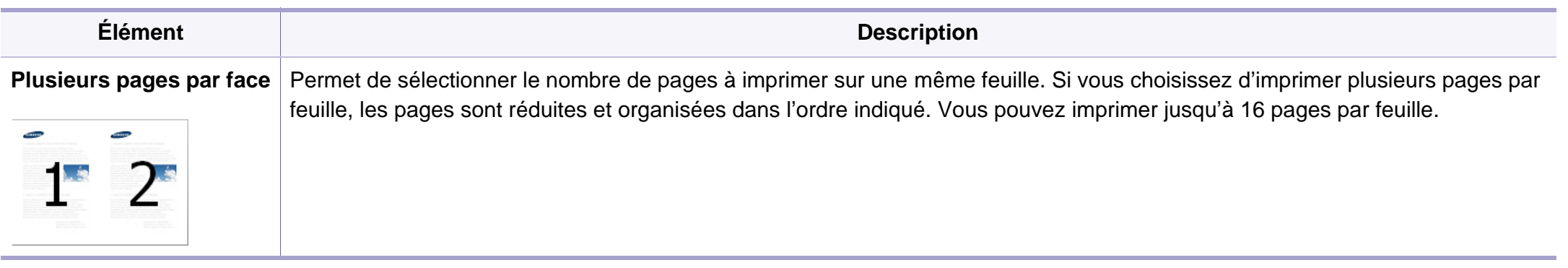

<span id="page-304-0"></span>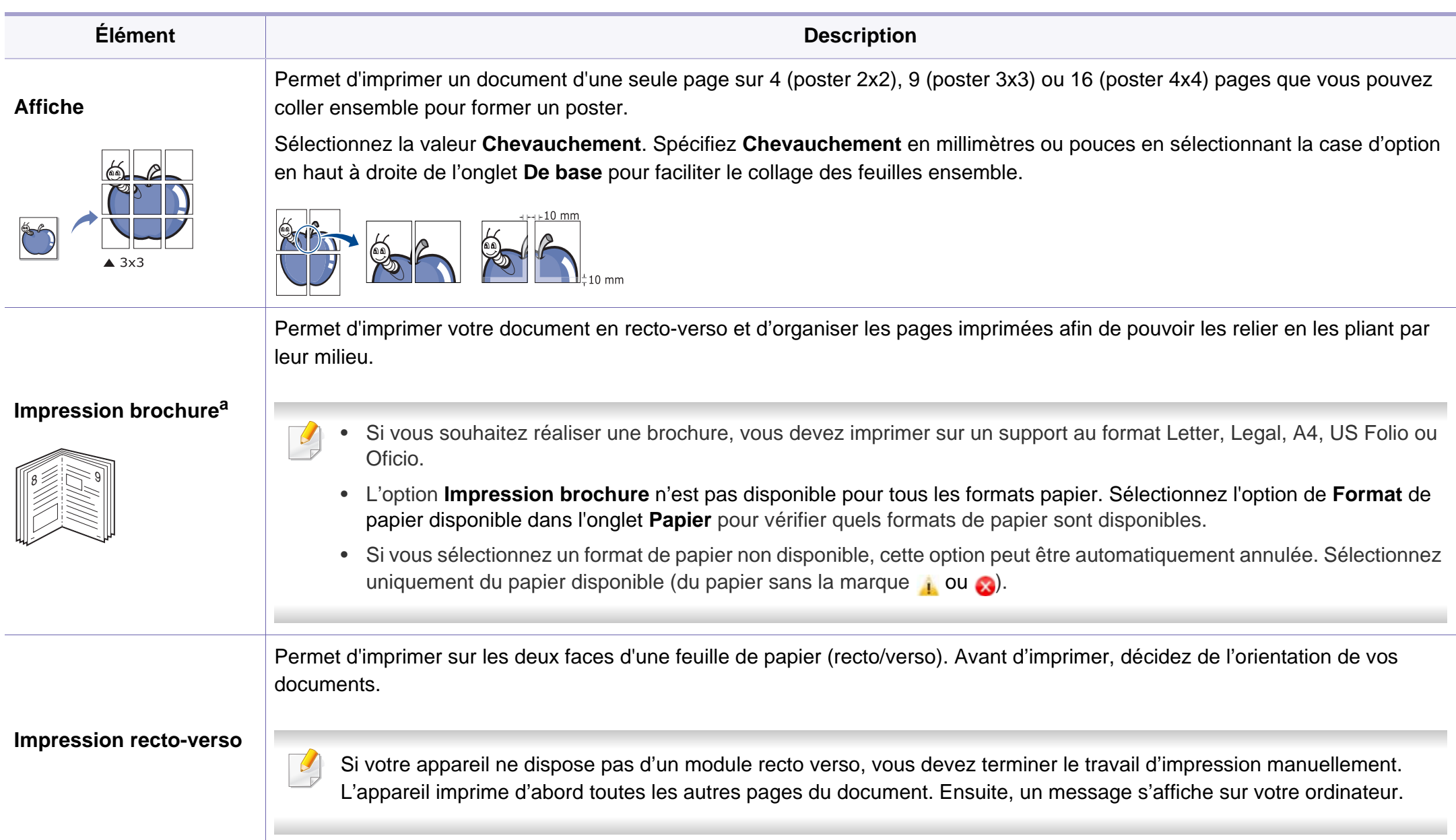

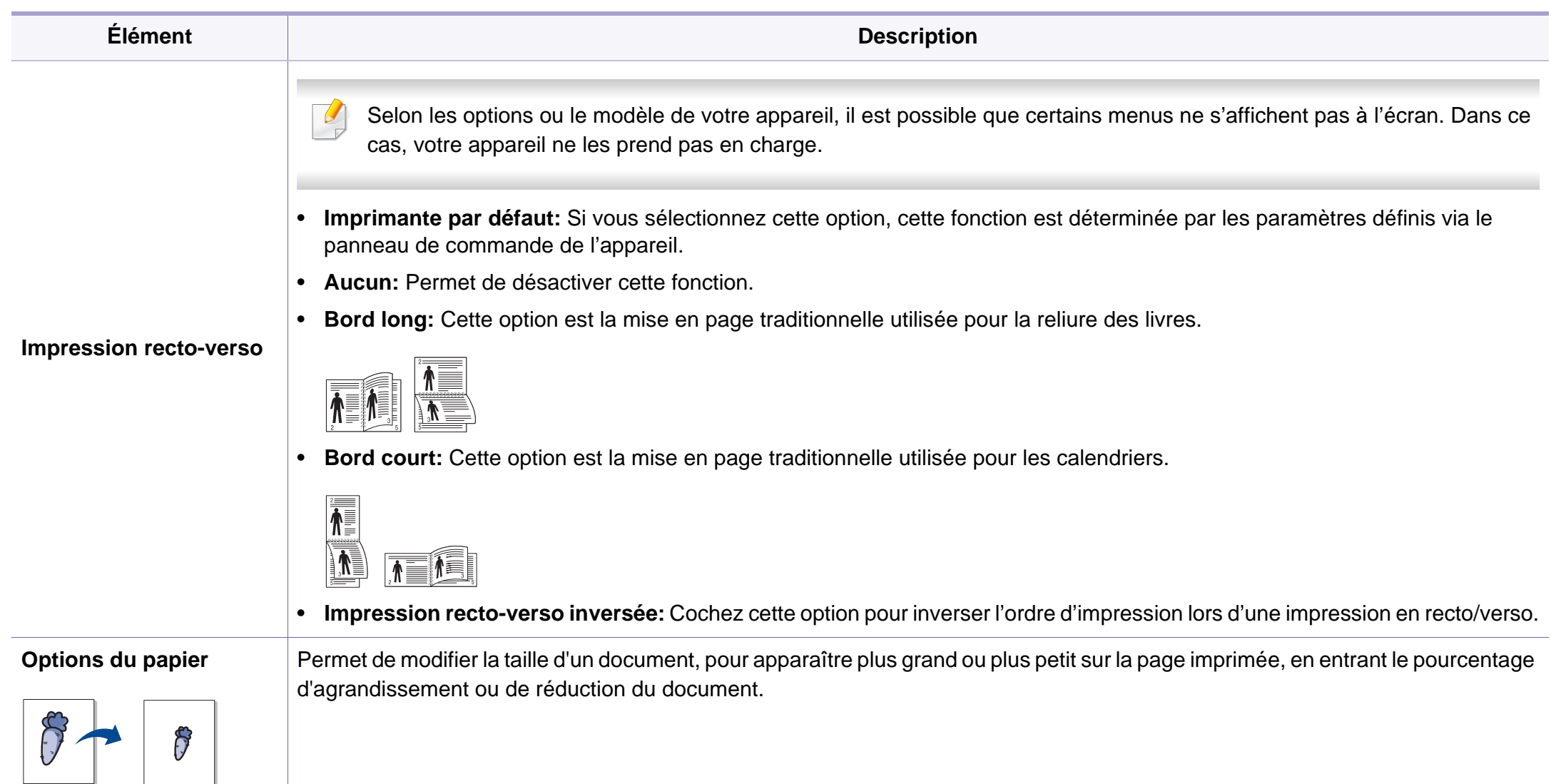

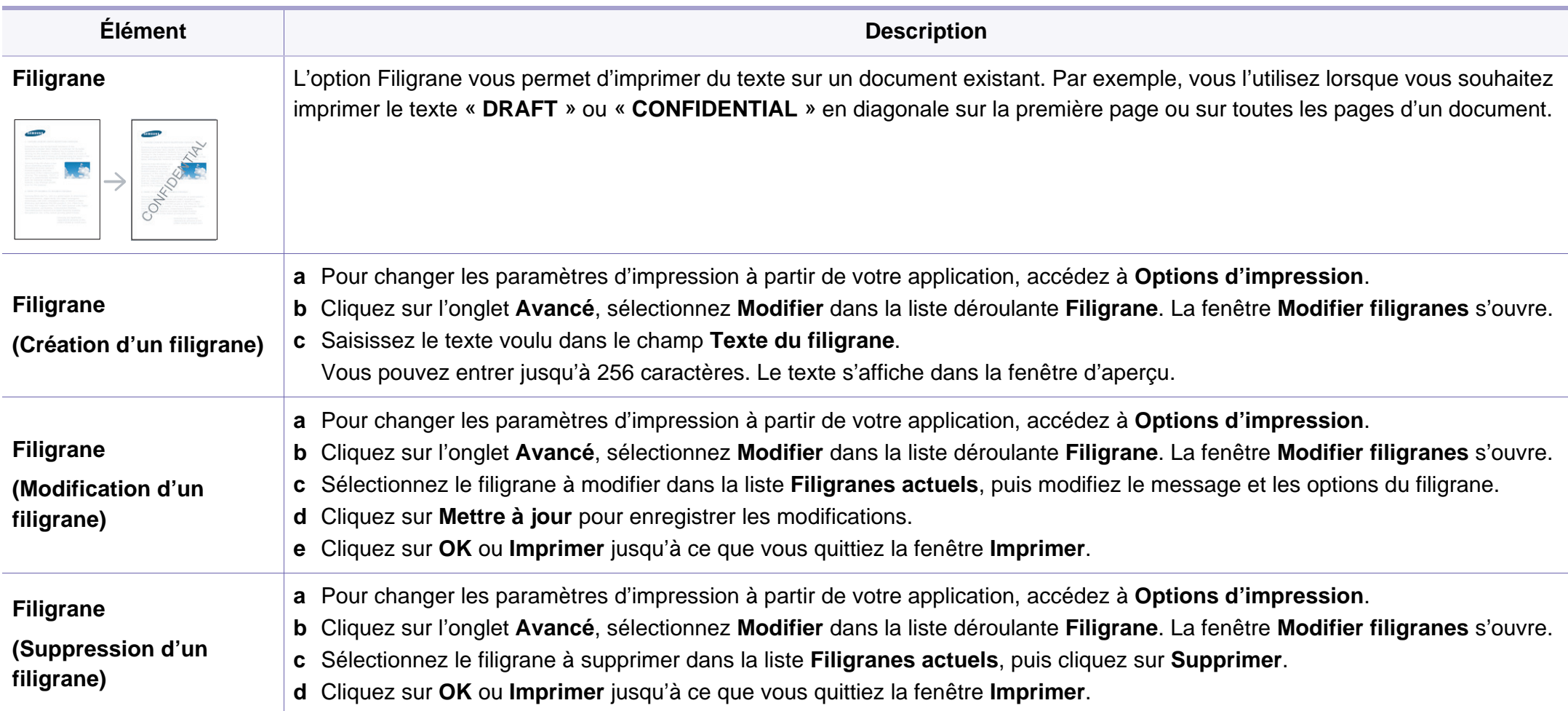

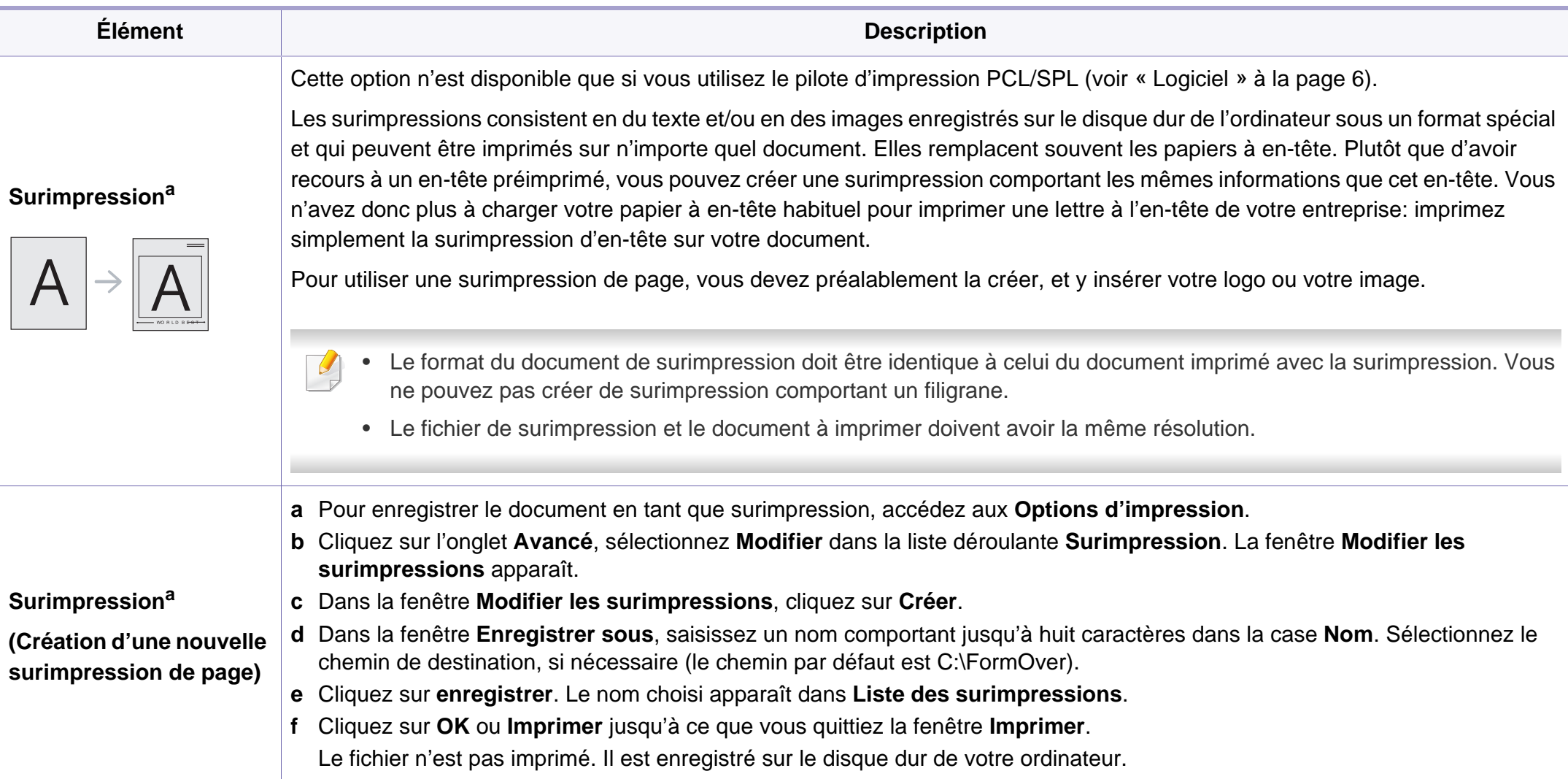

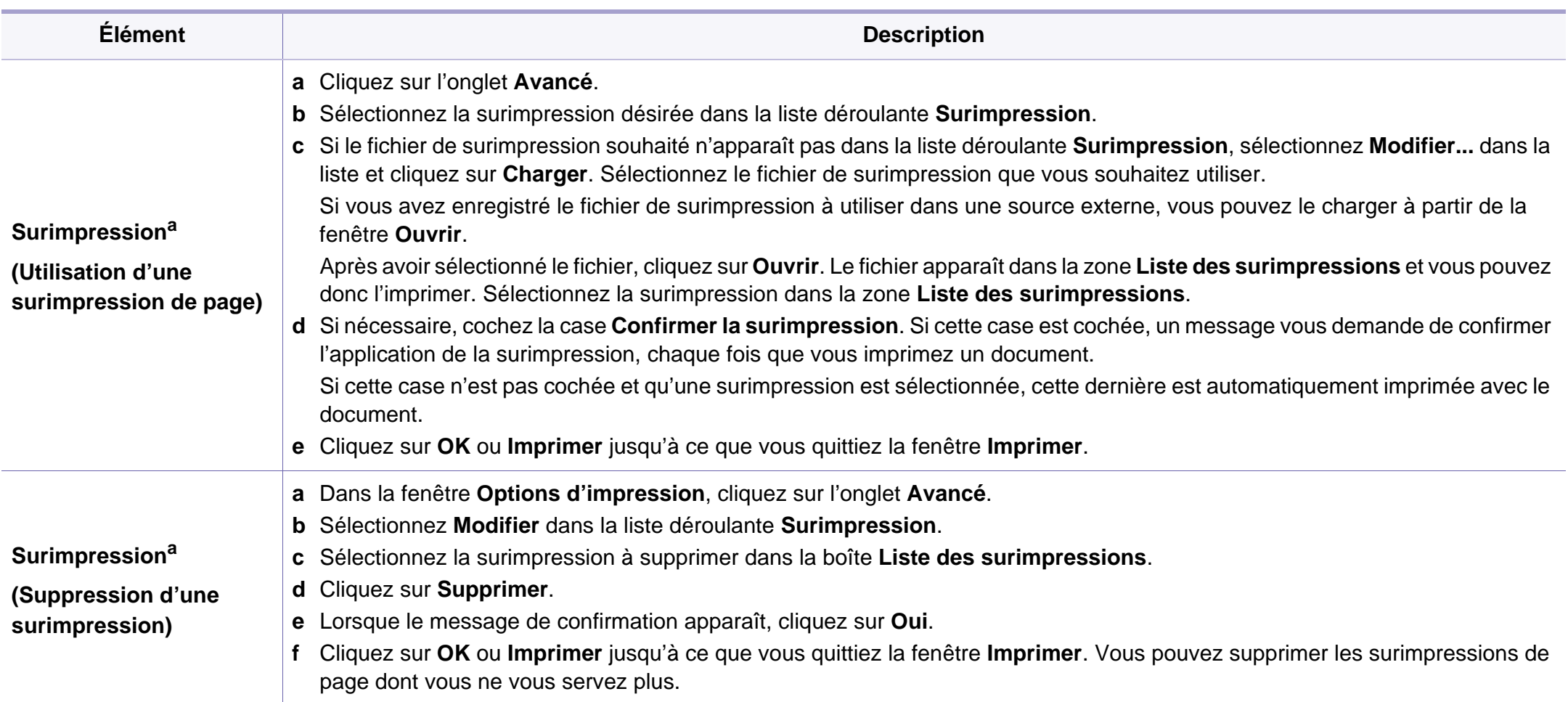

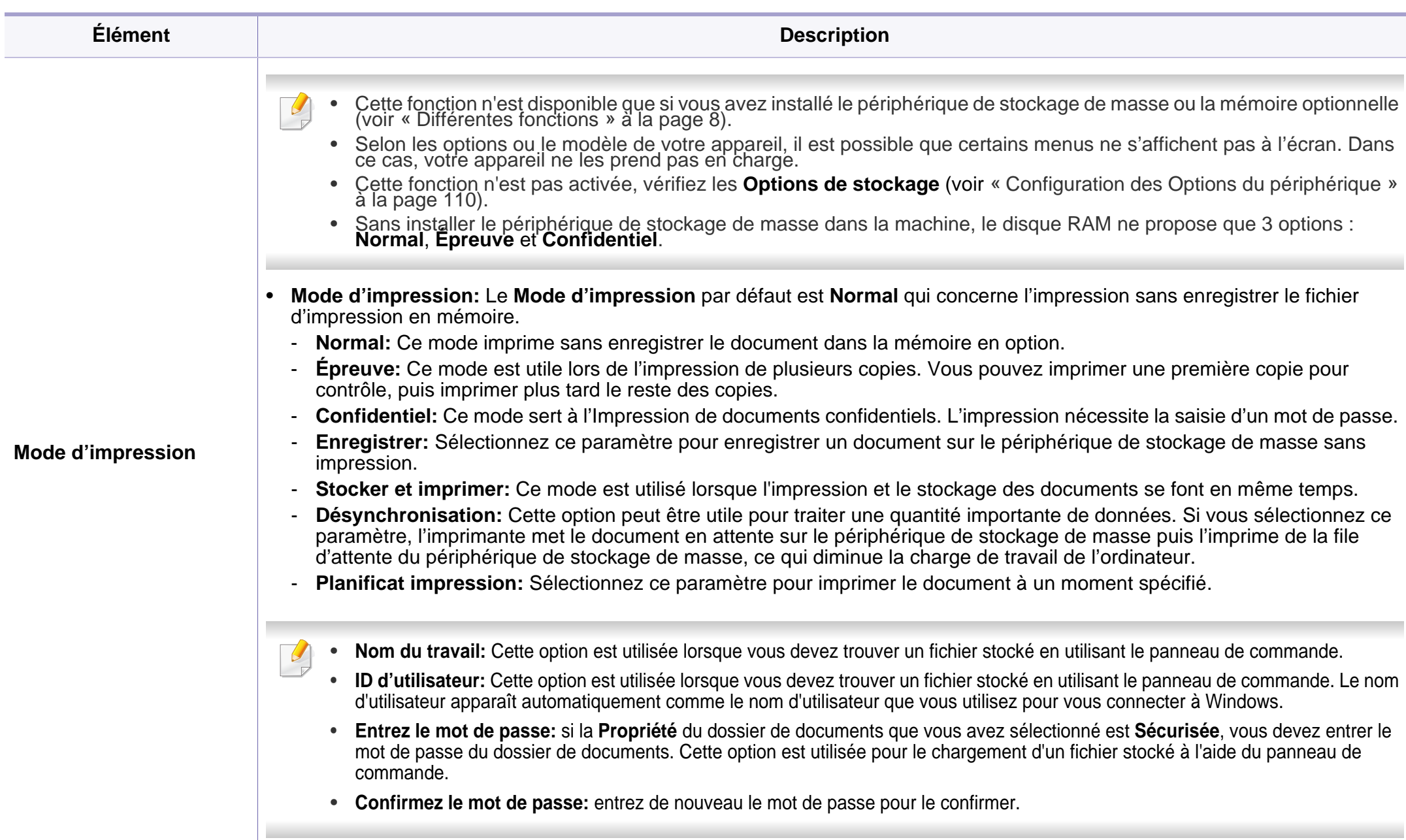

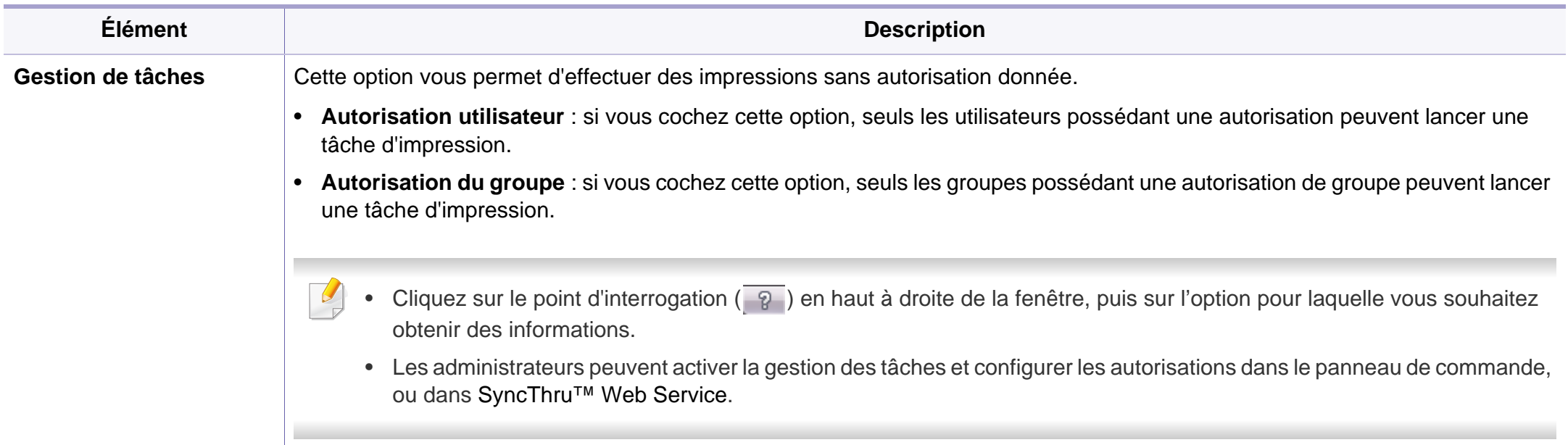

a. Cette option n'est pas disponible lorsque vous utilisez le pilote XPS.

#### **Utilisation de l'Utilitaire d'impression directe**

- Uniquement disponible pour les utilisateurs du système d'exploitation Windows.
- L'Utilitaire d'impression directe peut ne pas être fourni selon le modèle ou les appareils optionnels (voir [« Logiciel » à la page 6](#page-7-1)).

### **Qu'est-ce que l'Utilitaire d'impression directe ?**

Utilitaire d'impression directe est un programme qui envoie directement les fichiers PDF vers votre machine pour les imprimer, sans avoir à ouvrir les fichiers.

Pour installer ce programme :

Téléchargez le logiciel à partir du site web Samsung extrayez et installezle : (http://www.samsung.com > rechercher votre produit > Assistance ou Téléchargements).

- Il est impossible d'imprimer des fichiers PDF dont l'utilisation est restreinte. Désactivez la fonction d'interdiction d'impression, puis essayez à nouveau d'imprimer.
- Il est impossible d'imprimer des fichiers PDF protégés par mot de passe. Désactivez la fonction de mot de passe, puis essayez à nouveau d'imprimer.
- La possibilité d'imprimer ou non un fichier PDF avec le programme Utilitaire d'impression directe dépend de la façon dont le fichier PDF a été créé.
- Utilitaire d'impression directe est compatible avec les fichiers PDF version 1.7 ou inférieure. Pour les versions supérieures, vous devez d'abord ouvrir le fichier avant de l'imprimer.

### **Impression**

L'Utilitaire d'impression directe offre plusieurs possibilités d'impression.

- **1** Dans le menu **Démarrer**, sélectionnez **Programmes** ou **Tous les programmes** .
	- Sous Windows 8, dans **Charms**, sélectionnez **Rechercher** > **Apps**.
- **2** Sélectionnez **Imprimante Samsung** > **Utilitaire d'impression directe**.
- **3** Sélectionnez votre appareil dans la liste déroulante **Sélectionner l'imprimante** et cliquez sur **Parcourir**.
- **4** Sélectionnez le fichier à imprimer, puis cliquez sur **Ouvrir**. Le fichier est ajouté à la section **Recyclé**.
- **5** Personnalisez le paramétrage de l'appareil selon vos besoins.

**6** Cliquez sur **Imprimer**. Le fichier PDF sélectionné est transmis à l'appareil.

### **Utilisation du menu contextuel**

**1** Cliquez avec le bouton droit sur le fichier PDF à imprimer et sélectionnez **Impression directe**.

La fenêtre Utilitaire d'impression directe s'ouvre avec le fichier PDF ajouté.

- **2** Sélectionnez l'imprimante à utiliser.
- **3** Personnalisez les paramètres de l'appareil.
- **4** Cliquez sur **Imprimer**. Le fichier PDF sélectionné est transmis à l'appareil.

#### **Impression sous Mac**

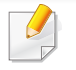

Certaines fonctions peuvent ne pas être disponibles selon le modèle ou les options. Ceci signifie que les fonctions ne sont pas prises en charge.

### **Impression d'un document**

Lorsque vous imprimez à partir d'un Mac, vous devez vérifier la configuration du pilote d'impression dans chaque application utilisée. Pour imprimer à partir d'un Mac, procédez comme suit :

- **1** Ouvrez le document à imprimer.
- **2** Ouvrez le menu **Fichier** et cliquez sur **Format d'impression** ou **Mise en page du document** dans certaines applications.
- **3** Choisissez votre format papier, l'orientation, la mise à l'échelle, les autres options, et assurez-vous que votre appareil est sélectionné. Cliquez sur **OK**.
- **4** Ouvrez le menu **Fichier** et cliquez sur **Imprimer**.
- **5** Sélectionnez le nombre de copies et indiquez les numéros de pages à imprimer.
- **6** Cliquez sur **Imprimer**.

### **Changer les paramètres d'imprimante**

Lorsque vous imprimez, vous pouvez utiliser des options d'impression avancées.

Ouvrez une application et sélectionnez **Imprimer** dans le menu **Fichier**. Le nom d'appareil qui apparaît dans la fenêtre des propriétés de l'imprimante peut varier en fonction de l'appareil utilisé. Le reste des éléments de la fenêtre des propriétés de l'imprimante est toujours identique aux éléments suivants.

#### **Impression de plusieurs pages par feuille**

Vous pouvez imprimer plusieurs pages sur une seule feuille de papier. Cette option vous permet d'imprimer les brouillons en mode économique.

- **1** Ouvrez une application et sélectionnez **Imprimer** dans le menu **Fichier**.
- **2** Sélectionnez **Mise en page** dans la liste déroulante **Ausrichtung**. Dans la liste déroulante **Page(s) par feuille**, sélectionnez le nombre de pages que vous souhaitez imprimer sur une feuille de papier.
- **3** Sélectionnez les autres options à utiliser.
- **4** Cliquez sur **Imprimer**.

L'appareil imprime le nombre de pages sélectionné sur une seule feuille de papier.

#### **Impression recto verso**

Certaines fonctions peuvent ne pas être disponibles selon le modèle ou  $\overline{\mathcal{U}}$ les options. Ceci signifie que les fonctions ne sont pas prises en charge (voir [« Différentes fonctions » à la page 8\)](#page-9-0).

Avant d'imprimer en mode recto verso, vous devez sélectionner le bord de reliure de votre document final. Les options de reliure sont les suivantes:

- **Reliure bord long:** cette option est la mise en page traditionnelle utilisée pour la reliure des livres.
- **Reliure bord court:** cette option est le type souvent utilisé pour les documents de type calendrier.
- **1** Sélectionnez la commande **Imprimer** du menu **Fichier** dans l'application Mac.
- **2** Sélectionnez **Mise en page** dans la liste déroulante **Ausrichtung**.
- **3** Sélectionnez une orientation de reliure dans l'option **Recto verso**.
- **4** Sélectionnez les autres options à utiliser.
- **5** Cliquez sur **Imprimer**; l'appareil imprime sur les deux faces du papier.

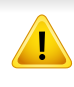

Si vous imprimez plus de deux copies, la première et la deuxième peuvent s'imprimer sur la même feuille de papier. Évitez d'imprimer sur les deux faces d'une feuille lorsque vous imprimez plus d'une copie.

### **Utilisation de l'aide**

Cliquez sur le point d'interrogation en bas à gauche de la fenêtre, puis sur le sujet pour lequel vous souhaitez obtenir des informations. Une fenêtre contextuelle apparaît alors, comportant des informations à propos des fonctionnalités de cette option du pilote.

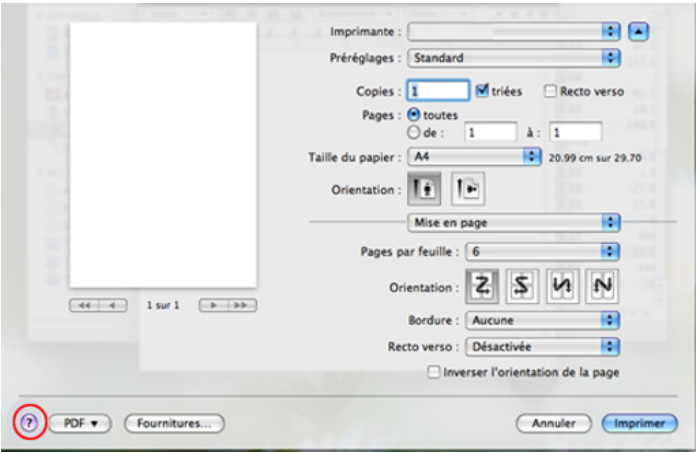

#### **Impression Linux**

Certaines fonctions peuvent ne pas être disponibles selon le modèle ou  $\overline{U}$ les options. Ceci signifie que les fonctions ne sont pas prises en charge.

### **Impression à partir d'applications**

Vous pouvez réaliser des impressions à partir de nombreuses applications Linux, à l'aide du système CUPS (Common UNIX Printing System). Vous pouvez ainsi procéder à des impressions sur votre appareil à partir de n'importe quelle application de ce type.

- **1** Ouvrez le document à imprimer.
- **2** Ouvrez le menu **File** et cliquez sur **Page Setup** (**Print Setup** pour certaines applications).
- **3** Choisissez votre format de papier, l'orientation et assurez-vous que votre appareil est sélectionné. Cliquez sur **Apply**.
- **4** Ouvrez le menu **File** et cliquez sur **Print**.
- **5** Sélectionnez votre imprimante.
- **6** Sélectionnez le nombre de copies et indiquez les numéros de pages à imprimer.

- **7** Modifiez les autres options d'impression dans chaque onglet, si nécessaire.
- **8** Cliquez sur **Print**.
- L'impression recto verso automatique/manuelle peut ne pas être disponible selon le modèle. Vous pouvez utiliser alternativement le système d'impression lpr ou d'autres applications pour imprimer des pages paires-impaires (voir [« Fonctionnalités par modèle » à la page 6\)](#page-7-0).

### **Impression de fichiers**

Vous pouvez imprimer du texte, des images, des fichiers pdf sur votre appareil, à l'aide du CUPS standard, directement à partir de l'interface de ligne de commande. Pour ce faire, vous pouvez utiliser l'utilitaire CUPS lp ou lpr. Vous pouvez imprimer ces fichiers au moyen du format de commande ci-dessous.

#### "**lp -d <nom de l'imprimante> -o <option> <nom du fichier>**"

Veuillez vous référer à la page-manuel lp ou lpr de votre système pour obtenir plus de détails.

### **Configuration des propriétés de l'imprimante**

La fenêtre **Printer Properties**, proposée par les **Printers configuration**, permet de modifier les propriétés de votre appareil dans son rôle d'imprimante.

**1** Ouvrez le **Unified Driver Configurator**.

Si nécessaire, passez en mode **Printers configuration**.

- **2** Dans la liste des imprimantes disponibles, sélectionnez l'appareil voulu, puis cliquez sur **Properties**.
- **3** La fenêtre **Printer Properties** apparaît.

Les cinq onglets suivants apparaissent en haut de la fenêtre:

- **General:** Permet de modifier l'emplacement et le nom de l'imprimante. Le nom entré dans cet onglet s'affiche dans la liste des imprimantes de la fenêtre **Printers configuration**.
- **Connection:** Permet d'afficher ou de sélectionner un autre port. Si vous changez le port de l'appareil (passage d'un port USB à un port parallèle et réciproquement) en cours d'utilisation, vous devez reconfigurer le port de l'appareil dans cet onglet.
- **Driver:** Permet d'afficher ou de sélectionner un autre pilote d'impression. Cliquez sur **Options** pour définir les options par défaut du périphérique.

- **Jobs:** Affiche la liste des tâches d'impression. Cliquez sur **Cancel job** pour annuler la tâche sélectionnée et cochez la case **Show completed jobs** pour afficher les tâches précédentes dans la liste des tâches.
- **Classes:** Permet d'afficher la catégorie dans laquelle figure votre appareil. Cliquez sur **Add to Class** pour ajouter l'appareil à une catégorie précise ou sur **Remove from Class** pour supprimer l'appareil de la catégorie sélectionnée.
- **4** Cliquez sur **OK** pour appliquer les modifications et fermer la fenêtre **Printer Properties**.

### **Impression Unix**

Certaines fonctions peuvent ne pas être disponibles selon le modèle ou les options. Ceci signifie que les fonctions ne sont pas prises en charge (voir [« Fonctionnalités par modèle » à la page 6](#page-7-0)).

### **Exécuter le travail d'impression**

Après l'installation de l'imprimante, choisissez un fichier image, texte, ou PS à imprimer.

**1** Exécutez la commande « **printui <file\_name\_to\_print>** ».

Par exemple, si vous imprimez « **document1** »

#### **printui** document1

Ceci permet d'ouvrir le **Print Job Manager** du pilote d'impression UNIX, où l'utilisateur peut sélectionner diverses options d'impression.

- **2** Sélectionnez une imprimante qui a déjà été ajoutée.
- **3** Sélectionnez les options d'impression dans la fenêtre, par exemple **Page Selection**.
- **4** Sélectionnez le nombre de copies nécessaires dans **Number of Copies**.
- Pour tirer parti des fonctionnalités d'imprimante offertes par votre pilote d'impression, appuyez sur **Properties**.
- **5** Appuyez sur **OK** pour démarrer le travail d'impression.

### **Modification des paramètres de l'appareil**

Les **Print Job Manager** (Gestionnaire de travail d'impression) du pilote d'impression UNIX, où l'utilisateur peut sélectionner diverses options d'impression dans les **Properties** d'imprimante.

Les touches de raccourcis suivantes peuvent également être utilisées : « H » pour **Help**, « O » pour **OK**, « A » pour **Apply** et « C » pour **Cancel**.

#### **Onglet General**

- **Paper Size:** Définissez le format de papier en A4, Letter US ou d'autres formats de papier, selon vos besoins.
- **Paper Type:** Choisissez le type du papier. Les options disponibles dans la zone de liste sont **Printer Default**, **Plain**, et **Thick**.
- **Paper Source:** Sélectionnez le bac d'alimentation à utiliser. Par défaut, c'est **Auto Selection**.
- **Orientation:** Sélectionnez le sens d'impression.
- **Duplex:** Imprimez sur les deux faces de chaque feuille.

L'impression recto verso automatique/manuelle peut ne pas être disponible selon le modèle. Vous pouvez également utiliser le système d'impression « lpr » ou d'autres applications pour l'impression des pages paires-impaires.

- **Multiple pages:** Imprimez plusieurs pages sur une face de la feuille.
- **Page Border:** Choisissez l'un des styles de bordure (par exemple, **Single-line hairline**, **Double-line hairline**)

### **Onglet Image**

Dans cet onglet, vous pouvez changer la luminosité, la résolution ou la position de l'image de votre document.

#### **Onglet Text**

Définissez la marge des caractères, l'espacement des lignes ou les colonnes de l'impression réelle.

### **Onglet Margins**

- **Use Margins:** Définissez les marges pour le document. Par défaut, les marges ne sont pas activées. L'utilisateur peut changer les réglages de marges en changeant les valeurs dans les champs respectifs. Définies par défaut, ces valeurs dépendent du format de page sélectionné.
- **Unit:** Changez les unités en points, pouces ou centimètres.

#### **Onglet Printer-Specific Settings**

Sélectionnez diverses options dans les cadres **JCL** et **General** pour personnaliser divers paramètres. Ces options sont spécifiques de l'imprimante et dépendent du fichier PPD.

- Pour les fonctions basiques de numérisation, consultez le Guide basique (voir [« Numérisation de base » à la page 81\)](#page-82-0).
- Cet élément peut ne pas être proposé selon le modèle ou les appareils optionnels (voir [« Fonctionnalités par modèle » à la page](#page-7-0)  [6](#page-7-0)).
- La résolution maximale que vous pouvez obtenir dépend de plusieurs facteurs, notamment la rapidité de votre ordinateur, l'espace disque disponible, la taille de la mémoire et celle de l'image à numériser, ainsi que le paramétrage de la profondeur de bit. Ainsi, selon votre système et l'objet que vous souhaitez numériser, vous ne pourrez pas utiliser certaines résolutions, surtout si vous faites appel à la fonctionnalité de résolution avancée.

#### **Méthode de numérisation de base**

Cet élément peut ne pas être proposé selon le modèle ou les appareils optionnels (voir [« Différentes fonctions » à la page 8](#page-9-0)).

Vous pouvez numériser les originaux avec votre machine via un câble USB ou le réseau. Les méthodes suivantes peuvent être utilisées pour numériser vos documents :

- **Numer. vers PC:** numérisez les originaux à partir du panneau de commande. Ensuite, les données numérisées seront stockées dans le dossier **Mes documents** de l'ordinateur connecté (voir [« Numérisation](#page-82-1)  [de base » à la page 81](#page-82-1)).
- **E-mail:** vous pouvez envoyer l'image numérisée comme pièce jointe à un e-mail (voir [« Numérisation vers un e-mail » à la page 139\)](#page-320-0).
- **FTP/SMB:** vous pouvez numériser une image et la transférer vers un serveur FTP/SMB (voir [« Numérisation vers un serveur FTP/SMB » à la](#page-322-0)  [page 141](#page-322-0)).
- **Numérisation vers WSD:** Permet de numériser les originaux et d'enregistrer les données numérisées sur un ordinateur connecté s'il prend en charge la fonction WSD (Web Service for Device) (voir [«](#page-323-0)  [Numérisation vers WSD » à la page 142](#page-323-0)).
- **Numériser vers Nuage:** Permet de numériser une image et d'enregistrer les données numérisées dans un service de nuage (voir [«](#page-324-0)  [Numérisation avec un service de nuage » à la page 143\)](#page-324-0).
- **TWAIN:** TWAIN est l'une des applications d'imagerie prédéfinies. La numérisation d'une image lance l'application sélectionnée, vous permettant ainsi de contrôler le processus de numérisation. Vous pouvez utiliser cette fonction via la connexion locale ou réseau (voir [«](#page-326-0)  [Numérisation à partir d'un programme de retouche d'images » à la page](#page-326-0)  [145](#page-326-0)).

- **WIA:** WIA signifie Windows Images Acquisition. Pour pouvoir utiliser cette fonction, votre ordinateur doit être directement connecté à l'appareil via un câble USB (voir [« Numérisation avec le pilote WIA » à](#page-326-1)  [la page 145](#page-326-1)).
- **Samsung Easy Document Creator: Vous pouvez utiliser ce** programme pour numériser des images ou des documents (voir [«](#page-327-0)  [Numérisation avec Samsung Easy Document Creator » à la page 146](#page-327-0)).
- **Mémoire USB:** Permet de numériser un document puis enregistrer l'image numérisée sur un périphérique de stockage USB (voir [«](#page-91-0)  [Numérisation vers un dispositif de mémoire USB » à la page 90\)](#page-91-0).
- **Configuration des paramètres de numérisation sur l'ordinateur**
	- Cet élément peut ne pas être proposé selon le modèle ou les appareils optionnels (voir [« Fonctionnalités par modèle » à la page 6\)](#page-7-0).
- **1** Ouvrez **Samsung Easy Printer Manager** (voir [« Utilisation de](#page-360-0)  [Samsung Easy Printer Manager » à la page 179](#page-360-0)).
- **2** Sélectionnez l'appareil approprié dans la **Liste des imprimantes**.
- **3** Sélectionnez le menu **Paramètres Numériser vers PC**.
- **4** Sélectionnez l'option de votre choix.
	- **Activation du scanner:** détermine si la numérisation est activée ou non sur l'appareil.
	- •Onglet **de base:** contient les paramètres concernant les réglages généraux de numérisation et des périphériques.
	- •Onglet **Image:** contient les paramètres concernant la modification des images.
- **5** Appuyez sur **Enregistrer** > **OK**.

### **Numérisation à partir d'un appareil connecté au réseau**

Cette fonction n'est pas disponible sur une machine qui ne prend pas en charge l'interface réseau (voir [« Vue arrière » à la page 22\)](#page-23-0).

Vérifiez que le pilote d'impression a été installé sur votre ordinateur à l'aide du CD de logiciels fourni, le pilote d'impression incluant le programme de numérisation (voir [« Installation locale du pilote » à la page 29\)](#page-30-0).

- **1** Placez un document individuel sur la vitre d'exposition, ou chargez les documents face imprimée vers le haut dans le chargeur de documents (voir [« Chargement des originaux » à la page 63](#page-64-0)).
- **2** Sélectionnez (Numériser) > **Numer. vers PC** > **PC réseau** sur le panneau de commande.

#### OU

Pour le modèle équipé d'un écran tactile, sélectionnez (**Num**)> **PC réseau** > **Suite** > sélectionnez la destination de numérisation souhaitée sur l'écran tactile.

Si vous voyez le message **Indisponible**, vérifiez la connexion du port.

- **3** Sélectionnez l'**ID** de votre ordinateur enregistré et, au besoin, saisissez le **Mot de p.**.
	- L'**ID** est le même identifiant que celui de numérisation enregistré

dans Samsung Easy Printer Manager > **Basculer vers le** mode Avancé > **Paramètres Numériser vers PC**.

• Le **Mot de p.** est le mot de passe à 4 chiffres enregistré dans

**Samsung Easy Printer Manager** >  $\sqrt{2}$  Basculer vers le mode Avancé > **Paramètres Numériser vers PC**.

**4** Sélectionnez l'option désirée, puis appuyez sur **OK**.

Pour le modèle équipé d'un écran tactile, appuyez sur (réglages d'options) > séléctionnez l'option souhaitée à l'aide des touches fléchées > bouton **Dém** sur l'écran tactile.

- **5** La numérisation commence.
- L'image numérisée est enregistrée sur l'ordinateur dans **C:\Utilisateurs\Nom de l'utilisateur\Mes documents**. Le dossier enregistré peut varier suivant votre système d'exploitation ou l'application utilisée.

#### <span id="page-320-0"></span>**Numérisation vers un e-mail**

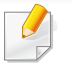

Cet élément peut ne pas être proposé selon le modèle ou les appareils optionnels (voir [« Fonctionnalités par modèle » à la page 6](#page-7-0)).

### **Configuration d'un compte e-mail**

- **1** Accédez à SyncThru™ Web Service (voir [« Utilisation de l'alerte](#page-354-0)  [SyncThru™ Web Service » à la page 173](#page-354-0)).
- **2** Sélectionnez **Paramètres** > **Config. réseau** et **Serveur de messagerie pour courrier sortant (SMTP)**.
- **3** Saisissez l'adresse IP en notation décimale séparée par des points ou sous la forme d'un nom d'hôte.
- Saisissez le numéro de port du serveur, compris entre 1 et 65535.
- **5** Cochez la case à côté de **SMTP requiert une authentification** pour exiger une authentification.
- **6** Saisissez le nom de connexion et le mot de passe du serveur SMTP.
- **7** Appuyez sur **Appliquer**.
	- Si la méthode d'authentification du serveur est POP3 avant SMTP, cochez **SMTP requiert POP avant l'authentification SMTP**.
		- Entrez l'adresse IP et le numéro de port.

### **Numérisation et envoi d'un e-mail**

- **1** Placez un document individuel sur la vitre d'exposition, ou chargez les documents face imprimée vers le haut dans le chargeur de documents (voir [« Chargement des originaux » à la page 63\)](#page-64-0).
- **2** Sélectionnez (Num) > **Num vers Email** sur le panneau de commande.

OU

Pour le modèle équipé d'un écran tactile, sélectionnez (**Num**)> **E-mail** > **Suite** sur l'écran tactile.

- **3** Entrez le nom de connexion et le mot de passe si vous avez effectué la configuration dans SyncThru™ Web Service (voir [« Utilisation de](#page-354-0)  [l'alerte SyncThru™ Web Service » à la page 173](#page-354-0)).
- **4** Saisissez l'adresse électronique de l'expéditeur et du destinataire.
- Vous pouvez vous envoyer un e-mail en activant l'option **Envoi auto à soi-même** dans **Paramètres** > **Numériser** > **Numériser vers E-mail** sur le Service Web SyncThru™.
- **5** Saisissez un objet, puis appuyez sur **OK**.

Pour le modèle équipé d'un écran tactile, appuyez sur **Saisie direct** ou **Carnet adress** > entrez l'adresse électronique au moyen du pavé numérique de l'écran tactile.

**6** Sélectionnez le format du fichier de numérisation, puis appuyez sur **OK**.

Pour le modèle équipé d'un écran tactile, appuyez sur (réglages d'options) > séléctionnez l'option souhaitée à l'aide des touches fléchées > bouton **Dém** sur l'écran tactile.

**7** L'appareil commence la numérisation et envoie ensuite l'e-mail.

#### <span id="page-322-0"></span>**Numérisation vers un serveur FTP/SMB**

Cet élément peut ne pas être proposé selon le modèle ou les appareils optionnels (voir [« Fonctionnalités par modèle » à la page 6\)](#page-7-0).

### **Configuration d'un serveur FTP/SMB**

- **1** Accédez à SyncThru™ Web Service (voir [« Utilisation de l'alerte](#page-354-0)  [SyncThru™ Web Service » à la page 173](#page-354-0)).
- **2** Cliquez sur **Carnet d'adresses** > **Personne** > **Ajouter**.
- **3** Cochez la case située en regard du champ **Ajouter FTP** ou **Ajouter SMB**.
- **4** Saisissez l'adresse IP en notation décimale séparée par des points ou sous la forme d'un nom d'hôte.
- **5** Saisissez le numéro de port du serveur, compris entre 1 et 65535.
- **6** Cochez la case en regard de **Anonyme** : le serveur autorise alors l'accès aux personnes non autorisées.
- **7** Saisissez le nom de connexion et le mot de passe.
- **8** Entrez le nom de domaine si votre serveur est lié à un certain domaine, sinon entrez simplement le nom de votre ordinateur, enregistré sur le serveur SMB.
- **9** Saisissez le chemin de sauvegarde de l'image numérisée.
	- Le dossier dans lequel l'image numérisée sera sauvegardée doit être à la racine.
		- Les propriétés du dossier doivent être réglées sur Partagé.
		- Votre nom d'utilisateur doit avoir l'autorisation de lire et d'écrire dans le dossier.
- **10** Appuyez sur **Appliquer**.

### **Numérisation et envoi vers un serveur FTP/SMB**

- **1** Vérifiez que votre appareil est connecté à un réseau.
- **2** Placez un document individuel sur la vitre d'exposition, ou chargez les documents face imprimée vers le haut dans le chargeur de documents (voir [« Chargement des originaux » à la page 63](#page-64-0)).
- **3** Sélectionnez (Num) > **Numéris. vers SMB** ou **Num vers FTP** sur le panneau de commande.

#### $O<sub>U</sub>$

Pour le modèle équipé d'un écran tactile, sélectionnez

**(Numériser**) > **SMB** ou **FTP** > **Suite** > sélectionnez la destination de numérisation souhaitée sur l'écran tactile.

**4** Sélectionnez un serveur et le format de numérisation souhaité.

Pour le modèle équipé d'un écran tactile, appuyez sur | **Alta** (réglages d'options) > séléctionnez l'option souhaitée à l'aide des touches fléchées > bouton **Dém** sur l'écran tactile.

**5** L'appareil lance la numérisation puis envoie l'image numérisée vers le serveur spécifié.

#### <span id="page-323-0"></span>**Numérisation vers WSD**

Permet de numériser les originaux et d'enregistrer les données numérisées sur un ordinateur connecté s'il prend en charge la fonction WSD (Web Service for Device). Pour utiliser la fonction WSD, vous devez installer le pilote d'impression WSD sur votre imprimante. Sous Windows 7vous pouvez installer le pilote d'impression WSD sous **Panneau de configuration** > **Périphériques et imprimantes** > **Ajouter une imprimante**. Cliquez sur **Ajouter une imprimante réseau, sans fil ou Bluetooth** dans l'assistant.

- Si l'appareil ne prend pas en charge l'interface réseau, il ne pourra pas utiliser cette fonction (voir [« Fonctionnalités par modèle » à la](#page-7-0)  [page 6](#page-7-0)).
	- La fonction WSD fonctionne uniquement sous Windows Vista® ou version ultérieure, qui prend en charge le WSD.
	- Les étapes d'installation suivantes sont basées sur un ordinateur sous Windows 7.
### **Installation d'un pilote d'impression WSD**

- **1** Sélectionnez **Démarrer** > **Panneau de configuration**<sup>&</sup>gt; **Périphériques et imprimantes** > **Ajouter une imprimante**.
- **2** Cliquez sur **Ajouter une imprimante réseau, sans fil ou Bluetooth** dans l'assistant.
- **3** Dans la liste des imprimantes, sélectionnez celle que vous souhaitez utiliser, puis cliquez sur **Suivant**.
	- L'adresse IP de l'imprimante WSD est http://adresse IP/ws/ (exemple : http://111.111.111.111/ws/).
		- Si aucune imprimante WSD ne figure dans la liste, cliquez sur **L'imprimante que je veux n'est pas répertoriée** > **Ajouter une imprimante à l'aide d'une adresse TCP/IP ou d'un nom d'hôte** et sélectionnez **Périphérique de services Web** sous **Type de périphérique**. Ensuite, saisissez l'adresse IP de l'imprimante.

**4** Suivez les instructions affichées dans la fenêtre d'installation.

### **Numérisation à l'aide de la fonction WSD**

- **1** Assurez-vous que l'appareil est connecté à votre ordinateur et qu'il est sous tension.
- **2** Placez un document individuel sur la vitre d'exposition, ou chargez les documents face imprimée vers le haut dans le chargeur de documents (voir [« Chargement des originaux » à la page 63\)](#page-64-0).
- **3** Sélectionnez (numériser) > **Num. vers WSD** sur le panneau de configuration.
	- Si vous voyez le message **Indisponible**, vérifiez la connexion du port. Ou vérifiez que le pilote d'impression WSD est correctement installé.
- **4** Sélectionnez le nom de votre ordinateur dans la **Liste destinat.**.
- **5** Sélectionnez l'option désirée, puis appuyez sur **OK**.
- **6** La numérisation commence.

#### **Numérisation avec un service de nuage**

Vous devez être abonné à un compte **Google Drvie**, **Dropbox** ou **Evernote** pour pouvoir utiliser cette fonction.

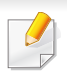

Cette option n'est disponible que sur les modèles équipés d'un écran tactile.

### **Connexion à Google Drive, Dropbox et Evernote**

**Google Drvie**, **Dropbox** et **Evernote** suivent la stratégie de connexion à chaque nuage.

- **1** Appuyez sur (**Numériser vers nuage**) sur l'écran tactile.
- **2** Sélectionnez le service de nuage où vous souhaitez enregistrer les données numérisées.
- **3** Entrez le compte de service de nuage et le mot de passe pour pouvoir accéder au service de nuage sélectionné.
- Pour se connecter automatiquement, vérifiez **Activer connexion auto.** > appuyez sur **OK**.

Pour se connecter avec un autre compte, appuyez sur **Déconnexion** sur l'écran tactile et connectez-vous avec un autre compte.

**4** Appuyez sur **OK**.

### **Numérisation vers Google Drive, Dropbox et Evernote**

- **1** Assurez-vous que l'appareil est connecté à votre ordinateur et qu'il est sous tension.
- **2** Placez un document individuel sur la vitre d'exposition, ou chargez les documents face imprimée vers le haut dans le chargeur de documents (voir [« Chargement des originaux » à la page 63\)](#page-64-0).
- **3** Appuyez sur (**Numériser vers nuage**) sur l'écran tactile.
- **4** Sélectionnez le service de nuage dans la **Liste destinat.**.
- **5** Sélectionnez le dossier que vous voulez numériser.
- **6** Si nécessaire, appuyez sur **de la contracte** (réglages d'options) > sélectionnez les réglages de numérisation souhaités.
- **7** Appuyez sur **Dém** sur l'écran tactile. La numérisation commence.

### **Numérisation à partir d'un programme de retouche d'images**

Vous pouvez numériser et importer des documents dans le logiciel de retouche d'images comme Adobe Photoshop, si le logiciel est compatible TWAIN. Procédez comme suit pour numériser avec un logiciel compatible TWAIN :

- **1** Assurez-vous que l'appareil est connecté à votre ordinateur et qu'il est sous tension.
- **2** Placez un document individuel sur la vitre d'exposition, ou chargez les documents face imprimée vers le haut dans le chargeur de documents (voir [« Chargement des originaux » à la page 63](#page-64-0)).
- **3** Ouvrez une application, par exemple Adobe Photoshop.
- **4** Cliquez sur **Fichier** > **Importer**, puis sélectionnez le scanner.
- **5** Définissez les paramètres de numérisation.
- **6** Numérisez et sauvegardez votre image numérisée.

#### **Numérisation avec le pilote WIA**

L'appareil prend en charge le pilote WIA (Windows Image Acquisition) de numérisation d'images. WIA est l'un des composants standard fournis par Microsoft Windows 7 ; il fonctionne avec les appareils photo numériques et les scanners. Contrairement au pilote TWAIN, le pilote WIA permet de numériser des images et de les ajuster facilement sans avoir recours à d'autres logiciels.

- Le pilote WIA fonctionne uniquement sous Windows, sur le port USB.
- **1** Assurez-vous que l'appareil est connecté à votre ordinateur et qu'il est sous tension.
- **2** Placez un document individuel sur la vitre d'exposition, ou chargez les documents face imprimée vers le haut dans le chargeur de documents (voir [« Chargement des originaux » à la page 63\)](#page-64-0).
- **3** Sélectionnez **Démarrer** > **Panneau de configuration** > **Matériel et audio** > **Périphériques et imprimantes**.
- **4** Cliquez avec le bouton droit de la souris sur l'icône du pilote de l'appareil dans **Imprimantes et télécopieurs** > **Démarrer l'analyse**.
- **5** L'application **Nouvelle numérisation** apparaît.

- **6** Choisissez des options de numérisation et cliquez sur **Aperçu** pour obtenir un aperçu de votre image en fonction des options choisies.
- **7** Numérisez et sauvegardez votre image numérisée.

#### **Numérisation avec Samsung Easy Document Creator**

Samsung Easy Document Creator est une application permettant aux utilisateurs de numériser, de compiler et de sauvegarder des documents dans plusieurs formats, y compris le format .epub.

Nous recommandons l'utilisation des fonctions de numérisation avec le programme Samsung Easy Document Creator fourni dans le CD du logiciel.

- Uniquement disponible pour les utilisateurs du système d'exploitation Windows.
- Windows XP ou supérieur et Internet Explorer 6.0 ou supérieur est la configuration minimum requise pour Samsung Easy Document Creator.
- Samsung Easy Document Creator est installé automatiquement lorsque vous installez le logiciel de la machine (voir [« Utilisation de](#page-359-0)  [Samsung Easy Document Creator » à la page 178](#page-359-0)).
- **1** Placez un document individuel sur la vitre d'exposition, ou chargez les documents face imprimée vers le haut dans le chargeur de documents (voir [« Chargement des originaux » à la page 63\)](#page-64-0).
- **2** Dans le menu **Démarrer**, sélectionnez **Programmes** ou **Tous les programmes** .
	- Sous Windows 8, dans **Charms**, sélectionnez **Rechercher** > **Apps**.
- **3** Cliquez sur **Samsung Printers** et démarrez **Samsung Easy Document Creator**.

Cliquez sur **Numérisation** ( ) dans l'écran d'accueil.

- **4** Sélectionnez le type de numérisation, ou un favori, puis cliquez sur **Démarrer**.
- **5** Effectuez des ajustements de l'image (**Paramètres de numérisation** et **Options suppl**).
- **6** Cliquez sur **Numérisation** pour numériser une image finale ou sur **Prénum** pour obtenir une autre prévisualisation.
- **7** Sélectionnez **Emplacement d'enreg**, **Envoyer vers E-mail**, ou **Envoyer vers SNS**.
- **8** Cliquez sur **Enregistrer** (pour enregistrer une numérisation), **Envoyer** (pour envoyer une numérisation), ou sur **Partager** (pour la télécharger).

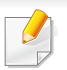

S'il y a de la place sur la vitre du scanner, plus d'un élément à la fois peut être numérisé. Utilisez l'outil **pour sélectionner plusieurs** zones.

- **4** Sélectionnez l'option de votre choix.
- **5** Numérisez et sauvegardez votre image numérisée.
- - Si la numérisation ne fonctionne pas dans **Transfert d'images**, mettez à jour le système Mac OS à la dernière version.

#### **Numérisation sous mac**

### **Numérisation à partir d'un appareil connecté au port USB**

- **1** Assurez-vous que l'appareil est connecté à votre ordinateur et qu'il est sous tension.
- **2** Placez un document individuel sur la vitre d'exposition, ou chargez les documents face imprimée vers le haut dans le chargeur de documents (voir [« Chargement des originaux » à la page 63](#page-64-0)).
- **3** Démarrez **Applications** et cliquez sur **Transfert d'images**.
	- Si le message **Aucun appareil de transfert d'images** apparaît, déconnectez le câble USB et reconnectez-le. Si le problème persiste, reportez-vous à l'aide de **Transfert d'images**.

### **Numérisation à partir d'un appareil connecté au réseau**

- Modèle avec carte réseau ou sans fil uniquement (voir [«](#page-7-0)  [Fonctionnalités par modèle » à la page 6\)](#page-7-0).
- **1** Vérifiez que votre appareil est connecté à un réseau.
- **2** Placez un document individuel sur la vitre d'exposition, ou chargez les documents face imprimée vers le haut dans le chargeur de documents (voir [« Chargement des originaux » à la page 63\)](#page-64-0).
- **3** Démarrez **Applications** et cliquez sur **Transfert d'images**.

- Selon le système d'exploitation, suivez les instructions ci-dessous.
	- Version 10.5
		- Cliquez sur **Appareils** > **Parcourir le contenu des appareils** sur la barre de menu.
		- Vérifiez que la case **Connecté** est cochée en regard de votre appareil dans **Appareils Bonjour**.
	- Sous 10.6-10.8, sélectionnez votre appareil sous **PARTAGÉS**.
- **5** Définissez les options de numérisation sur ce programme.
- **6** Numérisez et sauvegardez votre image numérisée.
	- Si la numérisation ne fonctionne pas dans Transfert d'image, mettez à jour le système Mac OS à la dernière version.
		- Pour plus d'informations, consultez l'aide de **Transfert d'images**.
		- Vous pouvez également numériser avec un logiciel compatible TWAIN, comme Adobe Photoshop.
		- Vous pouvez numériser à l'aide du logiciel l'assistant de numérisation Samsung. Ouvrez le dossier **Applications** > dossier **Samsung** > **l'assistant de numérisation Samsung**.

#### **Numérisation sous Linux**

### **Numérisation**

- **1** Assurez-vous que l'appareil est connecté à votre ordinateur et qu'il est sous tension.
- **2** Double-cliquez sur l'icône **Unified Driver Configurator** du bureau.
- **3 Cliquez sur le bouton sour accéder à Scanners configuration.**

**4** Sélectionnez le scanner dans la liste.

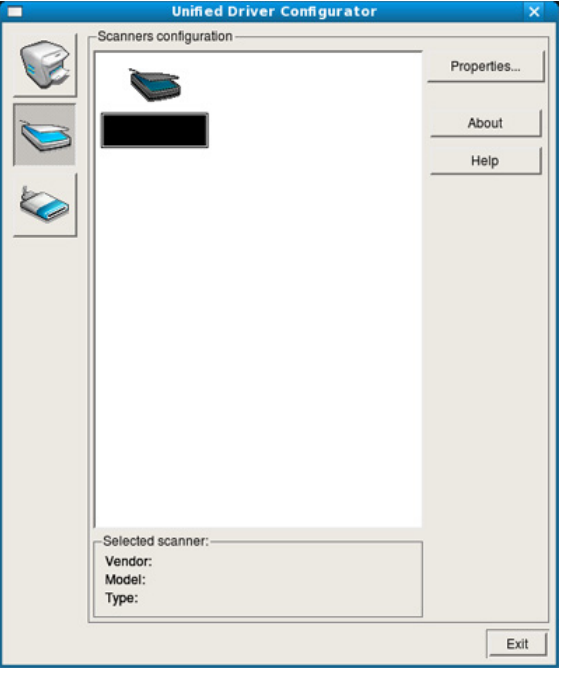

- **5** Cliquez sur **Properties**.
- **6** Placez un document individuel sur la vitre d'exposition, ou chargez les documents face imprimée vers le haut dans le chargeur de documents (voir [« Chargement des originaux » à la page 63](#page-64-0)).
- **7** Dans la fenêtre **Scanner Properties**, cliquez sur **Preview**.

**8** Le document est numérisé et l'aperçu de l'image apparaît dans le **Preview Pane**.

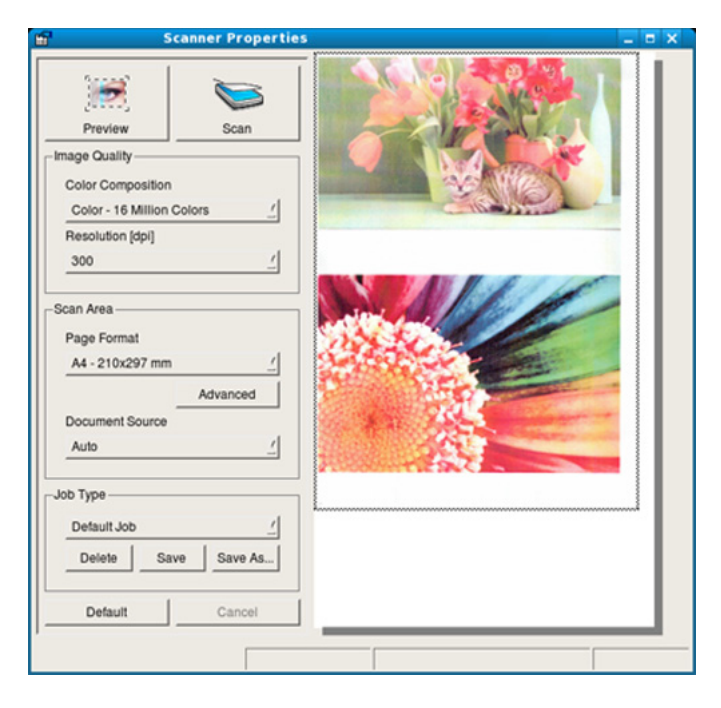

- **9** Faites glisser le pointeur afin de définir la zone de l'image à numériser dans le **Preview Pane**.
- **10** Sélectionnez l'option de votre choix.
- 11 Numérisez et sauvegardez votre image numérisée.
	- Pour un usage ultérieur, vous pouvez enregistrer ces paramètres de numérisation et les ajouter à la liste déroulante **Job Type**.

### **Modification d'une image à l'aide du Gestionnaire d'images**

Le gestionnaire d'image permet de modifier les images numérisées, à l'aide de commandes de menu et d'outils.

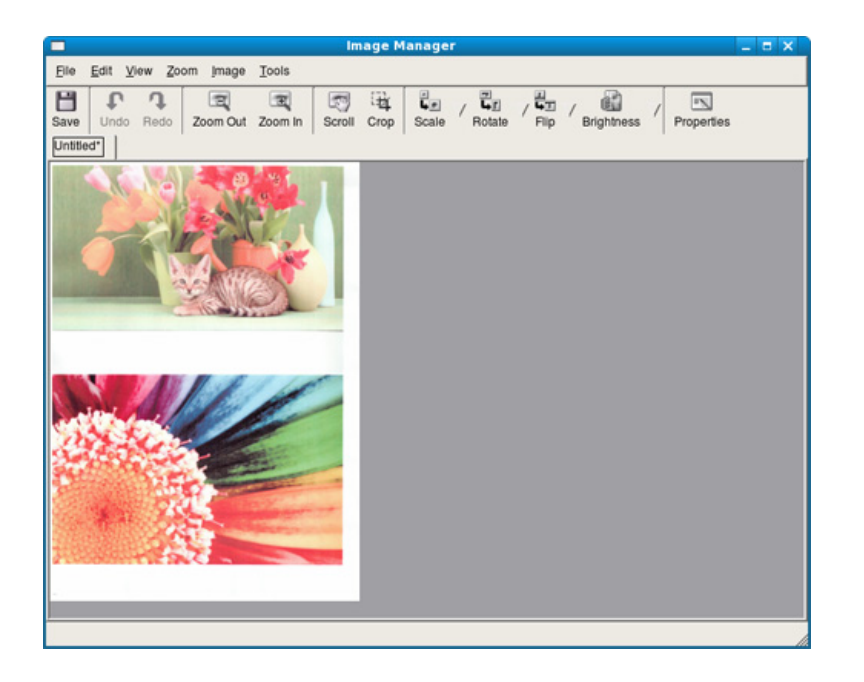

Pour les fonctions basiques de télécopie, consultez le Guide basique (voir [« Options de base de la fonction Télécopie » à la page 83\)](#page-84-0).

#### **Recomposition automatique**

Lors de l'envoi d'une télécopie, lorsque le numéro composé est occupé ou sans réponse, l'appareil le recompose automatiquement. Le nombre de nouvelles compositions dépend des valeurs usine par défaut du pays.

Lorsque l'écran affiche **Recomposer ?**, appuyez sur le bouton (**Départ**) pour recomposer immédiatement le numéro. Pour annuler la recomposition automatique, appuyez sur le bouton (**Arrêter** ou **Arrêter/ Suppr.**).

Pour modifier l'intervalle entre les recompositions et le nombre d'essais de recomposition.

**1** Appuyez sur (télécopie) > (**Menu**) > **Config fax** > **Envoi** sur le panneau de commande.

OU

Pour le modèle équipé d'un écran tactile, appuyez sur (**Configurat**) > **Configuration de la machine** > **Suite** > **Configuration du fax** sur l'écran tactile.

- **2** Sélectionnez le **Délais recomp** ou l'**Intervalle recomp** que vous souhaitez.
- **3** Sélectionnez l'option de votre choix.

### **Recomposition du numéro de télécopie**

- **1** Appuyez sur le bouton (**Bis/Pause**) du panneau de commande.
- **2** Sélectionnez le numéro de télécopie souhaité.

Les dix derniers numéros de télécopie envoyée et dix identifiants de l'appelant sont affichés.

**3** Lorsqu'un document original est chargé dans le chargeur de documents, l'appareil commence à numériser et commence automatiquement l'envoi.

Si vous placez un original sur la vitre d'exposition, sélectionnez **OUI** pour ajouter une autre page. Placez un autre original, puis appuyez sur **OK**. Lorsque vous avez terminé, sélectionnez **NON** lorsque **AUTRE PAGE?** s'affiche.

#### Vous pouvez configurer votre appareil pour qu'il imprime un rapport de façon automatique après chaque envoi de télécopie.

- Appuyez sur  $\leftarrow$  (télécopie) >  $\leftarrow$  (Menu) > Config fax > Envoi > **Confirmation fax** sur le panneau de commande.
- Appuyez sur (**Configurat**) > **Configuration de la machine** > **Suite** > **Configuration du fax** > **Confirmation de fax** sur l'écran tactile.

#### **Confirmation d'une transmission**

Lorsque la dernière page de votre original a été envoyée avec succès, l'appareil émet un signal sonore et revient en mode prêt.

Si un dysfonctionnement survient en cours de transmission, un message d'erreur s'affiche à l'écran. Si vous recevez un message d'erreur, appuyez sur (**Arrêter** ou sur **Arrêter/Suppr.**) pour effacer le message et essayez à nouveau d'envoyer la télécopie.

### **Envoi d'une télécopie depuis l'ordinateur**

Cet élément peut ne pas être proposé selon le modèle ou les appareils optionnels (voir [« Fonctionnalités par modèle » à la page 6](#page-7-0)).

Vous pouvez envoyer une télécopie depuis votre ordinateur sans utiliser l'appareil.

Pour envoyer une télécopie à partir de votre ordinateur, le programme **Samsung Network PC Fax** doit être installé. Ce programme sera installé lors de l'installation du pilote d'imprimante.

- **1** Ouvrez le document à envoyer.
- **2** Sélectionnez l'option **Imprimer** dans le menu **Fichier**.

La fenêtre **Imprimer** s'affiche. Son apparence peut légèrement varier selon les applications.

- **3** Sélectionnez **Samsung Network PC Fax** dans la fenêtre **Imprimer**
- **4** Cliquez sur **Imprimer** ou **OK**.
- **5** Saisissez les numéros des destinataires et sélectionnez l'option
- Sélectionnez le menu **Aide** dans la fenêtre et cliquez sur l'option que vous désirez connaître.
- **6** Cliquez sur **Envoyer**.

### **Envoi d'une télécopie différée**

Vous pouvez configurer votre appareil pour qu'il envoie une télécopie en votre absence. Vous ne pouvez pas envoyer de télécopie couleur avec cette fonction.

- **1** Placez un document individuel sur la vitre d'exposition, ou chargez les documents face imprimée vers le haut dans le chargeur de documents.
- Appuyez sur la touche (télécopie) du panneau de commande.
- **3** Vous pouvez régler la résolution et le contraste selon vos besoins.
- **4** Appuyez sur (**Menu**) > **Fonction de fax** > **Envoi différé** sur le panneau de commande.

OU

Pour le modèle équipé d'un écran tactile, sélectionnez (**télécopie**)> **Envoi différé** > **Suite** sur l'écran tactile. Passez à l'étape 8.

- **5** Introduisez le numéro du premier télécopieur de réception, puis appuyez sur **OK**.
- **6** Un message vous invite à saisir un autre numéro de télécopie auquel envoyer le document.
- **7** Pour entrer des numéros de télécopie suplémentaires, appuyez sur **OK** lorsque **OUI** est mis en surbrillance, puis répétez l'étape 5.

- Vous pouvez ajouter jusqu'à 10 numéros de fax.
- Dès que vous aurez saisi un numéro de composition de groupe, vous ne pourrez plus saisir d'autres numéros de composition de groupe.
- **8** Entrez le nom de la tâche et l'heure.

Pour le modèle équipé d'un écran tactile, entrez l'heure > **Suite**> appuyez sur **Saisie direct** ou **Liste de fax** > entrez le numéro de fax à l'aide du pavé numérique de l'écran tactile.

Si vous introduisez une heure antérieure à l'heure actuelle, la télécopie sera envoyée à l'heure indiquée le lendemain.

**9** L'original est mémorisé avant d'être transmis.

L'appareil se remet en mode prêt. L'écran affiche un message vous indiquant que le mode prêt est activé et qu'un envoi en différé est programmé.

- Vous pouvez consulter la liste des envois en attente.
	- Appuyez sur (**Menu**) > **Config système** > **Journal** > **Tâches fax programm** sur le panneau de commande.
	- Appuyez sur (**Configurat**) > **Configuration de la machine** > **Suite** > **Journaux** > **Tâches de fax programmées** sur l'écran tactile.

### **Annulation d'une tâche de télécopie programmée**

Appuyez sur  $\circledast$  (télécopie) >  $\circledast$  (Menu) > **Fonction de fax** > **Annuler la tâche** sur le panneau de commande.

OU

Pour le modèle équipé d'un écran tactile, appuyez sur (**État de la tâche**)> **Tâche en c.** > **Suite** sur l'écran tactile.

**2** Sélectionnez la télécopie désirée, puis appuyez sur **OK**.

Pour le modèle équipé d'un écran tactile, appuyez sur (annuler) dans la tâche de télécopie souhaitée à l'écran tactile.

**3** Appuyez sur **OK** lorsque **OUI** est mis en surbrillance.

Pour le modèle équipé d'un écran tactile, appuyez sur **Oui** quand la fenêtre de confirmation apparaît.

**4** Appuyez sur le bouton (**Arrêter** ou sur le bouton **Arrêter/** Supprimer) ou l'icône d'accueil ( ) pour revenir au mode prêt.

#### **Transfert d'une télécopie envoyée vers une autre destination**

Vous pouvez configurer l'appareil pour transférer une télécopie reçue ou envoyée vers un autre destinataire par fax, e-mail, ou via un serveur. Cette fonction peut être utile si vous n'êtes pas au bureau et que vous attendez une télécopie.

- Lorsque vous transférez une télécopie par e-mail, configurez tout d'abord le serveur de messagerie et l'adresse IP dans SyncThru™ Web Service (voir [« Utilisation de l'alerte SyncThru™ Web Service](#page-354-0)  [» à la page 173\)](#page-354-0).
	- Même si vous avez envoyé ou reçu une télécopie couleur, les données sont transférées en échelle de gris.
- **1** Placez un document individuel sur la vitre d'exposition, ou chargez les documents face imprimée vers le haut dans le chargeur de documents.
- **2** Appuyez sur (télécopie) > (**Menu**) > **Fonction de fax**<sup>&</sup>gt; **Renvoi émission** > **Transférer vers fax**, **Envoyer vers e-mail**, ou **Envoyer vers serveur** sur le panneau de commande.

OU

Pour le modèle équipé d'un écran tactile, appuyez sur (**Configurat**) > **Configuration de la machine** > **Suite** > **Configuration du fax** > **Renvoi émission** > **Transférer vers fax**, **Envoyer vers e-mail** ou **Envoyer vers serveur** sur l'écran tactile.

- Les options **Transfert** peuvent ne pas être proposées selon le modèle ou les appareils optionnels (voir [« Différentes fonctions » à la page 8\)](#page-9-0).
- **3** Entrez le numéro de télécopie du destinataire, son e-mail ou l'adresse du serveur et appuyez sur **OK**.

Pour le modèle équipé d'un écran tactile, **Activé** cette option puis entrez le numéro de renvoi

**4** Appuyez sur le bouton  $\mathbb{R}$  (Arrêter/Suppr.) ou sur l'icône d'( accueil pour revenir au mode prêt.

Les télécopies envoyées suivantes seront transférées vers le télécopieur indiqué.

#### **Transfert d'une télécopie reçue**

Vous pouvez configurer l'appareil pour transférer une télécopie reçue ou envoyée vers un autre destinataire par fax, e-mail, ou via un serveur. Cette fonction peut être utile si vous n'êtes pas au bureau et que vous attendez une télécopie.

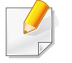

Même si vous avez envoyé ou reçu une télécopie couleur, les données sont transférées en échelle de gris.

**1** Appuyez sur (télécopie) > (**Menu**) > **fax** > **Renvoi réception** > **Transférer vers fax**, **Transférer vers PC**, **Envoyer vers e-mail**, ou **Envoyer vers serveur** sur le panneau de commande.

OU

Pour le modèle équipé d'un écran tactile, appuyez sur (**Configurat**) > **Configuration de la machine** > **Suite** > **Configuration du fax** > **Renvoi réception** > **Transférer vers fax**, **Transfert PC**, **Envoyer vers e-mail** ou **Envoyer vers serveur** sur l'écran tactile.

- Les options **Transfert** peuvent ne pas être proposées selon le modèle ou les appareils optionnels (voir [« Différentes fonctions » à](#page-9-0)  [la page 8\)](#page-9-0).
	- Pour paramétrer l'appareil pour qu'il imprime une télécopie lorsque le transfert est terminé, sélectionnez **Transf. et impr.**.
- **2** Entrez le numéro de télécopie du destinataire, son e-mail ou l'adresse du serveur et appuyez sur **OK**.

Pour le modèle équipé d'un écran tactile, **Activé** cette option puis entrez le numéro de renvoi

**3** Saisissez l'heure de début et de fin, puis appuyez sur **OK**.

**4** Appuyez sur le bouton (**Arrêter/Suppr.**) ou sur l'icône d'( ) accueil pour revenir au mode prêt.

Les télécopies envoyées suivantes seront transférées vers le télécopieur indiqué.

#### **Envoi de télécopies recto verso**

- Cette fonction est disponible uniquement lorsque vous placez les originaux dans le chargeur de documents.
- Selon les options ou le modèle de votre appareil, il est possible que certains menus ne s'affichent pas à l'écran. Dans ce cas, votre appareil ne les prend pas en charge.
- Cet élément peut ne pas être proposé selon le modèle ou les appareils optionnels (voir [« Fonctionnalités par modèle » à la page](#page-7-0)  [6](#page-7-0)).
- **1** Placez un document individuel sur la vitre d'exposition, ou chargez les documents face imprimée vers le haut dans le chargeur de documents.
- **2** Appuyez sur (télécopie) > **Fonction de fax** > **Recto verso** sur le panneau de commande.

#### OU

Pour le modèle équipé d'un écran tactile, sélectionnez (**Télécopie**) > sélectionnez le menu souhaité > sélectionnez **Recto verso** dans les sous-menus > sur l'écran tactile.

- **1 Recto:** pour les originaux imprimés sur un seul côté.
- **Recto verso:** pour les originaux imprimés sur les deux côtés.
- **Recto-verso pivoté:** pour les originaux imprimés sur les deux côtés, mais le verso a pivoté de 180°.
- Pour utiliser**Recto verso** et **Recto verso réorienté**, chargez les originaux sur le chargeur automatique de documents (DADF). Si l'appareil ne peut pas détecter l'original dans le DADF, il bascule automatiquement l'option sur **1 Recto**.
- **3** Appuyez sur **OK** pour valider votre choix.

Pour le modèle équipé d'un écran tactile, appuyez sur **(retour)** (retour) pour enregistrer la sélection.

#### **Réception d'une télécopie sur l'ordinateur**

- Cet élément peut ne pas être proposé selon le modèle ou les appareils optionnels (voir [« Fonctionnalités par modèle » à la page](#page-7-0)  [6](#page-7-0)).
	- Pour utiliser cette fonction, activer l'option sur le panneau de commande ou l'écran tactile :
		- Appuyez sur (télécopie) > (**Menu**) > **Fonction de fax** > **Renvoi réception** > **Transférer vers PC** > **Transfert** sur le panneau de commande.
		- Appuyez sur (**Configurat**) > **Configuration de la machine** > **Suite** > **Configuration du fax** > **Renvoi réception** > **Transfert PC** > **Transférer** sur l'écran tactile.
- **1** Utilisation de Samsung Easy Printer Manager.
- **2** Sélectionnez l'appareil approprié à partir de la **Liste des imprimantes**.
- **3** Sélectionnez le menu **Paramètres Fax vers PC**.
- **4** Utilisez **Activer la réception de télécopies du périphérique** pour modifier les paramètres du télécopieur.
	- **Type d'image :** Vous pouvez convertir les télécopies reçues en PDF ou en TIFF.
	- **Emplacement d'enregistrement:** permet de sélectionner le dossier d'enregistrement des télécopies converties.
	- **Préfixe :** permet de sélectionner le préfixe.
	- **Imprimer la télécopie reçue :** Paramétrez pour imprimer des informations pour le fax reçu après réception.
	- **M'avertir à la fin de l'opération:** affiche une fenêtre contextuelle pour informer de la réception d'une télécopie.
	- **Ouvrir en utilisant l'application par défaut:** après la récéption d'une télécopie, celle-ci s'ouvre dans l'application par défaut.
	- **Aucun:** après avoir reçu une télécopie, l'appareil ne notifie pas l'utilisateur et n'ouvre pas l'application.
- **5** Appuyez sur **Enregistrer** > **OK**.

#### **Modification des modes de réception**

**1** Appuyez sur  $\triangleleft$  (télécopie) >  $\overline{p}$  (Menu) > Config fax > **Réception** > **Mode de réception** sur le panneau de commande. OU

Pour le modèle équipé d'un écran tactile, appuyez sur (**Configurat**) > **Configuration de la machine** > **Suite** > **Configuration du fax** > **Mode de réception** sur l'écran tactile.

- **2** Sélectionnez l'option de votre choix.
	- **Télécopie:** répond à une télécopie entrante et passe immédiatement en mode de réception de télécopies.
	- **Tél:** permet de recevoir une télécopie en appuyant sur (**Ligne**) puis sur le bouton (**Départ**).
	- **Réponse/Télécopie:** à utiliser lorsqu'un répondeur est connecté à l'appareil. L'appareil répond aux appels entrants et votre correspondant peut laisser un message sur le répondeur. Si le télécopieur détecte une tonalité de télécopie, l'appareil passe automatiquement en mode Fax pour recevoir la télécopie.

Pour utiliser le mode **Réponse/Télécopie**, vous devez brancher un répondeur sur la prise gigogne (EXT) à l'arrière de l'appareil.

• **DRPD:** Vous pouvez recevoir un appel à l'aide de la fonction de détection du motif de sonnerie distinct (DRPD). Le service téléphonique de sonnerie distincte permet à un utilisateur de se servir d'une seule ligne téléphonique pour répondre à différents numéros de téléphone. Pour plus d'informations, reportez-vous à la section [« Réception des télécopies en mode DRPD » à la](#page-342-0)  [page 161.](#page-342-0)

Ce paramètre n'est peut-être pas disponible en fonction du pays dans lequel vous résidez.

**3** Appuyez sur **OK** pour valider votre choix.

Pour le modèle équipé d'un écran tactile, appuyez sur **(retour)** (retour) pour enregistrer la sélection.

**4** Appuyez sur le bouton (**Arrêter/Suppr.**) ou sur l'icône d'( ) accueil pour revenir au mode prêt.

### **Réception manuelle en mode Téléphone**

Vous pouvez recevoir une télécopie en appuyant sur le bouton (**Ligne**) puis sur (**Départ**) lorsque vous entendez la tonalité de télécopie du télécopieur distant. Si votre appareil dispose d'un combiné, vous pouvez répondre à un appel à l'aide de celui-ci (voir [« Fonctionnalités par modèle](#page-7-0)  [» à la page 6\)](#page-7-0).

- Si vous avez réglé l'appareil sur ce mode et que votre répondeur est éteint ou qu'aucun répondeur n'est connecté à la prise d'extension, l'appareil passe automatiquement en mode Fax après un nombre de sonneries prédéfini.
	- Si le répondeur est doté d'un compteur de sonneries paramétrable par l'utilisateur, réglez-le de sorte qu'il réponde aux appels au bout d'une sonnerie.
	- Si l'appareil est en mode Téléphone, déconnectez ou éteignez le répondeur du fax. Dans le cas contraire, le message sortant du répondeur interrompra votre conversation téléphonique.

#### **Réception en mode Répondeur/Fax**

Pour utiliser ce mode, connectez un répondeur à la prise d'extension située au dos de votre appareil. Si l'interlocuteur laisse un message, le répondeur l'enregistre. Si votre appareil détecte une tonalité de télécopieur sur la ligne, il commence automatiquement la réception de la télécopie.

#### **Réception avec un téléphone auxiliaire**

Lorsque vous utilisez un téléphone auxiliaire branché sur la prise EXT, vous pouvez recevoir des télécopies de votre interlocuteur au téléphone auxiliaire, sans vous préoccuper du fax.

Lorsque vous recevez un appel sur le téléphone auxiliaire et que vous entendez une tonalité de fax, appuyez sur les touches **\*9\*** sur le téléphone auxiliaire. L'appareil reçoit la télécopie.

**\*9\*** est le code de réception distant prédéfini en usine. Les astérisques de début et de fin sont fixes, mais vous pouvez modifier le numéro du milieu par celui de votre choix.

Lorsque vous parlez au téléphone branché sur la prise EXT, les fonctions de copie et de numérisation sont désactivées.

#### <span id="page-342-0"></span>**Réception des télécopies en mode DRPD**

Ce paramètre n'est peut-être pas disponible en fonction du pays dans lequel vous résidez. Le service téléphonique de sonnerie distincte permet à un utilisateur de se servir d'une seule ligne téléphonique pour répondre à différents numéros de téléphone. Cette fonction est souvent utilisée par les services qui répondent aux appels destinés à plusieurs clients et qui ont besoin de connaître le numéro composé pour pouvoir répondre à l'appel de façon appropriée.

Ce paramètre n'est peut-être pas disponible en fonction du pays dans lequel vous résidez.

**1** Sélectionnez  $\text{Im} z \to (t\text{e}^{-1}\text{e}^{-1}\text{e}^{-1})$  (Menu) > Config fax > **Réception** > **Mode de réception** > **DRPD** sur le panneau de commande.

 $O<sub>U</sub>$ 

Pour le modèle équipé d'un écran tactile, appuyez sur (**Configurat**) > **Configuration de la machine** > **Suite** > **Configuration du fax** > **Mode de réception** > **DRPD** sur l'écran tactile.

- **2** Appelez votre numéro de télécopieur à partir d'un autre téléphone.
- **3** Lorsque votre appareil commence à sonner, ne répondez pas à l'appel. L'appareil a besoin de plusieurs sonneries pour apprendre la séquence.

L'appareil affiche **Sonnerie en attente** pendant qu'il enregistre le type de sonnerie, et lorsque l'apprentissage est terminé, l'afficheur indique **Terminé Config DRPD**.

**4** Appuyez sur **OK** lorsque DRPD s'affiche, et recommencez à partir de l'étape 2.

- Le mode DRPD doit être reconfiguré à chaque fois que vous modifiez le numéro de votre télécopieur ou que vous connectez l'appareil à une autre ligne téléphonique.
- Une fois le mode DRPD configuré, appelez à nouveau votre télécopieur pour vérifier que l'appareil répond avec une tonalité de fax. Composez ensuite un numéro différent attribué à la même ligne afin d'être certain que l'appel est transmis au poste téléphonique ou au répondeur branché sur la prise gigogne.

Pour utiliser le mode de réception sécurisé :

- Appuyez sur (télécopie) > (**Menu**) > **Fonction de fax** > **Réception sécurisée** > **Activé** sur le panneau de commande.
- Appuyez sur (**Configurat**) > **Configuration de la machine** > **Suite** > **Configuration du fax** > **Recep protegee** sur l'écran tactile.

#### **Réception en mode de réception sécurisée**

Cet élément peut ne pas être proposé selon le modèle ou les appareils optionnels (voir [« Fonctionnalités par modèle » à la page 6\)](#page-7-0).

Vous pouvez empêcher les personnes non autorisées d'accéder à vos télécopies. Activez le mode de réception sécurisée : toutes les télécopies entrantes sont enregistrées dans la mémoire. Vous pouvez imprimer les télécopies entrantes en saisissant le mot de passe.

### **Impression des télécopies reçues**

**1** Sélectionnez (télécopie) >  $\binom{n}{2}$  (Menu) > **Fonction de fax Réception sécurisée** > **IMPRIMER** sur le panneau de commande.

OU

Pour le modèle équipé d'un écran tactile, appuyez sur **O** (**Configurat**) > **Configuration de la machine** > **Suite** > **Configuration du fax** > **Recep protegee** > **Impr.** sur l'écran tactile.

- **2** Saisissez le mot de passe à quatre chiffres et appuyez sur **OK** ou **Impr.**.
- **3** L'appareil imprime l'ensemble des télécopies enregistrées dans la mémoire.

### **Impression de télécopies recto verso**

- Selon les options ou le modèle de votre appareil, il est possible que certains menus ne s'affichent pas à l'écran. Dans ce cas, votre appareil ne les prend pas en charge.
- Cet élément peut ne pas être proposé selon le modèle ou les appareils optionnels (voir [« Fonctionnalités par modèle » à la page](#page-7-0)  [6](#page-7-0)).
- **1** Placez un document individuel sur la vitre d'exposition, ou chargez les documents face imprimée vers le haut dans le chargeur de documents.
- **2** Appuyez sur  $\leqslant$  (télécopie) >  $\circled{R}$  (Menu) > Config fax > **Réception** > **Impr recto verso** sur le panneau de commande.

Pour le modèle équipé d'un écran tactile, sélectionnez (**télécopie**) > sélectionnez le menu souhaité > sélectionnez **Recto verso** dans les sous-menus > sur l'écran tactile.

- **Désactivé:** imprime en mode normal.
- **Bord long:** permet d'imprimer les pages dans le style d'un livre.

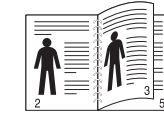

• **Bord court:** permet d'imprimer les pages dans le style d'un blocnotes.

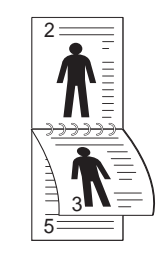

**3** Appuyez sur **OK** pour valider votre choix.

Pour le modèle équipé d'un écran tactile, appuyez sur **(retour)** pour enregistrer la sélection.

#### **Réception de télécopies en mémoire**

Étant donné que votre appareil est un dispositif multifonctions, il peut recevoir des télécopies même en cours de copie ou d'impression. Si vous recevez une télécopie alors que vous êtes en train d'effectuer une copie ou une impression, votre appareil enregistre les télécopies entrantes dans sa mémoire. Puis, dès que vous avez fini de copier ou d'imprimer, l'appareil se met automatiquement à imprimer la télécopie.

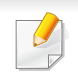

Si une télécopie est reçue et imprimée, les autres tâches de copie et d'impression ne peuvent pas être effectuées en même temps.

# **Utilisation des fonctions de dossiers partagés**

Cette fonction vous permet d'utiliser la mémoire de l'appareil comme dossier partagé. L'avantage de cette fonction est que vous pouvez utiliser facilement le dossier partagé dans la fenêtre de votre ordinateur.

- Cet élément peut ne pas être proposé selon le modèle ou les appareils optionnels (voir [« Fonctionnalités par modèle » à la page](#page-7-0)  [6](#page-7-0)).
- Vous pouvez utiliser cette fonction avec les modèles possédant un périphérique de stockage de masse (voir [« Différentes fonctions » à](#page-9-0)  [la page 8\)](#page-9-0).
- L'administrateur peut définir un identifiant et un mot de passe pour limiter l'accès des utilisateurs et également définir le nombre d'utilisateurs simultanés.

#### **Utilisation du dossier partagé**

Vous pouvez utiliser le dossier partagé de la même façon que l'ordinateur normal. Créez, modifiez et supprimez le dossier ou le fichier comme un dossier Windows normal. Vous stockez également les données numérisées dans le dossier partagé. Vous pouvez imprimer directement des fichiers stockés dans un dossier partagé. Vous pouvez imprimer des fichiers TIFF, JPEG et PRN.

#### **Création d'un dossier partagé**

- **1** Ouvrez la fenêtre de l'Explorateur Windows de l'ordinateur.
- **2** Entrez l'**\\[adresse IP]** de l'imprimante (exemple : \\169.254.133.42) dans le champ Adresse, puis appuyez sur la touche Entrée ou cliquez sur **Atteindre**.
- **3** Créez un nouveau dossier dans le répertoire **nfsroot**.

# **Utilisation des fonctions du périphérique optionnel**

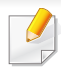

Certaines fonctions peuvent ne pas être disponibles selon le modèle ou les options. Ceci signifie que les fonctions ne sont pas prises en charge (voir [« Différentes fonctions » à la page 8\)](#page-9-0).

#### **Dans le pilote d'impression**

Si vous avez installé le périphérique optionnel, vous pouvez utiliser des fonctions d'impression avancées, comme la vérification d'une tâche et l'impression d'une tâche confidentielle à partir de la fenêtre **Imprimer**. Vérifiez l'option stockage de masse storage ou disque RAM dans **Options du périphérique**, puis sélectionnez les différentes fonctions dans **Mode d'impression** (voir [« Configuration des Options du périphérique » à la page](#page-111-0)  [110\)](#page-111-0).

- **1** Ouvrez le document à imprimer.
- **2** Sélectionnez **Imprimer** dans le menu **Fichier**. La fenêtre **Imprimer** s'ouvre.

**3** Sélectionnez le pilote de votre imprimante dans la liste **Sélectionnez une imprimante**.

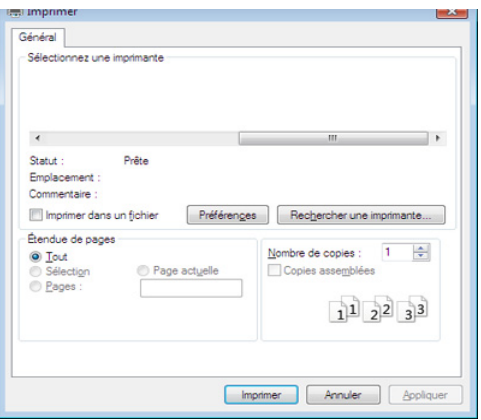

- **4** Cliquez sur **Propriétés** ou **Préférences**.
- **5** Cliquez sur chaque onglet, puis sélectionnez **Mode d'impression**.
- **6** Sélectionnez l'option de votre choix (voir [« Présentation des](#page-303-0)  [fonctions spéciales d](#page-303-0)'[impression » à la page 122\)](#page-303-0).
- **7** Sélectionnez **OK**.

#### **À partir du panneau de commande**

Si votre machine est dotée d'une mémoire en option ou d'un disque dur en option, vous pouvez utiliser ces fonctions.

# **Utilisation des fonctions du périphérique optionnel**

Appuyez sur la touche (**Menu**) > **Gestion des tâches** sur le panneau de commande.

OU

Pour le modèle équipé d'un écran tactile, appuyez sur (**Dossier de doc.**) > **Suite** > **Doss. syst.** sur l'écran tactile.

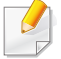

Selon les options ou le modèle de votre appareil, il est possible que certains menus ne s'affichent pas à l'écran. Dans ce cas, votre appareil ne les prend pas en charge.

- **Tâche active:** Tous les travaux d'impression en attente d'impression sont indiqués dans la file d'attente active dans l'ordre ou vous les envoyez à l'imprimante. Vous pouvez supprimer une tâche de la file d'attente avant qu'elle ne soit imprimée ou bien forcer cette tâche à être imprimée avant.
- **Tâche sécurisée:** vous pouvez imprimer ou supprimer une tâche sécurisée. Permet d'afficher la liste des tâches sécurisées que l'utilisateur a définie dans le pilote d'impression. Vous devez entrer le nom d'utilisateur et le mot de passe définis dans le pilote d'impression.
- **Tâche enregistrée:** Vous pouvez imprimer ou supprimer une tâche enregistrée.
- **Stratégie de fichiers:** Vous pouvez choisir la convention de fichier pour générer le nom de fichier avant de traiter le travail via la mémoire en option. Si le nouveau nom de fichier saisi existe déjà dans la mémoire en option, vous pouvez le renommer ou l'écraser.

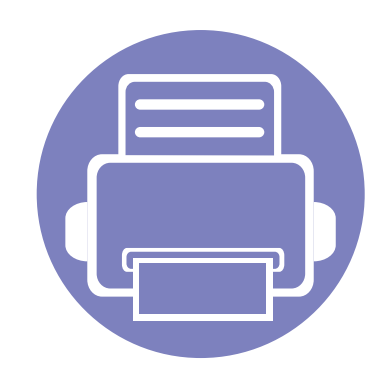

# **5. Outils de gestion utiles**

Ce chapitre présente les outils de gestion fournis pour vous aider à tirer pleinement part de votre appareil.

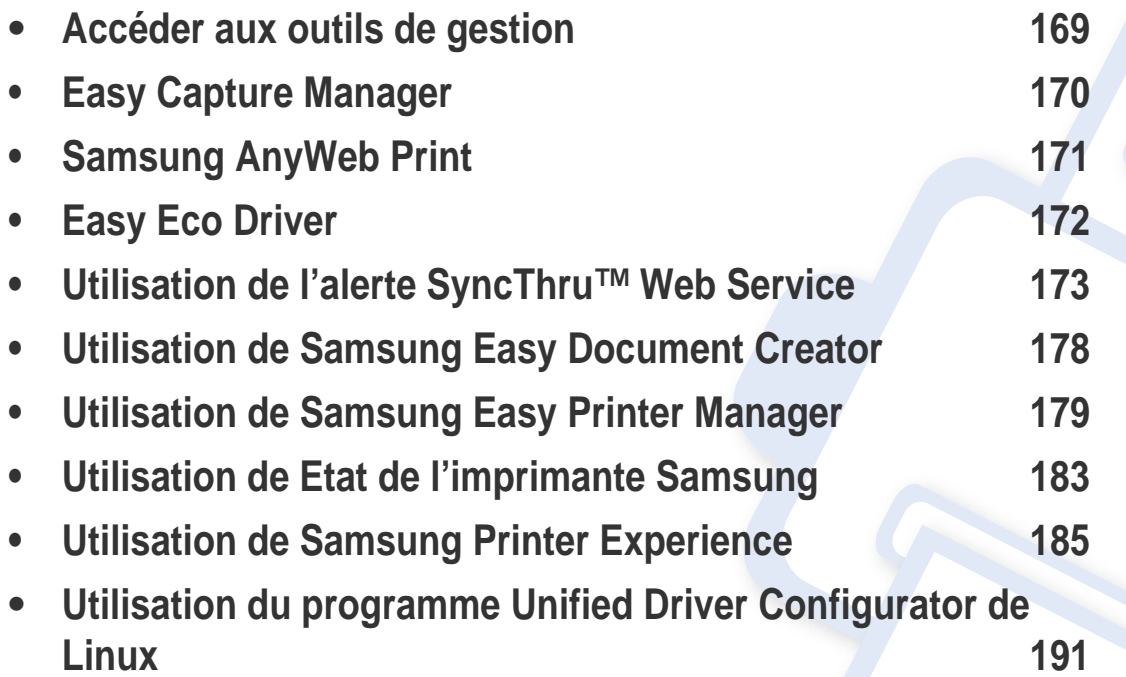

# <span id="page-350-0"></span>**Accéder aux outils de gestion**

Samsung offre un large éventail d'outils de gestion pour les imprimantes Samsung.

- **1** Assurez-vous que l'appareil est connecté à votre ordinateur et qu'il est sous tension.
- **2** Dans le menu **Démarrer**, sélectionnez **Programmes** ou **Tous les programmes**.
	- Sous Windows 8, dans les **Charms**, sélectionnez **Rechercher** > **Apps**.
- **3** Cherchez **Imprimante Samsung**.
- **4** Sous **Imprimante Samsung**, vous pouvez voir les outils de gestion installés.
- **5** Cliquez sur l'outil de gestion que vous voulez utiliser.
	- Après avoir installé le pilote, vous pouvez accéder à certains outils de gestion directement à partir du menu **Démarrer** > **Programmes** ou **Tous les programmes**.
		- Pour Windows 8, après avoir installé le pilote, vous pouvez accéder à certains outils de gestion directement à partir de l'écran **Démarrer**, en cliquant sur le carré correspondant.

# <span id="page-351-0"></span>**Easy Capture Manager**

 $\epsilon$ 

- Uniquement disponible pour les utilisateurs du système d'exploitation Windows.
- Cette fonction peut ne pas être proposée selon le modèle ou les appareils optionnels (voir [« Logiciel » à la page 6\)](#page-7-1).

Faites une capture d'écran et lancez Easy Capture Manager en appuyant simplement sur la touche Imp écr du clavier. Vous pouvez maintenant imprimer facilement votre capture d'écran telle quelle ou modifiée.

# <span id="page-352-0"></span>**Samsung AnyWeb Print**

 $\epsilon$ 

- Uniquement disponible pour les utilisateurs du système d'exploitation Windows.
- Cette fonction peut ne pas être proposée selon le modèle ou les appareils optionnels (voir [« Logiciel » à la page 6\)](#page-7-1).

Cet utilitaire vous aide à effectuer une capture d'écran, à prévisualiser, à supprimer et à imprimer des pages de Windows Internet Explorer plus facilement que lorsque vous utilisez un programme habituel.

Téléchargez le logiciel à partir du site web Samsung extrayez et installez-le : (http://www.samsung.com > rechercher votre produit > Assistance ou Téléchargements).

# <span id="page-353-0"></span>**Easy Eco Driver**

Uniquement disponible pour les utilisateurs du système d'exploitation Windows (voir [« Logiciel » à la page 6\)](#page-7-1).

Easy Eco Driver vous permet d'utiliser des fonctions d'économie de papier et de toner avant d'effectuer une impression.

Easy Eco Driver vous permet également d'effectuer des modifications simples, comme la suppression d'images et de textes, etc. Vous pouvez sauvegarder les paramètres fréquemment utilisés dans les préréglages.

#### **Utilisation :**

- **1** Ouvrez le document à imprimer.
- **2** Ouvrez la fenêtre des **options d'impression** (voir [« Ouverture des préférences d'impression » à la page 68\)](#page-69-0).
- **3** Dans l'onglet **Favoris**, sélectionnez **Aperçu Impression éco**.
- **4** Cliquez sur **OK** > **Imprimer** dans la fenêtre. Une fenêtre de prévisualisation apparaît.
- **5** Sélectionnez les options que vous souhaitez appliquer au document.

Vous pouvez voir l'aperçu des fonctions appliquées.

**6** Cliquez sur **Imprimer**.

Si vous voulez lancer Easy Eco Driver à chaque fois que vous imprimez, cochez la case **Lancer Easy Eco Driver avant la tâche d'impression** dans l'onglet **Basique** de la fenêtre des options d'impression.

- <span id="page-354-1"></span><span id="page-354-0"></span>Internet Explorer 8,0 ou version supérieure est l'exigence minimale pour SyncThru™ Web Service.
	- Les illustrations de ce mode d'emploi concernant SyncThru™ Web Service peuvent être différentes de votre appareil en fonction de ses options ou du modèle.
	- Modèle réseau uniquement (voir [« Logiciel » à la page 6\)](#page-7-1).
- **1** Cliquez sur **Ouverture de session** en haut à droite du site Web SyncThru™ Web Service.
- **2** Saisissez l'**ID** et le **Mot de passe**, puis cliquez sur **Ouverture de session**. Pour des raisons de sécurité, nous vous recommandons de modifier le mot de passe par défaut.
	- **ID: admin**
	- **Mot de passe: sec00000**

### **Accès à SyncThru™ Web Service**

**1** Lancez un navigateur Web, comme Internet Explorer, depuis Windows.

Saisissez l'adresse IP de votre appareil (http://xxx.xxx.xxx.xxx) dans le champ d'adresses et appuyez sur la touche Entrée ou cliquez sur **Atteindre**.

Le site Web intégré de votre appareil s'ouvre.

### **Connexion à SyncThru™ Web Service**

Avant de configurer des options dans SyncThru™ Web Service, vous devez vous connecter comme administrateur. Vous pouvez quand même utiliser SyncThru™ Web Service sans vous connecter, mais vous n'aurez pas accès à l'onglet **Paramètres** et à l'onglet **Sécurité**.

#### **Présentation de SyncThru™ Web Service**

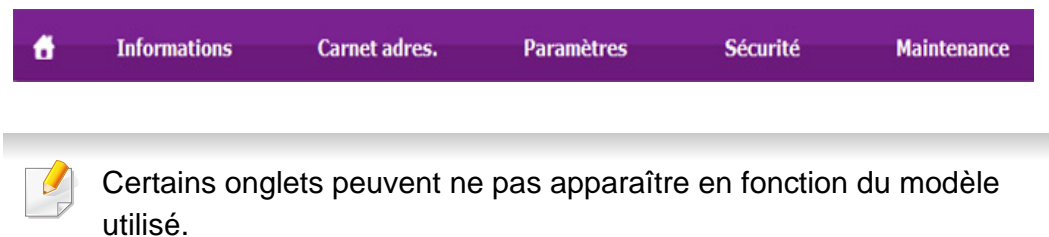

### **Onglet Informations**

Cet onglet vous donne des informations générales concernant votre appareil. Vous pouvez vérifier certains paramètres, telles que la quantité restante de toner. Vous pouvez également imprimer des rapports comme un rapport d'erreur.

- **Alertes actives:** Permet d'afficher les alertes s'étant déclenchées dans l'appareil et leur gravité.
- **Consommables:** Permet d'afficher le nombre de pages imprimées et la quantité de toner restant dans la cartouche.
- **Compteurs d'utilisation:** Permet d'afficher le nombre d'utilisations, par type d'impression : recto et recto/verso.
- **Paramètres actuels:** Permet d'afficher les informations sur l'appareil et le réseau.
- **Informations de Sécurité:** Permet d'afficher les informations concernant la sécurité de l'appareil.
- **Imprimer informations :** Permet d'imprimer des rapports, tels que des rapports concernant le système, les e-mails et les polices.

### **Onglet Carnet d'adresses**

Vous pouvez gérer le carnet d'adresses. Cette fonction est également disponible sur l'appareil.

- **Individuel:** Permet de gérer les entrées individuelles du carnet d'adresses.
- **Groupe:** Vous pouvez gérer des carnets d'adresses de groupe.

### **Onglet Paramètres**

Cet onglet vous permet de définir les configurations prévues dans votre appareil et votre réseau. Vous devez vous connecter comme administrateur pour afficher cet onglet.

- Onglet **Config. appareil :** Permet de définir les options proposées par votre appareil.
- Onglet **Config. réseau :** Permet d'afficher les options pour l'environnement réseau. Permet de définir les options telles que les protocoles TCP/IP et réseau.

### **Onglet Sécurité**

Cet onglet vous permet de définir des informations de sécurité du système et du réseau. Vous devez vous connecter comme administrateur pour afficher cet onglet.

- **Sécurité du système:** Permet de définir les informations d'administrateur système, ainsi qu'activer ou désactiver des fonctionnalités de l'appareil.
- **Sécurité réseau:** Permet de définir les paramètres pour HTTPS, IPsec, filtrage IPv4/IPv6, 802.1x et les serveurs d'authentification.
- **Contrôle d'accès utilisateur:** Vous pouvez choisir les méthodes/ modes d'authentification pour l'authentification de l'utilisateur. Vous pouvez ajouter/supprimer/modifier le profil de l'utilisateur utilisé pour l'authentification locale.
- **Journal système:** Le journal du système contient les paramètres concernant les journaux des événements du périphérique.
	- **Configuration de journal:** La section Configuration du journal contient les paramètres d'enregistrement des journaux.
	- Visionneuse de journal: La section Visionneuse de journal contient des options d'affichage des journaux stockés dans le périphérique.

### **Onglet Maintenance**

Cet onglet vous permet de garder votre appareil à jour en mettant à niveau les microprogrammes et en paramétrant les informations de contact pour l'envoi de courriers électroniques. Vous pouvez également vous connecter au site Web Samsung ou télécharger des pilotes en sélectionnant le menu **Lien**.

- **Mise à niveau du microprogramme:** Permet de mettre à niveau le microprogramme de votre appareil.
- **Gestion applications:** Cette option n'est disponible que sur les modèles équipés d'un écran tactile. Permet de gérer les applications. Permet également d'installer de nouvelles applications à partir d'un USB ou d'un URL.
- **Gestion de la licence:** La gestion de la licence indique les paramètres des applications installées et les licences des applications.
- **Clonage:** Vous pouvez importer ou exporter (transférer) divers paramètres (configuration de l'appareil, informations du réseau, carnet d'adresses, etc.) entre les périphériques prenant en charge la fonction **Clonage** dans le SyncThru™ Web Service.
- **Coordonnées:** Permet d'afficher le paramétrage des informations de contact.
- **Lien:** Permet d'afficher des liens vers des sites utiles, sur lesquels vous pouvez télécharger ou vérifier des informations.

#### **Configuration des notifications par e-mail**

Vous pouvez recevoir des messages électroniques concernant l'état de l'appareil en paramétrant cette option. En définissant des informations comme l'adresse IP, le nom d'hôte, l'adresse électronique et les informations de serveur SMTP, l'état de l'appareil (fin de cartouche de toner ou erreur appareil) seront envoyées automatiquement à l'adresse électronique d'une certaine personne. Cette option peut être utilisée plus fréquemment par un administrateur de l'appareil.

Selon les options ou le modèle de votre appareil, il est possible que certains menus ne s'affichent pas à l'écran. Dans ce cas, votre appareil ne les prend pas en charge.

**1** Lancez un navigateur Web, comme Internet Explorer, depuis Windows.

Entrez l'adresse IP de l'appareil (http://xxx.xxx.xxx.xxx) dans la zone d'adresse et appuyez sur la touche Entrée ou cliquez sur **Atteindre**.

- Le site Web intégré de votre appareil s'ouvre.
- **3** Dans l'onglet **Paramètres**, sélectionnez **Config. appareil** > **Notification par e-mail**.
- Si vous n'avez pas configuré d'environnement de serveur sortant, allez dans **Paramètres** > **Config. réseau** > **Serveur de messagerie pour courrier sortant (SMTP)** pour configurer l'environnement réseau avant de paramétrer la notification par courrier électronique.
- **4** Cochez la case **Activer** pour utiliser la **Notification par e-mail**.
- **5** Cliquez sur le bouton **Ajouter** pour ajouter un utilisateur de notification par courrier électronique.

Définissez le nom du destinataire et la ou les adresse(s) de messagerie avec les éléments de notification pour lesquels vous souhaitez recevoir une alerte.

#### **6** Cliquez sur **Appliquer**.

Un pare-feu activé peut empêcher l'envoi correct du courrier électronique. Dans ce cas, contactez l'administrateur réseau.

#### **Définition des informations pour l'administrateur système**

Ce paramètre est nécessaire pour utiliser l'option de notification par courrier électronique.

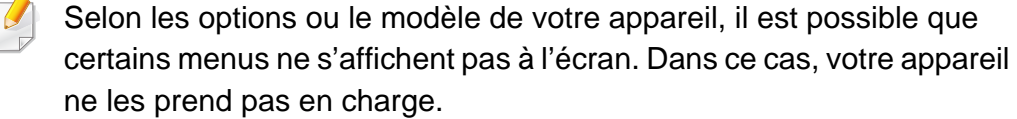

**1** Lancez un navigateur Web, comme Internet Explorer, depuis Windows.

Entrez l'adresse IP de l'appareil (http://xxx.xxx.xxx.xxx) dans la zone d'adresse et appuyez sur la touche Entrée ou cliquez sur **Atteindre**.

- <sup>2</sup> Le site Web intégré de votre appareil s'ouvre.
- **3** Dans l'onglet **Sécurité**, sélectionnez **Sécurité du système**<sup>&</sup>gt; **Administrateur système**.
- **4** Saisissez le nom de l'administrateur, son numéro de téléphone, son emplacement et son adresse électronique.
- **5** Cliquez sur **Appliquer**.

# <span id="page-359-1"></span><span id="page-359-0"></span>**Utilisation de Samsung Easy Document Creator**

Samsung Easy Document Creator est une application permettant aux utilisateurs de numériser, de compiler et de sauvegarder des documents dans plusieurs formats, y compris le format .epub. Ces documents peuvent être partagés sur des sites de réseaux sociaux ou par télécopie. Que vous soyez un étudiant ayant besoin d'organiser ses recherches depuis la bibliothèque ou une mère au foyer qui souhaite partager des photos numérisées de la fête d'anniversaire de l'an dernier, Samsung Easy Document Creator met à votre disposition les outils nécessaires.

Le Samsung Easy Document Creator remplit les fonctions suivantes :

- **Numérisation d'image:** Utiliser pour numériser une ou plusieurs images.
- **Numérisation de document:** utilisé pour numériser des documents avec du texte ou du texte et des images.
- **Conversion de texte:** utilisé pour numériser des documents qui doivent être enregistrés dans un format de texte modifiable.
- **Numérisation de livre:** utilisé pour numériser des livres à l'aide du scanner à plat.
- **SNS Télécharger:** Offre une moyen facile et rapide de télécharger une image numérisée ou des images existantes vers divers sites de réseaux sociaux (SNS).
- **Conversion de livre numérique:** Permet de numériser plsuieurs documents dans un livre numérique ou de convertir des fichiers existants au format livre électronique.
- **Plug-in:** Numérise, télécopie et convertit directement en livre numérique à partir du programme Microsoft Office.

Cliquez sur la touche d'**Aide** ( ) dans la fenêtre, puis cliquez sur une option que vous désirez connaître.
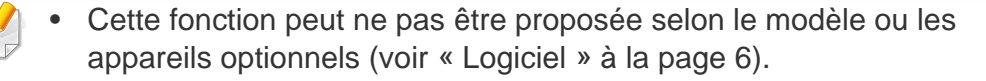

- Uniquement disponible pour les utilisateurs des systèmes d'exploitation Windows et Mac (voir [« Logiciel » à la page 6\)](#page-7-0).
- Pour Windows, Internet Explorer 6.0 ou version supérieure est l'exigence minimale pour Samsung Easy Printer Manager.

Samsung Easy Printer Manager est une application permettant de regrouper les paramètres de l'appareil Samsung dans un seul emplacement. L'application Samsung Easy Printer Manager combine les paramètres du périphérique, ainsi que les environnements d'impression, les paramètres/actions et les lancements. Toutes ces fonctions proposent une passerelle vous permettant d'utiliser facilement votre appareil Samsung. Le Samsung Easy Printer Manager propose à l'utilisateur un choix de deux interfaces utilisateur différentes: l'interface utilisateur basique et l'interface utilisateur avancée. Passer d'une interface à l'autre est facile : il suffit de cliquer sur un bouton.

### **Présentation de Samsung Easy Printer Manager**

Pour ouvrir le programme :

**Pour Windows**

Sélectionnez **Démarrer** > **Programmes** ou **Tous les programmes** > **Samsung Printers** > **Samsung Easy Printer Manager**.

• Sous Windows 8, à partir des **Charms**, sélectionnez **Rechercher** > **Apps**> **Samsung Printers** > **Samsung Easy Printer Manager**.

#### **Pour Mac**

Ouvrez le dossier **Applications** > dossier **Samsung** > **Samsung Easy Printer Manager**.

L'interface Samsung Easy Printer Manager est composée de différentes sections de base, comme décrites dans le tableau suivant:

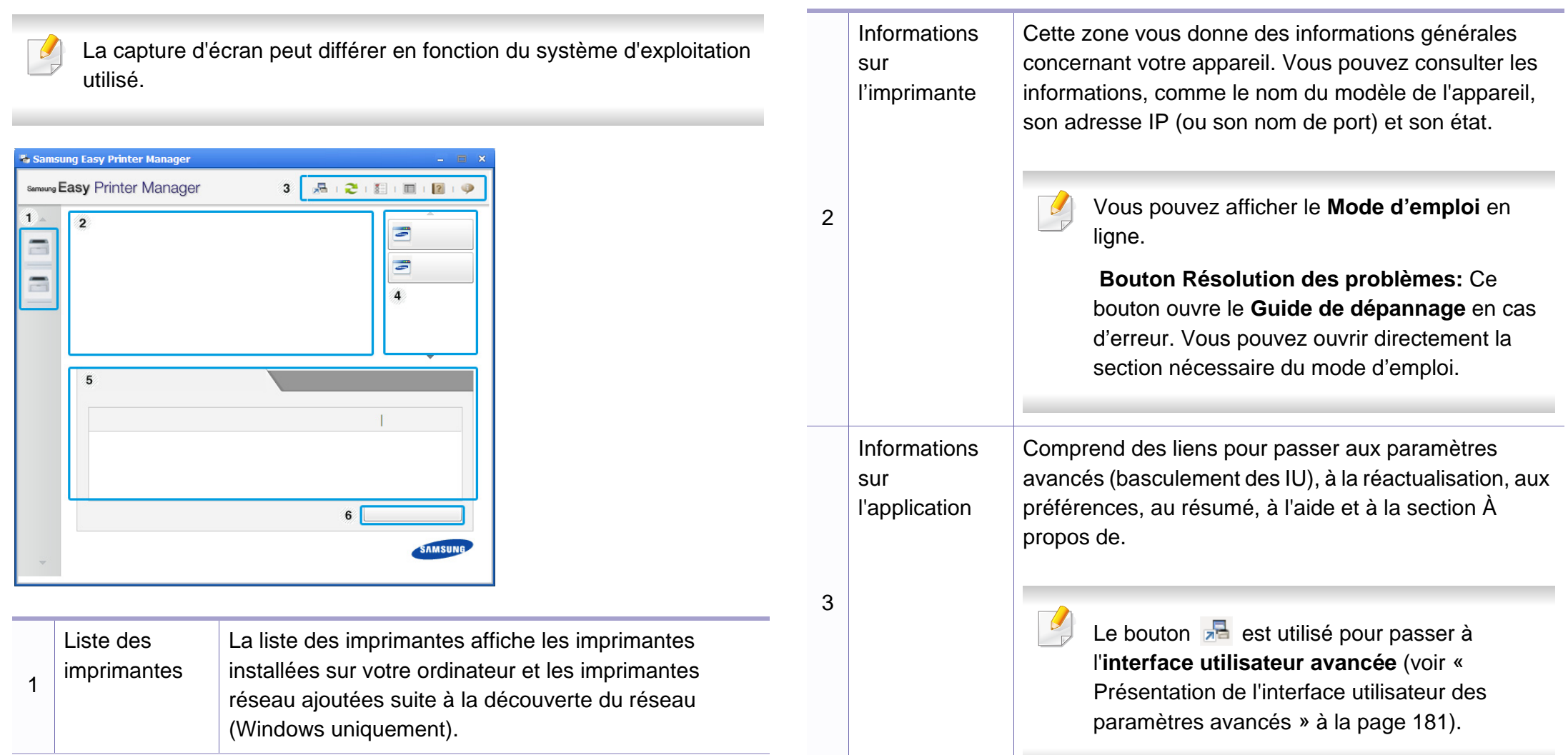

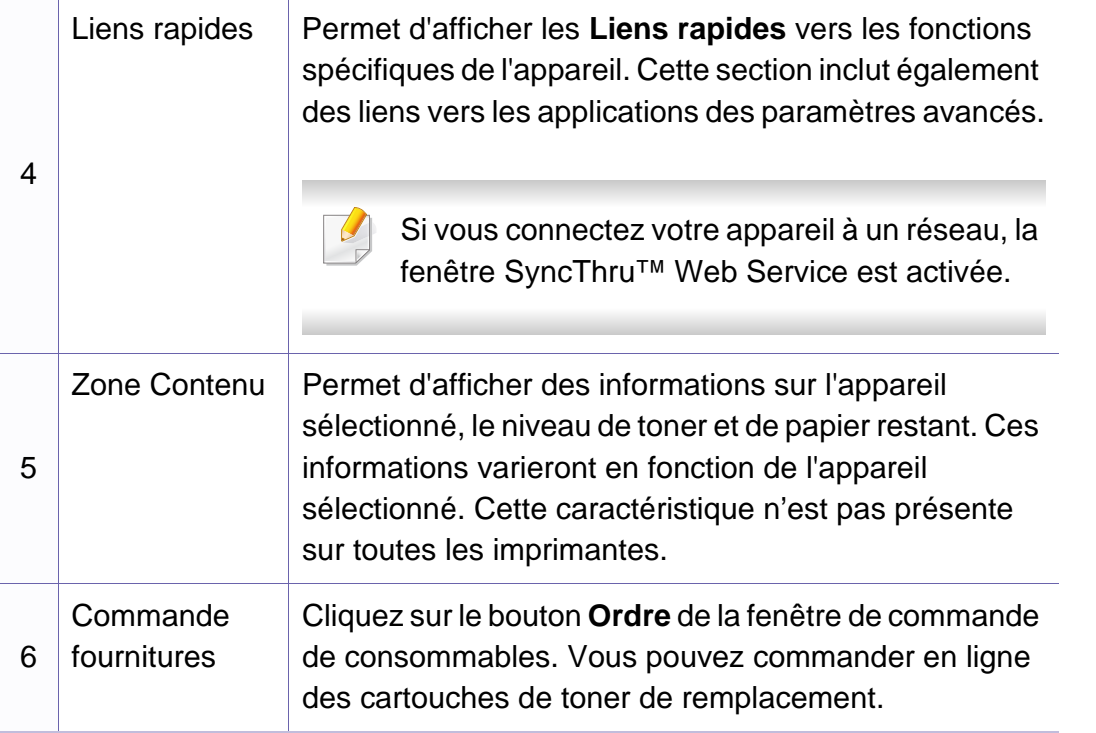

Sélectionnez le menu Aide ou cliquez sur le bouton **de dans la fenêtre** et cliquez sur l'option que vous voulez connaître.

### <span id="page-362-0"></span>**Présentation de l'interface utilisateur des paramètres avancés**

L'interface utilisateur avancée est destinée à être utilisée par la personne responsable de la gestion du réseau et des appareils.

Selon les options ou le modèle de votre appareil, il est possible que certains menus ne s'affichent pas à l'écran. Dans ce cas, votre appareil ne les prend pas en charge.

### **Paramètres du périphérique**

Vous pouvez configurer différents paramètres de l'appareil, comme la configuration de l'appareil, le papier, l'aspect, l'émulation, le réseau et les informations d'impression.

### **Paramètres Numériser vers PC**

Ce menu inclut des paramètres de création et de suppression de profils de numérisation vers le PC.

- **Activation du scanner:** détermine si la numérisation est activée ou non sur l'appareil.
- Onglet **de base:** Contient les paramètres généraux de numérisation et des périphériques.
- Onglet **Image:** contient les paramètres concernant la modification des images.

### **Paramètres Fax vers PC**

Ce menu inclut les paramètres concernant les fonctions basiques de télécopie du périphérique sélectionné.

- **Désactiver:** Si **Désactiver** est réglé sur **Activé**, les fax entrants ne seront pas reçus sur ce périphérique.
- **Activer la réception de télécopies du périphérique:** Permet d'activer la fonction de télécopie du périphérique et de régler différentes options supplémentaires.

### **Paramètres des alertes (Windows uniquement)**

Ce menu inclut les paramètres concernant les alertes relatives aux erreurs.

- **Alertes de l'imprimante:** Permet de configurer les paramètres concernant le moment où des alertes seront reçues.
- **Alerte e-mails:** Permet de configurer les options concernant la réception d'alertes par e-mail.
- **Historique des alertes:** Cette option propose un historique des alertes concernant le périphérique et le toner.

### **Gestion de tâches**

Cette option permet de rechercher des informations sur les quotas de l'utilisateur de gestion des tâches spécifié. Ces informations sur les quotas peuvent être créées et appliquées aux périphériques par logiciel de gestion des tâches, comme les logiciels d'administration SyncThru™ or CounThru™.

# **Utilisation de Etat de l'imprimante Samsung**

Etat de l'imprimante Samsung est un programme qui surveille l'état de l'appareil et vous en informe.

- La fenêtre Etat de l'imprimante Samsung et son contenu présentés dans ce guide de l'utilisateur du logiciel peuvent être différents selon l'appareil et le système d'exploitation que vous utilisez.
- Vérifiez le(s) système(s) d'exploitation compatible(s) avec votre appareil (voir [« Caractéristiques techniques » à la page 157\)](#page-158-0).
- Uniquement disponible pour les utilisateurs du système d'exploitation Windows (voir [« Logiciel » à la page 6\)](#page-7-0).

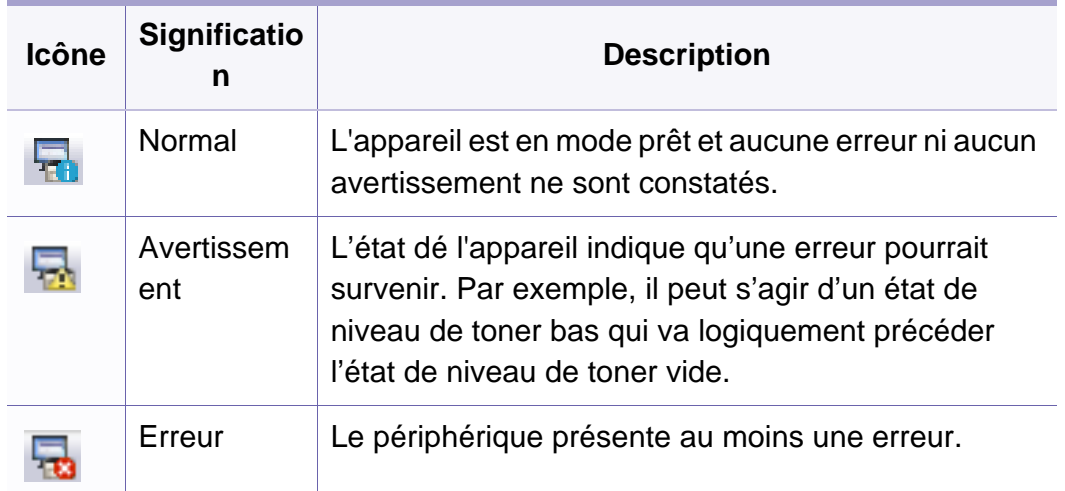

### **Présentation de Etat de l'imprimante Samsung**

Si une erreur survient au cours de l'impression, vous pouvez la contrôler dans Etat de l'imprimante Samsung. Etat de l'imprimante Samsung est installé automatiquement lors de l'installation du logiciel de l'appareil.

Vous pouvez également lancer manuellement Etat de l'imprimante Samsung. Accédez à **Options d'impression**, cliquez sur l'onglet **De base** > bouton **État de l'imprimante**.

Ces icônes apparaissent sur la barre des tâches de Windows :

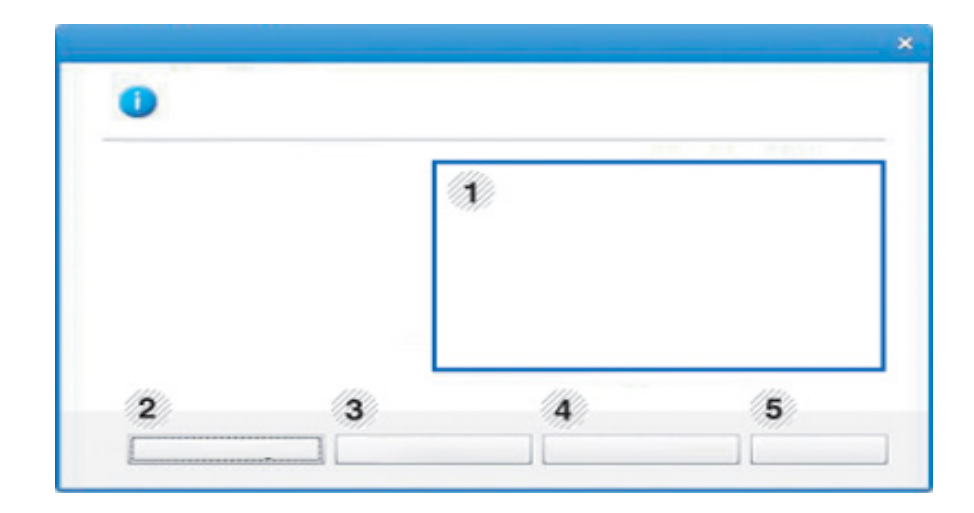

# **Utilisation de Etat de l'imprimante Samsung**

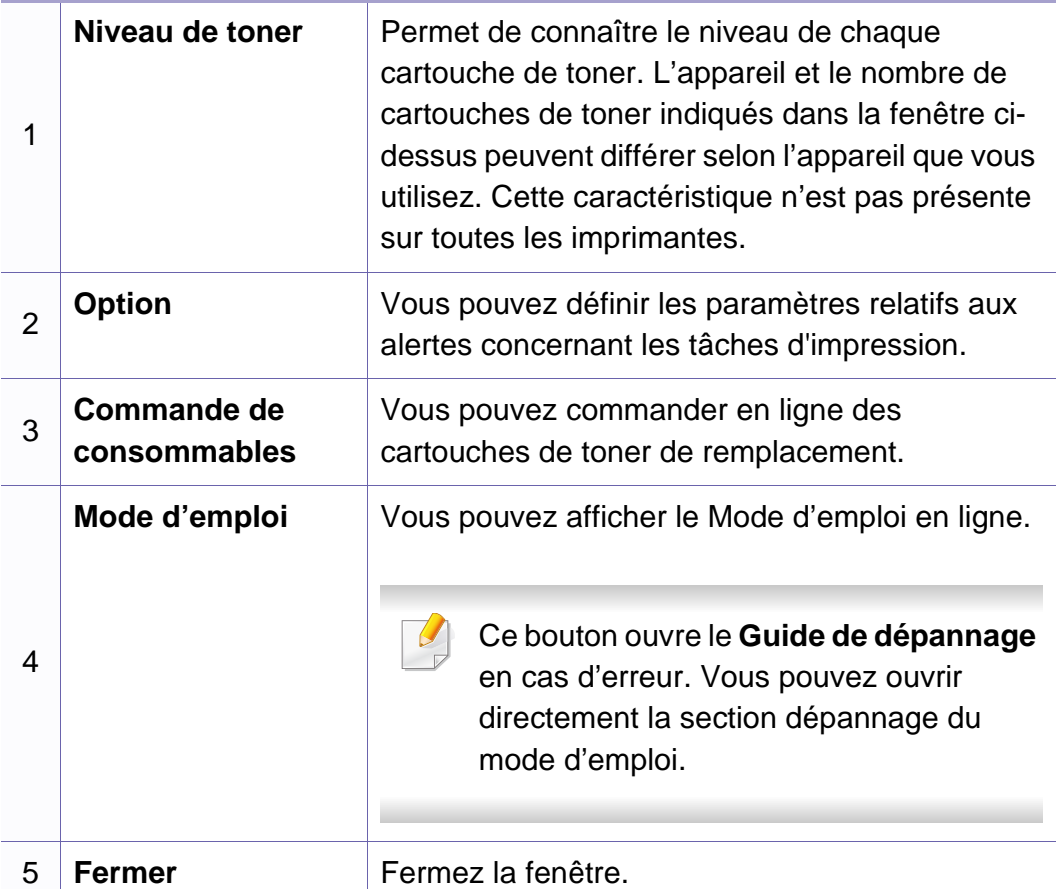

**Samsung Printer Experience** est une application Samsung qui associe les paramètres de la machine Samsung et la gestion de la machine dans un seul endroit. Vous pouvez définir des paramètres de l'appareil, commander des fournitures, ouvrir des guides de dépannage, consulter le site Internet de Samsung et vérifier des informations sur des machines connectées. Cette application se charge automatiquement depuis la **Store(Store)** Windows si la machine est connectée à un ordinateur par une connexion Internet.

### **Comprendre la Samsung Printer Experience**

Pour ouvrir l'application,

À partir de l'écran **Démarrer**, sélectionner le carré **Samsung Printer** 

Experience (**B**  $\blacksquare$ )

L'interface **Samsung Printer Experience** comprend diverses fonctionnalités utiles décrites dans le tableau suivant :

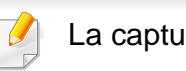

La capture d'écran peut différer en fonction du modèle utilisé.

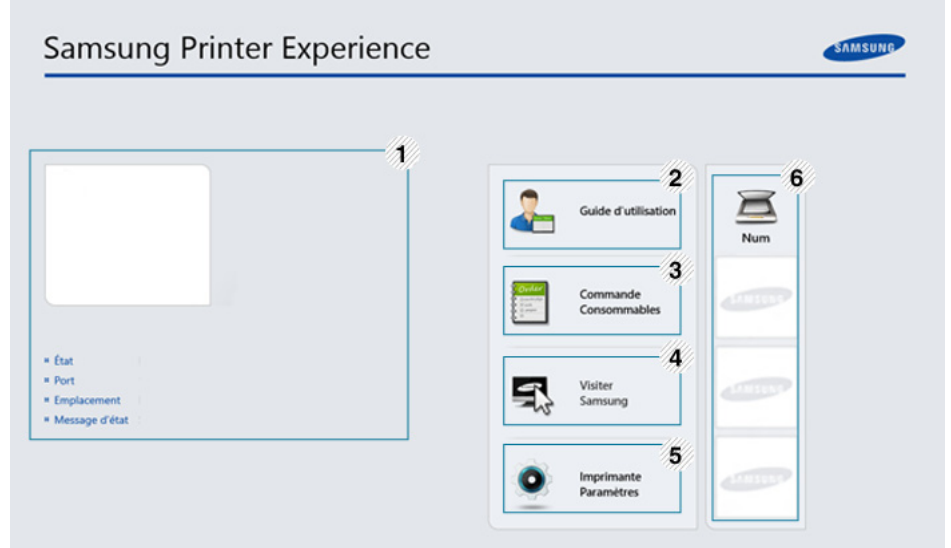

**Informations concernant l'imprimante**

1

Cette zone vous donne des informations générales concernant votre appareil. Vous pouvez vérifier des informations comme l'état ou l'emplacement de la machine, l'adresse IP et le niveau de toner restant.

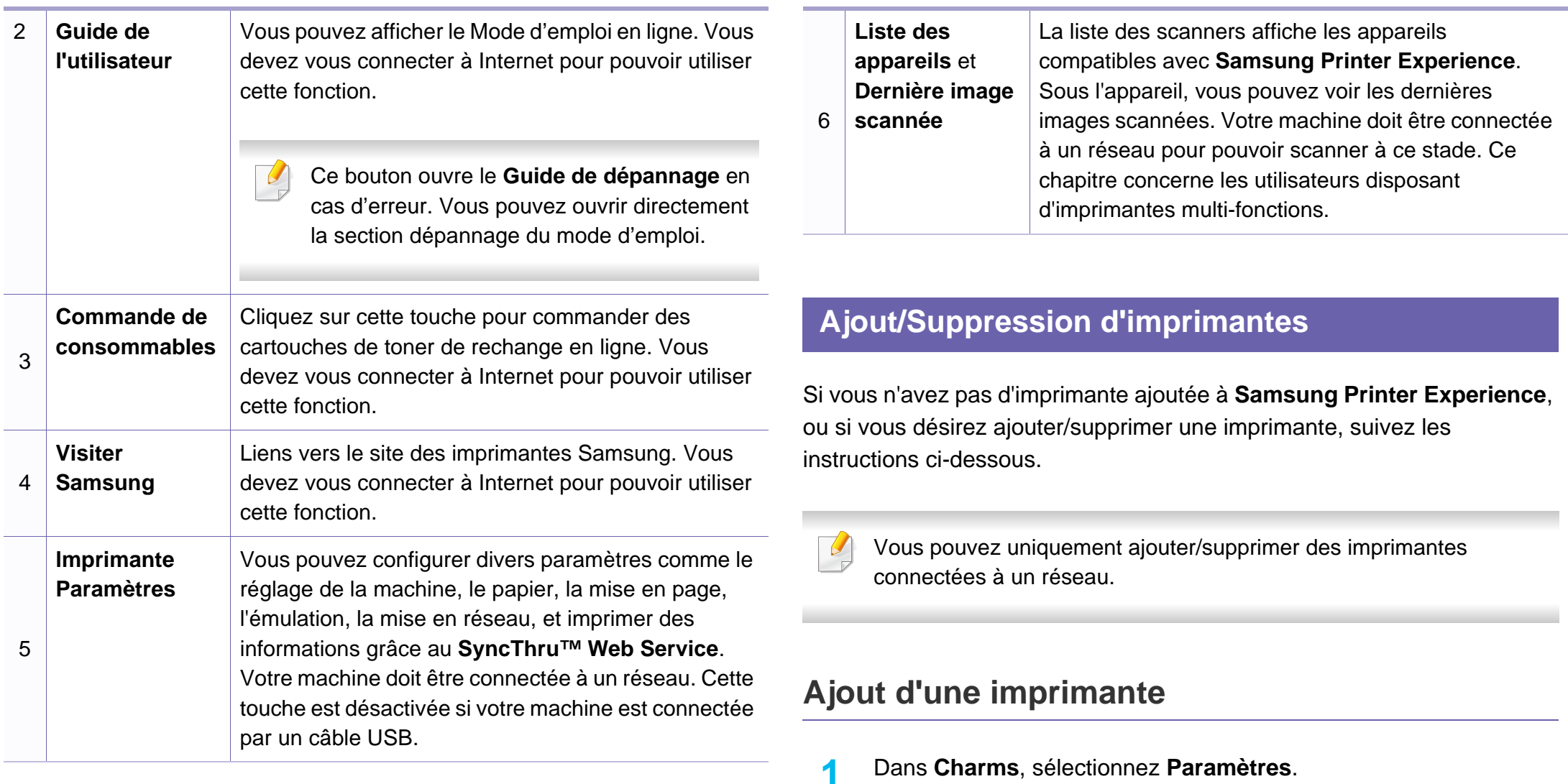

Ou effectuez un clic droit sur la page **Samsung Printer Experience** et sélectionnez **Paramètres**.

**2** Sélectionnez **Ajouter une imprimante**

- **3** Sélectionnez l'imprimante à ajouter. Vous pouvez voir l'imprimante ajoutée.
- 
- Si vous voyez le repère (+), vous pouvez également cliquer sur le repère  $\bigoplus$  pour ajouter des imprimantes.

### **Suppression d'une imprimante**

**1** Dans **Charms**, sélectionnez **Paramètres**.

Ou effectuez un clic droit sur la page **Samsung Printer Experience** et sélectionnez **Paramètres**.

- **2** Sélectionnez **Supprimer imprimante**
- **3** Sélectionnez l'imprimante à supprimer.
- **4** Cliquez sur **Oui**.

Vous pouvez voir que l'imprimante sélectionnée a disparu de l'écran.

### **Imprimer avec Windows 8**

Ce chapitre explique les tâches d'impression communes à partir de l'écran **Démarrer**.

### **Impression de base**

- **1** Ouvrez le document à imprimer.
- **2** Dans **Charms**, sélectionnez **Appareils**.
- **3** Sélectionnez votre imprimante dans la liste
- **4** Sélectionnez les paramètres de l'imprimante, comme le nombre et l'orientation des copies.
- **5** Cliquez sur la touche **Imprimer** pour démarrer l'impression.

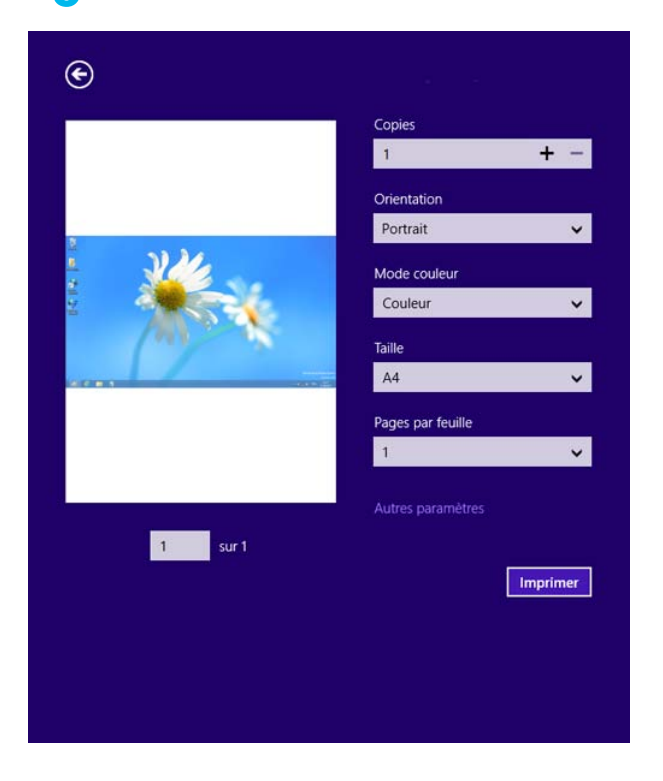

### **Annuler une tâche d'impression**

Si l'impression est en attente dans la file d'impression ou dans le spooler d'impression, annulez la tâche de la façon suivante :

- Vous pouvez accéder à cette fenêtre en double-cliquant simplement sur l'icône de l'appareil ( ) dans la barre des tâches de Windows.
- Vous pouvez également annuler la tâche en cours en appuyant sur (**Annuler** or **Arrêter/Suppr.**) sur le panneau de commande.

### **Ouvrir d'autres paramètres**

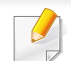

L'écran peut différer quelque peu selon le modèle ou les options.

Vous pouvez définir davantage de paramètres d'impression.

- **1** Ouvrez le document à imprimer.
- **2** Dans **Charms**, sélectionnez **Appareils**.
- **3** Sélectionnez votre imprimante dans la liste
- **4** Cliquez sur **Autres paramètres**.

### **Onglet De base**

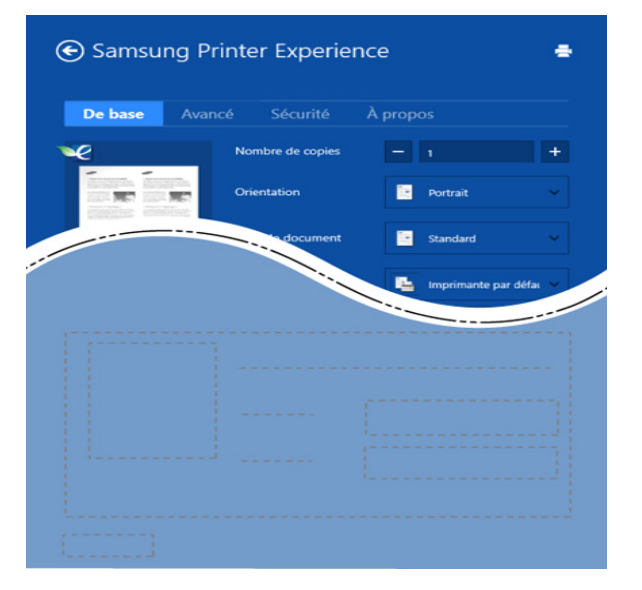

#### **De base**

Cette option vous permet de choisir les paramètres d'impression de base comme les copies, l'orientation et le type de document.

#### **Paramètres Éco**

Cette option vous permet de choisir plusieurs pages par côté pour économiser du support.

### **Onglet Avancé**

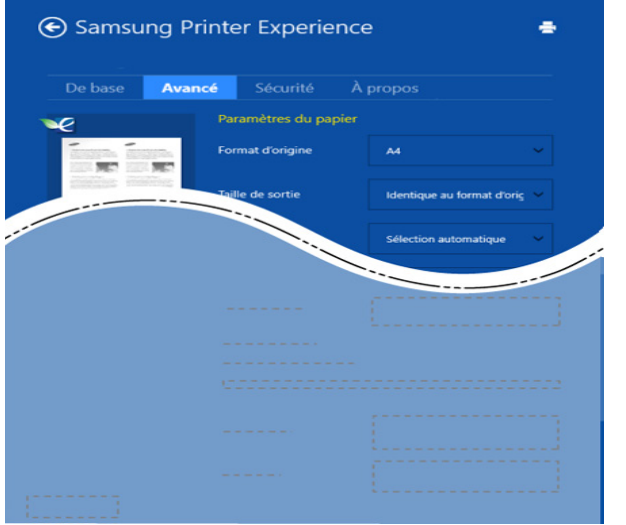

#### **Paramètres du papier**

Cette option vous permet de définir les caractéristiques de base d'utilisation du papier.

#### **Paramètres de mise en page**

Cette option vous permet de définir les différentes mises en page de vos documents.

### **Onglet Sécurité**

Certaines fonctionnalités peuvent être indisponibles selon le modèle ou les options. Si cet onglet est absent ou désactivé, cette fonctionnalité n'est pas disponible.

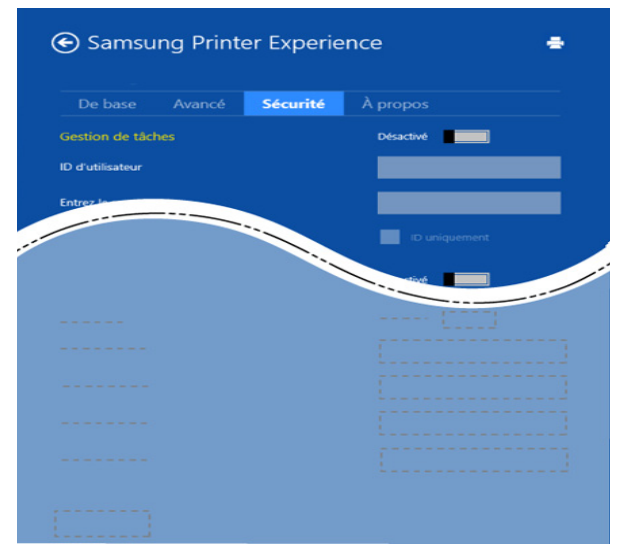

#### **Gestion de tâches**

Cette option vous permet d'effectuer des impressions sans autorisation donnée.

#### **Impression confidentielle**

Cette option sert à imprimer des documents confidentiels. L'impression dans ce mode nécessite la saisie d'un mot de passe.

### **Utilisation de la fonction de partage**

**Samsung Printer Experience** vous permet d'imprimer à partir d'autres applications installées sur l'ordinateur à l'aide de la fonction de partage.

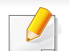

.

Cette fonction n'est disponible que pour l'impression de fichiers au format jpeg, bmp, tiff, gif et png.

- **1** Sélectionnez le contenu à imprimer à partir d'une autre application.
- **2** Dans **Charms**, sélectionnez **Share** > **Samsung Printer Experience**
- **3** Sélectionnez les paramètres de l'imprimante, comme le nombre et l'orientation des copies.
- **4** Cliquez sur la touche **Imprimer** pour démarrer l'impression.

### **Numériser avec Windows 8**

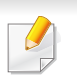

Ce chapitre concerne les utilisateurs disposant d'imprimantes multifonctions.

Avec votre appareil, la numérisation permet de convertir des images et du texte en fichiers numériques pouvant être enregistrés sur votre ordinateur.

### **Numériser avec Samsung Printer Experience**

Les menus d'impression les plus fréquemment utilisés sont affichés pour numériser rapidement.

- Placez un document individuel sur la vitre d'exposition, ou chargez<br>les documents face imprimée vers le haut dans le chargeur de<br>documents.
- **2** Cliquez sur le carré **Samsung Printer Experience** dans l'écran **Démarrer**.
- **3** Cliquez sur **Num** ( ).
- 4 Réglez les paramètres de numérisation comme le type d'image, la<br>taille du document et la résolution.
- **5** Cliquez sur **Pré-numérisation** ( $\infty$ ) pour vérifier l'image.
- **6** Réglez l'image pré-numérisée avec les fonctions de numérisation comme la rotation ou le miroir.
- *Cliquez sur Num* ( ) et enregistrez l'image.
- Lorsque vous placez les originaux dans l'ADF (ou DADF), **Pré-**

**numérisation** (  $\bigotimes$  ) n'est pas disponible.

• Vous pouvez sauter l'étape 5 si l'option Prénum. est sélectionnée.

Unified Driver Configurator est un outil principalement conçu pour configurer les périphériques de l'appareil. Vous devez installer Unified Linux Driver pour pouvoir utiliser Unified Driver Configurator (voir [«](#page-188-0)  [Installation sous Linux » à la page 7](#page-188-0)).

Après installation du pilote sur votre système Linux, l'icône Unified Driver Configurator est automatiquement créée sur le bureau.

### **Ouverture de Unified Driver Configurator**

- **1** Double-cliquez sur l'icône **Unified Driver Configurator** du bureau. Vous pouvez également cliquer sur l'icône **Startup** et sélectionner **Samsung Unified Driver** > **Unified Driver Configurator**.
- **2** Cliquez sur chaque bouton situé à gauche pour ouvrir la fenêtre de configuration correspondante.

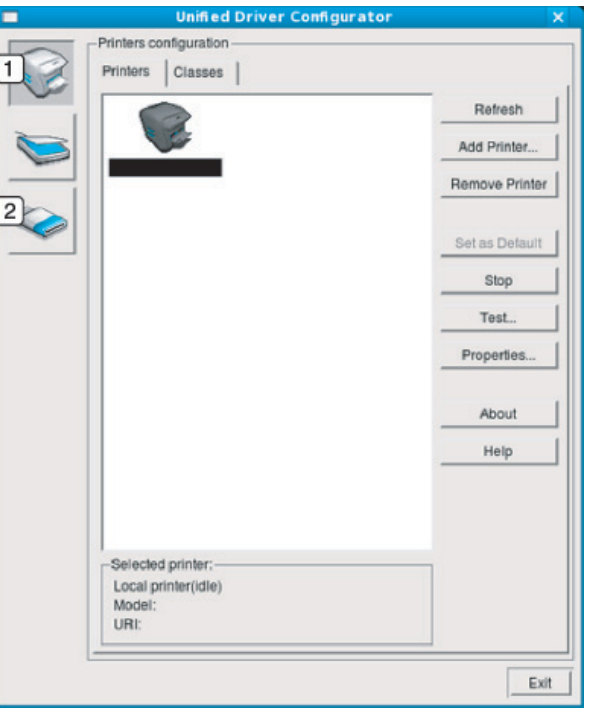

**1 Printer Configuration 2 Port Configuration**

Pour utiliser l'aide à l'écran, cliquez sur le bouton **Help** ou **et** de la fenêtre.

**3** Une fois les configurations modifiées, cliquez sur **Exit** pour fermer **Unified Driver Configurator**.

### **Configuration de l'imprimante**

**Printers configuration** propose les deux onglets : **Printers** et **Classes**.

### **Onglet Printers**

Affichez la configuration de l'imprimante du système actuel en cliquant sur l'icône représentant l'imprimante, à gauche de la fenêtre **Unified Driver Configurator**.

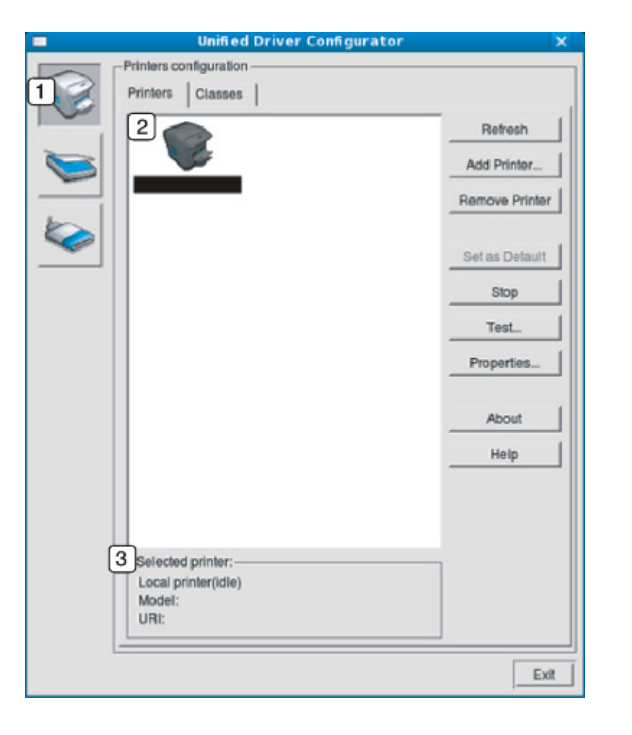

- **1** Passe en mode **Printers configuration**.
- **2** Affiche tous les appareils installés.
- **3** Affiche l'état, le nom du modèle et l'URI de votre appareil.

Les boutons de commande d'imprimante sont comme suit :

- **Refresh:** actualise la liste des appareils disponibles.
- **Add Printer :** permet d'ajouter un nouvel appareil.
- **Remove Printer :** supprime l'appareil sélectionné.
- **Set as Default :** définit l'appareil sélectionné comme appareil par défaut.
- **Stop/Start :** arrête/démarre l'appareil.
- **Test :** permet d'imprimer une page de test afin de s'assurer du bon fonctionnement de l'appareil.
- **Properties :** Permet d'afficher et de modifier les propriétés de l'imprimante.

### **Onglet Classes**

L'onglet Classes affiche la liste des catégories d'appareils disponibles.

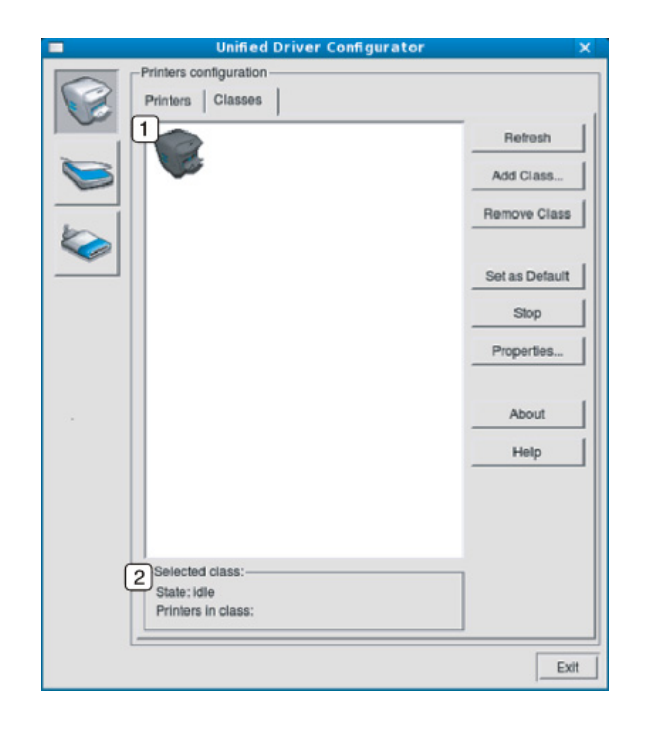

- **1** Affiche toutes les options classes d'appareil.
- **2** Affiche l'état de la catégorie et le nombre d'appareils dans cette catégorie.
- **Refresh:** actualise la liste des catégories.
- **Add Class :** permet d'ajouter une nouvelle catégorie d'appareil.
- **Remove Class :** supprime la classe d'appareil sélectionnée.

### **Ports configuration**

Cette fenêtre permet d'afficher la liste des ports disponibles, de vérifier l'état de chaque port et de libérer un port qui reste occupé lorsque le processus propriétaire a été interrompu pour une raison quelconque. • **Refresh:** Actualise la liste des ports disponibles.

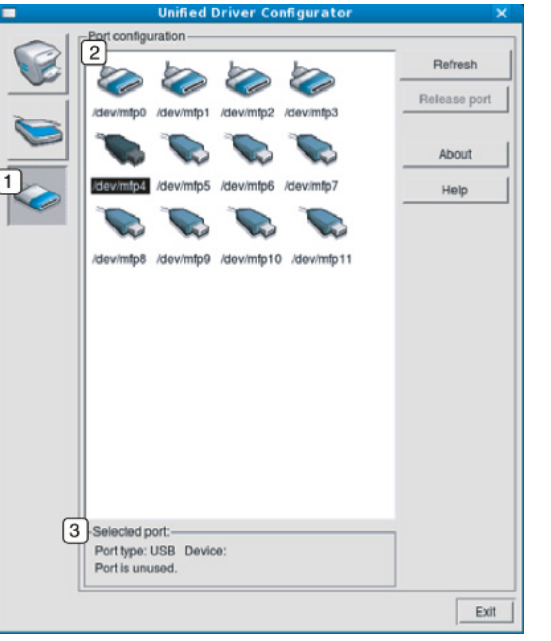

- **1** Passe en mode **Ports configuration**.
- **2** Affiche tous les ports disponibles.
- **3** Affiche le type de port, le périphérique connecté au port et l'état.
- 
- **Release port :** libère le port sélectionné.

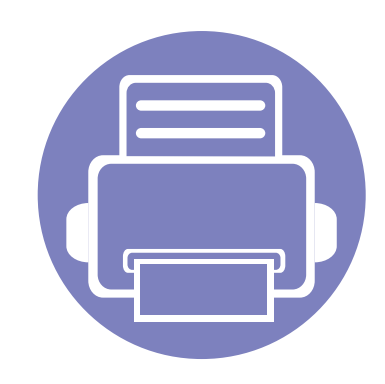

# **6. Dépannage**

Ce chapitre fournit des informations utiles en cas de dysfonctionnement.

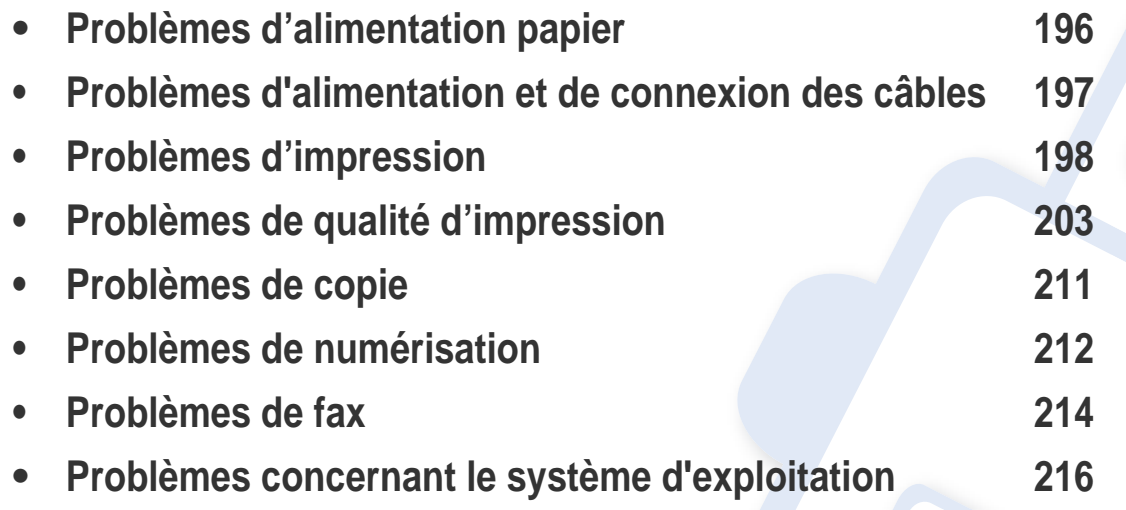

Pour les erreurs qui se produisent pendant l'installation et la configuration du logiciel sans fil, consultez la section Dépannage du chapitre sur la configuration sans fil (voir [«](#page-231-0)  [Dépannage du réseau sans fil » à la page 50\)](#page-231-0).

# <span id="page-377-0"></span>**Problèmes d'alimentation papier**

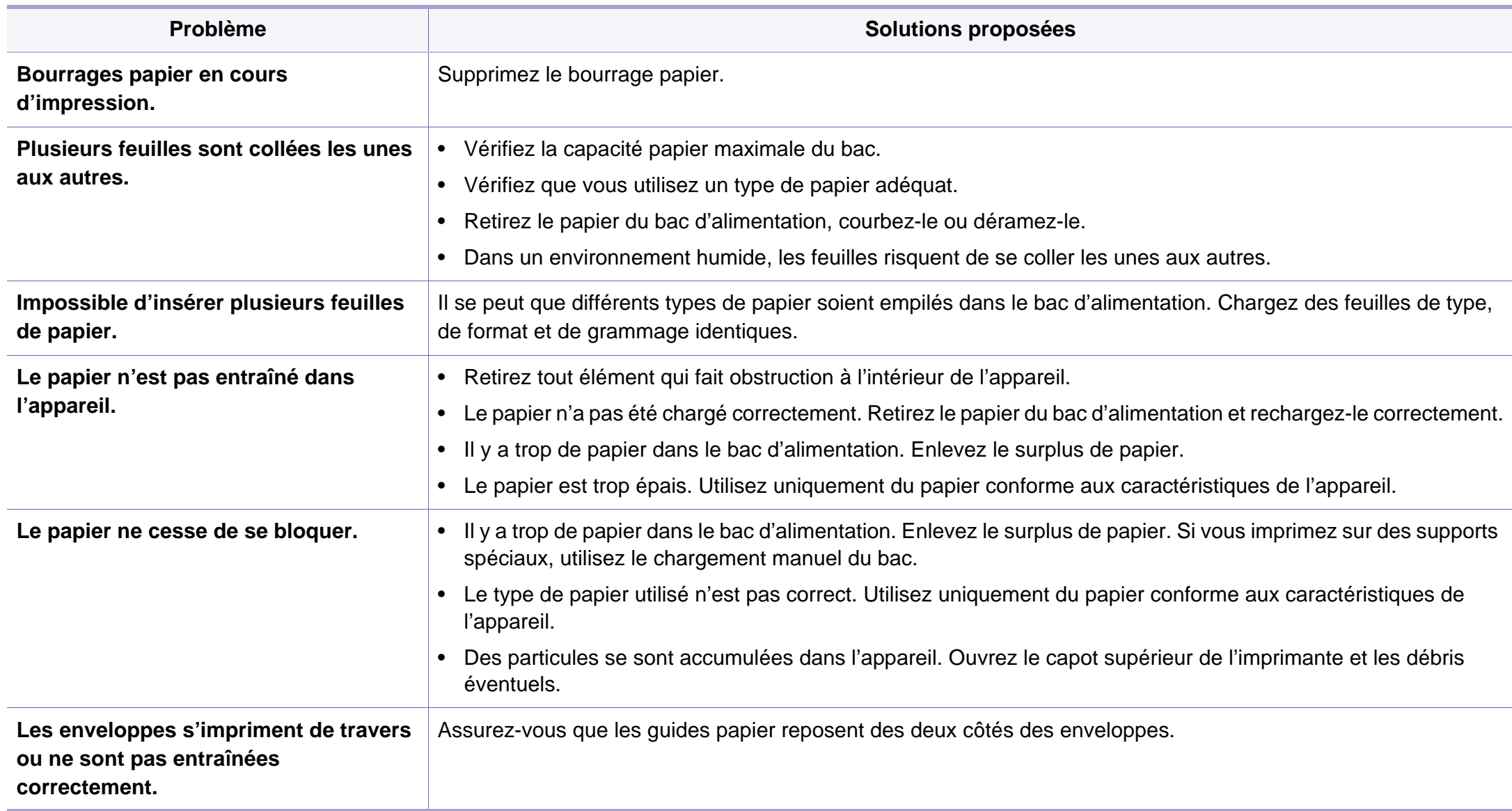

### <span id="page-378-0"></span>**Problèmes d'alimentation et de connexion des câbles**

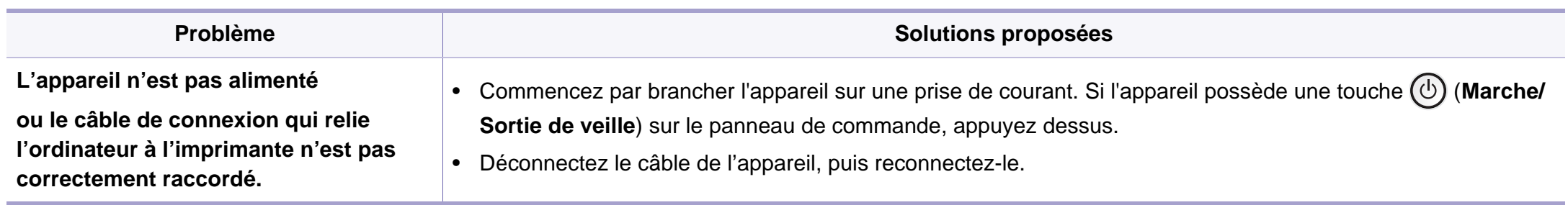

<span id="page-379-0"></span>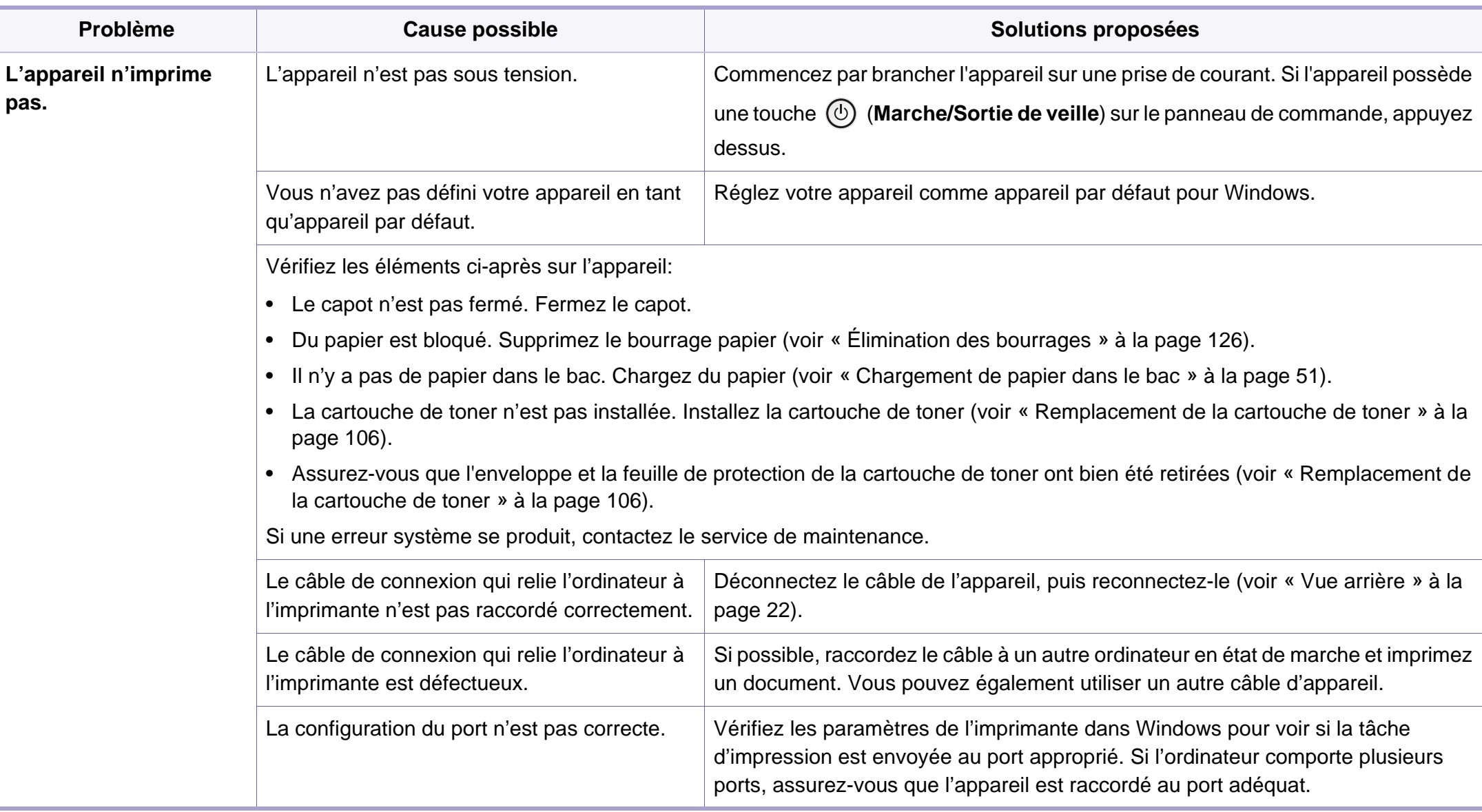

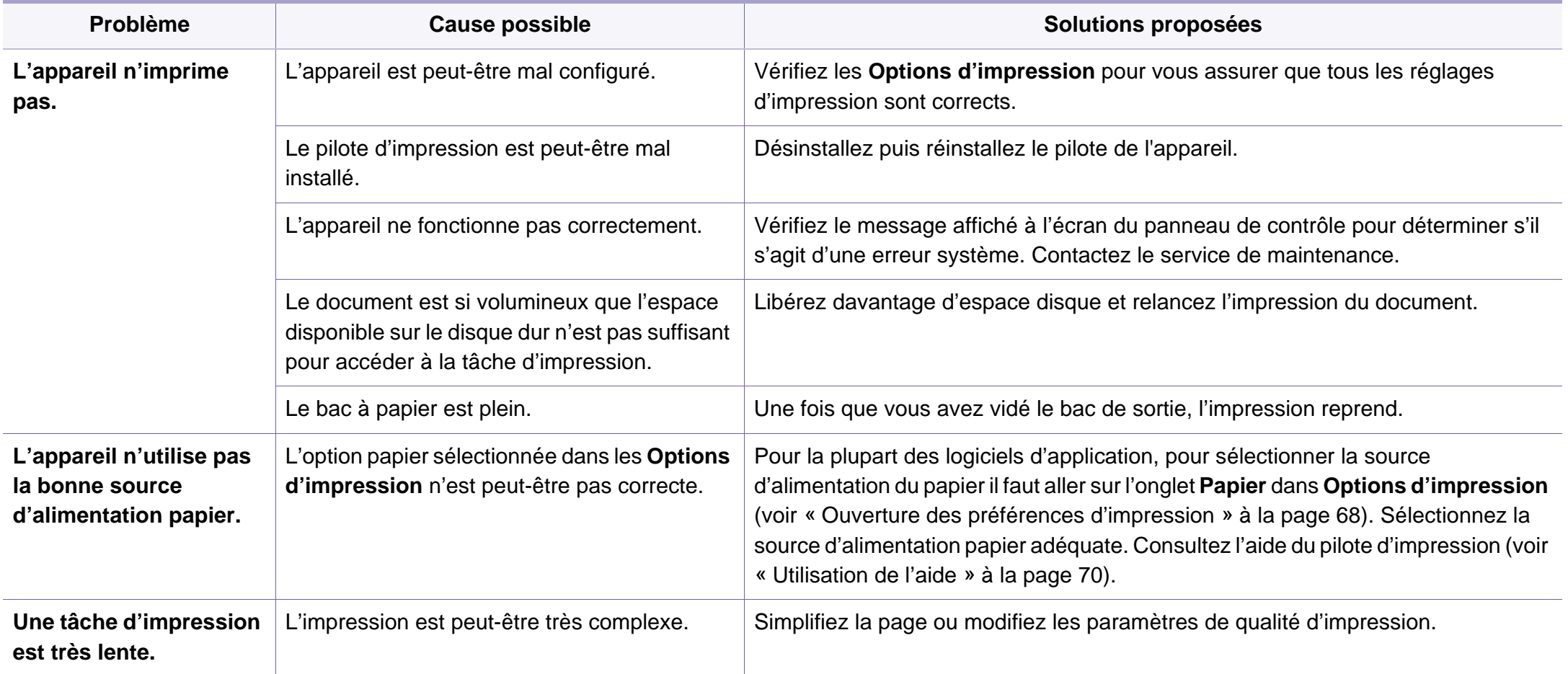

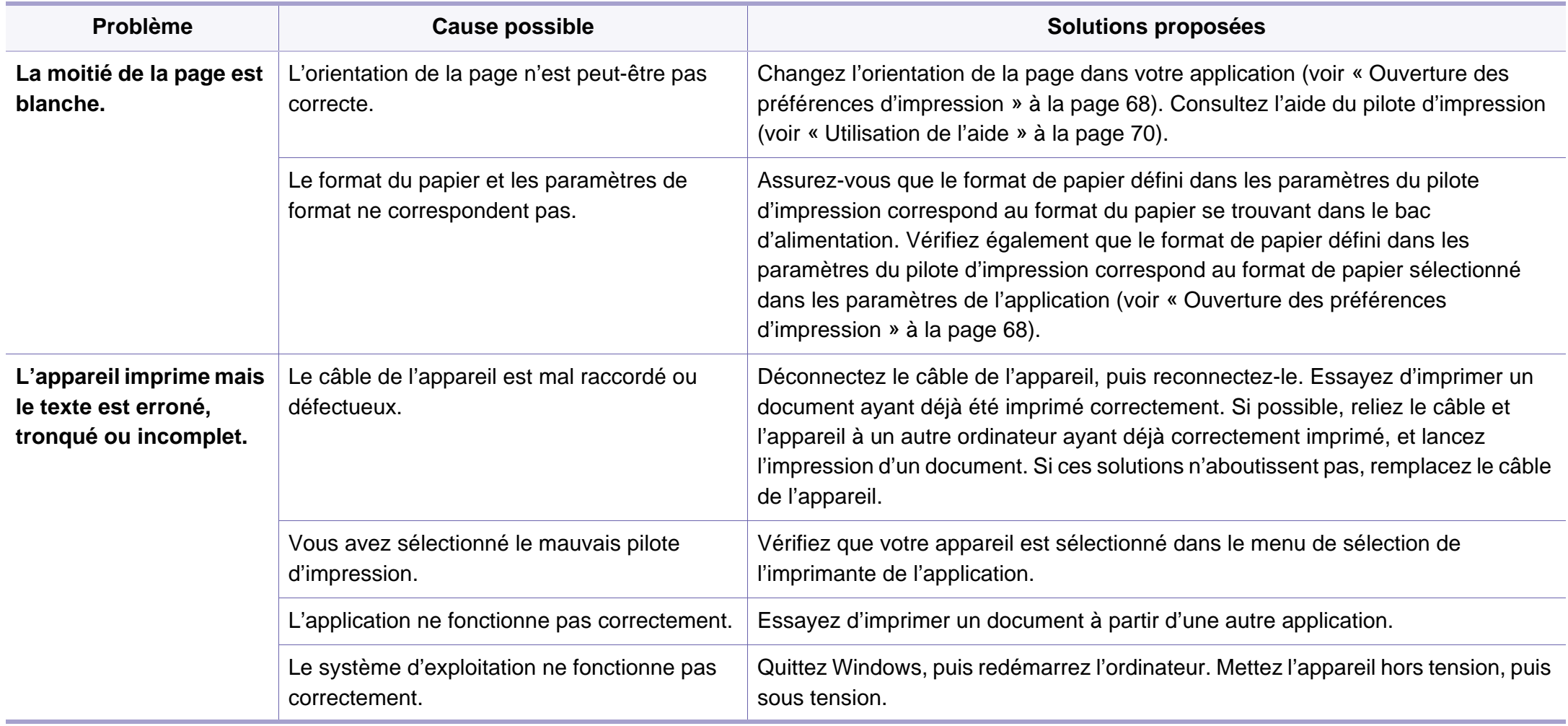

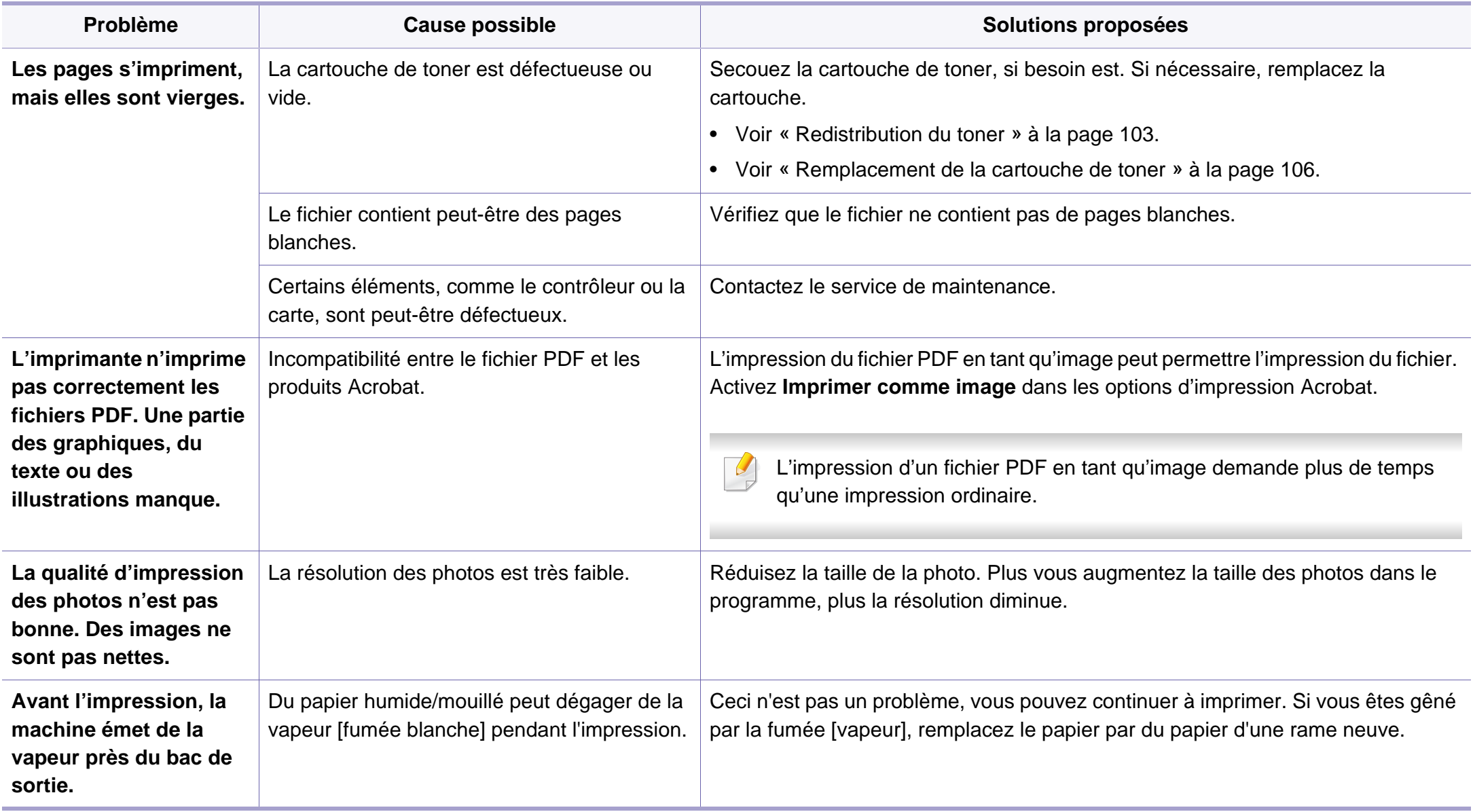

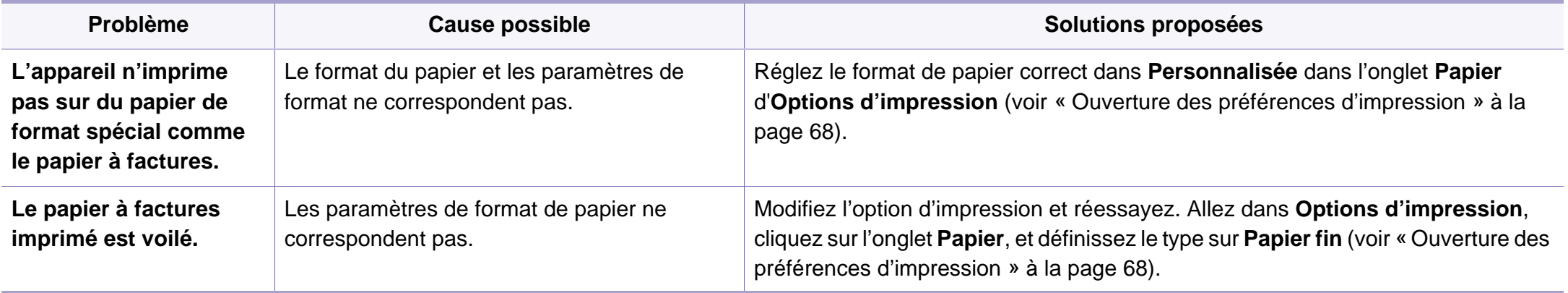

<span id="page-384-0"></span>Si l'intérieur de l'appareil est encrassé ou si le papier a été mal chargé, il peut y avoir une baisse de la qualité d'impression. Reportez-vous au tableau cidessous pour résoudre le problème.

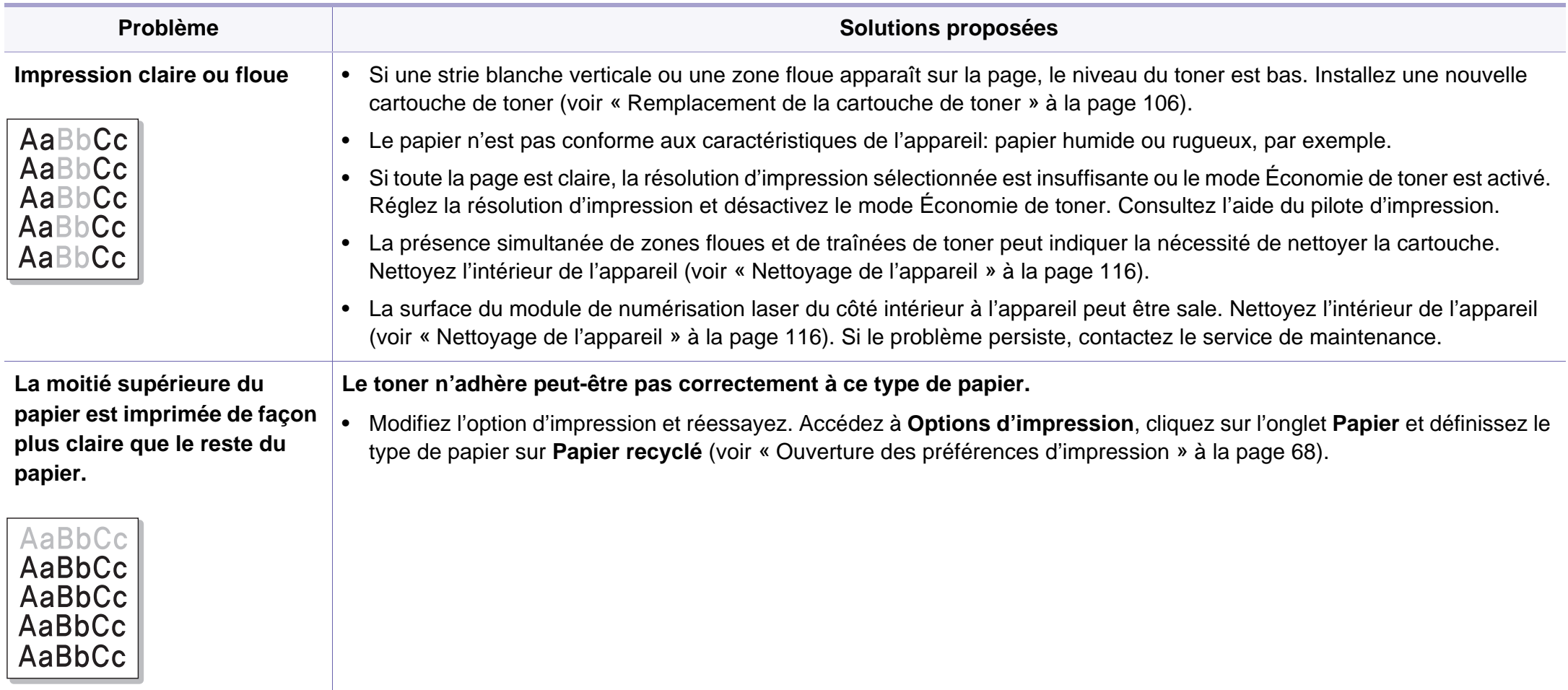

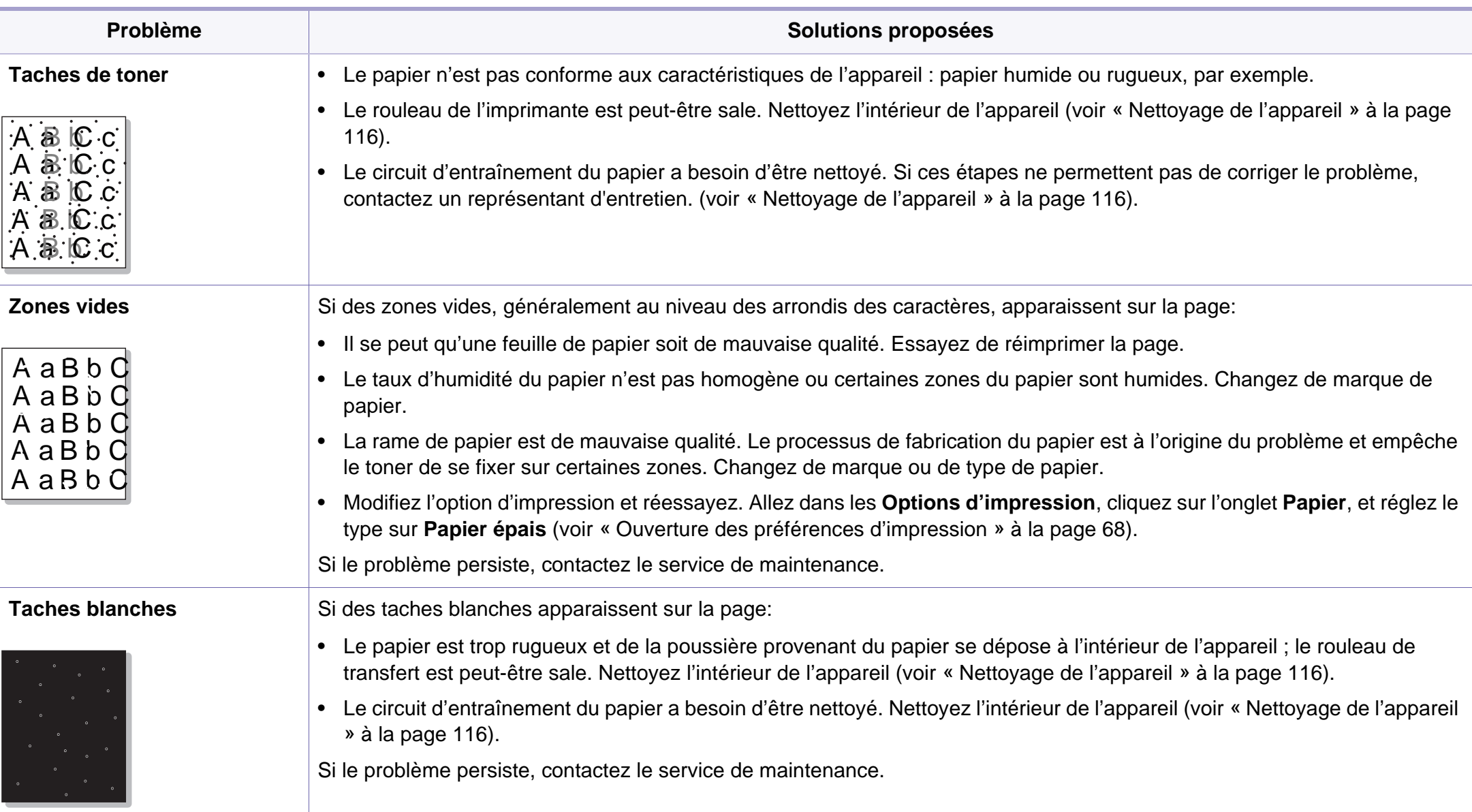

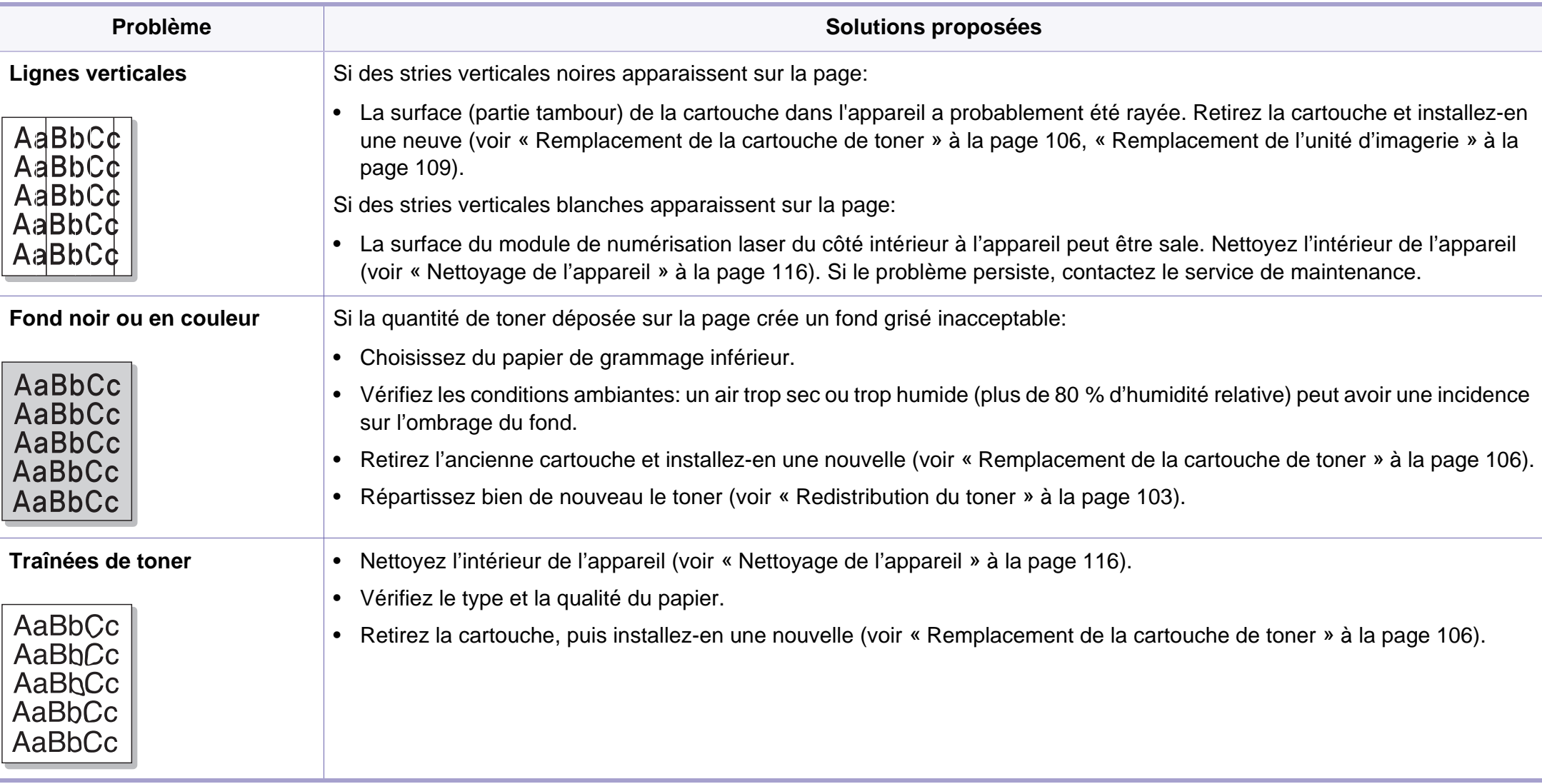

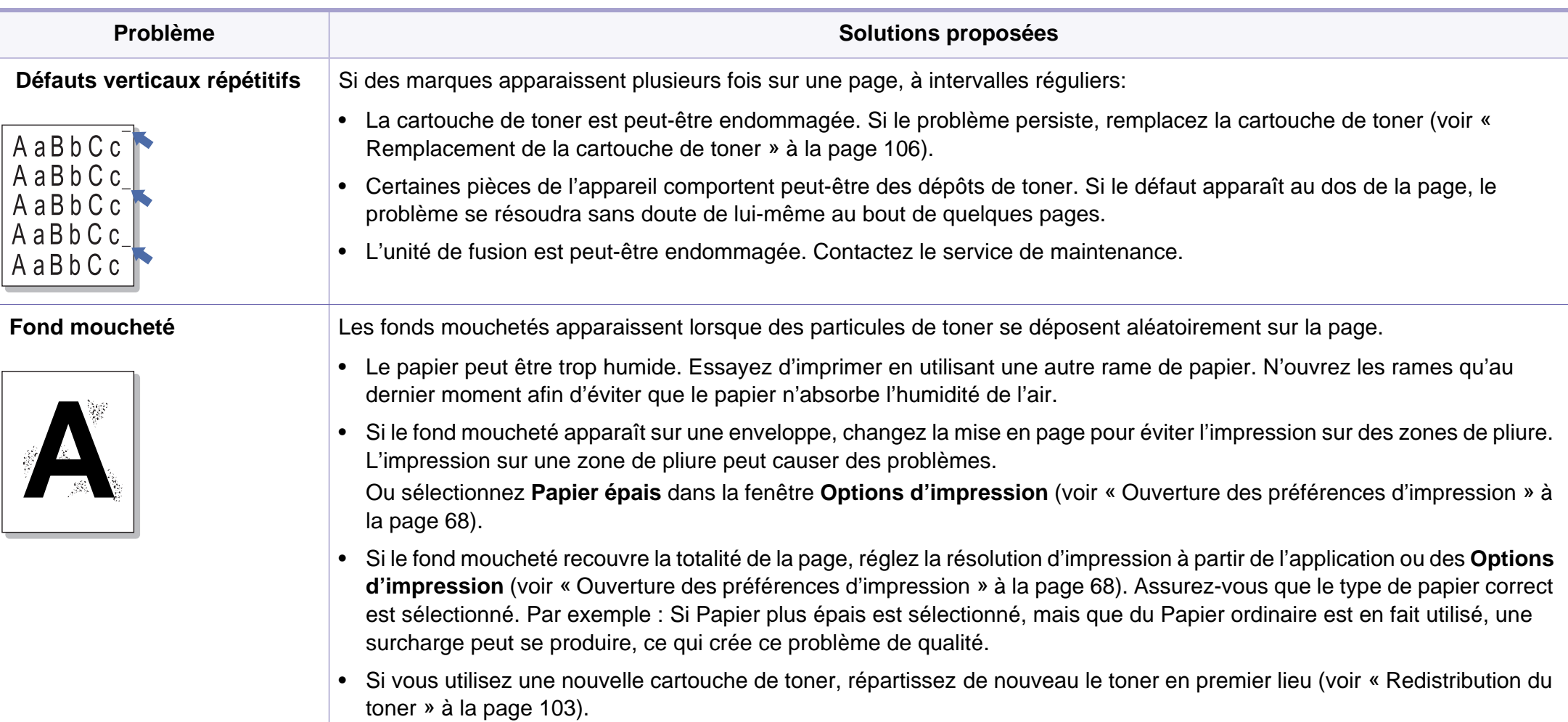

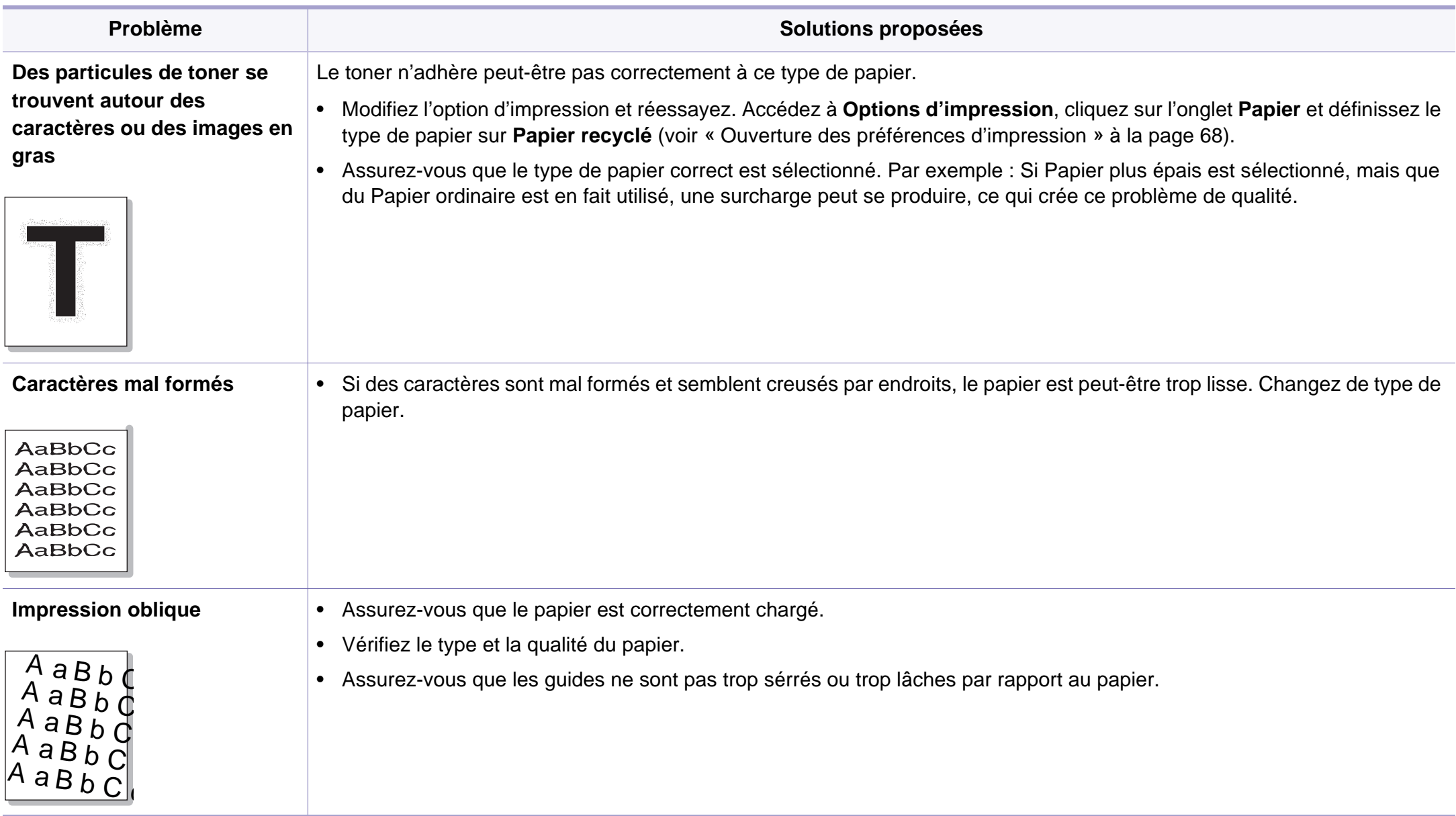

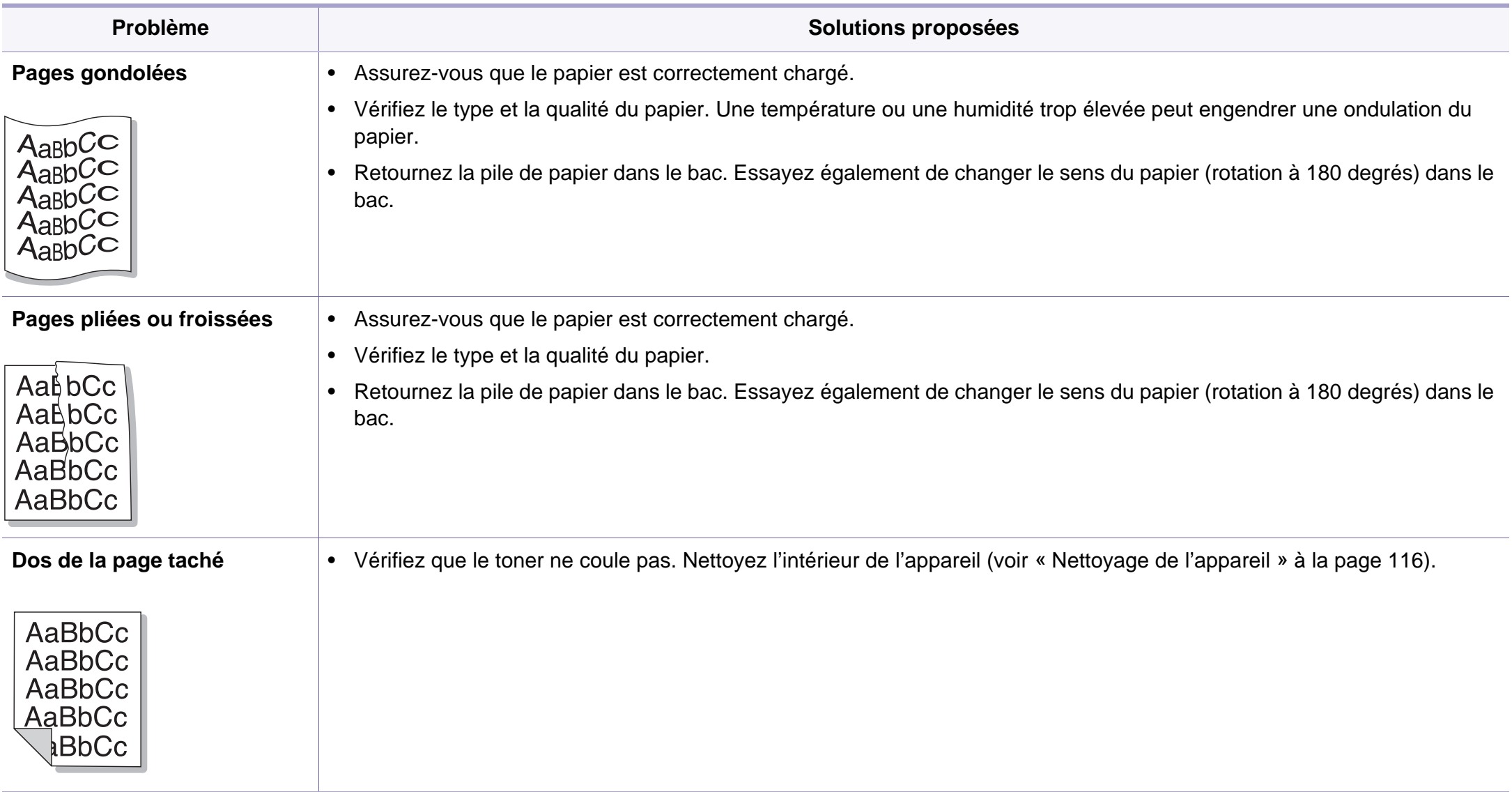

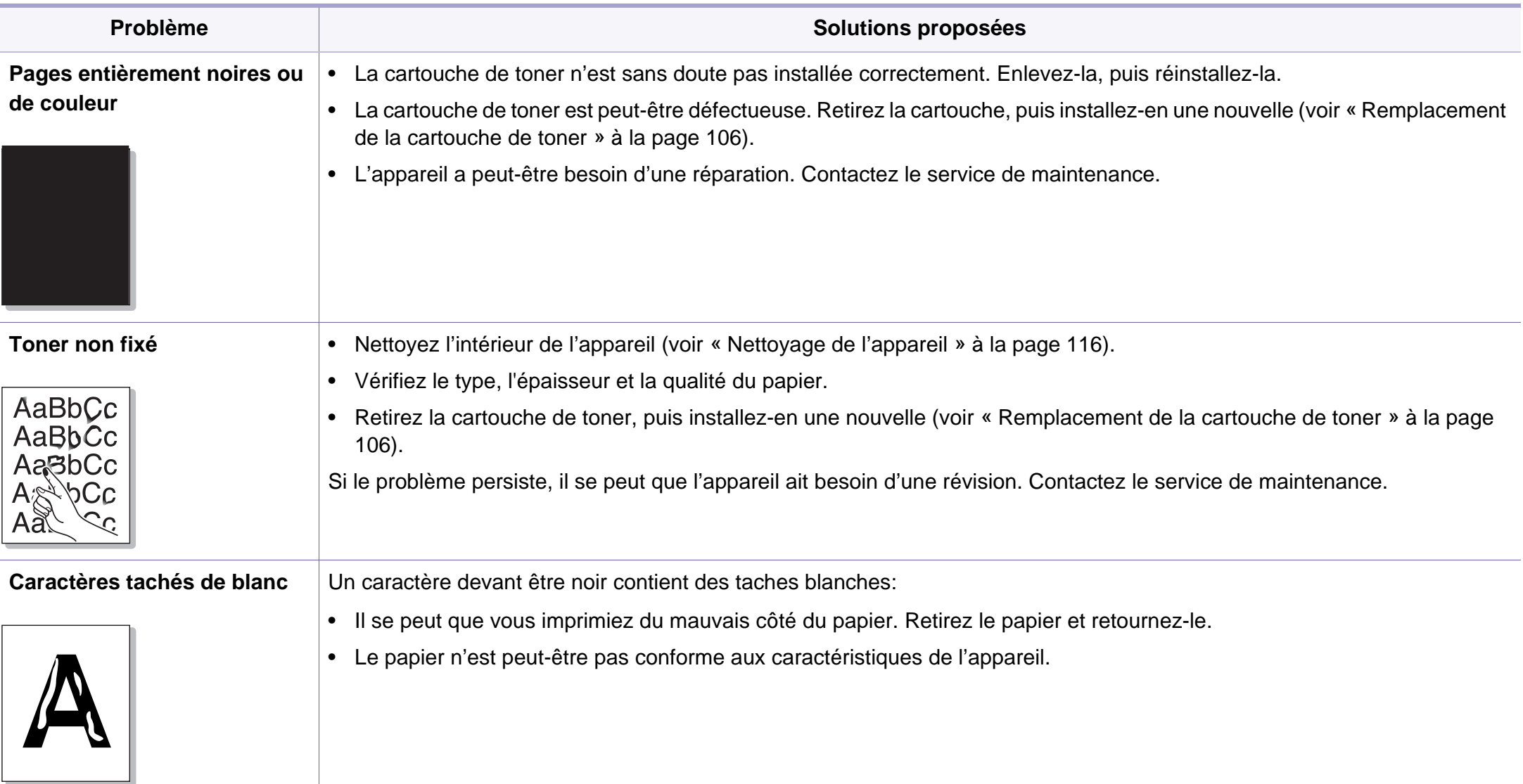

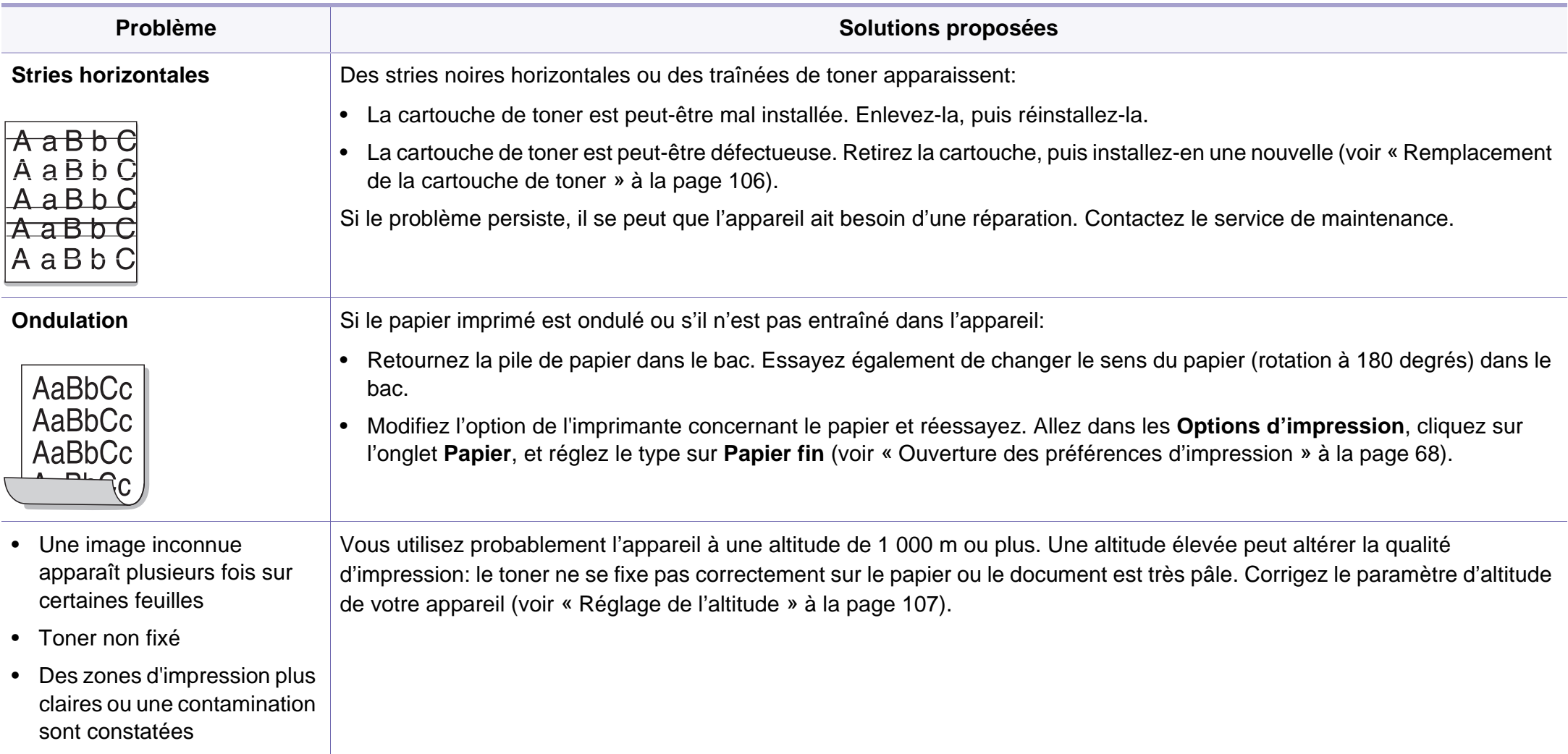

# <span id="page-392-0"></span>**Problèmes de copie**

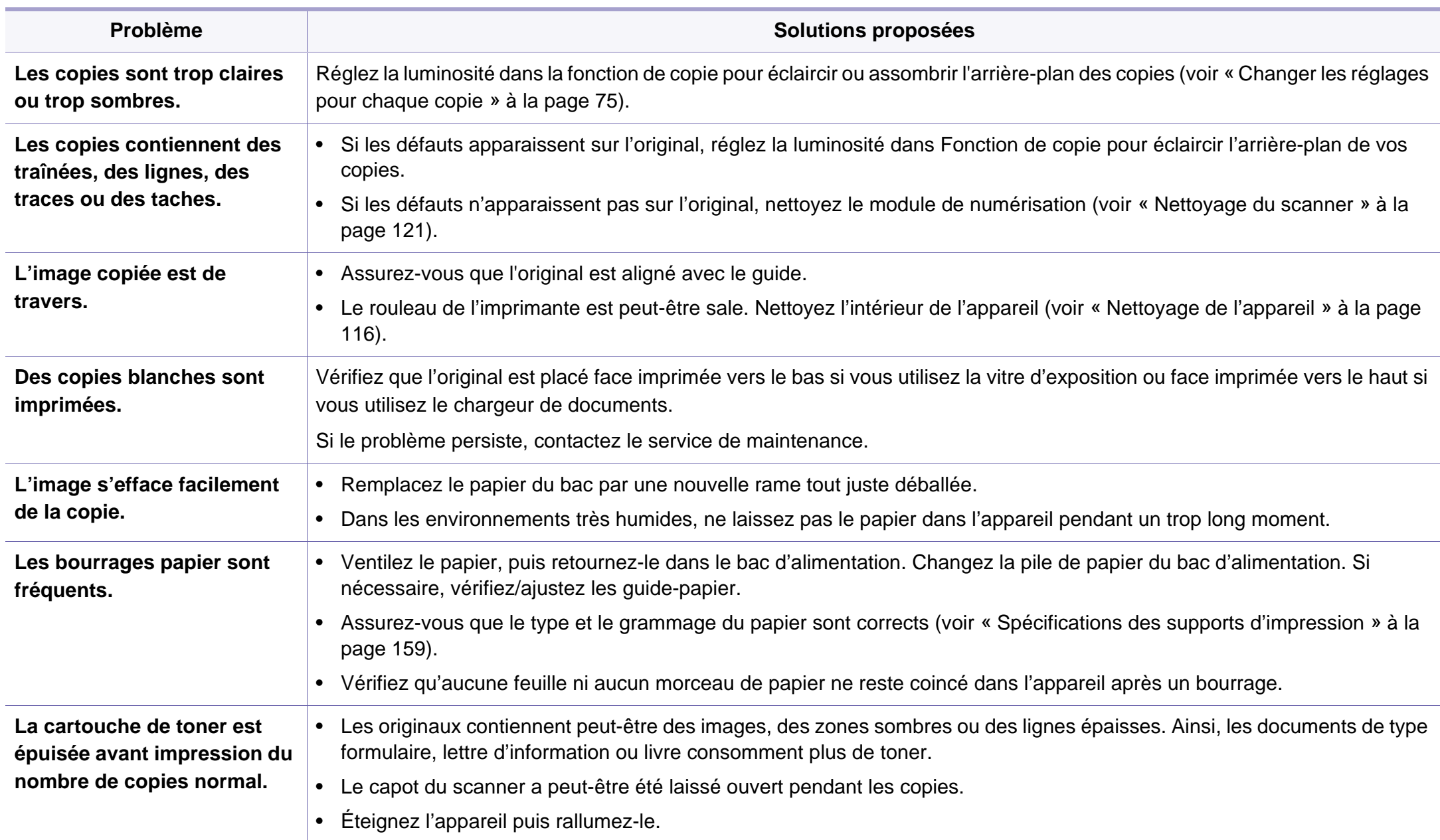

# <span id="page-393-0"></span>**Problèmes de numérisation**

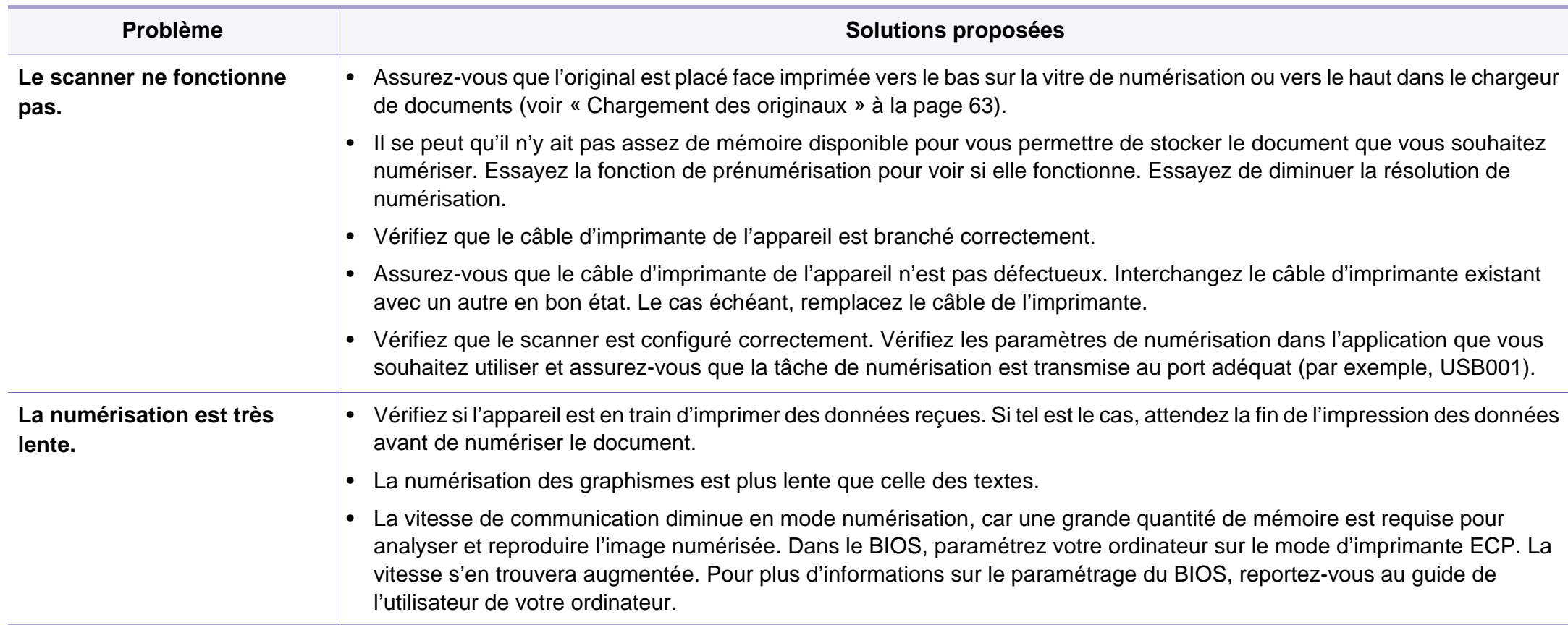

# **Problèmes de numérisation**

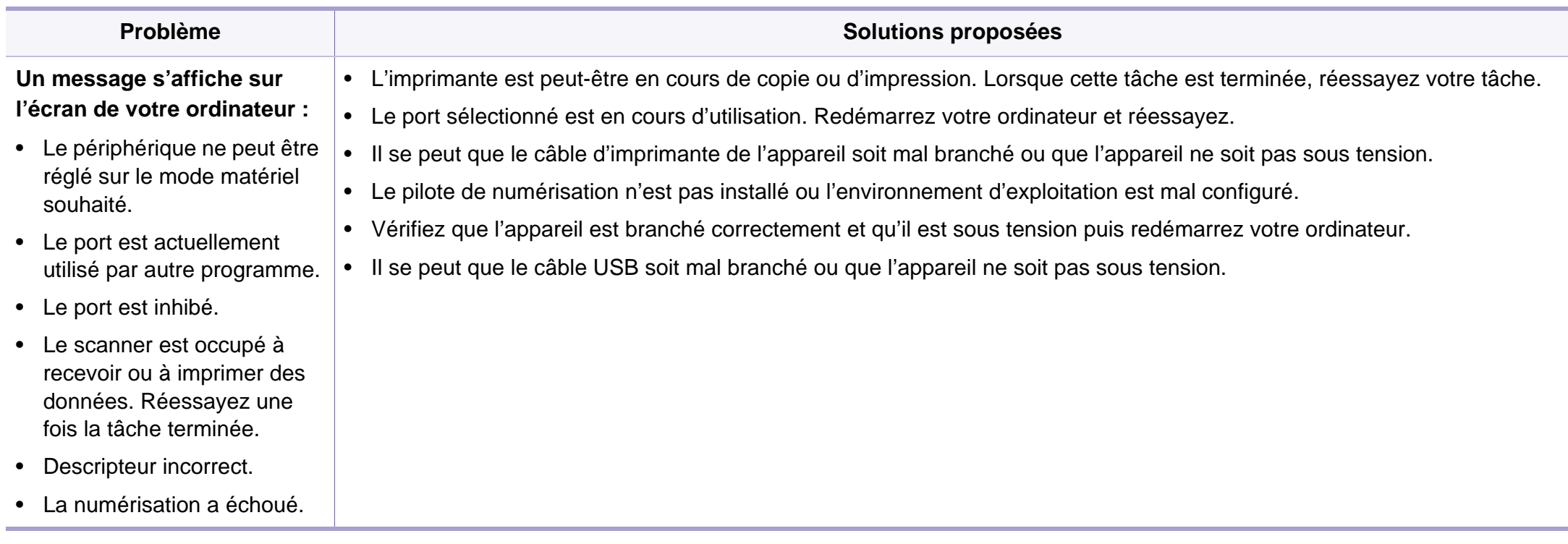

# <span id="page-395-0"></span>**Problèmes de fax**

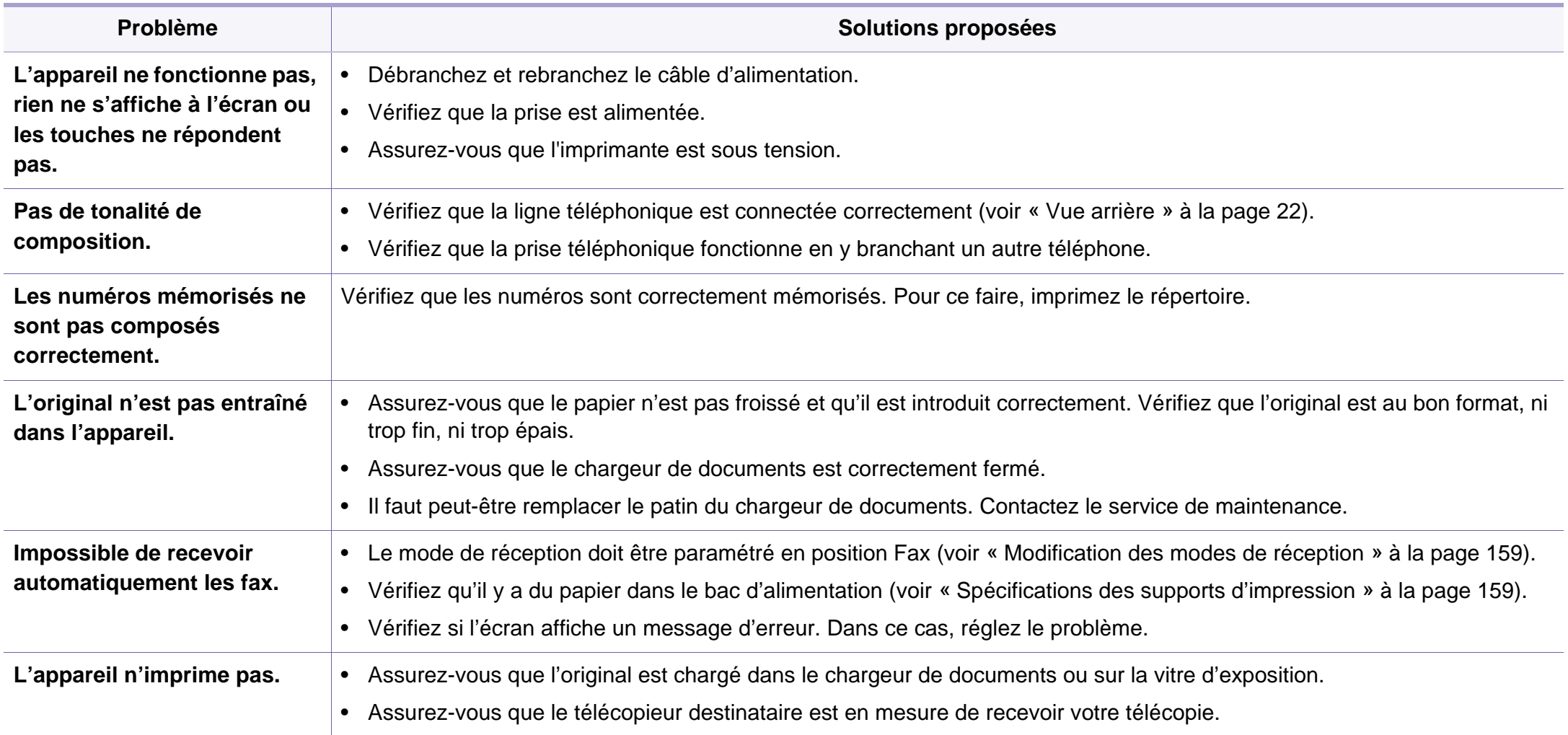
# **Problèmes de fax**

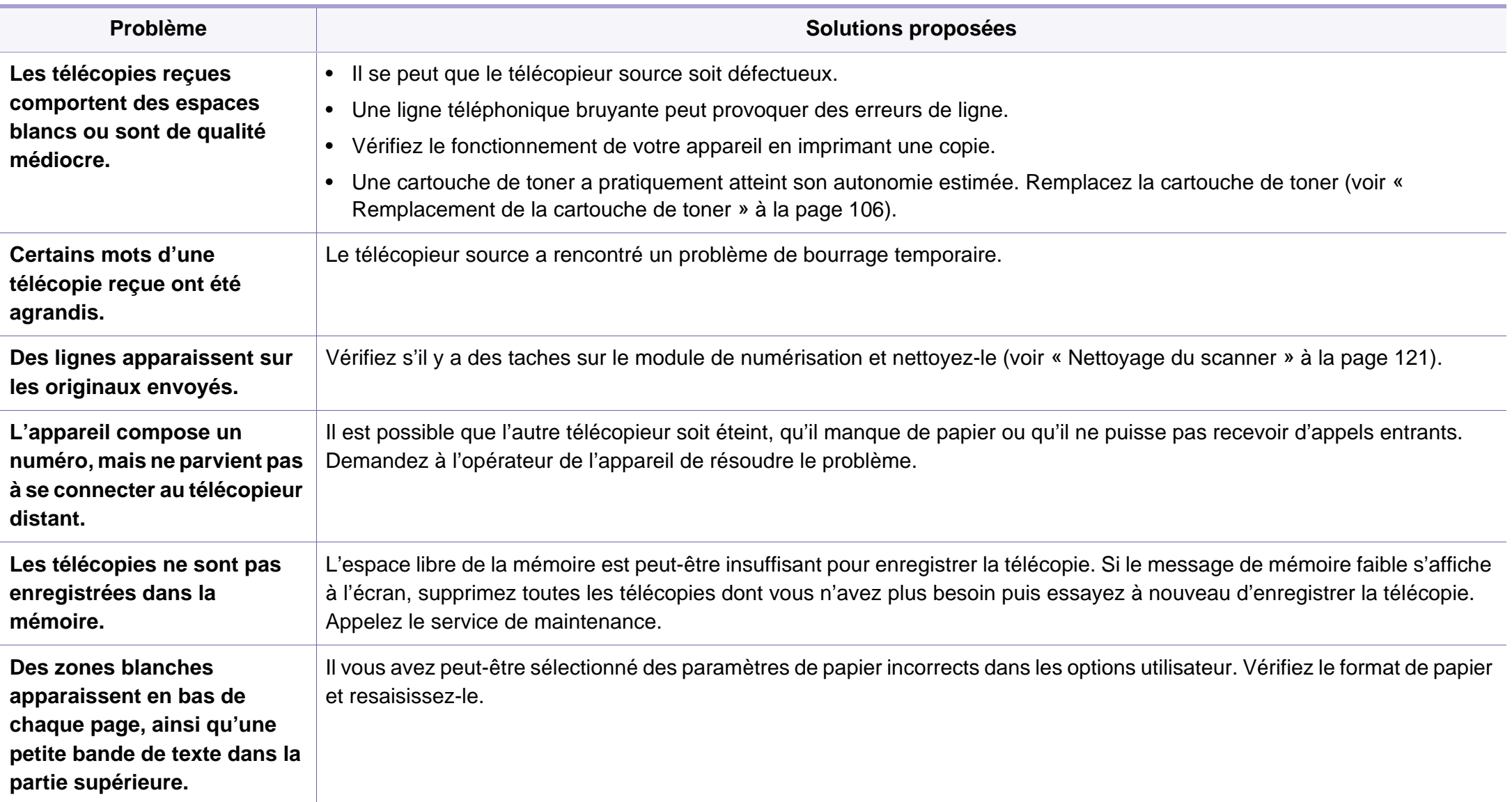

# <span id="page-397-0"></span>**Problèmes concernant le système d'exploitation**

### <span id="page-397-1"></span>**Problèmes Windows courants**

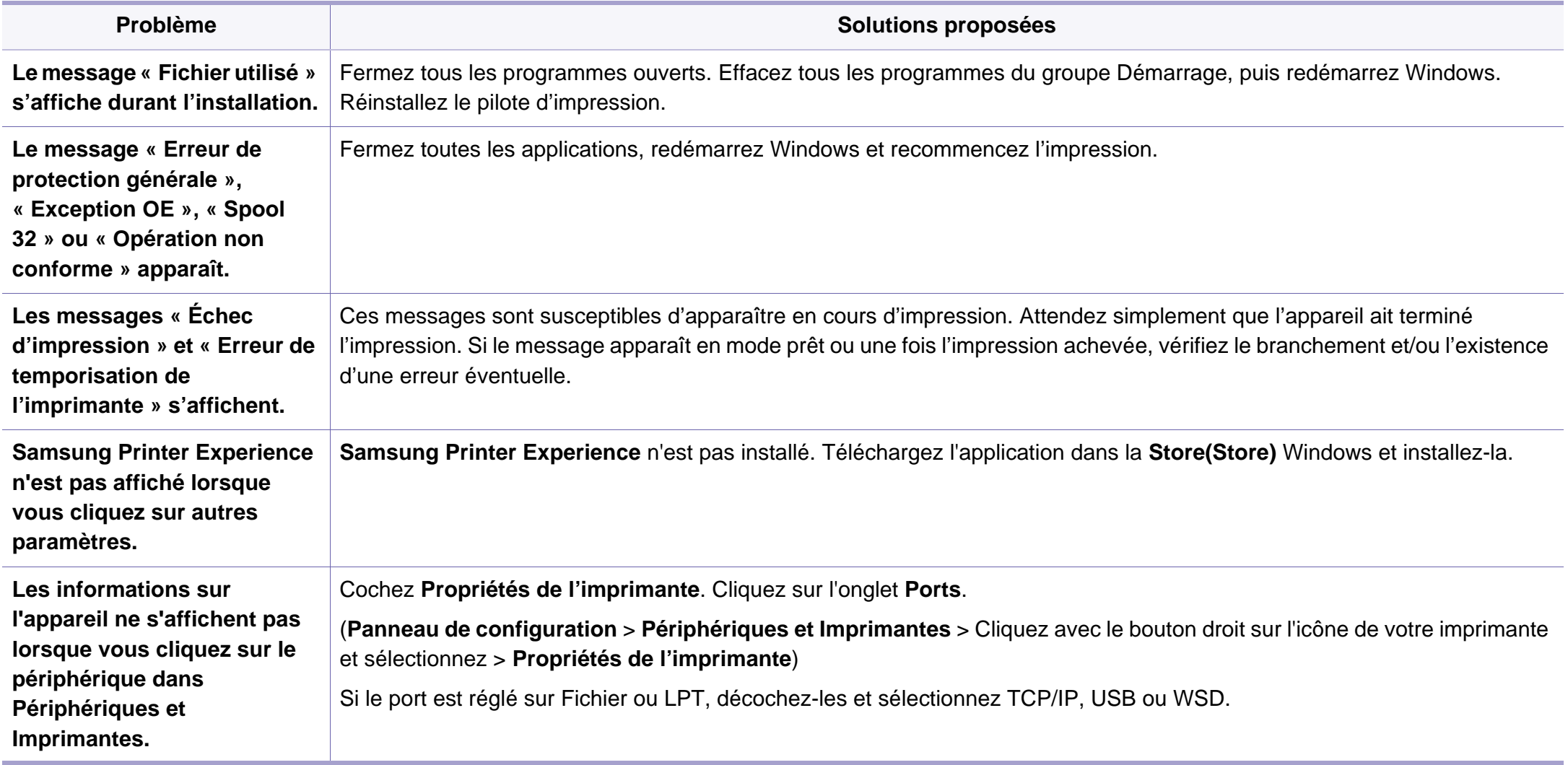

Pour plus d'informations sur les messages d'erreur Windows, reportez-vous au Guide de l'utilisateur de Microsoft Windows fourni avec votre ordinateur.

#### <span id="page-398-0"></span>**Problèmes courants sous Mac**

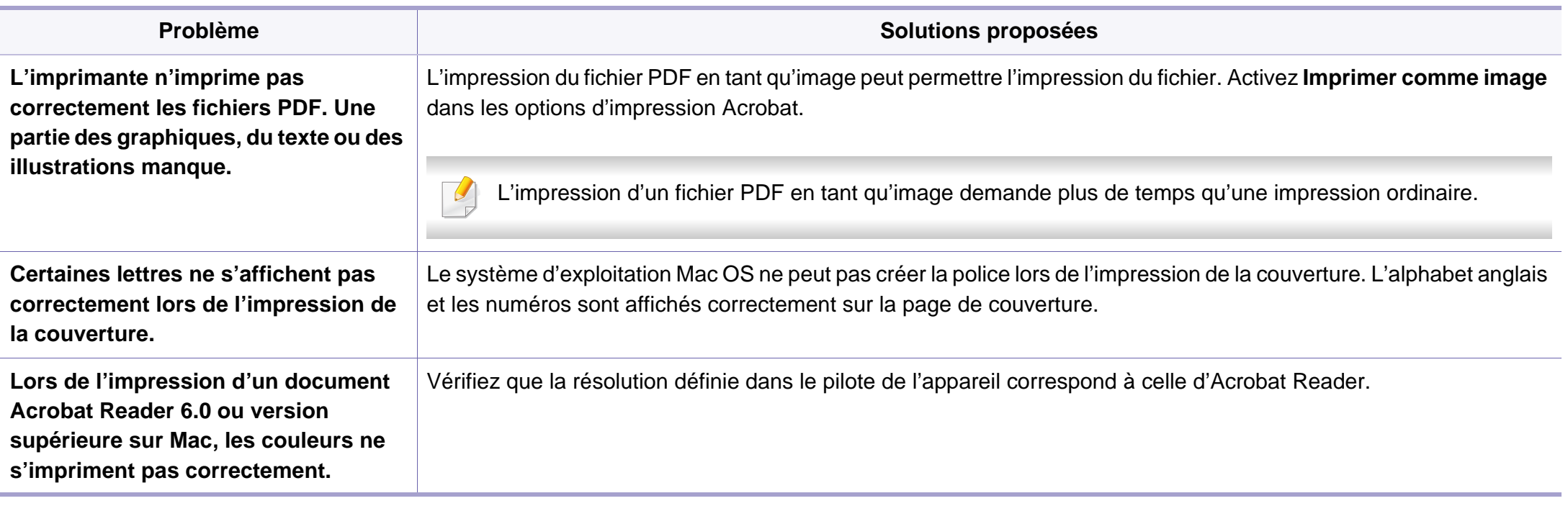

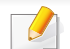

Reportez-vous au guide de l'utilisateur Mac fourni avec votre ordinateur pour plus de renseignements sur les messages d'erreur Mac.

## <span id="page-399-0"></span>**Problèmes Linux courants**

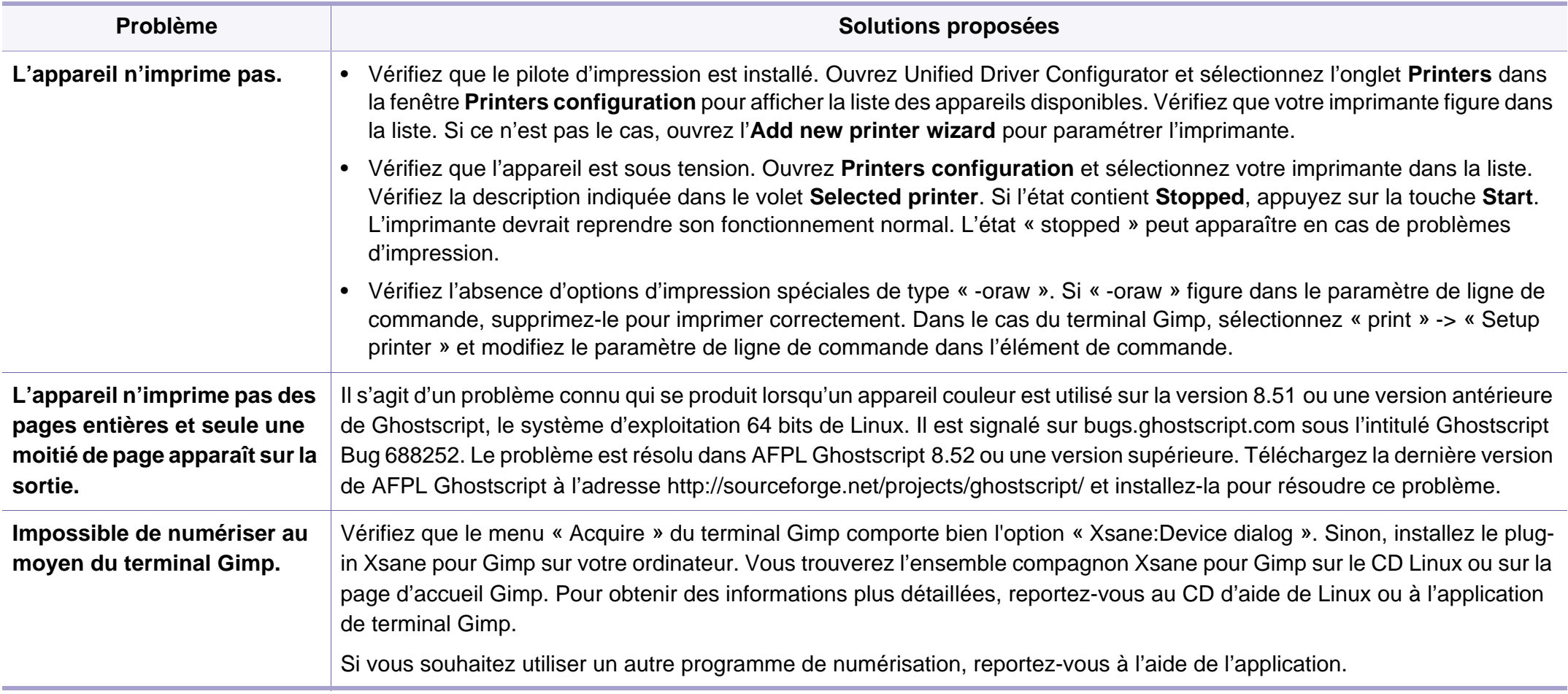

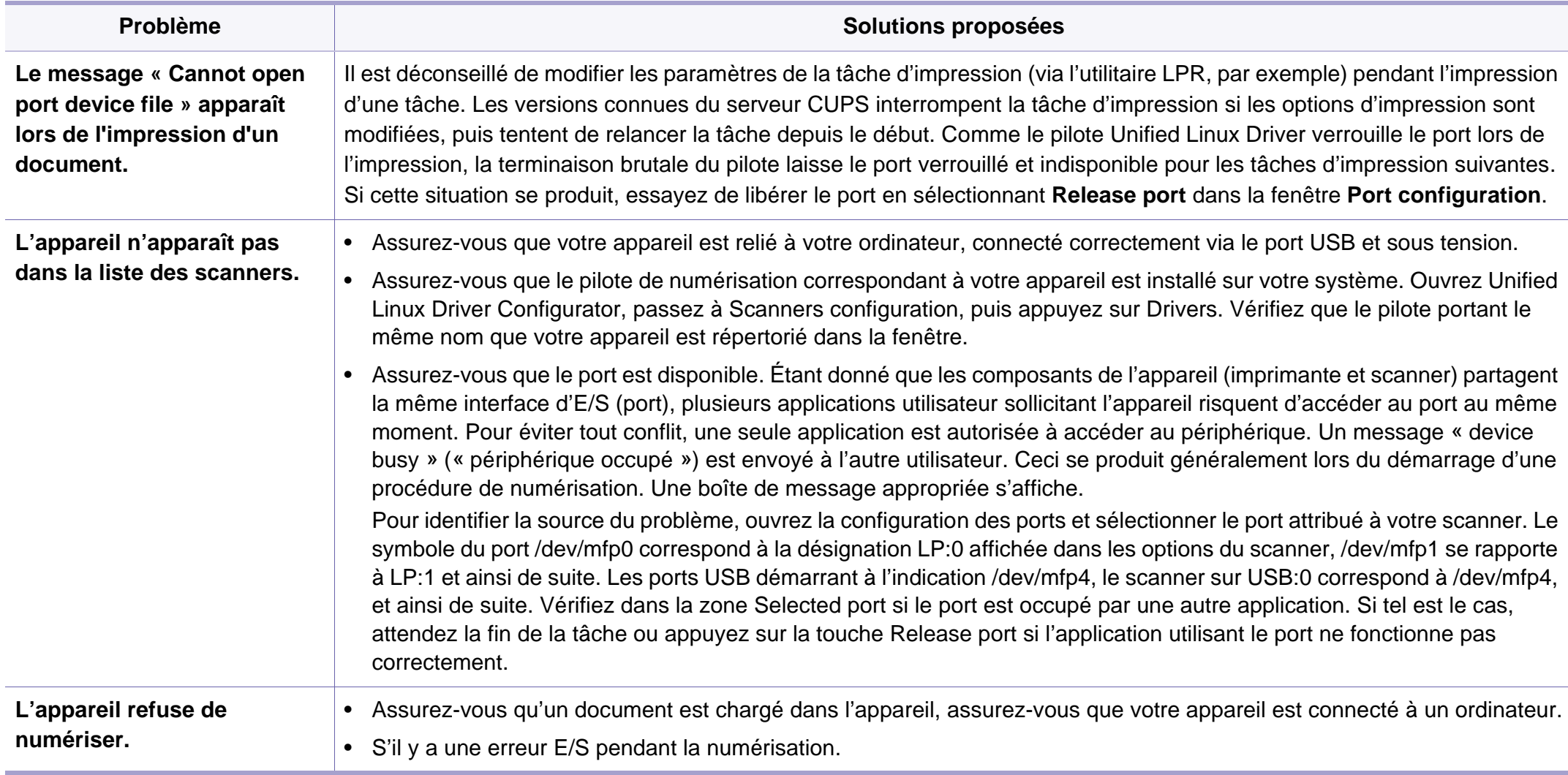

 $\overline{\mathcal{U}}$ 

Reportez-vous au guide de l'utilisateur Linux fourni avec votre ordinateur pour plus de renseignements sur les messages d'erreur Linux.

#### <span id="page-402-0"></span>**Problèmes PostScript courants**

Les problèmes présentés ci-dessous sont propres au langage PostScript et peuvent survenir lors de l'utilisation simultanée de plusieurs langages d'impression.

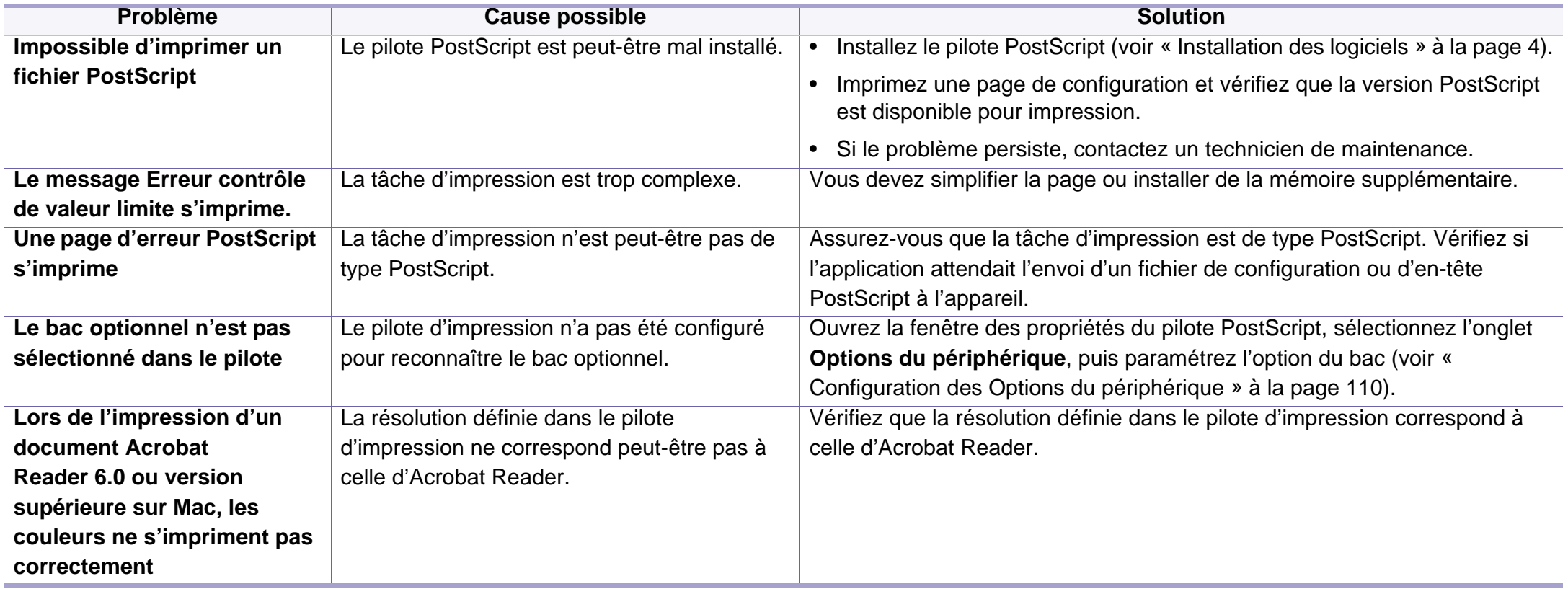

If you have any comments or questions regarding Samsung products, contact the Samsung customer care center.

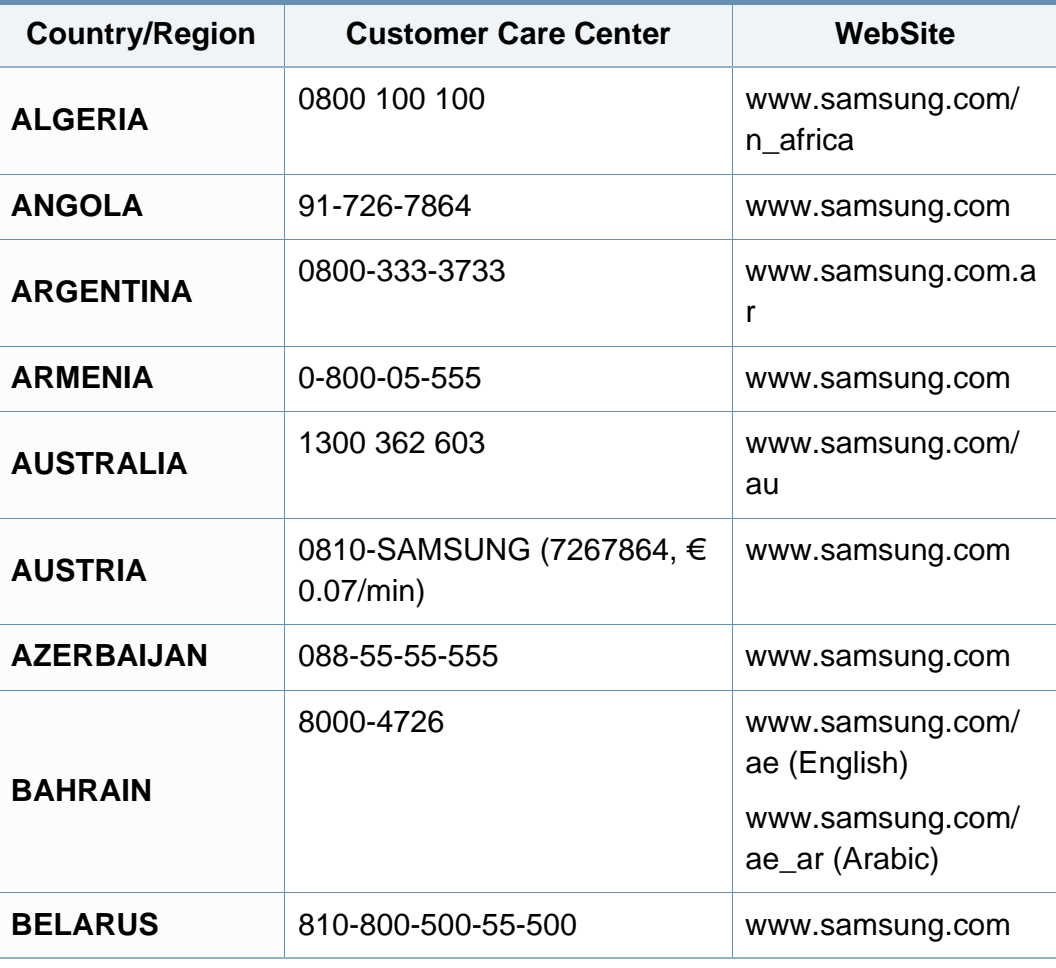

<span id="page-403-0"></span>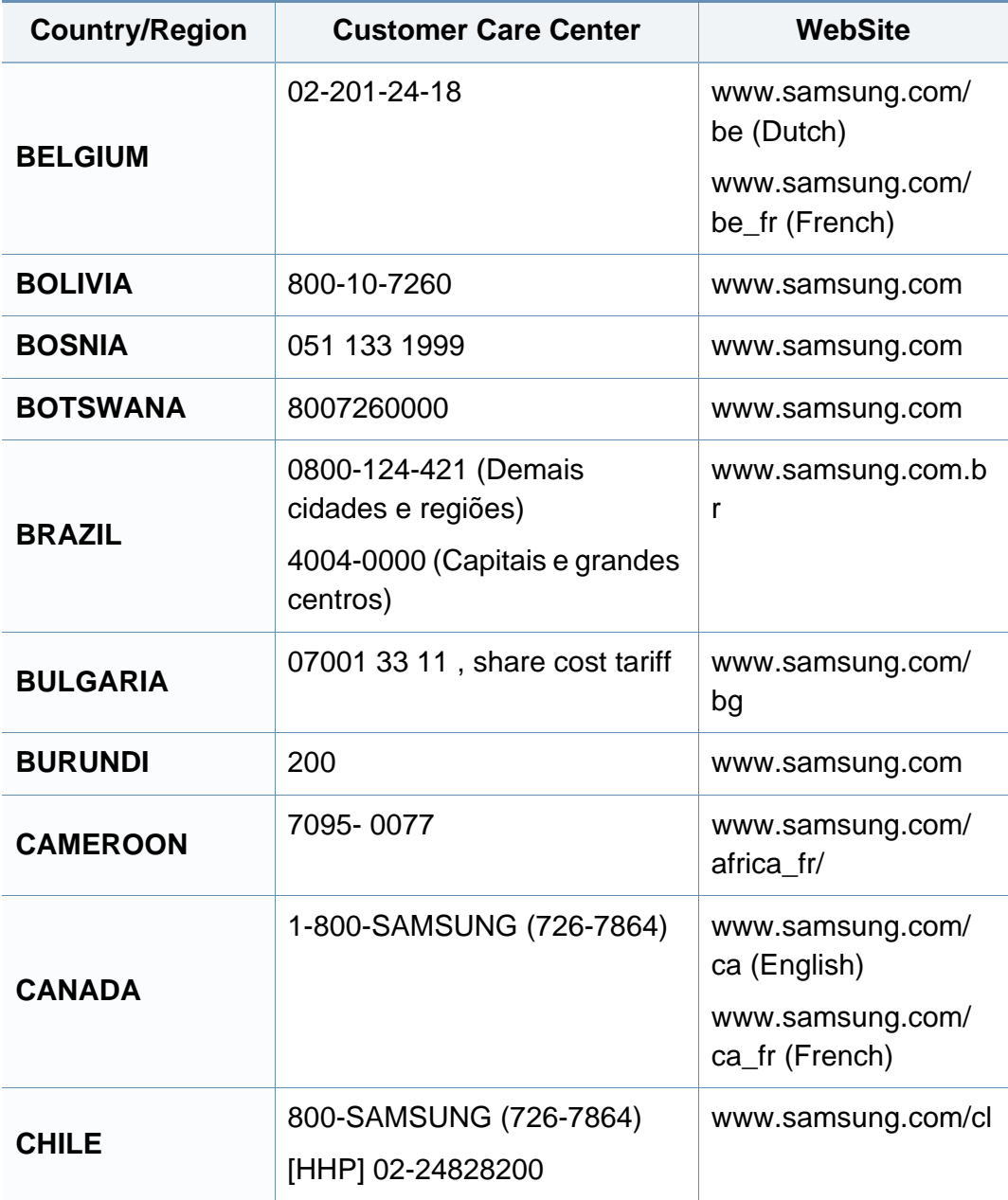

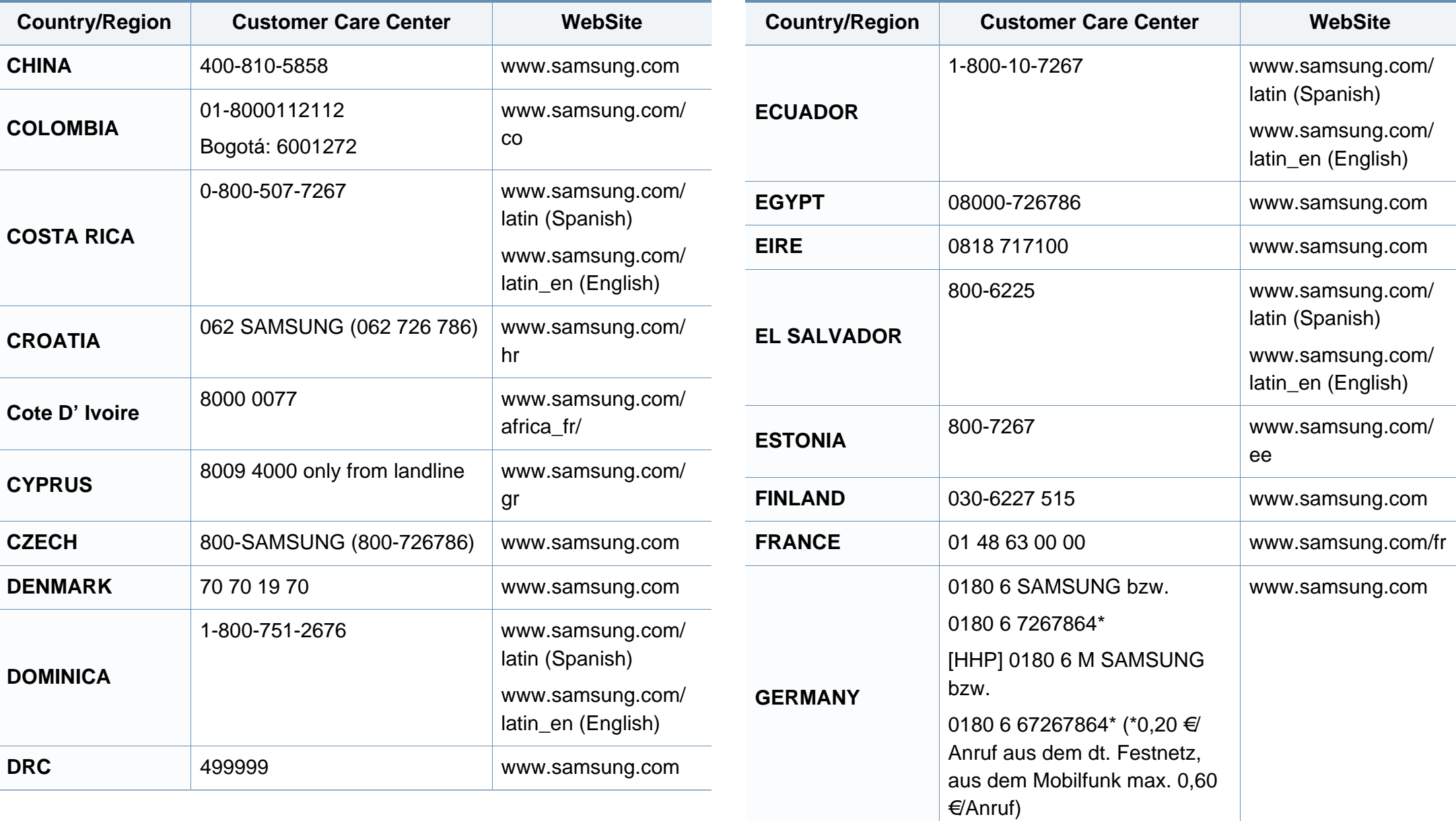

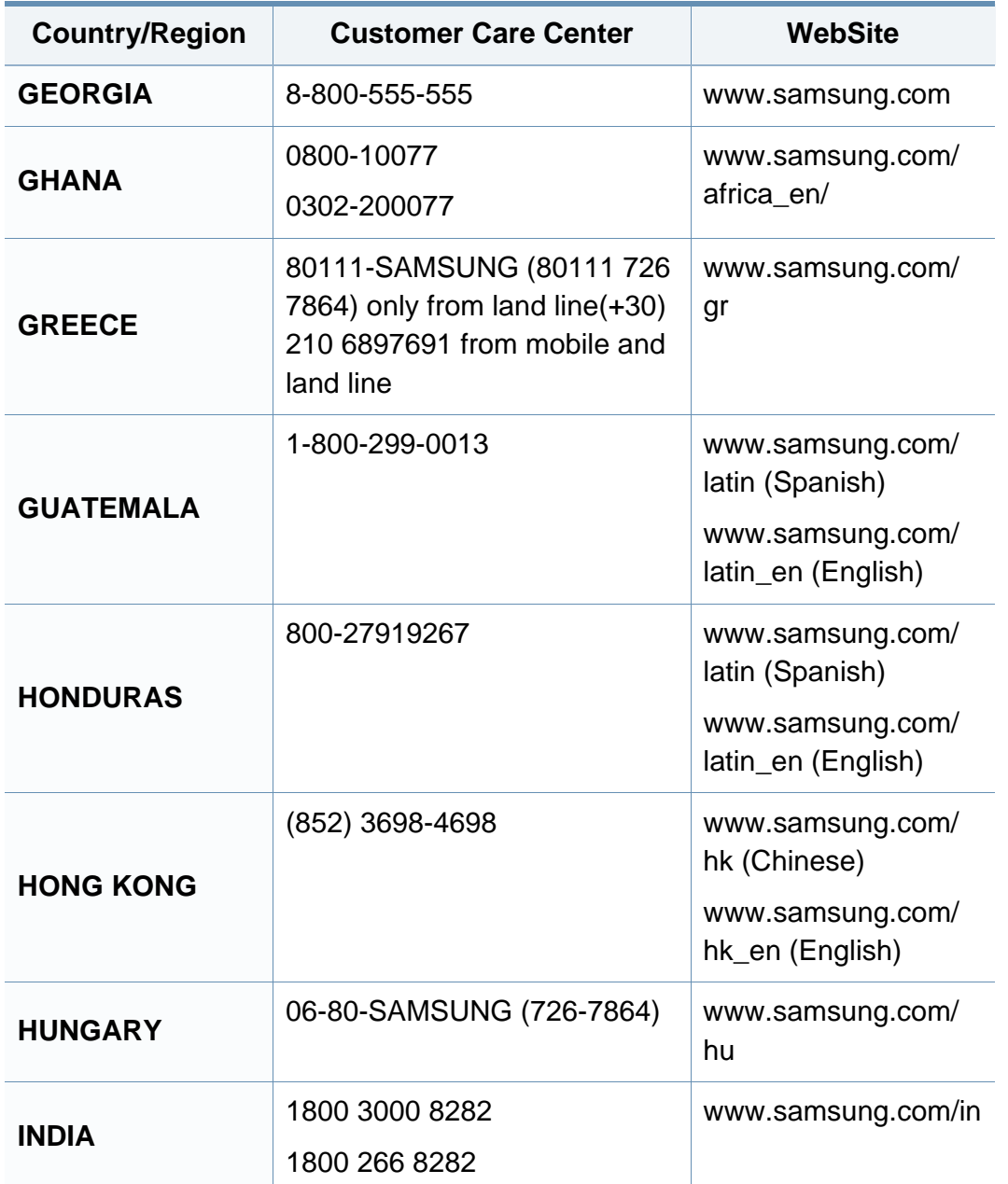

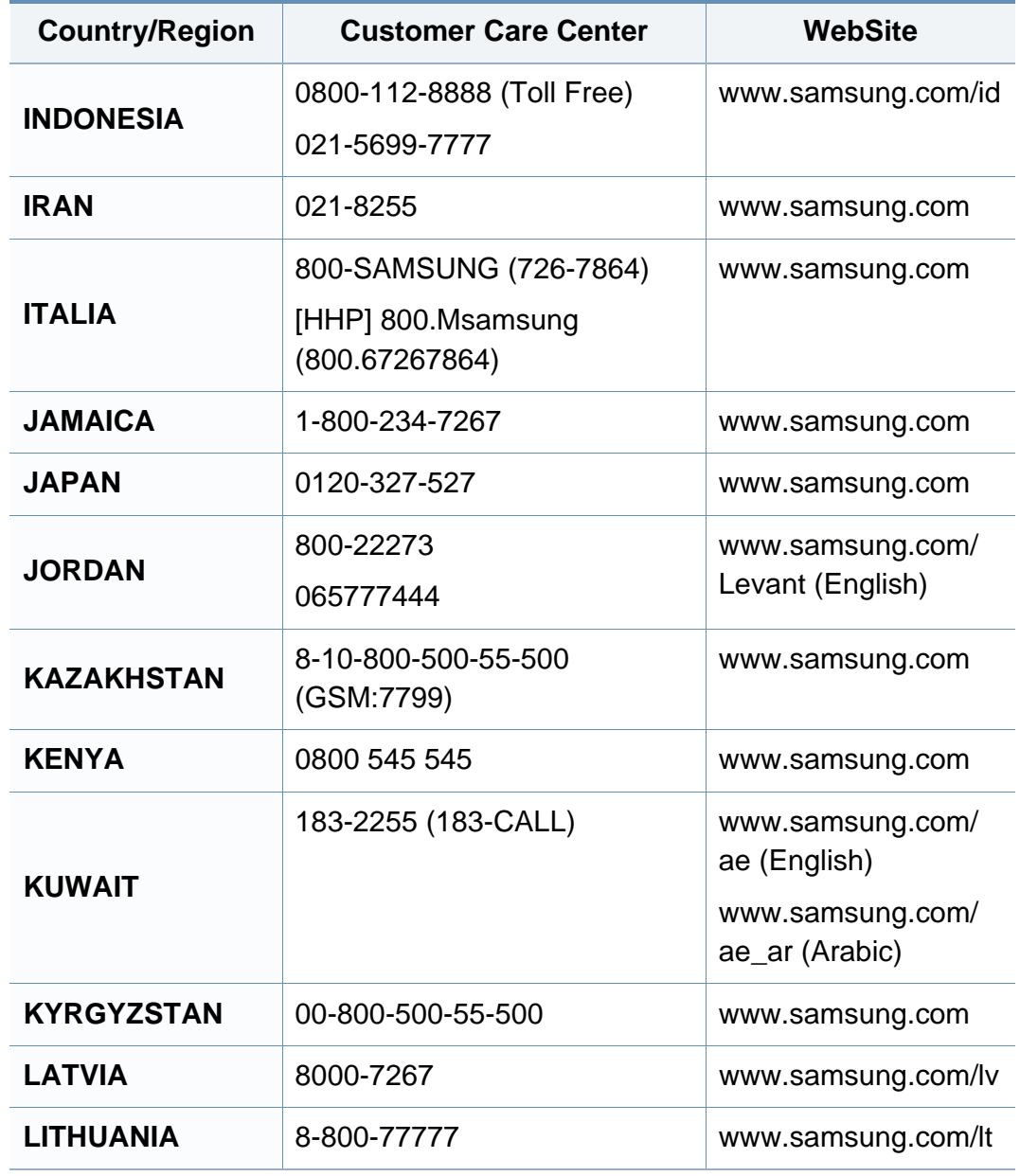

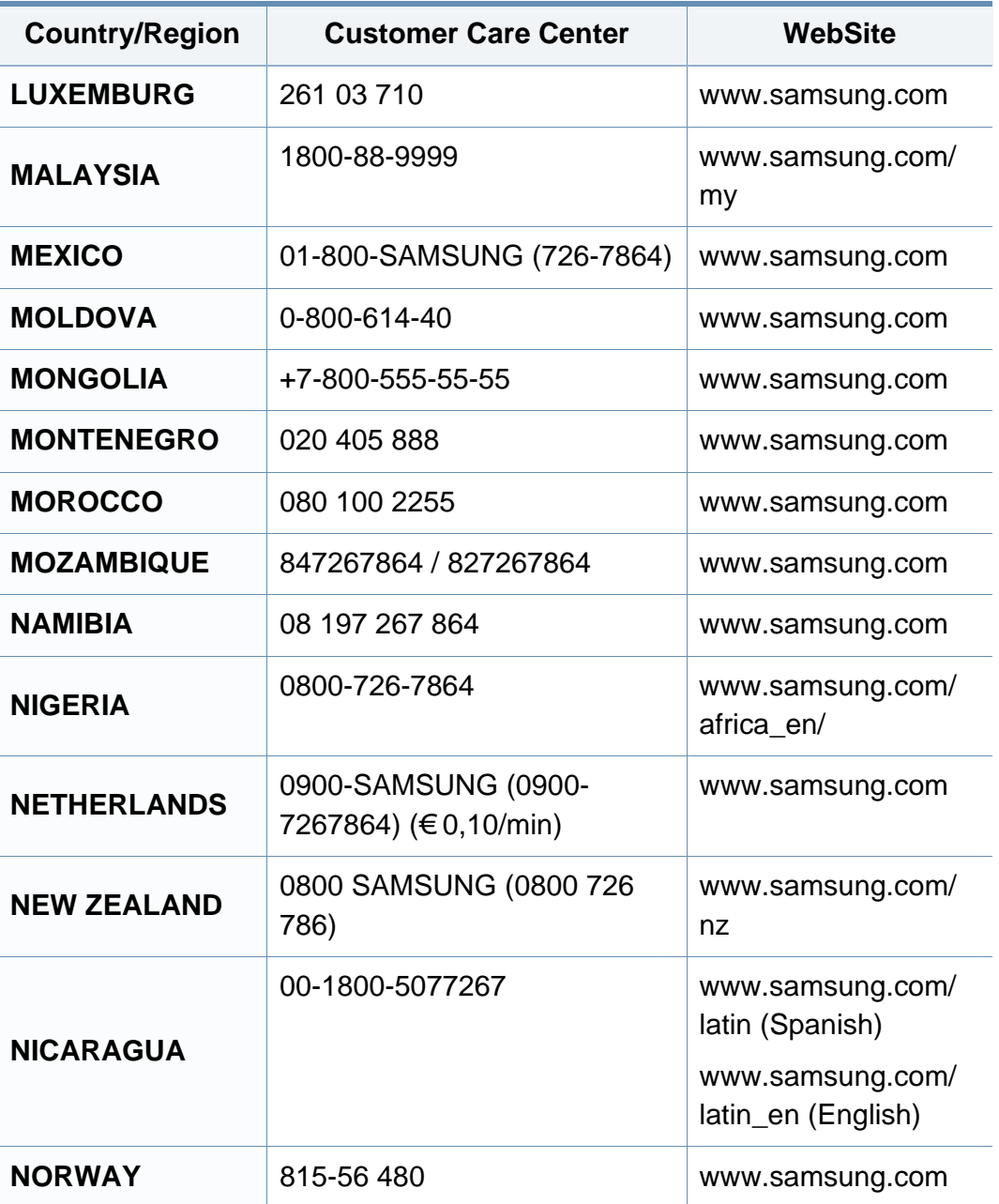

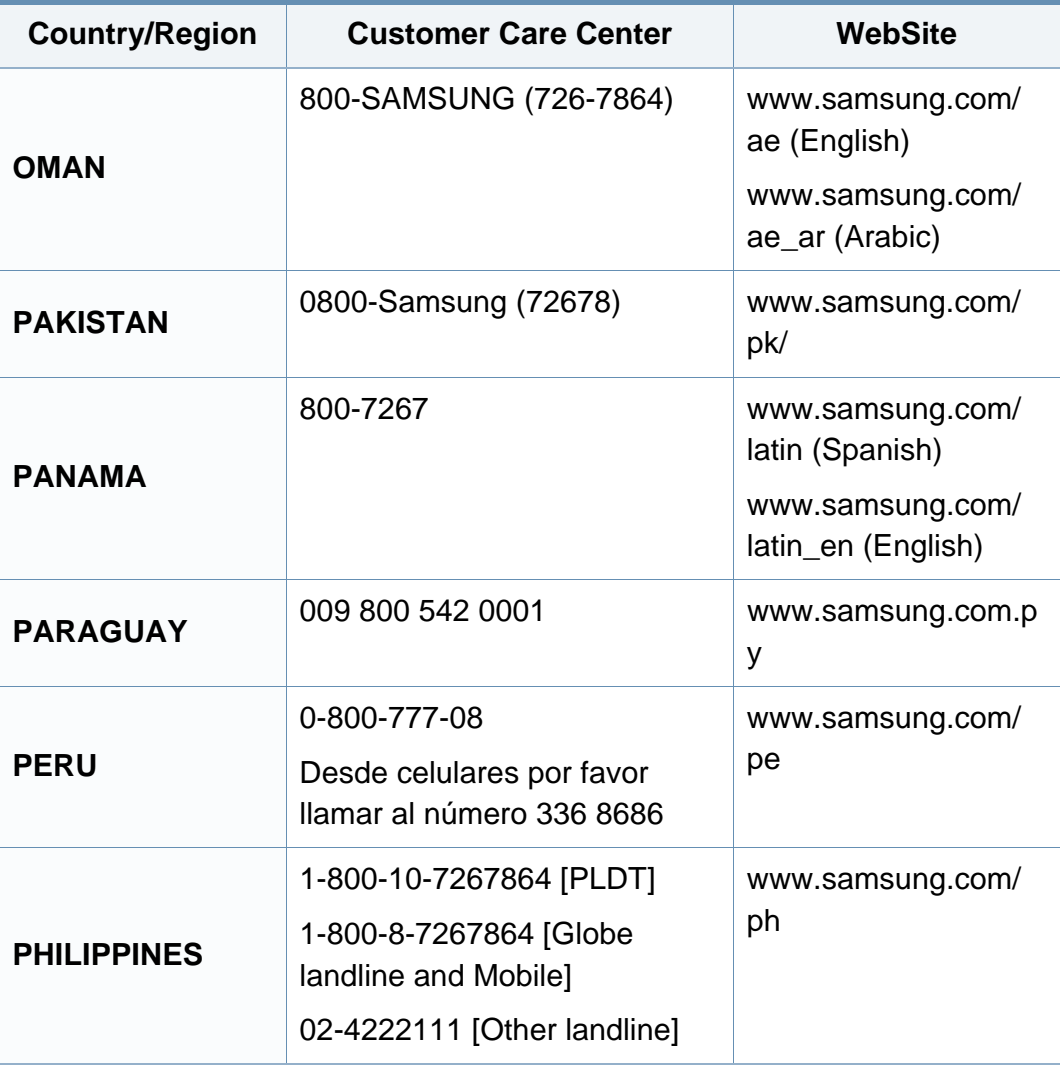

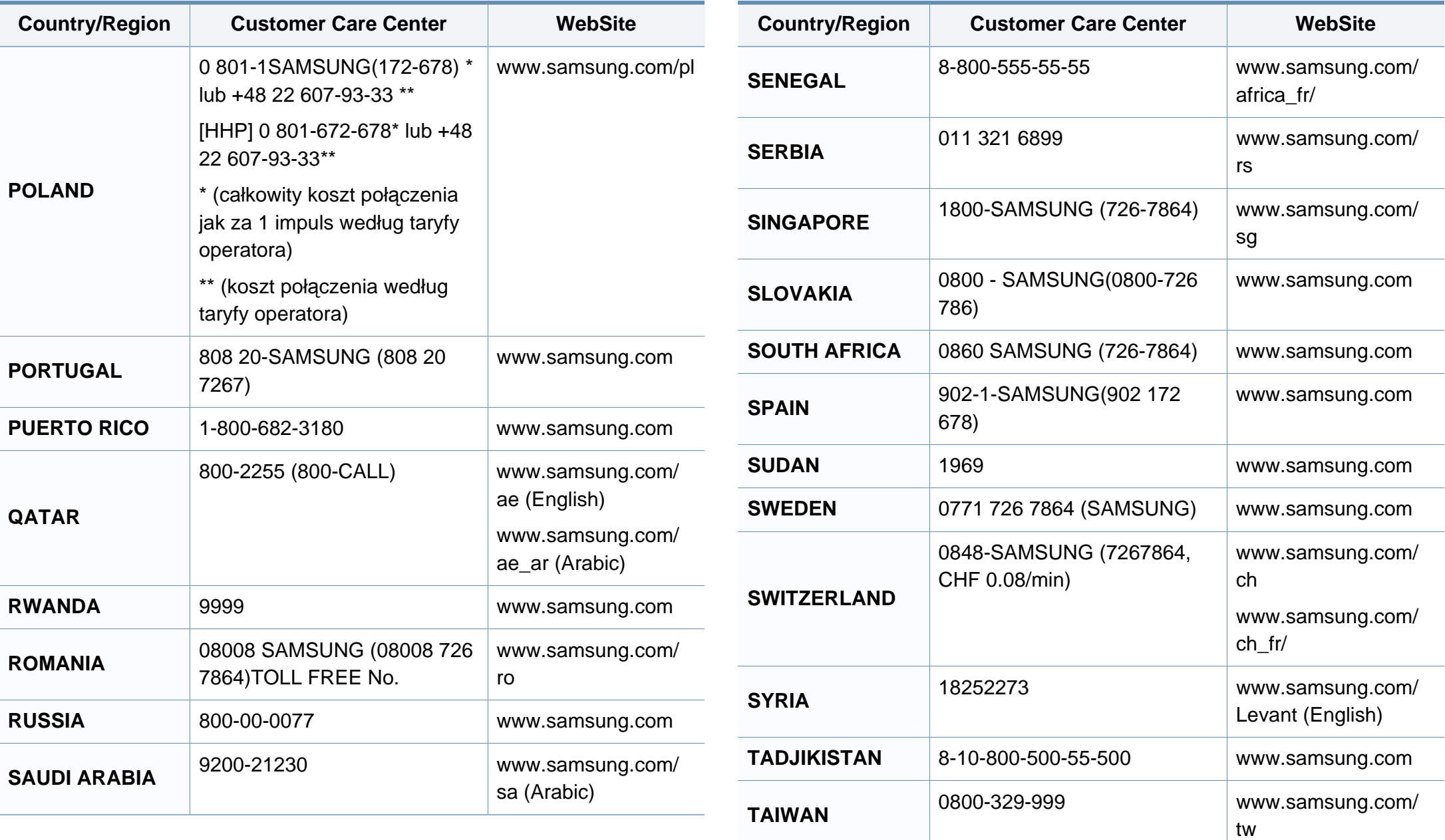

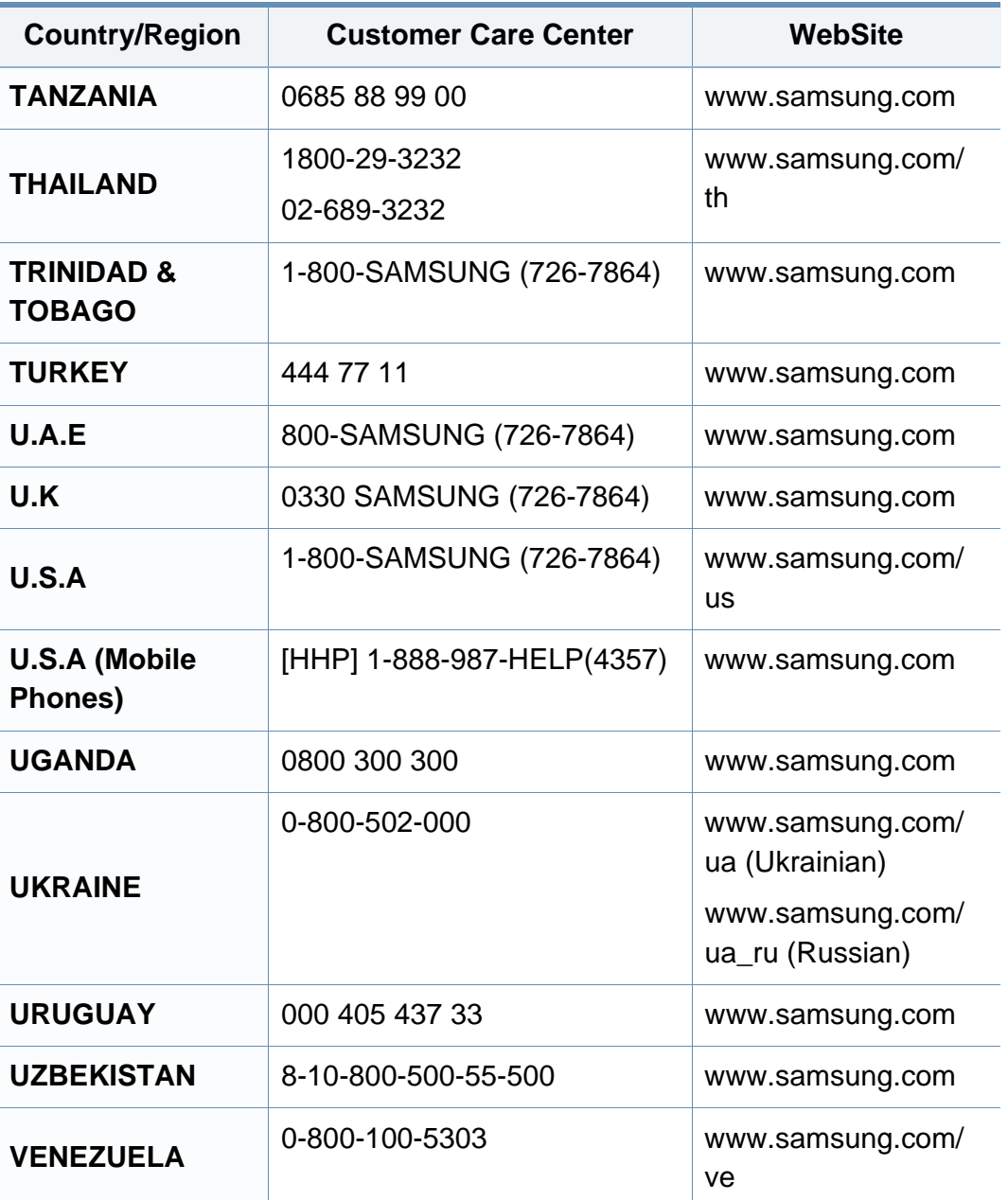

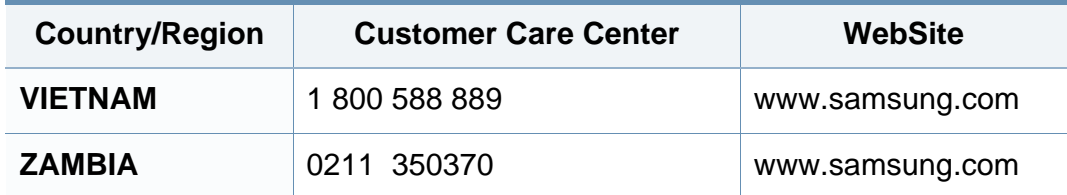

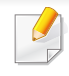

<span id="page-409-0"></span>Le glossaire suivant vous permet de vous familiariser avec le produit grâce à une définition des termes courants de l'impression ainsi que des termes mentionnés dans le présent guide de l'utilisateur.

# **802.11**

802.11 est un ensemble de normes pour les communications par réseau local sans fil (WLAN), développé par le comité de normes IEEE LAN/MAN (IEEE 802).

## **802.11b/g/n**

802.11b/g/n peut partager le même matériel et utiliser la bande 2,4 GHz. 802.11b prend en charge une bande passante jusqu'à 11 Mbit/s, 802.11n prend en charge une bande passante jusqu'à 150 Mbits/s. Les périphériques 802.11b/g/n peuvent parfois souffrir d'interférences provenant de fours à micro-ondes, des téléphones sans-fil et des périphériques Bluetooth.

## **Point d'accès**

Un point d'accès ou point d'accès sans fil (AP ou WAP) est un périphérique qui relie les périphériques de communication sans fil ensemble sur des réseaux locaux sans fil (WLAN), et fait office d'émetteur et récepteur central des signaux radio du WLAN.

# **ADF**

Un chargeur automatique de documents (ADF) est un module de numérisation pouvant charger automatiquement un document original afin de numériser une pile de documents en une seule tâche.

## **AppleTalk**

Suite de protocoles réseau propriétaires développée par Apple, Inc. Cette suite de protocoles, intégrée aux premiers produits Mac (1984), est désormais tombée en désuétude au profit de la pile de protocoles réseau TCP/IP.

### **Profondeur de bit**

Terme d'infographie désignant le nombre de bits représentant la couleur d'un pixel dans une image matricielle. Une profondeur de bit (ou de couleur) plus élevée permet d'obtenir une gamme de couleurs plus large. Plus le nombre de bits est élevé, plus le nombre de couleurs possibles est grand. Une couleur codée sur 1 bit est communément qualifiée de monochrome ou noir et blanc.

#### **BMP**

Format d'images matricielles utilisé par le sous-système graphique de Microsoft Windows (GDI) et, communément, comme format de fichiers image sur cette plate-forme.

## **BOOTP**

Protocole d'amorçage. Protocole réseau permettant d'attribuer automatiquement une adresse IP à un client du réseau. Ceci s'effectue généralement dans le processus bootstrap d'ordinateurs ou de systèmes d'exploitation les exécutant. Les serveurs BOOTP attribuent l'adresse IP à chaque client à partir d'un ensemble d'adresses. Le protocole BOOTP permet aux postes de travail qui ne disposent pas de disque dur d'obtenir une adresse IP avant d'amorcer un système d'exploitation.

## **CCD**

Le capteur à transfert de charge (CCD) est un élément matériel permettant de numériser un document. Un dispositif de verrouillage des capteurs CCD est également utilisé pour maintenir le module CCD afin d'empêcher tout dommage pendant le transport.

### **Assemblage**

Méthode d'impression de documents comportant plusieurs exemplaires en différents jeux de tirages. Lorsque le tri est sélectionné, le périphérique imprime un jeu dans son intégralité avant d'imprimer d'autres exemplaires.

### **Panneau de commande**

Le panneau de commande est une zone plane, généralement verticale, sur laquelle s'affichent les outils de commande et de surveillance. Il se trouve généralement à l'avant de l'appareil.

## **Couverture**

Terme d'impression correspondant à une mesure de l'utilisation du toner. Par exemple, une couverture de 5 % signifie qu'une feuille de papier au format A4 comporte environ 5 % d'image ou de texte. Si le papier ou l'original comporte des images complexes ou une grande quantité de texte, la couverture sera supérieure à 5 % et l'utilisation du toner sera équivalente à cette couverture.

#### **CSV**

Valeurs séparées par des virgules (CSV). Format de fichier utilisé pour échanger des données entre des applications différentes. Ce format de fichier, utilisable sous Microsoft Excel, est devenu une norme de facto, même sous les environnements autres que Microsoft.

#### **DADF**

Un chargeur automatique de documents recto-verso (DADF) est un module de numérisation pouvant charger automatiquement un document original puis le retourner, afin de numériser des documents recto-verso.

### **Par défaut**

Valeur ou paramètre appliqué en sortie d'usine ou lorsque l'appareil a été réinitialisé.

# **DHCP**

Un protocole de configuration dynamique de l'hôte (DHCP) est un protocole réseau client-serveur. Un serveur DHCP fournit des paramètres de configuration spécifiques à l'hôte client DHCP demandant, généralement, des informations requises par l'hôte client pour participer à un réseau IP. Le protocole DHCP permet également l'attribution d'adresses IP aux hôtes client.

## **DIMM**

Le module mémoire double en ligne (DIMM) est une carte électronique qui contient de la mémoire. Une carte DIMM stocke toutes les données de l'appareil, par exemple les données d'impression ou les données de télécopie reçues.

## **DLNA**

Le Digital Living Network Alliance (DLNA) est une norme qui permet aux appareils d'un réseau domestique de partager des informations entre eux à travers tout le réseau.

## **DNS**

Le serveur de nom de domaine (DNS) est un système qui stocke des informations associées au nom de domaine dans une base de données répartie sur des réseaux, comme Internet.

## **Imprimante matricielle**

Type d'imprimante dont la tête d'impression balaie la page de part et d'autre, puis transfère l'encre en frappant un ruban encreur ; ce principe de fonctionnement est analogue à celui d'une machine à écrire.

## **DPI**

Unité de mesure de la résolution de numérisation et d'impression. De manière générale, une forte valeur de PPP se traduit par une plus grande résolution, des détails d'image plus fins et un volume de fichier plus élevé.

## **DRPD**

Détection sélective de tonalité d'appel. Le service téléphonique de sonnerie distincte permet à un utilisateur de se servir d'une seule ligne téléphonique pour répondre à différents numéros de téléphone.

### **Recto/Verso**

Fonctionnalité permettant un retournement automatique d'une feuille de papier afin d'imprimer (ou de numériser) sur les deux faces du papier. Une imprimante équipée d'un module Recto/Verso peut imprimer sur les deux côtés du papier en un seul cycle d'impression.

## **Capacité de traitement**

Quantité de pages n'affectant pas les performances de l'imprimante sur un mois. Généralement, l'imprimante a une durée de vie limitée par exemple au nombre de pages par an. Cette durée de vie correspond à la capacité moyenne d'impression, qui couvre généralement la période de garantie. Par exemple, si la capacité de traitement est 48 000 pages par mois en supposant 20 jours de travail, une imprimante est limitée à 2 400 pages par jour.

### **ECM**

Le mode de correction d'erreur (ECM) est un mode de transmission facultatif intégré aux télécopieurs de classe 1 ou aux modems de télécopie. Ce mode détecte et corrige automatiquement toute erreur de transmission de télécopie provoquée par du bruit sur la ligne téléphonique.

# **Émulation**

Procédé permettant de reproduire le fonctionnement d'un appareil sur un autre.

Un émulateur réplique les fonctions d'un système sur un système différent de telle façon que le second fonctionne exactement comme le premier. L'émulation consiste à reproduire rigoureusement le comportement externe, ce qui la différencie de la simulation, qui renvoie à la simulation du modèle abstrait d'un système en prenant en considération le fonctionnement interne.

## **Ethernet**

Technologie de réseau informatique reposant sur des trames, pour des réseaux locaux (LAN). Il définit le câblage et la transmission de signaux de la couche physique, et les formats de trame et les protocoles pour la couche de contrôle d'accès au support (MAC)/couche liaison de données du modèle OSI. Ethernet est principalement standardisé en IEEE 802.3. C'est devenu la technologie de réseau local la plus répandue depuis les années 1990 jusqu'aujourd'hui.

### **EtherTalk**

Suite de protocoles réseau développée par Apple Computer. Cette suite de protocoles, intégrée aux premiers produits Mac (1984), est désormais tombée en désuétude au profit de la pile de protocoles réseau TCP/IP.

#### **FDI**

L'interface pour périphérique étranger (FDI) est une carte installée à l'intérieur de l'appareil afin de permettre l'installation d'un périphérique tiers comme un monnayeur ou un lecteur de cartes. Vous pourrez ainsi activer un service d'impression payant sur votre appareil.

#### **FTP**

Un protocole de transfert de fichiers (FTP) est un protocole très répandu d'échange de fichiers sur tout réseau prenant en charge les protocoles TCP/IP (Internet ou Intranet).

## **Unité de chauffe**

Pièce de l'imprimante laser qui fixe le toner sur le support d'impression. Cette unité est constituée d'un rouleau thermique et d'un rouleau presseur. Une fois le toner transféré sur le papier, l'unité de chauffe applique la chaleur et la pression requises pour que le toner adhère de manière permanente sur le papier; c'est la raison pour laquelle le papier est chaud en sortant de l'imprimante laser.

#### **Passerelle**

Connexion entre des réseaux informatiques ou entre un réseau informatique et une ligne téléphonique. Celle-ci est très répandue, puisqu'il s'agit d'un ordinateur ou d'un réseau qui autorise l'accès à un autre ordinateur ou réseau.

## **Niveaux de gris**

Une nuance de gris qui représente les parties claires et sombres d'une image, lorsque des images en couleur sont converties en échelle de gris ; les couleurs sont représentées par différentes nuances de gris.

### **Demi-teinte**

Type d'image simulant des niveaux de gris en variant le nombre de points. Les zones très riches en couleur se composent d'un grand nombre de points, tandis que les zones plus claires se composent d'un moins grand nombre de points.

## **Périphérique de stockage de masse**

Périphérique de stockage de masse, couramment appelé disque dur, non volatil qui enregistre des données codées numériquement sur des plateaux en rotation rapide recouverts d'une surface magnétique.

#### **IEEE**

L'IEEE (IEEE) est une organisation professionnelle internationale à but non lucratif dédiée à l'avancée des technologies liées à l'électricité.

### **IEEE 1284**

Norme relative au port parallèle1284 mise au point par l'IEEE (Institute of Electrical and Electronics Engineers). Le terme « 1284-B » renvoie à un type de fiche spécifique pour câbles parallèles se connectant au périphérique (par exemple, une imprimante).

#### **Intranet**

Réseau privé qui utilise des protocoles Internet, une connectivité réseau et éventuellement le système public de télécommunications pour partager de manière sécurisée une partie des informations ou opérations d'une organisation avec ses employés. Parfois, le terme désigne seulement le service le plus visible, le site Web interne.

## **Adresse IP**

Une adresse de protocole Internet (adresse IP) est un nombre unique permettant d'identifier les périphériques d'un réseau IP afin qu'ils échangent des données.

## **IPM**

Unité de mesure de la vitesse d'une imprimante. Le nombre d'images par minute indique le nombre de feuilles recto que l'imprimante peut terminer en une minute.

### **IPP**

Le protocole d'impression Internet (IPP) est un protocole normalisé permettant l'impression ainsi que la gestion notamment des tâches d'impression, des formats de supports ou encore de la résolution. Le protocole IPP peut être utilisé en local ou via Internet pour des centaines d'imprimantes et prend en charge le contrôle d'accès et l'authentification, ce qui en fait une technologie d'impression plus fiable et plus sécurisée que ses prédécesseurs.

## **IPX/SPX**

IPX/SPX est l'acronyme de Internet protocole d'échange de paquets entre réseaux/protocole d'échange de paquets séquentiels. Ce sont des protocoles réseaux utilisés par les systèmes d'exploitation Novell NetWare. Les protocoles IPX et SPX offrent des services de connexion similaires à TCP/IP. Le protocole IPX est comparable au protocole IP; et SPX, au protocole TCP. IPX/SPX ont été conçus initialement pour les réseaux locaux (LAN). À ce titre, ils sont des protocoles très performants pour cet usage (généralement, les performances dépassent celles des protocoles TCP/IP sur un réseau local).

#### **ISO**

L'organisme international de normalisation (ISO) est composé de représentants d'institutions de normalisation nationales. Il définit des normes commerciales et industrielles à l'échelle mondiale.

#### **ITU-T**

L'union internationale des télécommunications est un organisme international de normalisation et de régulation des télécommunications et des transmissions hertziennes internationales. Ses missions principales incluent la normalisation et l'attribution de bandes de fréquences hertziennes, et la gestion de l'interconnexion entre les différents pays afin de permettre les appels internationaux. Le -t de ITU-T renvoie à télécommunication.

# **Mire ITU-T N° 1**

Mire de test normalisée, publiée par l'ITU-T, pour les transmissions de télécopies.

## **JBIG**

Norme de compression d'image sans pertes de précision ou de qualité, développée pour la compression des images binaires, notamment des télécopies, mais aussi pour d'autres images.

## **JPEG**

Le groupe mixte d'experts en photographie (JPEG) est un format de compression avec pertes utilisée pour les photographies. Ce format est utilisé pour le stockage et la transmission de photographies sur Internet.

## **LDAP**

Le protocole d'accès à l'annuaire léger (LDAP) est un protocole réseau d'interrogation et de modification des services d'annuaire sur TCP/IP.

## **Voyant**

Semi-conducteur qui indique l'état de l'appareil.

# **Adresse MAC**

Le contrôle d'accès au support (MAC) est un identifiant unique associé à une carte réseau. Une adresse MAC est un identifiant unique codé sur 48 bits, généralement représenté par 12 caractères hexadécimaux groupés par paires (par exemple, 00-00-0c-34-11-4e). Cette adresse est généralement programmée dans la mémoire morte de la carte réseau par le constructeur et facilite la détection des machines locales par les routeurs sur des réseaux de grandes dimensions.

#### **MFP**

Le périphérique multifonction (MFP) est un équipement bureautique doté des fonctionnalités suivantes : impression, télécopie, scanner, etc.

#### **MH**

MH (Modified Huffman) est une méthode de compression pour diminuer la quantité de données à transmettre entre les télécopieurs pour transférer l'image recommandée par l'ITU-T T.4. MH est un schéma de codage de longueur d'exécution basé sur un livre de codes, optimisé pour compresser efficacement l'espace blanc. Dans la mesure où la plupart des télécopies sont constituées d'espaces blancs, ce procédé réduit les temps de transmission de la plupart des télécopies.

# **MMR**

Le Modified Modified READ est un algorithme de compression recommandé par l'ITU-T T.6.

### **Modem**

Appareil permettant de moduler le signal d'une porteuse afin d'encoder des données numériques et de démoduler un tel signal afin de décoder des données transmises.

## **MR**

Le MR (Modified Read) est un algorithme de compression recommandé par l'ITU-T T.4. MR code la première ligne numérisée à l'aide de MH. La ligne suivante est comparée à la première ; ensuite, les différences sont établies puis encodées et transmises.

### **NetWare**

Système d'exploitation réseau développé par Novell, Inc. À l'origine, il utilisait le multitâche coopératif pour exécuter plusieurs services sur un micro-ordinateur et les protocoles réseau reposaient sur la pile XNS de Xerox. Aujourd'hui, NetWare prend en charge aussi bien TCP/IP que IPX/ SPX.

# **OPC**

Dispositif créant une image virtuelle pour l'impression à l'aide d'un faisceau laser émis par l'imprimante laser; il est généralement de couleur verte ou rouille et de forme cylindrique.

Avec le temps, une unité d'imagerie comprenant un tambour use la surface de ce dernier lorsqu'elle est utilisée dans l'imprimante et elle doit être remplacée de manière appropriée puisqu'elle est usée suite au contact avec la brosse de développement de la cartouche, le dispositif de nettoyage et le papier.

### **Originaux**

Premier exemplaire d'un document comme une photographie ou du texte, qui est copié, reproduit ou traduit afin de produire d'autres exemplaires, mais qui n'est pas issu d'un autre document.

#### **OSI**

L'interconnexion de systèmes ouverts (OSI) est un modèle de transmission des données développé par l'Organisation internationale de normalisation (ISO). Le modèle OSI définit une méthode standard et modulaire de conception des réseaux qui divise l'ensemble des fonctions complexes nécessaires en des couches fonctionnelles, autonomes et administrables. Les couches sont, de haut en bas, les suivantes : application, présentation, session, transport, réseau, liaison de données et physique.

## **Autocommutateur**

Équipement de commutation téléphonique automatique destiné aux entreprises privées.

# **PCL**

Le langage de commande d'imprimante (PCL) est un langage de description de page (LDP), devenu une norme de l'industrie, développé par HP comme protocole d'impression. Développé à l'origine pour les imprimantes à jet d'encre, PCL a été appliqué aux imprimantes thermiques, matricielles et aux imprimantes laser.

## **PDF**

Le format PDF (PDF) est un format de fichier propriétaire développé par Adobe Systems pour représenter les documents bidimensionnels dans un format indépendant du périphérique ou de la résolution.

#### **PostScript**

PS (PostScript) est un langage de description de page et de programmation utilisé principalement dans les domaines de la publication électronique et assistée par ordinateur. Il est exécuté dans un interpréteur pour générer une image.

### **Pilote d'impression**

Programme utilisé pour transmettre des commandes et des données de l'ordinateur vers l'imprimante.

#### **Support d'impression**

Support tel qu'une feuille, une enveloppe, une étiquette et un transparent pouvant être utilisé dans une imprimante, un scanner, un télécopieur ou un copieur.

#### **PPM**

Unité de mesure permettant de déterminer la cadence d'une imprimante, c'est-à-dire le nombre de pages pouvant être produites par l'imprimante en une minute.

#### **Fichier PRN**

Interface du pilote d'un périphérique permettant au logiciel d'interagir avec le pilote du périphérique en utilisant des appels de système d'entrée/sortie standard, simplifiant ainsi de nombreuses tâches.

#### **Protocole**

Convention ou norme qui contrôle ou permet la connexion, la communication, et le transfert de données entre deux points terminaux de calcul.

## **PS**

Voir PostScript.

## **PSTN**

Réseau des réseaux téléphoniques à commutation de circuits internationaux généralement acheminé, sur les sites industriels, via le standard téléphonique.

## **RADIUS**

RADIUS (Remote Authentication Dial In User Service) est un protocole d'authentification et de comptabilité pour un utilisateur distant. RADIUS permet une gestion centralisée des données d'authentification comme les noms d'utilisateur et les mots de passe à l'aide d'un concept AAA (authentification, autorisation, et comptabilité) pour gérer l'accès au réseau.

### **Résolution**

Précision d'une image, mesurée en points par pouce. Plus le nombre de ppp est élevé, plus la résolution est élevée.

## **SMB**

Le bloc de message serveur (SMB) est un protocole réseau dédié principalement au partage de fichiers, aux imprimantes, aux ports série et à divers échanges entre les nœuds d'un réseau. Ce protocole permet également un système de communication interprocessus authentifié.

#### **SMTP**

Le protocole simple de transfert de courrier (SMTP) est une norme de transmission de messages sur Internet. Le protocole SMTP, reposant sur du texte, est relativement simple. Un ou plusieurs destinataires du message sont définis, puis le texte du message est transféré. Il s'agit d'un protocole client-serveur permettant à un client de transmettre des messages électroniques au serveur.

#### **SSID**

L'identifiant d'ensemble de services (SSID) est un nom d'un réseau local sans fil (WLAN). Tous les périphériques sans fil d'un WLAN utilisent le même SSID pour communiquer les uns avec les autres. Les SSID respectent la casse et ont une longueur maximale de 32 caractères.

#### **Masque de sous-réseau**

Code utilisé conjointement à l'adresse réseau permettant de déterminer la partie de l'adresse correspondant à l'adresse réseau et la partie de l'adresse correspondant à l'adresse de l'hôte.

# **TCP/IP**

Le protocole de contrôle de transmission (TCP) et le protocole Internet (IP) sont un ensemble de protocoles de communication implémentant la pile de protocoles sur laquelle fonctionnent Internet et la plupart des réseaux commerciaux.

# **TCR**

Le rapport de confirmation de transmission (TCR) est un journal fournissant des informations sur chaque transmission, telles que l'état de la tâche, le résultat de la transmission et le nombre de pages envoyées. L'impression de ce journal peut être paramétrée pour être effectuée après chaque tâche ou bien après chaque échec de transmission.

### **TIFF**

Format d'image matricielle à résolution variable. De manière générale, le format TIFF correspond aux données image provenant d'un scanner. Les images TIFF utilisent des balises et des mots-clés définissant les caractéristiques de l'image incluse au fichier. Ce format flexible et multiplateforme peut être utilisé pour des images créées sous différentes applications de traitement d'images.

### **Cartouche de toner**

Sorte de bouteille ou de récipient se trouvant dans un appareil comme une imprimante et contenant du toner. Le toner est une poudre utilisée dans les imprimantes laser et les photocopieurs qui forme le texte et les images sur le papier imprimé. Le toner est fondu en utilisant la combinaison chaleur/ pression de l'unité de chauffe et se fixe dans les fibres du papier.

### **TWAIN**

Norme de l'industrie relative aux scanners et aux logiciels. En utilisant un scanner compatible TWAIN avec un programme compatible TWAIN, une tâche de numérisation peut être lancée depuis ce programme. C'est une capture d'image API pour systèmes d'exploitation Microsoft Windows et Apple Mac.

## **Chemin UNC**

La convention de nommage uniforme (UNC) est une méthode standard permettant d'accéder à des ressources partagées sous Windows NT ainsi que sous d'autres produits Microsoft. Le format d'un chemin UNC est: \\<nomduserveur>\<nomdepartage>\<répertoire supplémentaire>

## **URL**

Le localisateur uniforme de ressource (URL) est l'adresse globale des documents et des ressources sur Internet. La première partie de l'adresse indique le protocole utilisé, la seconde partie spécifie l'adresse IP ou le nom de domaine correspondant à l'emplacement de la ressource.

## **USB**

Le bus série universel (USB) est une norme développée par USB Implementers Forum, Inc. pour connecter les ordinateurs et les périphériques. Contrairement au port parallèle, le port USB est conçu pour permettre de connecter un seul ordinateur à plusieurs périphériques.

## **Filigrane**

Image reconnaissable ou motif plus clair sur le papier, visible par transparence. Les filigranes ont été initialement introduits à Bologne, en Italie, en 1282. Ils ont été utilisés par les fabricants de papier afin d'identifier leurs produits, sur les timbres, les billets de banque et autres documents officiels afin d'empêcher la contrefaçon.

# **WEP**

WEP (Wired Equivalent Privacy) est un protocole de sécurité spécifié dans l'IEEE 802.11 pour fournir le même niveau de sécurité que celui d'un réseau local câblé. WEP procure la sécurité en chiffrant les données hertziennes afin de les protéger lorsqu'elles sont transmises d'un point final à un autre.

### **WIA**

Architecture graphique lancée initialement sous Windows Me et Windows XP. Une tâche de numérisation peut être lancée à partir de ces systèmes d'exploitation à l'aide d'un scanner compatible WIA.

#### **WPA**

L'accès protégé Wi-Fi (WPA) est une classe de systèmes pour sécuriser les réseaux d'ordinateurs sans fil (Wi-Fi), qui a été créée pour améliorer les fonctionnalités de sécurité de WEP.

### **WPA-PSK**

L'accès protégé Wi-Fi avec clé pré-partagée (WPA Pre-Shared Key) est un mode spécial de WPA pour les petites entreprises ou les utilisateurs personnels. Une clé partagée, ou un mot de passe, est configuré dans le point d'accès sans fil (WAP) et n'importe quels portables ou périphériques de bureau sans fil. WPA-PSK génère une clé unique pour chaque session entre un client sans fil et le WAP associé pour une sécurité plus évoluée.

# **WPS**

Le paramétrage protégé Wi-Fi (WPS) est un standard permettant de créer un réseau local sans fil. Si votre point d'accès sans fil prend en charge le WPS, vous pouvez configurer la connexion du réseau sans fil facilement sans avoir à utiliser un ordinateur.

## **XPS**

La spécification papier XML (XPS) est une spécification de langage de description de page (PDL) et un nouveau format de document, développé par Microsoft, qui présente les avantages du document portable et du document électronique. Il s'agit d'un format de document vectoriel indépendant du périphérique, basé sur XML et sur un nouveau chemin d'impression.

# **A**

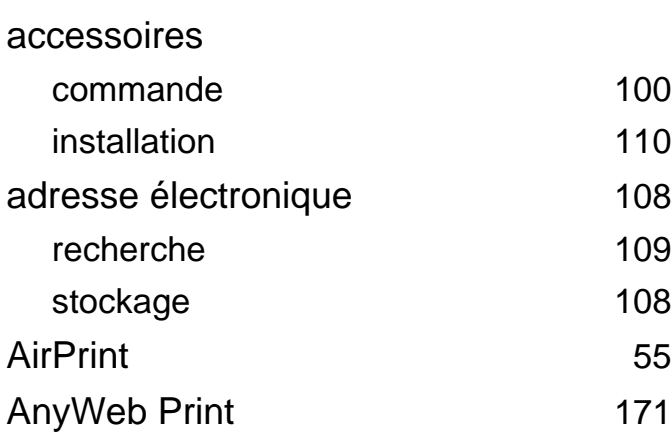

#### **B**

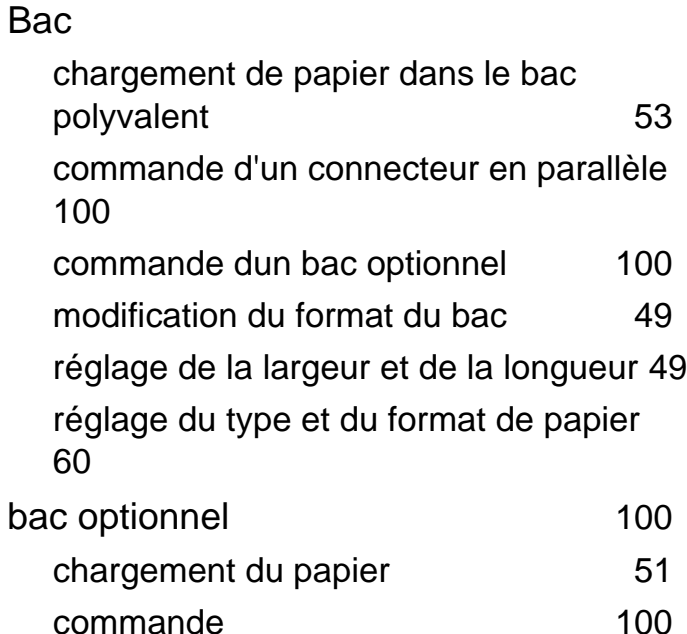

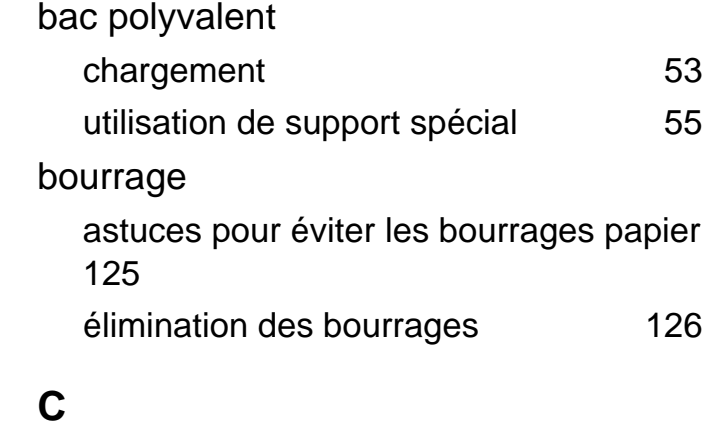

#### Câble USB

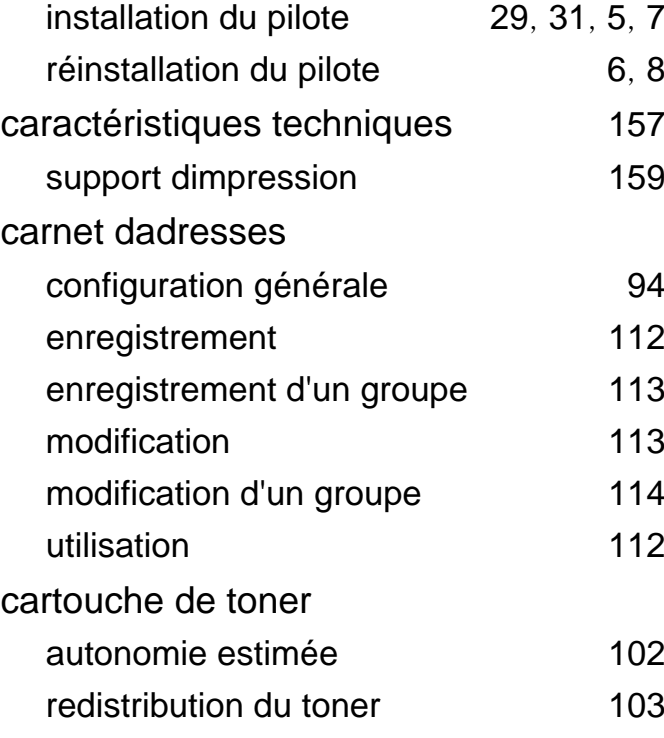

remplacement de la cartouche de toner [106](#page-107-0) champ document [103](#page-284-0) configuration générale [103](#page-284-0) chargement papier dans le bac 1 [51](#page-52-0) papier dans le bac papier polyvalent [53](#page-54-0) support spécial [55](#page-56-0) configuration de l'administration [88](#page-269-0) configuration du carnet d'adresses [112](#page-293-2) configuration machine état de lappareil [63](#page-244-0), [69](#page-250-0), [70](#page-251-0), [75](#page-256-0), [79](#page-260-0), [92](#page-273-0) Connecteur en parallèle commande [100](#page-101-1) consommables autonomie estimée de la cartouche de toner [102](#page-103-0) commande [99](#page-100-0) consommables disponibles [99](#page-100-0) remplacement de la cartouche de toner [106](#page-107-0) suivi de la durée de vie des consommables [114](#page-115-0) convention [13](#page-14-0)

copie

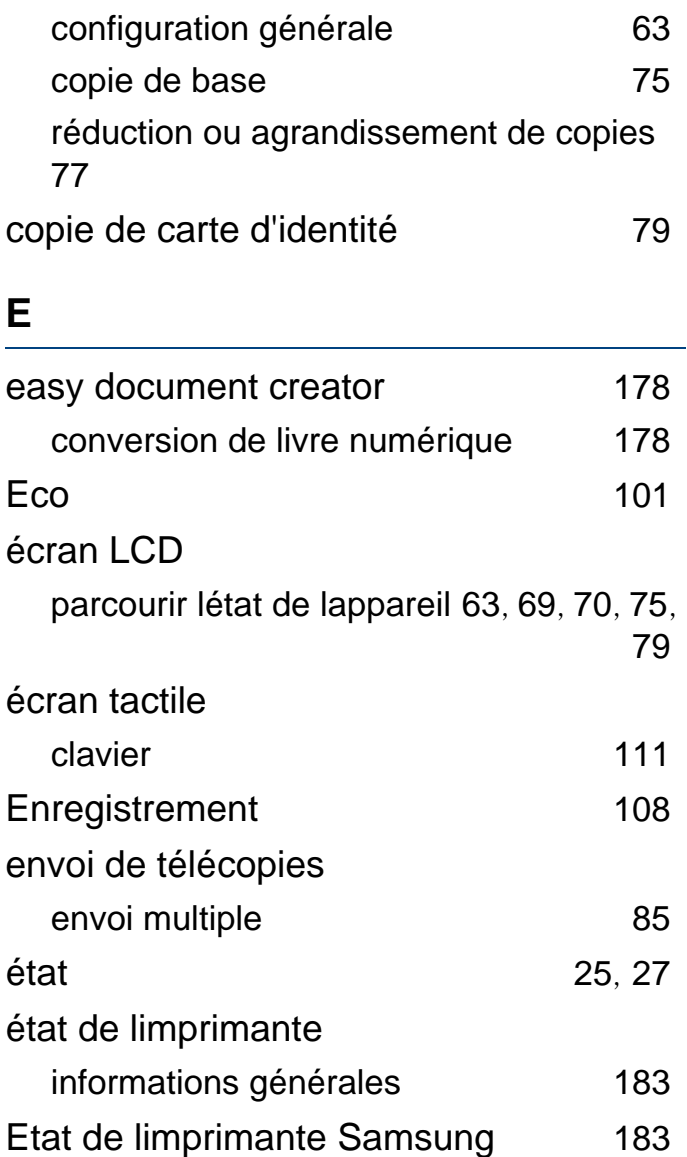

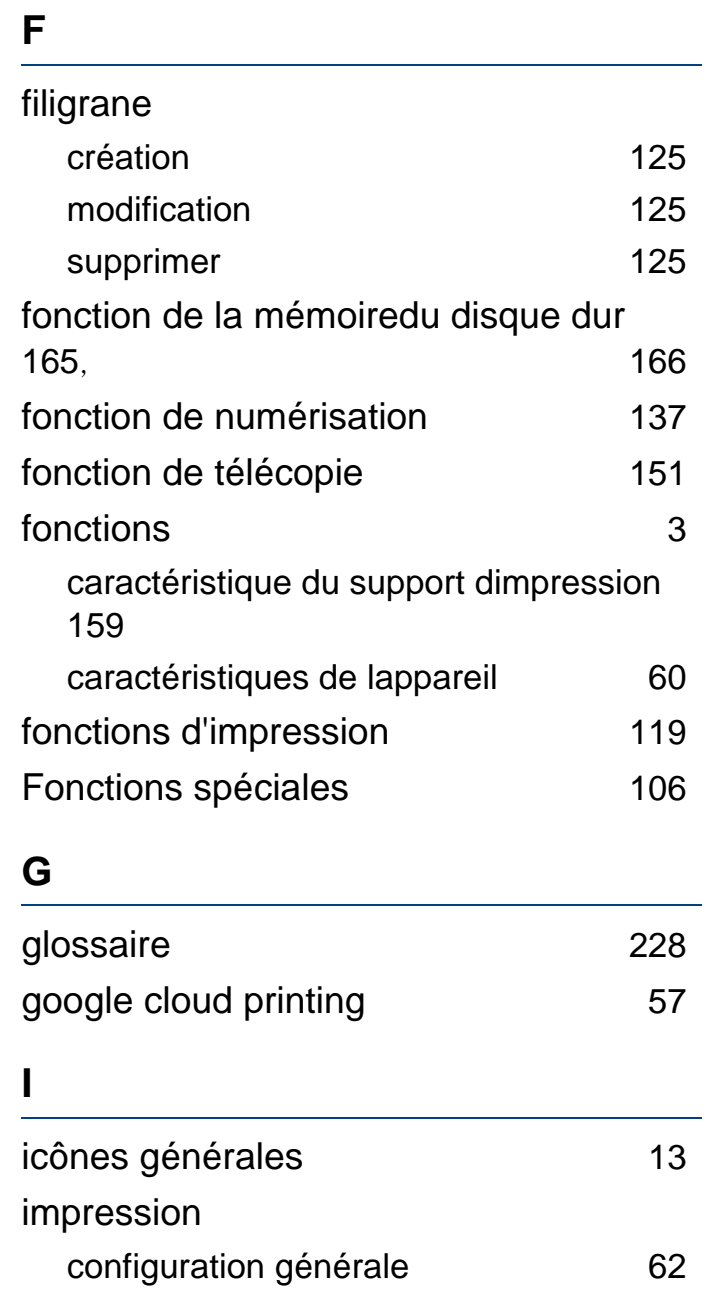

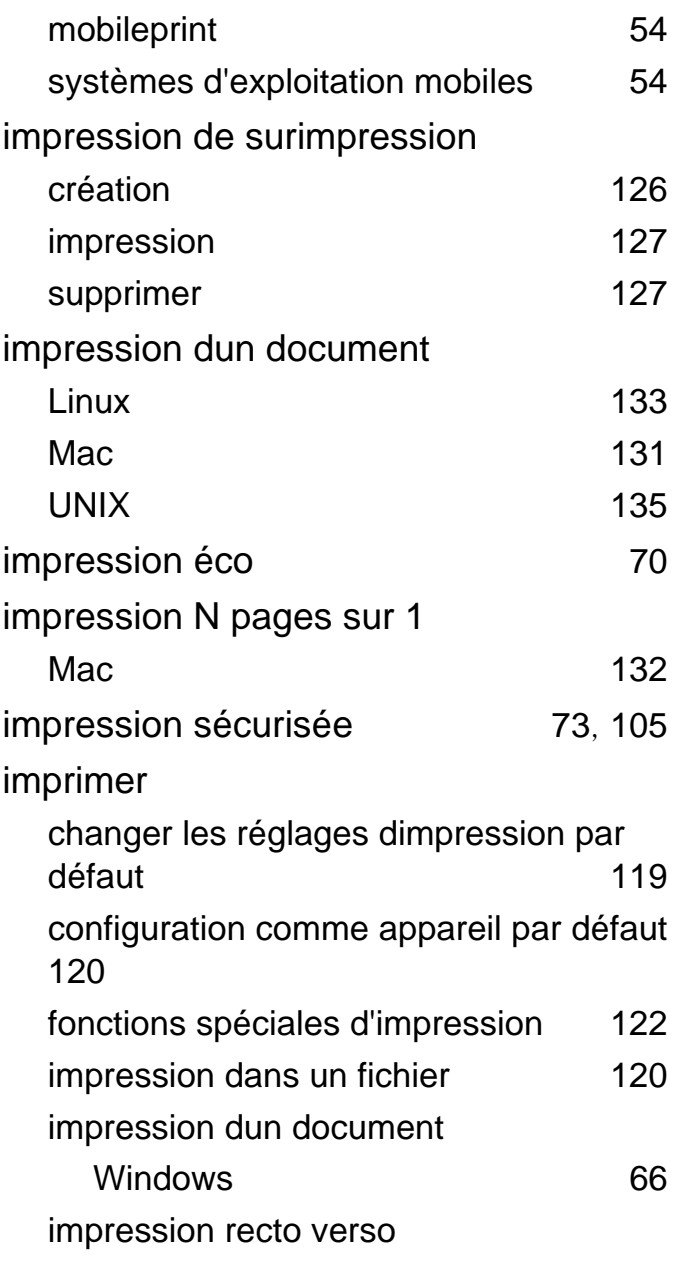

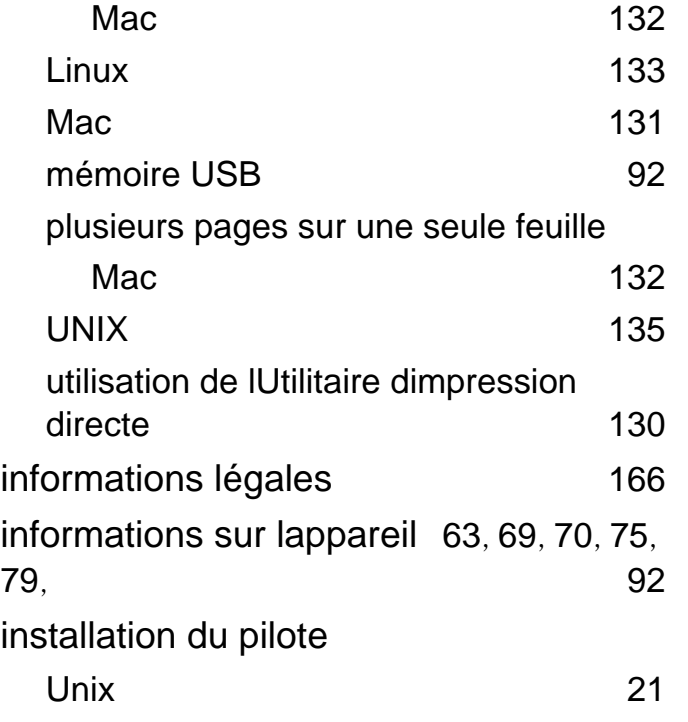

### **L**

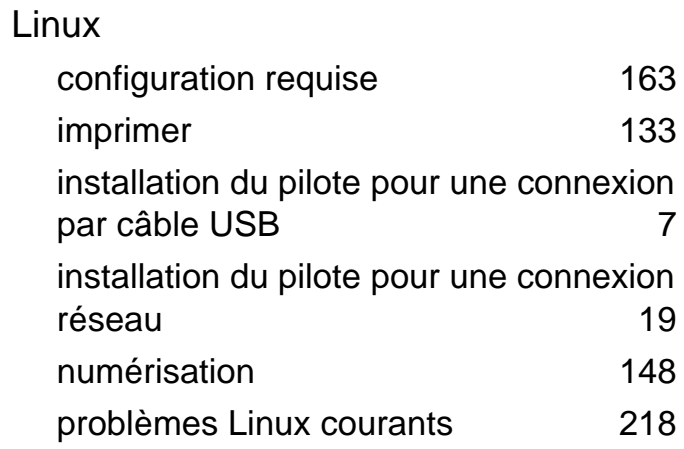

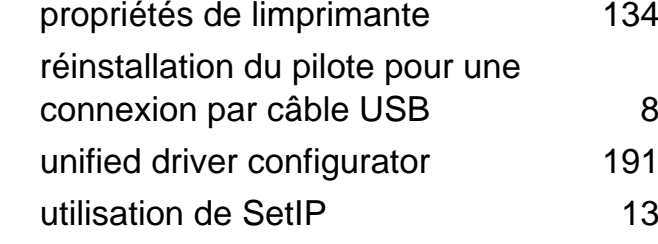

## **M**

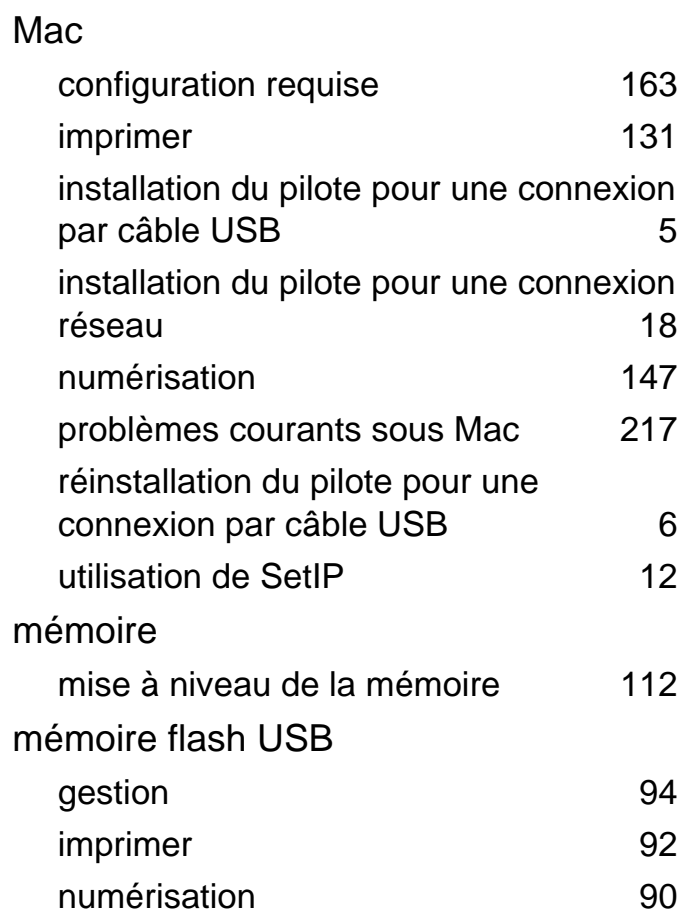

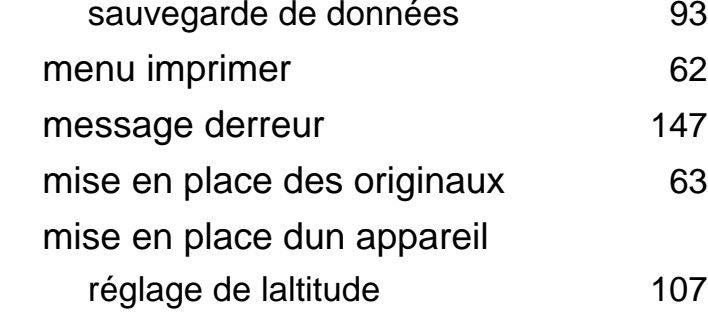

## **N**

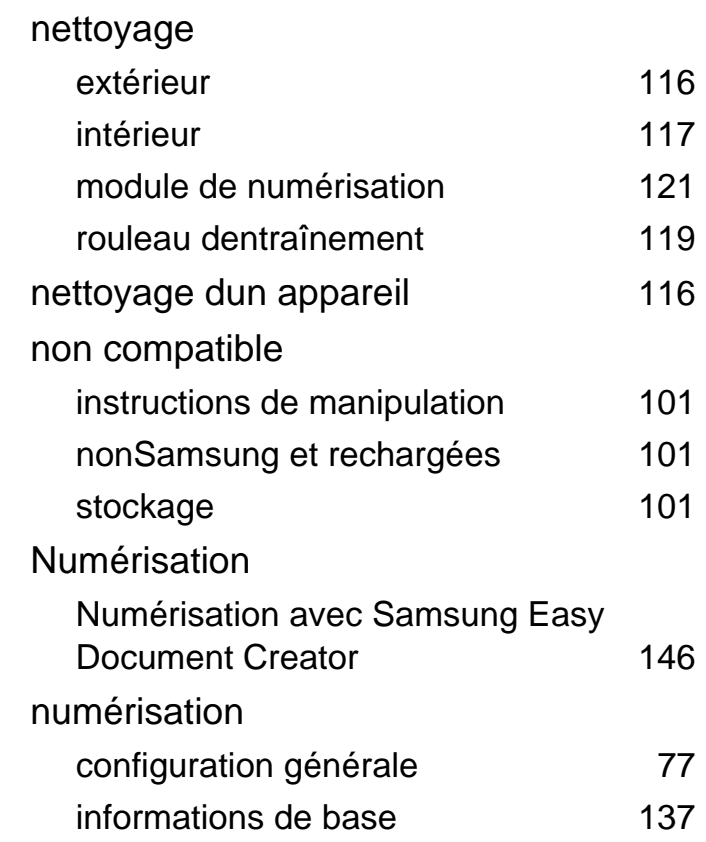

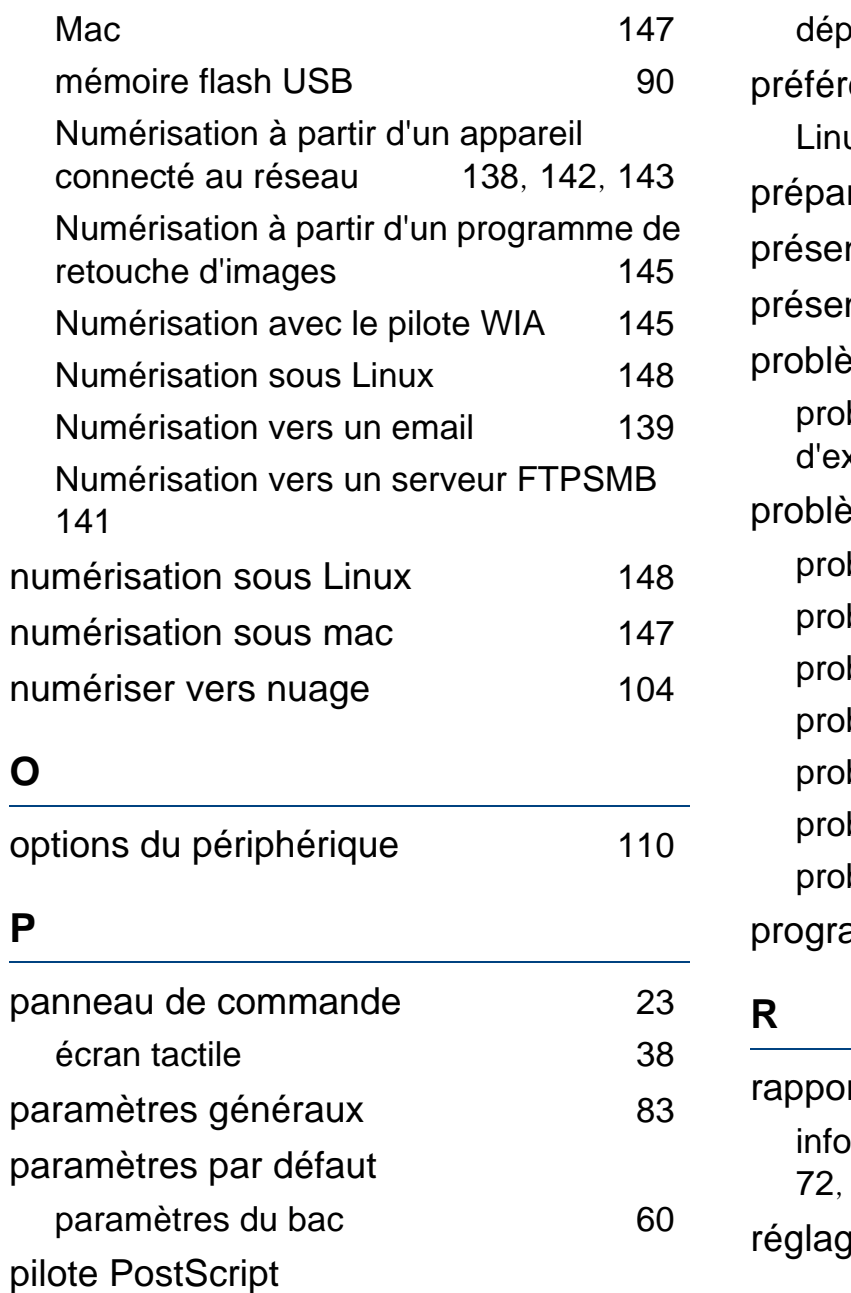

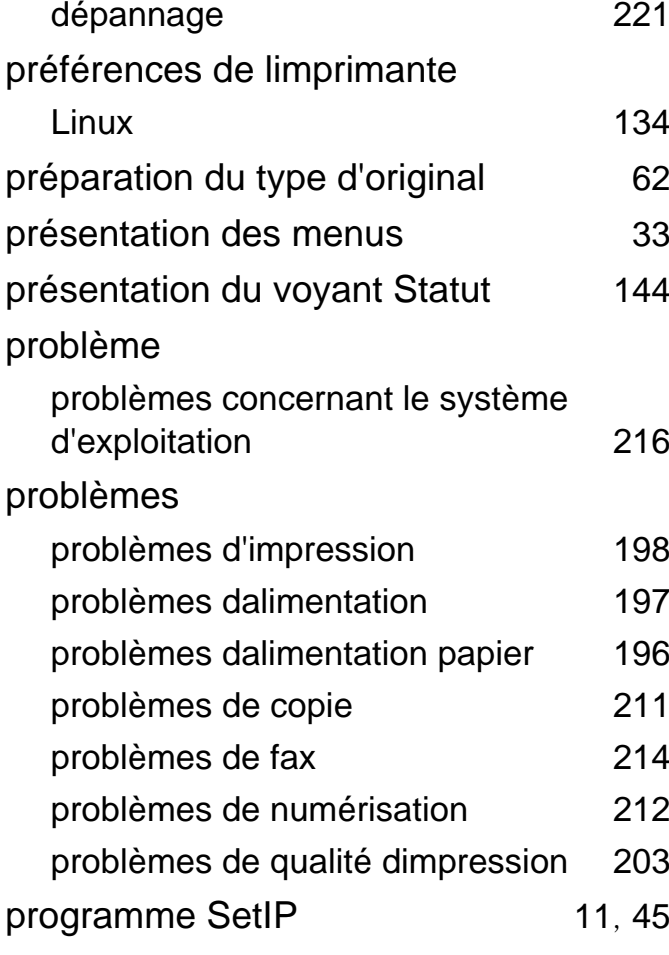

rts ormations sur lappareil [63](#page-244-2), [65](#page-246-0), [70](#page-251-1), [71](#page-252-0), [72](#page-253-0), [74](#page-255-0), [80](#page-261-0), [84](#page-265-0), [92](#page-273-1), [93](#page-274-0) ges favoris pour limpression [69](#page-70-0)

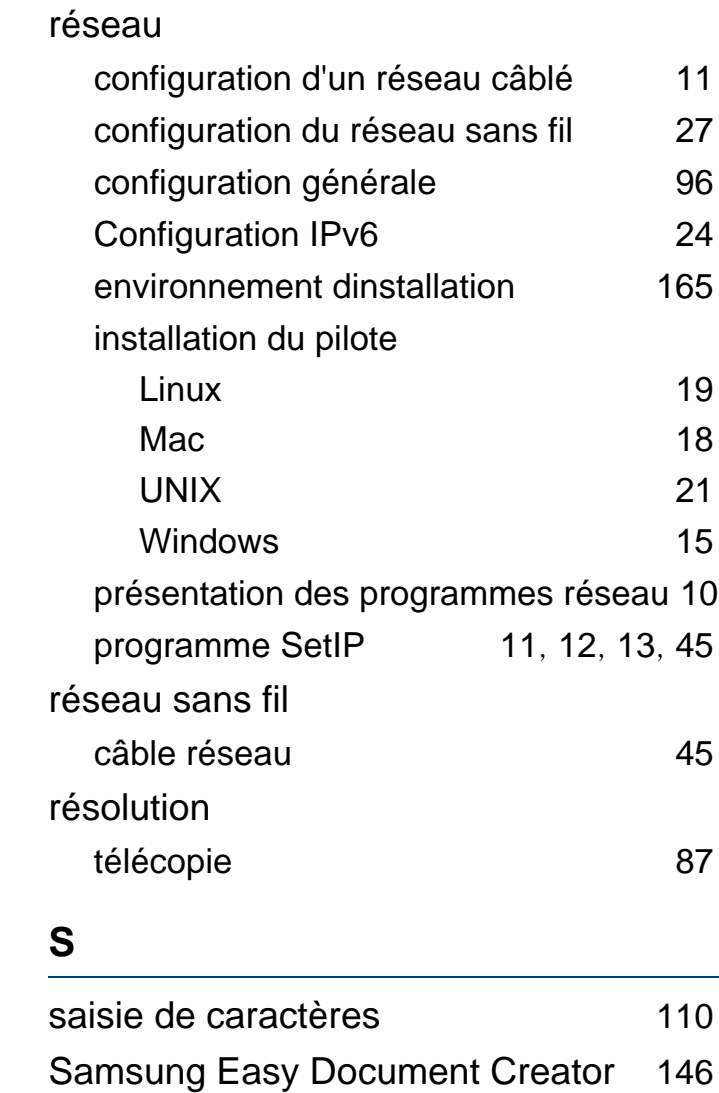

samsung printer experience [185](#page-366-0)

Câble USB [34](#page-215-0)

sans fil

**Index 426**

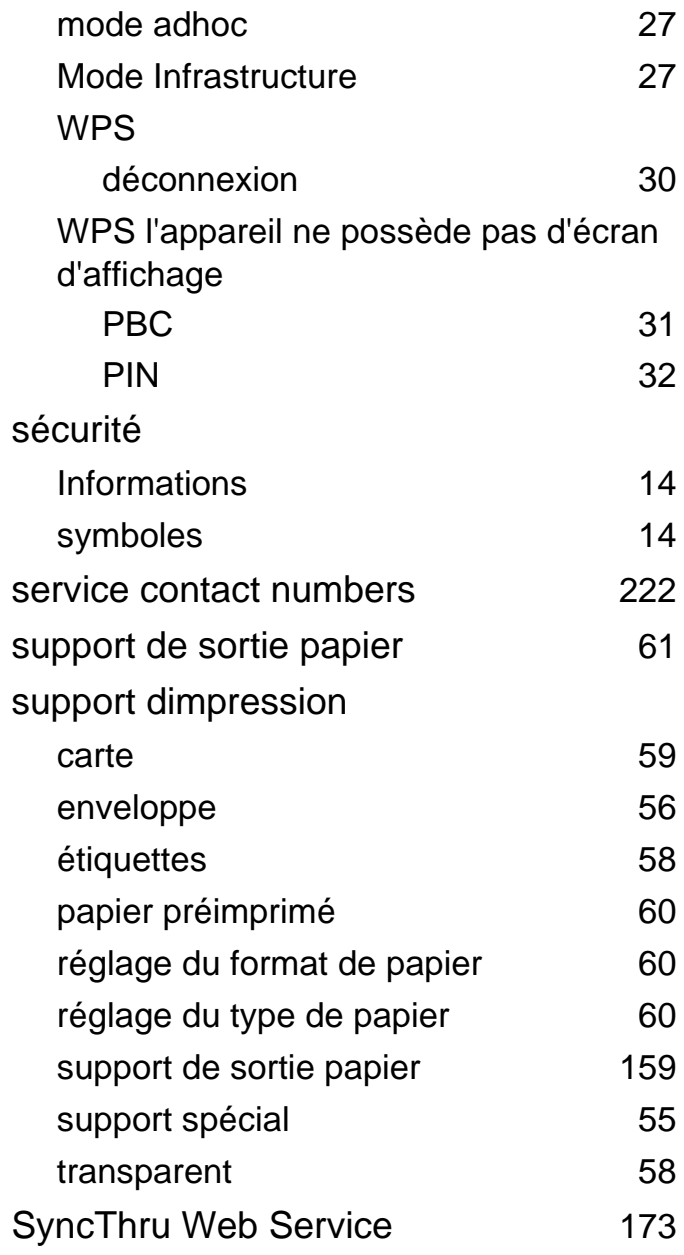

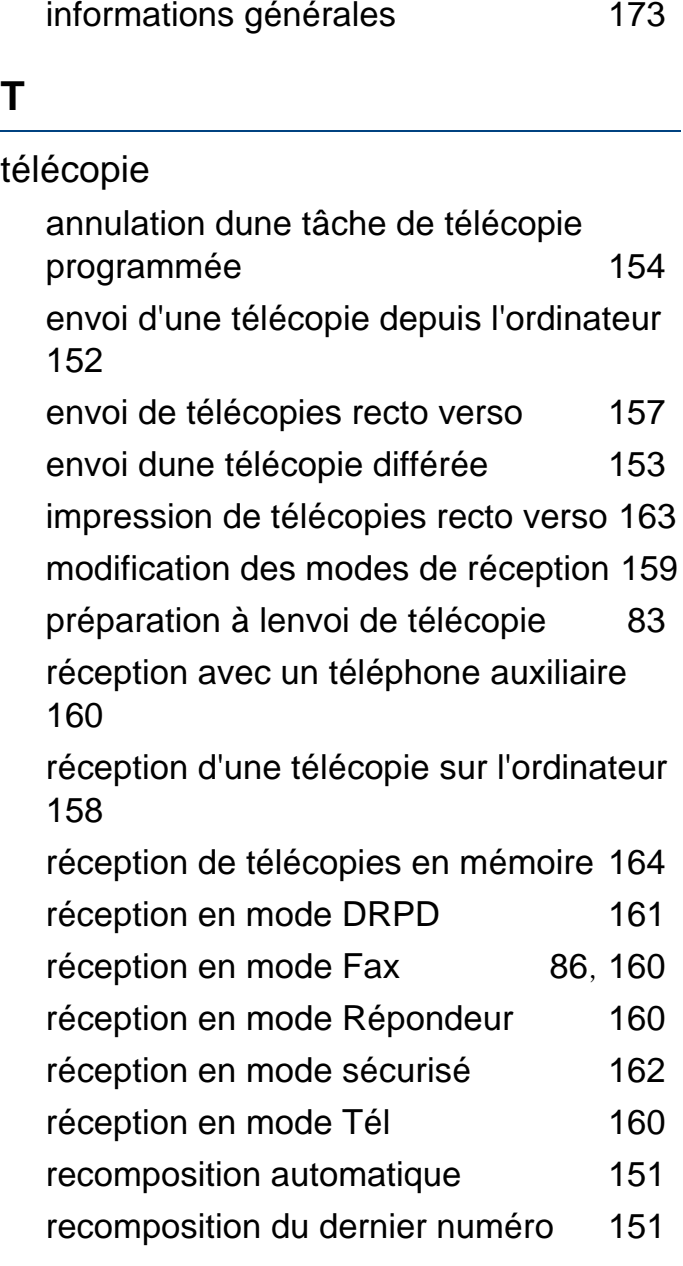

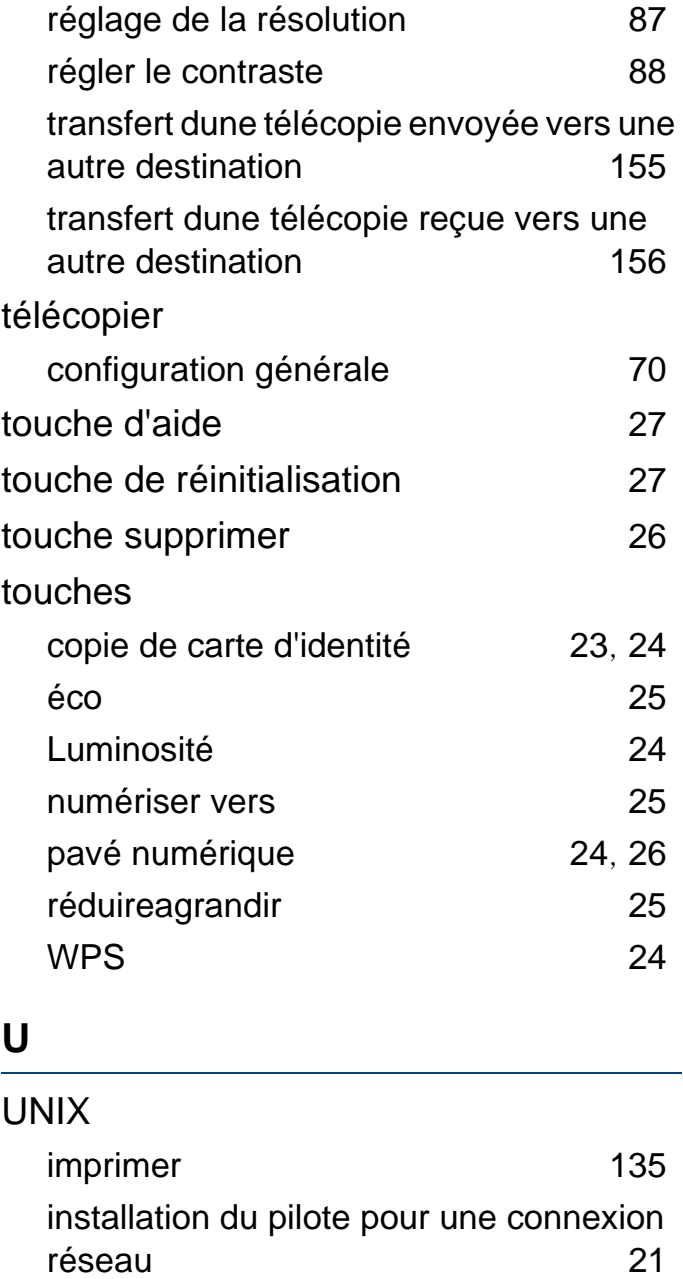

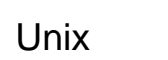

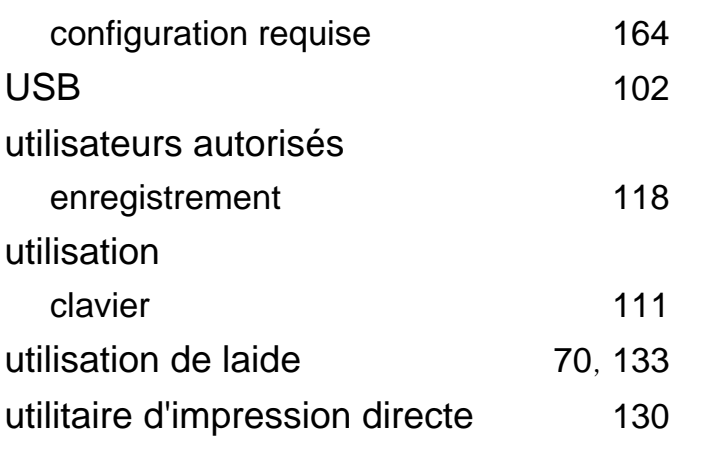

### **V**

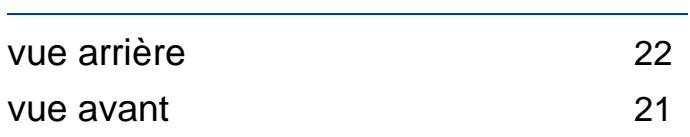

## **W**

### Windows

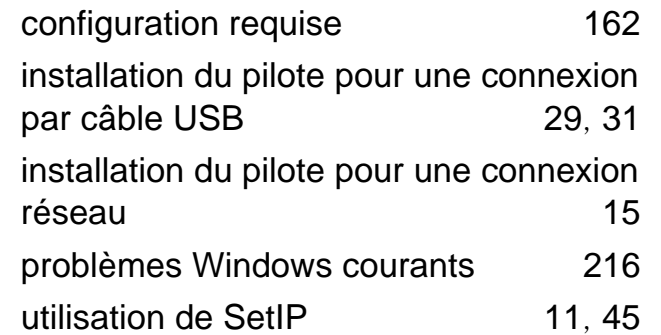